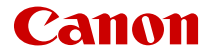

# EOS R6

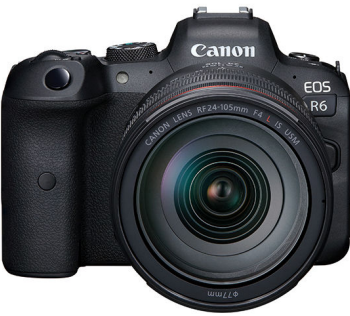

Guía del usuario avanzada

Estas instrucciones de funcionamiento asumen el uso de EOS R6 versión de firmware 1.6.0 o posterior.

## **Contenido**

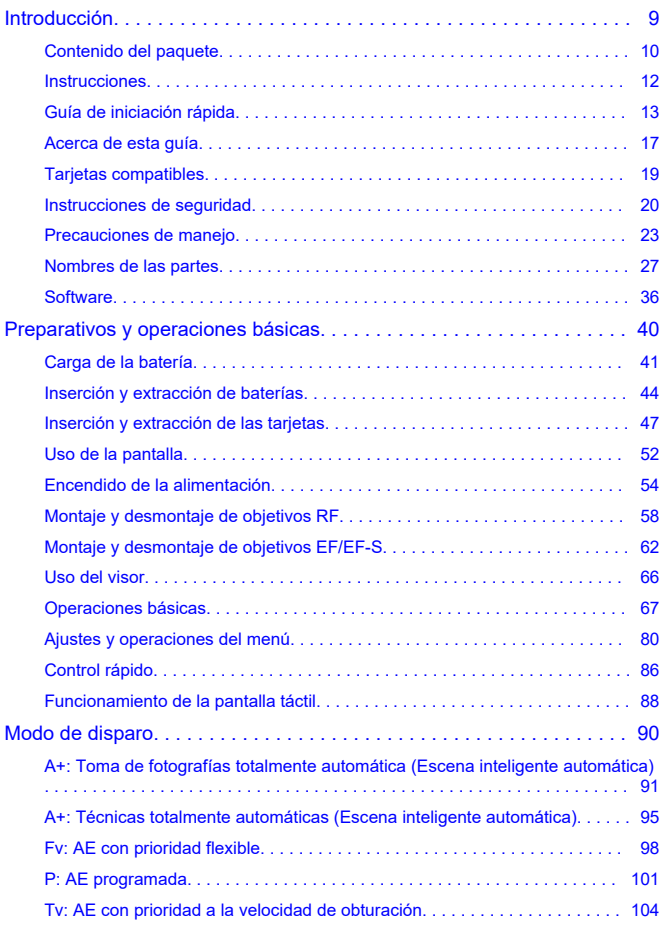

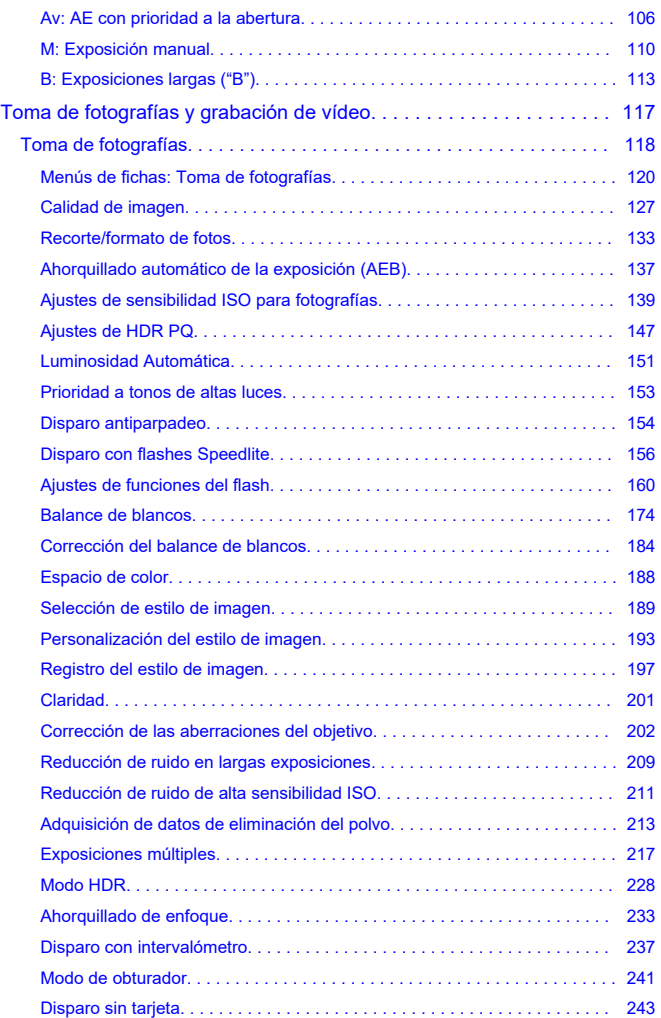

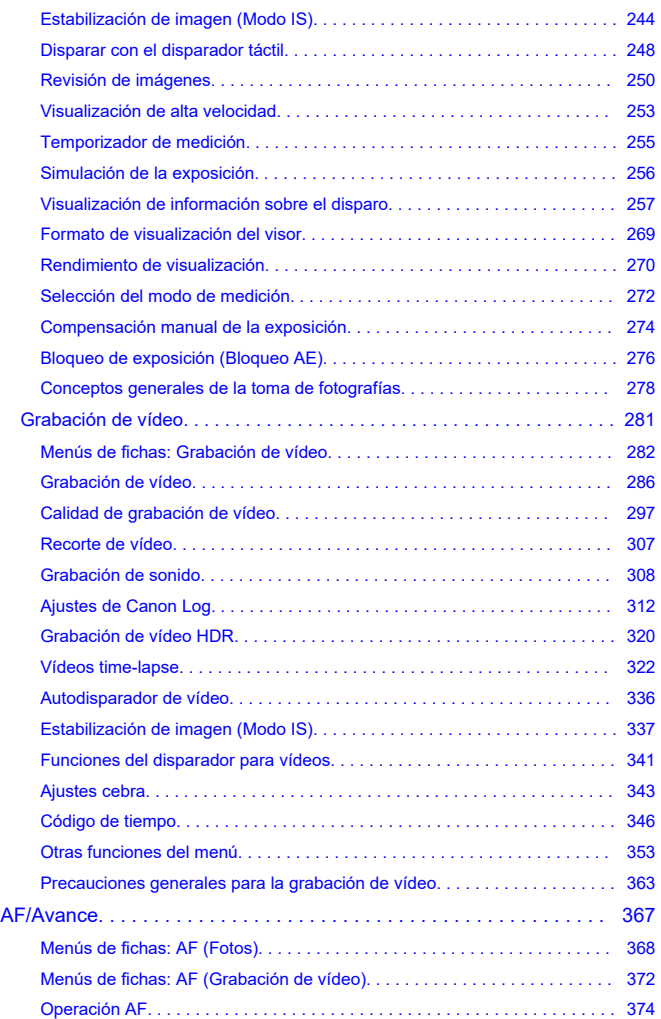

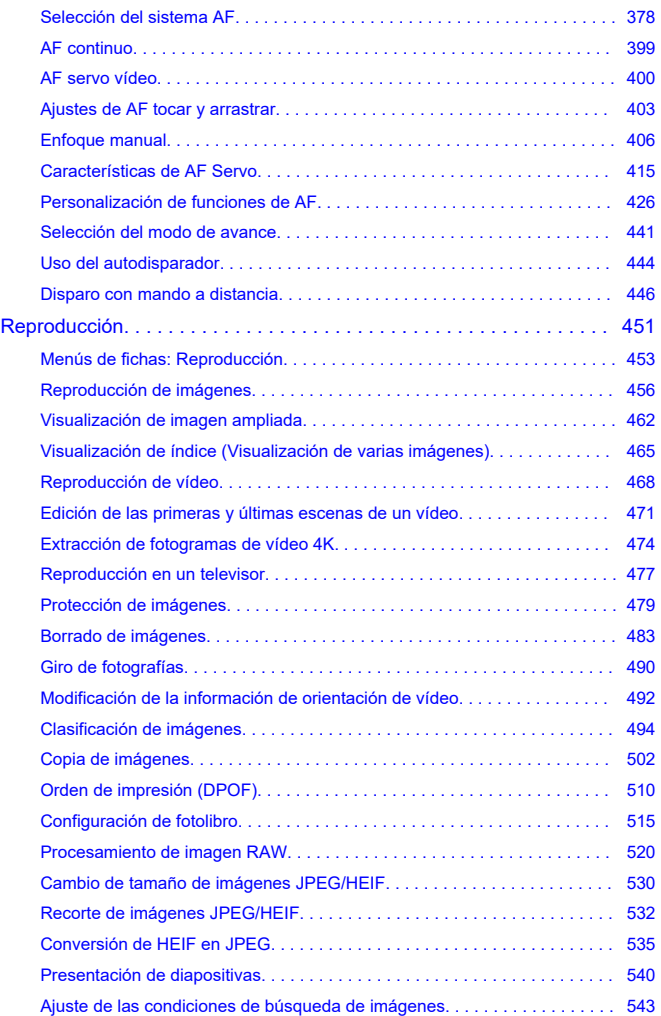

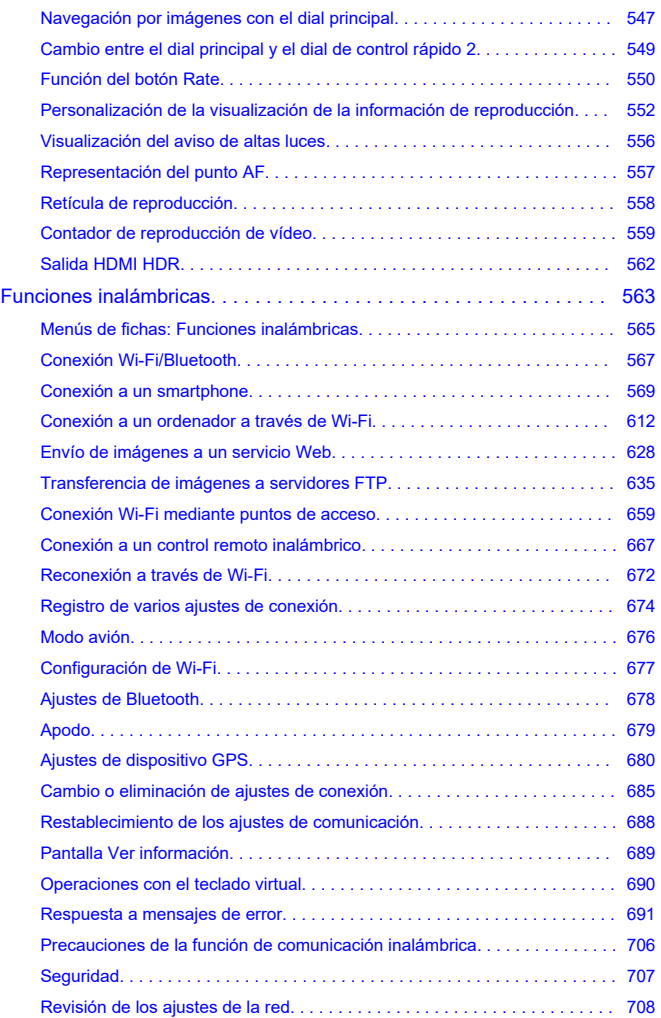

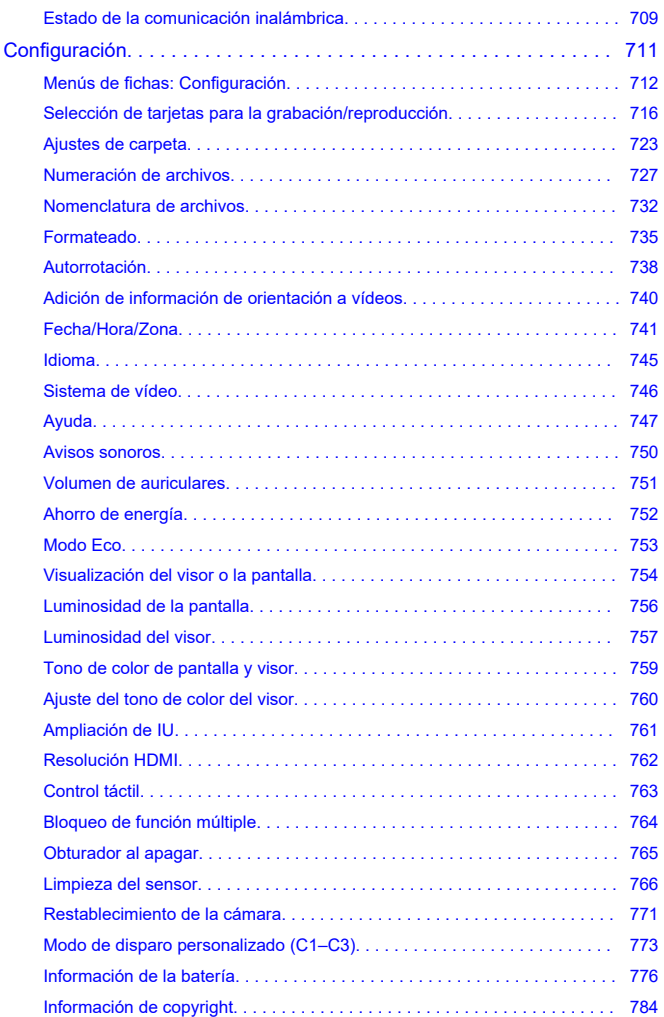

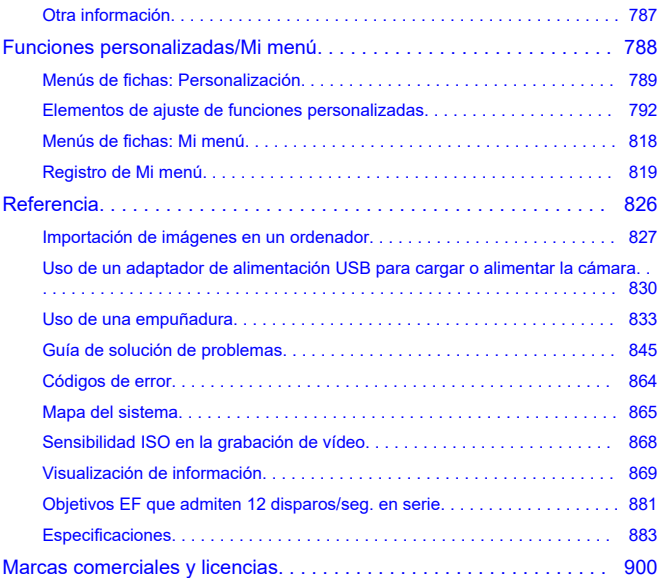

#### <span id="page-8-0"></span>**Antes de empezar a disparar, lea lo siguiente**

Para evitar problemas y accidentes al disparar, lea primero las [Instrucciones de seguridad](#page-19-0) y las [Precauciones de manejo](#page-22-0). Además, lea atentamente esta Guía del usuario avanzada para asegurarse de utilizar la cámara correctamente.

#### **Tome algunas fotografías de prueba y entienda la responsabilidad del producto**

Después de fotografiar, reproduzca y revise si las imágenes se grabaron correctamente. Si la cámara o la tarjeta de memoria fallan y las imágenes no se pueden grabar o transferir a un ordenador, Canon no se hará responsable de las pérdidas o de los inconvenientes causados.

#### **Derechos de autor**

Las leyes de copyright de algunos países prohíben el uso no autorizado de imágenes grabadas con la cámara (o de música/imágenes con música transferidas a la tarjeta de memoria) para propósitos diferentes del disfrute personal. Asimismo, debe tener en cuenta que en algunas representaciones públicas, exposiciones, etc. se prohíbe tomar fotografías incluso para uso privado.

- [Contenido del paquete](#page-9-0)
- [Instrucciones](#page-11-0)
- [Guía de iniciación rápida](#page-12-0)
- [Acerca de esta guía](#page-16-0)
- [Tarjetas compatibles](#page-18-0)
- [Instrucciones de seguridad](#page-19-0)
- [Precauciones de manejo](#page-22-0)
- [Nombres de las partes](#page-26-0)
- [Software](#page-35-0)

<span id="page-9-0"></span>Antes de usar el producto, asegúrese de que el paquete incluya los siguientes elementos. Si falta alguno, póngase en contacto con el distribuidor.

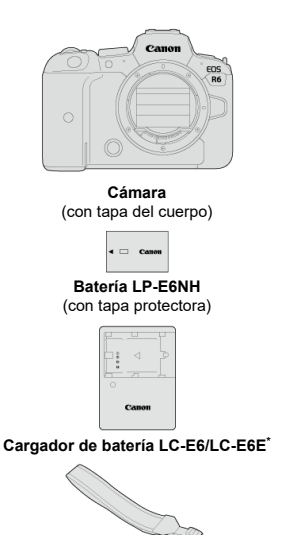

**Correa**

\* Se proporciona el cargador de batería LC-E6 o LC-E6E. (El LC-E6E incluye un cable de alimentación).

- La cámara no incluye tarjeta de memoria  $\left(\sqrt{2}\right)$  $\left(\sqrt{2}\right)$  $\left(\sqrt{2}\right)$ , cable de interfaz ni cable HDMI.
- Si adquirió un kit con objetivo, compruebe que se hayan incluido los objetivos.
- **Procure no perder ninguno de estos elementos.**
- $\bullet$  No se incluye ningún CD-ROM de software. El software [\(](#page-35-0) $\circled{p}$ ) se puede descargar desde el sitio web de Canon.

#### $\bullet$ **Precaución**

Cuando necesite Instrucciones de objetivos, descárguelas desde el sitio web de Canon  $(\sqrt{2})$  $(\sqrt{2})$ .

Las Instrucciones de objetivos (archivos PDF) son para objetivos que se venden individualmente. Tenga en cuenta que, si se compra el kit con objetivo, es posible que algunos de los accesorios que se incluyen con el objetivo no coincidan con los que aparecen en las Instrucciones de objetivos.

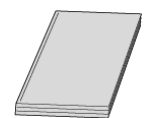

<span id="page-11-0"></span>**Las Instrucciones que se incluyen con la cámara proporcionan instrucciones básicas para la cámara y las funciones Wi-Fi.**

**Guía del usuario avanzada**

En esta Guía del usuario avanzada se proporcionan instrucciones completas. Para obtener la Guía del usuario avanzada más reciente, consulte el siguiente sitio web. **<https://cam.start.canon/C004/>**

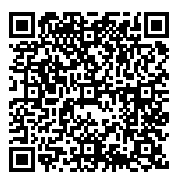

**Instrucciones del objetivo/software** Descargar desde el siguiente sitio web. **<https://cam.start.canon/>**

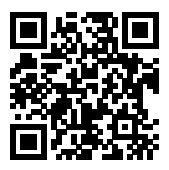

#### **Nota**

● Seleccione [: URL software/manual] para mostrar el código QR en la pantalla de la cámara.

<span id="page-12-0"></span>**1** Inserte la batería (2[\)](#page-43-0).

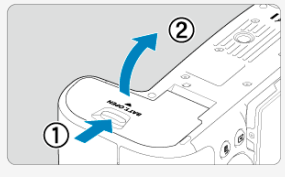

 $\bullet$ Después de la compra, cargue la batería para empezar a usar la cámara  $\left(\sqrt{2}\right)$  $\left(\sqrt{2}\right)$ ).

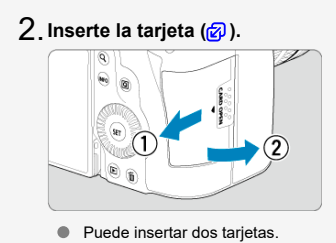

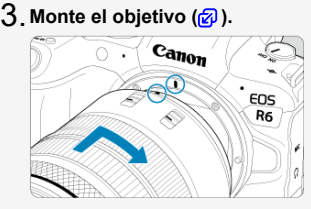

Alinee el indicador de montaje rojo del objetivo con el indicador de montaje rojo de la cámara para montar el objetivo.

**Sitúe el conmutador de modos de enfoque del objetivo en** 4.  $<$  AF > [\(](#page-57-0)<del>2</del>).

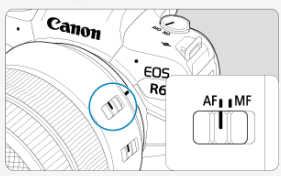

**Sitúe el interruptor de alimentación en < > [\(](#page-53-0) ).** 5.

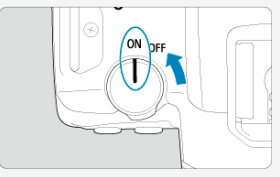

- $6$ . Despliegue la pantalla (<mark>匈</mark>).
	- Cuando se muestre la pantalla de ajuste de fecha/hora/zona, consulte [Fecha/Hora/Zona.](#page-740-0)

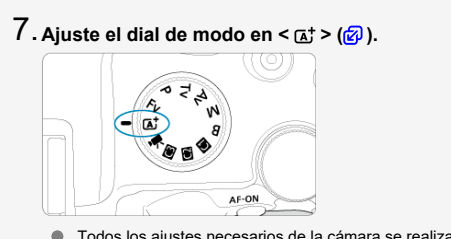

- Todos los ajustes necesarios de la cámara se realizarán automáticamente.
- **Enfoque el motivo [\(](#page-68-0) ).** 8.

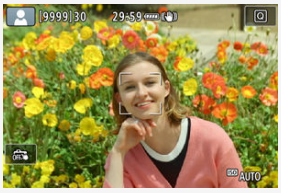

- Sobre las caras que se detecten aparecerá un punto  $AF$   $\[ \ ]$ .
- Presione el disparador hasta la mitad y la cámara enfocará el motivo.

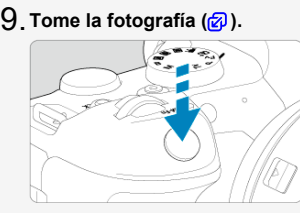

Presione el disparador hasta el fondo para tomar la fotografía.  $\bullet$ 

## **Revise la imagen.** 10.

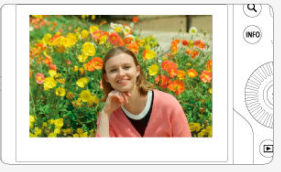

La imagen recién captada aparecerá en la pantalla durante aprox. 2 segundos.

● Para volver a visualizar la imagen, presione el botón <  $\boxed{\blacktriangleright}$  >  $\boxed{\textcircled{g}}$ [\)](#page-455-0).

- <span id="page-16-0"></span>Iconos de esta guía 図
- $\boxed{c}$  [Supuestos básicos para las instrucciones de funcionamiento y fotografías de ejemplo](#page-17-0)

## **Iconos de esta guía**

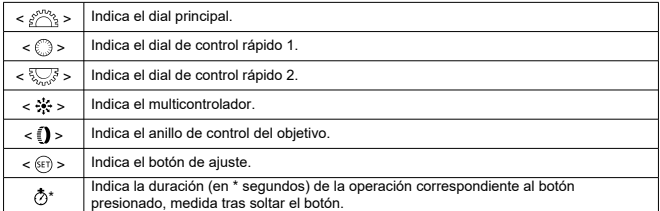

Además de lo anterior, los iconos y símbolos utilizados en los botones de la cámara y mostrados en la pantalla también se utilizan en esta guía cuando se hace referencia a las operaciones y funcionalidades pertinentes.

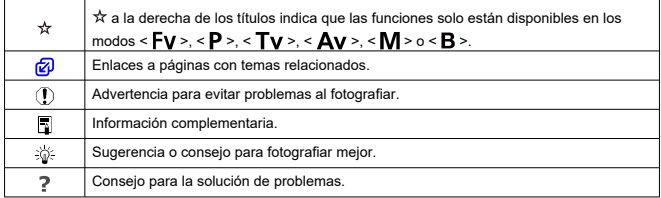

## <span id="page-17-0"></span>**Supuestos básicos para las instrucciones de funcionamiento y fotografías de ejemplo**

- Antes de seguir las instrucciones, asegúrese de que el interruptor de alimentación esté situado en  $\leq$  ON > y de que la función de bloqueo de función múltiple esté desactivada  $(R, R)$  $(R, R)$  $(R, R)$ .
- Se asume que todos los ajustes de menú y las funciones personalizadas son los predeterminados.
- Las ilustraciones de este manual muestran como ejemplo la cámara con el objetivo RF24-105mm F4 L IS USM.
- Las fotografías de ejemplo que se muestran en la cámara y se utilizan en esta guía solo sirven como ilustraciones.
- En las referencias al uso de objetivos EF o EF-S, se supone que se utiliza un adaptador de montura.

## <span id="page-18-0"></span>**Tarjetas compatibles**

La cámara puede utilizar las siguientes tarjetas, independientemente de su capacidad. **Si la tarjeta es nueva o fue formateada (inicializada) previamente por otra cámara o un ordenador, formatee la tarieta con esta cámara** [\(](#page-734-0) $\varnothing$ ).

**Tarjetas de memoria SD/SDHC/SDXC** Se admiten las tarjetas UHS-II y UHS-I.

## **Tarjetas que pueden grabar vídeos**

Cuando grabe vídeos, utilice una tarjeta con rendimiento suficiente (con velocidades de escritura y lectura suficientemente rápidas[\)](#page-301-0) para la calidad de grabación de vídeo ( $\circ$ ).

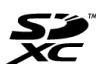

En esta guía, el término "tarjeta" hace referencia a las tarjetas de memoria SD, las tarjetas de memoria SDHC y las tarjetas de memoria SDXC.

\***No se incluye ninguna tarjeta.** Debe adquirirla por separado.

<span id="page-19-0"></span>Lea estas instrucciones para utilizar el producto de manera segura.

Siga estas instrucciones para evitar daños o lesiones al operador del producto o a otras personas.

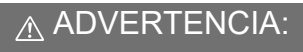

Denota el riesgo de lesión grave o de muerte.

Mantenga el producto fuera del alcance de los niños pequeños.

Una correa enrollada alrededor del cuello de una persona puede producirle estrangulación. Es peligroso tragar piezas, elementos suministrados con las cámaras o accesorios. Si ocurre así, acuda inmediatamente a un médico.

La batería es peligrosa si se traga. Si ocurre así, acuda inmediatamente a un médico.

- Utilice solamente fuentes de alimentación especificadas en este manual de instrucciones para su uso con el producto.
- No desmonte ni modifique el producto.
- No exponga el producto a impactos fuertes o vibraciones.
- $\bullet$  No toque ninguna parte interna expuesta.
- Deje de utilizar el producto si se da cualquier circunstancia extraordinaria, tal como la presencia de humo o de un olor extraño.
- Para limpiar el producto, no utilice disolventes orgánicos tales como alcohol, bencina o disolvente para pintura.
- No moje el producto. No introduzca objetos o líquidos extraños en el producto.
- No utilice el producto donde pueda haber gases inflamables.

Esto puede provocar descargas eléctricas, explosiones o incendios.

- No deje expuestos ningún objetivo ni ninguna cámara o videocámara que tenga montado un objetivo sin la tapa del objetivo puesta.
- El objetivo puede concentrar la luz del sol y provocar un incendio.

No toque el producto conectado a una toma eléctrica durante tormentas eléctricas. Esto puede provocar una descarga eléctrica.

- Siga estas instrucciones cuando utilice baterías disponibles en el comercio o las baterías que se proporcionan.
	- Utilice las baterías solamente con su producto especificado.
	- No caliente las baterías ni las exponga al fuego.
	- No cargue las baterías utilizando cargadores de baterías no autorizados.
	- No exponga los terminales a la suciedad ni permita que entren en contacto con clavijas metálicas u otros objetos metálicos.
	- No utilice baterías que tengan fugas.
	- Cuando deseche baterías, aísle los terminales con cinta adhesiva o por otros medios.

Esto puede provocar descargas eléctricas, explosiones o incendios.

Si una batería tiene una fuga y el material entra en contacto con la piel o con la ropa, enjuague a fondo el área expuesta con agua corriente. En caso de contacto con los ojos, enjuague a fondo con agua corriente abundante y acuda inmediatamente a un médico.

- Siga estas instrucciones cuando utilice un cargador de baterías o un adaptador de CA.
	- Elimine periódicamente el polvo acumulado en la clavija del enchufe y en la toma eléctrica utilizando un paño seco.
	- No enchufe ni desenchufe el producto con las manos húmedas.
	- No utilice el producto si la clavija del enchufe no está insertada a fondo en la toma eléctrica.
	- No exponga la clavija del enchufe ni los terminales a la suciedad ni permita que entren en contacto con clavijas metálicas u otros objetos metálicos.
	- No toque el cargador de baterías o el adaptador de CA conectado a una toma eléctrica durante tormentas eléctricas.
- No ponga objetos pesados sobre el cable de alimentación. No dañe, rompa ni modifique el cable de alimentación.
- No envuelva el producto en tela u otros materiales mientras lo utiliza ni poco después de usarlo, cuando el producto esté aún caliente.
- No desenchufe el producto tirando del cable de alimentación.
- No deje el producto conectado a una fuente de alimentación durante largos períodos de tiempo.
- No cargue baterías a temperaturas que estén fuera del intervalo de 5 40 °C  $(41 - 104$  °F).
- Esto puede provocar descargas eléctricas, explosiones o incendios.
- No permita que el producto se mantenga en contacto con la misma área de piel durante largos períodos de tiempo mientras lo utiliza.

Esto puede producir quemaduras por contacto de baja temperatura, con enrojecimiento de la piel y ampollas, aunque el producto no parezca caliente. Se recomienda utilizar un trípode o un equipo similar cuando se utilice el producto en lugares cálidos y cuando lo utilicen personas con problemas de circulación o piel poco sensible.

Siga las indicaciones de apagar el producto en los lugares donde su uso esté prohibido. Si no lo hace así, puede provocar averías en otros equipos debidas al efecto de las ondas electromagnéticas e, incluso, accidentes.

# A PRECAUCIÓN: Tome las siguientes precauciones.

De lo contrario, podrían producirse lesiones físicas o daños a la propiedad.

No dispare el flash cerca de los ojos.

Puede dañar los ojos.

No mire a la pantalla o a través del visor durante períodos prolongados de tiempo. Esto puede inducir síntomas similares a los del mareo. En tal caso, deje de utilizar el producto inmediatamente y descanse un tiempo antes de reanudar el uso.

El flash emite altas temperaturas cuando se dispara. Mientras toma fotos, mantenga la unidad de flash alejada de los dedos, el resto del cuerpo y cualquier otro objeto.

Esto puede provocar quemaduras o una avería en el flash.

No deje el producto en lugares expuestos a temperaturas extremadamente altas o bajas.

El producto puede alcanzar temperaturas extremadamente altas o bajas y provocar quemaduras o lesiones si se toca.

- La correa está destinada a utilizarse exclusivamente sobre el cuerpo. Colgar de un gancho u otro objeto la correa con cualquier producto montado puede dañar el producto. Además, no sacuda el producto ni lo exponga a impactos fuertes.
- No aplique mucha presión al objetivo ni permita que lo golpee ningún objeto.

Puede provocar lesiones o dañar el producto.

- Monte el producto solamente en un trípode suficientemente resistente.
- No transporte el producto cuando esté montado en un trípode.

Puede provocar lesiones o causar un accidente.

● No toque ninguna parte interna del producto.

Esto puede provocar lesiones.

En caso de irritación o reacción anormal de la piel durante, o después de usar el producto, evite su uso y consulte a un médico.

**No toque el compartimento de la pantalla (A); su temperatura puede ser elevada** por grabar vídeos o realizar disparos en serie repetidamente durante un periodo prolongado de tiempo. Podrían producirse quemaduras.

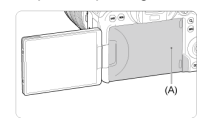

#### <span id="page-22-0"></span>**Cuidado de la cámara**

- La cámara es un instrumento de precisión. No la deje caer ni la someta a golpes.
- La cámara no es sumergible y no se puede utilizar bajo el agua.
- Para maximizar la resistencia de la cámara al polvo y a las salpicaduras, mantenga firmemente cerradas la tapa de terminales, la tapa del compartimento de la batería, la tapa de la ranura de la tarjeta y todas las demás tapas.
- Esta cámara se ha diseñado para que sea resistente al polvo y las salpicaduras, con el propósito de evitar que penetren en su interior la arena, el polvo, la suciedad o el agua que caigan sobre ella accidentalmente, pero es imposible evitar por completo que penetre polvo, suciedad, agua o sal. En lo posible, no permita que entre polvo, suciedad, agua o sal en la cámara.
- Si entra agua en la cámara, séquela con un paño seco y limpio. Si entra suciedad, polvo o sal en la cámara, límpiela con un paño limpio y húmedo bien escurrido.
- Usar la cámara en lugares donde haya polvo o suciedad puede provocar daños.
- Es recomendable limpiar la cámara después de usarla. Si se permite que quede suciedad, polvo, agua o sal en la cámara, es posible que se produzca una avería.
- Si, por accidente, deja caer la cámara al agua o le preocupa que haya penetrado humedad (agua), suciedad, polvo o sal en su interior, consulte inmediatamente al centro de asistencia de Canon más próximo.
- Nunca deje la cámara junto a dispositivos con un campo magnético fuerte, como un imán o un motor eléctrico. Evite también usar o dejar la cámara cerca de cualquier dispositivo que emita fuertes ondas de radio, como una antena de grandes dimensiones. Los campos magnéticos fuertes pueden causar averías de la cámara o destruir los datos de las imágenes.
- No deje la cámara en lugares demasiado calurosos, como el interior de un coche expuesto a la luz directa del sol. Las altas temperaturas pueden producir averías.
- La cámara contiene un sistema de circuitos electrónicos de precisión. No intente nunca desmontarla.
- No bloquee el funcionamiento de la cortina del obturador con un dedo u otros objetos. Si lo hace, puede provocar una avería.
- Utilice únicamente un soplador disponible en el mercado para limpiar el polvo del objetivo, el visor u otras partes. Para limpiar el cuerpo de la cámara o el objetivo, no utilice limpiadores que contengan disolventes orgánicos. Si se encuentra con algún tipo de suciedad de difícil eliminación, lleve la cámara al centro de asistencia de Canon más próximo.
- No toque los contactos eléctricos de la cámara con los dedos. Así evitará que los contactos se corroan. La corrosión de los contactos puede provocar que la cámara deje de funcionar correctamente.
- Si la cámara se traslada repentinamente de un entorno frío a uno caliente, puede producirse condensación de agua en la cámara y en partes internas. Para evitar la condensación, coloque la cámara en una bolsa de plástico con cierre hermético y permita que se adapte a esa temperatura más cálida antes de sacarla.
- Si se forma condensación en la cámara, para evitar daños no utilice la cámara ni quite el objetivo, la tarjeta o la batería. Antes de reanudar el uso, apague la cámara y espere a que la humedad se haya evaporado por completo. Aunque la cámara esté completamente seca, si su interior continúa estando frío, no quite el objetivo, la tarjeta o la batería hasta que la cámara se haya adaptado a la temperatura ambiente.
- Si no va a utilizar la cámara durante un período de tiempo prolongado, extraiga la batería y guarde la cámara en un lugar fresco, seco y con buena ventilación. Aunque la cámara esté guardada, presione el disparador unas cuantas veces de vez en cuando para comprobar que la cámara aún funciona.
- Evite almacenar la cámara en lugares donde haya productos químicos que provoquen óxido o corrosión, como un laboratorio.
- Si la cámara no se ha utilizado durante un período de tiempo prolongado, compruebe todas sus funciones antes de utilizarla. Si no ha utilizado la cámara durante cierto tiempo o tiene prevista una sesión fotográfica importante, como un viaje al extranjero, llévela al centro de asistencia de Canon más cercano para que la revisen o compruebe usted mismo que funciona correctamente.
- Es posible que la cámara se caliente después de realizar disparos en serie repetidamente o de disparar o grabar vídeo durante un período prolongado de tiempo. Esto no es una avería.
- Si hay una fuente de luz brillante dentro o fuera del área de imagen, es posible que se produzcan imágenes fantasma.
- Cuando realice tomas a contraluz, mantenga el sol suficientemente alejado del ángulo de visión. Mantenga siempre las fuentes de luz intensas, como el sol, láser o fuentes de luz artificial, fuera y lejos del área de la imagen. La luz fuerte concentrada podría producir humo o dañar el sensor de imagen u otros componentes internos.
- Ponga la tapa del objetivo para evitar que la luz solar directa u otro tipo de luz entre en el objetivo cuando no esté fotografiando.

#### **Pantalla y visor**

- Aunque la pantalla y el visor se fabrican con tecnología de muy alta precisión con más del 99,99 % de píxeles efectivos, es posible que el 0,01 % de los píxeles, como máximo, estén inactivos; además, puede haber puntos negros, rojos o de otros colores. Esto no es una avería. Estos píxeles no afectan a las imágenes grabadas.
- Si se deja encendida la pantalla durante un período prolongado de tiempo, puede que haya quedado marcada la pantalla si ve restos de lo que se estaba mostrando. No obstante, esto es solo temporal y desaparecerá si no se utiliza la cámara durante unos días.
- Es posible que la visualización en la pantalla parezca ligeramente lenta a bajas temperaturas o que la pantalla se muestre en negro a altas temperaturas. Volverá a la normalidad a temperatura ambiente.

#### **Tarjetas**

Para proteger la tarjeta y sus datos grabados, tenga en cuenta lo siguiente:

- No deje caer la tarjeta, no la doble ni la moje. No la someta a una fuerza excesiva, a impactos físicos ni a vibraciones.
- No toque los contactos electrónicos de la tarjeta con los dedos ni con nada metálico.
- No adhiera pegatinas, etc. a la tarieta.
- No almacene ni utilice una tarjeta cerca de dispositivos que tengan un fuerte campo magnético, como un televisor, unos altavoces o unos imanes. Evite también los lugares que puedan tener electricidad estática.
- No deje la tarjeta a la luz directa del sol ni cerca de una fuente de calor.
- Guarde la tarjeta en un estuche.
- No almacene las tarjetas en lugares polvorientos, húmedos o demasiado calurosos.

### **Objetivo**

Después de desmontar el objetivo de la cámara, deje el objetivo con el extremo posterior hacia arriba y coloque la tapa posterior del objetivo para evitar que se rayen la superficie del objetivo y los contactos eléctricos (1).

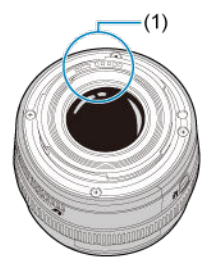

#### **Manchas en el sensor de imagen**

Además del polvo que entre en la cámara desde el exterior, de manera infrecuente, es posible que se adhiera lubricante de las piezas internas de la cámara a la parte delantera del sensor. Si hay manchas visibles en las imágenes, haga limpiar el sensor en un centro de asistencia de Canon.

#### **Batería**

Sugerencias para usar la batería y el cargador de batería

- Almacene en un lugar fresco, seco y bien ventilado.
- Cuando la batería permanezca guardada durante largos periodos de tiempo, cárguela una vez al año.
- Cuando cargue la batería, intente cargarla al 50 % aprox. en lugar de cargarla por completo  $\left(\sqrt{2}\right)$ ).
- $\bullet$  A temperatura ambiente (23 °C/73 °F), una batería agotada tarda unos 60 minutos en cargarse al 50 % aprox. El tiempo de carga de la batería varía enormemente según la temperatura ambiente.
- Si la batería no se utiliza durante un periodo de tiempo prolongado, las trazas de corriente que siguen fluyendo en su interior cuando se retira de la cámara podrían provocar una sobrecarga que no permitiría el uso de la cámara, aún después de su carga.

#### <span id="page-26-0"></span>[Colocación de la correa](#page-34-0)

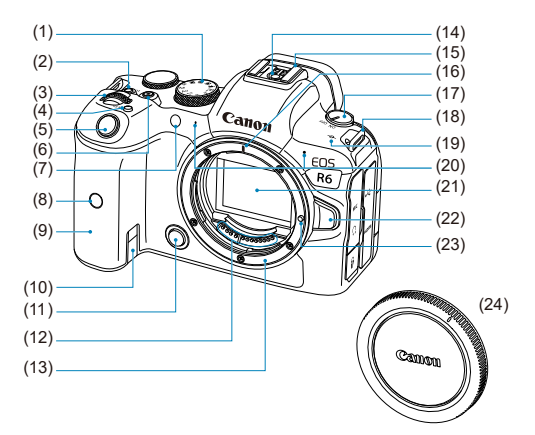

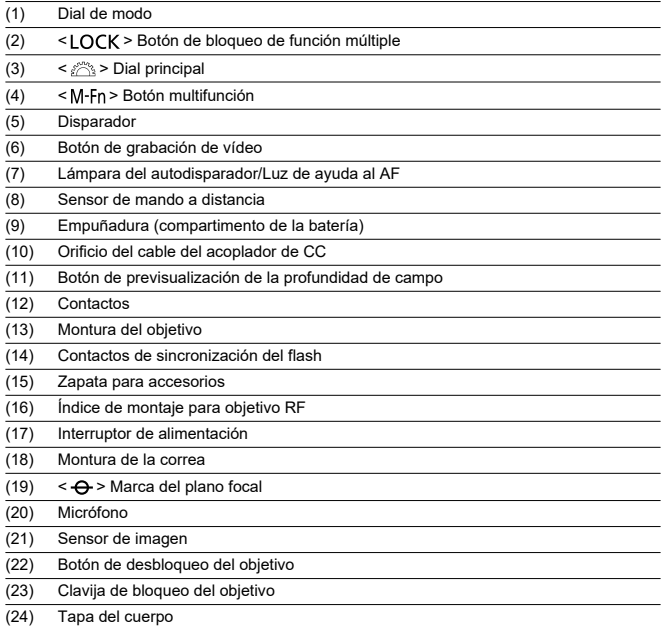

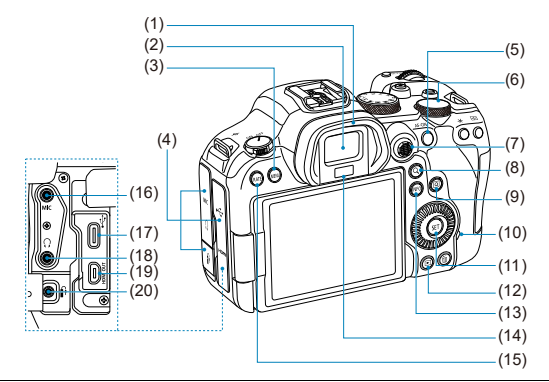

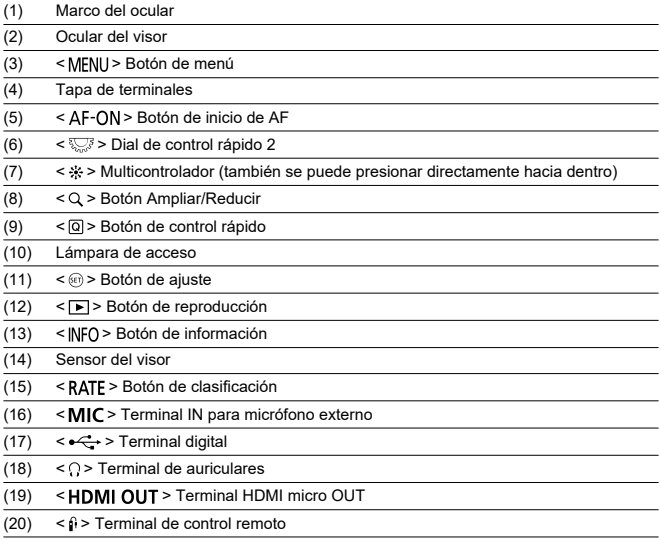

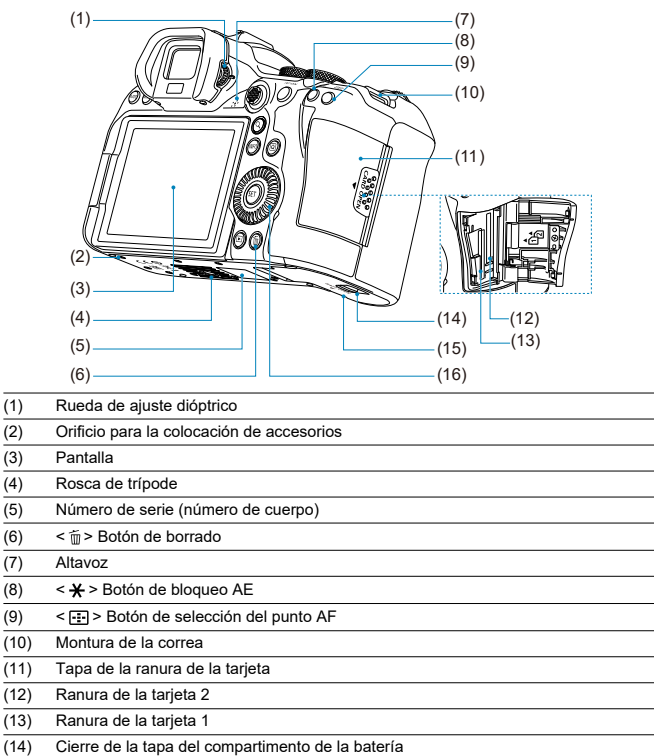

- (15) Tapa del compartimento de la batería
- $(16) \leq$  > Dial de control rápido 1

#### **Dial de modo**

Puede ajustar el modo de disparo.

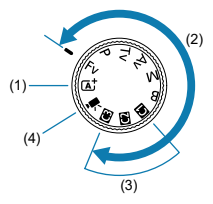

 $(1)$  Modo <  $\overline{A}$ <sup>+</sup> >

Solo es necesario presionar el disparador.

La cámara establece todos los ajustes adecuados para fotografiar el motivo o la escena.

•  $\overline{A}$ : Escena inteligente automática ( $\overline{B}$ )

## (2) Modos <  $Fv$  >, <  $P$  >, <  $Tv$  >, <  $Av$  >, <  $M$  >  $v$  <  $B$  >

Estos modos ofrecen más control para fotografiar diversos motivos como desee.

- $\cdot$  Fv: AE con prioridad flexible  $\sqrt{2}$ )
- $\cdot$  **P**: AE programada  $\mathcal{P}$
- $\cdot$  Tv: AE con prioridad a la velocidad de obturación ( $\varnothing$ [\)](#page-103-0)
- $\cdot$  Av: AE con prioridad a la abertura [\(](#page-105-0) $\varnothing$ )
- $\cdot$  M: Exposición manual [\(](#page-109-0) $\varnothing$ )
- $\cdot$  **B**: Exposiciones largas ("B"[\)](#page-112-0) ( $\varnothing$ )
- (3) Modos de disparo personalizados

Puede asignar <  $Fv$  >, <  $P$  >, <  $Tv$  >, <  $Av$  >, <  $M$  >, <  $B$  >, operación AF y funciones de menú, entre otras cosas, a <  $\left( \frac{1}{2} \right)$  $\left( \frac{1}{2} \right)$  >, <  $\left( \frac{1}{2} \right)$  > o <  $\left( \frac{1}{2} \right)$ ).

 $(4) < \frac{1}{2}$  $(4) < \frac{1}{2}$  $(4) < \frac{1}{2}$  > Grabación de vídeo ( $\frac{1}{2}$ )

#### **Visualización de información en el visor**

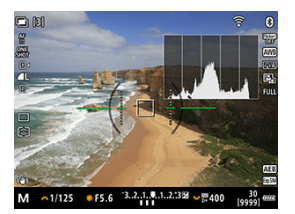

La información que se muestra varía en función del estado de la cámara.

## **Cargador de batería LC-E6**

Cargador para batería LP-E6NH/LP-E6N/LP-E6 ( [\)](#page-40-0).

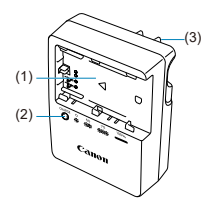

- (1) Ranura de batería
- (2) Lámpara de carga
- (3) Clavija de alimentación

#### **Cargador de batería LC-E6E**

Cargador para batería LP-E6NH/LP-E6N/LP-E6 (2[\)](#page-40-0).

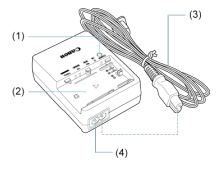

- (1) Lámpara de carga
- (2) Ranura de la batería
- (3) Cable de alimentación
- (4) Toma del cable de alimentación

<span id="page-34-0"></span>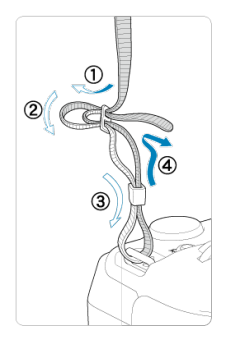

Pase el extremo de la correa a través de la montura de la correa desde la parte inferior y, a continuación, pásela a través de la hebilla como se muestra. Tire de la correa para que quede tensa y asegúrese de que no se afloja en la hebilla.

## <span id="page-35-0"></span>**Software**

- ΓZΙ. Información general sobre el software
- [Descarga e instalación de software EOS u otro software dedicado](#page-36-0) M
- ΓZ [Descarga de las Instrucciones del software](#page-38-0)

## **Información general sobre el software**

En esta sección se resume el software que se utiliza con las cámaras EOS. Tenga en cuenta que para descargar e instalar el software se necesita una conexión a Internet. El software no se puede ser descargar ni instalar en entornos que no tengan conexión a Internet.

#### **EOS Utility**

Permite transferir las fotografías y los vídeos captados desde la cámara a un ordenador conectado a la red, configurar diversos ajustes de la cámara desde el ordenador y disparar de manera remota desde el ordenador.

#### **Digital Photo Professional**

Software recomendado para usuarios que tomen imágenes RAW. Permite ver, editar e imprimir imágenes, entre otras cosas.

#### **Picture Style Editor**

Permite editar estilos de imagen existentes, así como crear y guardar archivos de estilo de imagen originales. Este software es para usuarios avanzados con experiencia en el procesamiento de imágenes.

#### **GPS Log File Utility**

Utilidad para convertir archivos de registro GPS (.LOG) al formato KMZ.
## **Descarga e instalación de software EOS u otro software dedicado**

Instale siempre la versión más reciente del software.

Actualice cualquier versión anterior del software que se haya instalado, sobreescribiéndola con la versión más reciente.

#### $\bf{0}$ **Precaución**

- Nunca conecte la cámara a un ordenador antes de instalar el software. Este no se instalará correctamente.
- No es posible instalar el software a menos que el ordenador esté conectado a Internet.
- Las versiones anteriores no pueden mostrar las imágenes de esta cámara correctamente. Además, no es posible procesar imágenes RAW de esta cámara.

## 1. **Descargue el software.**

Conéctese a Internet desde un ordenador y acceda al siguiente sitio web de Canon. **<https://cam.start.canon/>**

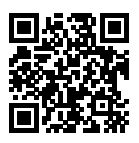

- Seleccione su país o región de residencia y descargue el software.
- Dependiendo del software, es posible que necesite introducir el número de serie de la cámara. El número de serie se encuentra en la parte inferior de la cámara.
- Descomprímalo en el ordenador.

### **Para Windows**

Haga clic en el archivo instalador que se muestra para iniciar el instalador.

### **Para macOS**

Se creará y se mostrará un archivo dmg. Siga los pasos que se detallan a continuación para iniciar el instalador.

1.Haga doble clic en el archivo dmg.

• Aparecerá un icono de unidad y un archivo instalador en el escritorio.

Si no aparece el archivo instalador, haga doble clic en el icono de unidad para mostrarlo.

2.Haga doble clic en el archivo instalador.

- Se iniciará el instalador.
- 2. **Siga las instrucciones de la pantalla para instalar el software.**

Puede descargar en su ordenador, etc. las Instrucciones del software (archivos PDF) desde el sitio web de Canon.

**Sitio de descarga de Instrucciones del software**

**<https://cam.start.canon/>**

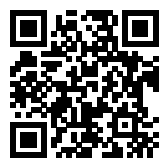

En este capítulo se describen los pasos preparatorios antes de empezar a disparar, así como las operaciones básicas de la cámara.

- [Carga de la batería](#page-40-0)
- [Inserción y extracción de baterías](#page-43-0)
- [Inserción y extracción de las tarjetas](#page-46-0)
- [Uso de la pantalla](#page-51-0)
- [Encendido de la alimentación](#page-53-0)
- [Montaje y desmontaje de objetivos RF](#page-57-0)
- [Montaje y desmontaje de objetivos EF/EF-S](#page-61-0)
- [Uso del visor](#page-65-0)
- [Operaciones básicas](#page-66-0)
- [Ajustes y operaciones del menú](#page-79-0)
- [Control rápido](#page-85-0)
- [Funcionamiento de la pantalla táctil](#page-87-0)

<span id="page-40-0"></span>1. **Quite la tapa protectora que se proporciona con la batería.**

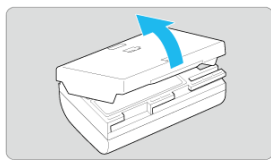

2. **Inserte la batería a fondo en el cargador de batería.**

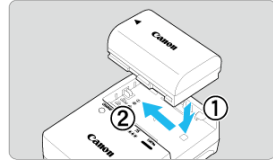

Para extraer la batería, haga lo contrario.  $\bullet$ 

- 
- 3. **Recargue la batería. Para LC-E6**

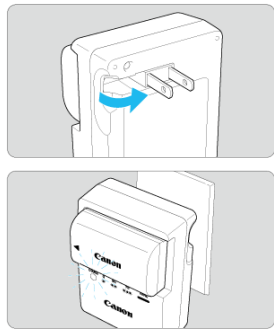

Saque las patillas del cargador de batería en la dirección que muestra  $\bullet$ la flecha e insértelas en una toma de electricidad.

### **Para LC-E6E**

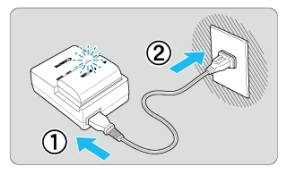

- Conecte el cable de alimentación al cargador e inserte la clavija en una toma eléctrica.
- La recarga se inicia automáticamente y la lámpara de carga parpadea en naranja.

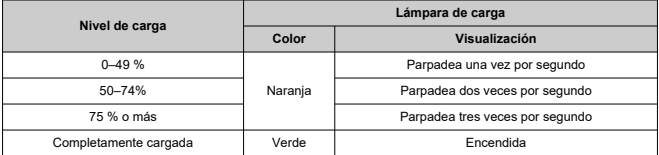

**La carga de una batería agotada tarda aprox. 2 h. y 30 min. a temperatura ambiente (23 °C/73 °F).** El tiempo necesario para cargar la batería variará mucho en función de la temperatura ambiente y de la capacidad restante en la batería.

- Por motivos de seguridad, la carga a bajas temperaturas (5-10 °C/41-50 °F) tardará más tiempo (hasta aprox. 4 h.).
- **Al comprarla, la batería no está cargada por completo.** Cargue la batería antes de utilizarla.
- **Cargue la batería el día antes o el mismo día en el que vaya a utilizarla.** Las baterías cargadas pierden gradualmente su carga, incluso cuando no se utilizan.
- **Una vez que se haya cargado la batería, extráigala y desenchufe el cargador de batería de la toma de electricidad.**
- **Puede colocar la tapa protectora con una orientación diferente para indicar si la batería está cargada o no.**

Si la batería está cargada, coloque la tapa protectora de modo que el orificio con forma de batería < > quede alineado con la pegatina azul de la batería. Si la batería está agotada, coloque la tapa protectora en la orientación opuesta.

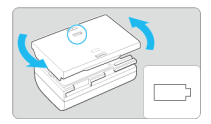

### **Cuando no utilice la cámara, retire la batería.**

Si se deja la batería en la cámara durante un periodo prolongado de tiempo, se continuará liberando una pequeña cantidad de corriente que descarga la batería en exceso y acorta su duración. Guarde la batería con la tapa protectora puesta. Almacenar la batería cuando está completamente cargada puede reducir su rendimiento.

### **El cargador de batería puede utilizarse también en otros países.**

El cargador de batería es compatible con una fuente de alimentación de 100 V CA a 240 V CA 50/60 Hz. Si es necesario, monte un adaptador de clavija disponible en el mercado para el país o la región correspondiente. Para evitar daños, no lo conecte a transformadores de tensión portátiles.

**Si la batería se agota rápidamente, incluso tras haberla cargado por completo, es porque ha alcanzado el final de su vida útil.**

Compruebe el rendimiento de recarga de la batería  $(\sqrt{2})$  $(\sqrt{2})$  y compre una batería nueva en caso necesario.

#### **Precaución** O

- Después de desconectar la clavija de alimentación del cargador de batería, no toque el enchufe durante, aproximadamente, 10 seg.
- Si la capacidad restante de la batería ( $\mathcal{O}$ [\)](#page-775-0) es del 94 % o superior, la batería no se cargará.
- El cargador que se proporciona no cargará ninguna batería diferente de la batería LP-E6NH/LP-E6N/LP-E6.
- <span id="page-43-0"></span>Inserción 図
- [Extracción](#page-45-0)

Inserte una batería LP-E6NH (o LP-E6N/LP-E6) completamente cargada en la cámara.

# **Inserción**

1. **Deslice el cierre de la tapa del compartimento de la batería y abra la tapa.**

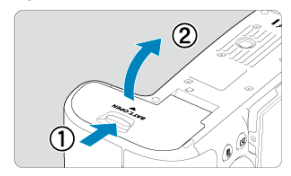

2. **Inserte la batería.**

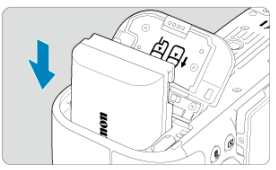

- Inserte el extremo con los contactos eléctricos.  $\bullet$
- Inserte la batería hasta que quede encajada en su sitio.

# 3. **Cierre la tapa.**

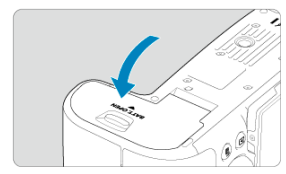

Presione la tapa para cerrarla hasta que encaje en su lugar.

#### **Precaución**  $\bullet$

● Solamente puede utilizar baterías LP-E6NH/LP-E6N/LP-E6.

<span id="page-45-0"></span>1. **Abra la tapa y extraiga la batería.**

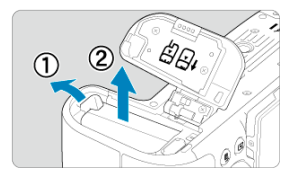

- Presione la palanca de bloqueo de la batería, como indica la flecha, y extraiga la batería.
- Para evitar cortocircuitos, monte siempre la tapa protectora que se incluye  $\left(\frac{\partial}{\partial y}\right)$  $\left(\frac{\partial}{\partial y}\right)$  $\left(\frac{\partial}{\partial y}\right)$  en la batería.
- <span id="page-46-0"></span>Inserción 図
- [Formateado de la tarjeta](#page-48-0) 枢
- [Extracción](#page-49-0)

Esta cámara acepta dos tarjetas. **La grabación es posible siempre y cuando haya al menos una tarjeta en la cámara.**

Con dos tarjetas insertadas, puede seleccionar una tarjeta en la que grabar o puede grabar la misma imagen en ambas tarjetas a la vez  $(\sqrt{2})$  $(\sqrt{2})$ .

#### Œ **Precaución**

**Asegúrese de que el conmutador de protección contra escritura de la tarjeta (1) esté situado en la posición superior para permitir la escritura y el borrado.**

## **Inserción**

1. **Deslice la tapa para abrirla.**

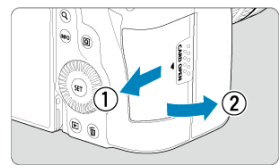

# 2. **Inserte la tarjeta.**

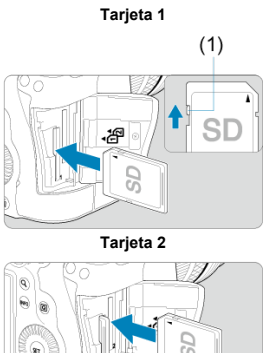

- La tarjeta de la ranura de tarjetas posterior es  $[1]$  y la de la parte frontal es  $[2]$ .
- Como se muestra en la ilustración, oriente la cara de la etiqueta de la tarjeta hacia usted e inserte la tarjeta hasta que encaje en su lugar.

# 3. **Cierre la tapa.**

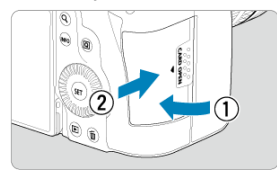

⋒ 倫

Cierre la tapa y deslícela en la dirección que muestran las flechas hasta que encaje en su lugar.

<span id="page-48-0"></span>4. **Sitúe el interruptor de alimentación en < > [\(](#page-53-0) ).**

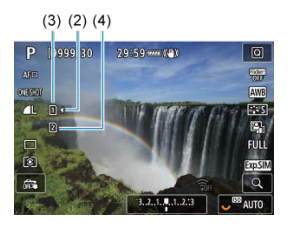

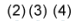

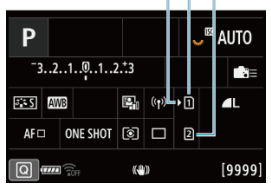

- (2) Icono de selección de tarjeta
- (3) Tarjeta 1
- (4) Tarjeta 2
- La pantalla de disparo  $\left(\frac{\sqrt{2}}{2}\right)$  $\left(\frac{\sqrt{2}}{2}\right)$  o la pantalla de control rápido  $\left(\frac{\sqrt{2}}{2}\right)$  a la que se accede presionando el botón < INFO > muestra las tarjetas cargadas. **Las tarjetas etiquetadas con [ ] están seleccionadas para grabar.**

## **Formateado de la tarjeta**

Si la tarjeta es nueva o fue formateada (inicializada) previamente por otra cámara o un ordenador, formatee la tarjeta con esta cámara  $(\sqrt{2})$  $(\sqrt{2})$ .

<span id="page-49-0"></span>1. **Abra la tapa.**

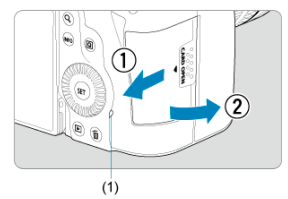

- $\bullet$  Sitúe el interruptor de alimentación en <  $\bullet$ FF >.
- **Compruebe que la lámpara de acceso (1) esté apagada y, a continuación, abra la tapa.**
- Si se muestra [**Guardando...**] en la pantalla, cierre la tapa.
- 2. **Extraiga la tarjeta.**

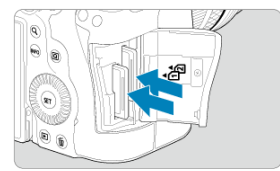

- Empuje suavemente la tarjeta y luego suéltela para expulsarla.
- Tire de la tarjeta para extraerla y, a continuación, cierre la tapa.

### **Precaución**

**No retire las tarjetas inmediatamente después de que aparezca un icono rojo [ ] mientras realiza tomas.** Es posible que las tarjetas estén calientes, debido a la alta

temperatura interna de la cámara. Sitúe el interruptor de alimentación en  $\leq$ OFF > y detenga la grabación durante unos momentos antes de extraer las tarjetas. Si extrae las tarjetas cuando estén calientes inmediatamente después de disparar, puede que las deje caer y se dañen. Tenga cuidado al extraer las tarjetas.

### **Nota**

- El número de disparos disponibles varía en función de la capacidad restante de la tarjeta y de ajustes como la calidad de la imagen y la sensibilidad ISO.
- Si ajusta [ $\bullet$ ]: Disparar sin tarjeta] en [Desac.] evitará olvidarse de insertar una tarieta  $(\sqrt{2})$  $(\sqrt{2})$ .

#### **Precaución** T

- **Cuando la lámpara de acceso está iluminada o parpadeando, indica que la tarjeta está escribiendo, leyendo o borrando imágenes, o que se están transfiriendo datos. No abra la tapa de la ranura de la tarjeta en este momento. Para evitar que se dañen los datos de imágenes, las tarjetas o la cámara, no haga nunca nada de lo siguiente mientras la luz de acceso esté encendida o parpadeando.**
	- **Extraer la tarjeta.**
	- **Extraer la batería.**
	- **Agitar o golpear la cámara.**
	- **Desconectar o conectar un cable de alimentación**

(cuando se usen accesorios de toma eléctrica doméstica opcionales).

- Si la tarjeta ya contiene imágenes grabadas, es posible que el número de imagen no se inicie desde 0001  $\left(\sqrt{2}\right)$  $\left(\sqrt{2}\right)$ .
- Si se muestra en la pantalla un mensaje de error relativo a la tarjeta, extraiga e inserte de nuevo la tarjeta. Si el error persiste, utilice una tarjeta diferente. Si puede transferir imágenes de la tarjeta a un ordenador, transfiera todas las imágenes y, a continuación, formatee la tarieta con la cámara [\(](#page-734-0) $\varnothing$ ). Después, puede que la tarjeta vuelva a la normalidad.
- No toque los contactos de la tarjeta con los dedos ni con objetos metálicos. No exponga los contactos al polvo ni al agua. Si se adhiere suciedad a los contactos, es posible que los contactos fallen.
- No es posible usar tarjetas multimedia (MMC). (Se mostrará un error de tarjeta).
- No se recomienda usar tarietas UHS-II microSDHC/SDXC con un adaptador de microSD a SD.

Cuando utilice tarjetas UHS-II, utilice tarjetas SDHC/SDXC.

# <span id="page-51-0"></span>**Uso de la pantalla**

Puede cambiar la dirección y el ángulo de la pantalla.

1. **Despliegue la pantalla.**

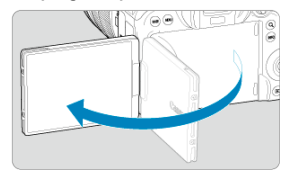

2. **Gire la pantalla.**

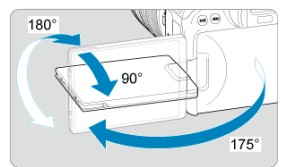

- Cuando la pantalla esté fuera, puede inclinarla arriba o abajo o girarla para orientarla hacia el motivo.
- $\bullet$  Los ángulos que se indican son solo aproximados.
- 3. **Oriéntelo hacia usted.**

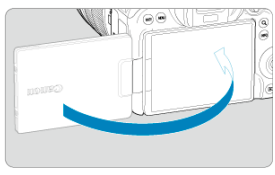

Normalmente, utilice la cámara con la pantalla orientada hacia usted.  $\bullet$ 

#### **Precaución**  $\bullet$

- Evite forzar la pantalla a su posición mientras la gira, porque aplicará una presión indebida sobre la bisagra.
- Cuando se conecte un cable al terminal de la cámara, el intervalo del ángulo de  $\bullet$ rotación de la pantalla desplegada estará limitado.

## **Nota**

- Mientras no utilice la cámara, mantenga la pantalla cerrada y orientada hacia el cuerpo de la cámara. Puede proteger la pantalla.
- Cuando la pantalla está orientada hacia motivos situados frente a la cámara, se muestra una imagen especular (invertida entre derecha e izquierda) de los motivos.
- <span id="page-53-0"></span>Ajuste de la fecha, hora y zona horaria ΓZΙ.
- [Cambio del idioma de la interfaz](#page-54-0) 枢
- 雇 [Limpieza automática del sensor](#page-55-0)
- **IZ**j [Indicador de nivel de la batería](#page-56-0)

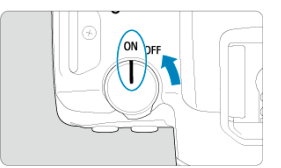

## $\bullet$  < $ON$ >

La cámara se enciende.

**< >**

La cámara se apaga y no funciona. Sitúe el interruptor de alimentación en esta posición cuando no utilice la cámara.

#### П **Nota**

Si sitúa el interruptor de alimentación en  $\leq$ OFF > mientras se está grabando una imagen en la tarjeta, se mostrará [**Guardando...**] y, una vez que finalice la grabación, se apagará la alimentación.

# **Ajuste de la fecha, hora y zona horaria**

Si enciende la cámara y aparece la pantalla de ajuste de fecha, hora y zona horaria, consulte [Fecha/Hora/Zona](#page-740-0) para ajustar la fecha, la hora y la zona horaria.

<span id="page-54-0"></span>Para cambiar el idioma de la interfaz, consulte *Idioma*.

- <span id="page-55-0"></span>Cuando el interruptor de alimentación se sitúa en  $\leq$  OFF >, el sensor se limpia automáticamente (lo que puede provocar un leve sonido). Durante la limpieza del sensor, la pantalla mostrará [ [ ]. Para activar la limpieza automática del sensor también cuando se sitúe el interruptor de alimentación en <  $ON$  >, puede realizar el aiuste en [ $\blacklozenge$ : **Limpieza del sensor**] [\(](#page-765-0) $\widehat{\bowtie}$ ).
- Si sitúa repetidamente el interruptor de alimentación en <  $ON > o < OFF >$  durante un corto período de tiempo, es posible que no se muestre el icono [ $\pm$ ], pero esto no indica que la cámara se haya averiado.

<span id="page-56-0"></span>Cuando el interruptor de alimentación está situado en  $\leq$  ON >, se indica el nivel de la batería.

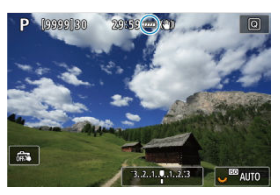

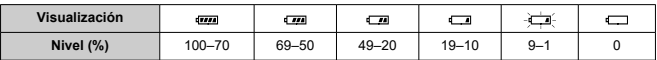

### **Nota**

- Si hace algo de lo siguiente, la batería se agotará con mayor rapidez:
	- Presionar el disparador hasta la mitad durante un período prolongado.
	- Activar frecuentemente el AF sin tomar una fotografía.
	- Usar el estabilizador de imagen.
	- Usar la función Wi-Fi o la función Bluetooth.
- Es posible que el número de disparos disponibles se reduzca en función de las condiciones de disparo reales.
- El objetivo se alimenta de la energía de la batería de la cámara. Ciertos objetivos pueden agotar la batería con mayor rapidez que otros.
- **Consulte [** $\blacklozenge$ **: Info. Batería**] para comprobar el estado de la batería [\(](#page-775-0) $\cancel{\omega}$ ).
- Con bajas temperaturas ambiente, quizá no sea posible disparar aunque el nivel de batería sea suficiente.
- <span id="page-57-0"></span>**K** [Montaje de un objetivo](#page-58-0)
- **Ø** [Desmontaje de un objetivo](#page-60-0)

#### $\mathbf{0}$ **Precaución**

- No mire al sol directamente a través de ningún objetivo. Si lo hace, puede sufrir pérdida de visión.
- Al montar o desmontar un objetivo, sitúe el interruptor de alimentación de la cámara en < OFF >.
- Si la parte delantera (el anillo de enfoque) del objetivo gira durante el enfoque automático, no toque la parte que gira.

### **Sugerencias para evitar manchas y polvo**

- Cuando cambie de objetivo, hágalo rápidamente en un lugar con el mínimo polvo posible.
- Cuando guarde la cámara sin un objetivo montado, no olvide colocar la tapa del cuerpo en la cámara.
- Elimine las manchas y el polvo de la tapa del cuerpo antes de colocarla.

# <span id="page-58-0"></span>1. **Quite las tapas.**

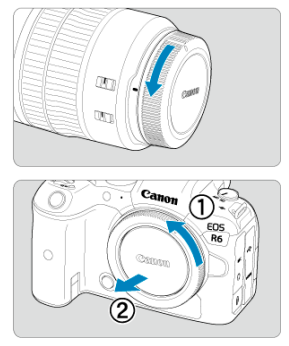

- Quite la tapa posterior del objetivo y la tapa del cuerpo girándolas de la forma que indican las flechas.
- 2. **Monte el objetivo.**

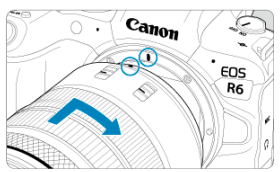

Alinee el indicador rojo de montaje del objetivo con el indicador rojo de ٥ montaje de la cámara y gire el objetivo como indica la flecha hasta que encaje en su lugar.

3. **Sitúe el conmutador de modos de enfoque del objetivo en < >.**

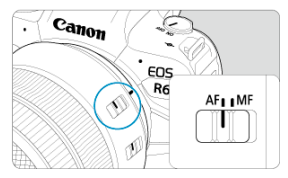

- < > significa "autofocus" (enfoque automático).  $\bullet$
- $\bullet \leq MF$  > significa "manual focus" (enfoque manual). El enfoque automático no funcionará.

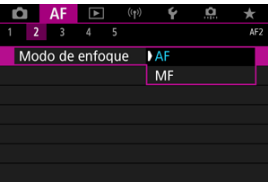

- Para objetivos RF sin conmutador de modos de enfoque, ajuste [**AF**] o [MF], en el menú de la cámara, en [**AF**: Modo de enfoque].
- 4. **Quite la tapa de la parte frontal del objetivo.**

<span id="page-60-0"></span>**Mantenga presionado el botón de desbloqueo del objetivo y gire el objetivo como indica la flecha.**

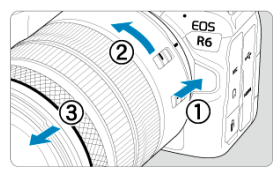

- Gire el objetivo hasta que se detenga y desmóntelo.
- Una vez desmontado, póngale las tapas al objetivo.
- <span id="page-61-0"></span>Montaje de un objetivo 図
- [Desmontaje de un objetivo](#page-64-0) 陷

Todos los objetivos EF y EF-S se pueden utilizar si se monta un Adaptador de montura EF-EOS R opcional. **La cámara no se puede utilizar con objetivos EF-M.**

# **Montaje de un objetivo**

# 1. **Quite las tapas.**

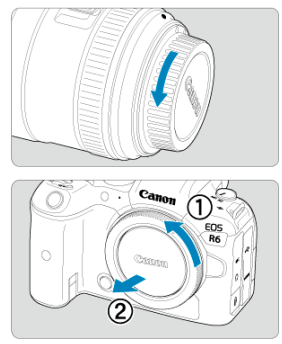

Quite la tapa posterior del objetivo y la tapa del cuerpo girándolas de la forma que indican las flechas.

2. **Monte el objetivo en el adaptador.**

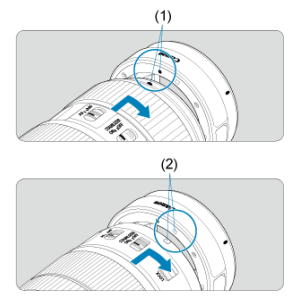

- Alinee el índice de montaje rojo o blanco del objetivo con el índice de montaje correspondiente del adaptador y gire el objetivo como indica la flecha hasta que encaje en su lugar.
	- (1) Índice rojo
	- (2) Índice blanco
- 3. **Monte el adaptador en la cámara.**

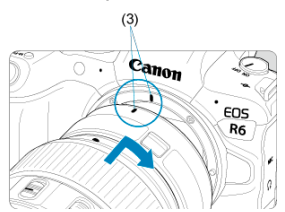

Alinee los indicadores de montaje rojos (3) del adaptador y de la  $\bullet$ cámara y gire el objetivo como indica la flecha hasta que encaje en su lugar.

4. **Sitúe el conmutador de modos de enfoque del objetivo en < >.**

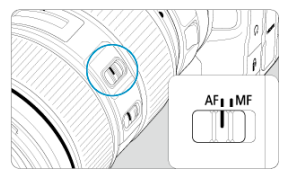

- $\bullet \leq A$ F > significa "autofocus" (enfoque automático).
- $\bullet \leq MF$  > significa "manual focus" (enfoque manual). El enfoque automático no funcionará.
- 5. **Quite la tapa de la parte frontal del objetivo.**

<span id="page-64-0"></span>1. **Mantenga presionado el botón de desbloqueo del objetivo y gire el adaptador como indica la flecha.**

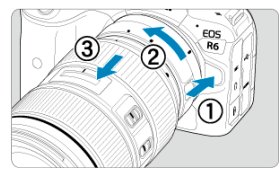

- Gire el objetivo hasta que se detenga y desmóntelo.  $\bullet$
- 2. **Desmonte el objetivo del adaptador.**

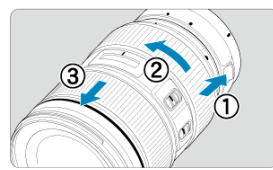

- Mantenga presionada la palanca de desbloqueo del objetivo en el ۰ adaptador y gire el objetivo en sentido contrario al de las agujas del reloj.
- Gire el objetivo hasta que se detenga y desmóntelo.
- Una vez desmontado, póngale las tapas al objetivo.

#### **Precaución** Œ

Para ver las precauciones necesarias con objetivos, consulte [Montaje y](#page-57-0) [desmontaje de objetivos RF](#page-57-0).

# <span id="page-65-0"></span>**Uso del visor**

Mire a través del visor para activarlo. También puede restringir la visualización a la pantalla o al visor  $(\sqrt{2})$  $(\sqrt{2})$ .

# **Ajuste del visor**

1. **Gire la rueda de ajuste dióptrico.**

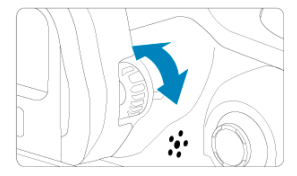

Gire el mando a la izquierda o a la derecha hasta que la visualización  $\bullet$ del visor sea nítida.

#### Œ **Precaución**

- No es posible activar al mismo tiempo el visor y la pantalla.
- Con algunos formatos se muestran barras negras en los bordes superior e inferior o izquierdo y derecho de la pantalla. Estas áreas no se graban.
- <span id="page-66-0"></span>**K**j [Sujeción de la cámara](#page-67-0)
- **Z**j [Disparador](#page-68-0)
- $\mathbb{Z}$  <  $\mathbb{Z}^n$  > [Dial principal](#page-70-0)
- $\mathbb{C}$  <  $\heartsuit$  > [Dial de control rápido 1](#page-71-0)
- $\mathbb{Z} \leq \frac{1}{2}$  > [Dial de control rápido 2](#page-72-0)
- **Ø ≤ \* > [Multicontrolador](#page-73-0)**
- $\mathbb{E}$  < M-Fn [>: Botón multifunción](#page-74-0)
- **Ø ≤ AF-ON [>: Botón de inicio AF](#page-75-0)**
- **Ø ≤LOCK >:** Botón de bloqueo de función múltiple
- $\circ$   $\leq$   $\circ$   $\geq$  [Anillo de control](#page-77-0)
- $\mathbb{C}$  <  $\mathsf{INFO}$  [>: Botón de información](#page-78-0)

### <span id="page-67-0"></span>**Visualización de la pantalla mientras dispara**

Puede inclinar la pantalla mientras dispara para ajustarla. Para ver información detallada, consulte [Uso de la pantalla.](#page-51-0)

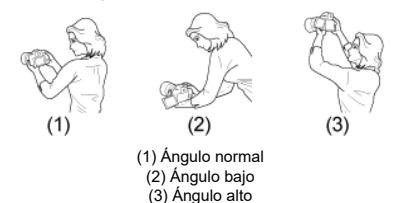

### **Disparo a través del visor**

Para obtener imágenes nítidas, sujete firmemente la cámara para minimizar las trepidaciones.

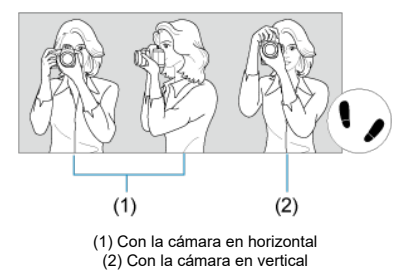

1.Con la mano derecha, sujete firmemente la cámara por la empuñadura.

2.Con la mano izquierda, sujete el objetivo por debajo.

3.Apoye ligeramente sobre el disparador el dedo índice derecho.

4.Apoye los brazos y los codos ligeramente contra la parte delantera del cuerpo.

5.Para mantener una postura estable, coloque un pie ligeramente por delante del otro.

6.Mantenga la cámara cerca de la cara y mire a través del visor.

<span id="page-68-0"></span>El disparador tiene dos posiciones. Puede presionar el disparador hasta la mitad. A continuación, puede presionar el disparador hasta el fondo.

### **Presionar hasta la mitad**

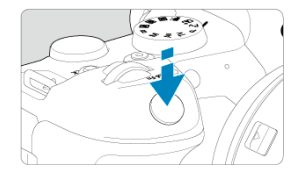

De este modo se activa el enfoque automático y el sistema automático de exposición, que ajusta la velocidad de obturación y el valor de abertura.

En el visor o pantalla aparece el valor de exposición (velocidad de obturación y valor de abertura) durante 8 seg. (temporizador de medición/ $\Diamond$ 8).

## **Presionar hasta el fondo**

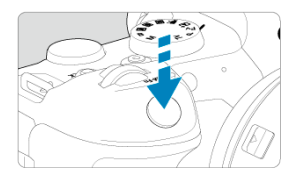

Esta acción dispara el obturador y toma la fotografía.

## **Prevención de trepidaciones**

El movimiento de la cámara cuando se sostiene a mano durante el momento de la exposición se denomina trepidación. Puede causar imágenes borrosas. Para evitar trepidaciones, tenga en cuenta lo siguiente:

- Sujete firmemente la cámara, como se muestra en [Sujeción de la cámara](#page-67-0).
- Presione el disparador hasta la mitad para enfocar automáticamente y, a continuación, presione lentamente el disparador hasta el fondo.

## **Nota**

- La cámara continuará haciendo una pausa antes de tomar una fotografía si presiona el disparador hasta el fondo sin presionarlo primero hasta la mitad o si presiona el disparador hasta la mitad e, inmediatamente, lo presiona hasta el fondo.
- Puede volver al modo de espera de disparo presionando el disparador hasta la mitad, incluso mientras se muestra el menú o se reproducen imágenes.

## <span id="page-70-0"></span>**(1) Tras presionar un botón, gire el dial < >.**

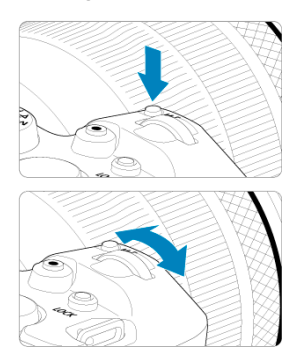

Presione un botón como <  $M$ -Fn > y, a continuación, gire el dial <  $\mathcal{E}^{\text{max}}$ >.

Si presiona el disparador hasta la mitad, la cámara volverá al estado de espera de disparo.

Se utiliza para operaciones como el ajuste de la sensibilidad ISO, el modo de avance, la operación AF, el balance de blancos y la compensación de la exposición con flash.

**(2) Gire únicamente el dial < >.**

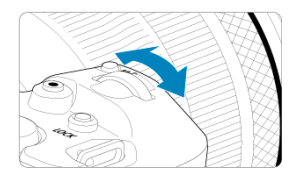

Mientras observa la pantalla o el visor, gire el dial <  $\frac{1}{2}$ ,  $\frac{1}{2}$ , >.

Utilice este dial para ajustar la velocidad de obturación, el valor de abertura, etc.

**Nota** 

Las operaciones en el paso (1) pueden realizarse aunque los controles estén bloqueados con el bloqueo de función múltiple  $(Q)$  $(Q)$ ).

## <span id="page-71-0"></span>**(1) Tras presionar un botón, gire el dial < >.**

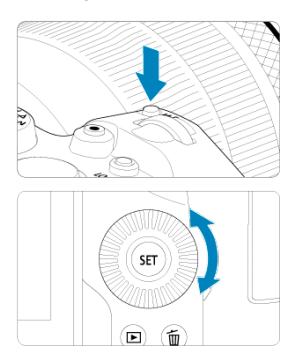

Presione un botón como <  $M$ -Fn > y, a continuación, gire el dial <  $\mathbb{C}$  >.

Si presiona el disparador hasta la mitad, la cámara volverá al estado de espera de disparo.

- Se utiliza para operaciones como la selección de la sensibilidad ISO, el modo de avance, la operación AF, el balance de blancos y la compensación de la exposición con flash.
- **(2) Gire únicamente el dial < 0>.**

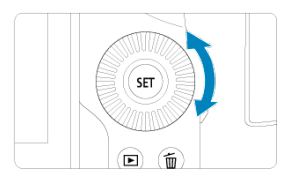

Mientras observa la pantalla o el visor, gire el dial < $\mathbb{O}$  >.

Se utiliza para operaciones como el ajuste de la cantidad de compensación de exposición y el ajuste del valor de abertura para exposiciones manuales.

#### $\Box$ **Nota**

Las operaciones en el paso (1) pueden realizarse aunque los controles estén bloqueados con el bloqueo de función múltiple  $(\sqrt{2})$  $(\sqrt{2})$ .
## **(1) Tras presionar un botón, gire el dial < >.**

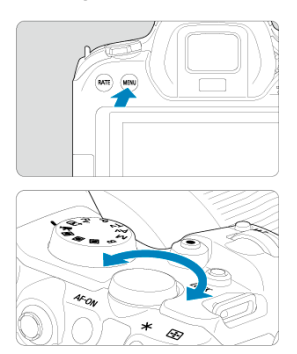

Presione un botón como < MENU > y, a continuación, gire el dial <  $\frac{1}{2}$  >.

Si presiona el disparador hasta la mitad, la cámara volverá al estado de espera de disparo.

- Se utiliza para operaciones como el cambio entre fichas principales en la pantalla del menú.
- **(2) Gire únicamente el dial < >.**

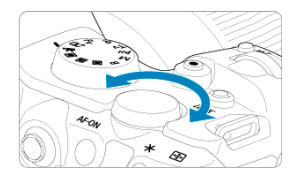

Mientras observa la pantalla o el visor, gire el dial <  $\frac{1}{2}$  >.

Se utiliza para operaciones como el ajuste de la sensibilidad ISO.

**Nota**

Las operaciones en el paso (1) pueden realizarse aunque los controles estén bloqueados con el bloqueo de función múltiple [\(](#page-76-0) ).

< > es una tecla de ocho direcciones con botón central. Para usarla, presione ligeramente con la punta del pulgar.

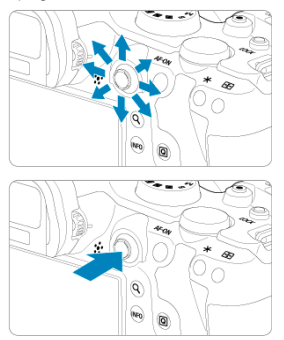

- Se utiliza para operaciones como la corrección del balance de blancos, el movimiento del punto AF/marco de ampliación en la toma de fotografías o la grabación de vídeos, el movimiento del marco de ampliación durante la reproducción o los ajustes de control rápido.
- También se puede usar para seleccionar o ajustar elementos de menú.

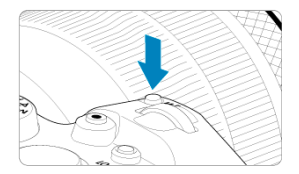

Puede presionar el botón < M-Fn > y girar el dial <  $\textcircled{3}$  > para ajustar la sensibilidad ISO [\(](#page-373-0)@[\)](#page-159-0), el modo de avance (@), la operación AF (@), el balance de blancos (@) y la<br>compensación de la exposición con flash (@).

Para seleccionar el área AF o el sistema AF, presione el botón < - (⑦ ) y, a continuación, presione el botón < M-Fn >.

Equivale a presionar el obturador hasta la mitad (excepto en el modo <  $\overline{a}$ ; >).

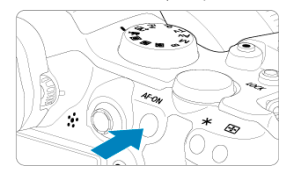

<span id="page-76-0"></span>Con [ $\blacklozenge$ : **Bloqueo función múltiple**] configurado ( $\widehat{\bowtie}$ [\)](#page-763-0), puede presionar el botón <LOCK > para evitar que los ajustes se modifiquen accidentalmente al tocar el dial principal, los diales de control rápido, el multicontrolador, el anillo de control o el panel de la pantalla táctil. Presione otra vez el botón < $LOCK$  > para desbloquear los controles.

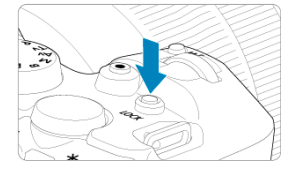

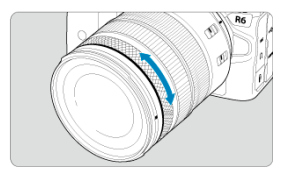

De manera predeterminada, se puede establecer la compensación de exposición girando el anillo de control de objetivos RF o adaptadores de montura mientras presiona el obturador hasta la mitad en el modo <  $Fv$  >, <  $P$  >, <  $Tv$  >, <  $Av$  >  $o$  <  $M$  >. De lo contrario, puede asignar una función diferente al anillo de control personalizando operaciones en [ $\Omega$ ]: **Personalizar diales**] ( $\circ$ [\)](#page-807-0).

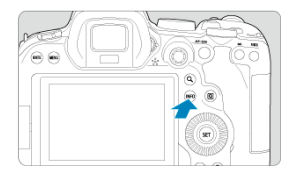

Cada vez que se presiona el botón < |NF() >, la información que se muestra cambia.<br>Las pantallas de ejemplo siguientes son para fotografías.

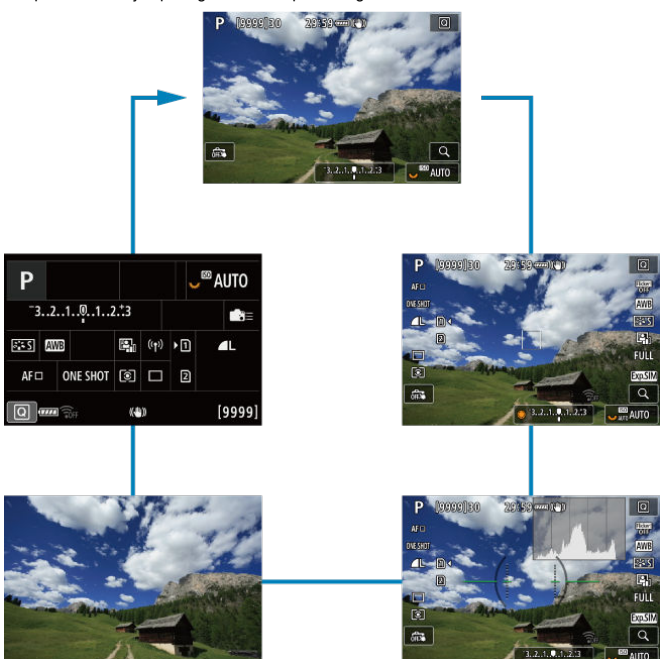

- [Pantalla del menú en el modo <](#page-80-0)  $\overrightarrow{A}$  > 図
- $\mathbb{E}$  [Pantalla del menú en el modo <](#page-81-0)  $\mathbb{E}$ V >/<  $\mathbb{P}$  >/<  $\mathbb{E}$ V >/<  $\mathbb{E}$ V >/<  $\mathbb{N}$  >/<  $\mathbb{B}$  >
- [Procedimiento de ajuste de los menús](#page-82-0)  $\mathbf{z}$
- [Elementos de menú atenuados](#page-84-0)

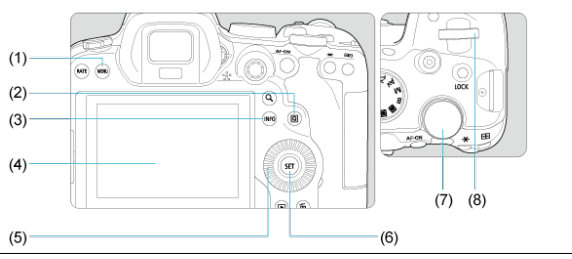

- $(1)$  Botón < MFNU >
- $(2)$  Botón <  $\boxed{Q}$  >
- $(3)$  Botón <  $NFO$
- (4) Pantalla
- $(5) \leq$  > Dial de control rápido 1
- $(6)$  Botón < $\binom{6}{2}$  >
- (7) < > Dial de control rápido 2
- $(8)$  <  $\mathbb{Z}^n$  > Dial principal

<span id="page-80-0"></span>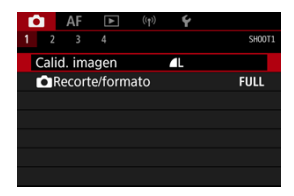

 $\bullet$  En el modo <  $\overline{a}$ ; >, algunas fichas y elementos de menú no aparecen.

# <span id="page-81-0"></span>Pantalla del menú en el modo <**FV>/<**P>/<**TV>/<**AV>/ **< >/< >**

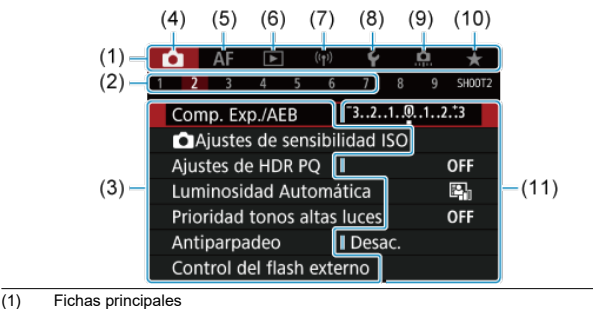

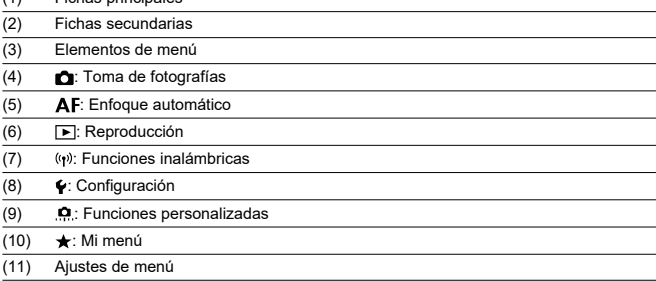

<span id="page-82-0"></span>1. **Muestre la pantalla de menú.**

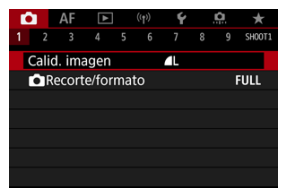

● Presione el botón < MFNU > para mostrar la pantalla de menú.

# 2. **Seleccione una ficha.**

- Cada vez que gire el dial <  $\frac{1}{2}$  > cambiará la ficha principal (grupo de funciones). Para cambiar las fichas, también puede presionar el botón  $<$   $\boxed{Q}$  >.
- Gire el dial <  $\sum_{k=1}^{3}$  > para seleccionar una ficha secundaria.

## 3. **Seleccione un elemento.**

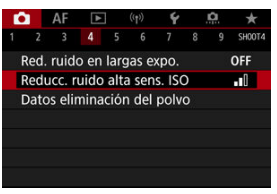

Gire el dial <  $\textcircled{2}$  > para seleccionar un elemento y, a continuación,  $presione < (er) >$ .

4. **Seleccione una opción.**

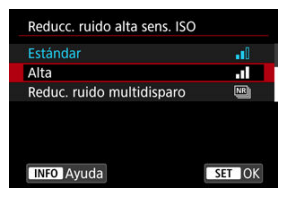

- Gire el dial < $\textcircled{>}$  > para seleccionar una opción.
- El ajuste actual se indica en azul.

# 5. **Ajuste una opción.**

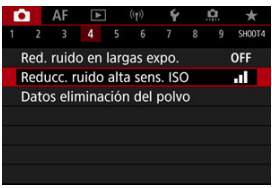

Presione <  $\varepsilon(r)$  > para establecerlo.

## 6. **Salga del ajuste.**

 $\bullet$  Presione el botón < MENU > para volver a la espera de disparo.

### $\Box$ **Nota** En la descripción de las funciones de menú contenidas en este manual se supone que se ha presionado el botón < MENU > para mostrar la pantalla del menú. También puede realizar operaciones de menú tocando la pantalla del menú o utilizando < $\div$  >.

 $\bullet$  Para cancelar la operación, presione el botón < MENU >.

<span id="page-84-0"></span>Ejemplo: Cuando se ha ajustado la prioridad a tonos de altas luces

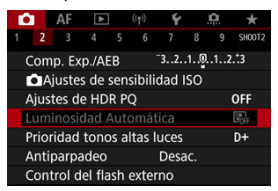

Los elementos de menú atenuados no se pueden ajustar. El elemento de menú aparece atenuado si hay otro ajuste de función que prevalezca sobre él.

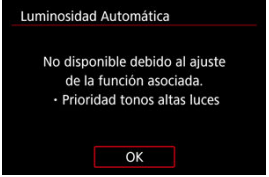

Puede ver la función que prevalece seleccionando el elemento de menú atenuado y  $presionando <  $(\widehat{m}) >$ .$ 

Si cancela el ajuste de la función que prevalece, el elemento de menú atenuado pasará a ser ajustable.

#### T **Precaución**

Quizá no pueda ver la función que prevalece para ciertos elementos de menú atenuados.

#### $\Box$ **Nota**

Para restablecer las funciones del menú a sus ajustes predeterminados, seleccione [**Ajustes básicos**] en [ $\blacklozenge$ : **Restabl. cámara**] [\(](#page-770-0)  $\textcircled{2}$  ).

Puede seleccionar y establecer directa e intuitivamente los ajustes que se muestran.

1. **Presione el botón < > ( ).**

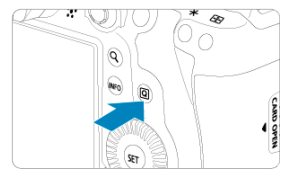

2. **Seleccione un elemento de ajuste y establezca su opción preferida.**

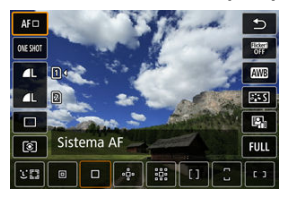

- Para seleccionar un elemento, gire el dial < ◯ > o presione <  $\frac{4k}{2}$  > arriba o abajo.
- **Para ajustar el valor, gire el dial <**  $\frac{1}{2}$  **> o <**  $\frac{1}{2}$  **>, o bien presione** < > a la izquierda o derecha. Algunos elementos se pueden ajustar presionando un botón después de esto.

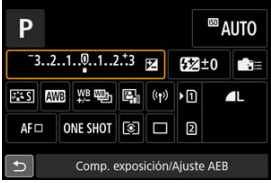

- $\bullet$  Presione <  $\frac{1}{2}$  > vertical u horizontalmente para seleccionar un elemento en la pantalla mostrada anteriormente.
- **Para ajustar el valor, gire el dial <**  $\frac{1}{2}$ **>, < 0 > 0 <**  $\frac{1}{2}$ **, Algunos** elementos se pueden ajustar presionando un botón después de esto.
- 商 **Tocar**
- **K** [Arrastrar](#page-88-0)

**Tocar**

## **Pantalla de ejemplo (control rápido)**

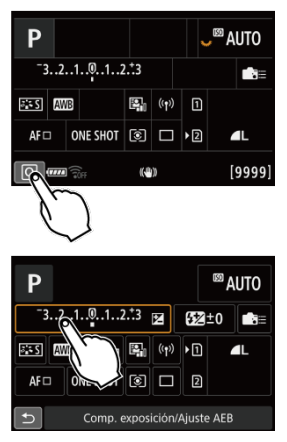

- Utilice un dedo para dar un toque (tocar brevemente y, a continuación, retirar el dedo) en la pantalla.
- $\bullet$  Por ejemplo, cuando toque  $\overline{[Q]}$  aparecerá la pantalla de control rápido. Puede tocar [ ], para volver a la pantalla anterior.

 $\overline{R}$ **Nota**

- Para que la cámara emita avisos sonoros en las operaciones táctiles, ajuste  $[$ **Aviso sonoro**] en [Activ.] (2[\)](#page-749-0).
- **La sensibilidad a las operaciones táctiles puede ajustarse en [** $\blacklozenge$ **: Control táctil]**  $(\sqrt{2})$  $(\sqrt{2})$ .

## <span id="page-88-0"></span>**Pantalla de ejemplo (pantalla de menú)**

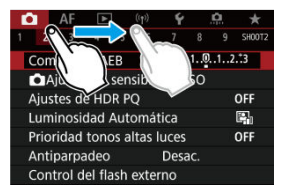

Deslice el dedo mientras toca la pantalla.

# **Modo de disparo**

Este capítulo describe modos de disparo.

- [A+: Toma de fotografías totalmente automática \(Escena inteligente automática\)](#page-90-0)
- [A+: Técnicas totalmente automáticas \(Escena inteligente automática\)](#page-94-0)
- [Fv: AE con prioridad flexible](#page-97-0)
- [P: AE programada](#page-100-0)
- [Tv: AE con prioridad a la velocidad de obturación](#page-103-0)
- [Av: AE con prioridad a la abertura](#page-105-0)
- [M: Exposición manual](#page-109-0)
- [B: Exposiciones largas \("B"\)](#page-112-0)

# <span id="page-90-0"></span>**A+: Toma de fotografías totalmente automática (Escena inteligente automática)**

### **< > es un modo totalmente automático. La cámara analiza la escena y establece automáticamente los ajustes óptimos.** También puede ajustar automáticamente el enfoque en el motivo estático o en movimiento detectando el movimiento del motivo  $\left(\sqrt{2}\right)$  $\left(\sqrt{2}\right)$  $\left(\sqrt{2}\right)$ .

1. Ajuste el dial de modo en  $\leq$   $\frac{\pi}{4}$  >.

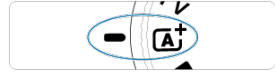

2. **Apunte la cámara a lo que desee fotografiar (el motivo).**

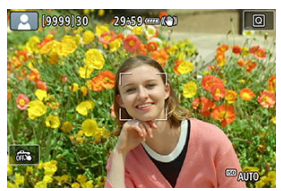

- Bajo algunas condiciones de disparo, es posible que se muestre un punto AF.
- Cuando se muestre un punto AF en la pantalla, sitúelo sobre el motivo.

3. **Enfoque el motivo.**

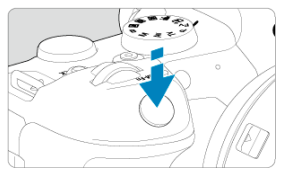

- Presione el disparador hasta la mitad para enfocar.
- También puede enfocar tocando la cara de una persona u otro motivo en la pantalla (AF táctil) cuando [**AF**: AF continuol se aiuste en [**Desac.**].
- Con poca luz, y si es necesario, se activa la luz de ayuda al AF  $(\alpha)$  $(\alpha)$ automáticamente.
- Para motivos estáticos, el punto AF se muestra en verde cuando el motivo está enfocado y la cámara emite un aviso sonoro. (AF foto a foto)
- Para motivos en movimiento, el punto AF se muestra en azul y sigue el movimiento del motivo. La cámara no emite ningún aviso sonoro. (AF Servo)

## 4. **Tome la fotografía.**

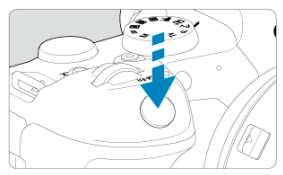

- Presione el disparador hasta el fondo para tomar la fotografía.
- La imagen recién captada aparecerá en la pantalla durante aprox. 2 segundos.

#### **Precaución** T

Es posible que el movimiento de los motivos (ya se trate de motivos estáticos o en movimiento) no se detecte correctamente para algunos motivos o condiciones de disparo.

### **Nota**

- La operación AF (AF foto a foto o AF Servo) se ajusta automáticamente al presionar el disparador hasta la mitad. Tenga en cuenta que no es posible cambiar la operación AF durante el disparo.
- El modo <  $\overline{A}$  > hace que los colores resulten más impactantes en escenas de naturaleza, exteriores y puestas de sol. Si prefiere otros tonos de color, ajuste el modo de disparo en <  $Fv$  >, <  $P$  >, <  $Tv$  >, <  $Av$  >  $o$  <  $M$  >  $(m)$  y seleccione un estilo de imagen diferente de  $\sqrt{2.4}$  antes de disparar [\(](#page-188-0) $\alpha$ ).

## **Minimización de fotografías borrosas**

- Utilice un trípode robusto, capaz de soportar el peso del equipo fotográfico. Monte la cámara firmemente en el trípode.
- Serecomienda utilizar un disparador remoto (se vende por separado,  $\varnothing$ ) o un control remotoinalámbrico (se vende por separado,  $\sqrt{2}$ ).

## **Preguntas frecuentes**

**No es posible enfocar (indicado por un punto AF naranja).**

Sitúe el punto AF sobre una zona que tenga un buen contraste y, a continuación, presione el disparador hasta la mitad  $(\sqrt{\omega})$ . Si está demasiado cerca del motivo, aléjese y dispare de nuevo.

#### **Se muestran simultáneamente varios puntos AF.**

Si se muestran varios puntos AF al mismo tiempo, todas estas posiciones estarán enfocadas. Siempre que se muestre un punto AF sobre el motivo, puede tomar la fotografía.

#### **Presionar el disparador hasta la mitad no enfoca el motivo.**

Si el conmutador de modos de enfoque del objetivo está ajustado en  $\langle \mathsf{MF}\rangle$  (enfoque manual), ajústelo en <  $\mathsf{AF}$  > (enfoque automático).

### **La visualización de la velocidad de obturación parpadea.**

Como está demasiado oscuro, si se toma la fotografía, el motivo saldrá borroso debido a la trepidación de la cámara. Se recomienda utilizar un trípode o un flash Canon Speedlite serie EL/EX (se vende por separado,  $\alpha$ [\)](#page-155-0).

**La parte inferior de las imágenes tomadas con flash está anormalmente oscura.** Si hay un parasol montado en el objetivo, puede obstruir la luz del flash. Si el motivo está cerca, quite el parasol antes de tomar la fotografía con flash.

# <span id="page-94-0"></span>**A+: Técnicas totalmente automáticas (Escena inteligente automática)**

- Recomposición de la toma 囪
- 図 [Fotografía de objetos en movimiento](#page-95-0)
- **IZ**j [Iconos de escena](#page-96-0)

## **Recomposición de la toma**

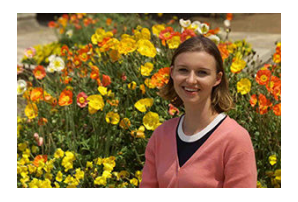

Según la escena, si coloca el motivo a la izquierda o a la derecha para incluir un fondo equilibrado obtendrá una imagen con mejor perspectiva.

Presionar el disparador hasta la mitad para enfocar un motivo estático, se bloqueará el enfoque sobre ese motivo. Recomponga la toma mientras mantiene el disparador presionado hasta la mitad y, a continuación, presione el disparador hasta el fondo para tomar la fotografía. Esto se denomina "bloqueo del enfoque".

# <span id="page-95-0"></span>**Fotografía de objetos en movimiento**

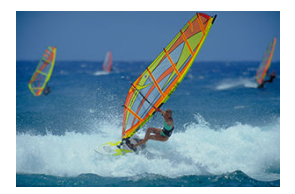

Después de presionar el disparador hasta la mitad y de que aparezca un punto AF azul, la cámara detecta el movimiento del motivo y enfoca utilizando AF servo. Mantenga el motivo en la pantalla mientras presiona el disparador hasta la mitad y, en el momento decisivo, presione el disparador hasta el fondo.

<span id="page-96-0"></span>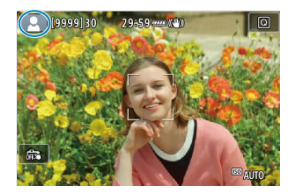

La cámara detecta el tipo de escena y ajusta todo automáticamente de manera adecuada para la escena. El tipo de escena detectado se indica en la esquina superior izquierda de la pantalla. Para ver información detallada sobre los iconos, consulte [Iconos de escena](#page-874-0).

<span id="page-97-0"></span>En este modo, puede ajustar la velocidad de obturación, el valor de abertura y la sensibilidad ISO manual o automáticamente, y combinar estos ajustes con la compensación de la exposición que elija. Disparar en modo <  $Fv$  >, con control sobre cada uno de estos parámetros, equivale a disparar en modo <  $P$  >, <  $Tv$  >, <  $Av$  >  $o$  <  $M$  >.

\* <  $Fv$  > significa "Flexible value" (valor flexible).

1. **Ajuste el dial de modo en < >.**

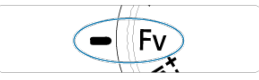

2. **Ajuste la velocidad de obturación, el valor de abertura y la sensibilidad ISO.**

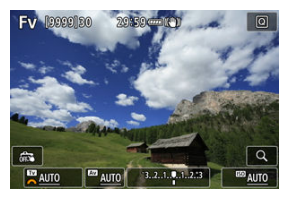

- Gire el dial <  $\frac{1}{2}$  > para seleccionar un elemento que ajustar. Aparece [ ] a la izquierda del elemento seleccionado.
- Gire el dial <  $s \gtrsim$  > para ajustar la opción.
- Para restablecer el ajuste en [AUTO], presione el botón <  $\widehat{m}$  >.

3. **Ajuste la cantidad de compensación de la exposición.**

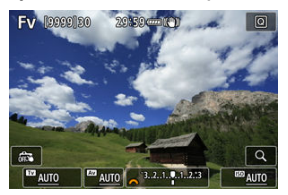

- Gire el dial <  $\sqrt{3}$  > y seleccione el indicador del nivel de exposición. Aparece [3] a la izquierda del indicador del nivel de exposición.
- Gire el dial <  $s^{\text{max}}$  > para ajustar la opción.
- **Para restablecer el ajuste en**  $[\pm 0]$ **, presione el botón <**  $\tilde{m}$  **>.**

### **Combinaciones de funciones en modo < >**

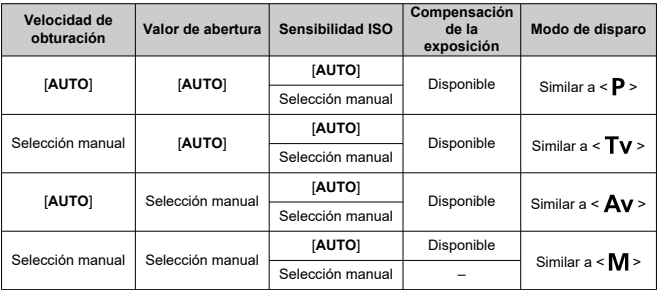

#### **Precaución**  $\overline{\mathbf{r}}$

Si los valores parpadean, significa que existe el riesgo de subexposición o sobreexposición. Ajuste la exposición hasta que el valor deje de parpadear. La sincronización lenta no se utiliza con poca luz cuando tiene que configurar el modo <  $F$ **V** > para que se asemeje al modo <  $A$ **V** > o <  $P$  >, aunque [Sincro Lental en [ $\Box$ ]: Control del flash externol esté ajustada en [**1/250-30 seg. automática**] (o [**1/200-30 seg. automática**]).

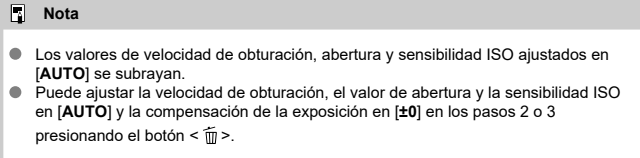

<span id="page-100-0"></span>La cámara ajusta automáticamente la velocidad de obturación y el valor de abertura para ajustarse a la luminosidad del motivo.

- $*$  <  $\mathbf{P}$  > significa "Program" (programa).
- \* AE significa "Auto Exposure" (exposición automática).
	- 1. **Ajuste el dial de modo en < >.**

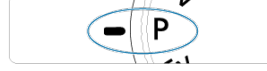

2. **Enfoque el motivo.**

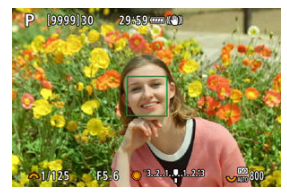

- Apunte el punto AF hacia el motivo y presione el disparador hasta la mitad.
- Una vez enfocado el motivo, el punto AF se vuelve verde (con AF foto a foto).
- La velocidad de obturación y el valor de abertura se ajustan automáticamente.
- 3. **Compruebe la visualización.**

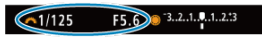

Si el valor de exposición no parpadea, se obtendrá la exposición estándar.

# 4. **Tome la fotografía.**

Encuadre la toma y presione el disparador hasta el fondo.

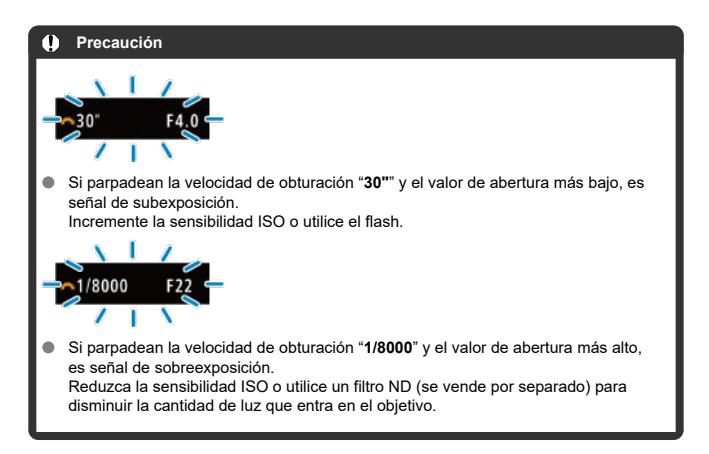

#### $\Box$ **Nota**

### Diferencias entre los modos < $P$  > y <  $\overline{A}$ <sup>+</sup> >

 $\bullet$  En el modo <  $\overline{A}$  >, muchas funciones, como el sistema AF y el modo de medición, se ajustan automáticamente para evitar fotografías estropeadas. Las funciones que puede ajustar están limitadas. Con el modo <  $P$  >, en cambio, solo se ajusta automáticamente la velocidad de obturación y el valor de abertura. Puede ajustar libremente el sistema AF, el modo de medición y otras funciones.

### **Cambio de programa**

- $\bullet$  En el modo <  $\mathsf{P}$  >, puede cambiar libremente la combinación (el programa) de velocidad de obturación y valor de abertura ajustada automáticamente por la cámara mientras mantiene la misma exposición. Esta técnica se denomina cambio de programa.
- Con el cambio de programa, puede presionar el disparador hasta la mitad y, a continuación, gire el dial <  $\frac{1}{2}$  > hasta que se muestre la velocidad de obturación o el valor de abertura que desee.
- El cambio de programa se cancelará automáticamente cuando finalice el temporizador de medición (la indicación del ajuste de exposición se apaga).
- No es posible usar el cambio de programa con flash.

<span id="page-103-0"></span>En este modo, el usuario ajusta la velocidad de obturación y la cámara ajusta automáticamente el valor de abertura para obtener la exposición estándar adecuada a la luminosidad del motivo. Una velocidad de obturación más rápida puede congelar la acción de un motivo en movimiento. Una velocidad de obturación más lenta puede crear un efecto de difuminado, lo que da la impresión de movimiento.

\* <  $\mathbf{Tv}$  > significa "Time value" (valor de tiempo).

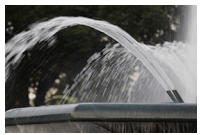

Movimiento difuminado (Velocidad lenta: 1/30 seg.)

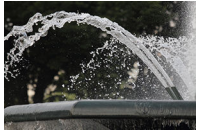

Movimiento congelado (Velocidad rápida: 1/2000 seg.)

- 1. Ajuste el dial de modo en < Tv >.
- 2. **Ajuste la velocidad de obturación deseada.**

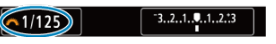

Gire el dial <  $s^{\text{max}}_{1/2}$  > para realizar el ajuste.

3. **Enfoque el motivo.**

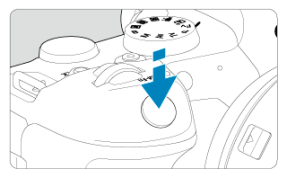

- **Presione el disparador hasta la mitad.**
- El valor de abertura se ajusta automáticamente.
- 4. **Compruebe la visualización y dispare.**

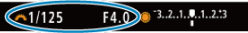

Si el valor de abertura no parpadea, se obtendrá la exposición estándar.

#### Œ **Precaución**

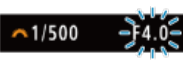

Si parpadea el valor de abertura más bajo, es señal de subexposición.

Gire el dial < > para ajustar una velocidad de obturación más lenta hasta que el valor de abertura deje de parpadear, o ajuste una sensibilidad ISO superior.

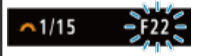

Si parpadea el valor de abertura más alto, es señal de sobreexposición. Gire el dial <  $s^{\text{max}}$  > para ajustar una velocidad de obturación más rápida hasta que el valor de abertura deje de parpadear o ajuste una sensibilidad ISO inferior.

### **Nota**

#### **Visualización de la velocidad de obturación**

Por ejemplo, "**0"5**" indica 0,5 seg. y "**15"**", 15 seg.

#### <span id="page-105-0"></span>[Previsualización de la profundidad de campo](#page-108-0) ΓZΙ.

En este modo, el usuario ajusta el valor de abertura que desee y la cámara ajusta automáticamente la velocidad de obturación para obtener la exposición estándar correspondiente a la luminosidad del motivo. Un número f/ mayor (orificio de abertura menor) hace que una mayor proporción del primer plano y del fondo caigan dentro de un enfoque aceptable. Por el contrario, un número f/ menor (orificio de abertura mayor) hace que una menor proporción del primer plano y del fondo caigan dentro del enfoque aceptable.

\* <  $\mathbf{A}\mathbf{v}$  > significa "Aperture value" (valor de abertura).

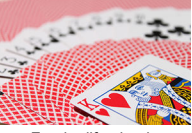

Fondo difuminado (con un valor de abertura bajo: f/5,6)

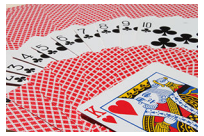

Primer plano y fondo nítidos (con un valor de abertura alto: f/32)

1. Aiuste el dial de modo en  $\leq$  Av >.

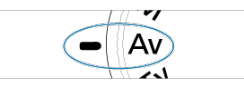

2. **Ajuste el valor de abertura que desee.**

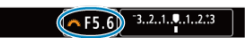

Gire el dial < $\sum_{i=1}^{n}$  > para realizar el ajuste.

3. **Enfoque el motivo.**

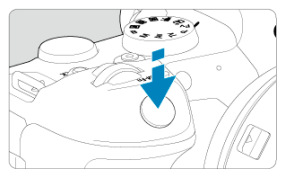

- **Presione el disparador hasta la mitad.**
- La velocidad de obturación se ajusta automáticamente.
- 4. **Compruebe la visualización y dispare.**

#### $\wedge$  F4. 0 3.2.1.9.1.2.3  $1/125$

Si la velocidad de obturación no parpadea, se obtendrá la exposición estándar.

#### $\mathbf T$ **Precaución**

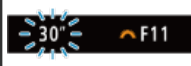

Si parpadea la velocidad de obturación "**30"**", es señal de subexposición. Gire el dial <  $\frac{p}{2}$  > para reducir el valor de abertura (abrir la abertura) hasta que se detenga el parpadeo de la velocidad de obturación o ajuste una sensibilidad

 $1/8000 - 64.0$ 

ISO superior.

Si parpadea la velocidad de obturación "**1/8000**", es señal de sobreexposición. Gire el dial <  $\frac{1}{2}$  > para ajustar un valor de abertura mayor (cerrar la abertura) hasta que deje de parpadear la velocidad de obturación o ajuste una sensibilidad ISO inferior.

## **Nota**

### **Visualización del valor de abertura**

Cuanto mayor sea el valor, menor será la abertura. El valor de abertura indicado varía en función del objetivo. Si no hay ningún objetivo montado en la cámara, se mostrará "**F00**" como abertura.
# **Previsualización de la profundidad de campo**

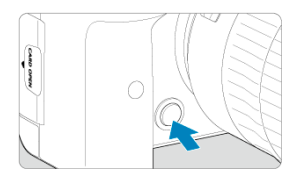

Presione el botón de previsualización de la profundidad de campo para cerrar el diafragma del objetivo hasta el valor de abertura actual y compruebe el área enfocada (profundidad de campo).

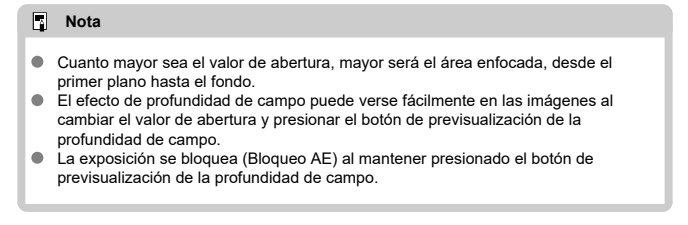

#### [Compensación de la exposición con ISO Auto](#page-110-0) 哅

En este modo puede ajustar la velocidad de obturación y el valor de abertura según desee. Para determinar la exposición, consulte el indicador del nivel de exposición o utilice un fotómetro disponible en el mercado.

 $*$  <  $\mathsf{M}$  > significa "Manual".

1. Ajuste el dial de modo en  $\leq M \geq$ .

2. **Ajuste la sensibilidad ISO [\(](#page-138-0) ).**

- Gire el dial <  $\frac{1}{2}$  > para realizar el ajuste.
- Con ISO Auto, puede ajustar la compensación de la exposición  $\left(\frac{\sqrt{2}}{2}\right)$  $\left(\frac{\sqrt{2}}{2}\right)$ .
- 3. **Ajuste la velocidad de obturación y el valor de abertura.**

• F5.6 3.2.1.0.1.2.3  $71/125$ 

**Para ajustar la velocidad de obturación, gire el dial <**  $s^{\text{max}}_{\text{max}}$  **> y, para** ajustar el valor de abertura, gire el dial < $\circled{>}$  >.

<span id="page-110-0"></span>4. **Enfoque el motivo.**

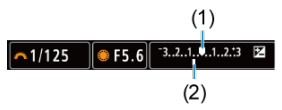

- Presione el disparador hasta la mitad.
- Consulte la marca del nivel de exposición [<sup>1</sup>] para ver a qué distancia del nivel de exposición estándar se encuentra el nivel de exposición actual.
- (1) Índice de exposición estándar
- (2) Marca del nivel de exposición

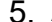

5. **Ajuste la exposición y tome la fotografía.**

#### $-1/160$  $3.2.1.0.1.2.3$ F<sub>5</sub>.0

Compruebe el indicador del nivel de exposición y ajuste la velocidad de obturación y el valor de abertura deseados.

# **Compensación de la exposición con ISO Auto**

Si se ha ajustado la sensibilidad ISO en [**AUTO**] para el disparo con exposición manual, puede ajustar la compensación de la exposición  $\left(\sqrt{a}\right)$  $\left(\sqrt{a}\right)$  $\left(\sqrt{a}\right)$  de la manera siguiente:

- Toque el indicador del nivel de exposición
- [ : **Comp. Exp./AEB**]
- Pantalla de control rápido
- Gire el anillo de control mientras presiona el disparador hasta la mitad

#### **Precaución** m

- Es posible que la exposición no sea la esperada cuando se ajuste ISO Auto, porque la sensibilidad ISO se ajusta para garantizar la exposición estándar para la velocidad de obturación y el valor de abertura especificados. En este caso, ajuste la compensación de la exposición.
- La compensación de la exposición no se aplica en la fotografía con flash con ISO Auto, aunque se haya ajustado una cantidad de compensación de la exposición.

### **Nota**

La sensibilidad ISO se bloquea cuando presiona el disparador hasta la mitad después de enfocar motivos con AF foto a foto en el modo  $\leq M \geq$ con ISO Auto.

< > (Medición evaluativa) y [ : **Modo med. AE bloq. tras enf.**] ajustado en el valor predeterminado  $\sqrt{\omega}$ [\)](#page-797-0).

- Cuando se ajusta ISO Auto, se puede presionar el botón <  $\bigstar$  > para bloquear la sensibilidad ISO.
- Si presiona el botón <  $\bigstar$  > y recompone la imagen, podrá ver la diferencia de nivel de exposición en el indicador del nivel de exposición comparado con cuando se presionó el botón <  $\bigstar$  >.
- Cualquier compensación de la exposición existente se mantendrá si cambia al modo  $\leq$  **M**  $>$  con ISO Auto después de usar la compensación de la exposición en el modo <  $P$  >, <  $T$ **v** >  $\circ$  <  $A$ **v** >  $(\sqrt{\alpha})$ ).
- $\bullet$  Para coordinar la compensación de la exposición en incrementos de  $\frac{1}{2}$  punto con la sensibilidad ISO ajustada en incrementos de ⅓ de punto cuando [ : **Aumento nivel de exposición**] se haya ajustado en [**1/2 punto**] y se utilice con ISO Auto, la compensación de la exposición se establece, además, ajustando la velocidad de obturación. Sin embargo, la velocidad de obturación indicada no cambiará.

### $\boxed{C}$  [Temporizador "B"](#page-113-0)  $\frac{1}{N}$

En este modo, el obturador permanece abierto mientras se mantenga presionado el disparador hasta el fondo y se cierra al soltar el disparador. Utilice las exposiciones "B" para escenas nocturnas, fuegos artificiales, astrofotografía y otros motivos que requieran exposiciones largas.

- 1. **Ajuste el dial de modo en < >.**
- 2. **Ajuste el valor de abertura que desee.**

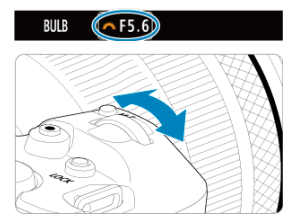

Gire el dial <  $\frac{1}{2}$  > para realizar el ajuste.

# 3. **Tome la fotografía.**

- La exposición continuará mientras mantenga el disparador presionado hasta el fondo.
- El tiempo de exposición transcurrido se muestra en la pantalla.

#### <span id="page-113-0"></span> $\mathbf{0}$ **Precaución**

- No apunte la cámara hacia una fuente de luz intensa, como el sol o una luz artificial fuerte. Si lo hace, puede dañar el sensor de imagen o los componentes internos de la cámara.
- Las largas exposiciones "B" producen más ruido de lo habitual.
- Se utiliza ISO 400 cuando la cámara esté ajustada en ISO Auto.
- Cuando realice exposiciones "B" con el autodisparador en lugar del temporizador "B", mantenga presionado el disparador hasta el fondo (durante el tiempo del autodisparador y el tiempo de exposición "B").

#### $\Box$ **Nota**

- Puede reducir el ruido que se genera durante las exposiciones largas utilizando **[ ]:** Red. ruido en largas expo.] [\(](#page-208-0)2).
- Se recomienda utilizar un trípode y un temporizador "B" para las exposiciones "B".
- También puede realizar exposiciones "B" utilizando un disparador remoto RS-60E3 (se vende por separado,  $\alpha$ [\)](#page-449-0).
- También puede usar el mando a distancia RC-6 o el mando inalámbrico BR-E1 (ambos se venden por separado) para las exposiciones "B". Cuando presione el botón de disparo (transmisión) del mando a distancia, la exposición "B" se iniciará inmediatamente o 2 segundos más tarde. Presione de nuevo el botón para detener la exposición "B".

# **Temporizador "B"**

☆

Puede ajustar el tiempo de exposición para exposiciones "B" por adelantado. Esta funcionalidad elimina la necesidad de mantener presionado el disparador durante las exposiciones "B", lo que reduce la trepidación de la cámara.

Tenga en cuenta que el temporizador "B" solo se puede ajustar y solo tendrá efecto en el modo <  $\mathbf{B}$  > (exposición "B").

1. **Seleccione [ : Temporizador bulb].**

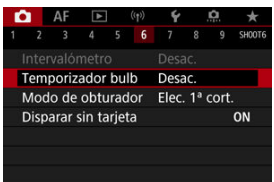

2. **Seleccione [Activ.].**

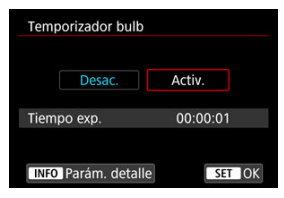

Seleccione [Activ.] y, a continuación, presione el botón <  $\sqrt{N}$ FO >.

# 3. **Ajuste el tiempo de exposición.**

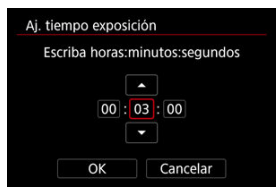

- Seleccione una opción (horas : minutos : segundos).  $\bullet$
- Presione <  $(F)$  > para mostrar  $[\hat{\Box}]$ .
- Ajuste un valor y, a continuación, presione <  $\circledast$  >. (Vuelve a [ $\Box$ ]).  $\bullet$

# 4. **Seleccione [OK].**

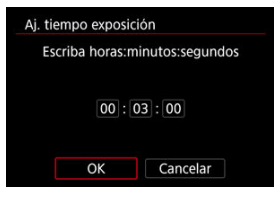

# 5. **Tome la fotografía.**

- Tras presionar el disparador a fondo, la exposición "B" continúa durante el tiempo que haya especificado.
- Durante el disparo con el temporizador "B", en el la pantalla se muestra [ $\frac{1}{2}$ ] y el tiempo de exposición.
- Para borrar el ajuste del temporizador, seleccione [**Desac.**] en el paso  $\mathfrak{a}$

### $\mathbf{0}$ **Precaución**

- La exposición "B" se detendrá si presiona el disparador hasta el fondo y lo suelta mientras dure el temporizador.
- La exposición "B" continúa incluso después del tiempo de exposición que haya especificado si mantiene el disparador presionado hasta el fondo (lo que anula la detención automática cuando pase el tiempo de exposición especificado).
- El temporizador "B" se restablece (y vuelve a [**Desac.**]) cuando cambia entre modos de disparo.

En este capítulo se describe la toma de fotografías y la grabación de vídeo, y se presentan los ajustes de menú de la ficha de disparo ([0]).

- [Toma de fotografías](#page-117-0)
- [Grabación de vídeo](#page-280-0)

<span id="page-117-0"></span> $\mathbf{\hat{x}}$  a la derecha de los títulos indica que las funciones solo están disponibles en los modos  $\langle$  Fy  $>$   $\langle$  P  $>$   $\langle$  Ty  $>$   $\langle$  Ay  $>$   $\langle$  M  $>$   $\cup$   $\langle$  R  $>$ .

- [Menús de fichas: Toma de fotografías](#page-119-0)
- [Calidad de imagen](#page-126-0)
- [Recorte/formato de fotos](#page-132-0)
- [Ahorquillado automático de la exposición \(AEB\)](#page-136-0)  $\div$
- Aiustes de sensibilidad ISO para fotografías  $\div$
- [Ajustes de HDR PQ](#page-146-0)  $\pm$
- [Luminosidad Automática](#page-150-0)
- [Prioridad a tonos de altas luces](#page-152-0)  $\rightarrow$
- [Disparo antiparpadeo](#page-153-0)  $\star$
- [Disparo con flashes Speedlite](#page-155-0)  $\pm$
- [Ajustes de funciones del flash](#page-159-0)  $\rightarrow$
- [Balance de blancos](#page-173-0) \*
- [Corrección del balance de blancos](#page-183-0)  $\div$
- [Espacio de color](#page-187-0)  $\star$
- [Selección de estilo de imagen](#page-188-0)  $\star$
- [Personalización del estilo de imagen](#page-192-0)  $\frac{1}{N}$
- [Registro del estilo de imagen](#page-196-0)  $\phi$
- [Claridad](#page-200-0)  $\star$
- [Corrección de las aberraciones del objetivo](#page-201-0)  $\rightarrow$
- [Reducción de ruido en largas exposiciones](#page-208-0)  $\div$
- [Reducción de ruido de alta sensibilidad ISO](#page-210-0)  $\star$
- [Adquisición de datos de eliminación del polvo](#page-212-0)  $\pm$
- [Exposiciones múltiples](#page-216-0)  $\rightarrow$
- [Modo HDR](#page-227-0)  $\cdot$
- [Ahorquillado de enfoque](#page-232-0)  $\div$
- [Disparo con intervalómetro](#page-236-0)
- [Modo de obturador](#page-240-0)  $\div$
- [Disparo sin tarjeta](#page-242-0)
- [Estabilización de imagen \(Modo IS\)](#page-243-0)
- [Disparar con el disparador táctil](#page-247-0)
- [Revisión de imágenes](#page-249-0)
- [Visualización de alta velocidad](#page-252-0)  $\rightarrow$
- [Temporizador de medición](#page-254-0)  $\star$
- [Simulación de la exposición](#page-255-0)  $\frac{1}{N}$
- [Visualización de información sobre el disparo](#page-256-0)
- [Formato de visualización del visor](#page-268-0)
- [Rendimiento de visualización](#page-269-0)
- [Selección del modo de medición](#page-271-0)  $\pm$
- [Compensación manual de la exposición](#page-273-0)  $\rightarrow$
- $\cdot$  [Bloqueo de exposición \(Bloqueo AE\)](#page-275-0)  $\star$
- [Conceptos generales de la toma de fotografías](#page-277-0)

<span id="page-119-0"></span>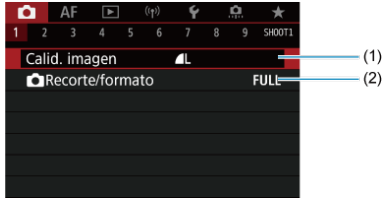

- (1) [Calid. imagen](#page-126-0)
- (2) [Recorte/formato](#page-132-0)

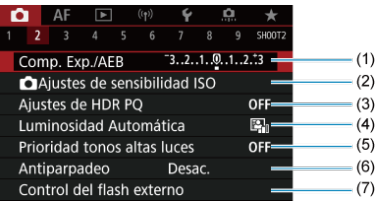

- (1) [Comp. Exp./AEB](#page-136-0) ☆
- (2) **[Ajustes de sensibilidad ISO](#page-138-0)** ☆
- (3) [Ajustes de HDR PQ](#page-146-0)  $\star$
- (4) [Luminosidad Automática](#page-150-0)
- (5) [Prioridad tonos altas luces](#page-152-0) ☆
- (6) [Antiparpadeo](#page-153-0) ☆
- (7) [Control del flash externo](#page-159-0)

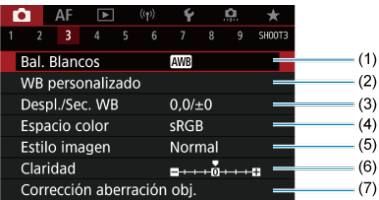

- (1) [Bal. Blancos](#page-173-0)
- (2) [WB personalizado](#page-178-0)
- (3) [Despl./Sec. WB](#page-183-0)  $\frac{1}{N}$
- (4) [Espacio color](#page-187-0) ☆
- (5) Estilo imagen
	- [Selección de estilo de imagen](#page-188-0)  $\mathbf{\hat{x}}$
	- [Personalización del estilo de imagen](#page-192-0)  $\frac{1}{N}$
	- [Registro del estilo de imagen](#page-196-0)  $\star$
- (6) [Claridad](#page-200-0)  $\frac{1}{N}$
- (7) [Corrección aberración obj.](#page-201-0)

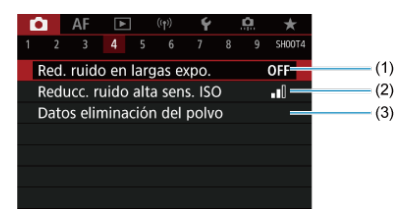

- (1) [Red. ruido en largas expo.](#page-208-0)
- (2) [Reducc. ruido alta sens. ISO](#page-210-0) ☆
- (3) [Datos eliminación del polvo](#page-212-0)

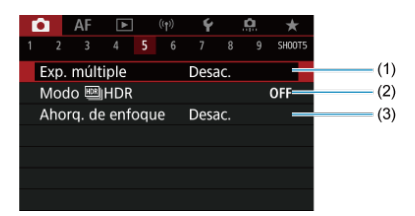

- (1) [Exp. múltiple](#page-216-0)  $\mathbf{\hat{x}}$
- (2) Modo  $M$ HDR  $\star$
- (3) Ahorg. de enfoque  $\frac{1}{N}$

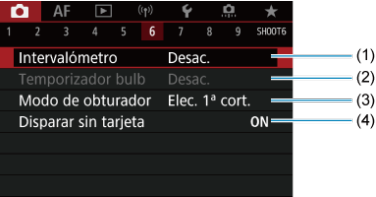

- (1) [Intervalómetro](#page-236-0)
- (2) [Temporizador bulb](#page-113-0)  $\star$
- (3) [Modo de obturador](#page-240-0) \*
- (4) [Disparar sin tarjeta](#page-242-0)

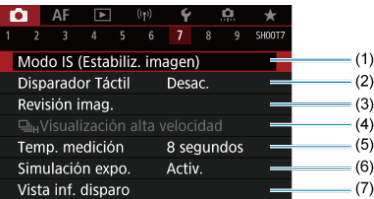

- (1) [Modo IS \(Estabiliz. imagen\)](#page-243-0)
- (2) [Disparador Táctil](#page-247-0)
- (3) [Revisión imag.](#page-249-0)
- (4)  $\Box_{\text{IH}}$ [Visualización alta velocidad](#page-252-0)  $\div$
- (5) [Temp. medición](#page-254-0)  $\frac{1}{N}$
- (6) [Simulación expo.](#page-255-0) ☆
- (7) [Vista inf. disparo](#page-256-0)

## **Disparo 8**

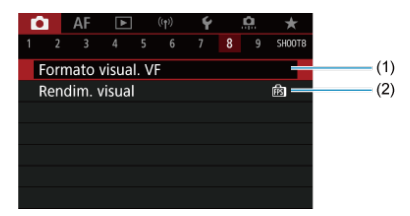

(1) [Formato visual. VF](#page-268-0)

(2) [Rendim. visual](#page-269-0)

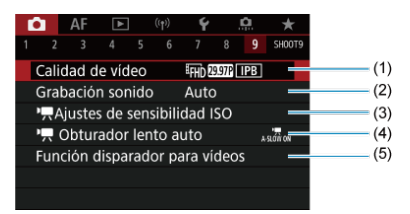

- (1) [Calidad de vídeo](#page-296-0)
- (2) [Grabación sonido](#page-307-0)
- (3) [Ajustes de sensibilidad ISO](#page-352-0)
- $(4)$ <sup> $\Box$ </sup> [Obturador lento auto](#page-354-0)
- (5) [Función disparador para vídeos](#page-340-0)

En el modo <  $\overline{A}$  >, se muestran las siguientes pantallas.

### **Disparo 1**

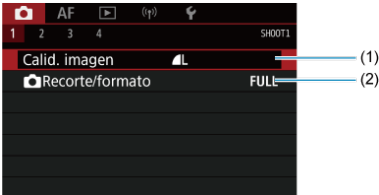

(1) [Calid. imagen](#page-126-0)

(2) [Recorte/formato](#page-132-0)

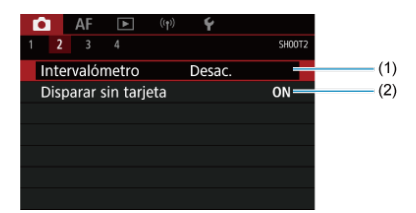

- (1) [Intervalómetro](#page-236-0)
- (2) [Disparar sin tarjeta](#page-242-0)

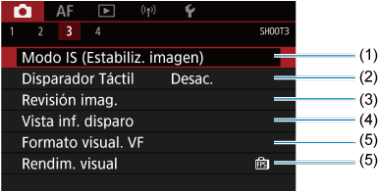

- (1) [Modo IS \(Estabiliz. imagen\)](#page-336-0)
- (2) [Disparador Táctil](#page-247-0)
- (3) [Revisión imag.](#page-249-0)
- (4) [Vista inf. disparo](#page-256-0)
- (5) [Formato visual. VF](#page-268-0)
- (6) [Rendim. visual](#page-269-0)

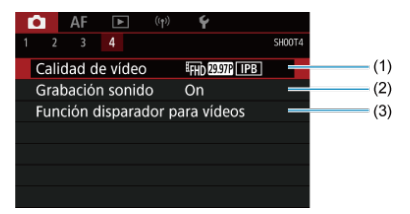

- (1) [Calidad de vídeo](#page-296-0)
- (2) [Grabación sonido](#page-307-0)
- (3) [Función disparador para vídeos](#page-340-0)
- <span id="page-126-0"></span>[Imágenes RAW](#page-129-0) 図
- [Guía de ajustes de calidad de imagen](#page-130-0)
- **K** [Ráfaga máxima para los disparos en serie](#page-131-0)

Puede seleccionar el número de píxeles y la calidad de imagen. A continuación se indican las opciones de calidad de imagen JPEG/HEIF:  $\blacksquare$  /  $\blacksquare$  /  $\blacksquare$ M /  $\blacksquare$ M /  $\blacksquare$ S1 / S2. Para imágenes RAW, puede especificar **RAW** o CRAW como calidad de imagen.

1. **Seleccione [ : Calid. imagen].**

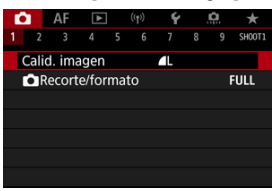

 $\bullet$  La pantalla que se muestra varía en función de los ajustes de [ $\bullet$ ] Func. grabar] en [ $\blacklozenge$ : Func. grabar+sel. tarj./carp.].

2. **Ajuste la calidad de imagen.**

**Estándar/Cambio automático de tarjeta/Grabar en varias**

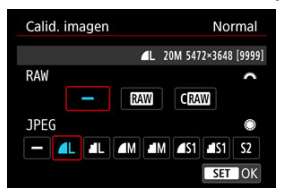

- **Para imágenes RAW gire el dial <**  $\frac{1}{2}$  **> y, para imágenes JPEG, gire** el dial  $\langle \hat{\ } \rangle$  >.
- Presione  $\leq$   $(61)$  > para establecerlo.

### **Grabación por separado**

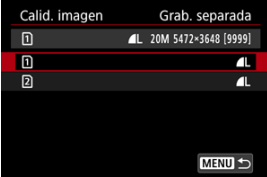

**Cuando [CFunc. grabar**] en [ $\blacklozenge$ : **Func. grabar+sel. tarj./carp.**] se haya ajustado en [**Grab. separada**], gire el dial <  $\circled{>}$  > para seleccionar  $\lceil \ln \rceil$  o  $\lceil \sqrt{2} \rceil$  y, a continuación, presione <  $\lceil \sqrt{\epsilon} \rceil$  >, Tenga en cuenta que la grabación separada en MW y CMW no está disponible para imágenes RAW.

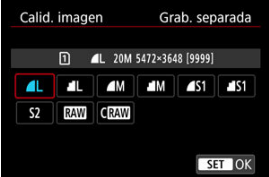

■ Seleccione una calidad de imagen en la pantalla que aparece y, a continuación, presione  $\leq$   $\sqrt{\text{er}}$  >.

### **Nota**

- Se puede especificar HEIF cuando [Disparo HDR **[[DREO]** en [**O**: Ajustes de **HDR PQ**] se haya ajustado en [**Activ.**]. Puede convertir estas imágenes en imágenes JPEG después de disparar  $(\sqrt{\alpha})$  $(\sqrt{\alpha})$ .
- $\bullet$   $\blacksquare$  se establece si tanto RAW como JPEG/HEIF se aiustan en [ $\blacksquare$ ].
- Cuando se selecciona tanto RAW como JPEG/HEIF, se graban dos versiones de cada fotografía con la calidad de imagen especificada. Ambas imágenes tienen el mismo número de archivo, pero cada una tiene una extensión de archivo diferente, con .JPG para JPEG, .HIF para HEIF y .CR3 para RAW.
- $\bullet$  S<sub>2</sub> está en calidad  $\blacksquare$  (Fina).
- Significado de los iconos de calidad de imagen: RAW, CRAW, RAW compacto, JPEG, HEIF, L Grande, M Medio, S Pequeño.

<span id="page-129-0"></span>Las imágenes RAW son datos sin procesar procedentes del sensor de imagen que se graban digitalmente en la tarjeta como  $\overline{\text{RAM}}$  o  $\overline{\text{CRM}}$ , según su selección.  $\overline{\text{CRM}}$  produce imágenes RAW con tamaños de archivo menores que MM.

Las imágenes RAW pueden procesarse utilizando [**E**]: **Procesado de imagen RAW**] ( **2**[\)](#page-519-0) para guardarlas como imágenes JPEG o HEIF. Dado que la propia imagen RAW no cambia, es posible procesar la imagen RAW para crear tantas imágenes JPEG o HEIF como desee con diversas condiciones de procesamiento.

Puede usar Digital Photo Professional (software EOS) para procesar imágenes RAW. Puede hacer diversos ajustes en las imágenes según cómo se vayan a utilizar y puede generar imágenes JPEG, HEIF o de otros tipos que reflejen los efectos de esos ajustes.

#### $\Box$ **Nota**

- Para mostrar imágenes RAW en un ordenador, se recomienda utilizar Digital Photo Professional (software EOS, en adelante DPP).
- Las versiones más antiguas de DPP 4.x no son compatibles con la visualización, el procesamiento, la edición u otras operaciones con imágenes RAW captadas con esta cámara. Si hay una versión anterior de DPP 4.x instalada en su ordenador, obtenga e instale la versión más reciente de DPP desde el sitio web de Canon para actualizarla ( $\mathcal{D}$ [\)](#page-35-0), lo que sobrescribirá la versión anterior. De manera similar, DPP 3.x o una versión anterior no es compatible con la visualización, el procesamiento, la edición u otras operaciones con imágenes RAW captadas con esta cámara.
- Es posible que el software comercial no pueda mostrar imágenes RAW captadas con esta cámara. Para obtener información sobre compatibilidad, póngase en contacto con el fabricante del software.

<span id="page-130-0"></span>Consulte [Tamaño de archivo de foto/Número de disparos posibles/Ráfaga máxima para los](#page-884-0) [disparos en serie](#page-884-0) para ver información detallada sobre el tamaño del archivo, el número de disparos disponibles, la ráfaga máxima y otros valores estimados.

<span id="page-131-0"></span>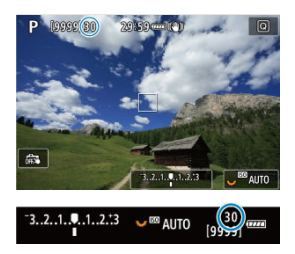

La ráfaga máxima aproximada se muestra en la esquina superior izquierda de la pantalla de disparo y la esquina inferior derecha del visor.

### $\Box$ **Nota**

Si la ráfaga máxima se muestra como "**99**", indica que puede realizar 99 disparos o más de manera continua. Los disparos disponibles son menos para un valor de 98 o inferior; y cuando se muestre [**BUSY**] en la pantalla, la memoria interna estará llena y la toma de fotografías se detendrá temporalmente. Si detiene los disparos en serie, la ráfaga máxima aumentará. Una vez que todas las imágenes captadas se hayan escrito en una tarjeta, puede disparar otra vez la ráfaga máxima que se indica en [Tamaño de archivo de foto/Número de disparos posibles/Ráfaga máxima](#page-884-0) [para los disparos en serie.](#page-884-0)

<span id="page-132-0"></span>Normalmente, con objetivos RF o EF, las imágenes se captan con un tamaño de sensor de aproximadamente 35,9×23,9 mm en el disparo Full-frame. Sin embargo, en el disparo recortado, es posible aislar y ampliar el centro de la imagen aproximadamente 1,6× (tamaño APS-C), como si se estuviera utilizando un teleobjetivo, o ajustar un formato antes de disparar. Los objetivos EF-S captan un área 3:2 del centro, con una ampliación aproximada de 1,6× (tamaño APS-C).

1. **Seleccione [ : Recorte/formato].**

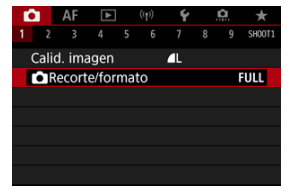

2. **Seleccione una opción.**

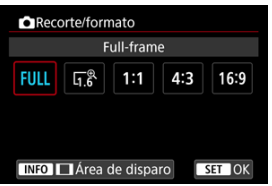

- Seleccione [**Full-frame**], [**1,6x (recorte)**], [**1:1 (formato)**], [**4:3 (formato)**] o [**16:9 (formato)**].
- Con objetivos EF-S, se ajusta automáticamente [**1,6x (recorte)**] y no está disponible ninguna otra opción.
- Para continuar sin cambiar la visualización del área de disparo, presione  $\leq$   $\sqrt{\text{sn}}$  > y vaya al paso 4.

3. **Seleccione cómo se visualiza el área de disparo.**

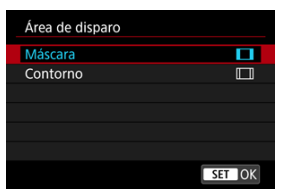

- $\bullet$  En la pantalla del paso 2, presione el botón < INF() >.
- Seleccione el tipo de visualización y, a continuación, presione <  $\varepsilon$ ) >.

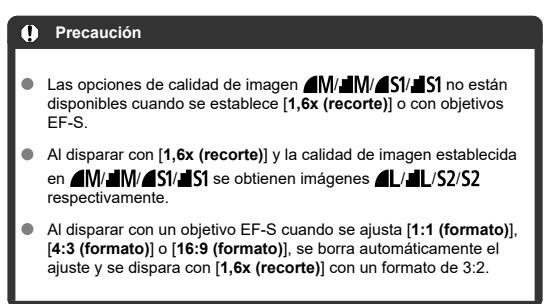

# 4. **Tome la fotografía.**

## **Ejemplos de ajuste**

Cuando se ajusta FULL

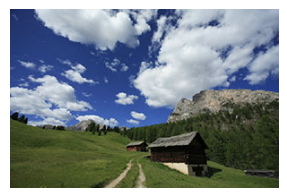

Cuando se ajusta  $\overline{a_1}$   $\overset{\text{\textregistered}}{b}$  o se utiliza un objetivo EF-S

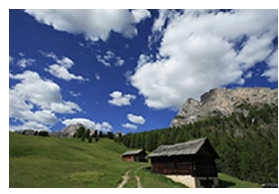

Cuando se ajusta 1:1/1

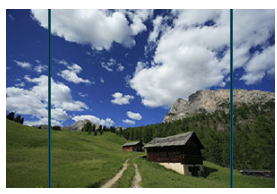

Cuando se ajusta  $4.3/\Box$ 

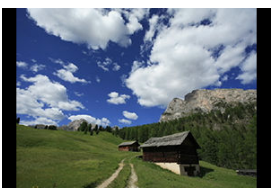

- Cuando se ajusta [**1,6x (recorte)**] o se utiliza un objetivo EF-S, se muestra una imagen con una ampliación aproximada de 1,6×.
- Cuando se ajusta [**1:1 (formato)**], [**4:3 (formato)**] o [**16:9 (formato)**], se capta la imagen del interior del área contorneada o enmascarada en negro.

#### **Precaución**  $\mathbf \Omega$

- **Las áreas fuera del área recortada no se graban en el disparo RAW cuando se ajusta [1,6x (recorte)] o con objetivos EF-S.**
- [**Área de disparo**] no tiene ningún efecto sobre la visualización cuando se ajusta [**1,6x (recorte)**] o con objetivos EF-S.
- [ : **Añadir información recorte**] solo está disponible cuando se ajusta [**Fullframe**].
- Cuando se utilizan unidades de flash externas, no se utiliza el zoom del flash automático (ajuste automático de cobertura del flash) basado en el ajuste [ $\bigcirc$ :  $\bigcirc$ **Recorte/formato**].

### **Nota**

- Para ver información detallada sobre los números de píxeles al recortar o ajustar formatos, consulte [Número de píxeles de las fotos](#page-883-0).
- Al recortar o al ajustar un formato, se mantiene casi el 100 % de cobertura del campo de visión en vertical y en horizontal.
- Cuando se ajusta un formato, la información de formato se añade a las imágenes RAW, que se captan a tamaño completo. Cuando las imágenes RAW se reproducen, el área de imagen utilizada para el disparo se indica con líneas. Tenga en cuenta que en la [Presentación de diapositivas](#page-539-0) solamente se muestra el área de imagen de disparo.

<span id="page-136-0"></span>En el ahorquillado de exposición, se captan tres imágenes consecutivas con diferentes exposiciones dentro del intervalo especificado de hasta ±3 puntos (en incrementos de 1/3 de punto) mediante el ajuste automático de la velocidad de obturación, del valor de abertura o de la sensibilidad ISO.

\* AEB significa "Auto Exposure Bracketing" (ahorquillado automático de la exposición).

1. **Seleccione [ : Comp. Exp./AEB].**

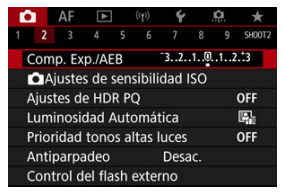

2. **Ajuste el intervalo AEB.**

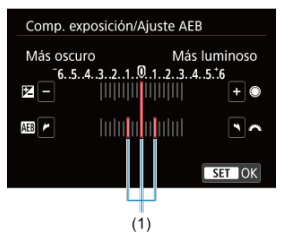

- Gire el dial <  $\zeta^{\text{max}}$  > para ajustar el intervalo AEB (1). Puede girar el  $dial < \bigcirc$  > para ajustar la cantidad de compensación de la exposición.
- Presione  $\leq$   $\sqrt{8\pi}$  > para establecerlo.
- Cuando cierre el menú, en la pantalla se mostrará el intervalo AEB.

# 3. **Tome la fotografía.**

Exposición estándar

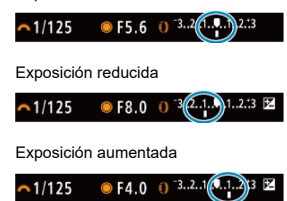

- Se toman tres fotografías ahorquilladas de acuerdo con el modo de avance ajustado, en este orden: exposición estándar, exposición reducida y exposición aumentada.
- AEB no se cancelará automáticamente. Para cancelar AEB, siga el paso 2 para desactivar la visualización del intervalo AEB.

### Œ **Precaución**

Es posible que la compensación de la exposición en AEB sea menos eficaz cuando [ : **Luminosidad Automática**] [\(](#page-150-0) ) se ajuste en una opción diferente de [**Desac.**].

### **Nota**

- $\bullet$  [ $\bigstar$ ] parpadea en la esquina inferior izquierda de la pantalla durante el AEB.
- $\bullet$  Si se ajusta el modo de avance en  $\Box$ ], presione el disparador tres veces para cada disparo. En los modos [ ], [ ] [ ] [ ] o [ ] [ ], al mantener presionado el disparador hasta el fondo se captan tres imágenes, una tras otra, antes de que la cámara deje de disparar automáticamente. Cuando se ajusta [[  $\mathcal{S}$ ] o [ $\mathcal{S}$ 2], se toman tres fotografías consecutivas tras un retardo de 10 o 2 segundos.
- Puede ajustar AEB en combinación con la compensación de la exposición.
- AEB no está disponible en fotografía con flash o exposiciones "B", ni con reducción de ruido multidisparo, modo HDR, ahorquillado de enfoque o cuando se ajusta el obturador electrónico.

AEB se cancelará automáticamente si realiza cualquiera de las siguientes acciones: situar el interruptor de alimentación en  $\leq$ OFF > o cuando el flash esté completamente cargado.

- <span id="page-138-0"></span>[Gama de sensibilidad ISO cuando se ajusta manualmente](#page-140-0) ΓZΙ.
- [Gama de sensibilidad ISO utilizada con ISO Auto](#page-142-0) M
- ΓZ [Velocidad de obturación mínima para ISO Auto](#page-144-0)

Ajuste la sensibilidad ISO (sensibilidad del sensor de imagen a la luz) adecuada para el nivel de luz ambiental. En el modo <  $\overline{A}^+$  >, la sensibilidad ISO se ajusta automáticamente. Para ver información detallada sobre la sensibilidad ISO en la grabación de vídeo, consulte [Sensibilidad ISO en la grabación de vídeo.](#page-867-0)

1. **Ajuste la sensibilidad ISO.**

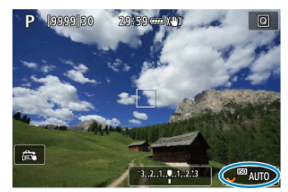

- Mientras se muestra una imagen en la pantalla, ajuste este valor girando el dial <  $\sqrt[3]{\sqrt{3}}$  >.
- La sensibilidad ISO se puede ajustar entre ISO 100-102400, en incrementos de 1/3 de punto.
- Seleccione [**AUTO**] para ajustar automáticamente la sensibilidad ISO.
- Para ver información detallada sobre la gama de ISO Auto, consulte [Sensibilidad ISO \(índice de exposición recomendado\) en la toma de](#page-890-0) [fotografías](#page-890-0).

## **Guía de sensibilidad ISO**

- Las sensibilidades ISO bajas reducen el ruido de la imagen pero pueden aumentar el riesgo de trepidación de la cámara o del motivo o reducir el área enfocada (menor profundidad de campo) en algunas condiciones de disparo.
- Las sensibilidades ISO altas permiten disparar con poca luz, aumentan el área enfocada (por la mayor profundidad de campo) y amplían el alcance del flash, pero pueden aumentar el ruido de la imagen.

#### 同 **Nota**

- La sensibilidad ISO también se puede ajustar en el elemento de sensibilidad ISO presionando el botón < M-Fn > con una imagen en la pantalla.
- También se puede ajustar en la pantalla [**Sensibilidad ISO**] en [**□ : □ Ajustes de sensibilidad ISO**].
- Para ampliar la gama de sensibilidad ISO disponible desde L (equivalente a ISO 50) hasta H (equivalente a ISO 204800), ajuste [Gama sensib. ISO] en [<sup>1</sup>: <sup>1</sup> Ajustes de sensibilidad ISO] [\(](#page-142-0)2).

#### Œ **Precaución**

- Es posible que el ruido de la imagen (puntos de luz o bandas) y los colores irregulares aumenten, y que la resolución aparente se reduzca en H (equivalente a ISO 204800), porque esta es una sensibilidad ISO ampliada.
- Dado que L (equivalente a ISO 50) es un ajuste de sensibilidad ISO ampliada, la gama dinámica será algo más restringida en comparación con el ajuste estándar.
- Si ajusta  $\left[\bigcirc \right]$ : **Prioridad tonos altas luces**] en  $\left[\text{Activ.}\right]$  o  $\left[\text{Mejorado}\right]$  ( $\left[\circ \right]$ [\)](#page-152-0), no podrá seleccionar L (equivalente a ISO 50), ISO 100/125/160 o H (equivalente a ISO 204800).
- Cuando dispare con una alta sensibilidad ISO, alta temperatura, larga exposición o exposición múltiple, es posible que se haga perceptible el ruido de la imagen (grano, puntos luminosos, bandas, etc.), colores irregulares o desplazamiento del color.
- Cuando dispare en condiciones que produzcan un ruido extremo, como una combinación de alta sensibilidad ISO, alta temperatura y larga exposición, es posible que las imágenes no se graben correctamente.
- Si utiliza una alta sensibilidad ISO y flash para fotografiar un motivo cercano, puede que se produzca sobreexposición.

<span id="page-140-0"></span>Puede ajustar la gama de ajuste manual de la sensibilidad ISO (límites mínimo y máximo). Puede ajustar el límite mínimo entre L (equivalente a ISO 50) e ISO 102400, y el límite máximo entre ISO 100 y H (equivalente a ISO 204800).

1. **Seleccione [ : Ajustes de sensibilidad ISO].**

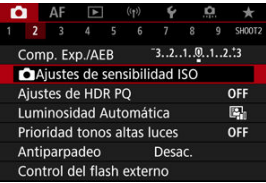

2. **Seleccione [Gama sensib. ISO].**

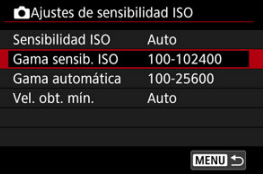

3. **Ajuste [Mínima].**

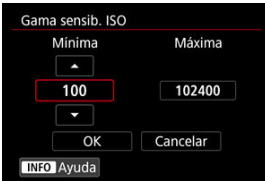

- Seleccione la casilla [Mínima] y, a continuación, presione <  $\circledast$  >.
- Seleccione la sensibilidad ISO y, a continuación, presione <  $\circledast$  >.

4. **Ajuste [Máxima].**

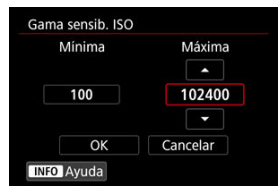

- Seleccione la casilla [**Máxima**] y, a continuación, presione <  $\circledast$  >.
- Seleccione la sensibilidad ISO y, a continuación, presione <  $\varepsilon$ ) >.  $\bullet$
- 5. **Seleccione [OK].**

<span id="page-142-0"></span>Puede ajustar la gama de sensibilidad ISO automática para ISO Auto entre ISO 100– 102400. La mínima se puede ajustar entre ISO 100–51200 y la máxima entre de ISO 200– 102400, en incrementos de 1 punto.

1. **Seleccione [Gama automática].**

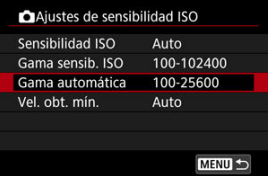

# 2. **Ajuste [Mínima].**

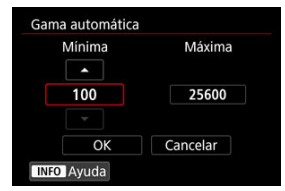

- Seleccione la casilla [**Mínima**] y, a continuación, presione <  $\varepsilon$ er) >.
- Seleccione la sensibilidad ISO y, a continuación, presione <  $\circledast$  >.

3. **Ajuste [Máxima].**

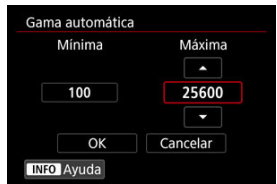

- Seleccione la casilla [**Máxima**] y, a continuación, presione <  $\varepsilon$ <sub>1</sub> >.
- Seleccione la sensibilidad ISO y, a continuación, presione <  $\varepsilon$ ) >.

# 4. **Seleccione [OK].**

# **Nota**

Los ajustes [**Mínima**] y [**Máxima**] funcionarán también como sensibilidades mínima y máxima para el desplazamiento de seguridad de sensibilidad ISO ( $\circ$ [\)](#page-795-0).
Para evitar que se ajusten automáticamente velocidades de obturación demasiado bajas, puede ajustar la velocidad de obturación mínima para ISO Auto.

Esto es eficaz en los modos <  $\mathsf{P}$  > o <  $\mathsf{A}\mathsf{v}$  > cuando se fotografían motivos en movimiento con un objetivo gran angular o cuando se utiliza un teleobjetivo. También puede reducir la trepidación de la cámara y evitar los motivos borrosos.

1. **Seleccione [Vel. obt. mín.].**

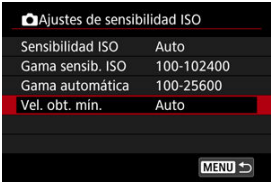

2. **Ajuste la velocidad de obturación mínima deseada.**

**Auto**

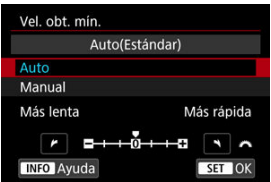

Si selecciona [**Auto**], gire el dial <  $\frac{1}{2}$  > para ajustar la diferencia respecto a la velocidad estándar (hacia **Más lenta** o **Más rápida**) y, a continuación, presione  $\leq$   $\left( \widehat{\text{sp}} \right)$  >.

### **Manual**

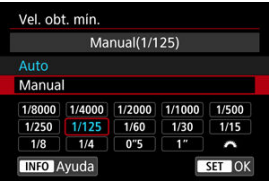

Si selecciona [**Manual**], gire el dial < > para seleccionar la velocidad de obturación y, a continuación, presione <  $\varepsilon$ ( $\varepsilon$ ) >.

#### **Precaución** Т

- Si no se puede obtener una exposición correcta con el límite de sensibilidad ISO máxima ajustado con [**Gama automática**], se ajustará una velocidad de obturación más lenta que [**Vel. obt. mín.**] para obtener la exposición estándar.
- Esta función no se aplicará a la fotografía con flash.

### $\Box$ **Nota**

Cuando se ajuste [**Auto(Estándar)**], la velocidad de obturación mínima será la recíproca de la longitud focal del objetivo. Un solo paso de [**Más lenta**] a [**Más rápida**] equivale a un solo punto de velocidad de obturación.

PQ en HDR PQ hace referencia a la curva gamma de la señal de entrada para la visualización de imágenes HDR.

Los ajustes de HDR PQ permiten que la cámara produzca imágenes HDR de acuerdo con la especificación PQ definida en ITU-R BT.2100 y SMPTE ST.2084. (La visualización real depende del rendimiento del monitor).

Las fotografías se captan como imágenes HEIF o RAW.

\* HDR significa "High Dynamic Range" (alto rango dinámico).

\* PQ significa "Perceptual Quantization" (cuantización perceptual).

1. **Seleccione [ : Ajustes de HDR PQ].**

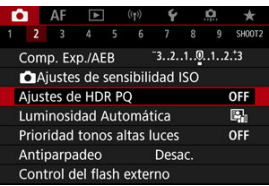

2. Ajuste [Disparo HDR **[DREQ]**.

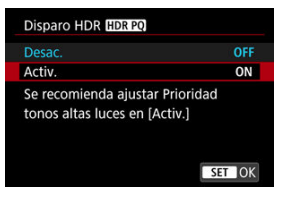

Seleccione [**Activ.**].

3. **Ajuste [Pant. ayuda HDR: disparo].**

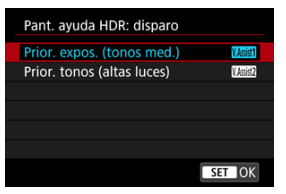

- En la pantalla, se muestran las imágenes convertidas a la forma en que se verían en un dispositivo de visualización HDR.
- Seleccione [**Prior. expos. (tonos med.)**] o [**Prior. tonos (altas luces)**].

### **[ ] Prior. expos. (tonos med.)**

Proporciona una visualización de referencia que destaca la exposición de los motivos (como personas) con luminosidad intermedia.

### ● **[ 【 图1** Prior. tonos (altas luces)

Proporciona una visualización de referencia que destaca la gradación de los motivos luminosos (tales como el cielo).

4. **Ajuste [Pant. ayuda HDR: reproduc.].**

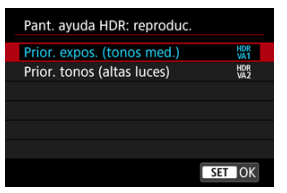

- Las imágenes convertidas se muestran en la pantalla para reproducción, lo que da una impresión similar a como aparecerían en un dispositivo de visualización HDR.
- Seleccione [**Prior. expos. (tonos med.)**] o [**Prior. tonos (altas luces)**].

### **[ ] Prior. expos. (tonos med.)**

Proporciona una visualización de referencia que destaca la exposición de los motivos (como personas) con luminosidad intermedia.

### **[ ] Prior. tonos (altas luces)**

Proporciona una visualización de referencia que destaca la gradación de los motivos luminosos (tales como el cielo).

# 5. **Ajuste la calidad de imagen.**

**• Para obtener información detallada, consulte [Calidad de imagen.](#page-126-0)** 

#### $\Box$ **Nota**

Los ajustes para [**Pant. ayuda HDR: disparo**] se aplican también a las imágenes que se muestran en la pantalla inmediatamente después de disparar.

#### $\bullet$ **Precaución**

- $\bullet$  Las sensibilidades ISO ampliadas (L, H) no están disponibles en el disparo HDR.
- Es posible que algunas escenas tengan un aspecto diferente de como aparecen en un dispositivo de visualización HDR.
- Los histogramas de las imágenes captadas con [**Disparo HDR** ] ajustado en [**Activ.**] no se basan en las imágenes convertidas para la visualización de la ayuda de HDR. Las áreas de la imagen que se muestran en gris en el histograma indican, de manera aproximada, valores de señal que no se utilizan.
- [<sup>1</sup>]: **Rendim. visual**] no está disponible cuando [Disparo HDR **[10]: [20**] está ajustado en [**Activ.**]. Está ajustado en [**Nítido**].
- Si tiene imágenes captadas con [Disparo HDR **[DR PO]** ajustado en [Activ.], y quiere reproducirlas en un dispositivo de visualización HDR, ajuste [ : **Salida** HDMI HDR] en [On] [\(](#page-561-0)2). Tenga en cuenta que, independientemente del ajuste de [**Salida HDMI HDR**], las imágenes HDR se utilizan para la visualización con Visión en Directo en dispositivos de visualización HDR.

<span id="page-150-0"></span>La luminosidad y el contraste se pueden corregir automáticamente si las tomas se ven oscuras o el contraste es demasiado bajo o alto.

En el modo <  $\overline{A}$ <sup>+</sup> >, [**Estándar**] se ajusta automáticamente.

1. **Seleccione [ : Luminosidad Automática].**

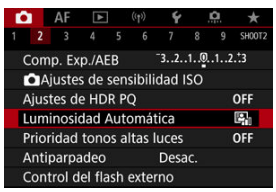

2. **Ajuste una opción de corrección.**

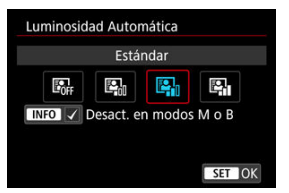

#### $\mathbf{0}$ **Precaución**

- Bajo determinadas condiciones de disparo, es posible que el ruido aumente y la resolución aparente cambie.
- Si el efecto de Luminosidad Automática es demasiado fuerte y los resultados no tienen la luminosidad deseada, ajuste [**Baja**] o [**Desac.**].
- Si se establece un ajuste diferente de [**Desac.**] y se usa la compensación de la exposición o la compensación de la exposición con flash para oscurecer la exposición, es posible que la imagen siga saliendo luminosa. Si desea una exposición más oscura, ajuste esta función en [**Desac.**].

## **Nota**

- $\bullet$  En el caso de imágenes  $\mathbb{R}\mathbb{W}$  y  $\mathbb{C}\mathbb{R}\mathbb{W}$ , la iluminación de cara se puede ajustar en **F:** Procesado de imagen RAWI (2).
- **Para activar [ C : Luminosidad Automática**] para que se ajuste incluso en los modos <  $\mathbf{M}$  > y <  $\mathbf{B}$  >, presione el botón <  $\mathbf{NFO}$  > en el paso 2 para borrar la marca de verificación  $\lceil \sqrt{\ } \rceil$  para [Desact. en modos M o B].

Puede reducir las altas luces sobreexpuestas recortadas.

1. **Seleccione [ : Prioridad tonos altas luces].**

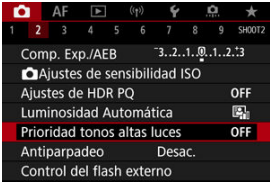

2. **Ajuste una opción.**

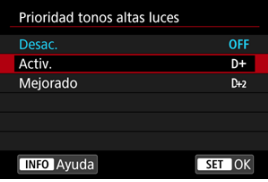

- [**Activ.**]: mejora la gradación de las altas luces. La gradación entre los grises y las altas luces se suaviza.
- [**Mejorado**]: reduce las altas luces sobreexpuestas aún más que [**Activ.**], bajo algunas condiciones de disparo.

### Œ **Precaución**

- Es posible que el ruido aumente ligeramente.
- La gama ISO disponible empieza en ISO 200. No es posible ajustar las sensibilidades ISO ampliadas.
- Con [**Mejorado**], es posible que los resultados de algunas escenas no tengan el aspecto esperado.

Si dispara con velocidades de obturación rápidas bajo fuentes de luz parpadeante, como luces fluorescentes, es posible que la exposición y los colores resulten irregulares debido a la exposición vertical irregular. El disparo antiparpadeo permite tomar fotos en las que el parpadeo afecte menos a la exposición y los colores.

1. **Seleccione [ : Antiparpadeo].**

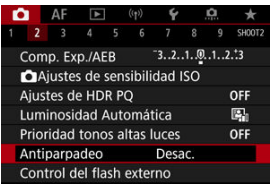

# 2. **Seleccione [Activ.].**

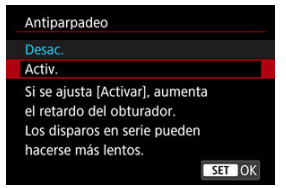

3. **Tome la fotografía.**

#### $\mathbf{0}$ **Precaución**

- Cuando se ajuste [**Activ.**] y se dispare bajo una fuente de luz parpadeante, es posible que el retardo del tiempo de disparo se haga más largo. Además, es posible que la velocidad de los disparos en serie se haga más lenta y que el intervalo de disparo se haga irregular.
- El parpadeo a frecuencias diferentes de 100 Hz o 120 Hz no se puede detectar. Además, si la frecuencia de parpadeo de la fuente de luz cambia durante los disparos en serie, no es posible reducir los efectos del parpadeo.
- En el modo <  $Fv > c$  > o <  $Av >$ , el tono del color de las imágenes captadas puede variar si la velocidad de obturación cambia durante los disparos en serie o si realiza varias tomas de la misma escena con diferentes velocidades de obturación.

Para evitar tonos de color incoherentes, dispare en modo <  $Fv$  >, <  $M$  > o <  $Tv$  > con una velocidad de obturación fija.

- El tono de color de las imágenes captadas puede variar entre [**Activ.**] y [**Desac.**].
- La velocidad de obturación, el valor de abertura y la sensibilidad ISO pueden cambiar al empezar a disparar con bloqueo AE.
- Si el motivo está frente a un fondo oscuro o hay una luz brillante en la imagen, es posible que el parpadeo no se detecte correctamente.
- Bajo iluminación especial, quizá no sea posible la reducción del parpadeo.
- Según la fuente de luz, es posible que el parpadeo no se detecte correctamente.
- Según las fuentes de luz o las condiciones de disparo, es posible que no se obtenga el resultado deseado aunque se utilice esta función.

#### $\Box$ **Nota**

- Se recomienda realizar disparos de prueba previamente.
- Para detectar el parpadeo manualmente si la pantalla parpadea (como cuando la fuente de luz cambia), presione el botón <  $\overline{Q}$  >, seleccione [**Antiparpadeo**] y, a continuación, presione el botón  $\leq$  INFO  $\geq$ .
- El parpadeo no se reduce en el modo  $\leq$   $\mathbf{A}^{\dagger}$  >.
- La reducción del parpadeo también funciona con la fotografía con flash. Sin embargo, es posible que no se obtenga el resultado esperado para la fotografía con flash inalámbrico.
- M Flashes Speedlite serie EL/EX para cámaras EOS
- [Flashes Canon Speedlite distintos de la serie EL/EX](#page-157-0) M
- ΓZ [Unidades de flash que no son de Canon](#page-158-0)

# **Flashes Speedlite serie EL/EX para cámaras EOS**

Las funciones de los flashes Speedlite serie EL/EX (se venden por separado) se pueden utilizar en la fotografía con flash con la cámara.

Para ver instrucciones, consulte las Instrucciones del flash Speedlite serie EL/EX.

### **Compensación de la exposición con flash**

Puede ajustar la potencia del flash (compensación de la exposición con flash). Mientras se muestra una imagen en la pantalla, presione el botón < M-Fn >, gire el dial <  $\textcircled{>}$  > para seleccionar el elemento de compensación de la exposición con flash y, a continuación, gire el dial < > para ajustar la compensación de la exposición con flash. Puede establecer la compensación de la exposición con flash hasta ±3 puntos en incrementos de 1/3 de punto.

### **Bloqueo FE**

Permite obtener una exposición con flash correcta para una parte específica del motivo.

Apunte el centro del visor sobre el motivo, presione el botón <  $\bigstar$  > de la cámara y, a continuación, encuadre y tome la fotografía.

#### Œ **Precaución**

- Ajustar [<sup>1</sup>]: Luminosidad Automática] [\(](#page-150-0)2) en una opción diferente de [Desac.] puede causar que las imágenes continúen pareciendo luminosas aunque se haya ajustado una compensación de la exposición con flash inferior para obtener imágenes más oscuras.
- En fotografías con flash, ajuste [ : **Modo de obturador**] en una opción diferente de [**Electrónico**] [\(](#page-240-0)2).

### **Nota**

- Si resulta difícil enfocar automáticamente con poca luz, el flash Speedlite emitirá automáticamente una luz de ayuda al AF, si es necesario.
- También puede ajustar la compensación de la exposición con flash en la pantalla de control rápido ( $\widehat{\mathbb{Q}}$ [\)](#page-85-0) o en el ajuste [**Ajustes funciones del flash**] de [ $\widehat{\mathbb{Z}}$ ]: **Control del flash externo**] [\(](#page-171-0) $\mathbb{Q}$ ).
- La cámara, al encenderse, puede activar algunos flashes Speedlites automáticamente. Para obtener información detallada, consulte las instrucciones de los flashes Speedlite compatibles con esta función.

<span id="page-157-0"></span>● Con un flash Speedlite serie EZ/E/EG/ML/TL aiustado en modo de flash automático A-TTL o TTL, el flash solamente puede dispararse a máxima potencia.

Ajuste el modo de disparo de la cámara en <  $\mathbf{M}$  > o <  $\mathbf{A}\mathbf{v}$  > y establezca el ajuste de abertura antes de disparar.

Cuando utilice un flash Speedlite que tenga un modo de flash manual, dispare en el modo de flash manual.

### <span id="page-158-0"></span>**Velocidad de sincronización**

La cámara puede sincronizarse con unidades de flash compactas que no sean de Canon a una velocidad de hasta 1/250 seg. (o hasta 1/200 seg. con [<sup>1</sup>: Modo de **obturador**] ajustado en [**Mecánico**]). Con unidades de flash de estudio grandes, la duración del flash es mayor que la de una unidad de flash compacta y varía en función del modelo. Antes de disparar, tome algunas fotografías de prueba con una velocidad de sincronización de aprox. 1/60 seg. a 1/30 seg. para confirmar que la sincronización del flash se realiza correctamente.

#### T **Precaución**

- Usar la cámara con una unidad de flash dedicada o un accesorio de flash para cámaras de otros fabricantes supone un riesgo de avería e, incluso, daños.
- No monte una unidad de flash de alto voltaje en la zapata para accesorios de la cámara. Es posible que no dispare.
- ΓZΙ. [Destello flash](#page-160-0)
- **E**j [Balance E-TTL](#page-161-0)
- ΓZ [Medición de flash E-TTL II](#page-162-0)
- ſZ. [Control del flash continuo](#page-163-0)
- [Sincronización lenta](#page-164-0) **M**
- **K** [Ajustes de funciones del flash](#page-165-0)
- $\overline{c}$  [Ajustes de las funciones personalizadas del flash](#page-171-0)
- [Borrado de ajustes de funciones del flash/Borrado de todas las funciones](#page-172-0) [personalizadas del flash Speedlite](#page-172-0)

Las funciones de los flashes Speedlite de la serie EL/EX compatibles con los ajustes de funciones de flash pueden ajustarse mediante una pantalla de menú de la cámara. Monte el flash Speedlite en la cámara y enciéndalo antes de ajustar las funciones del flash. Para ver información detallada sobre las funciones del flash Speedlite, consulte las Instrucciones del flash Speedlite.

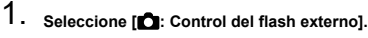

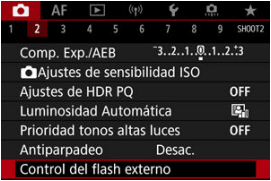

<span id="page-160-0"></span>2. **Seleccione una opción.**

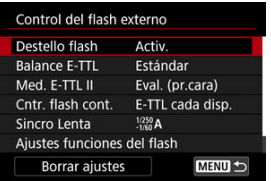

# **Destello flash**

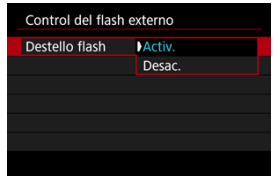

Para activar la fotografía con flash, ajústelo en [**Activ.**]. Para activar solamente la luz de ayuda al AF del flash Speedlite, ajuste [**Desac.**].

<span id="page-161-0"></span>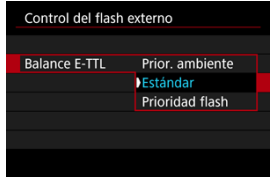

Puede ajustar la apariencia (balance) que prefiera para las fotografías con flash. Este ajuste permite establecer la relación entre la luz ambiental y la potencia de la luz del flash **Speedlite** 

Ajuste el balance en [**Prior. ambiente**] para reducir la proporción de potencia del flash y utilizar luz ambiental para producir fotografías de aspecto real, con un ambiente natural. Resulta especialmente útil al fotografiar escenas oscuras (en interiores, por ejemplo).

Tras cambiar al modo <  $\mathbf{A}\mathbf{v}$  > o <  $\mathbf{P}$  >, considere la posibilidad de establecer [Sincro

Lenta] en [<sup>1</sup> : Control del flash externo] como [1/250-30 seg. automática] (o [**1/200-30 seg. automática**]) y de utilizar el disparo con sincronización lenta.

Ajuste el balance en [**Prioridad flash**] para hacer que el flash sea la fuente de luz principal. Es útil para reducir las sombras sobre los motivos y del fondo provocadas por la luz ambiental.

### **Precaución**

Aunque [**Prior. ambiente**] es eficaz en escenas oscuras, puede que no haya diferencia con los resultados de [**Estándar**] en algunas escenas.

<span id="page-162-0"></span>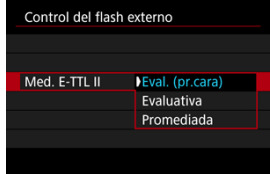

Ajuste [**Eval. (pr.cara)**] para una medición de flash adecuada para fotografías de personas.

La velocidad de los disparos en serie para los disparos en serie a alta velocidad es menor que cuando se selecciona [**Evaluativa**] o [**Promediada**].

- Ajuste [**Evaluativa**] para una medición de flash que refuerce el disparo con disparos en serie.
- Si se ajusta [**Promediada**], la exposición con flash se promediará para toda la escena medida.

#### $\overline{\mathbf{B}}$ **Nota**

 $\bullet$ Según la escena, puede que sea necesario compensar la exposición con flash.

#### **Precaución** Œ

Aunque se ajuste [**Eval. (pr.cara)**], es posible que algunos motivos y condiciones de disparo le impidan obtener el resultado esperado.

<span id="page-163-0"></span>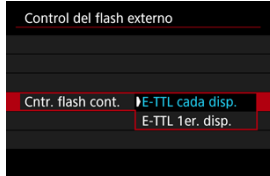

Ajuste [**E-TTL cada disp.**] para realizar la medición de flash para cada disparo. Ajuste [**E-TTL 1er. disp.**] para realizar la medición de flash solo para el primer disparo antes de los disparos en serie. El nivel de potencia del flash para el primer disparo se aplica a todos los disparos posteriores. Es útil cuando se prioriza la velocidad de disparos en serie sin recomponer los disparos.

### $\overline{\mathbf{r}}$ **Precaución**

Cualquier motivo en movimiento en los disparos en serie puede provocar problemas de exposición.

<span id="page-164-0"></span>Puede ajustar la velocidad de sincronización del flash para la fotografía con flash en modo  $\leq$   $\triangle$ v >  $\alpha$  <  $\triangleright$   $\triangleright$  Tenga en cuenta que la velocidad máxima de sincronización del flash varía según el ajuste de [**1. Modo de obturador**]. Es 1/250 seg. cuando se ajusta en [**Elec. 1ª cort.**] y 1/200 seg. cuando se ajusta en [**Mecánico**].

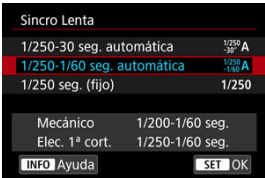

# **: 1/250-30 seg. automática ( : 1/200-30 seg. automática)**

La velocidad de obturación se ajusta automáticamente dentro de un intervalo de 1/250 (o 1/200) seg. a 30 seg. para adecuarse a la luminosidad. También es posible la sincronización de alta velocidad.

### **: 1/250-1/60 seg. automática ( : 1/200-1/60 seg. automática)**

Impide que se ajuste automáticamente una velocidad de obturación lenta en condiciones de poca luz. Es eficaz para evitar la borrosidad del motivo y la trepidación de la cámara. La luz del flash proporciona exposición estándar para los motivos, pero tenga en cuenta que los fondos pueden quedar oscuros.

# **: 1/250 seg. (fijo) ( : 1/200 seg. (fijo))**

La velocidad de obturación se fija en 1/250 seg. (o 1/200 seg.), que es más eficaz para evitar un motivo borroso y la trepidación de la cámara que con [**1/250-1/60 seg. automática**] (o [**1/200-1/60 seg. automática**]). Tenga en cuenta que con poca luz, los fondos serán más oscuros que con [**1/250-1/60 seg. automática**] (o [**1/200-1/60 seg. automática**]).

#### π **Precaución**

La sincronización de alta velocidad no está disponible en el modo <  $\mathbf{A}\mathbf{v}$  > o <  $\mathbf{P}$  > cuando se ajusta en [**1/250 seg. (fijo)**] o [**1/200 seg. (fijo)**].

<span id="page-165-0"></span>La información que se muestra en la pantalla, la posición de la visualización y las opciones disponibles varían en función del modelo de flash Speedlite, los ajustes de sus funciones personalizadas, el modo de flash y otros factores. Para ver información detallada sobre las funciones del flash Speedlite, consulte las Instrucciones del flash Speedlite.

### **Ejemplo de pantalla**

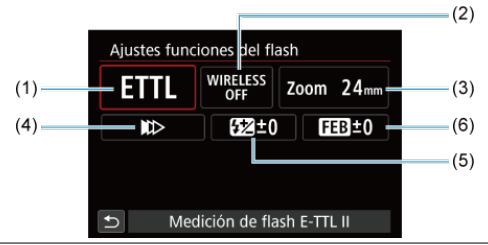

- (1) Modo de flash
- (2) Funciones inalámbricas/ Control del ratio de destello (RATIO)
- (3) Zoom del flash (cobertura del flash)
- (4) Sincronización del obturador
- (5) Compensación de la exposición con flash
- (6) Ahorquillado de la exposición con flash

#### $\bullet$ **Precaución**

Cuando se utilizan flashes Speedlite serie EX que no son compatibles con los ajustes de funciones del flash, las funciones se limitan.

# **Modo de flash**

Puede seleccionar el modo de flash adecuado para la fotografía con flash que desee.

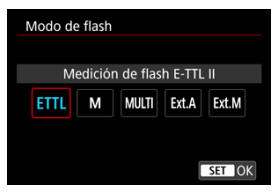

- [**Medición de flash E-TTL II**] es el modo estándar de los flashes Speedlite serie EL/EX para la fotografía con flash automático.
- [**Flash manual**] es para que usted ajuste el valor de [**Nivel de potencia del flash**] del flash Speedlite.
- [**CSP**] (Modo prioridad disparo en serie) está disponible cuando se utiliza un flash Speedlite compatible. Este modo reduce automáticamente la potencia de flash en un punto y aumenta la sensibilidad ISO en un punto. Es útil en los disparos en serie y contribuye a ahorrar energía de las pilas del flash.
- Respecto a otros modos del flash, consulte las Instrucciones de un flash Speedlite compatible con el modo de flash correspondiente.

#### **Precaución**  $\mathbf T$

Si se produce sobreexposición al fotografiar con flash con [**CSP**] en el modo < Fv >, < Tv > o < M >, ajuste la compensación de la exposición (@[\)](#page-273-0) como sea necesario.

#### 围 **Nota**

Con [**CSP**], la sensibilidad ISO se ajusta automáticamente en [**Auto**].

### **Funciones inalámbricas**

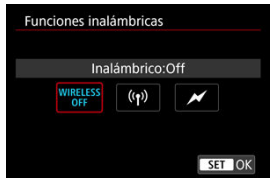

Puede utilizar la transmisión inalámbrica óptica o por radio para disparar con iluminación de varios flashes inalámbricos.

Para ver información detallada sobre el flash inalámbrico, consulte las Instrucciones de un flash Speedlite compatible con la fotografía con flash inalámbrico.

# **Control ratio destello (RATIO)**

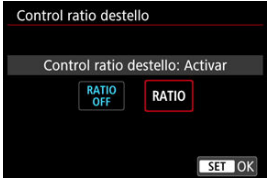

Con un flash macro, puede ajustar el control del ratio de destello.

Para ver información detallada sobre el control del ratio de destello, consulte las Instrucciones del flash macro.

### **Zoom del flash (cobertura del flash)**

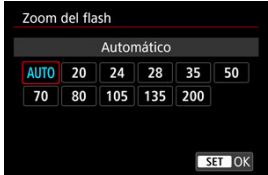

Con los flashes Speedlite que tienen cabeza de flash con zoom se puede ajustar la cobertura del flash.

### **Sincronización del obturador**

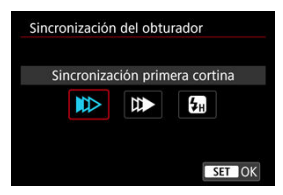

Normalmente, ajuste esta opción en [**Sincronización primera cortina**] para que el flash dispare inmediatamente después de que se inicien los disparos.

Ajuste [**Sincronización segunda cortina**] y utilice velocidades de obturación bajas para obtener fotografías con aspecto natural de trazas de movimiento de motivos, tales como luces de automóviles.

Ajuste [**Sincronización alta velocidad**] para fotografiar con flash a velocidades de obturación superiores a la velocidad máxima de obturación de sincronización del flash. Esto

es eficaz cuando se dispara con una abertura abierta en modo <  $\overline{AV}$  > para desenfocar el fondo tras motivos en exteriores con luz de día, por ejemplo.

#### $\overline{\mathbf{O}}$ **Precaución**

Cuando utilice la sincronización a la segunda cortina, ajuste una velocidad de obturación de 1/60 seg. o más lenta. Si la velocidad de obturación es de 1/80 seg. o más rápida, se aplicará automáticamente la sincronización a la primera cortina aunque se haya ajustado [**Sincronización segunda cortina**].

# **Compensación exposición flash**

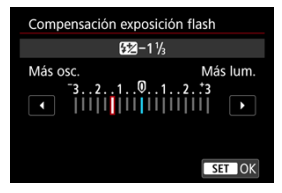

Al igual que es ajustable la compensación de la exposición, también es posible ajustar la potencia del flash.

# **Nota**

Si se ajusta la compensación de la exposición con flash con el flash Speedlite, no se puede ajustar la compensación de la exposición con flash con la cámara. Si se ajusta tanto con la cámara como con el flash Speedlite, el ajuste del flash Speedlite prevalece sobre el de la cámara.

# **Ahorquillado exposición flash**

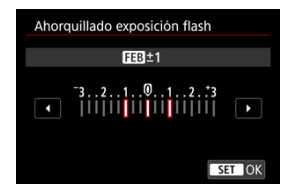

Los flashes Speedlite equipados con ahorquillado de la exposición con flash (FEB) pueden cambiar automáticamente la potencia del flash externo, puesto que se realizan tres tomas a la vez.

<span id="page-171-0"></span>Para ver información detallada sobre las funciones personalizadas del flash Speedlite, consulte las Instrucciones del flash Speedlite.

1. **Seleccione [Ajustes C.Fn flash].**

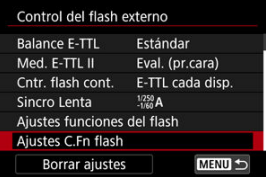

2. **Ajuste las funciones que desee.**

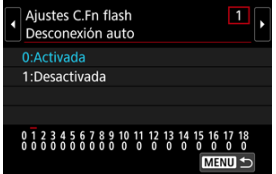

- Seleccione el número.
- Seleccione una opción.

### **Precaución**  $\bf{0}$

Con un flash Speedlite serie EX, el flash Speedlite disparará siempre a plena potencia si se ajusta la función personalizada [**Modo de medición del flash**] en [**Medición de flash TTL**] (flash automático).

La función personal (P.Fn) del flash Speedlite no se puede ajustar ni cancelar desde la pantalla [ : **Control del flash externo**] de la cámara. Ajústela directamente desde el flash Speedlite.

<span id="page-172-0"></span>1. **Seleccione [Borrar ajustes].**

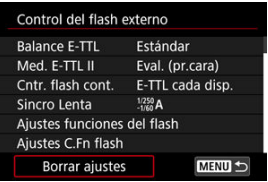

2. **Seleccione los ajustes que vaya a borrar.**

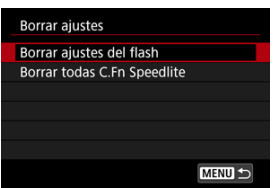

- Seleccione [**Borrar ajustes del flash**] o [**Borrar todas C.Fn Speedlite**].
- Seleccione [**OK**] en la pantalla de confirmación para borrar todos los ajustes del flash o los ajustes de las funciones personalizadas.
- [Balance de blancos](#page-175-0) ΓZΙ.
- [**AWB**[\] Balance de blancos automático](#page-176-0) 枢
- 囪 **[**  $\epsilon$ [\] Balance de blancos personalizado](#page-178-0)  $\frac{1}{24}$
- [K[\] Temperatura de color](#page-182-0) 哅

El balance de blancos (WB) sirve para hacer que las áreas blancas sean realmente blancas. Normalmente, el ajuste Auto [**ME**]] (Prioridad al ambiente) o [**ME**] W] (Prioridad al blanco) obtendrá el balance de blancos correcto. Si con Auto no puede obtener colores naturales, puede seleccionar el balance de blancos correspondiente a la fuente de luz o ajustarlo manualmente fotografiando un objeto blanco.

☆

En el modo <  $[4]$  >,  $[1]$  (Prioridad al ambiente) se ajusta automáticamente.

- 1. **Presione el botón < > ( ).**
	- Mientras se muestra una imagen en la pantalla, presione el botón  $\leq M$ -Fn $\geq$ .
- 2. **Seleccione el elemento de balance de blancos.**

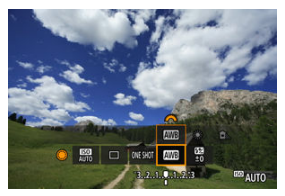

Gire el dial <  $\textcircled{>}$  > para seleccionar el elemento de ajuste de balance de blancos.

3. **Seleccione un ajuste de balance de blancos.**

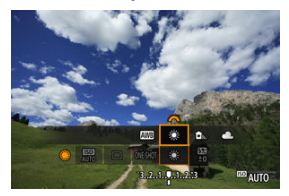

Gire el dial <  $\zeta^{max}_{\geq 2}$  > para hacer una selección.

### $\overline{\mathbb{E}}$ **Nota**

- $\bullet$  Para obtener instrucciones sobre el ajuste de  $[\overline{\text{AWB}}]$  y  $[\overline{\text{AWB}}]$ , consulte  $[\overline{\text{AWB}}]$ [Balance de blancos automático](#page-176-0).
- **Para establecer su temperatura de color favorita, seleccione [ 3] en [ 3: Bal. Blancos**] y, a continuación, gire el dial <  $\sin^2 2$ .

(Aprox.)

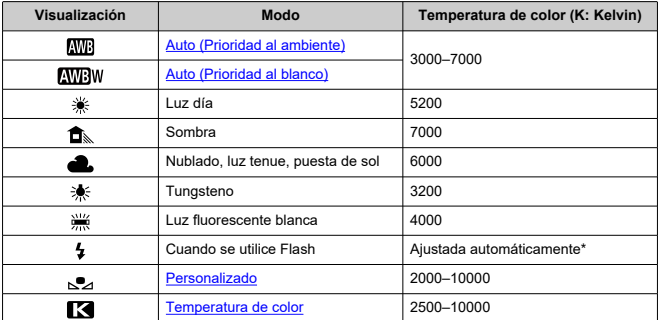

\* Aplicable con flashes Speedlite que dispongan de una función de transmisión de la temperatura de color. De lo contrario, se fijará en aproximadamente 6000K.

<span id="page-175-0"></span>El ojo humano se adapta a los cambios de iluminación, de manera que los objetos blancos aparecen blancos bajo todo tipo de iluminación. Las cámaras digitales determinan el blanco a partir de la temperatura de color de la iluminación y, sobre esta base, aplican un procesamiento a las imágenes para hacer que los tonos de color tengan una apariencia natural en las fotografías.

<span id="page-176-0"></span>Con [**[WB**]] (Prioridad al ambiente), puede aumentar ligeramente la intensidad del matiz de color cálido de la imagen al fotografiar una escena iluminada con luz de tungsteno. Si selecciona [**WBW**] (Prioridad al blanco), puede reducir la intensidad del matiz de color cálido de la imagen.

1. **Seleccione [ : Bal. Blancos].**

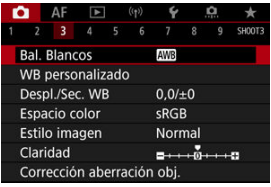

# 2. **Seleccione [ ].**

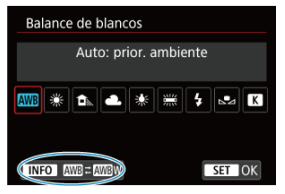

 $\bullet$  Con  $[\overline{\text{MIB}}]$  seleccionado, presione el botón <  $[\overline{\text{NFO}}]$  >.

# 3. **Seleccione una opción.**

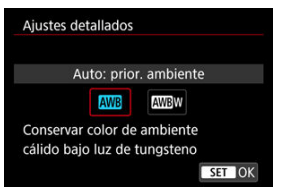

### $\bullet$ **Precaución**

### **Precauciones cuando se ajuste [ ] (Prioridad al blanco)**

- Es posible que el matiz de color cálido de los motivos se desvanezca.
- Cuando se incluyan varias fuentes de luz en la escena, es posible que el matiz de color cálido de la imagen no se reduzca.
- Cuando se utilice flash, el tono de color será el mismo que con [**[WE]**] (Prioridad al  $\bullet$ ambiente).

<span id="page-178-0"></span>Con el balance de blancos personalizado, puede ajustar manualmente el balance de blancos para la fuente de luz específica de la ubicación de la toma. Realice este procedimiento bajo la fuente de luz en la ubicación real donde vaya a disparar.

### **Registro desde una imagen en una tarjeta**

1. **Fotografíe un objeto blanco.**

- $P$  issesing 20:50 cm (P) க **DOR**  $\bigoplus$ 3.2.0.0.0.22
	- Apunte la cámara a un objeto blanco uniforme, de modo que el blanco llene la pantalla.
- $\bullet$  Ajuste el conmutador de modos de enfoque del objetivo en  $\leq MF > v$ dispare para obtener una exposición estándar del objeto blanco.
- Puede usar cualquiera de los ajustes de balance de blancos.

#### π **Precaución**

- Es posible que no se consiga el balance de blancos correcto si la exposición de la imagen es muy diferente de la exposición estándar.
- Las siguientes imágenes no se pueden seleccionar: imágenes captadas con el estilo de imagen ajustado en [**Monocromo**], imágenes de exposición múltiple, imágenes recortadas e imágenes captadas con otra cámara.

2. **Seleccione [ : WB personalizado].**

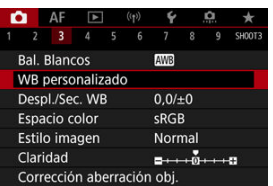

- 
- 3. **Importe los datos de balance de blancos.**

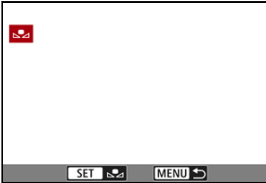

- Gire el dial <  $\circled{ }$  > para seleccionar la imagen captada en el paso 1 y, a continuación, presione <  $\text{er}$  >.
- Seleccione [**OK**] para importar los datos.
- 4. **Seleccione [ : Bal. Blancos].**
- 5. **Seleccione el balance de blancos personalizado.**

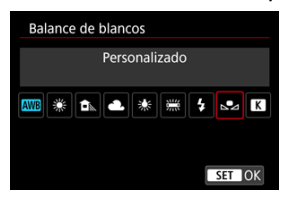

 $\bullet$  Seleccione  $[\bullet, \bullet]$ .
## **Disparo y registro de balances de blancos**

- 1. **Presione < >.**
- 2. **Seleccione el elemento de balance de blancos.**

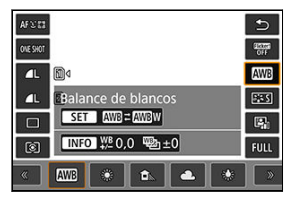

Gire el dial < sign > o presione <  $\frac{1}{2}$  > arriba o abajo para realizar la selección.

# 3. **Seleccione [Grabar y registrar WB].**

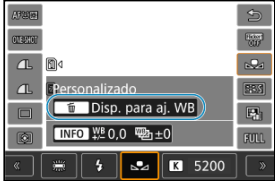

Gire el dial <  $s^{\text{max}}_{\text{max}} > 0 < \frac{1}{2}$ , o presione <  $\frac{1}{2} > a$  izquierda o derecha para seleccionar  $[\sqrt{1}]$ ; a continuación, presione el botón <  $\overline{m}$  >.

4. **Fotografíe un objeto blanco.**

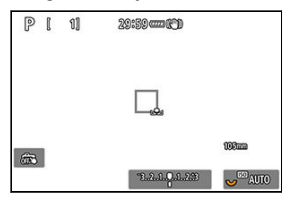

- Apunte la cámara a un objeto blanco uniforme, de modo que el blanco llene la pantalla.
- Ajuste la cámara en enfoque manual  $(Q)$  $(Q)$ ) y realice la toma de forma que el objeto blanco tenga una exposición estándar.
- El balance de blancos personalizado se registra en la cámara.

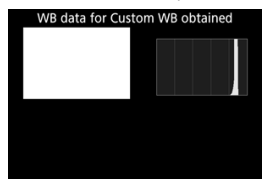

#### Œ **Precaución**

Es posible que no se consiga el balance de blancos correcto si la exposición de la imagen es muy diferente de la exposición estándar.

#### $\overline{R}$ **Nota**

 $\bullet$ En lugar de fotografiar un objeto blanco, también puede fotografiar una carta de grises o un reflector gris al 18 % estándar (disponible en el mercado).

Se puede ajustar un valor que represente la temperatura de color del balance de blancos.

1. **Seleccione [ : Bal. Blancos].**

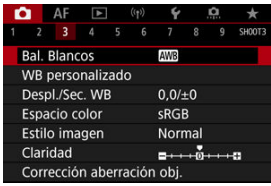

2. **Ajuste la temperatura de color.**

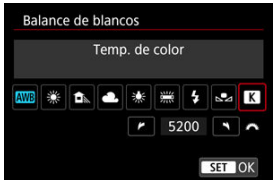

- $\bullet$  Seleccione  $\blacksquare$
- Gire el dial <  $\leq$   $\leq$   $\leq$   $\leq$   $\leq$   $\geq$  para establecer una temperatura de color y, a continuación, presione  $\leq$   $\sqrt{\epsilon}$ ) >.
- La temperatura de color se puede ajustar entre, aproximadamente, 2500K y 10000K, en incrementos de 100K.

## **Nota**

- Al ajustar la temperatura de color para una fuente de luz artificial, ajuste la corrección del balance de blancos (tendencia magenta o verde) si es necesario.
- Cuando ajuste  $\lceil \cdot \rceil$  en un valor medido con un medidor de temperatura de color disponible en el mercado, tome previamente algunas fotografías de prueba y establezca el ajuste como sea necesario para compensar cualquier diferencia entre el medidor de temperatura de color y la cámara.
- <span id="page-183-0"></span>Corrección del balance de blancos 図
- [Ahorquillado automático del balance de blancos](#page-185-0)

Puede corregir el balance de blancos ajustado. Este ajuste tendrá el mismo efecto que el uso de un filtro de conversión de la temperatura de color o de un filtro de compensación de color disponible en el mercado.

## **Corrección del balance de blancos**

1. **Seleccione [ : Despl./Sec. WB].**

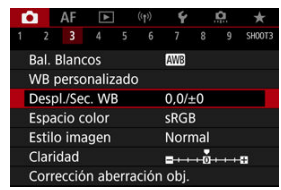

2. **Ajuste la corrección del balance de blancos.**

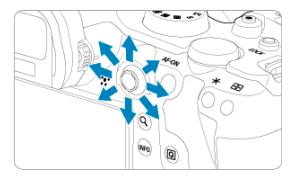

Ajuste de ejemplo: A2, G1

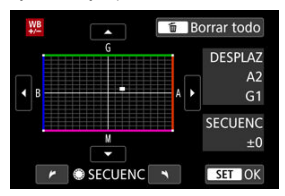

- Utilice <  $\frac{1}{25}$  > para mover la marca "■" de la pantalla a la posición que desee.
- B representa el azul, A el ámbar, M el magenta y G el verde. El balance de blancos se corregirá en la dirección en la que mueva la marca.
- A la derecha de la pantalla, [**DESPLAZ**] indica la dirección y la cantidad de corrección, respectivamente.
- Al presionar el botón <  $\overline{m}$  > se cancelarán todos los ajustes de [Despl./ **Sec. WB**].
- Presione <  $(F)$  > para salir del ajuste.

#### $\overline{\mathbf{E}}$ **Nota**

Un nivel de la corrección azul/ámbar equivale a aprox. 5 grados mired de un filtro de conversión de la temperatura de color. (Mired: unidad de medida de la temperatura de color que se utiliza para indicar valores como la densidad de un filtro de conversión de temperatura de color).

<span id="page-185-0"></span>El ahorquillado del balance de blancos permite captar tres imágenes a la vez con diferentes tonos de color.

## **Ajuste de la cantidad de ahorquillado del balance de blancos**

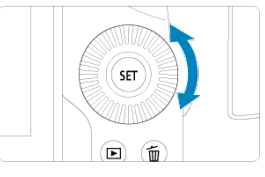

 $\bullet$  En el paso 2 de [Corrección del balance de blancos](#page-183-0), cuando gire el dial <  $\circled{>}$ , la marca "■" de la pantalla cambiará a "■ ■ ■" (3 puntos).

Al girar el dial en el sentido de las agujas del reloj se ajusta el ahorquillado B/A, y al girarlo en sentido antihorario se ajusta el ahorquillado M/G.

## **Tendencia a B/A ±3 niveles**

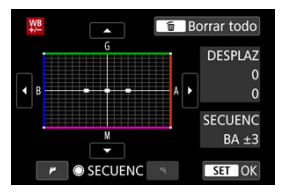

- A la derecha de la pantalla, [**SECUENC**] indica la dirección de ahorquillado y la cantidad de corrección.
- Al presionar el botón <  $\overline{m}$  > se cancelarán todos los ajustes de [Despl./Sec. WB].
- Presione <  $(F)$  > para salir del ajuste.

#### **Precaución** Œ

- Durante el ahorquillado del balance de blancos, la ráfaga máxima para los disparos en serie será menor.
- Puesto que se graban tres imágenes para cada disparo, la grabación en la tarjeta tardará más tiempo.

## **Nota**

- El ahorquillado de las imágenes se realizará según la secuencia siguiente: 1. Balance de blancos estándar, 2. Tendencia azul (B), y 3. Tendencia ámbar (A), o 1. Balance de blancos estándar, 2. Tendencia magenta (M), y 3. Tendencia verde (G).
- También se puede ajustar la corrección del balance de blancos y AEB junto con el ahorquillado del balance de blancos. Si ajusta AEB en combinación con el ahorquillado del balance de blancos, se grabará un total de nueve imágenes para un solo disparo.
- El icono de balance de blancos parpadea para indicar que se ha ajustado el ahorquillado de balance de blancos.
- Puede cambiar la secuencia de ahorquillado  $(\sqrt{2})$  $(\sqrt{2})$ ) y el número de disparos  $(\sqrt{2})$ para el ahorquillado del balance de blancos.
- **SECUENC** significa secuencia de ahorquillado.

La gama de colores reproducibles se denomina "espacio de color". Se recomienda sRGB para las tomas normales.

En el modo <  $\overline{A}^+$  >, [**sRGB**] se ajusta automáticamente.

- 1. **Seleccione [ : Espacio color].**
- 2. **Ajuste una opción de espacio de color.**

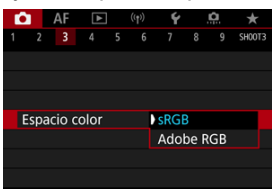

Seleccione [**sRGB**] o [**Adobe RGB**] y, a continuación, presione <  $(\widehat{\epsilon}$ F) >.

## **Adobe RGB**

Este espacio de color se utiliza principalmente para la impresión comercial y otras aplicaciones industriales. Se recomienda cuando se utilizan equipos tales como monitores compatibles con Adobe RGB o impresoras compatibles con DCF 2.0 (Exif 2.21 o posterior).

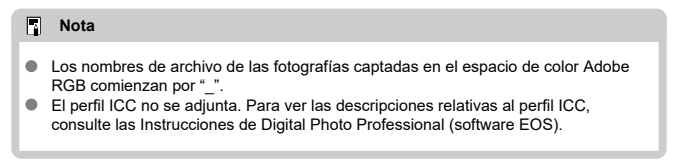

## **E** [Características del estilo de imagen](#page-189-0)

## [Símbolos](#page-191-0)

Con solo seleccionar un estilo de imagen preajustado, puede obtener características de imagen que se ajusten eficazmente a su expresión fotográfica o al motivo.

En el modo <  $\overline{A}$  >,  $\overline{|\mathcal{Z}|\mathcal{A}|}$  (Auto) se ajusta automáticamente.

# 1. **Seleccione [ : Estilo imagen].**

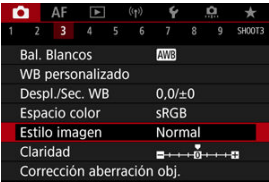

## 2. **Seleccione un estilo de imagen.**

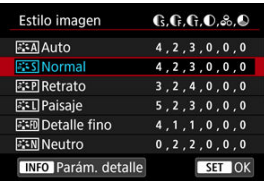

### <span id="page-189-0"></span><sup>a</sup> <sup>a</sup> स्त्री Auto

Se ajustará automáticamente el tono de color adecuado para la escena. Los colores tendrán un aspecto vivo para cielos azules, vegetación y puestas de sol, en particular en escenas de naturaleza, exteriores y puestas de sol.

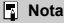

Si no se obtiene el tono de color deseado con [**Auto**], utilice otro estilo de imagen.

## **•** *<b>EXS* Normal

El aspecto de la imagen es vivo y nítido. Adecuado para la mayoría de las escenas.

## **•** *<b>RETP* Retrato

Para obtener tonos de piel tersa, con nitidez ligeramente menor. Adecuado para retratos en primer plano.

El tono de la piel se puede ajustar cambiando [**Tono de color**] como se describe en [Ajustes y efectos](#page-194-0).

## **•** *<b>Paisaie*

Para obtener imágenes muy nítidas con azules y verdes vivos. Eficaz para paisajes impresionantes.

## **• <b>BEE** Detaile fino

Para obtener una representación detallada de contornos de objetos finos y texturas sutiles. Los colores tendrán cierta viveza.

### ● *ि* Neutro

Para retocar más tarde en un ordenador. Hace que las imágenes tengan un aspecto suave, con menos contraste y tonos de color naturales.

### **•** Fiel

Para retocar más tarde en un ordenador. Reproduce fielmente los colores reales de los motivos medidos a la luz del día con una temperatura de color de 5200K. Hace que las imágenes tengan un aspecto suave, con menos contraste.

### **। বিজেপ Monocromo**

Crea imágenes en blanco y negro.

### **Precaución**

No es posible recuperar imágenes en color de imágenes JPEG captadas con el estilo de imagen [**Monocromo**].

## **Usuario 1–3**

Puede añadir un nuevo estilo basado en ajustes predefinidos tales como [**Retrato**], [**Paisaje**] o un archivo de estilo de imagen y, a continuación, ajustarlo como desee ( $\alpha$ [\)](#page-196-0). Con cualquier estilo de imagen definido por el usuario que no se haya registrado aún, las fotografías se tomarán con los mismos ajustes de características que con los ajustes predeterminados de [**Normal**].

## <span id="page-191-0"></span>**Símbolos**

Los iconos de la pantalla de selección de estilo de imagen representan [**Fuerza**], [**Radio**] y [**Umbral**] para [**Nitidez**], así como [**Contraste**] y otros parámetros. Los números indican los valores de estos ajustes especificados para el estilo de imagen correspondiente.

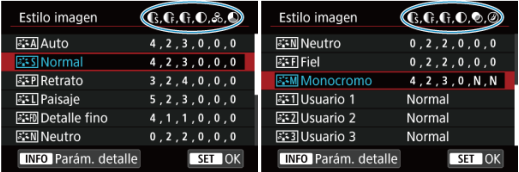

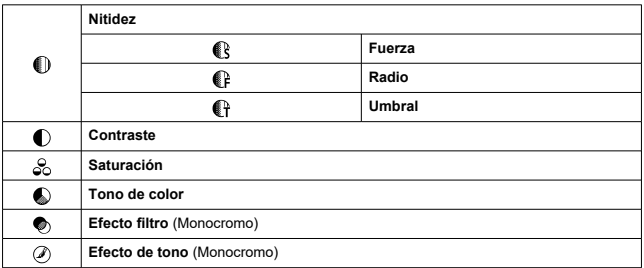

#### **Precaución** Œ

Para la grabación de vídeo, se indica "\*, \*" para los parámetros [**Radio**] y [**Umbral**] de [**Nitidez**]. No es posible ajustar [**Radio**] y [**Umbral**] para la grabación de vídeo.

#### <span id="page-192-0"></span>[Ajustes y efectos](#page-194-0) 層

#### **ALA** [Ajuste monocromo](#page-195-0) 枢

Puede modificar los ajustes predeterminados de cualquier estilo de imagen para personalizarlo. Para ver información detallada sobre la personalización de [**Monocromo**], consulte **algebia** [Ajuste monocromo](#page-195-0).

# 1. **Seleccione [ : Estilo imagen].**

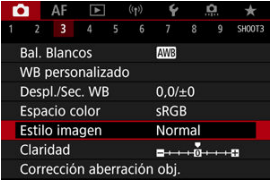

2. **Seleccione un estilo de imagen.**

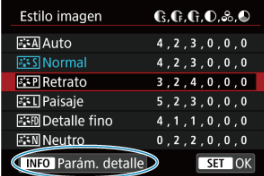

Seleccione el estilo de imagen a ajustar y, a continuación, presione el  $botón < **INFO**$ .

3. **Seleccione una opción.**

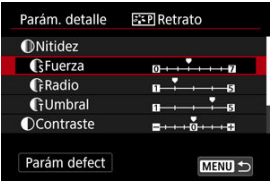

- Seleccione una opción y, a continuación, presione <  $(E)$  >.
- Para obtener información detallada sobre ajustes y efectos, consulte [Ajustes y efectos](#page-194-0).
- 4. **Ajuste el nivel de efecto.**

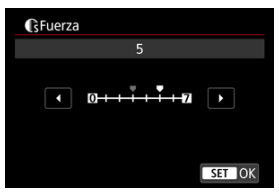

Ajuste el nivel de efecto y, a continuación, presione <  $(E)$  >.

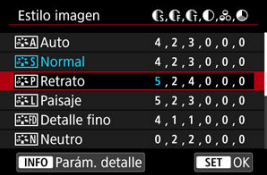

- **•** Presione el botón < MENU > para guardar el ajuste establecido y volver a la pantalla de selección de estilo de imagen.
- Los ajustes que cambie respecto a sus valores predeterminados se mostrarán en azul.

#### <span id="page-194-0"></span> $\overline{\mathbb{R}}$ **Nota**

- Para la grabación de vídeo, no es posible ajustar [**Radio**] y [**Umbral**] para [**Nitidez**] (no se muestran).
- Puede seleccionar [**Parám defect**] en el paso 3 para restaurar los ajustes de los parámetros del estilo de imagen correspondiente a sus valores predeterminados.
- Para disparar con el estilo de imagen ajustado, seleccione primero el estilo de imagen ajustado y, a continuación, dispare.

## **Ajustes y efectos**

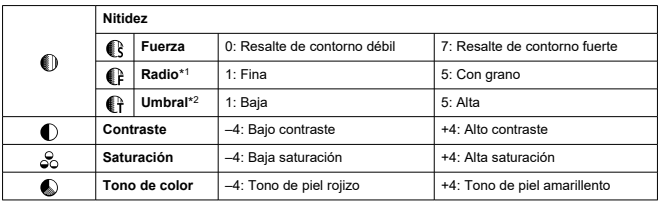

\* 1: Indica la finura de borde a la que se aplica esa mejora. Cuanto menor sea el número, más detallados serán los contornos que se pueden destacar.

\* 2: Umbral de contraste entre los bordes y las áreas de imagen circundantes, que determina la mejora de bordes. Cuanto menor sea el número, mayor proporción del contorno se destacará cuando la diferencia de contraste sea baja. Sin embargo, cuando el número es menor, el ruido tiende a ser más visible.

## <span id="page-195-0"></span>**Efecto filtro**

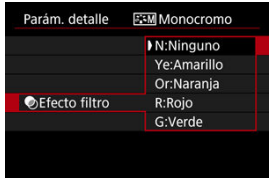

Con un efecto de filtro aplicado a una imagen monocroma, puede hacer que resalten más las nubes blancas o los árboles verdes.

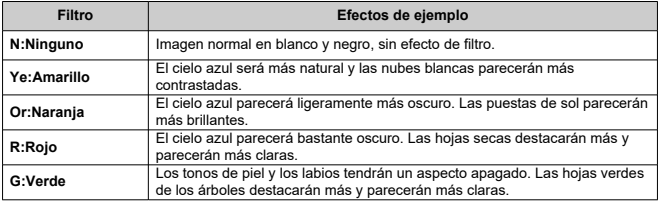

## **Nota**

Al aumentar [**Contraste**], el efecto del filtro se hará más pronunciado.

## **Efecto de tono**

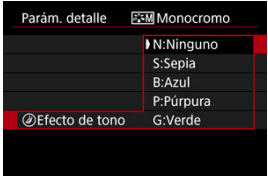

Aplicando un efecto de tono, puede crear una imagen monocroma en el color seleccionado. Es eficaz cuando se desea crear imágenes memorables.

<span id="page-196-0"></span>Puede seleccionar un estilo de imagen base tal como [**Retrato**] o [**Paisaje**], ajustarlo como desee y registrarlo bajo [**Usuario 1**] – [**Usuario 3**]. Es útil para crear varios estilos de imagen con diferentes ajustes.

Aquí también puede modificar los estilos de imagen que haya registrado en la cámara con EOSUtility (software EOS, 2).

1. **Seleccione [ : Estilo imagen].**

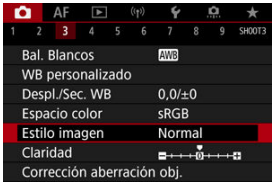

2. **Seleccione [Usuario].**

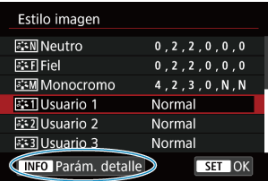

Seleccione [Usuario \*] y, a continuación, presione el botón <  $NFO$  >.

# 3. **Presione < >.**

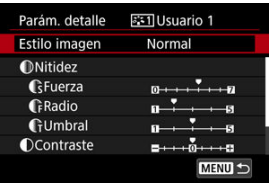

- Con [**Estilo imagen**] seleccionado, presione <  $(\mathbb{F})$  >.
- 4. **Seleccione un estilo de imagen base.**

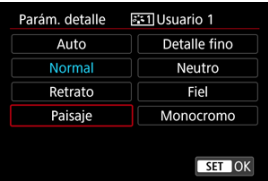

- Seleccione el estilo de imagen base y, a continuación, presione <  $\varepsilon$ ) >.
- También puede seleccionar estilos de esta manera cuando ajuste estilos registrados en la cámara con EOS Utility (software EOS).

## 5. **Seleccione una opción.**

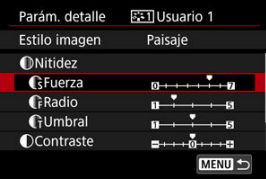

Seleccione una opción y, a continuación, presione <  $(\widehat{\epsilon})$  >.

6. **Ajuste el nivel de efecto.**

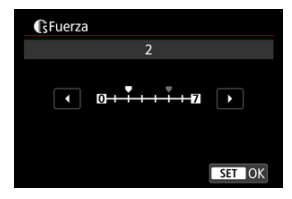

- Ajuste el nivel de efecto y, a continuación, presione <  $\frac{\sqrt{3}}{2}$  >.
- Para ver información detallada, consulte [Personalización del estilo de](#page-192-0) [imagen](#page-192-0).

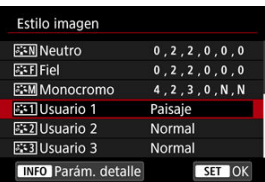

- $\bullet$  Presione el botón < MENU > para guardar el ajuste establecido y volver a la pantalla de selección de estilo de imagen.
- El estilo de imagen base se indicará a la derecha de [**Usuario \***].
- Los nombres de estilo en azul de [**Usuario \***] se han modificado respecto a los valores predeterminados.

#### **Precaución** Œ

- Si ya se ha registrado un estilo de imagen bajo [**Usuario \***], al cambiar el estilo de imagen base se cancelarán los ajustes de parámetros del anterior estilo de imagen registrado definido por el usuario.
- Para restablecer el estilo [**Usuario \***] y los ajustes predeterminados, puede seleccionar [Ajustes básicos] en [ $\blacklozenge$ : Restabl. cámara].

## **Nota**

- Para disparar con un estilo de imagen registrado, seleccione el [**Usuario \***] registrado y, a continuación, dispare.
- Para ver las instrucciones para registrar un archivo de estilo de imagen en la cámara, consulte las Instrucciones de EOS Utility.

Puede ajustar la claridad de la imagen, según lo que determine el contraste de los bordes de la imagen.

Ajuste hacia el extremo negativo para que las imágenes tengan una apariencia más suave o hacia el extremo positivo para una apariencia más nítida.

1. **Seleccione [ : Claridad].**

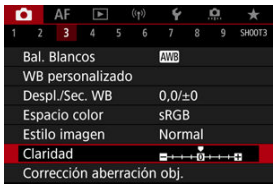

2. **Ajuste el nivel de efecto.**

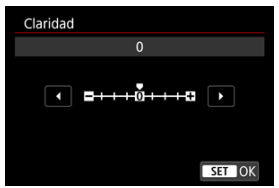

#### $\mathbf{C}$ **Precaución**

- Ajustar la claridad puede oscurecer o aclarar las áreas alrededor de los contornos en imágenes de alto contraste.
- El efecto de este ajuste no se muestra en las imágenes de la pantalla durante la toma de fotografías.
- [Corrección de la iluminación periférica](#page-202-0) 図
- [Corrección de la distorsión](#page-203-0) 囜
- [Optimizador digital de objetivos](#page-204-0) 図
- [Corrección de la aberración cromática](#page-205-0) 図
- [Corrección de difracción](#page-206-0)

El viñeteado, la distorsión de imagen y otros problemas pueden ser consecuencia de las características ópticas del objetivo. La cámara puede compensar estos fenómenos utilizando [**Corrección aberración obj.**].

1. **Seleccione [ : Corrección aberración obj.].**

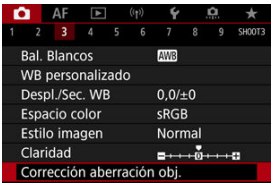

2. **Seleccione una opción.**

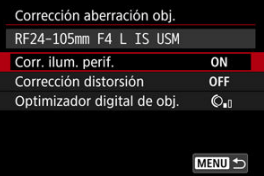

<span id="page-202-0"></span>3. **Seleccione un ajuste.**

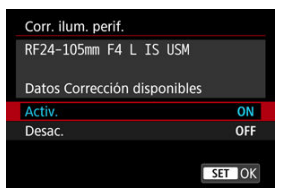

- Confirme que se muestre el nombre del objetivo montado y (excepto por la corrección de difracción) [**Datos Corrección disponibles**].
- Si se muestra [Datos correc. no disponibles] o [**N**], consulte [Optimizador digital de objetivos](#page-204-0).

#### **Precaución** Œ

No disponible en la toma de exposiciones múltiples.

## **Corrección de la iluminación periférica**

El viñeteado (esquinas de la imagen oscuras) se puede corregir.

#### Œ **Precaución**

- Según las condiciones de disparo, es posible que aparezca ruido en la periferia de la imagen.
- Cuanto mayor sea la sensibilidad ISO, menor será la cantidad de corrección.

### **Nota**

- La cantidad de corrección aplicada será inferior a la cantidad máxima de corrección que se aplica con Digital Photo Professional (software EOS).
- La iluminación periférica se corrige automáticamente en el modo <  $\overline{A}$  > cuando hay datos de corrección registrados en la cámara.

<span id="page-203-0"></span>La distorsión (deformación de la imagen) se puede corregir.

#### $\bullet$ **Precaución**

- Para corregir la distorsión, la cámara capta un área de imagen más estrecha que el área que se ve en el disparo con visor, que recorta un poco la imagen y reduce ligeramente la resolución aparente.
- La aplicación de la corrección de la distorsión puede cambiar ligeramente el ángulo de visión.
- La cantidad de imagen recortada puede variar entre las fotos y los vídeos.

## **Nota**

Con objetivos RF, se admite la corrección de distorsión durante la grabación de  $\bullet$ vídeo.

<span id="page-204-0"></span>Es posible corregir diversas aberraciones provocadas por las características ópticas del objetivo, junto con la pérdida de resolución inducida por la difracción y el filtro de paso bajo.

Si [**Optimizador digital de obj.**] muestra [**Datos correc. no disponibles**] o [ ], puede usar EOS Utility para añadir los datos de corrección del objetivo a la cámara. Para ver información detallada, consulte las Instrucciones de EOS Utility.

#### Œ **Precaución**

- El procesamiento de imagen después de la toma tarda más cuando se ajusta en [**Alta**] (lo que provoca que la lámpara de acceso se ilumine durante más tiempo).
- La ráfaga máxima es menor con [**Alta**]. La grabación de imágenes en la tarjeta también tarda más.
- Dependiendo de las condiciones de disparo, es posible que el ruido se intensifique junto con los efectos de la corrección. También se puede enfatizar los bordes de la imagen. Ajuste la nitidez del estilo de imagen o ajuste [**Optimizador digital de obj.**] en [**Desac.**] si es necesario antes de disparar.
- Cuanto mayor sea la sensibilidad ISO, menor será la cantidad de corrección.
- Para la grabación de vídeo, no aparecerá [**Optimizador digital de obj.**]. (La corrección no es posible).
- El efecto del Optimizador digital de objetivos no se puede comprobar en la pantalla en el momento del disparo.

#### $\Box$ **Nota**

Con [**Optimizador digital de obj.**] ajustado en [**Estándar**] o [**Alta**], [**Corr. aberr. crom.**] y [**Corrección de difracción**] no se muestran, pero ambas se ajustan en [**Activ.**] para disparar.

<span id="page-205-0"></span>La aberración cromática (halos de color alrededor de los motivos) se puede corregir.

#### $\Box$ **Nota**

[**Corr. aberr. crom.**] no se muestra cuando [**Optimizador digital de obj.**] se ajusta en [**Estándar**] o [**Alta**].

<span id="page-206-0"></span>La difracción (pérdida de nitidez provocada por la abertura) se puede corregir.

#### **Precaución** m

- Dependiendo de las condiciones de disparo, es posible que el ruido se intensifique junto con los efectos de la corrección.
- Cuanto mayor sea la sensibilidad ISO, menor será la cantidad de corrección.
- Para la grabación de vídeo, no aparecerá [**Corrección de difracción**]. (La corrección no es posible).

#### $\Box$ **Nota**

- La "corrección de difracción" corrige la resolución degradada no solo por la difracción, sino también por el filtro de paso bajo y otros factores. De esta forma, la corrección también es eficaz para las exposiciones con la abertura completamente abierta.
- [**Corrección de difracción**] no se muestra cuando [**Optimizador digital de obj.**] se ajusta en [**Estándar**] o [**Alta**].

#### Œ **Precaución**

### **Precauciones generales para la corrección de las aberraciones del objetivo**

- La corrección de las aberraciones del objetivo no se puede aplicar a imágenes JPEG existentes.
- Cuando se utilice un objetivo que no sea Canon, se recomienda ajustar las correcciones en [**Desac.**], aunque se muestre [**Datos Corrección disponibles**].
- Al ampliar la periferia de la imagen es posible que se muestren partes de la imagen que no se grabarán.
- La cantidad de corrección (excepto la corrección de difracción) es menor para objetivos que no proporcionen información de distancia.

### **Nota**

### **Notas generales para la corrección de las aberraciones del objetivo**

- Los efectos de la corrección de las aberraciones del objetivo variarán en función del objetivo y de las condiciones de disparo. El efecto también puede ser difícil de discernir según el objetivo que se utilice, las condiciones de disparo, etc.
- Si la corrección es difícil de discernir, es recomendable ampliar y comprobar la imagen después de disparar.
- Las correcciones se aplican incluso si se ha montado un multiplicador o un convertidor de tamaño real.
- Si no se han registrado en la cámara los datos de corrección para el objetivo montado, el resultado será el mismo que cuando la opción de corrección se ajusta en [**Desac.**] (excepto por la corrección de difracción).
- Si es necesario, consulte también las Instrucciones de EOS Utility.

Es posible reducir el ruido que tiende a producirse en largas exposiciones con velocidades de obturación de un seg. o más lentas.

1. **Seleccione [ : Red. ruido en largas expo.].**

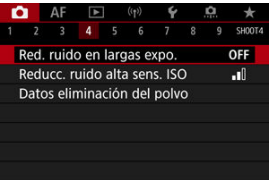

## 2. **Ajuste una opción de reducción.**

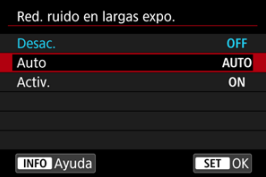

### **Auto**

Para las imágenes expuestas durante 1 seg. o más, la reducción de ruido se realiza automáticamente si se detecta ruido típico de las largas exposiciones. Este ajuste es suficientemente eficaz en la mayoría de los casos.

### **Activ.**

Se realiza la reducción de ruido para todas las imágenes expuestas durante 1 seg. o más. Es posible que el ajuste [**Activ.**] pueda reducir ruido que no sea detectable con el ajuste [**Auto**].

#### $\bullet$ **Precaución**

- Cuando se ajusta [**Auto**] o [**Activ.**], la reducción de ruido después de disparar puede tardar tanto como la exposición de la fotografía.
- Es posible que las imágenes muestren más grano con el ajuste [**Activ.**] que con  $\bullet$ los ajustes [**Desac.**] o [**Auto**].
- Mientras se reduce el ruido, aparece [**BUSY**] y la pantalla de disparo no se muestra hasta que termina el procesado, cuando se puede disparar de nuevo.

Puede reducir el ruido de imagen que se genera. Esta función es especialmente eficaz cuando se dispara con sensibilidades ISO elevadas. Cuando se dispara con bajas sensibilidades ISO, el ruido de las partes más oscuras de la imagen (zonas de sombra) se puede reducir aún más.

1. **Seleccione [ : Reducc. ruido alta sens. ISO].**

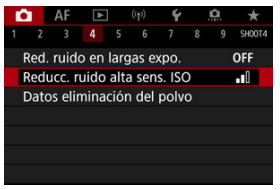

## 2. **Ajuste el nivel.**

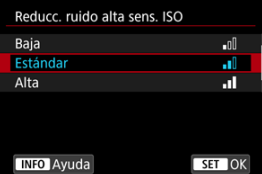

### **Baja, Estándar, Alta**

La cámara aplica la reducción de ruido correspondiente al nivel que especifique.

### **Reduc. ruido multidisparo**

Aplica la reducción de ruido con mayor calidad de imagen que [**Alta**]. Para una única fotografía se realizan cuatro disparos en serie, y se alinean y se combinan automáticamente en una única imagen JPEG. Tenga en cuenta que [**Reduc. ruido multidisparo**] no está disponible cuando la calidad de imagen está ajustada en RAW o RAW+JPEG.

#### $\bullet$ **Precaución**

### **Precauciones con la reducción de ruido multidisparo**

- Si las imágenes están muy desalineadas debido a la trepidación de la cámara, es posible que el efecto de la reducción de ruido sea menor.
- Tenga cuidado con la trepidación cuando dispare sosteniendo la cámara con la mano. Es recomendable utilizar un trípode.
- Si fotografía un motivo en movimiento, es posible que el motivo en movimiento deje una estela de imágenes.
- Puede que la alineación automática de imágenes no funcione correctamente con patrones repetitivos (cuadrículas, bandas, etc.) o con imágenes planas, con un único tono.
- Si la luminosidad del motivo cambia mientras se realizan las cuatro tomas consecutivas, es posible que se obtenga una exposición irregular en la imagen.
- Después de disparar, es posible que la grabación de una imagen en la tarjeta tarde algún tiempo después de realizar la reducción de ruido y combinar las imágenes. Mientras las imágenes se procesan, se muestra "**BUSY**" y no es posible disparar hasta que termina el procesado.
- [**Reduc. ruido multidisparo**] no está disponible cuando se establece alguna de las siguientes funcionalidades: exposiciones "B", AEB o ahorquillado del balance de blancos, RAW o RAW+JPEG, reducción de ruido en largas exposiciones, exposiciones múltiples, modo HDR, HDR PQ, ahorquillado de enfoque u obturador electrónico.
- La opción de fotografiar con flash no está disponible. Tenga en cuenta que se puede emitir la luz de ayuda al AF de los flashes Speedlite, dependiendo del ajuste
	- de [**AF**: Destello luz de avuda al AF].
- [**Reduc. ruido multidisparo**] no está disponible (no se muestra) al grabar vídeos.
- La cámara cambia automáticamente a [**Estándar**] cuando se elige la calidad de imagen RAW o RAW+JPEG.
- La cámara cambia automáticamente a [**Estándar**] si se sitúa el interruptor de alimentación en  $\leq$  OFF >, se reemplaza la batería o la tarieta, se cambia a los modos  $\leq$   $\sqrt{A}$  >  $\leq$   $\leq$   $\geq$   $\leq$   $\leq$   $\leq$  cambia a la grabación de vídeo.

### <span id="page-212-0"></span>**Preparación**

### **Z**j [Anexión de datos de eliminación del polvo](#page-215-0)

Es posible anexar a las imágenes datos de eliminación del polvo, que se utilizan para borrar motas de polvo en caso de que la limpieza del sensor deje polvo en el mismo. El software Digital Photo Professional (software EOS) utiliza los datos de eliminación del polvo para borrar automáticamente las motas de polvo.

## **Preparación**

- Utilice un objetivo RF o EF.
- Prepare un objeto de color blanco uniforme, como una hoja de papel.
- Ajuste la longitud focal del objetivo en 50 mm o más.
- $\bullet$  Ajuste el conmutador de modos de enfoque del objetivo en < MF > y ajuste el enfoque en infinito (∞). Si el objetivo no tiene escala de distancias, gire la cámara hacia usted y gire por completo el anillo de enfoque en sentido horario.
	- 1. **Seleccione [ : Datos eliminación del polvo].**

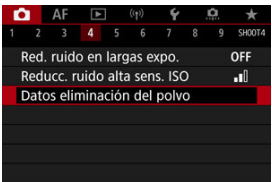

# 2. **Seleccione [OK].**

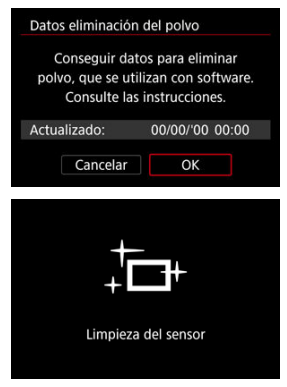

Una vez realizada la autolimpieza automática del sensor, aparecerá un mensaje. Aunque habrá un sonido mecánico del obturador durante la limpieza, no se tomará ninguna fotografía.

3. **Fotografíe un objeto blanco uniforme.**

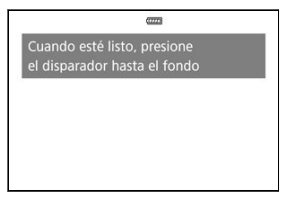

- Dispare con un objeto blanco uniforme (tal como una hoja nueva de papel en blanco) llenando la pantalla, a una distancia de 20–30 cm (0,7–1,0 pies).
- Dado que la imagen no se va a guardar, es posible obtener los datos aunque no haya ninguna tarjeta en la cámara.

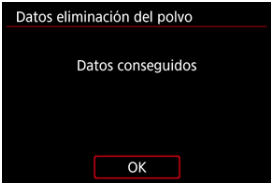

- Cuando se tome la fotografía, la cámara iniciará la recogida de datos de eliminación del polvo. Cuando se obtengan los datos de eliminación del polvo, aparecerá un mensaje.
- Si los datos no se obtuvieron correctamente, aparecerá un mensaje de error. Consulte la información de [Preparación,](#page-212-0) seleccione [**OK**] y dispare otra vez.

## <span id="page-215-0"></span>**Anexión de datos de eliminación del polvo**

A partir de ahora, la cámara anexará los datos de eliminación del polvo adquiridos a todas las fotografías. Se recomienda adquirir datos de eliminación del polvo antes de disparar. Para ver información detallada acerca del uso de Digital Photo Professional (software EOS) para borrar motas de polvo automáticamente, consulte las Instrucciones de Digital Photo Professional.

El tamaño de archivo no se ve prácticamente afectado por los datos de eliminación del polvo que se anexan a las imágenes.

#### **Precaución**  $\bf{0}$

No se obtienen los datos de eliminación del polvo cuando se utilizan objetivos

EF-S o cuando [ $\bullet$ ]: **C**Recorte/formato] está ajustado en [1,6x (recorte)].

- Los datos de eliminación del polvo no se añaden a las imágenes cuando [**Corrección distorsión**] está ajustado en [**Activ.**].
- Si el objeto tiene cualquier trama o diseño, es posible que se reconozca como datos de polvo y ello afecte a la precisión de la eliminación del polvo con el Digital Photo Professional (software EOS).
[Combinación de exposiciones múltiples con una imagen RAW grabada en la tarjeta](#page-222-0)

[Examen y eliminación de exposiciones múltiples durante el disparo](#page-225-0)

Mientras toma varias exposiciones (2–9), puede ver cómo se combinarán las imágenes en una sola imagen.

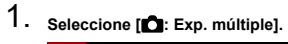

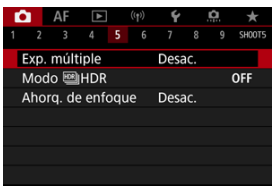

2. **Ajuste [Expos. múltiple].**

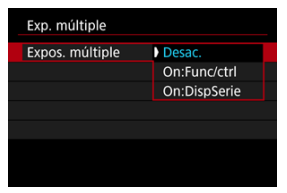

- Seleccione una opción y, a continuación, presione <  $\left(\mathbb{R}^2\right)$  >.
- Para salir de las exposiciones múltiples, seleccione [**Desac.**].

## **On:Func/ctrl**

Es útil cuando se toman exposiciones múltiples gradualmente mientras se comprueban los resultados. Durante los disparos en serie, la velocidad de los mismos se reducirá mucho.

## **On:DispSerie**

Se utiliza para exposiciones múltiples continuas de motivos en movimiento. Los disparos en serie son posibles, pero las siguientes operaciones están desactivadas mientras se dispara: visualización de la pantalla de menú, revisión de imagen tras captura, reproducción de imagen y deshacer última imagen  $\left(\frac{\partial}{\partial y}\right)$  $\left(\frac{\partial}{\partial y}\right)$  $\left(\frac{\partial}{\partial y}\right)$ .

Tenga en cuenta que las exposiciones individuales utilizadas para la combinación se desechan y solo se guarda la imagen de exposición múltiple.

## **Precaución**

Con algunos objetivos, es posible que las exposiciones múltiples no estén disponibles.

3. **Ajuste [Ctrl exp múltiple].**

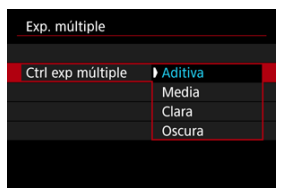

Seleccione una opción de combinación y, a continuación, presione  $<$   $(SET)$   $>$ .

## **Aditiva**

La exposición de cada imagen única captada se añade acumulativamente. Sobre la base del [**Nº exposiciones**], ajuste una compensación de la exposición negativa. Siga estas directrices básicas para ajustar la cantidad de compensación de la exposición.

### **Directrices para ajustar la compensación de la exposición, por número de exposiciones**

Dos exposiciones: –1 punto, tres exposiciones: –1,5 puntos, cuatro exposiciones: –2 puntos

### **Media**

Sobre la base del [**Nº exposiciones**], al tomar exposiciones múltiples, se ajusta automáticamente una compensación de la exposición negativa. Si toma varias exposiciones de la misma escena, se controlará automáticamente la exposición del fondo del motivo para obtener la exposición estándar.

### **Clara/Oscura**

La claridad (u oscuridad) de la imagen base y las imágenes añadidas se comparan en la misma posición y las partes claras (u oscuras) se conservan. Es posible que algunos colores superpuestos se mezclen, dependiendo de la claridad (o la oscuridad) relativa de las imágenes.

4. **Ajuste [Nº exposiciones].**

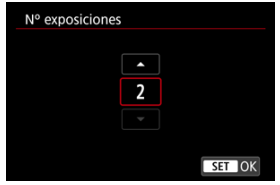

- Seleccione el número de exposiciones y, a continuación, presione  $<$  (set) >.
- 5. **Especifique las imágenes que va a guardar.**

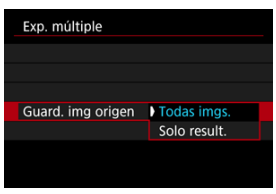

- Para guardar todas las exposiciones únicas y la imagen de exposición múltiple, seleccione [**Todas imgs.**] y presione <  $\varepsilon$ Fi) >.
- Para guardar solo la imagen de exposición múltiple, seleccione [**Solo result.**] y presione  $\leq$   $\left(\sqrt{\epsilon}\right)$  >.

6. **Ajuste [Cont. exp. múlt.].**

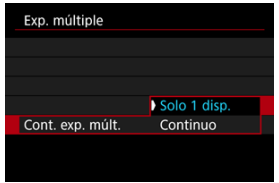

- Seleccione una opción y, a continuación, presione <  $(E)$  >.
- Con [**Solo 1 disp.**], el disparo con exposición múltiple se cancelará automáticamente una vez que termine el disparo.
- Con [**Continuo**], el disparo con exposición múltiple continúa hasta que el ajuste del paso 2 se establece en [**Desac.**].
- 7. **Tome la primera exposición.**

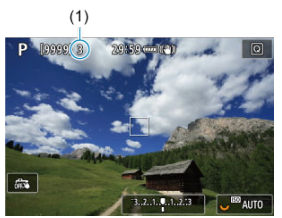

- Cuando se ajuste [**On:Func/ctrl**], se mostrará la imagen captada.  $\bullet$
- El icono [in] parpadea.
- El número de exposiciones que queda se indica en la pantalla (1) como referencia.
- Si presiona el botón <  $\blacktriangleright$  > podrá ver la imagen captada [\(](#page-225-0) $\varnothing$ ).

# 8. **Tome las siguientes exposiciones.**

- Las imágenes captadas hasta el momento se muestran combinadas. Para mostrar las imágenes únicas, presione el botón < INFO > repetidamente.
- Mientras dispara, puede ver la imagen de exposición múltiple hasta el momento, comprobar la exposición y ver cómo se combinarán las imágenes. Para ello, mantenga presionado el botón de previsualización de la profundidad de campo (o el botón asignado a [**Previsualización DOF**] en [ : **Personalizar botones**]).
- El disparo con exposición múltiple finalizará cuando se tome el número de exposiciones ajustado.

## **Nota**

- Con [On:Func/ctrl], puede presionar el botón < **▶ >** para ver la imagen de exposición múltiple hasta el momento o eliminar la exposición única anterior ( $\varnothing$ [\)](#page-225-0).
- Como información de disparo, la imagen de exposición múltiple tiene información captada para el último disparo.

#### <span id="page-222-0"></span> $\mathbf{0}$ **Precaución**

- La calidad de imagen, la sensibilidad ISO, el estilo de imagen, la reducción de ruido de alta sensibilidad ISO, el espacio de color, etc., que se ajusten para la primera exposición única se ajustarán también para las exposiciones subsiguientes.
- Si [ : **Estilo imagen**] se ajusta en [**Auto**], se aplicará [**Normal**] al disparar.
- Cuando se ajuste [**On:Func/ctrl**] y [**Aditiva**], es posible que el ruido, los colores irregulares, las bandas o problemas similares que afecten a las imágenes mostradas al disparar tengan un aspecto diferente en la imagen de exposición múltiple final.
- Con exposiciones múltiples, cuantas más exposiciones haya, más evidentes serán el ruido, los colores irregulares y las bandas.
- El procesamiento de imagen después de terminar de realizar exposiciones múltiples tarda más cuando se ajusta [**Aditiva**] (que provoca que la lámpara de acceso se ilumine durante más tiempo).
- La luminosidad y el ruido en la imagen de exposición múltiple final serán diferentes de las imágenes de exposición múltiple captadas y mostradas conjuntamente en el paso 8.
- Si se sitúa el interruptor de alimentación en <  $\widehat{OFE}$  > o se cambia de batería o de tarjeta, el disparo con exposición múltiple se cancela.
- El disparo con exposición múltiple finaliza cuando cambia a los modos de disparo  $<$   $(A^+_2$  >/<  $C$  >/<  $C$  >/<  $C$  >/<  $C$  >/<  $C$  >/<  $C$   $>$
- Si conecta la cámara a un ordenador, no podrá disparar con exposición múltiple. Si conecta la cámara a un ordenador mientras dispara, el disparo con exposición múltiple finalizará.

## **Combinación de exposiciones múltiples con una imagen RAW grabada en la tarjeta**

Puede seleccionar una imagen RAW grabada en la tarjeta como la primera exposición única. La imagen RAW seleccionada permanecerá intacta.

1. **Seleccione [Selec. imag. para exp. múltiple].**

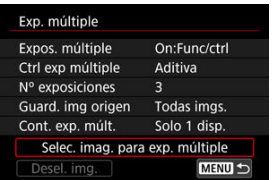

## 2. **Seleccione la primera imagen.**

- Gire el dial  $\leq$  > para seleccionar la primera imagen y, a continuación, presione  $\leq$   $\sqrt{3}$  >.
- Seleccione [**OK**].
- En la parte inferior de la pantalla se mostrará el número de archivo de la imagen seleccionada.

# 3. **Tome la fotografía.**

Cuando seleccione la primera imagen, el número de exposiciones restantes ajustado con [**Nº exposiciones**] se reducirá en 1.

### **Imágenes que puede seleccionar**

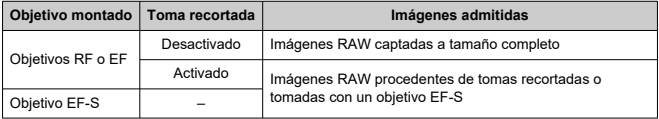

#### T **Precaución**

- No se puede seleccionar imágenes JPEG/HEIF.
- Las imágenes siguientes no se pueden seleccionar como primera exposición única: imágenes tomadas con [ : **Prioridad tonos altas luces**] ajustada en [Activ.] o [Mejorado], o con [**12]: Recorte/formato**] ajustado en una opción

diferente de [**Full-frame**] o [**1,6x (recorte)**]. Se aplicará [Desac.] para [ **Corrección aberración obj.**] y [ C: Luminosidad **Automática**] independientemente de los ajustes de la imagen seleccionada como la primera exposición única.

- La sensibilidad ISO, el estilo de imagen, la reducción de ruido de alta sensibilidad ISO, el espacio de color, etc., que se ajusten para la primera imagen se aplicarán también para las imágenes subsiguientes.
- Si el estilo de imagen es [**Auto**] para la imagen seleccionada como primera imagen, se aplicará [**Normal**] para disparar.
- No se puede seleccionar una imagen tomada con otra cámara.
- Es posible que se muestren imágenes que no pueden combinarse.

## **Nota**

- También puede seleccionar una imagen RAW utilizada en el disparo con exposición múltiple.
- Seleccione [**Desel. img.**] para cancelar la selección de imágenes.

# <span id="page-225-0"></span>**Examen y eliminación de exposiciones múltiples durante el disparo**

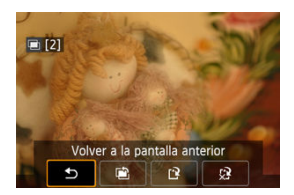

Para ver la imagen de exposición múltiple hasta el momento, comprobar la exposición y ver cómo se combinan las imágenes, puede presionar el botón <  $\blacktriangleright$  > antes de terminar de captar el número especificado de exposiciones (cuando se haya ajustado [**On:Func/ctrl**], pero no con [**On:DispSerie**]).

Al presionar el botón <  $\overline{m}$  > se mostrarán las operaciones posibles al disparar con exposición múltiple.

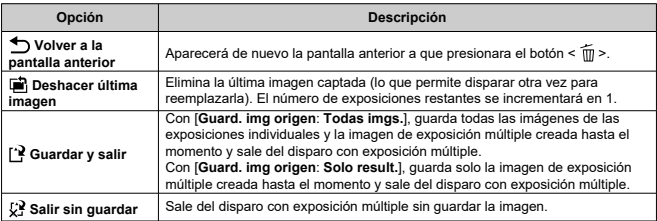

#### T **Precaución**

Durante el disparo con exposición múltiple, solo se pueden reproducir imágenes de exposición múltiple.

## **Preguntas frecuentes**

**¿Hay alguna restricción sobre la calidad de imagen?**

Todas las exposiciones únicas y la imagen de exposición múltiple se captan en la calidad de imagen especificada.

## **¿Puedo combinar imágenes grabadas en la tarjeta?**

Con [**Selec. imag. para exp. múltiple**], puede seleccionar la primera exposición única entre las imágenes grabadas en la tarjeta ( ). Tenga en cuenta que no es posible combinar múltiples imágenes ya grabadas en la tarjeta.

## **¿Cómo se numeran los archivos de exposición múltiple?**

Con la cámara ajustada para guardar todas las imágenes, los archivos de imagen de exposición múltiple se nombran con el número siguiente al número de la última exposición única utilizada para crearlos.

## **¿Tendrá efecto la desconexión automática durante el disparo con exposición múltiple?**

Durante el disparo con exposición múltiple, la desconexión automática no tendrá efecto. Tenga en cuenta que antes de iniciar el disparo con exposición múltiple, la desconexión automática tiene efecto automáticamente en el momento ajustado en la opción

[**Descon. auto**] de [ : **Ahorro energía**], lo que cancelará el disparo con exposición múltiple.

## [Efectos](#page-231-0)

Puede tomar fotografías en las que se reduzca el recorte de altas luces y sombras para una alta gama dinámica de tonos incluso en escenas de alto contraste. El disparo HDR es eficaz para fotografía de paisajes y bodegones.

**Con el disparo HDR, se toman consecutivamente tres imágenes con diferentes exposiciones (exposición estándar, subexposición y sobreexposición) para cada fotografía y, a continuación, se combinan automáticamente. La imagen HDR se graba como una imagen JPEG.**

\* HDR significa "High Dynamic Range" (alto rango dinámico).

1. **Seleccione [ : Modo HDR].**

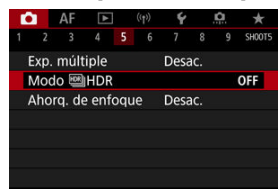

2. **Configure [Ajustar gama din.].**

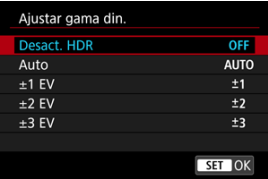

- Si se selecciona [**Auto**], el rango dinámico se ajustará automáticamente en función del rango tonal global de la imagen.
- Cuanto más alto sea el número, más amplio será el rango dinámico.
- Para salir del disparo HDR, seleccione [**Desact. HDR**].

3. **Configure [Efecto].**

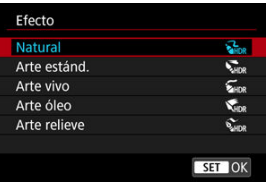

- Consulte **Efectos** para ver información detallada sobre los ajustes y los efectos.
- 4. **Configure [HDR continuo].**

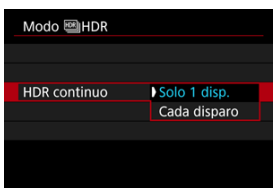

- Con [**Solo 1 disp.**], el disparo HDR se cancela automáticamente tras finalizar el disparo.
- Con [**Cada disparo**], el disparo HDR continúa hasta que el ajuste del paso 2 se establece en [**Desact. HDR**].
- 5. **Configure [Alin. auto imagen].**

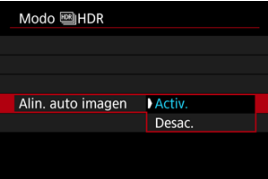

Para disparar sosteniendo la cámara en la mano, seleccione [**Activ.**]. Cuando utilice un trípode, seleccione [**Desac.**].

6. **Especifique las imágenes que va a guardar.**

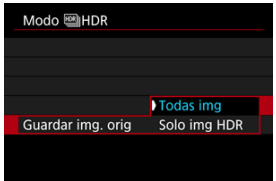

- Para guardar las tres imágenes captadas y la imagen HDR resultante, seleccione [**Todas img**].
- Para guardar solo la imagen HDR, seleccione [**Solo img HDR**].

# 7. **Tome la fotografía.**

Cuando presione el disparador hasta el fondo se captarán tres imágenes consecutivas y la imagen HDR se grabará en la tarjeta.

#### $\mathbf{0}$ **Precaución**

- Las imágenes RAW HDR se captan en calidad de imagen JPEG  $\blacksquare$ . Las imágenes RAW+JPEG HDR se captan en la calidad de imagen JPEG especificada.
- Las sensibilidades ISO ampliadas (L, H) no están disponibles en el disparo HDR. El disparo HDR es posible entre ISO 100–102400 (varía en función de los ajustes de [**Mínima**] y [**Máxima**] para [**Gama sensib. ISO**]).
- El flash no se disparará durante el disparo HDR.
- AEB no está disponible.
- Si fotografía un motivo en movimiento, es posible que el motivo en movimiento deje una estela de imágenes.
- En el disparo HDR, se toman tres imágenes con opciones como la velocidad de obturación ajustada automáticamente. Por este motivo, incluso en los modos

 $\leq$  FV >,  $\leq$  TV > y  $\leq$  M >, la velocidad de obturación y la sensibilidad ISO cambiarán respecto a la velocidad especificada.

- Para evitar la trepidación de la cámara, se puede ajustar una sensibilidad ISO alta.
- Cuando tome imágenes HDR con [**Alin. auto imagen**] ajustada en [**Activ.**], no se anexará a la imagen información de representación del punto AF [\(](#page-556-0) $\circ$ ) ni datos de eliminación del polvo  $\left(\sqrt{2}\right)$  $\left(\sqrt{2}\right)$ ).
- Si realiza el disparo HDR sosteniendo la cámara con la mano con [**Alin. auto imagen**] ajustada en [**Activ.**], la periferia de la imagen se recortará ligeramente y la resolución se reducirá ligeramente. Además, si no es posible alinear correctamente las imágenes debido a la trepidación, etc., es posible que la alineación automática de imágenes no tenga efecto. Tenga en cuenta que, cuando dispare con ajustes de exposición demasiado luminosos (u oscuros), puede que la alineación automática de imágenes no funcione correctamente.
- Si realiza el disparo HDR sosteniendo la cámara con la mano con [**Alin. auto imagen**] ajustada en [**Desac.**], es posible que las tres imágenes no se alineen correctamente y que el efecto HDR se reduzca. Es recomendable utilizar un trípode.
- Puede que la alineación automática de imágenes no funcione correctamente con patrones repetitivos (cuadrículas, bandas, etc.) o con imágenes planas, con un único tono.
- Es posible que motivos como el cielo o paredes blancas no se reproduzcan con una gradación suave y tengan ruido o colores o exposición irregulares.
- El disparo HDR bajo iluminación fluorescente o LED puede tener como resultado una reproducción poco natural del color de las áreas iluminadas.
- Con el disparo HDR, las imágenes se combinarán y, a continuación, se guardarán en la tarjeta, lo que puede tardar algún tiempo. Mientras las imágenes se procesan, se muestra [**BUSY**] en la pantalla y no es posible disparar hasta que termina el procesamiento.

## <span id="page-231-0"></span>**[ ] Natural**

Para imágenes que conserven un amplio rango tonal, donde los detalles de las altas luces y de las sombras se perderían de otra manera. Las altas luces y las sombras recortadas se reducen.

## **[ ] Arte estánd.**

Aunque las altas luces y las sombras recortadas se reducirán más que con [**Natural**], el contraste será más bajo y la gradación más plana, y provocará que la imagen tenga el aspecto de una pintura. Los contornos del motivo tendrán bordes luminosos (u oscuros).

## **[ ] Arte vivo**

Los colores son más saturados que con [**Arte estánd.**], y el bajo contraste y la gradación plana crean un efecto de arte gráfico.

## **[ ] Arte óleo**

Los colores son los más saturados, lo que hace que el motivo destaque y la imagen tenga el aspecto de una pintura al óleo.

## **[ ] Arte relieve**

La saturación de color, el brillo, el contraste y la gradación se reducen para hacer que la imagen tenga un aspecto plano, de modo que parezca desvaída y antigua. Los contornos del motivo tendrán bordes intensamente luminosos (u oscuros).

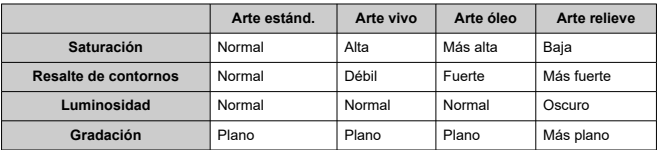

## **Nota**

Cada efecto se aplica según las características del estilo de imagen  $(\alpha)$  $(\alpha)$  ajustado actualmente.

El ahorquillado de enfoque permite disparar en serie modificando automáticamente la distancia focal después de cada disparo. A partir de estas imágenes, puede crear una imagen única con una zona más amplia enfocada utilizando una aplicación que permita el apilado de enfoque, tal como Digital Photo Professional (software EOS).

1. **Seleccione [ : Ahorq. de enfoque].**

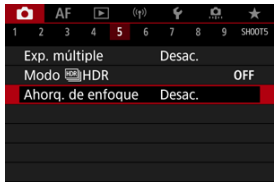

2. **Ajuste [Ahorq. de enfoque].**

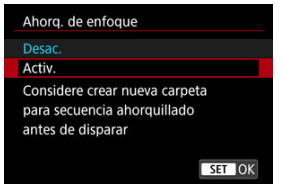

Seleccione [**Activ.**].

3. **Ajuste [Número de disparos].**

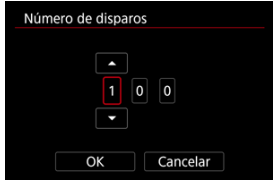

- Especifique el número de imágenes que se captan por cada disparo.
- Se puede ajustar en un rango de [**2**]–[**999**].
- 4. **Configure [Incremento enfoque].**

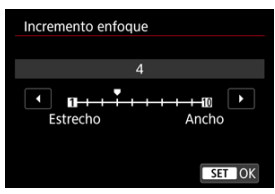

Especifique cuánto se desplaza el enfoque. Esta cantidad se ajusta automáticamente para adaptarse al valor de abertura en el momento del disparo.

Los valores de abertura mayores aumentan el desplazamiento del enfoque y hacen que el ahorquillado de enfoque cubra un intervalo más amplio bajo los mismos ajustes de incremento de enfoque y número de disparos.

Tras completar los ajustes, presione  $\leq$   $(F)$  >.

5. **Ajuste [Suaviz. exposición].**

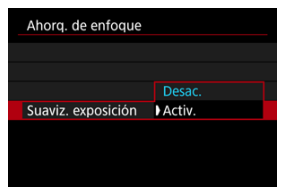

Puede suprimir los cambios en la luminosidad de la imagen durante el ahorquillado de enfoque ajustando [**Suaviz. exposición**] en [**Activ.**], que compensa las diferencias entre el valor de abertura mostrado y el real (número f/ efectivo) en cada posición de enfoque.

# 6. **Tome la fotografía.**

- **Para guardar las fotografías en una carpeta nueva, toque**  $\left[\begin{matrix} \bullet & \bullet \\ \bullet & \bullet \end{matrix}\right]$  **y** seleccione [**OK**].
- Enfoque el extremo más cercano del intervalo focal que prefiera y, a continuación, presione el disparador hasta el fondo.
- Una vez que se inicie el disparo, suelte el disparador.
- La cámara dispara en serie mientras cambia la posición focal hasta el infinito.
- El disparo finaliza después del número especificado de imágenes o en el extremo más lejano del intervalo focal.

#### $\mathbf{0}$ **Precaución**

- El ahorquillado de enfoque está destinado a utilizarse en la toma de fotografías sobre un trípode.
- Es recomendable fotografiar con un ángulo de visión más amplio. Tras el apilado de enfoque puede recortar la imagen, si es necesario.
- Para ver información detallada sobre los objetivos compatibles con esta función, visite el sitio web de Canon.
- Ajuste [**Suaviz. exposición**] en [**Desac.**] con los siguientes objetivos, porque pueden causar cambios en la luminosidad de la imagen.
	- EF100mm f/2.8L Macro IS USM
	- EF180mm f/3.5L Macro USM
	- EF-S60mm f/2.8 Macro USM
- Los ajustes de [**Incremento enfoque**] adecuados varían según el motivo. Un ajuste inadecuado de [**Incremento enfoque**] puede provocar irregularidades en las imágenes compuestas; también puede ocurrir que el disparo tarde más tiempo porque se realizan más disparos. Haga algunos disparos de prueba para decidir el ajuste adecuado para [**Incremento enfoque**].
- La combinación de las imágenes llevará más tiempo cuando haya especificado un número de disparos más elevado.
- $\bullet$  No se puede fotografiar con flash.
- Disparar bajo luz parpadeante puede provocar que las imágenes no sean uniformes. En este caso, bajar la velocidad de obturación puede producir mejores resultados.
- El ahorquillado de enfoque no está disponible cuando el conmutador de modos de enfoque del objetivo está situado en < MF >.
- Cancelar el disparo en curso puede provocar problemas de exposición en la última imagen. Evite utilizar la última imagen cuando combine las imágenes en Digital Photo Professional.

### $\overline{\phantom{a}}$ **Nota**

- Se recomienda utilizar un trípode, un disparador remoto (se vende por separado,  $\circled{r}$ ) o un mando a distancia inalámbrico (se vende por separado,  $\circled{r}$ ).
- Para obtener los mejores resultados, ajuste el valor de abertura en un intervalo de f/5,6–11 antes de disparar.
- Los detalles tales como la velocidad de obturación, el valor de abertura y la sensibilidad ISO están determinados por las condiciones del primer disparo.
- Para cancelar el disparo, presione el disparador hasta el fondo otra vez.
- [**Ahorq. de enfoque**] vuelve a [**Desac.**] cuando el interruptor de alimentación se sitúa en < $\bigcap$ FF $>$ .

Con el intervalómetro, puede ajustar el intervalo de disparo y el número de disparos, de modo que la cámara tome fotos individuales repetidamente de acuerdo con el intervalo hasta tomar el número especificado de fotos.

1. **Seleccione [ : Intervalómetro].**

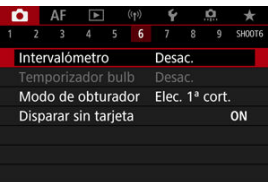

# 2. **Seleccione [Activ.].**

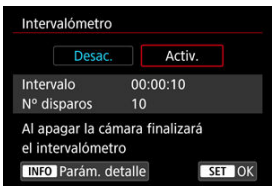

Seleccione [Activ.] y, a continuación, presione el botón <  $\sqrt{NFO}$  >.

3. **Ajuste el intervalo de disparo y el número de disparos.**

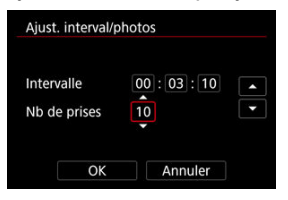

- Seleccione la opción que vaya a ajustar (horas : minutos : segundos / número de disparos).
- Presione  $\leq$   $\left( \widehat{\text{er}} \right)$  > para mostrar  $\left[ \widehat{\square} \right]$ .
- Seleccione el número que desee y, a continuación, presione <  $\varepsilon$ ( $\varepsilon$ ) >. (Vuelve a  $[\Box]$ ).
- **Intervalo**

Se puede ajustar en un rango de [**00:00:01**]–[**99:59:59**].

**Nº disparos**

Se puede ajustar en un rango de [**01**]–[**99**]. Para mantener el intervalómetro activado indefinidamente hasta que lo detenga, ajuste [**00**].

# 4. **Seleccione [OK].**

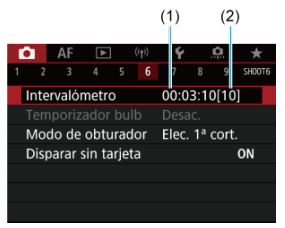

- Los ajustes del intervalómetro se mostrarán en la pantalla del menú. (1) Intervalo
	- (2) Número de disparos

# 5. **Tome la fotografía.**

- Se tomará la primera fotografía y el disparo continuará de acuerdo con los ajustes del intervalómetro.
- $\bullet$  Mientras se dispare con intervalómetro, parpadeará [ $\bullet$ ].
- Una vez realizado el número de disparos establecido, el disparo con intervalómetro se detendrá y se cancelará automáticamente.

## **Nota**

- Es recomendable utilizar un trípode.
- Se recomienda realizar disparos de prueba previamente.
- Incluso mientras dispara con intervalómetro, puede continuar disparando de la manera habitual si presiona el disparador hasta el fondo. Tenga en cuenta que la cámara se preparará para el siguiente disparo con el intervalómetro con aproximadamente 5 segundos de antelación, lo que impedirá temporalmente realizar operaciones tales como ajustar las opciones de disparo, abrir menús y reproducir imágenes.
- Si no es posible realizar el próximo disparo con intervalómetro programado porque la cámara esté captando o procesando imágenes, se omitirá. Por este motivo, se tomarán menos fotos de las especificadas.
- Incluso durante el funcionamiento del intervalómetro, la desconexión automática se activa tras aproximadamente 8 seg. de inactividad, siempre que [**Descon. auto**],

en [ $\blacklozenge$ : Ahorro energía], no se haya ajustado en [Desac.]. Cuando se ajuste en

[ $\blacklozenge$ : Modo Eco], la visualización se atenúa tras 2 seg. y se produce la desconexión automática 6 seg. después. La cámara se encenderá otra vez de manera automática aproximadamente 1 min. antes del siguiente disparo.

- También se puede combinar con AEB, ahorquillado del balance de blancos, exposiciones múltiples y modo HDR.
- Para detener el disparo con intervalómetro, seleccione [**Desac.**] o sitúe el interruptor de alimentación en  $\leq$   $\cap$ FF $\geq$ .

#### $\mathbf{0}$ **Precaución**

- No apunte la cámara hacia una fuente de luz intensa, como el sol o una luz artificial fuerte. Si lo hace, puede dañar el sensor de imagen o los componentes internos de la cámara.
- Si ajusta el conmutador de modo de enfoque del objetivo en  $\leq$  AF $>$ , impedirá que la cámara dispare a menos que los motivos estén enfocados. Es recomendable ajustar el modo en  $\leq$  MF  $\geq$  v enfocar manualmente antes de disparar.
- Si el tiempo de grabación es largo, se recomienda utilizar los accesorios de toma eléctrica doméstica (se venden por separado).
- Los disparos de larga exposición o el uso de velocidades de obturación más largas que el intervalo de disparo impedirán disparar con el intervalo especificado. Por este motivo, se tomarán menos fotos de las especificadas. El uso de velocidades de obturación casi iguales que el intervalo de disparo también puede reducir el número de disparos.
- Si el tiempo necesario para grabar en la tarjeta supera el intervalo de disparo debido a las funciones de disparo ajustadas o al rendimiento de la tarjeta, es posible que algunos de los disparos no se tomen con los intervalos ajustados.
- Cuando utilice el flash con el disparo con intervalómetro, ajuste un intervalo más largo que el tiempo de carga del flash. Los intervalos demasiado cortos pueden impedir que el flash dispare.
- Los intervalos demasiado cortos pueden impedir el disparo o el enfoque automático.
- El disparo con intervalómetro se cancelará y se restablecerá a [**Desac.**] si sitúa el interruptor de alimentación en <  $\bigcirc$ FF >, ajusta el modo de disparo en < **B** >/

 $\leq$  (a) >/<  $\leq$  >/<  $\leq$  >/<  $\leq$  > >/<  $\leq$   $\leq$  > o utiliza EOS Utility (software EOS).

Durante el disparo con intervalómetro, no se puede usar el [Disparo con mando a](#page-445-0) [distancia](#page-445-0) ni el disparo remoto con un flash Speedlite.

Puede elegir el método de disparo del obturador.

1. **Seleccione [ : Modo de obturador].**

☆

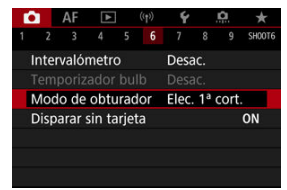

# 2. **Seleccione una opción.**

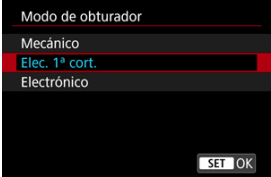

## **Mecánico**

El disparo activa el obturador mecánico. Se recomienda cuando se dispara utilizando la abertura máxima de un objetivo luminoso.

## **Elec. 1ª cort.**

El disparo solo activa el obturador de segunda cortina.

## **Electrónico**

Permite disparar sin sonido de obturación.

En los disparos en serie, la cámara siempre dispara a alta velocidad (hasta aprox. 20 disparos/seg.). Además, durante los disparos en serie, se muestra repetidamente el marco blanco.

#### $\mathbf{0}$ **Precaución**

- Es posible que las áreas de imagen desenfocadas estén incompletas cuando se dispare con aberturas cercanas a la máxima con altas velocidades de obturación, dependiendo de las condiciones de disparo. Si no le gusta el aspecto de las áreas de imagen desenfocadas, es posible que obtenga mejores resultados si dispara de la manera siguiente.
	- Dispare con una opción diferente de [**Elec. 1ª cort.**].
	- Reduzca la velocidad de obturación.
	- Aumente el valor de abertura.

### **Precauciones cuando se ajusta en [Electrónico]**

- Sea responsable cuando utilice el obturador electrónico y respete la privacidad del motivo y los derechos de imagen.
- La velocidad de obturación está sometida a algunas restricciones. Las velocidades de obturación más lentas de 0,5 seg. no están disponibles.
- La velocidad de los disparos en serie se puede ralentizar dependiendo de las condiciones de disparo.
- Las imágenes de motivos que se mueven rápidamente pueden aparecer distorsionadas.
- Con algunos objetivos y bajo algunas condiciones de disparo, es posible que el enfoque y el ajuste de la abertura del objetivo resulten audibles.
- Si se dispara con obturador electrónico mientras otras cámaras disparan con flash o bajo luz fluorescente u otras fuentes de luz parpadeantes, es posible que se muestren bandas de luz y que las imágenes captadas se vean afectadas por bandas claras y oscuras.
- Si se utiliza el zoom durante los disparos en serie, pueden producirse cambios en la exposición incluso con el mismo número f/. Para obtener información detallada, consulte el sitio web de Canon.
- [**Elec. 1ª cort.**] se utiliza para exposiciones "B".
- El disparo AEB y la fotografía con flash no están disponibles.
- Algunas funciones estarán restringidas, pero, para volver a disparar con los ajustes anteriores, puede cambiar a un ajuste diferente de [**Electrónico**].
- [**Activ.**] se utiliza para [ **Visualización alta velocidad**] cuando [**Simulación expo.**] se ajusta en [**Activ.**] en modos de avance que no sean [ $\Box$ ].

Puede ajustar la cámara para que no dispare a menos que haya una tarjeta en la misma. El ajuste predeterminado es [**Activ.**].

1. Seleccione [**n**: Disparar sin tarjeta].

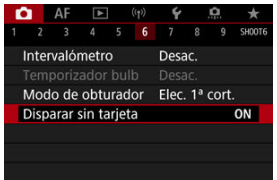

2. **Seleccione [Desac.].**

### [Distancia focal](#page-244-0) ΓZΙ.

La estabilización de imagen realizada por la cámara reduce la trepidación de la cámara en la toma de fotografías. Ajuste [**Modo IS**] en [**On**] de la forma que se explica a continuación cuando utilice objetivos sin IS. Tenga en cuenta que [**Modo IS**] no se muestra cuando se utilizan objetivos equipados con IS. En ese caso, al ajustar el conmutador del estabilizador de imagen del objetivo en <  $ON$  > se combina la estabilización del objetivo y de la cámara.

1. **Seleccione [ : Modo IS (Estabiliz. imagen)].**

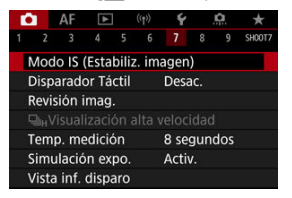

2. **Seleccione [Modo IS].**

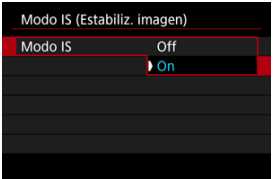

Seleccione [**On**].

<span id="page-244-0"></span>3. **Seleccione [IS foto].**

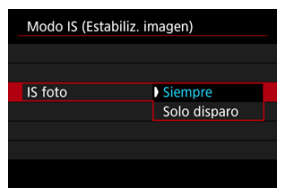

- $\bullet$ [**Siempre**]: proporciona estabilización de imagen constante.
- [**Solo disparo**]: la estabilización de imagen solo está activa en el momento del disparo.

### **Precaución** T

- [**Modo IS**] e [**IS foto**] no se muestran con un objetivo equipado con IS.
- En algunos casos, es posible que esto no proporcione una estabilización suficiente para algunos objetivos.

### $\Box$ **Nota**

Para obtener información detallada sobre la estabilización de imagen en la grabación de vídeo, consulte [IS digital de vídeo](#page-338-0).

# **Distancia focal**

La estabilización de imagen basada en la distancia focal del objetivo especificado se puede realizar si ajusta la distancia focal cuando se utilicen objetivos que no admitan la comunicación del objetivo.

1. **Seleccione [Distancia focal].**

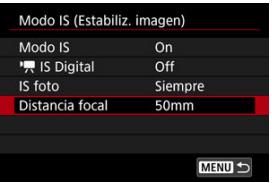

2. **Ajuste la distancia focal.**

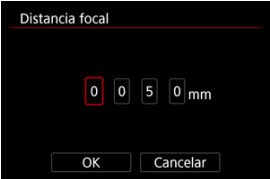

- Gire el dial  $\leq$  > para seleccionar el dígito de distancia focal.
- Presione <  $(F)$  > para mostrar  $[\hat{\Box}]$ .
- Seleccione el número que desee y, a continuación, presione <  $\circledast$  >. (Vuelve a  $[\Box]$ ).

# 3. **Seleccione [OK].**

### **Precaución**  $\mathbf{0}$

- Ajuste [ : **Disparar sin objetivo**] en [**Activ.**]. [**Desac.**] evita la estabilización de imagen.
- [**Distancia focal**] no se muestra con objetivos que admiten la comunicación del objetivo.

## **Nota**

La distancia focal se puede ajustar en un rango de 1–1000 mm (en incrementos de 1 mm).

Con solo tocar la pantalla, puede enfocar y tomar la fotografía automáticamente.

1. **Active el disparador táctil.**

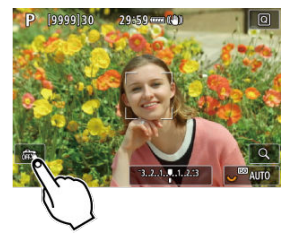

- Toque [ **]** en la parte inferior izquierda de la pantalla.
- Cada vez que toque el icono, cambiará entre  $\lceil \frac{1}{2} \rceil$ .
- [<del>【</del>3】 (Disparador táctil: Activar) La cámara enfocará el punto que toque y, a continuación, se tomará la fotografía.
- **[** $\frac{1}{2}$ [ $\frac{1}{2}$ ] (Disparador táctil: Desactivar) Puede tocar un punto para realizar el enfoque en ese punto. Presione el disparador hasta el fondo para tomar la fotografía.

2. **Toque la pantalla para disparar.**

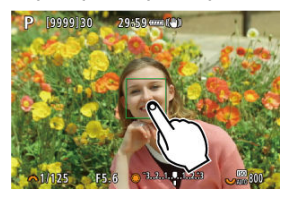

- Toque la cara o el motivo en la pantalla.
- En el punto que toque, la cámara enfocará (AF táctil) con el [sistema](#page-377-0) [AF](#page-377-0) que haya especificado.
- $\bullet$  Si se ajusta  $[\mathbb{C}_2]$ , cuando se obtiene el enfoque el punto AF se vuelve verde y, a continuación, se toma automáticamente la fotografía.
- Si no se logra enfocar, el punto AF se ilumina en naranja y no se  $\bullet$ puede tomar la fotografía. Toque otra vez la cara o el motivo en la pantalla.

#### $\mathbf{0}$ **Precaución**

- La cámara dispara en modo de disparo único independientemente del ajuste del modo de avance ( $[\Box \psi]$ ,  $[\Box \psi]$  o  $[\Box \psi]$ ).
- Al tocar la pantalla, se enfoca con [**AF foto a foto**], aunque [**Operación AF**] esté ajustada en [**AF Servo**].
- Si se toca la pantalla en la vista ampliada, no se enfocará ni se tomará la fotografía.
- Cuando dispare tocando con [**Duración revisión**] en [<sup>1</sup>]: Revisión imag.] ajustada en [**Retención**], podrá realizar el siguiente disparo presionando el disparador hasta la mitad o tocando [ $\bigtriangleup$ ].

## **Nota**

Para disparar con exposición "B", toque dos veces la pantalla. Toque una vez para iniciar la exposición y vuelva a tocar para detenerla. Tenga cuidado de no mover la cámara al tocar la pantalla.

- **Duración de la revisión**
- **K**j [Revisión del visor](#page-251-0)

## **Duración de la revisión**

Para mostrar la imagen inmediatamente después de disparar, ajuste [**Retención**] y, si prefiere que la imagen no se muestre, ajuste [**Off**].

1. **Seleccione [ : Revisión imag.].**

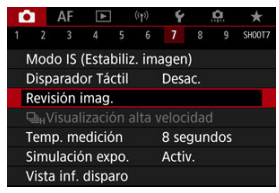

2. **Seleccione [Duración revisión].**

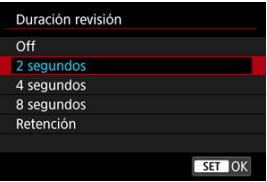

3. **Ajuste una opción de tiempo.**

## **Nota**

Cuando se ajusta [**Retención**], las imágenes se muestran durante el tiempo ajustado en la opción [**Pantalla Off**] de [ : **Ahorro energía**].

<span id="page-251-0"></span>Ajuste en [**Activ.**] para que el visor muestre sus disparos inmediatamente después de realizarlos.

1. **Seleccione [ : Revisión imag.].**

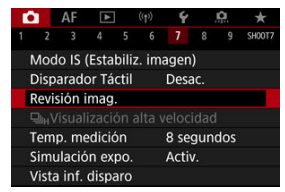

2. **Seleccione [Revisión del visor].**

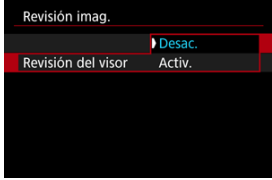

3. **Seleccione una opción.**

## **Nota**

Los ajustes de [**Revisión del visor**] son efectivos cuando [**Revisión imag.**] se ajusta en una opción diferente de [**Off**].
La visualización de alta velocidad que cambia entre los disparos y la imagen en directo está disponible cuando la toma con el modo de avance se ajusta en  $\Box$ <sub>n</sub>H<sub>1</sub>. La visualización responde mejor, lo que facilita el seguimiento de motivos en rápido movimiento.

1. **Seleccione [ : Visualización alta velocidad].**

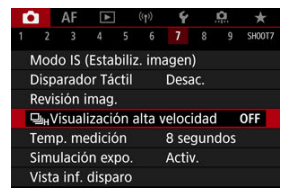

2. **Seleccione una opción.**

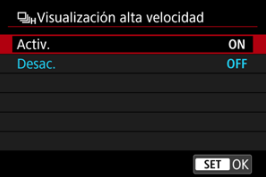

Seleccione [**Activ.**] para la visualización que cambia entre cada disparo y la imagen en directo.

#### **Precaución** T

- Es posible que las imágenes oscilen o parpadeen durante la visualización de alta velocidad. Esto ocurre con más frecuencia con velocidades de obturación altas. Sin embargo, esto no afecta a los resultados del disparo.
- La visualización de alta velocidad no se produce con velocidades de obturación más lentas de 1/30 seg., valores de abertura mayores que f/11, condiciones que dificulten el enfoque automático, fotografías con flash o ampliación ISO. También es posible que se detenga durante el disparo.

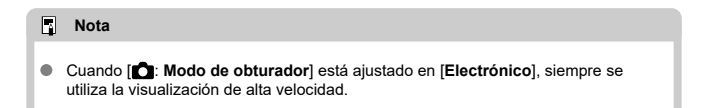

<span id="page-254-0"></span>Puede ajustar cuánto tiempo funciona el temporizador de medición (que determina la duración de la visualización del valor de exposición/bloqueo AE) una vez activado por una acción como presionar el disparador hasta la mitad.

1. **Seleccione [ : Temp. medición].**

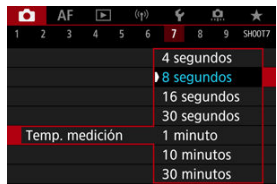

2. **Ajuste una opción de tiempo.**

<span id="page-255-0"></span>Con la simulación de la exposición, la luminosidad de la imagen es más similar a la luminosidad real (exposición) de las fotografías.

1. **Seleccione [ : Simulación expo.].**

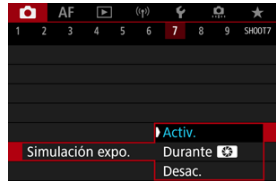

# 2. **Ajuste una opción.**

### $\bullet$  Activ. (**BMW**)

La luminosidad de la imagen que se muestra será parecida a la luminosidad (exposición) real de la imagen resultante. Si ajusta la compensación de la exposición, la luminosidad de la imagen cambiará en consecuencia.

#### **Durante**

Normalmente, la imagen se muestra con la luminosidad estándar, para que sea fácil de ver (**oblig**). La luminosidad de la imagen no será similar a la luminosidad (exposición) real de la imagen resultante hasta que se presione el botón de previsualización de la profundidad de campo (**30.3M**).

### $\bullet$  Desac. ( $\bullet$ DISP)

La imagen se muestra con la luminosidad estándar, para que sea fácil de ver. Aunque ajuste la compensación de la exposición, la imagen se mostrará con la luminosidad estándar.

# <span id="page-256-0"></span>**Visualización de información sobre el disparo**

- **Personalización de la información de la pantalla**
- **[Personalización de la información del visor](#page-259-0)**
- [Visualización vertical del visor](#page-261-0) 図
- **K** [Retícula](#page-263-0)
- 商 [Histograma](#page-264-0)
- **K**j [Ajuste de la visualización de la distancia de enfoque](#page-265-0)
- **E** [Borrado de ajustes](#page-267-0)

Puede personalizar los detalles y las pantallas de información que se muestran en la pantalla o en el visor al disparar.

## **Personalización de la información de la pantalla**

1. **Seleccione [ : Vista inf. disparo].**

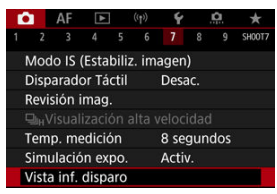

2. **Seleccione [Aj. inf. pantalla].**

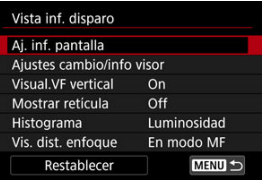

3. **Seleccione un elemento.**

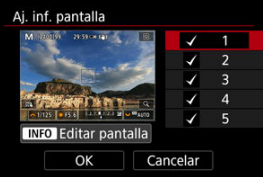

- Gire el dial  $\leq$  > para seleccionar las pantallas de información que se muestran en la cámara.
- Para la información que prefiera no mostrar, presione  $\leq$   $\leq$   $\geq$   $>$  para borrar la marca de verificación  $[\sqrt]$ .
- $\bullet$  Para editar la pantalla, presione el botón <  $NFO$  >.

# 4. **Edite la pantalla.**

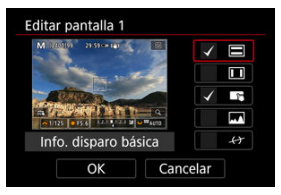

- Gire el dial <  $\textcircled{3}$  > para seleccionar las opciones que se mostrarán en la pantalla de información.
- Para los elementos que prefiera no mostrar, presione  $\leq$   $\leq$   $\geq$   $>$  para borrar la marca de verificación  $\lceil \sqrt{\rceil} \rceil$ .
- Seleccione [**OK**] para registrar el ajuste.

<span id="page-259-0"></span>1. **Seleccione [ : Vista inf. disparo].**

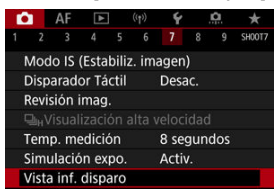

2. **Seleccione [Ajustes cambio/info visor].**

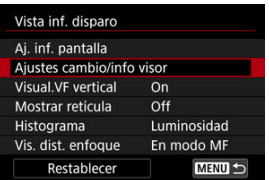

3. **Seleccione un elemento.**

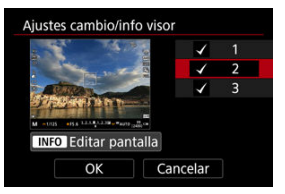

- Gire el dial < $\mathbb{Q}$  > para seleccionar las pantallas de información que se muestran en la cámara.
- Para la información que prefiera no mostrar, presione  $\leq$   $\left(\mathbb{F}\right)$  > para borrar la marca de verificación  $\lceil \sqrt{\cdot} \rceil$ .
- $\bullet$  Para editar la pantalla, presione el botón <  $NFO$  >.

# 4. **Edite la pantalla.**

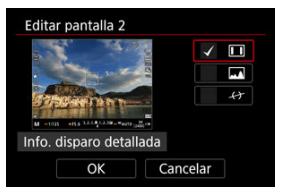

- Gire el dial <  $\textcircled{3}$  > para seleccionar las opciones que se mostrarán en la pantalla de información.
- Para los elementos que prefiera no mostrar, presione  $\leq$   $\leq$   $\geq$   $>$  para borrar la marca de verificación  $\lceil \sqrt{\rceil} \rceil$ .
- Seleccione [**OK**] para registrar el ajuste.

<span id="page-261-0"></span>Puede seleccionar cómo se muestra la información del visor al tomar fotos en vertical.

1. **Seleccione [ : Vista inf. disparo].**

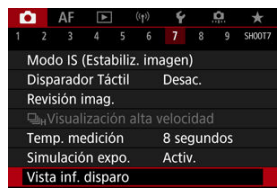

2. **Seleccione [Visual.VF vertical].**

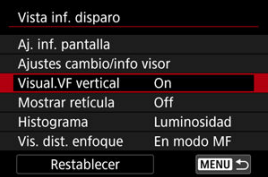

3. **Seleccione una opción.**

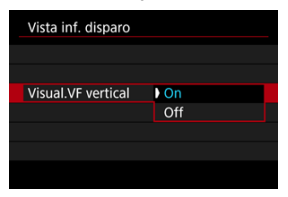

### **On**

La información gira automáticamente, para que resulte más fácil de leer.

### $\bullet$  Off

La información no gira automáticamente.

<span id="page-263-0"></span>Se puede mostrar una retícula en la pantalla y en el visor.

1. **Seleccione [ : Vista inf. disparo].**

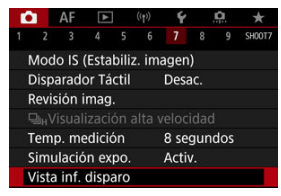

2. **Seleccione [Mostrar retícula].**

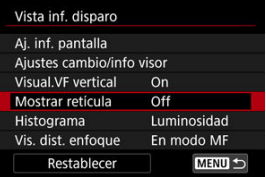

3. **Seleccione una opción.**

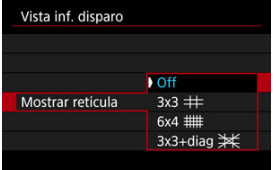

# <span id="page-264-0"></span>**Histograma**

Puede seleccionar el contenido y el tamaño de visualización del histograma.

1. **Seleccione [ : Vista inf. disparo].**

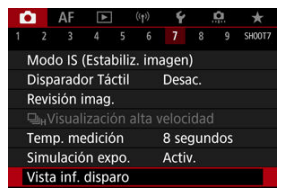

2. **Seleccione [Histograma].**

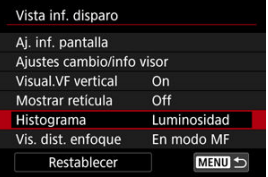

3. **Seleccione una opción.**

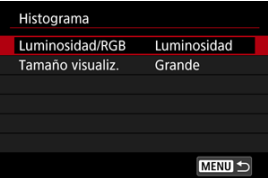

Seleccione el contenido ([**Luminosidad**] o [**RGB**]) y el tamaño de visualización ([**Grande**] o [**Pequeño**]).

<span id="page-265-0"></span>Puede mostrar la distancia de enfoque cuando utilice objetivos RF. En la visualización de la distancia de enfoque, puede seleccionar el tiempo y la unidad de medida.

1. **Seleccione [ : Vista inf. disparo].**

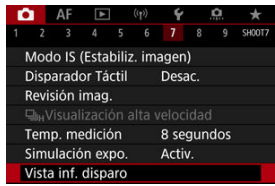

2. **Seleccione [Vis. dist. enfoque].**

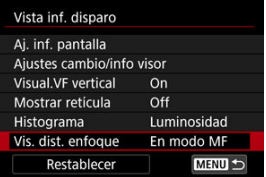

3. **Seleccione el tiempo de la visualización.**

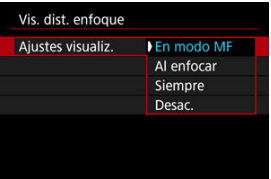

4. **Seleccione la unidad de medida.**

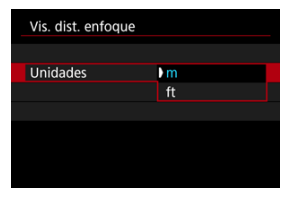

## **Nota**

Con algunos objetivos RF, también se muestra la ampliación.

<span id="page-267-0"></span>1. **Seleccione [ : Vista inf. disparo].**

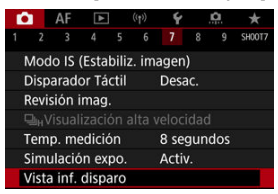

2. **Seleccione [Restablecer].**

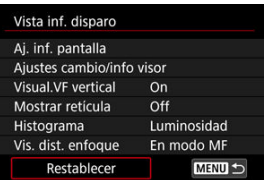

3. **Seleccione [OK].**

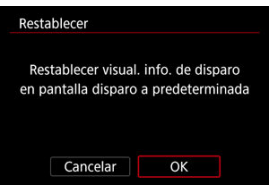

<span id="page-268-0"></span>1. Seleccione [**O**: Formato visual. VF].

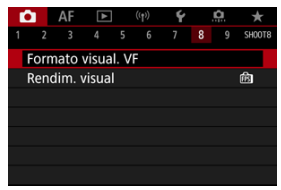

2. **Seleccione una opción.**

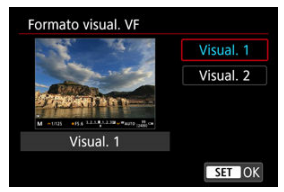

Puede seleccionar el parámetro de rendimiento que tendrá prioridad en la visualización de la pantalla de disparo para fotos.

1. **Seleccione [ : Rendim. visual].**

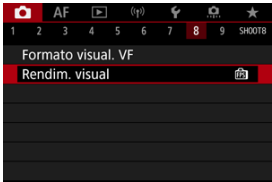

# 2. **Seleccione una opción.**

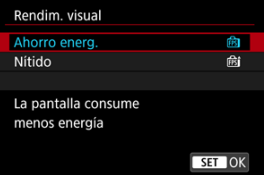

### **Cuando se ajusta en [Nítido]**

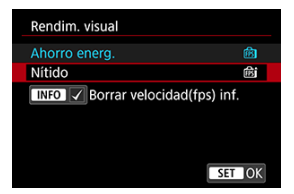

 $\bullet$  Si presiona el botón < INFO > para añadir una marca de verificación, puede incluir lugares con poca luz en los escenarios para suprimir velocidades de fotogramas de visualización inferiores.

#### $\bullet$ **Precaución**

- Disparar con poca luz con [**Borrar velocidad(fps) inf.**] ajustado para la visualización de la pantalla de disparo puede afectar al rendimiento de la siguiente manera.
	- Consumo más rápido de la batería
	- Menos disparos disponibles
	- Luminosidad de visualización de imagen inferior
	- Dificultad para el enfoque automático
	- Menor precisión de medición
	- Menor precisión de detección de parpadeo
	- Menor precisión de detección de motivo

<span id="page-271-0"></span>Puede seleccionar uno de entre cuatro métodos para medir la luminosidad del motivo. En el modo <  $\overline{A}^{\dagger}$  >, se ajusta automáticamente la medición evaluativa.

- 1. **Presione el botón < > ( ).**
	- $\bullet$  Presione el botón <  $\textcircled{a}$  > mientras se muestra una imagen.

# 2. **Seleccione el modo de medición.**

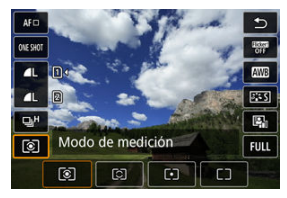

- **Para seleccionar un elemento, gire el dial < 0 > o presione <**  $\frac{1}{2}$  **> >** arriba o abajo.
- **Para ajustar el modo de medición, gire el dial <**  $\sum_{i=1}^{6}$  **> o <**  $\sum_{i=1}^{5}$  **>, o** bien presione <  $\frac{36}{20}$  > a la izquierda o derecha.

### **Medición evaluativa**

Modo de medición de uso general adecuado incluso para motivos a contraluz. La cámara ajusta automáticamente la exposición adecuada para la escena.

## **Medición parcial**

Es efectiva cuando hay luces mucho más luminosas alrededor del motivo debido a un contraluz, etc. Cubre aproximadamente el 5,8 % del área del centro de la pantalla.

### **Medición puntual**

Es efectiva cuando se mide una parte específica del motivo. Cubre aproximadamente el 2,9 % del área del centro de la pantalla. En la pantalla se muestra el área de medición puntual.

## **Promediada pond. centro**

Se promedia la medición a través de la pantalla, dando más importancia al centro de la pantalla.

#### $\overline{\mathbb{R}}$ **Nota**

De manera predeterminada, la cámara ajustará la exposición de la manera siguiente.

Con  $\lceil \widehat{\mathcal{R}} \rceil$ , si se mantiene presionado el disparador hasta la mitad, se bloquea el valor de exposición (bloqueo AE) después de que la cámara enfoque con AF foto a

foto. Con  $\lceil \bigcirc \rceil / \bigcirc \rceil$ ], el valor de la exposición se ajusta en el momento en que se toma la imagen (sin bloquear el valor de la exposición cuando se presiona el disparador hasta la mitad).

Con [**O**: **Modo med. AE bloq. tras enf.**] (2[\)](#page-797-0), puede ajustar si se bloqueará o no la exposición (bloqueo AE) cuando los objetos estén enfocados con AF foto a foto. La compensación de la exposición puede aclarar (aumentando la exposición) u oscurecer (reduciendo la exposición) la exposición estándar ajustada por la cámara.

La compensación de la exposición está disponible en los modos <  $Fv$  >, <  $P$  >, <  $Tv$  >,  $<$   $\Delta$ v > v < M >. Para ver información detallada sobre la compensación de la exposición cuando se haya ajustado tanto el modo <  $\mathsf{M}$  > como ISO Auto, consulte [M: Exposición manual](#page-109-0), y consulte

[Fv: AE con prioridad flexible](#page-97-0) para el modo  $\leq$  **FV** $>$ .

## 1. **Revise la exposición.**

- Presione el disparador hasta la mitad y compruebe el indicador del nivel de exposición.
- 2. **Ajuste la cantidad de compensación.** Exposición aumentada, para aclarar las imágenes

Exposición reducida, para oscurecer las imágenes

$$
\boxed{\sim 1/125} \quad \boxed{\bullet 3 \cancel{(0.1..)} \cdot .2.3} \ \ \boxed{\bullet}
$$

- $\bullet$  Ajústela observando la pantalla mientras gira el dial <  $\circ$  >.
- Se muestra un icono [[2] para indicar la compensación de la exposición.

## 3. **Tome la fotografía.**

Para cancelar la compensación de la exposición, ajuste el nivel de exposición [ ] en el índice de exposición estándar ([ ]).

#### $\bullet$ **Precaución**

Si se establece **[C**: Luminosidad Automática] [\(](#page-150-0)2) en cualquier ajuste diferente de [**Desac.**], es posible que la imagen continúe pareciendo luminosa aunque se haya ajustado una compensación de la exposición reducida para oscurecer las imágenes.

### **Nota**

La cantidad de compensación de la exposición permanecerá en vigor incluso después de situar el interruptor de alimentación en  $\leq$ OFF $\geq$ .

#### **[Efectos del bloqueo AE](#page-276-0)**

Puede bloquear la exposición cuando desee ajustar el enfoque y la exposición por separado o cuando vaya a tomar varias fotografías con el mismo ajuste de exposición. Presione el botón  $\leq$  > para bloquear la exposición y, a continuación, recomponga y tome la imagen. Esta función se denomina bloqueo AE. Es eficaz para fotografiar motivos a contraluz, etc.

- 1. **Enfoque el motivo.**
	- **Presione el disparador hasta la mitad.**
	- Aparecerá el valor de exposición.
- 2. **Presione el botón < > ( ).**

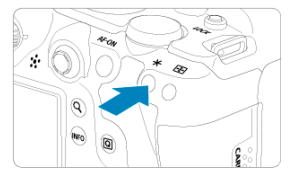

- Se muestra un icono  $\left[\frac{1}{2}\right]$  abajo a la izquierda de la pantalla para indicar que la exposición está bloqueada (bloqueo AE).
- Cada vez que se presiona el botón <  $\bigstar$  >, se bloquea el ajuste de exposición actual.

<span id="page-276-0"></span>3. **Recomponga el encuadre y tome la fotografía.**

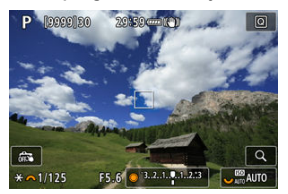

Cuando vaya a tomar más fotografías manteniendo el bloqueo AE,  $\bullet$ mantenga presionado el botón <  $\bigstar$  > y presione el disparador para tomar otra fotografía.

#### $\Box$ **Nota**

El bloqueo AE no es posible con exposiciones "B".

# **Efectos del bloqueo AE**

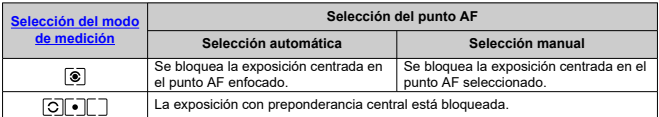

\* Cuando [ ] está ajustada con el conmutador de modos de enfoque del objetivo ajustado en

< MF >, la exposición con preponderancia central se bloquea.

- ΓZΙ. Visualización de información
- $F$  [Precauciones generales para la toma de fotografías](#page-278-0)

# **Visualización de información**

Para ver información detallada sobre los iconos que se muestran para la toma de fotografías, consulte [Visualización de información.](#page-868-0)

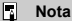

- $\bullet$  La visualización en blanco del icono  $\Box$  indica que los disparos tendrán la misma luminosidad que la imagen mostrada.
- Si el icono [**EDEN**] parpadea, indica que la imagen se muestra con una luminosidad diferente del resultado real del disparo, debido a las condiciones de baja o alta iluminación. No obstante, las imágenes reales grabadas reflejarán el ajuste de exposición. Tenga en cuenta que el ruido puede ser más visible que la imagen que se graba realmente.
- Con algunos ajustes de disparo, es posible que no se realice la simulación de la exposición. El icono [**2001]** y el histograma se mostrarán en gris. La imagen se mostrará en la pantalla con la luminosidad estándar. Es posible que el histograma no se muestre correctamente en condiciones de baja o alta iluminación.
- Se puede mostrar el histograma cuando [**C**: Simulación expo.] se ha ajustado en [**Activ.**] (2[\)](#page-255-0).

#### <span id="page-278-0"></span>**Precaución** T

No apunte la cámara hacia una fuente de luz intensa, como el sol o una luz artificial fuerte. Si lo hace, puede dañar el sensor de imagen o los componentes internos de la cámara.

#### **Calidad de imagen**

- Cuando dispare con altas sensibilidades ISO, es posible que el ruido (como puntos de luz y bandas) se haga perceptible.
- Disparar con temperaturas elevadas puede provocar ruido y colores irregulares en la imagen.
- Los disparos frecuentes a lo largo de un período prolongado de tiempo pueden provocar temperaturas internas altas y afectar a la calidad de la imagen. Cuando no esté fotografiando, apague siempre la cámara.
- Si realiza una exposición larga mientras la temperatura interna de la cámara es alta, es posible que la calidad de imagen decaiga. Deje de disparar y espere unos minutos antes de volver a disparar.

#### **Iconos de advertencia de temperatura interna [ ] blanco y [ ] rojo**

- Los iconos [ ] blanco o [ ] rojo indican que la temperatura interna de la cámara es alta, debido a factores tales como disparar durante un tiempo prolongado o usar la cámara en entornos cálidos.
- El icono [風] blanco indica que la calidad de imagen de las fotografías decaerá. Deje de disparar durante un tiempo y permita que la cámara se enfríe.
- Cuando se muestra el icono [M] blanco, se recomienda disparar con sensibilidades ISO bajas en lugar de sensibilidades altas.
- **El icono [** $\overline{100}$ **]** rojo indica que el disparo finalizará pronto automáticamente. No podrá volver a disparar de nuevo hasta que la cámara se enfríe internamente, así que deje de disparar temporalmente o apague la cámara y déjela enfriarse un tiempo.
- Disparar en ambientes cálidos a lo largo de períodos prolongados de tiempo provocará que aparezca antes el icono [  $\blacksquare$ ] blanco o [  $\blacksquare$ ] rojo. Cuando no esté fotografiando, apague siempre la cámara.
- Si la temperatura interna de la cámara es alta, es posible que la calidad de las imágenes de alta sensibilidad ISO o de larga exposición decaiga incluso antes de que se muestre el icono [  $\blacksquare$ ] blanco.

#### **Resultados del disparo**

- Durante la vista ampliada, la velocidad de obturación y el valor de abertura se mostrarán en naranja. Si toma la fotografía durante la vista ampliada, es posible que la exposición resultante no sea la deseada. Vuelva a la vista normal antes de tomar la fotografía.
- Aunque tome la fotografía en la vista ampliada, la imagen se captará con el área de imagen de la vista normal.

#### **Imágenes y visualización**

- En condiciones de baja o alta luminosidad, es posible que la imagen que se muestra no refleje la luminosidad de la imagen captada.
- Aunque el ruido puede ser perceptible en imágenes con poca luz (incluso con sensibilidades ISO bajas), habrá menos ruido en las fotografías, debido a las diferencias en la calidad de imagen entre las imágenes mostradas y las captadas.
- Es posible que la pantalla parpadee si la fuente de luz (la iluminación) cambia. En este caso, deje de disparar temporalmente y reanude los disparos bajo la fuente de luz que vaya a utilizar.
- Apuntar la cámara en una dirección diferente puede impedir momentáneamente la visualización correcta de la luminosidad. Antes de disparar, espere a que el nivel de luminosidad se estabilice.
- Si hay en la imagen una fuente de luz muy brillante, el área brillante puede aparecer negra en la pantalla. No obstante, la imagen captada real mostrará correctamente el área brillante.
- Con poca luz, los ajustes de [ $\blacklozenge$ : **Luminosidad de pantalla**] luminosos pueden provocar ruido o colores irregulares en las imágenes. No obstante, el ruido o los colores irregulares no se registrarán en la imagen captada.
- Cuando amplíe la imagen, es posible que la nitidez de la imagen parezca más pronunciada que en la imagen real.

#### **Objetivo**

Si el objetivo montado dispone de un estabilizador de imagen y ajusta el conmutador del estabilizador de imagen en  $\leq$  ON >, el estabilizador de imagen funcionará en todo momento, aunque no presione el disparador hasta la mitad. El estabilizador de imagen consume energía de la batería y puede reducir el número de disparos disponibles dependiendo de las condiciones de disparo. Cuando no sea necesario el estabilizador de imagen, por ejemplo al utilizar un trípode, es

recomendable ajustar el conmutador del estabilizador de imagen en  $\leq$ OFF $\geq$ .

Con objetivos EF, el ajuste predefinido de enfoque durante el disparo solamente está disponible cuando se utilizan (súper) teleobjetivos equipados con esta función presentados a partir del segundo semestre de 2011.

#### $\Box$ **Nota**

- El campo de visión es de aprox. el 100 % (con la calidad de imagen ajustada en  $JPEG$   $\blacksquare$ ).
- $\bullet$  Si la cámara está inactiva durante un período de tiempo largo, la pantalla se apagará automáticamente cuando transcurra el tiempo ajustado en [**Descon. auto**]

o [Visor Off] en [ $\blacklozenge$ : Ahorro energía]. La cámara se apagará entonces automáticamente cuando transcurra el tiempo ajustado en [**Descon. auto**] [\(](#page-751-0)2).

Con un cable HDMI disponible en el mercado, puede mostrar imágenes en una televisión  $\left(\sqrt{2}\right)$  $\left(\sqrt{2}\right)$ . Tenga en cuenta que no se emitirá ningún sonido.

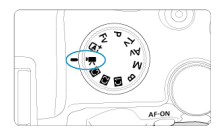

Para la grabación de vídeo, ajuste el dial de modo en  $\leq$ .

#### T **Precaución**

Cuando cambie de la toma de fotografías a la grabación de vídeo, compruebe otra vez los ajustes de la cámara antes de grabar vídeo.

#### 围 **Nota**

- Puede grabar vídeos presionando el botón de grabación de vídeo durante la toma de fotografías.
- $\bullet$  Los vídeos grabados en el modo de disparo  $\leq \pi$ . Se graban como vídeos en modo <  $\overline{a}$ <sup>+</sup> >. Los vídeos grabados en un modo diferente de <  $\overline{a}$ <sup>+</sup> > se graban como vídeos en modo  $\leq$ **P** $>$ .
- [Menús de fichas: Grabación de vídeo](#page-281-0)
- [Grabación de vídeo](#page-285-0)
- [Calidad de grabación de vídeo](#page-296-0)
- [Recorte de vídeo](#page-306-0)
- [Grabación de sonido](#page-307-0)
- [Ajustes de Canon Log](#page-311-0)
- [Grabación de vídeo HDR](#page-319-0)
- [Vídeos time-lapse](#page-321-0)
- [Autodisparador de vídeo](#page-335-0)
- [Estabilización de imagen \(Modo IS\)](#page-336-0)
- [Funciones del disparador para vídeos](#page-340-0)
- [Ajustes cebra](#page-342-0)
- [Código de tiempo](#page-345-0)
- [Otras funciones del menú](#page-352-0)
- [Precauciones generales para la grabación de vídeo](#page-362-0)

### <span id="page-281-0"></span>**Disparo 1**

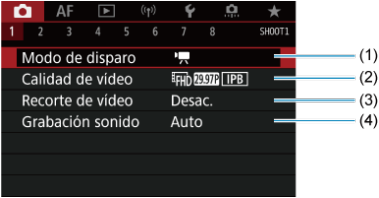

- (1) [Modo de disparo](#page-285-0)
- (2) [Calidad de vídeo](#page-296-0)
- (3) [Recorte de vídeo](#page-306-0)
- (4) [Grabación sonido](#page-307-0)

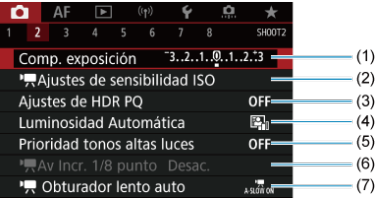

- (1) [Comp. exposición](#page-352-0)
- (2) [Ajustes de sensibilidad ISO](#page-352-0)
- (3) [Ajustes de HDR PQ](#page-146-0)
- (4) [Luminosidad Automática](#page-150-0)
- (5) [Prioridad tonos altas luces](#page-152-0)
- (6)  $\sqrt{A}$ v Incr. 1/8 punto
- (7) [Obturador lento auto](#page-354-0)

## **Disparo 3**

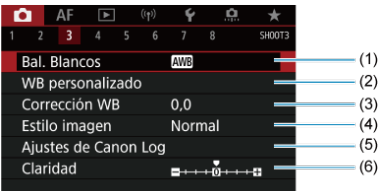

- (1) [Bal. Blancos](#page-173-0)
- (2) [WB personalizado](#page-178-0)
- (3) [Corrección WB](#page-183-0)
- (4) Estilo imagen
	- [Selección de estilo de imagen](#page-188-0)
	- [Personalización del estilo de imagen](#page-192-0)
	- [Registro del estilo de imagen](#page-196-0)
- (5) [Ajustes de Canon Log](#page-311-0)
- (6) [Claridad](#page-200-0)

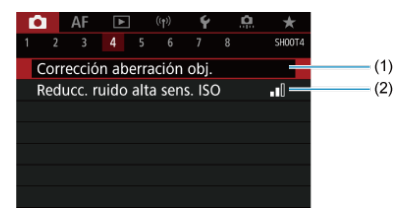

- (1) [Corrección aberración obj.](#page-201-0)
- (2) [Reducc. ruido alta sens. ISO](#page-210-0)

#### **Disparo 5**  $\bullet$

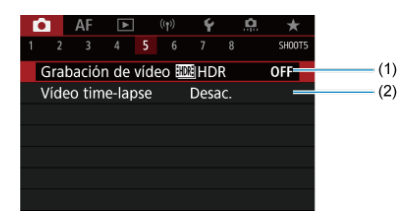

- (1) Grabación de vídeo **HDR**
- (2) [Vídeo time-lapse](#page-321-0)

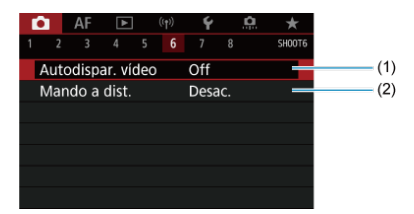

- (1) [Autodispar. vídeo](#page-335-0)
- (2) [Mando a dist.](#page-445-0)

## **Disparo 7**

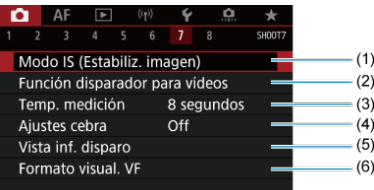

- (1) [Modo IS \(Estabiliz. imagen\)](#page-336-0)
- (2) [Función disparador para vídeos](#page-340-0)
- (3) [Temp. medición](#page-254-0)
- (4) [Ajustes cebra](#page-342-0)
- (5) [Vista inf. disparo](#page-256-0)
- (6) [Formato visual. VF](#page-268-0)

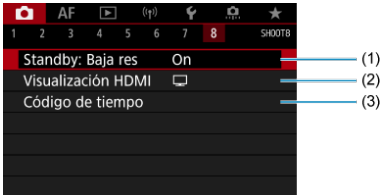

- (1) [Standby: Baja res](#page-359-0)
- (2) [Visualización HDMI](#page-360-0)
- (3) [Código de tiempo](#page-345-0)

# <span id="page-285-0"></span>**Grabación de vídeo**

- Grabación con exposición automática en modo<sup>1</sup> 図
- $\boxed{z}$  Sensibilidad ISO en el modo  $\boxed{P}$
- **G**  $\cdot \cdot = M$  [Grabación con exposición manual](#page-289-0)
- $\boxtimes$  Sensibilidad ISO en el modo  $[1,1]$
- [Velocidad de obturación](#page-293-0) 図
- 囜 [Toma de fotografías](#page-294-0)
- [Visualización de información \(grabación de vídeo\)](#page-295-0)

**Grabación con exposición automática en modo** 

La exposición se controla de manera automática de acuerdo con la luminosidad.

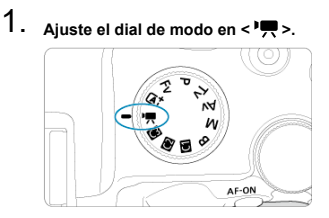

2. Seleccione [**1**: Modo de disparo].

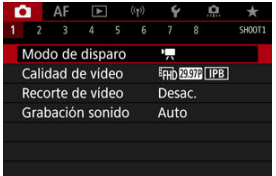

3. **Seleccione [Exp. Auto vídeo].**

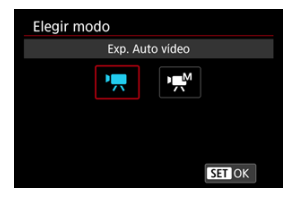

4. **Enfoque el motivo.**

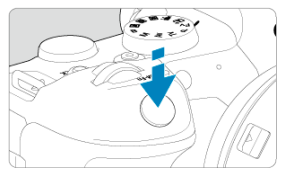

- Antes de grabar un vídeo, enfoque con AF  $(\sqrt{2})$  $(\sqrt{2})$  o con enfoque manual  $\circ$
- **De manera predeterminada, [AF: AF servo vídeo]** se ajusta en [**Activ.**], de modo que la cámara continúa enfocando siempre ( $\alpha$ [\)](#page-399-0).
- Cuando presione el disparador hasta la mitad, la cámara enfocará con el sistema AF actual.

# 5. **Grabe el vídeo.**

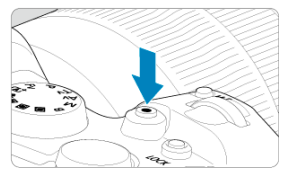

Presione el botón de grabación de vídeo para empezar a grabar un vídeo. Para empezar a grabar un vídeo, también puede tocar [<sup>1</sup>] en la pantalla.

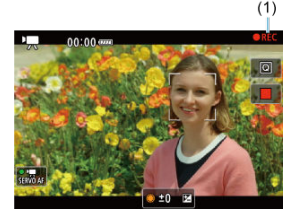

Mientras se está grabando el vídeo, en la esquina superior derecha de la pantalla se muestra el icono [ **REC**] (1).

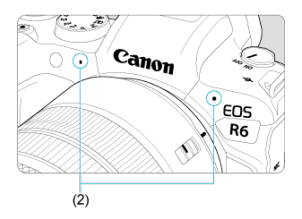

- El sonido se graba con el micrófono de vídeo (2).
- Para detener la grabación de vídeo, presione de nuevo el botón de grabación de vídeo. Para detener la grabación de un vídeo, también puede tocar [<sup>1</sup>] en la pantalla.
La sensibilidad ISO se ajusta automáticamente. Consulte [Sensibilidad ISO en la grabación](#page-867-0) [de vídeo](#page-867-0).

Puede ajustar manualmente la velocidad de obturación, el valor de abertura y la sensibilidad ISO para la grabación de vídeo.

- 1. **Ajuste el dial de modo en < >.**
- 2. **Seleccione [ : Modo de disparo].**

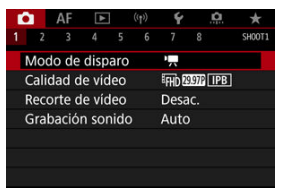

3. **Seleccione [Exp. Manual vídeo].**

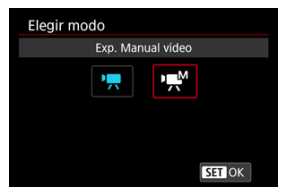

4. **Ajuste la velocidad de obturación, el valor de abertura y la sensibilidad ISO.**

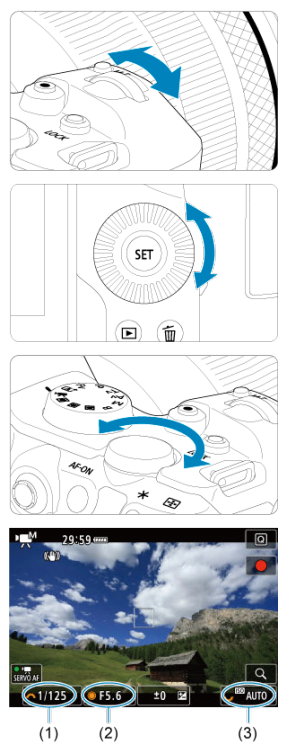

- Presione el disparador hasta la mitad y compruebe el indicador del nivel de exposición.
- Gire el dial <  $\leq$   $\leq$   $\leq$   $\leq$   $\leq$  ara ajustar la velocidad de obturación (1), el dial  $\langle \text{ } \rangle$  > para ajustar el valor de abertura (2) y el dial  $\langle \text{ } \frac{1}{2} \frac{1}{2} \rangle$  > para ajustar la sensibilidad ISO (3).
- Las velocidades de obturación varían en frecuencia de fotogramas  $(\sqrt{2})$  $(\sqrt{2})$ .

# 5. **Enfoque y grabe el vídeo.**

El procedimiento es el mismo de los pasos 4 y 5 para [Grabación con](#page-285-0) [exposición automática](#page-285-0).

#### π **Precaución**

- La sensibilidad ISO no se puede ampliar a L (equivalente a ISO 50) en la grabación de vídeo.
- Durante la grabación de vídeo, evite cambiar la velocidad de obturación, el valor de abertura o la sensibilidad ISO, porque pueden grabarse cambios en la exposición o se puede crear más ruido con sensibilidades ISO altas.
- Cuando grabe vídeos de objetos en movimiento, se recomienda una velocidad de obturación de aprox. 1/25 seg. a 1/125 seg. Cuanto más rápida sea la velocidad de obturación, menos suave parecerá el movimiento del motivo.
- Si cambia la velocidad de obturación mientras graba bajo iluminación fluorescente o LED, es posible que se grabe parpadeo en las imágenes.

#### $\Box$ **Nota**

- La compensación de la exposición con ISO Auto puede ajustarse en una gama de hasta ±3 puntos.
- Cuando se ajusta ISO Auto, se puede presionar el botón <  $\bigstar$  > para bloquear la sensibilidad ISO. Después de bloquear la sensibilidad ISO durante la grabación de vídeo, puede cancelarla presionando el botón < -:- >. (El bloqueo de la sensibilidad ISO se mantiene hasta que se presiona el botón < -------------------
- $\bullet$  Si presiona el botón <  $\bigstar$  > y recompone la toma, podrá ver la diferencia del nivel de exposición en el indicador del nivel de exposición  $\sqrt{\alpha}$ ) en comparación con cuando se presiona el botón <  $\bigstar$  >.

Puede ajustar manualmente la sensibilidad ISO o seleccionar [AUTO] para ajustarla automáticamente. Para ver información detallada sobre la sensibilidad ISO, consulte [Sensibilidad ISO en la grabación de vídeo.](#page-867-0)

Las velocidades de obturación disponibles en el modo [  $M$ ] (exposición manual) varían en función de la frecuencia de fotogramas de la calidad de grabación de vídeo especificada.

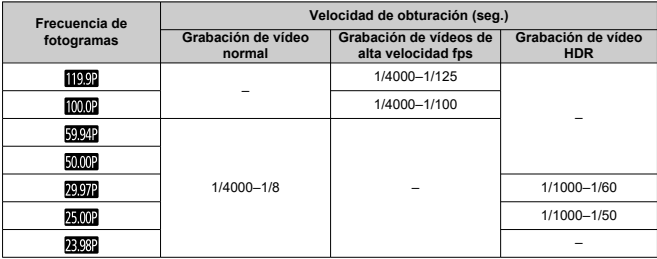

**En el modo de grabación de vídeo no se pueden tomar fotografías.** Para tomar fotos, gire el dial de modo para cambiar a otro modo de disparo.

Para ver información detallada sobre los iconos de la pantalla de grabación de vídeo, consulte [Visualización de información](#page-868-0).

#### $\mathbf{0}$ **Precaución**

- El tiempo restante de grabación de vídeo que se muestra solo es orientativo.
- La grabación de vídeo puede detenerse antes de que pase el tiempo de grabación mostrado inicialmente si aparece el icono rojo [ ] a causa de una temperatura interna de la cámara alta durante la grabación  $($
- ΓZ [Tamaño de grabación de vídeo](#page-297-0)
- [Grabación de vídeo 4K](#page-298-0) M
- 雇 [Área de imagen](#page-299-0)
- M [Tarjetas que pueden grabar vídeos](#page-301-0)
- [Alta velocidad fps](#page-302-0) M
- 囜 [Archivos de vídeo que superan 4 GB](#page-303-0)
- M [Tiempo total de grabación de vídeo y tamaño del archivo por minuto](#page-304-0)
- 雇 [Límite de tiempo de grabación de vídeo](#page-305-0)

Puede ajustar el tamaño de imagen, la frecuencia de fotogramas y el método de compresión en el menú [**Tamaño de vídeo**] de [ $\bigcirc$ ]: Calidad de vídeo]. La velocidad de fotogramas que se muestra en la pantalla [**Tamaño de vídeo**] cambia automáticamente en función del ajuste de [ $\blacklozenge$ : Sistema vídeo] [\(](#page-745-0)**2)**).

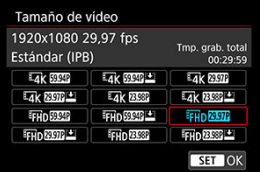

#### **Precaución** Œ

Las velocidades de escritura y de lectura de la tarjeta necesarias para la grabación de vídeo (requisitos de rendimiento de la tarjeta) variarán en función de la calidad de la grabación de vídeo.

# <span id="page-297-0"></span>**Tamaño de imagen**

### **E4k13840×2160**

El vídeo se graba con calidad 4K. El formato es 16:9.

### **[ ] 1920×1080**

El vídeo se grabará con calidad de alta definición completa (Full HD). El formato es 16:9.

#### $\mathbf{a}$ **Precaución**

- Si cambia el ajuste de [ $\blacklozenge$ : Sistema vídeo], ajuste también [ $\blacklozenge$ ]: Calidad de vídeo] de nuevo.
- Es posible que otros dispositivos no reproduzcan normalmente vídeos tales como  $\log$  vídeos 4K,  $\frac{1}{2}$ FHD $59.91$ / $50.01$  v de alta velocidad fps, porque la reproducción hace un uso intensivo del procesamiento.
- La resolución aparente y el ruido varían ligeramente dependiendo de la calidad de grabación de vídeo, de los ajustes de recorte de la grabación y del objetivo utilizado.

#### $\overline{\mathbf{E}}$ **Nota**

- Para obtener mejor rendimiento con la tarjeta, es recomendable formatear la tarjeta con la cámara antes de grabar vídeo  $\left(\frac{1}{\sqrt{2}}\right)$  $\left(\frac{1}{\sqrt{2}}\right)$ .
- No es posible grabar vídeos en calidad HD o VGA.
- <span id="page-298-0"></span>● Para grabar vídeos 4K se necesita una tarieta estable con una velocidad de escritura rápida. Para ver información detallada, consulte [Tarjetas que pueden grabar vídeos.](#page-301-0)
- La grabación de vídeos 4K incrementa enormemente la carga de procesamiento, lo que puede provocar que la temperatura interna de la cámara aumente con mayor rapidez o

en mayor medida que con los vídeos normales. **Si aparece un icono [ ] o un**

**icono rojo [ ] durante la grabación de vídeo, es posible que la tarjeta esté caliente, así que debe detener la grabación y dejar que la cámara se enfríe antes de extraer la tarjeta. (No retire la tarjeta inmediatamente).**

Puede seleccionar cualquier fotograma de un vídeo 4K para guardarlo en la tarjeta en forma de fotografía JPEG  $(R)$  $(R)$ ).

<span id="page-299-0"></span>El área de la imagen de vídeo varía dependiendo de factores como la calidad de grabación de vídeo, los ajustes de recorte de la grabación y el objetivo utilizado.

● Objetivos RF: con [<sup>1</sup>]: Recorte de vídeo] ajustado en [Desac.]

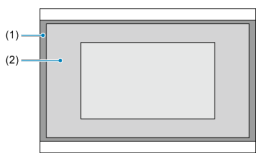

- (1)  $\frac{1}{4}$ K (time-lapse) /  $\frac{1}{4}$ H<sub>D</sub> (1920×1080) /  $\frac{1}{4}$ H<sub>D</sub> (time-lapse)
- $(2)$   $\sqrt{4}$ K (3840×2160)
- Objetivos RF o EF: con [<sup>1</sup>]: Recorte de vídeo] ajustado en [Activ.]
- Objetivos EF-S

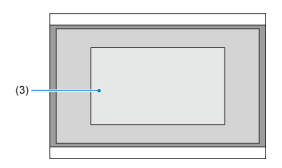

 $(3)$   $\overline{4}$ K (3840×2160) /  $\overline{4}$ K (time-lapse) /  $\overline{4}$ FHD (1920×1080) /  $\overline{4}$ FHD (time-lapse)

#### **Precaución** Œ

- Los vídeos de alta velocidad fps no se pueden grabar con objetivos EF-S o con [ : **Recorte de vídeo**] ajustado en [**Activ.**].
- La grabación con IS digital de vídeo  $(\sqrt{2})$  $(\sqrt{2})$  recorta aún más la imagen alrededor del centro de la pantalla.

# **Frecuencia de fotogramas** (fps: fotogramas por segundo)

### **[ ] 119,9 fps/[ ] 59,94 fps/[ ] 29,97 fps**

Para áreas en las que el sistema de TV sea NTSC (América del Norte, Japón, Corea del Sur, México, etc.). Para [ [ 00], consulte [Alta velocidad fps.](#page-302-0)

### **[ ] 100,0 fps/[ ] 50,00 fps/[ ] 25,00 fps**

Para áreas en las que el sistema de TV sea PAL (Europa, Rusia, China, Australia, etc.). Para [ [  $\overline{[10002]}$ ], consulte [Alta velocidad fps](#page-302-0).

### **[ ] 23,98 fps**

Principalmente para fines cinematográficos. **(2009)** (23,98 fps) está disponible cuando [ : **Sistema vídeo**] se ajusta en [**Para NTSC**].

### **Método de compresión**

- **[ ] IPB** (Estándar) Comprime eficientemente varios fotogramas a la vez para la grabación.
- **[ ] IPB** (Ligero)

Dado que el vídeo se graba con una frecuencia de bits menor que con IPB (Estándar), el tamaño de archivo será menor que con IPB (Estándar) y la compatibilidad de reproducción será superior. Esto hará que el tiempo de grabación disponible sea más largo que con IPB (Estándar) (con una tarjeta de la misma capacidad).

# **Formato de grabación de vídeo**

 $\bullet$  [MP4] MP4

Todos los vídeos que grabe con la cámara se grabarán como archivos de vídeo en formato MP4 (extensión de archivo ".MP4").

<span id="page-301-0"></span>Consulte [Requisitos de rendimiento de tarjetas](#page-887-0) para ver información detallada sobre las tarjetas que pueden grabar en cada nivel de calidad de grabación de vídeo.

**Pruebe las tarjetas grabando algunos vídeos para asegurarse de que puedan grabar correctamente con el tamaño especificado [\(](#page-297-0) ).**

#### T **Precaución**

- Antes de grabar vídeos 4K, seleccione [**Formateado de bajo nivel**] en [ $\blacklozenge$ ] **Formatear tarjeta**] (2[\)](#page-734-0) para formatear las tarjetas.
- Si utiliza una tarjeta con una velocidad de escritura lenta para grabar vídeos, es posible que el vídeo no se grabe correctamente. Además, si reproduce un vídeo en una tarjeta que tenga una velocidad de lectura lenta, es posible que el vídeo no se reproduzca correctamente.
- Cuando grabe vídeos, utilice tarjetas de alto rendimiento con una velocidad de escritura suficientemente superior a la frecuencia de bits.
- Cuando no sea posible grabar vídeos correctamente, formatee la tarjeta e inténtelo otra vez. Si el formateo de la tarjeta no resuelve el problema, consulte el sitio web del fabricante de la tarjeta, etc.

#### П **Nota**

- Para obtener mejor rendimiento con la tarjeta, es recomendable formatear la tarjeta con la cámara antes de grabar vídeo  $\left(\frac{1}{\sqrt{2}}\right)$  $\left(\frac{1}{\sqrt{2}}\right)$ .
- Para comprobar la velocidad de escritura/lectura de la tarieta, consulte el sitio web del fabricante de la tarjeta, etc.

<span id="page-302-0"></span>Puede grabar vídeos Full HD con una alta velocidad de 119,9 fps o 100,0 fps. Es ideal para grabar vídeos que vayan a reproducirse a cámara lenta. El tiempo máximo de grabación por vídeo es de 7 min. 29 seg.

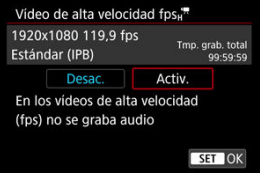

- $\bullet$  Los vídeos se graban en calidad  $FHD$  **EXPLIPB** o  $FHD$  **EXPLIPB**.
- En los vídeos de alta velocidad fps no se graba sonido.
- La visualización del código de tiempo durante la grabación de vídeo avanza 4 seg. por segundo.
- Dado que los vídeos de alta velocidad fps se graban como archivos de vídeo 29,97 fps/ 25,00 fps, se reproducen a cámara lenta a velocidad 1/4.

#### Œ **Precaución**

**Precauciones cuando se ajusta [Alta velocidad fps: Activ.]**

- **Cuando [Cuenta ascendente] se ajusta en [Avance libre] en [<b>nd**]: Código de tiempol [\(](#page-346-0)2), no se graban códigos de tiempo.
- Si devuelve este ajuste a [**Desac.**], compruebe el ajuste de [**Tamaño de vídeo**].
- Es posible que la pantalla parpadee si graba vídeos de alta velocidad fps bajo iluminación fluorescente o LED.
- Por un momento, al iniciar o detener la grabación de vídeos de alta velocidad fps, el vídeo no se actualiza y la imagen se detiene momentáneamente. Tenga esto en cuenta cuando grabe vídeos en dispositivos externos a través de HDMI.
- Las velocidades de fotogramas de vídeo que se muestran en la pantalla cuando se graban vídeos de alta velocidad fps no corresponden a la velocidad de fotogramas del vídeo grabado.
- No es posible utilizar auriculares (no hay ningún sonido audible).
- La velocidad de fotogramas de la salida de vídeo HDMI es de 59,94 fps o 50,00 f<sub>ps</sub>.

#### <span id="page-303-0"></span>**Uso de tarjetas SD/SDHC formateadas con la cámara**

Si utiliza la cámara para formatear una tarjeta SD/SDHC, la cámara la formateará en FAT32.

Con una tarjeta formateada en FAT32, si graba un vídeo y el tamaño de archivo supera 4 GB se creará automáticamente un nuevo archivo de vídeo.

Cuando reproduzca el vídeo, deberá reproducir cada archivo de vídeo individualmente. Los archivos de vídeo no se pueden reproducir automáticamente en orden consecutivo. Cuando finalice la reproducción del vídeo, seleccione el siguiente vídeo y reprodúzcalo.

#### **Uso de tarjetas SDXC formateadas con la cámara**

Si utiliza la cámara para formatear una tarjeta SDXC, la cámara la formateará en exFAT.

Cuando utilice una tarjeta formateada en exFAT, aunque el tamaño de archivo supere 4 GB durante la grabación de vídeo, el vídeo se guardará como un único archivo (en lugar de dividirse en varios archivos).

#### $\mathbf{C}$ **Precaución**

Cuando importe en un ordenador archivos de vídeo que superen 4 GB, utilice EOS Utility o un lector de tarjetas  $\sqrt{\omega}$ [\)](#page-827-0). Quizá no sea posible quardar archivos de vídeo que superen 4 GB si intenta hacerlo utilizando funciones estándar del sistema operativo del ordenador.

# <span id="page-304-0"></span>**Tiempo total de grabación de vídeo y tamaño del archivo por minuto**

Para obtener información detallada, consulte [Grabación de vídeo](#page-885-0).

### <span id="page-305-0"></span>**Al grabar vídeos que no sean de alta velocidad fps**

El tiempo máximo de grabación por vídeo es de 29 min. 59 seg. Una vez que se alcanzan los 29 min. 59 seg., la grabación se detiene automáticamente. Para iniciar de nuevo la grabación de un vídeo, puede presionar el botón de grabación de vídeo (que graba el vídeo como un nuevo archivo).

#### $\qquad \qquad \blacksquare$ **Al grabar vídeos de alta velocidad fps**

El tiempo máximo de grabación por vídeo es de 7 min. 29 seg. Una vez que se alcanzan los 7 min. 29 seg., la grabación se detiene automáticamente. Para iniciar de nuevo la grabación de un vídeo de alta velocidad fps, puede presionar el botón de grabación de vídeo (que graba el vídeo como un nuevo archivo).

#### T **Precaución**

La temperatura interna de la cámara podría elevarse, con lo que habría menos tiempo de grabación disponible después de una visualización con Visión en Directo o reproducción de vídeo prolongada.

Con objetivos RF o EF, los vídeos pueden recortarse alrededor del centro de la imagen, como si se utilizara un teleobjetivo.

La grabación de vídeos con objetivos EF-S tiene el mismo efecto que esta función de recorte de vídeo.

1. **Seleccione [ : Recorte de vídeo].**

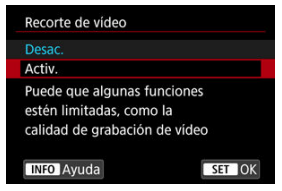

2. **Seleccione [Activ.].**

# **Precaución**  $\bf{0}$ No es posible grabar vídeos de alta velocidad fps con recorte de vídeo. El centro de la pantalla se recorta más, reduciendo así el área de grabación, cuando [<sup>1</sup>]: IS digital de vídeo] en [<sup>1</sup>]: Modo IS (Estabiliz. imagen)] está ajustado en [**On**] o [**Mejorado**].

### **Nota**

- El área de grabación disponible con recorte de vídeo es la misma que al grabar vídeos con objetivos EF-S.
- Para ver información detallada sobre el área de grabación, consulte [Área de](#page-299-0) [imagen.](#page-299-0)
- Œ. [Grabación de sonido/Nivel de grabación de sonido](#page-308-0)
- [Filtro de viento](#page-309-0)
- ΓZ [Atenuador](#page-310-0)

Puede grabar vídeos mientras graba sonido con los micrófonos estéreo incorporados o con un micrófono estéreo externo. También puede ajustar libremente el nivel de grabación de sonido.

Utilice **[<sup>2]</sup>: Grabación sonido**] para ajustar las funciones de grabación de sonido.

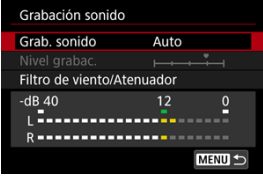

#### Œ **Precaución**

- Es posible que los sonidos de las operaciones Wi-Fi se capten con los micrófonos incorporados o con micrófonos externos. No se recomienda utilizar la función de comunicación inalámbrica durante la grabación de sonido.
- Cuando conecte un micrófono externo o unos auriculares a la cámara, asegúrese de insertar la clavija a fondo.
- Si se realizan operaciones AF o se maneja la cámara o el objetivo durante la grabación de vídeo, el micrófono incorporado de la cámara también podría grabar sonidos mecánicos del objetivo o sonidos de operaciones de la cámara o del objetivo. En este caso, el uso de un micrófono externo puede reducir estos sonidos. Si con un micrófono externo los sonidos continúan siendo una distracción, quizá sea más efectivo retirar el micrófono externo de la cámara y colocarlo lejos de la cámara y del objetivo.
- No conecte al terminal IN para micrófono externo de la cámara nada más que un micrófono externo.
- La reducción de ruido no se aplica al audio reproducido a través de los auriculares. Por tanto, el audio grabado con el vídeo será diferente.
- No cambie los ajustes de [<sup>1</sup> $\bullet$ ]: Grabación sonidol cuando escuche con auriculares. Esto puede provocar una salida repentinamente fuerte que puede dañarle los oídos.

#### <span id="page-308-0"></span> $\Box$ **Nota**

- En el modo <  $\overline{A}^+$  >, los ajustes disponibles para [**nd**: Grabación sonido] son [On] u [**Off**]. Ajuste [**On**] para el ajuste automático del nivel de grabación.
- También se emite audio cuando se conecta la cámara a un televisor a través de HDMI, excepto cuando [**Grab. sonido**] se ajusta en [**Desac.**]. Si se acopla la salida de audio del televisor, separe la cámara del televisor o baje el volumen.
- El balance del volumen entre L (izquierda) y R (derecha) no se puede ajustar.
- El sonido se graba con una frecuencia de muestreo de 48 kHz/16 bits.

# **Grabación de sonido/Nivel de grabación de sonido**

### **Auto**

El nivel de grabación de sonido se ajustará automáticamente. El control de nivel automático tendrá efecto automáticamente en respuesta al nivel de sonido.

### **Manual**

Puede ajustar el nivel de grabación de sonido como necesite. Seleccione [**Nivel** grabac.] y gire el dial <  $\textcircled{\texttt{}}$  > mientras observa el medidor de nivel para ajustar el nivel de grabación de sonido. Observe el indicador de pico sostenido y haga el ajuste de modo que el medidor de nivel se ilumine de vez en cuando a la derecha de la marca "12" (–12 dB) para los sonidos más fuertes. Si supera "0", el sonido se distorsionará.

### **Desac.**

No se grabará sonido.

# <span id="page-309-0"></span>**Filtro de viento**

Ajuste en [**Automático**] para reducir la distorsión del audio en escenas en exterior con viento. Solo se activa cuando se utiliza el micrófono incorporado de la cámara. Cuando tiene efecto la función de filtro de viento, también se reducen parte de los sonidos de baja frecuencia.

# <span id="page-310-0"></span>**Atenuador**

Suprime automáticamente la distorsión de sonido provocada por ruidos fuertes. Aunque ajuste [**Grab. sonido**] en [**Auto**] o [**Manual**] para grabar, continúa siendo posible que se produzca distorsión de sonido si hay un sonido muy fuerte. En este caso, es recomendable ajustar [**Activ.**].

### **Micrófono**

Normalmente, los micrófonos incorporados de la cámara graban en estéreo. En su lugar, se utiliza cualquier micrófono externo con una miniclavija de 3,5 mm conectada al terminal IN para micrófono externo de la cámara  $(\sqrt{2})$ ). Se recomienda utilizar un micrófono estéreo direccional DM-E1 (se vende por separado).

### **Auriculares**

Puede conectar unos auriculares disponibles en el mercado con una miniclavija de 3,5 mm al terminal de auriculares [\(](#page-26-0) $\varnothing$ ) para escuchar el sonido durante la grabación de vídeo. Para ajustar el volumen de los auriculares, presione el botón <  $\overline{Q}$  >, seleccione [ ] y realice el ajuste girando el dial < > o < >, o presione < > a izquierda o derecha  $(\sqrt{2})$  $(\sqrt{2})$ ).

También puede utilizar auriculares durante la reproducción de vídeo.

#### [Ajustes de disparo](#page-317-0) ΓZΙ.

### [Calidad de imagen de Canon Log](#page-318-0)

La curva gamma Canon Log aprovecha todas las características del sensor de imagen para garantizar un amplio rango dinámico para los vídeos que se vayan a procesar en posproducción. Con una pérdida mínima de detalle en las sombras y las altas luces, los vídeos conservan más información visual a través del rango dinámico. Para trabajar con vídeos Canon Log en postproducción, puede aplicar tablas de consulta (LUT). Los datos de LUT se pueden descargar desde el sitio web de Canon.

1. **Seleccione [ : Ajustes de Canon Log].**

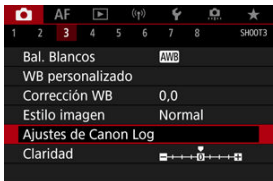

2. **Seleccione [Canon Log].**

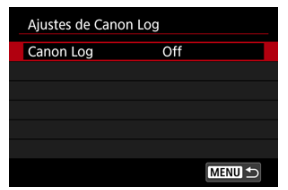

3. **Seleccione [Act. ( )] o [Act. ( )] ( ).**

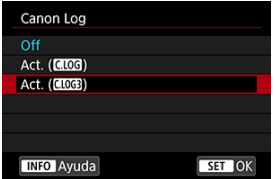

4. **Ajuste las opciones como desee.**

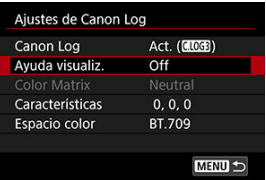

Ajuste [**[Ayuda visualiz.](#page-314-0)**], [**[Color Matrix](#page-315-0)**], [**[Características](#page-315-0)**] y [**[Espacio](#page-316-0) [color](#page-316-0)**].

### **Canon Log**

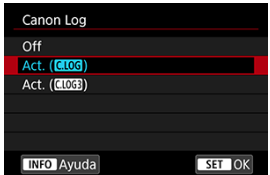

### $\bullet$  Act. ( $\bullet$ **106**)

Activa la grabación de 10 bits de vídeos Canon Log en la tarjeta. Los vídeos también se pueden grabar en un dispositivo externo compatible con la grabación de 10 bits.

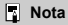

En la grabación de Canon Log, se utiliza el muestreo de color YCbCr 4:2:2 (10 bits) y el espacio de color BT.709/BT.2020.

 $\bullet$  Act. ( $\bullet$ **)** 

Activa la grabación de Canon Log 3. Graba vídeos con un rango dinámico superior a cuando se ajusta en [Act. (**CLOC**)].

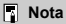

En la grabación de Canon Log, se utiliza el muestreo de color YCbCr 4:2:2 (10 bits) y el espacio de color BT.709/BT.2020/Cinema Gamut.

### <span id="page-314-0"></span>**Ayuda visualiz.**

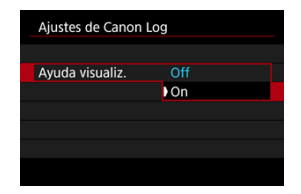

Cuando se reproduzcan en la cámara, es posible que estos vídeos se vean más oscuros y con menos contraste que los vídeos grabados con un estilo de imagen aplicado debido a las características de imagen de Canon Log, destinadas a garantizar un amplio rango dinámico. Para obtener una visualización más clara, que facilita la tarea de examinar los detalles, ajuste [**Ayuda visualiz.**] en [**On**].

Esta función ajustada en [**On**] no afecta a los vídeos grabados en la tarjeta, que se graban utilizando características de Canon Log. De manera similar, la salida de vídeo HDMI tiene las características de Canon Log, y la ayuda de visualización no se utiliza con ella.

#### $\Box$ **Nota**

- **图 [ ] [ ] se muestra en la pantalla de visualización de información durante la** grabación de vídeo con ayuda de visualización.
- Cuando se ajusta en [**On**], la ayuda de visualización también se muestra con la visualización ampliada.

# <span id="page-315-0"></span>**Color Matrix ([Act. ( )] solo)**

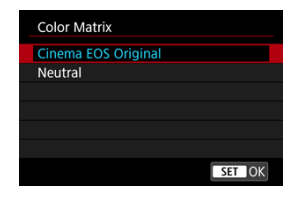

Con una matriz de color puede especificar cómo se reproducen los colores, para planear el procesamiento en postproducción. Esta opción se ajusta en [**Neutral**] cuando se selecciona [**Act. ( )**].

### **Cinema EOS Original**

Reproduce colores equivalentes a los de la EOS-1D C.

### **Neutral**

Reproduce colores similares a los colores reales de los motivos.

### **Características**

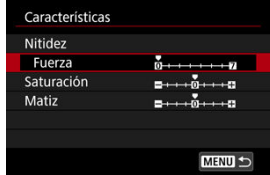

Haga los ajustes necesarios. Seleccione una opción ([**Nitidez**: **Fuerza**], [**Saturación**] o [Matiz]), ajuste el nivel del efecto y, a continuación, presione <  $(F)$  >.

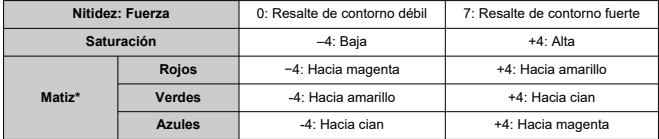

\* Los rojos, verdes y azules no se pueden ajustar por separado.

# <span id="page-316-0"></span>**Espacio color**

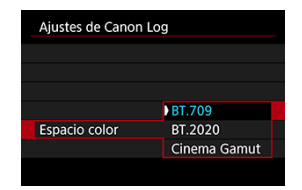

Se puede ajustar [**Espacio color**] cuando [**Color Matrix**] está ajustado en [**Neutral**]. Elija [**BT.709**], [**BT.2020**] o [**Cinema Gamut**] ([**Act. ( )**] solo) como espacio de color para grabar en tarjetas.

### <span id="page-317-0"></span>**Cuando se ajusta en [Act. ( )]**

- El ajuste manual de la sensibilidad ISO en 100–320 reducirá el rango dinámico.
- Canon Log ofrece un rango dinámico de aproximadamente un 800 % a ISO 400 o superior.
- Las sensibilidades ISO 100, 125, 160, 200, 250 y 320 son sensibilidades ISO ampliadas. Cuando se ajusta una sensibilidad ISO, se muestra [[.].

### **Cuando se ajusta en [Act. ( )]**

- El ajuste manual de la sensibilidad ISO en 100–640 reducirá el rango dinámico.
- Canon Log 3 ofrece un rango dinámico de aproximadamente un 1600 % a ISO 800 o superior.
- A continuación se enumeran las sensibilidades ISO ampliadas: ISO 100, 125, 160, 200, 250, 320, 400, 500 y 640. Cuando se ajusta una sensibilidad ISO, se muestra [ $\Box$ ].
- <span id="page-318-0"></span>● Con Canon Log, los vídeos pueden verse afectados por bandas horizontales, dependiendo del motivo o de las condiciones de grabación. Grabe algunos vídeos de prueba y compruebe los resultados de antemano. En particular, el ruido puede hacerse más visible si mejora el contraste al realizar la gradación de color de los vídeos.
- Con Canon Log, los cielos, las paredes blancas y motivos similares pueden verse afectados por ruido o por irregularidades en la gradación, la exposición o los colores.
- Es más probable que se produzcan bandas horizontales cuando se graben objetos un tanto oscuros y planos. Este ruido de la imagen puede producirse incluso con sensibilidades ISO relativamente bajas, alrededor de ISO 400 para Canon Log o ISO 800 para Canon Log 3.
- Si el ruido es evidente, intente grabar con más luz y ajustar la luminosidad en la gradación de color. También se puede reducir el ruido grabando con sensibilidades ISO inferiores a ISO 400 para Canon Log o ISO 800 para Canon Log 3, aunque el rango dinámico es más restringido.

#### $\mathbf{0}$ **Precaución**

#### **Precauciones generales para la grabación con Canon Log**

- Con Canon Log, es posible que el enfoque automático resulte más difícil para motivos con poca luz o con bajo contraste.
- **Puede aparecer ruido en los bordes de la imagen si [Corr. ilum. perif.] en**  $[\mathbf{r}]$ **: Corrección aberración obj.**] se ajusta en [**Activ.**] cuando se usa Canon Log.
- Canon Log 2 no es compatible.
- Los histogramas de las imágenes captadas con Canon Log no se basan en las imágenes convertidas para verse en la ayuda de visualización. Las áreas de la imagen que se muestran en gris en el histograma indican, de manera aproximada, valores de señal que no se utilizan.

#### $\Box$ **Nota**

#### **Reproducción de vídeos grabados con Canon Log**

La ayuda de visualización no se utiliza durante la reproducción de vídeo.

Puede grabar vídeos de alto rango dinámico que conserven el detalle en las altas luces de escenas de alto contraste.

1. Seleccione [**n**: Grabación de vídeo **MARIES**HDR].

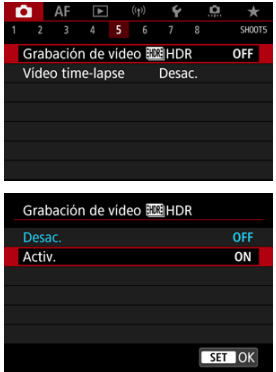

Seleccione [**Activ.**].

# 2. **Grabe un vídeo HDR.**

- Grabe el vídeo igual que una grabación de vídeo normal.
- Para ver información detallada sobre los tamaños de archivo y el tiempo de grabación disponible, consulte [Grabación de vídeo.](#page-885-0)

#### $\bullet$ **Precaución**

- La grabación de vídeo HDR no está disponible con [<sup>1</sup>]: Modo IS (Estabiliz. **imagen)**] ajustado en [<sup>1</sup>, is Digital], [ $\bigcirc$  : Vídeo time-lapse], [ $\bigcirc$  : Prioridad
- tonos altas luces], [ $\bigcirc$ ]: Ajustes de Canon Log] o [ $\bigcirc$ ]: Ajustes de HDR PQ]. Dado que para crear un vídeo HDR se combinan varios fotogramas, es posible que determinadas partes del vídeo aparezcan distorsionadas. Esto resulta más evidente en grabaciones realizadas sujetando la cámara con la mano y afectadas por la trepidación de la cámara, así que es recomendable usar un trípode. Tenga en cuenta que, aunque se utilice un trípode para grabar, es posible que aparezcan estelas de imágenes o ruido con mayor intensidad, en comparación con la reproducción normal, cuando el vídeo HDR se reproduzca fotograma a fotograma o a cámara lenta.
- La luminosidad y el color de la imagen pueden cambiar de manera significativa durante un momento si cambia los ajustes para la grabación de vídeo HDR. Además, el vídeo no se actualizará durante un momento y el fotograma se detendrá momentáneamente. Tenga esto en cuenta cuando grabe vídeos en dispositivos externos a través de HDMI.

#### **Nota**

El tamaño de grabación es FHD**ERTA (PB)** (NTSC) o FHD**ERTA** (PAL).

#### [Tiempo disponible aproximado para la grabación de vídeos time-lapse](#page-334-0) ΓZΙ.

Es posible unir automáticamente fotografías tomadas a intervalos establecidos para crear un vídeo time-lapse 4K o Full HD. Un vídeo time-lapse muestra cómo cambia un motivo en un período de tiempo mucho más corto que el tiempo que transcurre realmente. Es eficaz para una observación de punto fijo de paisajes cambiantes, plantas en crecimiento, el movimiento del cielo, etc.

**Los vídeos time-lapse se graban en formato MP4 con la calidad siguiente: ALL-I** (NTSC)/LAK **BOOP ALL-I** (PAL) en la grabación 4K y FHD BOOP ALL-I (NTSC)/FHD BOOP  **(PAL) en la grabación Full HD.**

Tenga en cuenta que la frecuencia de fotogramas cambiará automáticamente para ser igual que el ajuste de [ $\blacklozenge$ : Sistema vídeo] ( $\widehat{\bowtie}$ [\)](#page-745-0).

# 1. **Seleccione [ : Vídeo time-lapse].**

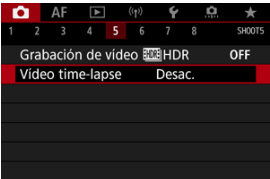

# 2. **Seleccione [Time-lapse].**

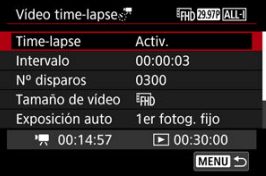

Seleccione [**Activ.**].

3. **Ajuste [Intervalo].**

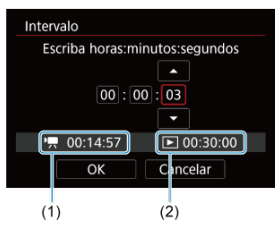

- Seleccione [**Intervalo**].
- Según ajuste el número, consulte el tiempo necesario [ $\overline{P}$ ] (1) y el tiempo de reproducción  $\sqrt{\bullet}$ ] (2).
- Seleccione una opción (horas : minutos : segundos).
- Presione <  $(F)$  > para mostrar  $[\Box]$ .
- Seleccione el número que desee y, a continuación, presione <  $\frac{1}{2}$  >. (Vuelve a  $[\Box]$ ).
- Se puede ajustar en un rango de [**00:00:02**]–[**99:59:59**]. (No está disponible un intervalo de una vez por segundo).
- **Seleccione [OK] para registrar el ajuste.**

4. **Ajuste [Nº disparos].**

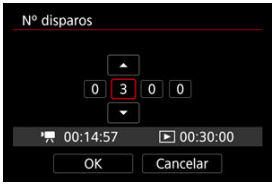

- Seleccione [**Nº disparos**].
- Según ajuste el número, consulte el tiempo necesario ([ $\left($ ]) y el tiempo de reproducción  $(\lceil \blacktriangleright \rceil)$ .
- Seleccione el dígito.
- Presione <  $(F)$  > para mostrar  $[\Box]$ .
- Seleccione el número que desee y, a continuación, presione  $\leq$   $\left(\frac{1}{2}S\right)$  >. (Vuelve a  $[\Box]$ ).
- Se puede ajustar en un rango de [**0002**]–[**3600**].
- Asegúrese de que el tiempo de reproducción ( $\lceil \blacktriangleright \rceil$ ) no se muestre en rojo.
- Seleccione **[OK**] para registrar el ajuste.
- El tiempo de reproducción ( $\boxed{\blacktriangleright}$ ]) se muestra en rojo si la tarjeta no cuenta con espacio suficiente para grabar el número de disparos que haya especificado. Aunque la cámara pueda continuar grabando, la grabación se detendrá cuando la tarjeta se llene.
- El tiempo de reproducción ( $\sqrt{2}$ ) se muestra en rojo si el ajuste de  $\sqrt{N^{\circ}}$ **disparos**] produce un archivo cuyo tamaño supere 4 GB para una tarjeta que no esté formateada en exFAT  $\sqrt{\alpha}$ ). Si continúa grabando en estas condiciones y el tamaño del archivo de vídeo alcanza 4 GB, la grabación de vídeo time-lapse se detendrá.

#### $\blacksquare$ **Nota**

- Para ver información detallada sobre las tarjetas que pueden grabar vídeos time-lapse (requisitos de rendimiento de las tarietas), consulte [Requisitos de rendimiento de tarjetas](#page-887-0).
- Si el número de disparos se ajusta en 3600, el vídeo time-lapse durará aprox. 2 min. en NTSC y aprox. 2 min. 24 seg. en PAL.
5. **Seleccione [Tamaño de vídeo].**

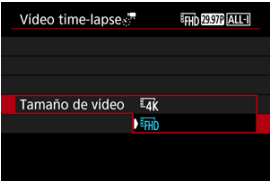

## **E4K (3840×2160)**

El vídeo se graba con calidad 4K. El formato es 16:9. Además, la frecuencia de fotogramas es 29,97 fps  $(\sqrt[p]{\mathbf{p}})$  para NTSC y 25,00 fps  $(2500)$  para PAL, y los vídeos se graban en formato MP4  $(\overline{M24})$  con compresión ALL-I (ALL-I).

## **(1920×1080)**

El vídeo se grabará con calidad de alta definición completa (Full HD). El formato es 16:9. Además, la frecuencia de fotogramas es 29,97 fps  $(297)$  para NTSC y 25,00 fps  $(250)$  para PAL, y los vídeos se graban en formato MP4 (MP4) con compresión ALL-I (ALL-I).

6. **Configure [Exposición auto].**

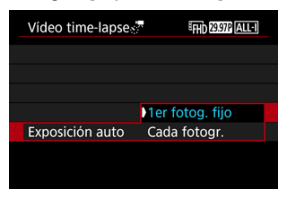

#### **1er fotog. fijo**

Cuando tome la primera fotografía, se realizará la medición para ajustar automáticamente la exposición adecuada para la luminosidad. El ajuste de exposición del primer disparo se aplicará a los disparos subsiguientes. También se aplicarán otros ajustes relacionados con el disparo del primer disparo a los disparos subsiguientes.

#### **Cada fotogr.**

También se realiza la medición para cada disparo subsiguiente, para ajustar automáticamente la exposición adecuada para la luminosidad. Tenga en cuenta que si se ajustan en [**Auto**] funciones como el estilo de imagen y el balance de blancos, se ajustarán automáticamente para cada disparo subsiguiente.

#### T **Precaución**

Los cambios significativos en luminosidad entre disparos pueden evitar que la cámara dispare en el intervalo especificado cuando [**Intervalo**] se ajuste en menos de 3 seg. y [**Exposición auto**] se ajuste en [**Cada fotogr.**].

7. **Ajuste [Desc. auto pant.].**

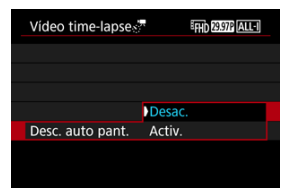

#### **Desac.**

La imagen se mostrará incluso durante la grabación de vídeo timelapse. (La pantalla solo se apaga en el momento de la grabación). Tenga en cuenta que la pantalla se apagará aprox. 30 min. después de que se inicien los disparos.

#### **Activ.**

Tenga en cuenta que la pantalla se apagará aprox. 10 seg. después de que se inicien los disparos.

#### **Precaución** m

Aunque [**Desc. auto pant.**] se ajuste en [**Desac.**], la pantalla se apagará durante la exposición. Tenga en cuenta, también que es posible que las imágenes no se muestren si el intervalo entre disparos es demasiado breve.

## **Nota**

Durante la grabación de vídeo time-lapse, puede presionar el  $botón < |NFO|$  > para encender o apagar la pantalla.

8. **Configure [Aviso tomar img].**

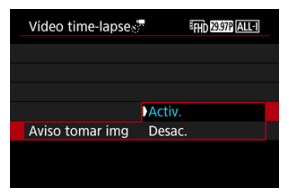

Ajuste en [**Desac.**] para evitar que la cámara emita sonidos en cada disparo.

# 9. **Compruebe los ajustes.**

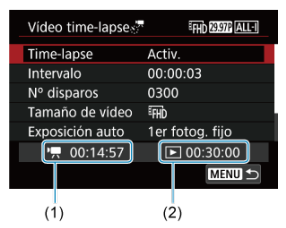

#### **Tiempo necesario (1)**

Indica el tiempo necesario para realizar el número de disparos ajustado con el intervalo ajustado. Si supera 24 horas, se mostrará "\*\*\* días".

#### **Tiempo reprod. (2)**

Indica el tiempo de grabación de vídeo (tiempo necesario para reproducir el vídeo) al crear el vídeo time-lapse 4K o el vídeo Full HD a partir de las fotografías tomadas con los intervalos ajustados.

# 10. **Cierre el menú.**

 $\bullet$  Presione el botón < MENU > para desactivar la pantalla de menú.

# 11. **Lea el mensaje.**

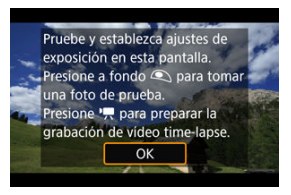

Lea el mensaje y seleccione [**OK**].

# 12. **Realice una toma de prueba.**

- Como en la toma de fotografías, ajuste la exposición y las funciones de grabación y, a continuación, presione el disparador hasta la mitad para enfocar.
- Presione el disparador hasta el fondo para realizar una toma de prueba. Se grabará en la tarjeta como fotografía.
- Si no hay problemas con la toma de prueba, vaya al paso siguiente.
- Para realizar más tomas de prueba, repita este paso.

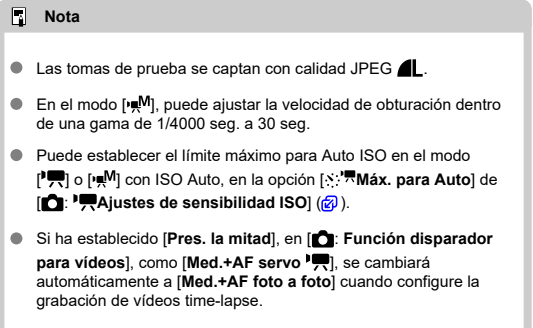

# <span id="page-329-0"></span>13. **Presione el botón de grabación de vídeo.**

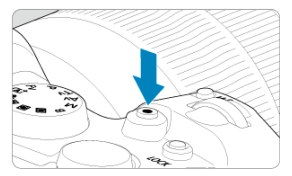

- La cámara está lista para comenzar a grabar un vídeo time-lapse.
- Para volver al paso 12, presione otra vez el botón de grabación de vídeo.

14. **Grabe el vídeo time-lapse.**

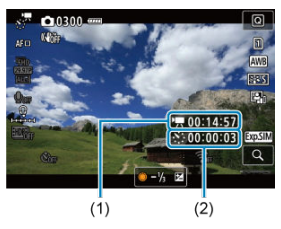

Presione el botón <  $NFO$  > y compruebe de nuevo el Tiempo necesario (1) y el Intervalo (2) que se muestran en la pantalla.

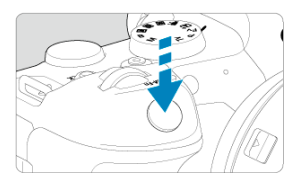

- $\bullet$ **Presione el disparador hasta el fondo para empezar a grabar el vídeo time-lapse.**
- El AF no funcionará durante la grabación del vídeo time-lapse.
- En la pantalla se muestra un icono de grabación "●" mientras se graba el vídeo time-lapse.
- Una vez realizado el número establecido de disparos, la grabación de vídeo time-lapse finaliza.
- **Para cancelar la grabación de vídeos time-lapse, ajuste [Timelapse] en [Desac.].**

#### **Nota**

- Es recomendable utilizar un trípode.
- Es recomendable tomar fotografías de prueba como en el paso 12 y grabar vídeos de prueba para vídeos time-lapse previamente.
- La cobertura del campo de visión de vídeo para la grabación de vídeos time-lapse 4K y Full HD es de aproximadamente el 100 %.
- Para cancelar la grabación de vídeo time-lapse en curso, presione el disparador hasta el fondo o presione el botón de grabación de vídeo. El vídeo time-lapse grabado hasta el momento se grabará en la tarjeta.
- Si el tiempo necesario para la grabación es superior a 24 horas pero inferior a 48 horas, se indicará "2 días". Si son necesarios tres o más días, se indicará el número de días en incrementos de 24 horas.
- Aunque el tiempo de reproducción del vídeo time-lapse sea inferior a 1 seg., aún se creará un archivo de vídeo. En este caso, se indica "00'00"" en [**Tiempo reprod.**].
- Si el tiempo de grabación es largo, se recomienda utilizar los accesorios de toma eléctrica doméstica (se venden por separado).
- Para los vídeos time-lapse 4K y Full HD se utiliza el muestreo de color YCbCr 4:2:0 (8 bits) y el espacio de color BT.709.

#### $\mathbf{0}$ **Precaución**

- No apunte la cámara hacia una fuente de luz intensa, como el sol o una luz artificial fuerte. Si lo hace, puede dañar el sensor de imagen o los componentes internos de la cámara.
- No es posible grabar vídeos time-lapse cuando la cámara esté conectada a un ordenador mediante el cable de interfaz o cuando se conecte un cable HDMI.
- AF servo vídeo no funcionará
- Si la velocidad de obturación es de 1/30 segundos o más lenta, es posible que la exposición del vídeo no se muestre correctamente (podría diferir del vídeo resultante).
- No utilice el zoom del objetivo durante la grabación de vídeo time-lapse. Si utiliza el zoom del objetivo, puede provocar que la imagen se desenfoque, que cambie la exposición o que la corrección de las aberración del objetivo no funcione correctamente.
- La grabación de vídeos time-lapse bajo luz parpadeante puede provocar un parpadeo evidente en la pantalla, y es posible que las imágenes se capten con bandas horizontales (ruido) o exposición irregular.
- Las imágenes que se muestran durante la grabación de vídeos time-lapse pueden tener un aspecto diferente del vídeo resultante (en detalles como una luminosidad irregular provocada por fuentes de luz parpadeantes o ruido provocado por una sensibilidad ISO elevada).
- Cuando grabe un vídeo time-lapse con poca luz, la imagen mostrada durante la grabación puede tener un aspecto diferente de lo que se graba realmente en el
- vídeo. En tales casos, el icono [**1700]** parpadeará.
- Si mueve la cámara de izquierda a derecha (barrido) o graba un motivo en movimiento durante la grabación de vídeo time-lapse, es posible que la imagen aparezca extremadamente distorsionada.
- Durante la grabación de vídeo time-lapse, la desconexión automática no funcionará. Además, no podrá establecer los ajustes de la función de disparo ni las funciones del menú, reproducir imágenes, etc.
- Para los vídeos time-lapse no se graba sonido.
- Para iniciar o detener la grabación de vídeos time-lapse, puede presionar el disparador hasta el fondo, sin importar el ajuste de la [<sup>6</sup>]: **Función disparador para vídeos**].
- Los cambios significativos en luminosidad entre disparos pueden evitar que la cámara dispare en el intervalo especificado cuando [**Intervalo**] se ajuste en menos de 3 seg. y [**Exposición auto**] se ajuste en [**Cada fotogr.**].
- Si se ajusta una velocidad de obturación que supere el intervalo de disparo (como para exposiciones largas), o se ajusta automáticamente una velocidad de obturación lenta, es posible que la cámara no pueda disparar con el intervalo establecido. El ajuste de intervalos de disparo casi iguales que la velocidad de obturación también puede impedir el disparo.
- Si el siguiente disparo programado no es posible, se omitirá. Esto puede acortar el tiempo de grabación del vídeo time-lapse creado.
- Si el tiempo necesario para grabar en la tarjeta supera el intervalo de disparo debido a las funciones de disparo ajustadas o al rendimiento de la tarjeta, es posible que algunos de los disparos no se tomen con los intervalos ajustados.
- Las imágenes captadas no se graban como fotografías. Aunque cancele la grabación del vídeo time-lapse después de realizar un único disparo, se grabará como un archivo de vídeo.
- Ajuste [ : **Vídeo time-lapse**] en [**Desac.**] si va a conectar la cámara a un ordenador con el cable de interfaz y va a usar EOS Utility (software EOS). Las opciones distintas de [**Desac.**] evitarán que la cámara se comunique con el ordenador.
- La estabilización de imagen no se aplica en la grabación de vídeo time-lapse.
- $\bullet$  La grabación de vídeo time-lapse finaliza si el interruptor de alimentación se sitúa
- en < **OFF** >, por ejemplo, y el ajuste se cambia a [**Desac.**].
- Aunque se utilice un flash, no disparará.
- Las operaciones siguientes cancelan la espera de la grabación de vídeo time-lapse y cambian el ajuste a [**Desac.**].
	- Seleccionar [Limpiar ahora [  $\rightarrow$  ] en [  $\rightarrow$  : Limpieza del sensor] o [Ajustes **básicos**] en [**Restabl. cámara**]
	- Girar el dial de modo
- La calidad de imagen puede ser inferior si inicia la grabación de un vídeo timelapse mientras se muestra el icono de advertencia de temperatura [M] blanco  $\sqrt{\alpha}$ ). Es recomendable iniciar la grabación de vídeo time-lapse después de que

desaparezca el icono [M] blanco (la temperatura interna de la cámara se reduce).

Con [**Exposición auto**] ajustada en [**Cada fotogr.**], es posible que la sensibilidad ISO, la velocidad de obturación y el valor de abertura no se registren en la información Exif del vídeo time-lapse en algunos modos.

#### **Nota**

● Puede usar el mando a distancia inalámbrico BR-E1 (se vende por separado) para iniciar y detener la grabación de vídeo time-lapse.

#### **Con el control remoto inalámbrico BR-E1**

- En primer lugar, empareje el mando a distancia inalámbrico BR-E1 con la cámara  $($   $\varpi$ ).
- **Ajuste [<sup>2</sup>]: Mando a dist.**] en [**Activ.**].
- Después de realizar varios disparos de prueba y cuando la cámara esté lista para disparar (como en el paso 13 $\sqrt{2}$ ), ajuste el conmutador de temporización de disparo/grabación de vídeo del BR-E1 en <●> (disparo inmediato) o <2> (retardo de 2 seg.).
- Si el conmutador del mando a distancia se ha ajustado en  $\leq$ ,  $\frac{1}{2}$ , a grabación de vídeo time-lapse no podrá comenzar.

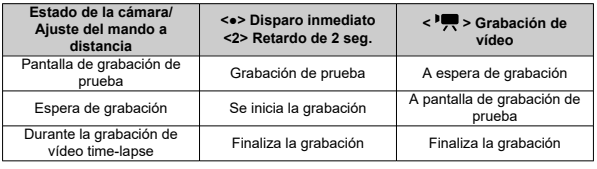

# **Tiempo disponible aproximado para la grabación de vídeos time-lapse**

Para ver orientaciones sobre cuánto tiempo puede grabar vídeos time-lapse (hasta que se agote la batería), consulte [Grabación de vídeo](#page-885-0).

Es posible iniciar la grabación de vídeo mediante el autodisparador.

1. **Seleccione [ : Autodispar. vídeo].**

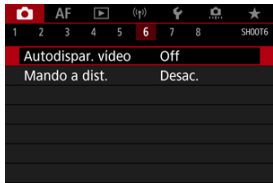

2. **Seleccione una opción.**

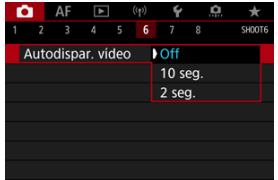

- 3. **Grabe el vídeo.**
	- Tras presionar el botón de grabación de vídeo o tocar [●], la cámara muestra el número de segundos que quedan antes de grabar y emite un sonido.

# **Nota**

Para cancelar el autodisparador, toque la pantalla o presione <  $\varepsilon$ <sub>( $\varepsilon$ r)</sub> >.

#### ΓZΙ. Modo IS

#### [IS digital de vídeo](#page-338-0) **M**

La estabilización de la imagen realizada por la cámara (Modo IS e IS digital de vídeo) reduce la trepidación de la cámara durante la grabación de vídeos. Ajuste [**Modo IS**] en [**On**] de la forma que se explica a continuación cuando utilice objetivos sin IS. Tenga en cuenta que [**Modo IS**] no se muestra cuando se utilizan objetivos equipados con IS. En ese caso, al ajustar el conmutador del estabilizador de imagen del objetivo en  $\leq$  ON > se combina la estabilización del objetivo y de la cámara.

# **Modo IS**

1. **Seleccione [ : Modo IS (Estabiliz. imagen)].**

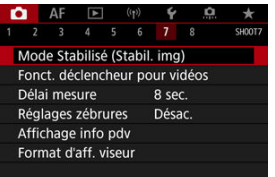

2. **Seleccione [Modo IS].**

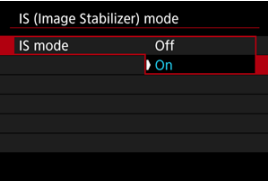

Seleccione [**On**].

#### **Precaución**  $\bullet$

[**Modo IS**] no se muestra con un objetivo equipado con IS.

# <span id="page-338-0"></span>1. **Seleccione [ : Modo IS (Estabiliz. imagen)].**

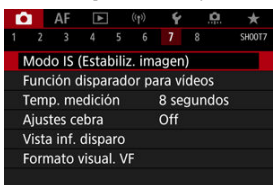

# 2. **Seleccione una opción de [ IS Digital].**

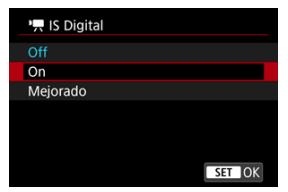

## **Off** ( $(\frac{1}{2})$ <sub>OFF</sub>)

La estabilización de imagen con IS digital de vídeo se desactiva.

### ● On ( $(\frac{100}{20} - 1)$

Se corrige la trepidación de la cámara. La imagen se ampliará ligeramente.

## ● Mejorado (( ( )

En comparación con cuando se ajusta [**On**], se pueden corregir trepidaciones de la cámara más intensas. La imagen se ampliará más.

#### $\mathbf{0}$ **Precaución**

- IS digital de vídeo no funcionará cuando el conmutador del estabilizador de imagen óptico del objetivo se ajuste en  $\leq$  OFF $\geq$ .
- Con objetivos sin IS, el ajuste de [ **IS Digital**] en [**On**] o [**Mejorado**] también ajusta [**Modo IS**] en [**On**].
- Aunque también se pueden grabar vídeos con IS digital de vídeo utilizando objetivos EF-S o recorte de vídeo, el área de imagen se reduce más.
- Con un objetivo cuya longitud focal sea superior a 1000 mm, IS digital de vídeo no funcionará.
- La estabilización mediante IS digital de vídeo puede ser menos eficaz con algunos tamaños de grabación de vídeo.
- Cuanto más amplio sea el ángulo de visión (gran angular), más eficaz será la estabilización de imagen. Cuanto más estrecho sea el ángulo de visión (teleobjetivo), menos eficaz será la estabilización de imagen.
- Cuando se utiliza un trípode, se recomienda ajustar IS digital de vídeo en [**Off**].
- Dependiendo del motivo y de las condiciones de disparo, es posible que el motivo se vea notablemente borroso (el motivo parece momentáneamente desenfocado) debido a los efectos de IS digital de vídeo.
- Es recomendable ajustar en [**Off**] cuando utilice un objetivo TS-E o un objetivo ojo de pez.
- Dado que IS digital de vídeo amplía la imagen, la imagen parece tener más grano. Es posible que también se hagan perceptibles ruido, puntos de luz, etc.

#### $\Box$ **Nota**

- Para obtener información detallada sobre cómo configurar la estabilización de imagen para la toma de fotografías, consulte [Estabilización de imagen \(Modo IS\).](#page-243-0)
- Con algunos objetivos, es posible una estabilización aún más eficaz (indicado por el signo "+" junto al icono IS) cuando se utiliza el IS del objetivo junto con [Modo IS] y [IS digital de vídeo] en la cámara. Para ver información detallada sobre los objetivos compatibles con esta función, visite el sitio web de Canon.

Puede ajustar las funciones que se realizan al presionar el disparador hasta la mitad o hasta el fondo durante la grabación de vídeo.

#### **Precaución** Ō

- En la grabación de vídeos, el ajuste de [**Función disparador para vídeos**] prevalece sobre cualquier función asignada al disparador en [ : **Personalizar botones**].
	- 1. **Seleccione [ : Función disparador para vídeos].**

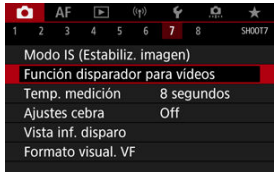

2. **Seleccione una opción.**

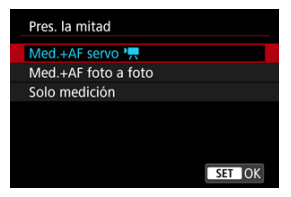

#### **Pres. la mitad**

Especifique la función que se realiza al presionar el disparador hasta la mitad.

#### **Pres. a fondo**

Especifique la función que se realiza al presionar el disparador hasta el fondo.

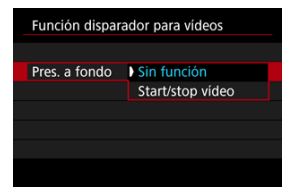

Con [**Pres. a fondo**] ajustado en [**Start/stop vídeo**], puede iniciar o detener la grabación de vídeo no solo con el botón de grabación de vídeo, sino también presionando el disparador hasta el fondo o utilizando el disparador remoto RS-60E3 (se vende por separado).

Para ayudarle a ajustar la exposición antes o durante la grabación de vídeo, puede mostrar unas bandas sobre o alrededor de las áreas de imagen. Dichas bandas tendrán la luminosidad que especifique.

1. **Seleccione [ : Ajustes cebra].**

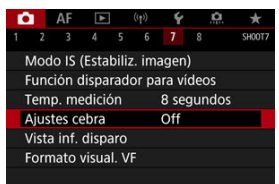

# 2. **Seleccione [Cebra].**

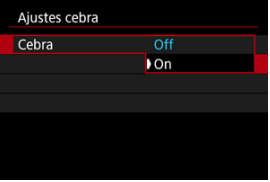

Seleccione [**On**].

3. **Seleccione [Patrón cebra].**

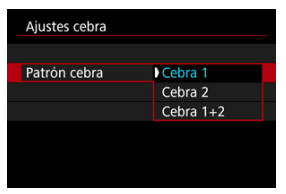

- [**Cebra 1**]: muestra unas barras inclinadas a la izquierda alrededor de las áreas con la luminosidad especificada.
- [**Cebra 2**]: muestra unas barras inclinadas a la derecha sobre las áreas con la luminosidad especificada.
- [**Cebra 1+2**]: muestra los patrones de [**Cebra 1**] y [**Cebra 2**]. Se muestra un patrón cebra superpuesto en las zonas en que se superponen [**Cebra 1**] y [**Cebra 2**].

# 4. **Ajuste el nivel.**

#### **Nivel cebra 1**

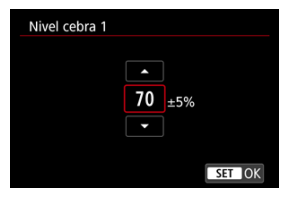

#### **Nivel cebra 2**

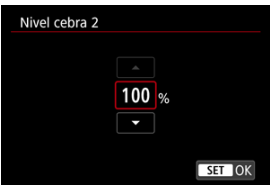

■ Realice el ajuste girando el dial < ॗ > o < ऽॣेर्ॢ़े >, o bien presionando < > arriba o abajo.

# **Nota**

● El valor máximo de luminosidad no alcanza el 100 % cuando se aiusta HDR-PQ. Tenga en cuenta que el valor máximo de luminosidad varía según los ajustes de

**[O:** Prioridad tonos altas luces] y  $[0:$  Estilo imagen].

- El valor máximo de luminosidad no alcanza el 100 % cuando se ajusta Canon Log o una sensibilidad ISO ampliada.
- Se recomienda comprobar el nivel de visualización de cebra por adelantado cuando ajuste el [**Patrón cebra**].
- 図 [Cuenta ascendente](#page-346-0)
- [Ajuste de tiempo de inicial](#page-347-0) 囜
- 図 [Contador de grabación de vídeo](#page-348-0)
- [Contador de reproducción de vídeo](#page-349-0) 図
- 囪 [HDMI](#page-350-0)
- 囜 [Suprimir fotograma](#page-351-0)

Los códigos de tiempo registran automáticamente el tiempo al grabar vídeos. Los códigos de tiempo graban siempre las horas, minutos, segundos y fotogramas transcurridos. Se utilizan principalmente durante la edición de vídeo.

Para configurar el código de tiempo, utilice [codigo de tiempo].

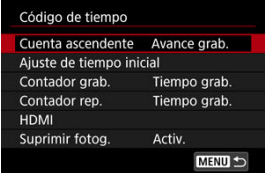

#### Œ **Precaución**

Es posible que los códigos de tiempo no se muestren correctamente si los vídeos se reproducen en dispositivos diferentes de la cámara.

#### <span id="page-346-0"></span>**Avance grab.**

El código de tiempo solo avanza durante la grabación de vídeo. Los códigos de tiempo de cada archivo de vídeo grabado continúan desde el último código de tiempo del archivo anterior.

#### **Avance libre**

El código de tiempo continúa avanzando incluso cuando no se está grabando.

#### $\blacksquare$ **Precaución**

- Cuando se ajusta en [**Avance libre**], no se añaden códigos de tiempo a los vídeos de alta velocidad fps que se graban.
- Cuando se ajuste en [**Avance libre**], los códigos de tiempo se verán afectados por cualquier cambio en los ajustes de tiempo, zona u horario de verano  $\left(\frac{\sqrt{2}}{2}\right)$  $\left(\frac{\sqrt{2}}{2}\right)$  $\left(\frac{\sqrt{2}}{2}\right)$ .

<span id="page-347-0"></span>Puede ajustar el tiempo de inicial del código de tiempo.

#### **Ajuste de entrada manual**

Permite ajustar cualquier hora, minuto, segundo y fotograma de inicio.

#### **Reiniciar**

Restablece el tiempo ajustado con [**Ajuste de entrada manual**] o [**Ajustar en tiempo** de cámara] en "00:00:00." o "00:00:00:" (**@**[\)](#page-351-0).

#### **Ajustar en tiempo de cámara**

Iguala la hora, minuto y segundo ajustados como tiempo de la cámara. Ajusta el valor del fotograma en "00".

# <span id="page-348-0"></span>**Contador de grabación de vídeo**

Puede seleccionar cómo se muestra el tiempo en la pantalla de grabación de vídeo.

#### **Tiempo grab.**

Durante el estado de espera de grabación, muestra el tiempo de grabación disponible. Durante la grabación en sí, muestra el tiempo transcurrido desde que se inició la grabación de vídeo (1).

#### **Cód. tiempo**

Muestra el código de tiempo durante la grabación de vídeo (2).

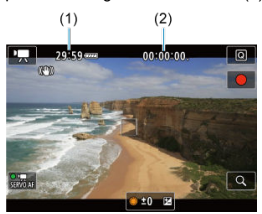

#### **Precaución** T

El tiempo de grabación disponible mostrado puede variar durante el estado de espera de grabación.

# <span id="page-349-0"></span>**Contador de reproducción de vídeo**

Puede seleccionar cómo se muestra el tiempo en la pantalla de reproducción de vídeo.

**Tiempo grab.**

Muestra el tiempo de grabación o reproducción durante la reproducción de vídeo.

#### **Cód. tiempo**

Muestra el código de tiempo durante la reproducción de vídeo.

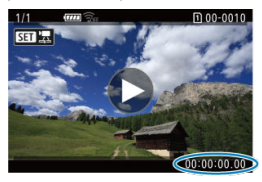

#### $\Box$ **Nota**

- Siempre se graban códigos de tiempo en los archivos de vídeo (excepto en los vídeos de alta velocidad fps cuando se ajusta [**Avance libre**]), con independencia del ajuste de [**Contador grab.**].
- El ajuste de [**Contador rep.**] en [**nde : Código de tiempo**] está vinculado a [**D** : **Contador rep.**], así que estos ajustes siempre coinciden.
- La cuenta de "fotogramas" no se muestra durante la grabación o la reproducción de vídeo.

#### <span id="page-350-0"></span>**Código tiempo**

Es posible agregar códigos de tiempo a los vídeos al grabarlos en un dispositivo externo mediante HDMI.

• **Off**

No se agrega código de tiempo a la salida de vídeo HDMI.

• **On**

Se añaden códigos de tiempo a la salida de vídeo HDMI. Cuando se ajusta [**On**], se muestra [**Comando grabación**].

#### **Comando grabación**

Para la salida de vídeo HDMI grabada por un dispositivo externo, puede sincronizar la grabación con el momento de iniciar y detener la grabación de vídeos en la cámara.

#### • **Off**

La grabación se inicia y se detiene mediante el dispositivo externo.

• **On**

La grabación mediante un dispositivo externo se sincroniza con el inicio y la parada de la grabación en la cámara.

#### Œ **Precaución**

- Cuando grabe vídeos de alta velocidad fps con [**Cuenta ascendente**] de [**Código de tiempo**] ajustado en [**Avance libre**], no se agregarán códigos de tiempo a la salida de vídeo HDMI.
- Para determinar la compatibilidad de los dispositivos de grabación externos con las funciones [**Código tiempo**] y [**Comando grabación**], consulte al fabricante del dispositivo.
- Aunque [**Código tiempo**] esté ajustado en [**Off**], los dispositivos de grabación externos pueden añadir códigos de tiempo a los vídeos, dependiendo de sus especificaciones. Para obtener información detallada sobre las especificaciones del dispositivo relativas a la adición de código de tiempo a la entrada HDMI, consulte al fabricante del dispositivo.

# <span id="page-351-0"></span>**Suprimir fotograma**

El número de fotogramas del código de tiempo provocará una discrepancia entre el tiempo real y el código de tiempo si se ajusta la velocidad de fotogramas en **11999** (119,9 fps), **59,919** (59,94 fps) o (29,97 fps). La discrepancia se corrige automáticamente cuando se ajusta [**Activ.**].

#### **Activ.**

Omite números de código de tiempo para corregir la discrepancia automáticamente (DF: "drop frame" (suprimir fotograma)).

#### **Desac.**

La discrepancia no se corrige (NDF: "non-drop frame" (no suprimir fotograma)). Los códigos de tiempo se muestran de la manera siguiente.

- **Activado (DF)** 00:00:00. (Reproducción: 00:00:00.00)
- **Desactivado (NDF)** 00:00:00: (Reproducción: 00:00:00:00)

#### **Nota**

El elemento de ajuste [**Suprimir fotog.**] no se muestra cuando la frecuencia de fotogramas se ajusta en **(2009)** (23,98 fps), o bien cuando [ $\blacklozenge$ : Sistema vídeo] se ajusta en [**Para PAL**].

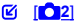

 $[$   $[$   $]$   $[$   $]$   $[$   $]$   $[$   $]$   $[$   $]$   $[$   $]$   $[$   $]$   $[$   $]$   $[$   $]$   $[$   $]$   $[$   $]$   $[$   $]$   $[$   $]$   $[$   $]$   $[$   $]$   $[$   $]$   $[$   $]$   $[$   $]$   $[$   $]$   $[$   $]$   $[$   $]$   $[$   $]$   $[$   $]$   $[$   $]$   $[$   $]$   $[$   $]$   $[$   $]$ 

 $[ 6]$   $[ 6]$ 

[ **[6](#page-357-0)**]

- [ **[7](#page-358-0)**]
- [ **[8](#page-359-0)**]

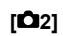

## **Comp. exposición**

La compensación de exposición se puede ajustar en un intervalo de ±3 puntos, en incrementos de 1/3 de punto. Para ver información detallada sobre la compensación de exposición, consulte [Compensación manual de la exposición.](#page-273-0)

# **'只Ajustes de sensibilidad ISO**

#### • **Sensibilidad ISO**

En el modo [  $\blacksquare$ ], puede ajustar la sensibilidad ISO manualmente. También puede seleccionar ISO Auto.

#### • **Gama sensib. ISO**

Puede ajustar la gama de ajuste manual de la sensibilidad ISO (mínimo y máximo). También puede configurar la ampliación ISO.

#### • **Máx. para Auto**

Puede ajustar el límite máximo para ISO Auto en la grabación de vídeo en el modo [<sup>1</sup> | ] o en el modo [• | | | con ISO Auto.

#### • **Máx. para Auto**

Puede ajustar el límite máximo para ISO Auto en la grabación de vídeo time-lapse 4K/Full HD en el modo [ $\overline{P}$ ] o en el modo  $\overline{P}$ ,  $M$ ] con ISO Auto.

## **Ajustes de HDR PQ**

Para ver información detallada sobre los ajustes de HDR PQ, consulte [Ajustes de HDR](#page-146-0) [PQ](#page-146-0).

## **Luminosidad Automática**

La luminosidad y el contraste se pueden corregir automáticamente. Para ver información detallada sobre la luminosidad automática, consulte [Luminosidad](#page-150-0) [Automática.](#page-150-0)

### **Prioridad tonos altas luces**

Puede reducir las altas luces sobreexpuestas, recortadas, al grabar vídeos. Para ver información detallada sobre la prioridad a tonos de altas luces, consulte [Prioridad a](#page-152-0) [tonos de altas luces.](#page-152-0)

# ● <sup>1</sup>只Av Incr. 1/8 punto

#### • **Pantalla de menú**

Puede ajustar valores de abertura con una escala más fina al grabar vídeos con un objetivo RF.

Esta función está disponible cuando se ajusta la cámara en [ ]. Seleccione [**Activ.**] para cambiar el incremento de abertura de 1/3 de punto (o 1/2 punto) a 1/8 de punto.

#### Œ **Precaución**

- [ **Av Incr. 1/8 punto**] no está disponible (no se muestra) cuando se utiliza un objetivo EF o EF-S.
- Cuando se ajusta en [Activ.], el ajuste de opciones en [Co]: Aumento nivel de **exposición**] se desactiva y no tiene ningún efecto.

# **• Obturador lento auto**

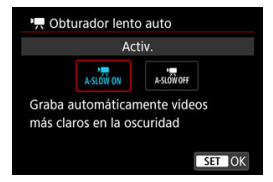

Puede elegir si grabar vídeos más luminosos y menos afectados por el ruido de la imagen que cuando se ajusta [**Desac.**] ralentizando automáticamente la velocidad de obturación con poca luz.

Disponible en el modo de grabación <  $\overline{P}$  >. Se aplica cuando la frecuencia de fotogramas del tamaño de grabación de vídeo es **59099** o 5000P.

• **Desac.**

Permite grabar vídeos con un movimiento más suave y más natural, menos afectado por los movimientos del motivo que cuando se ajusta en [**Activ.**]. Tenga en cuenta que, con poca luz, es posible que los vídeos sean más oscuros que cuando se ajusta en [**Activ.**].

• **Activ.**

Permite grabar vídeos más luminosos que cuando se ajusta en [**Desac.**] mediante la reducción automática de la velocidad de obturación a 1/30 seg. (NTSC) o 1/25 seg. (PAL) con poca luz.

#### **Nota**

Se recomienda ajustarlo en [**Desac.**] cuando grabe motivos en movimiento con poca luz o cuando aparezcan imágenes residuales como rastros.

### <span id="page-355-0"></span>**Bal. Blancos**

Para ver información detallada sobre el balance de blancos, consulte [Balance de](#page-173-0) [blancos](#page-173-0).

## **WB personalizado**

Para ver información detallada sobre el balance de blancos personalizado, consulte [Balance de blancos personalizado](#page-178-0).

## **Corrección WB**

Para ver información detallada sobre la corrección del balance de blancos, consulte [Corrección del balance de blancos.](#page-183-0)

## **Estilo imagen**

Para ver información detallada sobre estilos de imagen, consulte [Selección de estilo de](#page-188-0) [imagen](#page-188-0).

## **Claridad**

Para ver información detallada sobre la claridad, consulte [Claridad.](#page-200-0)

## <span id="page-356-0"></span>**Corrección aberración obj.**

Es posible corregir la iluminación periférica, la distorsión y la aberración cromática al grabar vídeos. Para ver información detallada sobre la corrección de las aberraciones del objetivo, consulte [Corrección de las aberraciones del objetivo.](#page-201-0)

## **Reducc. ruido alta sens. ISO**

Para ver información detallada sobre la reducción del ruido de alta sensibilidad ISO, consulte [Reducción de ruido de alta sensibilidad ISO](#page-210-0).

## <span id="page-357-0"></span>**Mando a dist.**

Cuando se ajusta en [**Activ.**], se puede iniciar o detener la grabación de vídeo con un mando a distancia RC-6 o un mando a distancia BR-E1 (ambos se venden por separado).

### <span id="page-358-0"></span>**Temp. medición**

Para ver información detallada sobre el temporizador de medición, consulte [Temporizador de medición.](#page-254-0)

## **Vista inf. disparo**

Para ver información detallada sobre la visualización de información sobre el disparo, consulte [Visualización de información sobre el disparo](#page-256-0).

## **Formato visual. VF**

Para ver información detallada sobre el formato de visualización del visor, consulte [Formato de visualización del visor](#page-268-0).

## <span id="page-359-0"></span>**Standby: Baja res**

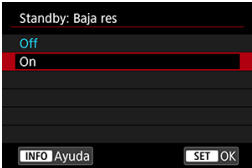

Ajuste en [**On**] para ahorrar energía de la batería y controlar el aumento de temperatura de la cámara durante la espera.

De esta forma, podrá grabar vídeos durante un periodo prolongado de tiempo.

#### $\Omega$ **Precaución**

- La calidad de imagen en la pantalla de espera puede ser diferente de la calidad de imagen mostrada en la pantalla durante la grabación de vídeo.
- Cuando comienza a grabar vídeos, la visualización de la imagen puede permanecer brevemente en el marco actual en lugar de actualizarse.
# **Visualización HDMI**

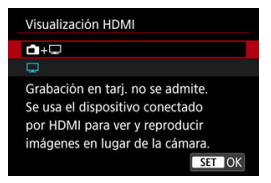

Puede especificar cómo se muestran los vídeos mientras se graban a través de HDMI en un dispositivo externo. La propia salida de vídeo se corresponde con el ajuste de [**Tamaño de vídeo**].

El ajuste predeterminado es  $\Box$ ].

 $\cdot$  m+ $\Box$ 

Activa la visualización de vídeo en la pantalla de la cámara y en el otro dispositivo, a través de la salida HDMI.

Las operaciones de la cámara, como la reproducción de imágenes o la visualización del menú, se muestran en el otro dispositivo a través de HDMI, no en la pantalla de la cámara.

### •

Desactiva la pantalla de la cámara durante la salida a través de HDMI, de modo que la pantalla está en blanco.

La información de disparo y los puntos AF, entre otra información, se muestran en

el dispositivo externo a través de HDMI, pero puede presionar el botón  $\langle NFO \rangle$ para detener la salida de esta información.

Antes de grabar vídeos externamente, debe confirmar que la cámara no esté enviando información para asegurarse de que no se muestre información de disparo, puntos AF, etc. en monitores externos u otros dispositivos.

### $\bf{T}$ **Precaución**

No se puede grabar en la tarjeta cuando [**Visualización HDMI**] está ajustado en [ **+** ]. Los menús de la cámara y la reproducción de imágenes solo se

muestran en la pantalla conectada mediante HDMI.

La resolución de la salida HDMI y la frecuencia de fotogramas se ajustan automáticamente en función de la calidad de la grabación de vídeo.

# **Para una salida HDMI más larga**

Para que la salida HDMI continúe más de 30 min., seleccione [**ne +** | y, a continuación,

ajuste [**Descon. auto**], en [ : **Ahorro energía**], en [**Desac.**] ( [\)](#page-751-0). La salida HDMI continuará después de que se apague la pantalla cuando transcurra el tiempo configurado en [**Pantalla Off**].

#### $\bullet$ **Precaución**

- La salida HDMI sin información impide la visualización de advertencias acerca del espacio de la tarjeta, el nivel de la batería o una temperatura interna elevada ( $\varnothing$ [\)](#page-362-0) a través de HDMI.
- Durante la salida HDMI, la visualización de la siguiente imagen puede tardar algún tiempo si se cambia entre vídeos de diferentes calidades de grabación o frecuencias de fotogramas.
- Evite manejar la cámara cuando grabe vídeos en dispositivos externos, puesto que puede provocar que la información se muestre en la salida de vídeo HDMI.
- La luminosidad y el color de los vídeos grabados con la cámara puede parecer diferente de la de la salida de vídeo HDMI grabada por dispositivos externos, dependiendo del entorno de visualización.

### **Nota**

- $\bullet$  Puede presionar el botón <  $NFO$  > para cambiar la información que se muestra.
- Se puede añadir códigos de tiempo a la salida de vídeo HDMI [\(](#page-350-0) $\circ$ ).
- También se emite audio a través de HDMI, excepto cuando [**Grab. sonido**] se ajusta en [**Desac.**].

### <span id="page-362-0"></span>**Precaución**  $\mathbf \Omega$

### **Precauciones para la grabación de vídeo**

- No apunte la cámara hacia una fuente de luz intensa, como el sol o una luz artificial fuerte. Si lo hace, puede dañar el sensor de imagen o los componentes internos de la cámara.
- Si graba algo que tenga detalles finos, es posible que se produzca moiré o colores falsos.
- Si se ajusta [**[WE]** o [**[WE]**  $W$ ] y la sensibilidad ISO o el valor de abertura cambian durante la grabación de vídeo, es posible que también cambie el balance de blancos.
- Si graba un vídeo bajo iluminación fluorescente o LED, es posible que la imagen del vídeo parpadee.
- Si utiliza el AF con un objetivo USM durante la grabación de vídeo con poca luz, es posible que se grabe en el vídeo ruido en forma de bandas horizontales. Es posible que se produzca el mismo tipo de ruido si se enfoca manualmente con determinados objetivos equipados con un anillo de enfoque electrónico.
- Se recomienda grabar varios vídeos de prueba si se va a utilizar el zoom durante la grabación de vídeo. Si utiliza el zoom durante la grabación de vídeo, puede provocar que se graben cambios de exposición o sonidos del objetivo, un nivel de audio irregular, una corrección de las aberraciones del objetivo incorrecta o una pérdida del enfoque.
- Los valores de abertura grandes pueden retrasar o impedir el enfoque preciso.
- Usar el AF durante la grabación de vídeo puede provocar los siguientes tipos de problemas: pérdida temporal significativa de enfoque, grabación de cambios en la luminosidad del vídeo, parada temporal de la grabación de vídeo o grabación de sonidos mecánicos del objetivo.
- Evite cubrir los micrófonos incorporados con los dedos u otros objetos.
- La conexión o desconexión de un cable HDMI durante la grabación de vídeo finalizará la grabación.
- Consulte también [Precauciones generales para la toma de fotografías](#page-278-0) si es necesario.
- La cámara puede calentarse en la grabación de vídeo cuando esté conectada mediante Wi-Fi. Utilice un trípode o tome otras medidas para evitar realizar la grabación sujetando la cámara con la mano.

## **Icono de advertencia de temperatura interna [ ] rojo**

Si la temperatura interna de la cámara aumenta como consecuencia de la grabación de vídeo durante un período prolongado o bajo una temperatura ambiente elevada, aparecerá un icono [10] rojo.

- El icono [ $\blacksquare$ ] rojo indica que la grabación de vídeo se detendrá pronto automáticamente. Si esto sucede, no podrá grabar de nuevo hasta que la temperatura interna de la cámara disminuya, así que apague la alimentación y deje que la cámara se enfríe un tiempo. Tenga en cuenta que el tiempo hasta que la grabación de vídeo se detiene automáticamente cuando se muestra el icono [ ]
- rojo varía en función de las condiciones de disparo. Si se graba un vídeo a una temperatura elevada durante un período prolongado de tiempo, el icono [ $\blacksquare$ ] rojo aparecerá antes. Cuando no esté grabando, apague siempre la cámara.

## **Icono [ ]**

- Es posible que se muestre [**[ ] is la grabación de vídeo repetida o el uso de la** visualización con Visión en Directo durante un largo periodo de tiempo aumenta la temperatura interna de la cámara. Apague la cámara o tome otras medidas cuando
- se muestre [ $\Box$ ]]. Después, espere hasta que la cámara se enfríe. La cámara se apagará automáticamente si sigue grabando mientras se muestra [**[ ].** La cámara también se puede apagar automáticamente si sigue usando la visualización con Visión en Directo mientras se muestra [[ $1.1$ ].

## **Grabación y calidad de imagen**

- Si el objetivo montado dispone de un estabilizador de imagen y ajusta el conmutador del estabilizador de imagen en  $\leq$  ON  $\geq$ , el estabilizador de imagen funcionará en todo momento, aunque no presione el disparador hasta la mitad. Esto consumirá energía de la batería y puede reducir el tiempo total de grabación de vídeo. Cuando no sea necesario el estabilizador de imagen, por ejemplo al utilizar un trípode, es recomendable ajustar el conmutador del estabilizador de imagen en  $<$   $\cap$ FF $>$ .
- Si la luminosidad cambia mientras graba un vídeo con exposición automática, es posible que el vídeo parezca detenerse momentáneamente. En este caso, haga la grabación de vídeo con exposición manual.
- Si hay en la imagen una fuente de luz muy brillante, el área brillante puede aparecer negra en la pantalla. Los vídeos se graban casi exactamente como aparecen en la pantalla.
- Es posible que se produzca ruido o colores irregulares en la imagen cuando dispare con sensibilidades ISO altas, temperaturas altas, velocidades de obturación lentas o con poca luz. Los vídeos se graban casi exactamente como aparecen en la pantalla, excepto en la grabación de vídeo time-lapse o con la ayuda de visualización de Canon Log.
- La calidad de vídeo y audio de los vídeos grabados pueden ser peores en otros dispositivos y quizá no sea posible la reproducción, aunque los dispositivos sean compatibles con los formatos MP4.

Si utiliza una tarjeta cuya velocidad de escritura sea baja, es posible que aparezca un indicador a la derecha de la pantalla durante la grabación de vídeo. El indicador muestra la cantidad de datos que aún no se han escrito en la tarjeta (la capacidad restante de la memoria búfer interna) y aumenta con mayor rapidez cuanto más lenta es la tarjeta. Si el indicador (1) se llena, la grabación de vídeo se detendrá automáticamente.

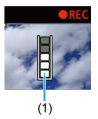

- Si la tarjeta tiene una velocidad de escritura rápida, el indicador no aparecerá o el nivel (si se muestra) no aumentará mucho. En primer lugar, grabe algunos vídeos de prueba para ver si la tarjeta puede escribir suficientemente rápido.
- Si el indicador muestra que la tarjeta está llena y la grabación de vídeo se detiene automáticamente, es posible que el sonido cercano al final del vídeo no se grabe correctamente.
- $\bullet$  Si la velocidad de escritura de la tarieta es lenta (debido a la fragmentación) v aparece el indicador, es posible que la velocidad de escritura aumente si formatea la tarjeta.

### **Restricciones de audio**

Tenga en cuenta que se aplican las siguientes restricciones cuando [<sup>1</sup>: Calidad **de vídeo**] se ajusta en FHD**PPPP (PBEL)** (NTSC) o FHD**PRPP (PBEL)** (PAL), o cuando

[ : **Compresión de audio**] se ajusta en [**Activ.**].

- No se grabará sonido para los dos últimos fotogramas, aproximadamente.
- Cuando reproduzca vídeos en Windows, es posible que las imágenes de vídeo y el sonido pierdan ligeramente la sincronización.

## **Nota**

### **Notas para la grabación de vídeo**

- Cada vez que grabe un vídeo, se creará un nuevo archivo de vídeo en la tarjeta.
- $\bullet$  También se puede enfocar presionando el botón <  $\Delta F$ - $\cap$ N >.
- Para activar el inicio o la parada de la grabación de vídeos presionando el

disparador hasta el fondo, ajuste [**Pres. a fondo**] para [ : **Función disparador para vídeos**] en [**Start/stop vídeo**] (  $\circ$ [\)](#page-340-0).

- El sonido se graba en estéreo mediante los micrófonos integrados de la cámara  $($  $\mathbb{Z}$ ).
- Si se conecta cualquier micrófono externo, como el micrófono estéreo direccional DM-E1 (se vende por separado), al terminal IN para micrófono externo de la cámara, se utilizará en lugar de los micrófonos incorporados [\(](#page-310-0) $\alpha$ ).
- La mayoría de los micrófonos externos equipados con una miniclavija de 3,5 mm se pueden usar.
- El ajuste predefinido de enfoque durante la grabación de vídeo está disponible cuando se utilizan (súper) teleobjetivos equipados con esta función presentados a partir del segundo semestre de 2011.
- Para los vídeos 4K y Full HD, se utiliza el muestreo de color YCbCr 4:2:0 (8 bits) y el espacio de color BT.709.

# **AF/Avance**

En este capítulo se describe la operación de enfoque automático y los modos de avance y se presentan los ajustes de menú de la ficha AF  $[AF]$ .

 $\overleftrightarrow{x}$  a la derecha de los títulos indica que las funciones solo están disponibles en los modos  $\le$ Fv>, $\le$ P>, $\le$ Tv>, $\le$ Av>, $\le$ M>o $\le$ B>.

#### $\Box$ **Nota**

- $\bullet \leq$  AF > significa "autofocus" (enfoque automático).  $\leq$  MF > significa "manual focus" (enfoque manual).
- [Menús de fichas: AF \(Fotos\)](#page-367-0)
- [Menús de fichas: AF \(Grabación de vídeo\)](#page-371-0)
- [Operación AF](#page-373-0)
- [Selección del sistema AF](#page-377-0)  $\pm$
- [AF continuo](#page-398-0)
- [AF servo vídeo](#page-399-0)
- [Ajustes de AF tocar y arrastrar](#page-402-0)
- [Enfoque manual](#page-405-0)
- [Características de AF Servo](#page-414-0)  $\star$
- [Personalización de funciones de AF](#page-425-0)  $\rightarrow$
- [Selección del modo de avance](#page-440-0)
- [Uso del autodisparador](#page-443-0)
- [Disparo con mando a distancia](#page-445-0)

## <span id="page-367-0"></span>**AF1**

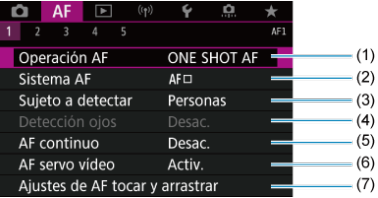

- (1) [Operación AF](#page-373-0)
- (2) Sistema AE ☆
- (3) [Sujeto a detectar](#page-387-0)
- (4) [Detección ojos](#page-389-0)
- (5) [AF continuo](#page-398-0)
- (6) [AF servo vídeo](#page-399-0)
- (7) [Ajustes de AF tocar y arrastrar](#page-402-0)

## **AF2**

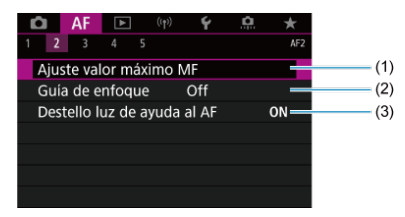

- (1) [Ajuste valor máximo MF](#page-407-0)
- (2) [Guía de enfoque](#page-409-0)
- (3) [Destello luz de ayuda al AF](#page-412-0)

## **Nota**

Cuando se utilizan objetivos sin conmutador de modos de enfoque, se muestra [**Modo de enfoque**] en la ficha [ **2**].

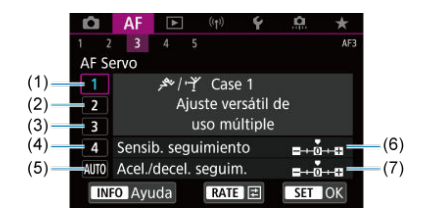

- (1) [Case 1](#page-416-0)
- (2) [Case 2](#page-417-0)
- (3) [Case 3](#page-418-0)
- (4) [Case 4](#page-419-0)
- (5) [Case A](#page-420-0)
- (6) [Sensib. seguimiento](#page-421-0)
- (7) [Acel./decel. seguim.](#page-422-0)
- **AF4**

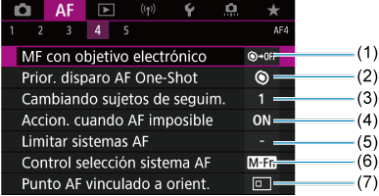

- (1) [MF con objetivo electrónico](#page-425-0)
- (2) [Prior. disparo AF One-Shot](#page-427-0)
- (3) [Cambiando sujetos de seguim.](#page-428-0) ☆
- (4) [Accion. cuando AF imposible](#page-429-0)  $\star$
- (5) [Limitar sistemas AF](#page-430-0)  $\star$
- (6) [Control selección sistema AF](#page-431-0)
- (7) [Punto AF vinculado a orient.](#page-432-0)

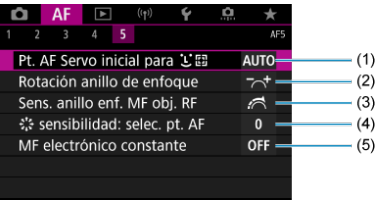

- (1) [Pt. AF Servo inicial para](#page-433-0) LF <sub>교</sub>상
- (2) [Rotación anillo de enfoque](#page-434-0)
- (3) [Sens. anillo enf. MF obj. RF](#page-434-0)
- (4)  $\frac{e^{i}e}{e^{i}e}$  [sensibilidad: selec. pt. AF](#page-435-0)
- (5) [MF electrónico constante](#page-436-0)

En el modo <  $\overline{A}$ ; se muestran las siguientes pantallas.

## **AF1**

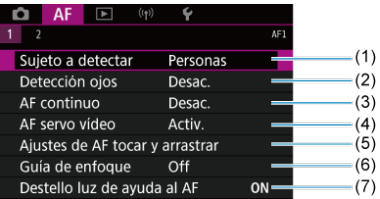

- (1) [Sujeto a detectar](#page-387-0)
- (2) [Detección ojos](#page-389-0)
- (3) [AF continuo](#page-398-0)
- (4) [AF servo vídeo](#page-399-0)
- (5) [Ajustes de AF tocar y arrastrar](#page-402-0)
- (6) [Guía de enfoque](#page-409-0)
- (7) [Destello luz de ayuda al AF](#page-412-0)

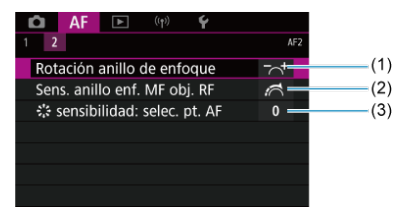

- (1) [Rotación anillo de enfoque](#page-434-0)
- (2) [Sens. anillo enf. MF obj. RF](#page-434-0)
- (3)  $\frac{1}{2}$  [sensibilidad: selec. pt. AF](#page-435-0)

## <span id="page-371-0"></span>**AF1**

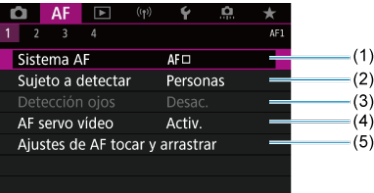

- (1) [Sistema AF](#page-377-0)
- (2) [Sujeto a detectar](#page-387-0)
- (3) [Detección ojos](#page-389-0)
- (4) [AF servo vídeo](#page-399-0)
- (5) [Ajustes de AF tocar y arrastrar](#page-402-0)

## **Nota**

Cuando se utilizan objetivos sin conmutador de modos de enfoque, se muestra [Modo de enfoque] en la ficha [ $\triangle$ F1].

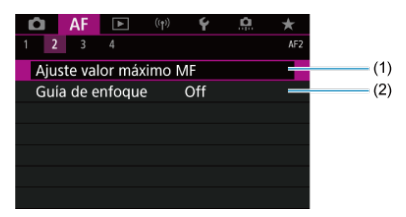

- (1) [Ajuste valor máximo MF](#page-407-0) ☆
- (2) [Guía de enfoque](#page-409-0)

# **AF3**

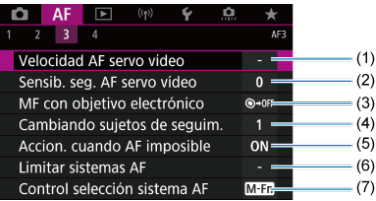

- (1) [Velocidad AF servo vídeo](#page-437-0)
- (2) [Sensib. seg. AF servo vídeo](#page-438-0)
- (3) [MF con objetivo electrónico](#page-425-0)  $\star$
- (4) [Cambiando sujetos de seguim.](#page-428-0) ☆
- (5) [Accion. cuando AF imposible](#page-429-0) ☆
- (6) [Limitar sistemas AF](#page-430-0)  $\star$
- (7) [Control selección sistema AF](#page-431-0)

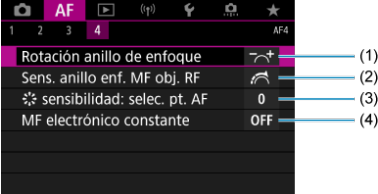

- (1) [Rotación anillo de enfoque](#page-434-0)
- (2) [Sens. anillo enf. MF obj. RF](#page-434-0)
- (3)  $\frac{1}{2}$  [sensibilidad: selec. pt. AF](#page-435-0)
- (4) [MF electrónico constante](#page-436-0)
- <span id="page-373-0"></span>**K** [AF foto a foto para motivos estáticos](#page-375-0)
- **K** [AF Servo para motivos en movimiento](#page-376-0)

Puede seleccionar las características de la operación AF adecuadas para las condiciones de disparo o para el motivo.

1. **Sitúe el conmutador de modos de enfoque del objetivo en < >.**

☆

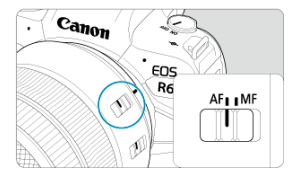

2. **Seleccione [ : Operación AF].**

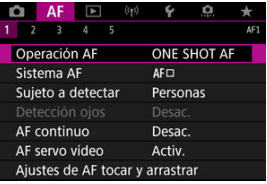

3. **Seleccione una opción.**

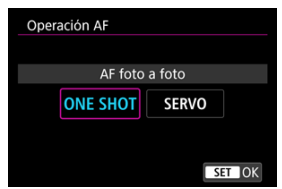

# **Nota**

- Si no se logra enfocar, el punto AF se iluminará en naranja. Con AF foto a foto, no es posible disparar, ni siquiera presionando el disparador hasta el fondo. Recomponga la toma e intente enfocar de nuevo. O bien, consulte [Condiciones de](#page-396-0) [disparo que dificultan el enfoque](#page-396-0).
- Con AF Servo, la cámara dispara aunque los motivos no estén enfocados.

<span id="page-375-0"></span>Esta operación AF es adecuada para motivos estáticos. Cuando presione el disparador hasta la mitad, la cámara solo enfocará una vez.

- Cuando se logre el enfoque, el punto AF se iluminará en verde y sonará el aviso sonoro.
- El enfoque se mantiene bloqueado mientras se mantiene presionado el disparador hasta la mitad, lo que permite recomponer la imagen antes de tomar la fotografía.
- Para ver información detallada sobre la velocidad de los disparos en serie, consulte [Selección del modo de avance.](#page-440-0)

#### $\overline{R}$ **Nota**

- Si se ajusta [ $\blacklozenge$ : Aviso sonoro] en [Desac.], el aviso sonoro no sonará cuando se obtenga el enfoque.
- Consulte [MF con objetivo electrónico](#page-425-0) cuando utilice un objetivo compatible con el enfoque manual electrónico.

<span id="page-376-0"></span>Esta operación AF es adecuada para motivos en movimiento. Mientras mantenga presionado el disparador hasta la mitad, la cámara mantendrá enfocado el motivo continuamente.

- Cuando se logra enfocar, el punto AF se ilumina en azul. El aviso sonoro no suena aunque se obtenga el enfoque.
- La exposición se ajusta en el momento de tomar la fotografía.
- Para ver información detallada sobre la velocidad de los disparos en serie, consulte [Selección del modo de avance.](#page-440-0)
- $\bullet$  En el modo <  $\overline{a}$  >, de manera predeterminada, la cámara cambia automáticamente a AF Servo en respuesta al movimiento del motivo.

#### T **Precaución**

- Según el objetivo utilizado, la distancia al motivo y la velocidad del motivo, es posible que la cámara no pueda enfocar correctamente.
- Si se utiliza el zoom durante los disparos en serie, puede perderse el enfoque. Utilice primero el zoom y, a continuación, recomponga la toma y dispare.
- <span id="page-377-0"></span>ΓZ Sistema AF  $\star$
- [Selección del sistema AF](#page-382-0)  $\frac{1}{N}$ 枢
- ी- (Cara)+Sequimiento: ∭‼‼⊀⊱ 図
- 図 [Sujeto a detectar](#page-387-0)
- [Detección de ojos](#page-389-0) 枢
- [AF puntual / AF 1 punto / Expandir área AF: / Expandir área AF: alrededor / Zona](#page-391-0) [AF / Zona AF grande: vertical / Zona AF grande: horizontal](#page-391-0)  $\pm$
- **[Vista ampliada](#page-394-0)**
- 陷 [Sugerencias para fotografiar con AF](#page-395-0)
- $\boxed{C}$  [Condiciones de disparo que dificultan el enfoque](#page-396-0)
- **K** [Rango AF](#page-397-0)

# **Sistema AF**

☆

# **U. ...** U+Sequim.

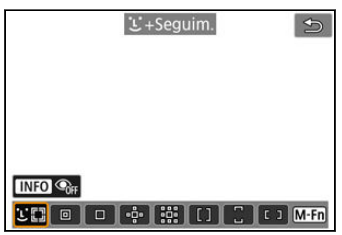

La cámara detecta y enfoca caras de personas o animales. Sobre las caras que se

detectan, aparece un punto AF [ ] que se somete a seguimiento. Si no se detecta ninguna cara, se utilizará toda el área AF para el AF de selección automática.

Con AF Servo, puede ajustar la posición inicial para AF Servo [\(](#page-385-0)@). Siempre que el marco<br>del área AF pueda seguir el motivo durante el disparo, el enfoque continuará.

# **: AF puntual**

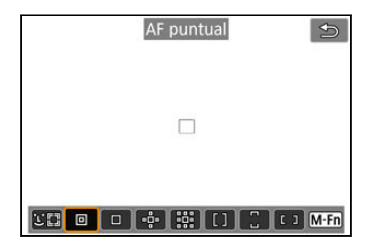

La cámara enfoca un área más reducida que el AF de 1 punto.

# **: AF 1 punto**

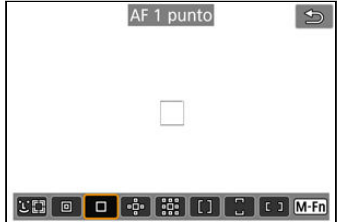

La cámara enfoca utilizando un único punto AF [ ].

# **: Expandir área AF:**

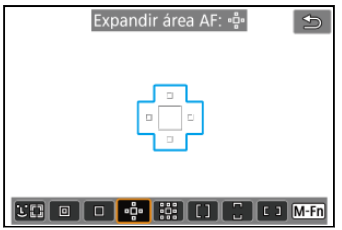

Enfoca utilizando un punto AF [ ] y los puntos AF que se muestran aquí dentro del contorno azul. Es eficaz para motivos en movimiento, que resultan difíciles de seguir con AF 1 punto.

Enfocar su motivo favorito es más fácil que con Zona AF.

Cuando se utilice AF Servo, primero se enfocará utilizando un punto AF [ $\Box$ ].

# **: Exp. área AF: alrededor**

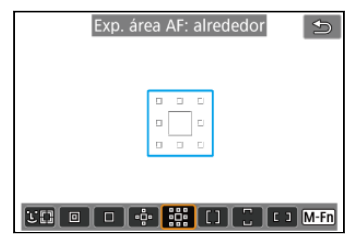

Enfoca utilizando un punto AF [ ] y los puntos AF circundantes que se muestran aquí dentro del contorno azul, lo que facilita enfocar motivos en movimiento en comparación con

Expandir área AF: . El funcionamiento de AF Servo es el mismo que el de Expandir área AF: -0-.

# **: Zona AF**

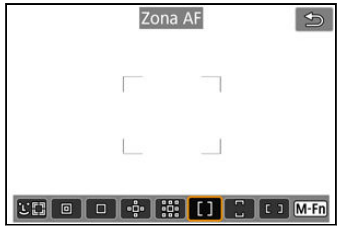

Utiliza AF de selección automática en los marcos de Zona AF para cubrir un área mayor que Expandir área AF, lo que facilita el enfoque en comparación con Expandir área AF. Las áreas de enfoque se determinan no solo en función del motivo más cercano, sino también de otras condiciones diversas tales como caras (de personas o animales), el movimiento del motivo o la distancia al motivo.

Los puntos AF enfocados se muestran con [

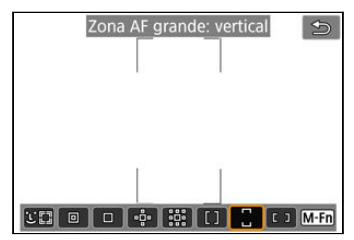

# **: Zona AF grande: vertical**

Utiliza AF de selección automática en un marco de Zona AF grande vertical para cubrir un área mayor que Zona AF, lo que facilita el enfoque en comparación con AF 1 punto/ Expandir área AF y también es eficaz para motivos en movimiento.

Las áreas de enfoque se determinan no solo en función del motivo más cercano, sino también de otras condiciones diversas tales como caras (de personas o animales), el movimiento del motivo o la distancia al motivo.

Los puntos AF enfocados se muestran con [...].

# **: Zona AF grande: horiz.**

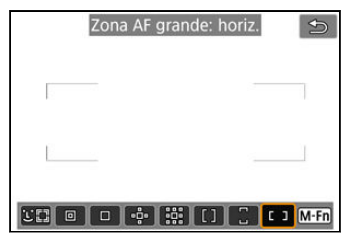

Utiliza AF de selección automática en un marco de Zona AF grande horizontal para cubrir un área mayor que Zona AF, lo que facilita el enfoque en comparación con AF 1 punto/ Expandir área AF y también es eficaz para motivos en movimiento.

Las áreas de enfoque se determinan no solo en función del motivo más cercano, sino también de otras condiciones diversas tales como caras (de personas o animales), el movimiento del motivo o la distancia al motivo.

Los puntos AF enfocados se muestran con [

<span id="page-382-0"></span>Puede seleccionar el sistema AF adecuado para las condiciones de disparo o para el motivo.

Si prefiere enfocar manualmente, consulte **Enfoque manual**.

1. **Seleccione [ : Sistema AF].**

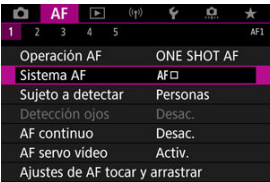

# 2. **Seleccione el sistema AF.**

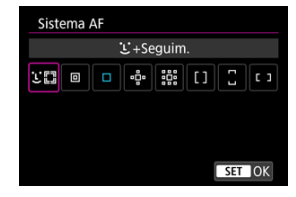

### $\Box$ **Nota**

- En el modo < >, se ajusta automáticamente [ **+Seguim.**].
- Para ajustar el sistema AF, también puede presionar el botón < **---**-> y luego el botón <  $M$ -Fn >.
- Las descripciones siguientes se aplican a la cámara con la operación AF ajustada en [AF foto a foto] ( $\circled{a}$ [\)](#page-375-0). Cuando se haya ajustado [AF Servo] ( $\circled{a}$ ), el punto AF se volverá azul cuando se obtenga el enfoque.

<span id="page-383-0"></span>La cámara detecta y enfoca caras de personas o animales. Si una cara se mueve, el punto AF  $\left[ \begin{array}{c} 1 \end{array} \right]$  se mueve también para seguir la cara.

Puede ajustar [AF: Detección ojos] en [Activ.] para fotografiar con los ojos del motivo enfocados  $(\sqrt{2})$  $(\sqrt{2})$ .

1. **Compruebe el punto AF.**

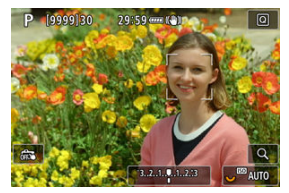

- Sobre las caras que se detecten aparecerá un punto AF [ [ ].
- Para elegir una cara que enfocar cuando se detecten varias, presione el botón < > para cambiar el punto AF a [ ] y use el < >. Mientras usa <  $\frac{1}{2}$  >, el punto AF cambia otra vez a [ $\binom{1}{k}$ ].
- También puede tocar la pantalla para seleccionar una cara.

2. **Enfoque y tome la fotografía.**

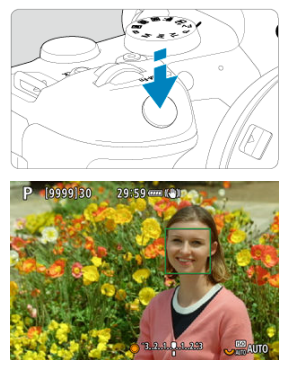

Una vez que se presiona el disparador hasta la mitad y el motivo está enfocado, el punto AF se vuelve verde y la cámara emite un aviso sonoro.

Un punto AF naranja indica que la cámara no pudo enfocar los motivos.

### $\Box$ **Nota**

- Si se selecciona la cara de una persona o animal de manera manual tocando la pantalla o utilizando <  $\frac{1}{2}$ , el marco AF cambia a  $\begin{bmatrix} 0 & 0 \\ 0 & u \end{bmatrix}$ , y el seguimiento se bloquea sobre ese motivo, con lo que la cámara sigue al motivo aunque se mueva dentro de la pantalla.
- **Para liberar el sequimiento bloqueado, toque**  $[\begin{matrix} 1 \\ 0 \end{matrix}]$  **o presione <**  $\langle \varepsilon r \rangle$  **>.**

#### <span id="page-385-0"></span> $\bullet$ **Precaución**

- Si se toca la pantalla para enfocar, se enfocará con [**AF foto a foto**], independientemente del ajuste de la operación AF.
- Si la cara del motivo está muy desenfocada, la detección de caras no será posible. Ajuste el enfoque manualmente  $(\sqrt{\omega})$  $(\sqrt{\omega})$  de modo que se pueda detectar la cara y, a continuación, realice el AF.
- Puede que se detecten objetos que no sean caras humanas, caras de animales ni cuerpos.
- La detección de caras no funcionará si la cara es muy pequeña o muy grande en la imagen, demasiado luminosa o demasiado oscura, o si está parcialmente oculta.
- La detección de caras de animales no es posible cuando el motivo está demasiado lejos o no mira la cámara constantemente. Se muestran puntos AF sobre todo el cuerpo.
- La detección no es posible cuando las aves se camuflan en un bosque o alguna situación similar.
- Es posible que el AF no puede detectar motivos ni caras de personas en los bordes de la pantalla. Recomponga la toma para centrar el motivo o acerque el motivo al centro.

#### $\Box$ **Nota**

- **En el caso de motivos humanos, es posible que el [ i ] activo cubra solo una parte** de la cara, no la cara completa.
- El tamaño del punto AF cambia en función del motivo.

## **Ajuste de la posición AF Servo inicial**

Puede ajustar manualmente la posición inicial de AF Servo cuando [**AF: Pt. AF Servo inicial para** ] se ajuste en una opción que no sea [**Auto**] ( ).

- 1. **Ajuste el sistema AF en [ +Seguim.] [\(](#page-383-0) ).**
- **2.** Aiuste la operación AF en [AF Servo] (@[\)](#page-376-0).

3. **Ajuste el punto AF.**

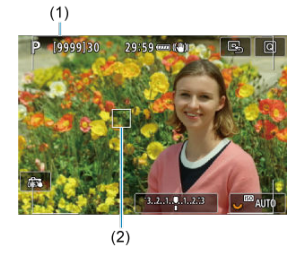

- Se muestra un marco de área AF (1) y un punto AF (2).
- Para mover el punto AF a la posición para enfocar, presione el botón  $\leq$   $\cdot$  > y, a continuación, use  $\leq$   $\cdot$  >, o bien toque la pantalla y, a continuación, presione  $\leq$   $\sqrt{3}$  >.
- Para centrar el punto AF mientras usa <  $\frac{16}{10}$  >, presione <  $\frac{16}{10}$  > directamente hacia dentro.
- Para centrar el punto AF tras confirmarlo, toque [**B**] o presione  $<$  (set) >.

<span id="page-387-0"></span>Puede especificar condiciones para la selección automática del motivo principal que quiere seguir.

Se producirá cuando el sistema AF sea Cara+Seguimiento, Zona AF o Zona AF grande (vertical u horizontal).

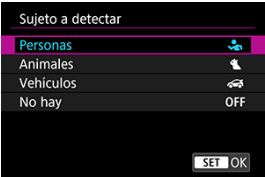

### **Personas**

Prioriza las caras o cabezas de personas como motivo principal para seguir. Cuando no se pueda detectar la cara o la cabeza de una persona, la cámara intenta detectar y seguir su torso. Si no se puede detectar su torso, la cámara puede seguir otras partes de su cuerpo.

### **Animales**

Detecta animales (perros, gatos o pájaros) y personas, y prioriza los resultados de la detección de animales como motivo principal para seguir.

Cuando se trata de animales, la cámara intenta detectar caras y cuerpos, y se muestran puntos AF sobre cualquier cara detectada.

Cuando no se pueda detectar la cara o el cuerpo completo de un animal, es posible que la cámara siga parte de su cuerpo.

### **Vehículos**

Detecta vehículos de deportes de motor de dos y cuatro ruedas y personas, y prioriza los resultados de la detección de vehículos como motivo principal para seguir. Cuando se trata de vehículos, la cámara intenta detectar detalles clave o el vehículo completo, y se muestra un punto AF sobre cualquiera de estos detalles detectados. Si no se pueden detectar detalles clave o el vehículo completo, la cámara puede seguir otras partes del vehículo.

Presione el botón <  $NFO$  > para activar o desactivar la detección puntual de detalles clave de vehículos.

### **No hay**

La cámara determina el motivo principal automáticamente a partir de la información del motivo detectado.

#### $\bullet$ **Precaución**

- La cámara puede detectar áreas distintas de caras o cuerpos de personas o animales, o bien, detalles clave o cuerpos de vehículos como motivos.
- Las caras que son muy pequeñas o muy grandes en la imagen, demasiado luminosas o demasiado oscuras, o si están parcialmente ocultas, no pueden detectarse.
- La detección de caras de animales no es posible a menos que el motivo se encuentre lo suficientemente cerca y mirando a la cámara constantemente. Se muestra un marco de seguimiento para todo el cuerpo.
- La detección no es posible cuando las aves se camuflan en un bosque o alguna situación similar.
- Es posible que no se pueda realizar la detección de vehículos de pasajeros ordinarios, bicicletas o motoristas realizando acrobacias o rodeados de polvo y suciedad.

## **Nota**

Puede elegir los siguientes motivos presionando el disparador hasta la mitad. En escenas sin motivos relevantes, la cámara sigue otros objetos.

• **Personas** Personas, animales, vehículos

- **Animales** Personas, animales
- **Vehículos** Personas, vehículos

<span id="page-389-0"></span>Con el sistema AF ajustado en [**i. +Seguim.**], puede disparar con los ojos de personas o animales enfocados.

1. **Seleccione [ : Detección ojos].**

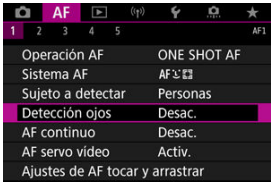

2. **Seleccione [Activ.].**

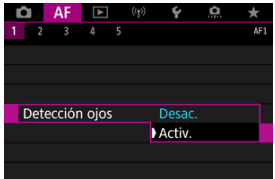

3. **Apunte la cámara al motivo.**

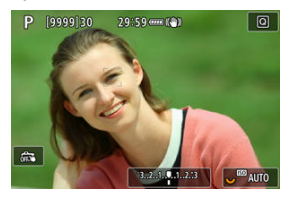

- Se mostrará un punto AF alrededor del ojo.
- Para elegir un ojo que enfocar, presione el botón <  $\left| \cdot \right|$  > para cambiar el punto AF a  $\left\{ \begin{array}{c} 1 \\ 1 \end{array} \right\}$  y, a continuación, use <  $\frac{1}{2}$  >. Mientras usa <  $\frac{1}{2}$  >, el punto AF cambia otra vez a [ $\binom{r}{k}$ ].
- También puede tocar la pantalla para seleccionar un ojo.
- Si no se detecta el ojo seleccionado, se seleccionará automáticamente un ojo para enfocar.

# 4. **Tome la fotografía.**

#### T **Precaución**

Es posible que los ojos del motivo no se detecten correctamente, dependiendo del motivo y de las condiciones de disparo.

# **Nota**

Para cambiar a [**Detección ojos**: **Desac.**] sin usar operaciones de menú, presione el botón <  $\frac{1}{2}$  > y, a continuación, el botón <  $NFO$  >. Para cambiar a [Detección **ojos: Activ.**], presione otra vez el botón < INF() >.

<span id="page-391-0"></span>Puede ajustar manualmente el marco de Zona AF o el punto AF. Aquí se utilizan como ejemplo pantallas de AF 1 punto.

1. **Compruebe el punto AF.**

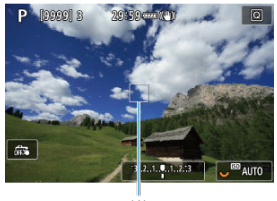

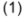

- Aparecerá el punto AF (1).
- Con Expandir área AF: · é · o Expandir área AF: alrededor, también se muestran los puntos AF adyacentes.
- Con Zona AF, Zona AF grande: vertical o Zona AF grande: horizontal, se muestra el marco de la Zona AF especificada.

2. **Mueva el punto AF.**

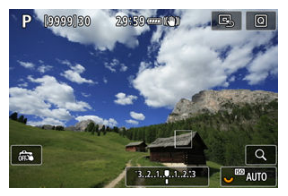

- Presione el botón <  $\frac{1}{2}$  >, use <  $\frac{1}{2}$  > para mover el punto AF a la posición para enfocar y, a continuación, presione <  $\varepsilon$ (pero tenga en cuenta que, con algunos objetivos, es posible que no se mueva al borde de la pantalla).
- Para centrar el punto AF mientras usa <  $\frac{4}{35}$  >, presione <  $\frac{45}{35}$  > directamente hacia dentro.
- Para enfocar, también puede tocar una posición en la pantalla.
- Para centrar el punto AF o el marco de Zona AF, toque [ presione  $<$   $\left( \overline{\text{er}} \right)$  >.

3. **Enfoque y tome la fotografía.**

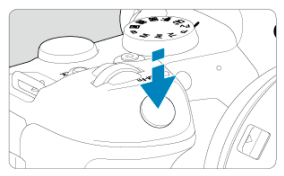

Apunte el punto AF hacia el motivo y presione el disparador hasta la mitad.

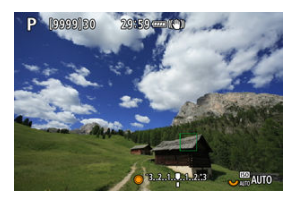

- Cuando se logre el enfoque, el punto AF se iluminará en verde y sonará el aviso sonoro.
- Si no se logra enfocar, el punto AF se iluminará en naranja.

#### **Precaución**  $\mathbf \Omega$

- La cámara sigue cambiando el punto AF activo [ ] para realizar el seguimiento de los motivos cuando Zona AF o Zona AF grande (vertical u horizontal) están ajustados en AF Servo, pero el seguimiento puede no ser posible bajo ciertas condiciones de disparo, por ejemplo, cuando los motivos sean pequeños.
- El enfoque puede resultar difícil cuando se utilice un punto AF periférico. En este caso, seleccione un punto AF que se encuentre en el centro.
- Si se toca la pantalla para enfocar, se enfocará con [**AF foto a foto**], independientemente del ajuste de la operación AF.

### $\overline{\phantom{a}}$ **Nota**

Con [AF: Punto AF vinculado a orient.], puede ajustar puntos AF separados  $\bullet$ para el disparo en vertical y en horizontal  $\left(\frac{1}{2}\right)$  $\left(\frac{1}{2}\right)$  $\left(\frac{1}{2}\right)$ .

<span id="page-394-0"></span>Para comprobar el enfoque cuando el sistema AF es diferente de [**. i. + Sequim.**], amplíe la visualización aprox. 5× o 10× presionando el botón <  $Q$  > (o tocando [ $Q$ ]).

- La ampliación se centra en el punto AF para [**AF puntual**], [**AF 1 punto**], [**Expandir área AF:** ] y [**Exp. área AF: alrededor**] y en el marco de Zona AF para [**Zona AF**], [**Zona AF grande: vertical**] y [**Zona AF grande: horiz.**].
- Si se presiona el disparador hasta la mitad cuando se ha ajustado [**AF puntual**] y [**AF 1 punto**], el enfoque automático se realiza con la visualización ampliada. Cuando se ajustan sistemas AF diferentes de [**AF puntual**] y [**AF 1 punto**], el enfoque automático se realiza después de restaurar la visualización normal.
- Con AF Servo, si presiona el disparador hasta la mitad en la vista ampliada, la cámara volverá a la vista normal para enfocar.

#### Œ **Precaución**

- Si es difícil enfocar en la vista ampliada, vuelva a la vista normal y realice el AF.
- Si se realiza el AF en la vista normal y, a continuación, se usa la vista ampliada, es posible que no pueda obtenerse un enfoque preciso.
- La velocidad del AF varía entre la vista normal y la vista ampliada.
- El AF continuo y el AF servo vídeo no están disponibles cuando se amplía la visualización.
- Con la vista ampliada resulta más difícil enfocar debido a las trepidaciones de la cámara. Es recomendable utilizar un trípode.

# <span id="page-395-0"></span>**Sugerencias para fotografiar con AF**

- Aunque se haya obtenido el enfoque, al presionar el disparador hasta la mitad se enfocará de nuevo.
- Es posible que la luminosidad de la imagen cambie antes y después del enfoque automático.
- Dependiendo del motivo y de las condiciones de disparo, es posible que se tarde más en enfocar o que se reduzca la velocidad de disparos en serie.
- Si la fuente de luz cambia mientras se dispara, es posible que la pantalla parpadee y que resulte difícil enfocar. En este caso, reinicie la cámara y reanude el disparo con AF bajo la fuente de luz que vaya a utilizar.
- Si no es posible el enfoque con AF, enfoque manualmente  $(\mathbb{Z})$  $(\mathbb{Z})$ .
- Para motivos en el borde de la pantalla que estén ligeramente desenfocados, intente centrar el motivo (o el punto AF o el marco de Zona AF) para enfocarlo y, a continuación, recomponga la toma antes de disparar.
- Con determinados objetivos, es posible que se tarde más tiempo en obtener el enfoque mediante el enfoque automático o que no se obtenga un enfoque preciso.
## <span id="page-396-0"></span>**Condiciones de disparo que dificultan el enfoque**

- Motivos con bajo contraste, como el cielo azul y las superficies planas de colores uniformes, o cuando se recorten los detalles de las sombras o las altas luces.
- Motivos débilmente iluminados.
- Bandas y otros diseños donde solamente haya contraste en dirección horizontal.
- Motivos con patrones repetitivos (por ejemplo: ventanas de rascacielos, teclados de ordenador, etc.).
- Líneas finas y contornos de motivos.
- Bajo fuentes de luz con luminosidad, colores o patrones que cambien constantemente.
- Escenas nocturnas o puntos de luz.
- La imagen parpadea bajo iluminación fluorescente o LED.
- Motivos extremadamente pequeños.
- Motivos en el borde de la pantalla.
- Motivos reflectantes o en contraluz extremo (por ejemplo: coches con superficies muy reflectantes, etc.).
- Motivos cercanos y lejanos cubiertos por un punto AF (por ejemplo: animales en una jaula, etc.).
- Motivos que se muevan continuamente dentro del punto AF y no vayan a mantenerse quietos debido a la trepidación de la cámara o la borrosidad del motivo.
- Realización de AF cuando el motivo está desenfocado muy lejos.
- Aplicación de un efecto de enfoque suave con un objetivo de enfoque suave.
- Uso de un filtro de efecto especial.
- Durante el AF, aparece ruido (puntos de luz, bandas, etc.) en la pantalla.

El rango de enfoque automático disponible varía en función del objetivo, del formato y de la calidad de imagen utilizados, así como de si se están grabando vídeos 4K o se están utilizando funciones como Recorte de vídeo o IS digital de vídeo.

Esta función mantiene los motivos enfocados en general. Cuando se presiona el disparador hasta la mitad, la cámara está lista para enfocar inmediatamente.

1. **Seleccione [ : AF continuo].**

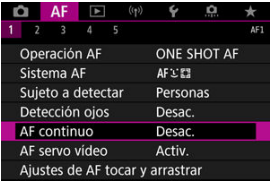

## 2. **Seleccione [Activ.].**

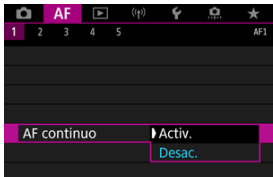

#### $\mathbf 0$ **Precaución**

Hay menos disparos disponibles cuando se ajusta en [**Activ.**], porque el objetivo se mueve continuamente y se consume energía de la batería.

Con esta función activada, la cámara enfoca continuamente el motivo durante la grabación de vídeo.

1. **Seleccione [ : AF servo vídeo].**

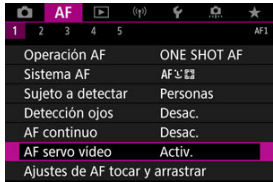

2. **Seleccione [Activ.].**

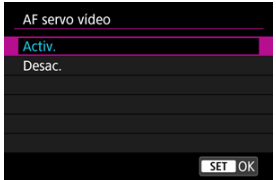

- **Activ.**
	- La cámara enfoca el motivo continuamente, aunque no se esté presionando el disparador hasta la mitad.
	- Para mantener el enfoque en una posición específica o si prefiere no grabar sonidos mecánicos del objetivo, puede detener temporalmente AF servo vídeo tocando [ $\frac{1}{3000}$ <sub>[5</sub>] abajo a la izquierda de la pantalla.
	- Durante la pausa de AF servo vídeo, si vuelve a la grabación de vídeo tras operaciones como presionar el botón < MENU > o < > o cambiar el sistema AF, se reanudará el AF servo vídeo.
- **Desac.**

Presione el disparador hasta la mitad o presione el botón <  $AF\text{-}ON$  > para enfocar.

#### $\mathbf{0}$ **Precaución**

#### **Precauciones cuando se ajusta en [AF servo vídeo: Activ.]**

#### **Condiciones de disparo que dificultan el enfoque**

- Un motivo en rápido movimiento que se acerca o se aleja de la cámara.
- Un motivo en movimiento a corta distancia de la cámara.
- Al grabar con un valor de abertura mayor.
- Consulte también [Condiciones de disparo que dificultan el enfoque.](#page-396-0)
- Dado que el objetivo se acciona continuamente y consume energía de la batería, el tiempo de grabación de vídeo posible  $\left( \frac{\sqrt{2}}{2} \right)$  $\left( \frac{\sqrt{2}}{2} \right)$  se acortará.
- Si se realizan operaciones AF o se maneja la cámara o el objetivo durante la grabación de vídeo, el micrófono incorporado de la cámara también podría grabar sonidos mecánicos del objetivo o sonidos de operaciones de la cámara o del objetivo. En este caso, el uso de un micrófono externo puede reducir estos sonidos. Si con un micrófono externo los sonidos continúan siendo una distracción, quizá sea más efectivo retirar el micrófono externo de la cámara y colocarlo lejos de la cámara y del objetivo.
- AF servo vídeo hará una pausa mientras se utilice el zoom o la vista ampliada.
- Durante la grabación de vídeo, si un motivo se acerca a la cámara o se aleja de ella, o bien la cámara se mueve en vertical o en horizontal (barrido), es posible que la imagen grabada se expanda o se contraiga (que cambie la ampliación de la imagen) momentáneamente.
- $K$  AF de tocar y arrastrar
- [Método de posición](#page-403-0) 商
- **E**l [Área táctil activa](#page-404-0)

Puede mover el punto AF o el marco de Zona AF tocando o arrastrando en la pantalla mientras mira por el visor.

## **AF de tocar y arrastrar**

1. **Seleccione [ : Ajustes de AF tocar y arrastrar].**

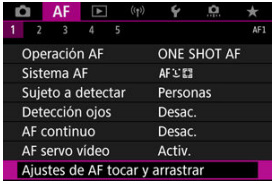

2. **Seleccione [AF tocar arrastrar].**

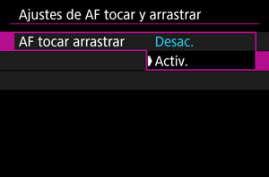

Seleccione [**Activ.**].

## <span id="page-403-0"></span>**Método de posición**

Puede ajustar cómo se especifican las posiciones al tocar o arrastrar.

1. **Configure [Método posición].**

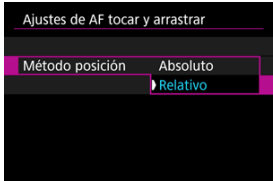

#### **Absoluto**

El punto AF se mueve a la posición donde se toca o se arrastra en la pantalla.

**Relativo**

El punto AF se mueve en la dirección en que se arrastre tanto como se arrastre, independientemente de dónde se toque la pantalla.

<span id="page-404-0"></span>Puede especificar el área de la pantalla que se utiliza para las operaciones de tocar y arrastrar.

1. **Configure [Área táctil activa].**

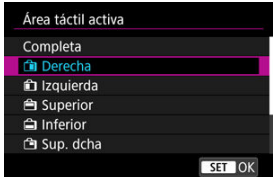

#### $\overline{R}$ **Nota**

Al tocar la pantalla cuando se ha ajustado [ **+Seguim.**], se muestra un marco naranja redondo [ $\zeta$ ]. Después de que levante el dedo de la posición a la que se debe mover el punto AF, se mostrará [ ] y se realizará un seguimiento de ese motivo. Para cancelar la selección del motivo, presione <  $\varepsilon$ ) >.

## **Enfoque manual**

- [Ajuste del valor máximo MF \(resalte de contornos\)](#page-407-0) 図
- [Guía de enfoque](#page-409-0) M.
- [Destello de luz de ayuda al AF](#page-412-0) 雇

Si no es posible enfocar con enfoque automático, puede ampliar la imagen y enfocar manualmente.

1. **Sitúe el conmutador de modos de enfoque del objetivo en < >.**

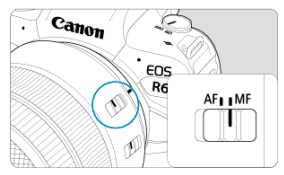

- Gire el anillo de enfoque del objetivo para ajustar el enfoque aproximado.
- **Para objetivos sin interruptor de modo de enfoque, ajuste [AF: Modo** de enfoque] en [MF].

## 2. **Amplíe la imagen.**

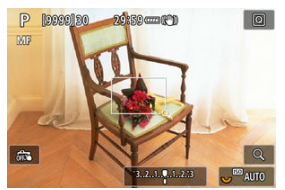

 $\bullet$  Cada vez que se presiona el botón < Q >, la relación de ampliación cambia de la manera siguiente.

$$
\longrightarrow x5 \rightarrow x10 \rightarrow x1 \longrightarrow
$$

3. **Mueva el área ampliada.**

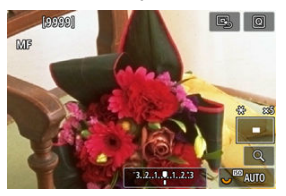

- Utilice <  $\frac{35}{25}$  > para mover el área ampliada a la posición para enfocar.
- **Para centrar el área ampliada, presione <**  $\frac{4}{30}$  **> directamente hacia** dentro o presione  $\leq$   $\left( \text{er} \right)$  >.

### 4. **Enfoque manualmente.**

- Mientras observa la imagen ampliada, gire el anillo de enfoque del objetivo para enfocar.
- $\bullet$  Una vez logrado el enfoque, presione el botón < Q > para volver a la vista normal.

### **Nota**

- En la vista ampliada, la exposición se bloquea.
- Incluso al enfocar manualmente, se puede utilizar el disparador táctil.

<span id="page-407-0"></span>Para facilitar el enfoque, es posible mostrar en color los bordes de los objetos enfocados. Puede ajustar el color del contorno y ajustar la sensibilidad (nivel) de la detección de bordes.

1. **Seleccione [ : Ajuste valor máximo MF].**

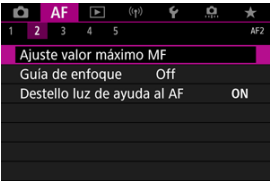

2. **Seleccione [Valor máximo].**

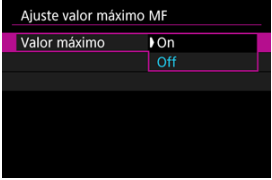

- Seleccione [**On**].
- 3. **Ajuste [Nivel] y [Color].**

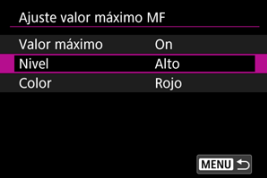

Configure los valores necesarios.

#### $\bullet$ **Precaución**

- En la vista ampliada, no se muestra la visualización del valor máximo de enfoque.
- Durante la salida HDMI, la visualización del valor máximo de enfoque no se muestra en el equipo conectado mediante HDMI. Tenga en cuenta que la visualización del valor máximo de enfoque se muestra en la pantalla de la cámara

cuando  $\left[\begin{array}{ccc} \bullet & \bullet & \bullet \\ \bullet & \bullet & \bullet \end{array}\right]$  **: Visualización HDMI**] se ha ajustado en  $\left[\begin{array}{ccc} \bullet & \bullet & \bullet \\ \bullet & \bullet & \bullet \end{array}\right]$ .

El valor máximo de MF puede ser difícil de discernir con sensibilidades ISO altas, especialmente cuando se ajusta la ampliación ISO. Si es necesario, baje la sensibilidad ISO o ajuste [**Valor máximo**] en [**Off**].

#### $\Box$ **Nota**

- La visualización de valor máximo de enfoque que se muestra en la pantalla no se graba en las imágenes.
- El valor máximo de MF puede ser difícil de discernir cuando se ajusta Canon Log. Si es necesario, ajuste [**Ayuda visualiz.**] en [**On**].

<span id="page-409-0"></span>Ajustar [**Guía de enfoque**] en [**On**] proporciona un marco de guía que muestra en qué dirección ajustar el enfoque y el alcance del ajuste necesario. Cuando [**AF**: Sistema AF] se ajusta en [**L'+Seguim.**] y [**AF**: Detección ojos] se ajusta en [Activ.], se muestra el marco de guía cerca de los ojos que se detecten para el motivo principal.

1. **Seleccione [ : Guía de enfoque].**

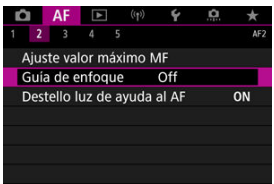

## 2. **Seleccione [On].**

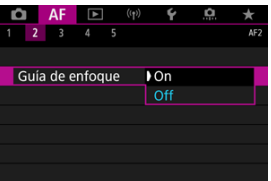

- Tras presionar el botón <  $\cdot$  >, puede usar <  $\cdot$  > para mover el marco de guía en la dirección que presione (excepto en el modo  $<$   $(4^{\dagger}$  >).
- Para centrar el marco de guía mientras usa <  $\gg$  >, presione <  $\gg$  > directamente hacia dentro.
- Para establecer el marco de guía tras moverlo con <  $\frac{1}{2}$  >, presione  $<$   $(5E)$  >.
- También puede mover y establecer el marco de guía tocando la pantalla.
- Para centrar el marco de guía, toque  $[\mathbb{E}_n]$  o presione  $\lt \leq \mathbb{E}$ ) >.

El marco de guía indica la posición actual enfocada y la magnitud del ajuste de la manera siguiente.

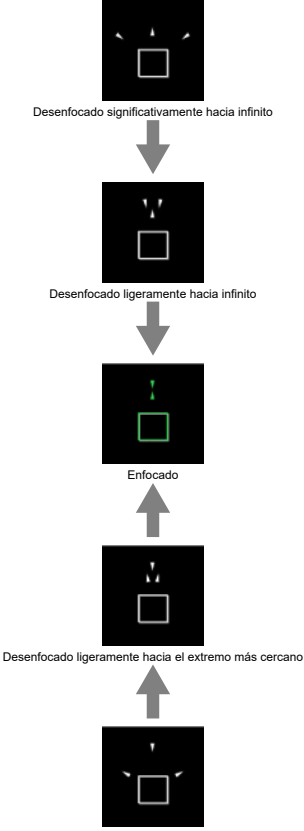

Desenfocado significativamente hacia el extremo más cercano

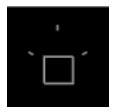

No se detecta información de ajuste

#### **Precaución**  $\mathbf{0}$

- Bajo condiciones de disparo difíciles para AF  $(\sqrt{\alpha})$  $(\sqrt{\alpha})$ ), es posible que el marco de guía no se muestre correctamente.
- Es más probable que los valores de abertura más altos impidan la visualización de un marco de guía correcto.
- Mientras se muestra el marco de guía, no se muestra ningún punto AF.
- En estas situaciones no se muestra el marco de guía.
	- Cuando el conmutador de modos de enfoque del objetivo se sitúa en <  $\mathsf{AF}$  >
	- Cuando la visualización está ampliada
- Durante el desplazamiento o la inclinación de los objetivos TS-E, el marco de guía no se muestra correctamente.

#### $\overline{\mathbb{R}}$ **Nota**

El contador de desconexión automática de la cámara no cuenta el tiempo empleado en ajustar el enfoque con el anillo de enfoque electrónico de un objetivo. <span id="page-412-0"></span>Puede activar o desactivar el disparo de la luz de ayuda al AF de la cámara o de un flash Speedlite para cámaras EOS.

1. **Seleccione [Destello luz de ayuda al AF].**

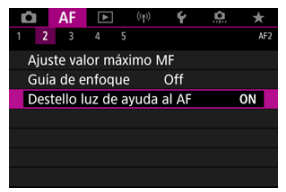

# 2. **Seleccione una opción.**

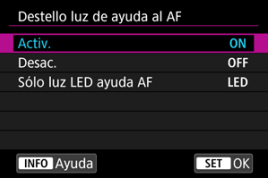

#### **[ON] Activ.**

Permite disparar la luz de ayuda al AF cuando es necesario.

### **[OFF] Desac.**

Desactiva el disparo de la luz de ayuda al AF. Ajústelo si prefiere no disparar la luz de ayuda al AF.

### **[LED] Sólo luz LED ayuda AF**

Permite el disparo de la luz de ayuda al AF LED desde flashes Speedlite equipados con esta función, cuando estas unidades de flash están montadas. Si su flash Speedlite no está equipado con LED, se emitirá la luz de ayuda al AF de la cámara.

#### $\bullet$ **Precaución**

Si la función personalizada [**Destello luz de ayuda al AF**] de un flash Speedlite se ajusta en [**Desac.**], la luz de ayuda al AF no se emitirá.

- ΓZΙ. [Detalles del caso](#page-415-0)
- [Caso 1: Ajuste versátil de uso múltiple](#page-416-0)
- 雇 [Caso 2: Continuar siguiendo motivos, ignorando los posible obstáculos](#page-417-0)
- M [Caso 3: Enfocar instantáneamente motivos que entren repentinamente en puntos AF](#page-418-0)
- [Caso 4: Para motivos que aceleren o deceleren rápidamente](#page-419-0) M
- 囜 [Caso A: El seguimiento se adapta automáticamente al movimiento de un motivo](#page-420-0)
- **Z**j [Parámetros](#page-421-0)
- **Ø [Ajuste de parámetros de caso](#page-423-0)**

El disparo con AF AI Servo/AF Servo se puede adaptar fácilmente a los motivos o a las situaciones de disparo mediante la selección de una opción de caso. Esta función se denomina "Herramienta de configuración de AF".

1. **Seleccione la ficha [ 3].**

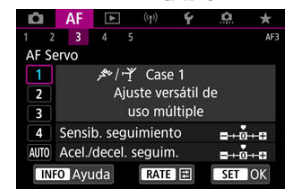

## 2. **Seleccione un caso.**

- Gire el dial <  $\textcircled{2}$  > para seleccionar un icono de caso y, a continuación, presione  $<$   $\varepsilon$  $\Rightarrow$ .
- El caso seleccionado está ahora ajustado. Los casos seleccionados se muestran en azul.

<span id="page-415-0"></span>Los casos 1 a A son cinco combinaciones de ajustes para "[Sensib. seguimiento"](#page-421-0) y ["Acel./](#page-422-0) [decel. seguim."](#page-422-0). Seleccione el caso para el motivo y la situación de disparo consultando la tabla siguiente.

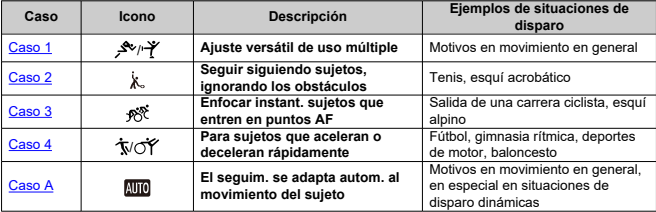

<span id="page-416-0"></span>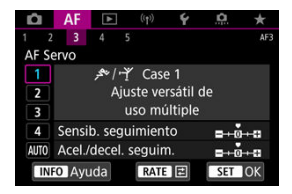

#### **Predeterminado**

- **Sensib. seguimiento**: 0
- **Acel./decel. seguim.**: 0

Ajuste estándar, adecuado para sujetos en movimiento en general. Adecuado para muchos tipos de motivos y escenas.

En las situaciones siguientes, seleccione en su lugar [**Case 2**] a [**Case 4**]: elementos que no sean el motivo que se muevan entre los puntos AF, motivos esquivos o motivos que cambien de velocidad o aparezcan repentinamente.

<span id="page-417-0"></span>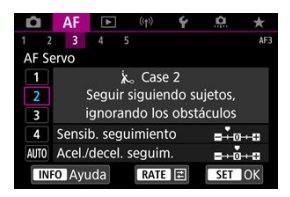

#### **Predeterminado**

• **Sensib. seguimiento**: **Bloqueada**: –1

• **Acel./decel. seguim.**: 0

Ajuste para continuar enfocando el motivo aunque haya elementos que no sean el motivo moviéndose entre los puntos AF o si el motivo se aleja de los puntos AF. Es eficaz si se prefiere que el enfoque no cambie a elementos que no sean el motivo o al fondo.

#### **Nota**

■ Intente ajustar [**Sensib. seguimiento**] en [-2] si hay elementos que no sean el motivo y que tiendan a robar el enfoque o si los puntos AF tienden a alejarse del motivo la mayor parte del tiempo, impidiendo que la cámara realice el seguimiento del motivo objetivo con los ajustes predeterminados  $(\sqrt{2})$  $(\sqrt{2})$ ).

### <span id="page-418-0"></span>**Caso 3: Enfocar instantáneamente motivos que entren repentinamente en puntos AF**

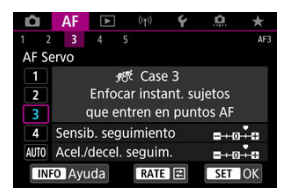

#### **Predeterminado**

• **Sensib. seguimiento**: **Sensible**: +1

• **Acel./decel. seguim.**: +1

Ajuste para enfocar una serie de motivos a diferentes distancias en los puntos AF, uno tras otro. El enfoque cambia a cualquier motivo nuevo que aparezca delante del motivo objetivo. También es eficaz cuando se desea enfocar siempre el motivo más cercano.

## **Nota** Intente ajustar [**Sensib. seguimiento**] en [**+2**] si prefiere un enfoque que cambie inmediatamente a los nuevos motivos que aparezcan repentinamente  $(\mathbb{Z})$  $(\mathbb{Z})$ ).

<span id="page-419-0"></span>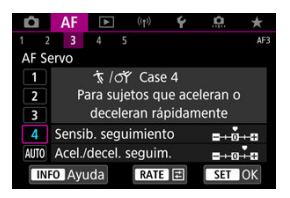

#### **Predeterminado**

• **Sensib. seguimiento**: **Sensible**: 0

• **Acel./decel. seguim.**: +1

Ajuste para mantener el seguimiento y el enfoque sobre motivos aunque cambien de velocidad repentinamente.

Eficaz para motivos que repentinamente se muevan, aceleren o deceleren, o se detengan.

## **Nota** Intente ajustar [**Acel./decel. seguim.**] en [**+2**] para no perder el seguimiento de motivos que cambien significativamente de velocidad de un momento a otro  $(\sqrt{\alpha})$  $(\sqrt{\alpha})$ .

## <span id="page-420-0"></span>**Caso A: El seguimiento se adapta automáticamente al movimiento de un motivo**

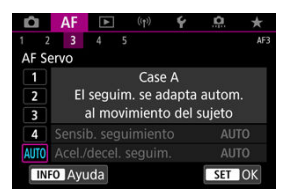

Es útil cuando se prefiere disparar con parámetros ajustados automáticamente en función de como cambien los motivos.

La sensibilidad de seguimiento y la aceleración/deceleración de seguimiento se ajustan automáticamente.

### <span id="page-421-0"></span>**Sensib. seguimiento**

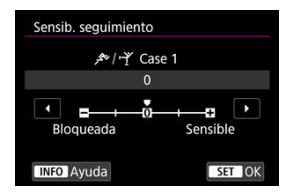

Ajuste para la sensibilidad de seguimiento de motivos con AF Servo en respuesta a elementos que no sean el motivo y que se muevan a través de los puntos AF o que se alejen de ellos.

#### **0**

Ajuste estándar. Adecuado para motivos en movimiento, en general.

#### **Bloqueada: –2 / Bloqueada: –1**

La cámara intentará continuar enfocando el motivo aunque un elemento que no sea el motivo cruce entre los puntos AF o si el motivo se aleja de los puntos AF. El ajuste –2 hace que la cámara continúe siguiendo el motivo objetivo durante más tiempo que con el ajuste –1.

Sin embargo, si la cámara enfoca un motivo equivocado, puede tardar algo más en cambiar y enfocar el motivo objetivo.

### **Sensible: +2 / Sensible: +1**

La cámara puede enfocar consecutivamente motivos a diferentes distancias que estén cubiertos por los puntos AF. También es eficaz cuando se desea enfocar siempre el motivo más cercano. El ajuste +2 responde mejor que el ajuste +1 al enfocar el siguiente motivo.

Sin embargo, la cámara tendrá más tendencia a enfocar motivos no deseados.

### <span id="page-422-0"></span>**Acel./decel. seguim.**

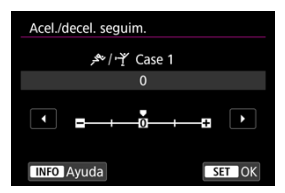

Ajuste para la sensibilidad de seguimiento de motivos con AF AI Servo/AF Servo en respuesta a cambios repentinos y significativos de velocidad, como cuando los motivos comienzan a moverse o dejan de hacerlo repentinamente.

#### **0**

Adecuado para motivos que se muevan a una velocidad estable (con cambios mínimos de la velocidad de movimiento).

#### $-21 - 1$

Adecuado para motivos que se muevan a una velocidad estable (con cambios mínimos de la velocidad de movimiento). Es eficaz cuando un ajuste de 0 provoca un enfoque inestable debido a un movimiento ligero del motivo o a una obstrucción frente al motivo.

#### **+2 / +1**

Eficaz para motivos que repentinamente se muevan, aceleren o deceleren, o se detengan. Aunque la velocidad del motivo en movimiento cambie significativamente de repente, la cámara continuará enfocando el motivo objetivo. Por ejemplo, es menos probable que la cámara enfoque detrás de un motivo que empiece a aproximarse a usted repentinamente o delante de un objeto que se esté aproximando y deje de moverse repentinamente. Un ajuste de +2 permite seguir cambios considerables en la velocidad del motivo en movimiento mejor que con +1.

Sin embargo, dado que la cámara será sensible incluso a movimientos ligeros del motivo, puede que el enfoque se haga inestable durante cortos períodos de tiempo. <span id="page-423-0"></span>Puede ajustar manualmente los parámetros ((1) Sensibilidad de seguimiento y (2) Aceleración/deceleración de seguimiento) para los casos 1 a 4.

1. **Seleccione un caso.**

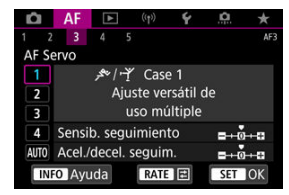

Gire el dial < $\circledcirc$  > para seleccionar el número de un caso para ajustarlo.

# 2. **Presione el botón < >.**

- El parámetro seleccionado se muestra con un contorno morado.
- 3. **Seleccione un parámetro que ajustar.**

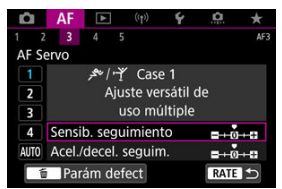

## 4. **Haga el ajuste.**

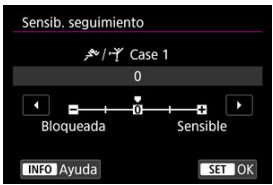

- Los aiustes predeterminados se indican mediante un icono [<sup>11</sup>] gris claro.
- Para confirmar el ajuste, presione  $\leq$   $\left( \infty \right)$  >.
- $\bullet$  Para volver a la pantalla del paso 1, presione el botón < **RATE** >.

### **Nota** Para restaurar los ajustes predeterminados de los parámetros (1) y (2) para cada caso, presione el botón <  $\mathsf{RATE}$  > en el paso 2 y, a continuación, presione el botón  $<\overline{m}$ También puede registrar los ajustes de los parámetros [\(](#page-818-0)1) y (2) en Mi menú ( $\sqrt{2}$ ). Esto permite configurar los ajustes para el caso seleccionado.

Para disparar con un caso configurado, seleccione primero el caso configurado y, a continuación, dispare.

- M [AF4]
- [\[AF5\]](#page-433-0) M
- [\[AF3\] \(en Grabación de vídeo\)](#page-437-0) ΓZ

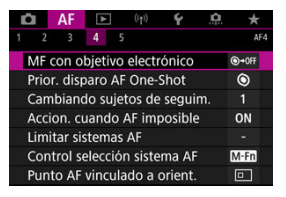

Puede configurar funciones AF de manera detallada para adaptarlas a su estilo fotográfico o al motivo.

# **[ 4]**

## **MF con objetivo electrónico**

Para objetivos RF, EF o EF-S equipados con enfoque manual electrónico, puede especificar cuánto ajuste de enfoque manual se utiliza con AF foto a foto.

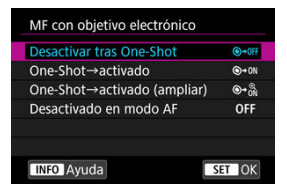

### **[ ] Desactivar tras One-Shot**

Después de la operación AF, el ajuste de enfoque manual está desactivado.

### **[ ] One-Shot→activado**

Puede ajustar manualmente el enfoque después de la operación AF si continúa presionando el disparador hasta la mitad.

### **[ ] One-Shot→activado (ampliar)**

Puede ajustar manualmente el enfoque después de la operación AF si continúa presionando el disparador hasta la mitad. Puede ampliar el área enfocada y ajustar el enfoque manualmente girando el anillo de enfoque del objetivo.

### **[ ] Desactivado en modo AF**

El ajuste de enfoque manual se desactiva cuando el conmutador de modos de enfoque del objetivo se ajusta en  $\leq \Delta F$  >.

#### $\mathbf \Omega$ **Precaución**

Con [**One-Shot→activado (ampliar)**], es posible que la visualización no se amplíe aunque se gire el anillo de enfoque del objetivo mientras se presiona el disparador hasta la mitad inmediatamente después de disparar. Si ocurre así, para ampliar la visualización, puede soltar el disparador, esperar a la visualización de  $[Q]$  y, a continuación, presionar el disparador hasta la mitad mientras gira el anillo de enfoque del objetivo.

#### $\Box$ **Nota**

Para ver información detallada sobre las especificaciones de enfoque manual del objetivo, consulte las instrucciones del objetivo.

### **Prior. disparo AF One-Shot**

Puede especificar si dar prioridad al enfoque o al momento del disparo para AF foto a foto (excepto cuando se dispare con el disparador táctil).

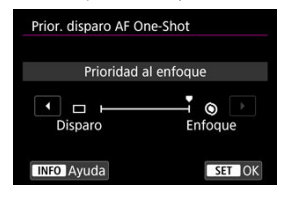

#### **[ ] Enfoque**

No se tomará la fotografía hasta que se logre el enfoque. Es útil cuando se desea lograr el enfoque antes de captar la imagen.

### **[ ] Disparo**

Da prioridad al disparo del obturador sobre el enfoque. Es útil cuando lo más importante es captar el momento decisivo.

**Tenga en cuenta que la cámara dispara tanto si el motivo está enfocado como si no.**

### **Cambiando sujetos de seguim.**

Puede especificar la facilidad con la que la cámara cambia puntos AF para seguir a motivos.

Se aplica a los sistemas AF Cara+Seguimiento, Zona AF o Zona AF grande (vertical u horizontal).

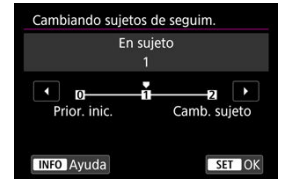

### • **Prior. inic.**

Sigue al motivo determinado inicialmente para AF, hasta donde sea posible.

#### • **En sujeto**

Sigue al motivo principal determinado inicialmente para AF, hasta donde sea posible. Cambia a otros motivos cuando la cámara ya no es capaz de determinar si el motivo seguido es el motivo principal.

#### • **Camb. sujeto**

Cambia al seguimiento de otros motivos en respuesta a las condiciones de disparo.

#### Œ **Precaución**

#### **Precauciones cuando se ajusta en [Prior. inic.]**

- Es posible que la cámara no sea capaz de continuar siguiendo motivos bajo ciertas condiciones de los motivos.
	- Si los motivos se mueven activamente
	- Si los motivos miran en una dirección diferente o cambian de postura
	- Si los puntos AF se alejan de los motivos o si los motivos se ocultan tras obstáculos y ya no es posible verlos
- Los motivos seleccionados de manera táctil se siguen hasta donde sea posible, independientemente del ajuste [**Sujeto a detectar**].

### **Accion. cuando AF imposible**

Puede especificar la operación del objetivo que se aplica cuando no es posible enfocar automáticamente un motivo.

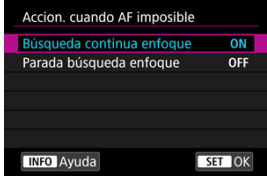

### **[ ] Búsqueda continua enfoque**

Si no se puede lograr el enfoque con el enfoque automático, el objetivo se mueve para buscar el enfoque preciso.

### **[ ] Parada búsqueda enfoque**

Si se inicia el enfoque automático y el enfoque está demasiado lejos o no se puede lograr el enfoque, el accionamiento del objetivo no se realizará. Esto impide que el objetivo se aleje demasiado del enfoque debido al avance de búsqueda de enfoque.

#### $\blacksquare$ **Precaución**

Se recomienda [**Parada búsqueda enfoque**] para superteleobjetivos u otros objetivos que cubran un área de enfoque grande, para evitar retardos significativos provocados por el movimiento de búsqueda de enfoque si el objetivo está muy alejado del enfoque.

## **Limitar sistemas AF**

Puede limitar los sistemas AF disponibles a los que vaya a utilizar. Seleccione sistemas AF y presione <  $\circledast$  > para añadir una marca de verificación  $\lceil \sqrt{1} \rceil$  y hacer que estén disponibles. Seleccione [**OK**] para registrar el ajuste. Para ver información detallada sobre los sistemas AF, consulte [Sistema AF](#page-377-0).

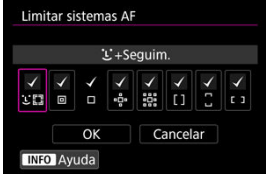

#### **Precaución**  $\Omega$

■ No es posible quitar la marca [√] de [Selección manual:AF 1 pt].

### **Nota**

● Un asterisco "\*" a la derecha de [**AF**: Limitar sistemas AF] indica que el ajuste predeterminado se ha modificado.

## **Control selección sistema AF**

Puede configurar la forma en que se cambian los métodos de selección del sistema AF.

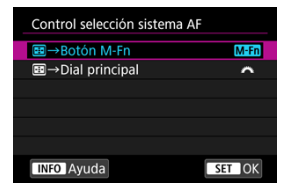

### **[ ] →Botón M-Fn**

Presione el botón <  $\left|\frac{1}{2}\right|$  > y luego el botón < M-Fn >. Cada vez que presione se cambia el sistema AF.

### **[ ] →Dial principal**

Presione el botón < > y, a continuación, gire el dial < > para cambiar el sistema AF.

### **Nota**

Cuando se ajuste [**-:-]**→**Dial principal**], utilice <  $\frac{1}{2}$  > para mover el punto AF en horizontal.
# **Punto AF vinculado a orient.**

Puede configurar puntos AF o marcos de Zona AF diferentes para que se usen en disparos verticales u horizontales respectivamente.

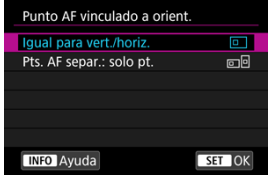

### **[ ] Igual para vert./horiz.**

Se utilizan los mismos puntos AF o marcos de Zona AF en los disparos verticales y horizontales.

### **[ ] Pts. AF separ.: solo pt.**

Es posible ajustar puntos AF o marcos de Zona AF diferentes para cada orientación de la cámara ((1) Horizontal, (2) Vertical con la empuñadura de la cámara arriba, (3) Vertical con la empuñadura de la cámara abajo). Es útil para cambiar automáticamente a otros puntos AF o marcos de Zona AF en función de la orientación de la cámara. Los puntos AF o los marcos de Zona AF que asigne a cada una de las tres orientaciones de la cámara se conservan.

#### $\mathbf{0}$ **Precaución**

- El ajuste predeterminado [**Igual para vert./horiz.**] se restaura si selecciona [Ajustes básicos] en [ $\blacklozenge$ : **Restabl. cámara**] [\(](#page-770-0) $\oslash$ ). Los ajustes para las orientaciones (1)–(3) se cancelan y la cámara se ajusta para usar el punto AF central en AF de 1 punto.
- Es posible que el ajuste se borre si cambia de objetivo.

# **Pt. AF Servo inicial para**

Puede ajustar el punto AF inicial para AF Servo cuando el sistema AF se ajuste en [ $\bigcup$ **+Seguim.**].

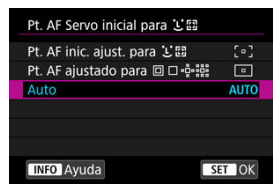

## **Pt. AF inic. ajust. para**

AF Servo se inicia desde el punto AF ajustado manualmente cuando la operación AF se ajusta en [**AF Servo**] y el sistema AF se ajusta en [ **+Seguim.**].

## **Pt. AF ajustado para <b>o**  $\Box$

AF Servo se inicia desde el punto AF que se ajustó manualmente antes de cambiar de AF puntual, AF 1 punto o Expandir área AF (selección manual ·e) o Expandir punto AF (selección manual: entorno) a [**AF de selección automática**] o [ **+Seguim.**]. Es útil para iniciar AF Servo desde el punto AF ajustado antes de cambiar a [**AF de selección automática**] o [ **+Seguim.**].

## **: Auto**

El punto AF inicial para AF Servo se ajusta automáticamente en función de las condiciones de disparo.

#### Ы **Nota**

Cuando se ajusta [**Pt. AF ajustado para** ], AF Servo se inicia desde una zona correspondiente al punto AF seleccionado manualmente, aunque se cambie el sistema AF a Zona AF o Zona AF grande (vertical u horizontal).

# **Rotación anillo de enfoque**

Puede invertir la dirección en la que se gira el anillo de enfoque del objetivo RF para ajustar los valores.

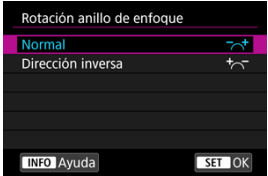

- $\bullet$   $\left[\nabla \right]$  Normal
- [ ] **Dirección inversa**

# **Sens. anillo enf. MF obj. RF**

Puede ajustar la sensibilidad del anillo de enfoque del objetivo RF.

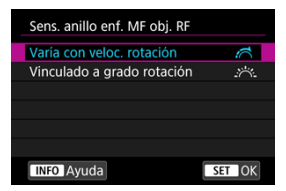

## **[ ] Varía con veloc. rotación**

La sensibilidad del anillo de enfoque varía según la velocidad de rotación.

## **[ ] Vinculado a grado rotación**

La posición focal se ajusta según la cantidad de rotación, sin tener en cuenta la velocidad de esta rotación.

# **sensibilidad: selec. pt. AF**

Puede ajustar la sensibilidad del multicontrolador, que se aplica a la posición del punto AF.

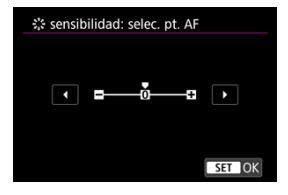

# **MF electrónico constante**

La operación de ajuste del enfoque manual utilizando el anillo de enfoque electrónico cuando se han montado determinados objetivos es personalizable. Consulte el sitio web de Canon para ver los objetivos compatibles.

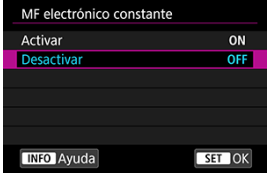

### **Activar**

El ajuste del enfoque manual está disponible siempre que la cámara esté encendida.

### **Desactivar**

La operación de ajuste del enfoque manual corresponde al ajuste [**MF con objetivo electrónico**].

# **Velocidad AF servo vídeo**

Esta función está disponible cuando [ $\triangle$ F: AF servo vídeo] se ajusta en [Activ.]. Puede ajustar la velocidad AF y las condiciones de funcionamiento de AF servo vídeo. La función se activa cuando se utiliza un objetivo compatible con la transición de enfoque lenta durante la grabación de vídeo.\*

### **Cuando activo**

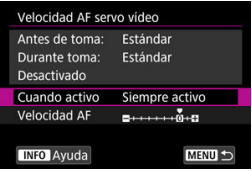

Puede ajustar [**Siempre activo**] para que la velocidad AF tenga efecto en todo momento para la grabación de vídeo (antes y durante la grabación de vídeo) o ajustar [**Durante la toma**] para que la velocidad AF tenga efecto solamente durante la grabación de vídeo.

### **Velocidad AF**

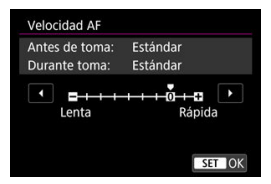

Puede ajustar la velocidad de AF (velocidad de transición del enfoque) desde velocidad estándar (0) a lenta (uno de siete niveles) o rápida (uno de dos niveles) para obtener el efecto deseado para la creación de vídeo.

### **\* Objetivos compatibles con la transición de enfoque lenta durante la grabación de vídeo**

Los objetivos USM y STM presentados a partir de 2009 son compatibles. Para obtener información detallada, consulte el sitio web de Canon.

#### $\overline{\mathbf{r}}$ **Precaución**

Con ciertos objetivos, aunque se ajuste la velocidad de AF, es posible que la velocidad no cambie.

 $\Box$ **Nota**

- El funcionamiento cuando no se activa equivale a ajustar [**Velocidad AF**] en [**Estándar (0)**].
- Un asterisco "\*" a la derecha de [**AF**: Velocidad AF servo vídeo] indica que el ajuste predeterminado se ha modificado.

## **Sensib. seg. AF servo vídeo**

Puede ajustar la sensibilidad del seguimiento (en uno de siete niveles), lo que afecta a la capacidad de respuesta si el motivo se aleja del punto AF durante el AF servo vídeo, como cuando se mueve algún objeto a través de los puntos AF o se realiza un movimiento panorámico.

Esta función está disponible cuando [**AF**: AF servo vídeo] se ajusta en [Activ.].

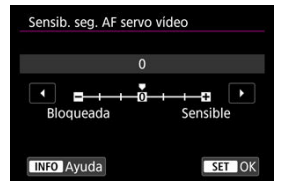

### **Bloqueada: –3/–2/–1**

Con este ajuste, es menos probable que la cámara siga un motivo diferente si el motivo se aleja del punto AF. Cuanto más cerca está el ajuste del símbolo menos (–), menos tendencia tiene la cámara a seguir un motivo diferente. Es eficaz cuando se desea evitar que los puntos AF sigan rápidamente algo que no sea el motivo deseado durante el barrido o cuando se cruce un obstáculo entre los puntos AF.

### **Sensible: +1/+2/+3**

Esto hace que la cámara responda mejor al seguir un motivo que cubra el punto AF. Cuanto más cerca esté el ajuste de símbolo más (+), más capacidad de respuesta tendrá la cámara. Es eficaz cuando se desea mantener el seguimiento de un motivo en movimiento cuando su distancia cambia respecto a la cámara o enfocar rápidamente otro motivo.

# **Nota** El funcionamiento cuando no se activa equivale a ajustarlo en [**0**].

Se ofrecen modos de avance con disparo único y continuo. Puede seleccionar el modo de avance adecuado para la escena o el motivo.

1. **Presione el botón < > ( ).**

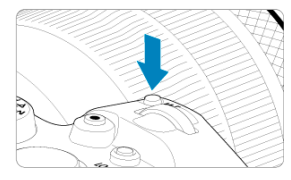

- Mientras se muestra una imagen en la pantalla, presione el botón < M-Fn >.
- 2. **Seleccione el elemento de modo de avance.**

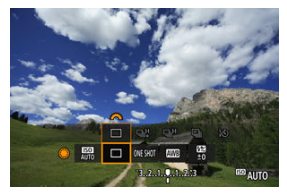

Gire el dial  $\leq$  > para seleccionar el elemento de modo de avance.

3. **Seleccione el modo de avance.**

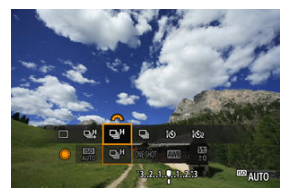

Gire el dial <  $\mathcal{E}^{\mathbb{R}}$ > para hacer una selección.

### **[ ] Disparo único**

Cuando mantenga presionado el disparador hasta el fondo, se tomará solamente una fotografía.

### **[ ] Disparos en serie a alta velocidad +**

Si mantiene el disparador presionado hasta el fondo, puede realizar disparos en serie a **máx. aprox. 12 disparos/seg.** mientras lo mantiene presionado hasta el fondo.

### **[ ] Disparos en serie a alta velocidad**

Si mantiene el disparador presionado hasta el fondo, puede realizar disparos en serie a **máx. aprox. 8,0 disparos/seg. ([Completed:** Modo de obturador] ajustado en [Mecánico]: **máx. aprox. 6,0 disparos/seg.**) mientras lo mantiene presionado.

### **[ ] Disparos en serie a baja velocidad**

Si mantiene el disparador presionado hasta el fondo, puede realizar disparos en serie a **máx. aprox. 3,0 disparos/seg.** mientras lo mantiene presionado hasta el fondo.

### **[ ] Autodisparador: 10 seg./control remoto**

### **[ ] Autodisparador: 2 seg./control remoto**

Para el disparo con autodisparador, consulte [Uso del autodisparador.](#page-443-0) Para el disparo con control remoto, consulte [Disparo con mando a distancia](#page-445-0).

#### $\mathbf{0}$ **Precaución**

- En las siguientes condiciones, está disponible una velocidad de disparos en serie de aprox. 12 disparos/seg. con [马出].
	- Temperatura ambiente (23 °C/73 °F)
	- Nivel de batería (LP-E6NH): al menos 50 % aprox. (o con una empuñadura de batería opcional BG-R10, un nivel de batería de al menos 50 % aprox. con dos LP-E6NH)
	- Velocidad de obturación: 1/1000 seg. o más rápida
	- Conexión Wi-Fi: no conectada
	- Reducción del parpadeo: ninguna
	- Ajuste en abertura máxima, cuando se usan objetivos RF u objetivos EF compatibles con  $[Q]$ <sup>\*</sup> $*$

\* Para ver información detallada sobre objetivos EF compatibles con [马巾, consulte [Objetivos EF que admiten 12 disparos/seg. en serie.](#page-880-0)

La velocidad de los disparos en serie para [므出 v [므버] cambia de la manera que se indica a continuación en respuesta a factores tales como el nivel de batería, temperatura, reducción del parpadeo, velocidad de obturación, valor de abertura, condiciones del motivo, luminosidad, operación AF, tipo de objetivo, uso del flash y ajustes de disparo.

(Disparos/seg. aprox.)

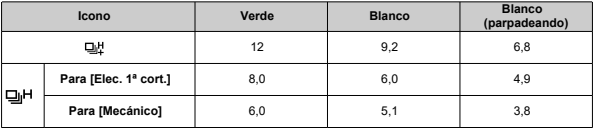

- La velocidad de los disparos en serie puede verse reducida cuando se utilicen ۸ baterías con un rendimiento de recarga bajo ( $\varnothing$ [\)](#page-775-0).
- La velocidad de los disparos en serie con AF Servo puede verse reducida en función de las condiciones del motivo o el objetivo utilizado.
- La velocidad de los disparos en serie puede verse reducida cuando se realicen disparos con luz parpadeante con [**fteral interpadeo**] ajustado en [**Activ.**] [\(](#page-153-0)20). Además, es posible que el intervalo de disparos en serie se vuelva irregular y que el retardo del obturador se prolongue.
- Cuando la memoria interna se llene durante los disparos en serie, es posible que la velocidad de los disparos en serie caiga en picado, puesto que el disparo se desactivará temporalmente [\(](#page-131-0)2).

<span id="page-443-0"></span>Utilice el autodisparador cuando desee aparecer en una imagen como una fotografía conmemorativa.

- 1. **Presione el botón < > ( ).**
	- Mientras se muestra una imagen en la pantalla, presione el botón < M-Fn >.
- 2. **Seleccione el elemento de modo de avance.**

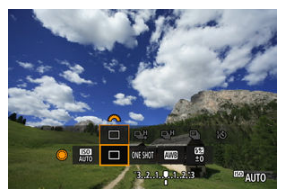

Gire el dial  $\leq$  > para seleccionar el elemento de modo de avance.

3. **Seleccione el autodisparador.**

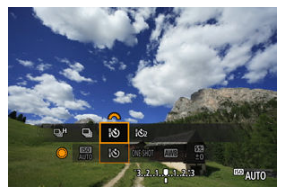

Gire el dial <  $s^{\text{max}}$  > para seleccionar el autodisparador. **: Disparar en 10 seg. : Disparar en 2 seg.**

# 4. **Tome la fotografía.**

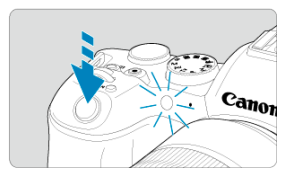

- Enfoque el motivo y, a continuación, presione el disparador hasta el fondo.
- Para comprobar el funcionamiento, mire la lámpara del autodisparador, escuche los avisos sonoros y mire la cuenta atrás en segundos en la pantalla.
- El parpadeo de la lámpara del autodisparador se acelera y la cámara emite un aviso sonoro rápido aprox. 2 seg. antes de que se tome la fotografía.

#### $\Box$ **Nota**

- $\bullet$  [[Noti] se utiliza para empezar a disparar sin tocar la cámara (para evitar la trepidación) cuando se monte en un trípode para fotografiar bodegones o hacer exposiciones largas, por ejemplo.
- Después de tomar fotografías con autodisparador se recomienda reproducir las imágenes  $\left(\sqrt{\omega}\right)$  $\left(\sqrt{\omega}\right)$ ) para examinar el enfoque y la exposición.
- Si utiliza el autodisparador para hacer un autorretrato, bloquee el enfoque ( $\varnothing$ [\)](#page-94-0) en un objeto que se encuentre a la misma distancia a la que se vaya a colocar.
- Para cancelar el autodisparador después de que se inicie, toque la pantalla o presione  $\leq$   $\left( \sin \right)$  >.
- Es posible que el tiempo de desconexión automática se prolongue cuando la cámara esté ajustada para el disparo con mando a distancia.
- <span id="page-445-0"></span>Control Remoto RC-6 ΓZΙ.
- [Control remoto inalámbrico BR-E1](#page-448-0) 枢
- 雇 [Disparador remoto RS-60E3](#page-449-0)

Para el disparo con mando a distancia, puede usar el control remoto RC-6, el control remoto inalámbrico BR-E1 o el disparador remoto RS-60E3 (conexiones infrarrojas, Bluetooth y por cable, respectivamente; se venden por separado).

# **Control Remoto RC-6**

Puede disparar a distancia hasta aprox. 5 metros/16,4 pies frente a la cámara. Puede disparar inmediatamente o con un retardo de 2 seg.

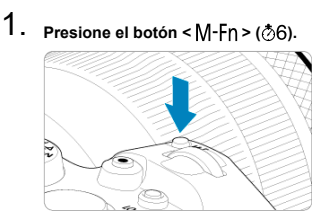

Mientras se muestra una imagen en la pantalla, presione el botón < M-Fn >.

2. **Seleccione el autodisparador/mando a distancia.**

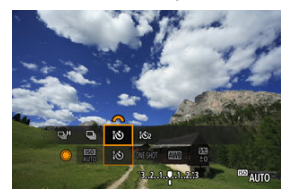

- Gire el dial <  $\textcircled{\tiny{?}}$  > para seleccionar el elemento de modo de avance y, a continuación, gire el dial <  $\sin \frac{1}{2}$  > para seleccionar [ $\frac{1}{2}$ ] o [ $\frac{1}{2}$ ].
- 3. **Presione el botón de disparo (transmisión) del mando a distancia.**

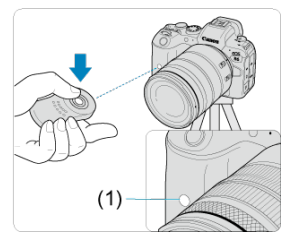

- Apunte el control remoto hacia el sensor de control remoto de la cámara (1) y, a continuación, presione el botón de disparo (transmisión).
- El enfoque automático se realiza cuando el conmutador de modos de enfoque se ajusta en  $\leq$  AF  $\geq$ .
- La lámpara del mando a distancia se ilumina y la cámara realiza el disparo.

#### $\bullet$ **Precaución**

- No es posible usar mandos a distancia infrarrojos como el RC-6 para el disparo con mando a distancia cuando la cámara esté emparejada mediante Bluetooth con un smartphone o un mando a distancia inalámbrico.
- La luz fluorescente o LED puede activar accidentalmente el disparador. Procure mantener la cámara lejos de tales fuentes de luz.
- El uso de un mando a distancia de TV o un dispositivo similar dirigido a la cámara puede activar accidentalmente el disparador.
- El disparo de unidades de flash de otras cámaras cercanas puede activar accidentalmente el disparador. No exponga el sensor del mando a distancia a luz de flash procedente de otras cámaras.

# <span id="page-448-0"></span>**Control remoto inalámbrico BR-E1**

Puede disparar a distancia hasta aprox. 5 metros/16,4 pies de la cámara.

Después de emparejar la cámara y el BR-E1 ( $\alpha$ [\)](#page-666-0), ajuste el modo de avance en [ $\alpha$ ) o

[ $\frac{1}{2}$ ] para la toma de fotografías ( $\frac{1}{2}$ [\)](#page-443-0). Para la grabación de vídeos, ajuste [ $\bullet$ ]: Mando a **dist.**] en [**Activ.**].

Para ver instrucciones de funcionamiento, consulte las Instrucciones del BR-E1.

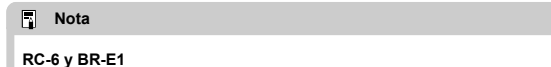

- Es posible que el tiempo de desconexión automática se prolongue cuando la cámara esté ajustada para el disparo con mando a distancia.
- RC-6 y BR-E1 también se pueden utilizar para la grabación de vídeo [\(](#page-445-0) $\frac{1}{2}$ ).

<span id="page-449-0"></span>Una vez conectado a la cámara, el teleconmutador permite disparar de manera remota a través de una conexión por cable.

Para ver instrucciones de funcionamiento, consulte las Instrucciones del RS-60E3.

- 1. **Abra la tapa de terminales.**
- 2. **Conecte la clavija al terminal de control remoto.**

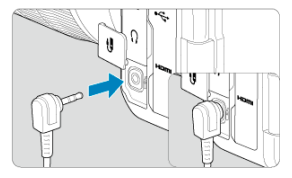

En este capítulo se tratan temas relativos a la reproducción —reproducción de fotografías y vídeos captados— y se presentan los ajustes de menú de la ficha de reproducción ( $[\blacktriangleright]$ ).

#### $\overline{\mathbf{r}}$ **Precaución**

- Puede ocurrir que las imágenes captadas en otras cámaras o las imágenes de esta cámara que se hayan editado o cambiado de nombre en un ordenador no puedan mostrarse o seleccionarse normalmente en esta cámara.
- [Menús de fichas: Reproducción](#page-452-0)
- [Reproducción de imágenes](#page-455-0)
- [Visualización de imagen ampliada](#page-461-0)
- [Visualización de índice \(Visualización de varias imágenes\)](#page-464-0)
- [Reproducción de vídeo](#page-467-0)
- [Edición de las primeras y últimas escenas de un vídeo](#page-470-0)
- [Extracción de fotogramas de vídeo 4K](#page-473-0)
- [Reproducción en un televisor](#page-476-0)
- [Protección de imágenes](#page-478-0)
- [Borrado de imágenes](#page-482-0)
- [Giro de fotografías](#page-489-0)
- [Modificación de la información de orientación de vídeo](#page-491-0)
- [Clasificación de imágenes](#page-493-0)
- [Copia de imágenes](#page-501-0)
- [Orden de impresión \(DPOF\)](#page-509-0)
- [Configuración de fotolibro](#page-514-0)
- [Procesamiento de imagen RAW](#page-519-0)
- [Cambio de tamaño de imágenes JPEG/HEIF](#page-529-0)
- [Recorte de imágenes JPEG/HEIF](#page-531-0)
- [Conversión de HEIF en JPEG](#page-534-0)
- [Presentación de diapositivas](#page-539-0)
- [Ajuste de las condiciones de búsqueda de imágenes](#page-542-0)
- [Navegación por imágenes con el dial principal](#page-546-0)
- [Cambio entre el dial principal y el dial de control rápido 2](#page-548-0)
- [Función del botón Rate](#page-549-0)
- [Personalización de la visualización de la información de reproducción](#page-551-0)
- [Visualización del aviso de altas luces](#page-555-0)
- [Representación del punto AF](#page-556-0)
- [Retícula de reproducción](#page-557-0)
- [Contador de reproducción de vídeo](#page-558-0)
- [Salida HDMI HDR](#page-561-0)

<span id="page-452-0"></span>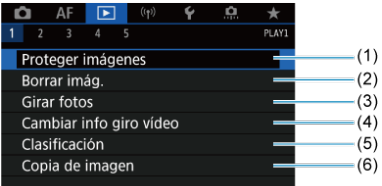

- (1) [Proteger imágenes](#page-478-0)
- (2) [Borrar imág.](#page-482-0)
- (3) [Girar fotos](#page-489-0)
- (4) [Cambiar info giro vídeo](#page-491-0)
- (5) [Clasificación](#page-493-0)
- (6) [Copia de imagen](#page-501-0)

# **Reproducción 2**

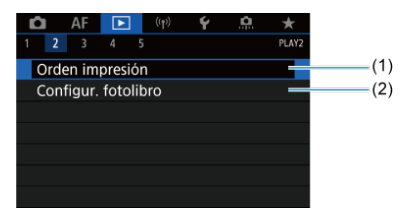

(1) [Orden impresión](#page-509-0)

(2) [Configur. fotolibro](#page-514-0)

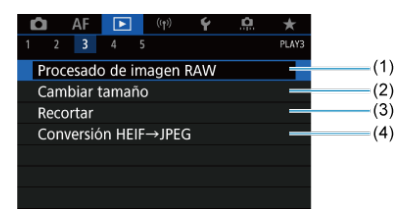

- (1) [Procesado de imagen RAW](#page-519-0)
- (2) [Cambiar tamaño](#page-529-0)
- (3) [Recortar](#page-531-0)
- (4) [Conversión HEIF→JPEG](#page-534-0)

#### $\mathbf{0}$ **Precaución**

[ : **Procesado de imagen RAW**] y [ : **Conversión HEIF→JPEG**] no se muestran en el modo <  $\overline{A}^+$  >.

#### **Reproducción 4**  $\bullet$

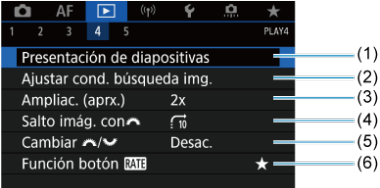

- (1) [Presentación de diapositivas](#page-539-0)
- (2) [Ajustar cond. búsqueda img.](#page-542-0)
- (3) [Ampliac. \(aprx.\)](#page-463-0)
- (4) [Salto imág. con](#page-546-0)
- (5) Cambiar  $\frac{1}{2}$  / $\frac{1}{2}$
- (6) [Función botón](#page-549-0)

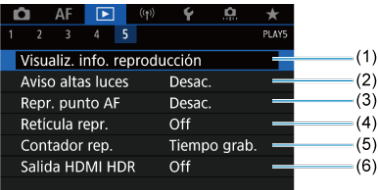

- (1) [Visualiz. info. reproducción](#page-551-0)
- (2) [Aviso altas luces](#page-555-0)
- (3) [Repr. punto AF](#page-556-0)
- (4) [Retícula repr.](#page-557-0)
- (5) [Contador rep.](#page-558-0)
- (6) [Salida HDMI HDR](#page-561-0)
- <span id="page-455-0"></span>Visualización de una única imagen 図
- [Visualización de información sobre el disparo](#page-458-0)
- [Reproducción táctil](#page-459-0) 図

# **Visualización de una única imagen**

1. **Cambie a reproducción.**

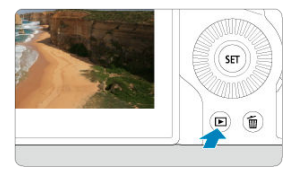

- Presione el botón  $\leq$   $\blacktriangleright$   $\geq$ .
- Se muestra la última imagen captada o reproducida.

2. **Navegue por las imágenes.**

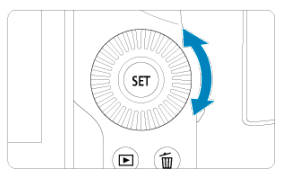

- Para reproducir imágenes a partir de la fotografía más reciente, gire el dial <  $\textcircled{2}$  > en sentido antihorario. Para reproducir imágenes desde la primera captada, gire el dial en el sentido horario.
- $\bullet$  Cada vez que presione el botón < INFO >, la visualización cambiará.

Sin información Visualización de información básica

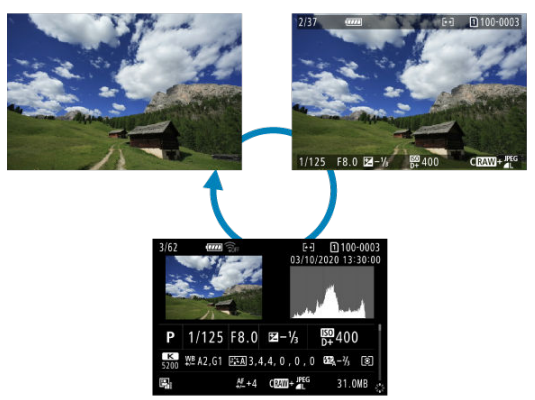

Visualización de información sobre el disparo

- 3. **Salga de la reproducción de imágenes.**
	- $\bullet$  Presione el botón <  $\rightarrow$  > para salir de la reproducción de imágenes y volver al estado de espera de disparo.

# **Nota**

- Se muestran unas líneas que indican el área de imagen en imágenes RAW captadas con [ $\bullet$ ]: **Recorte/formato**] ajustado en [1:1 (formato)], [4:3 **(formato[\)](#page-132-0)**] o [16:9 **(formato)**] ( $\circ$ ).
- Si se definen las condiciones de búsqueda con [**F**]: Ajustar cond. búsqueda img.] ( $\frac{1}{2}$ [\)](#page-542-0), solo se mostrarán las imágenes filtradas.

<span id="page-458-0"></span>Mientras se muestra la pantalla de información de disparo ( $\circled{p}$ [\)](#page-455-0), puede presionar <  $\cdot$ : arriba o abajo para ver más información. También puede personalizar la información que se muestra, en [**▶**]: **Visualiz. info. reproducción**] (**a**[\)](#page-551-0).

<span id="page-459-0"></span>La cámara incorpora un panel de pantalla táctil que puede tocar para controlar la reproducción. Las operaciones táctiles compatibles son como las que se usan con

smartphones y dispositivos similares. En primer lugar, presione el botón <  $\blacktriangleright$  > para prepararse para la reproducción táctil.

### **Navegue por las imágenes**

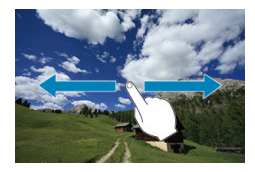

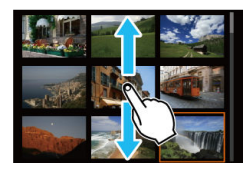

### **Reproducción con salto**

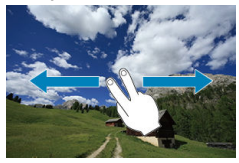

### **Visualización de índice**

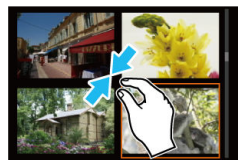

# **Vista ampliada**

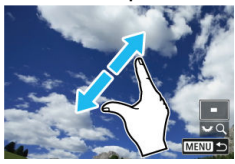

# **Nota**

También puede ampliar la visualización tocando dos veces con un dedo.

#### <span id="page-461-0"></span>[Ajuste de la relación de ampliación y la posición iniciales](#page-463-0) 層

Puede ampliar la visualización de las imágenes que capte.

1. **Amplíe la imagen.**

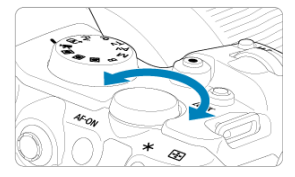

Gire el dial <  $\sqrt[5]{\mathbb{Z}_{2n}}$  > en sentido horario.  $\bullet$ 

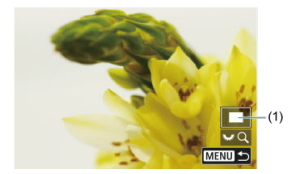

- Aparecerá la vista ampliada. La posición del área ampliada (1) se muestra en la esquina inferior derecha de la pantalla, junto con [7,  $Q$ ].
- **Para ampliar imágenes, gire el dial <**  $\frac{1}{2}$  **> en sentido horario.**
- Para reducir la ampliación, gire el dial <  $\frac{1}{2}$  > en sentido antihorario. Para la visualización de índice [\(](#page-464-0) ), continúe girando el dial.

# 2. **Desplace la imagen.**

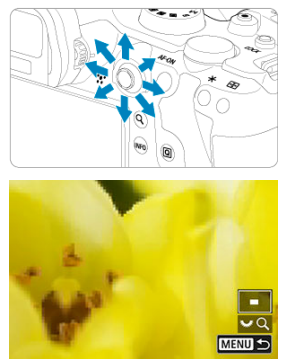

- Use <  $\frac{14}{50}$  > para desplazarse por la imagen ampliada.
- Presione el botón <  $Q$  > o < MENU > para salir de la vista ampliada.  $\bullet$

# **Nota**

- Para cambiar a otras imágenes mientras mantiene la vista ampliada, gire el dial  $\langle \bigcirc \rangle$
- La ampliación no está disponible para vídeos.

<span id="page-463-0"></span>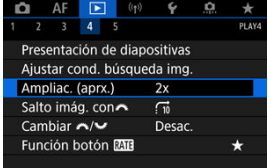

Puede ajustar la relación y la posición de ampliación iniciales seleccionando [**▶**]: **Ampliac. (aprx.)**].

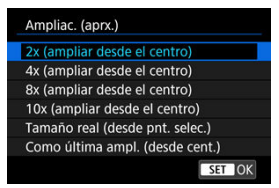

## **2x, 4x, 8x, 10x (ampliar desde el centro)**

La vista ampliada se inicia en el centro de la imagen con la relación de ampliación seleccionada.

## **Tamaño real (desde pnt. selec.)**

Los píxeles de la imagen grabada se mostrarán, aproximadamente, al 100 %. La vista ampliada se iniciará en el punto AF que logre el enfoque. Si la fotografía se tomó con enfoque manual, la vista ampliada se iniciará en el centro de la imagen.

## **Como última ampl. (desde cent.)**

La ampliación será la misma que la última vez que salió de la vista ampliada con el  $botón < \rightarrow \rightarrow o < Q >$ . La vista ampliada se inicia en el centro de la imagen.

<span id="page-464-0"></span>1. **Cambie a la visualización de índice.**

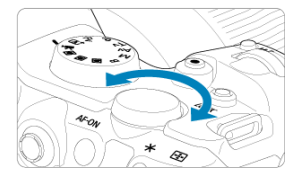

Durante la reproducción de imágenes, gire el dial <  $\frac{1}{2}$  > en sentido antihorario.

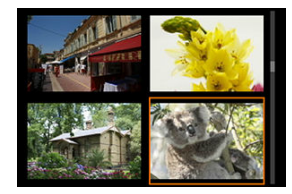

- Aparecerá la visualización de índice de 4 imágenes. La imagen seleccionada se resaltará con un marco naranja.
- Si continúa girando el dial <  $\frac{1}{2}$  > en sentido antihorario, la visualización cambiará de 9 a 36 y a 100 imágenes. Al girar el dial en sentido horario, pasará cíclicamente por la visualización de 100, 36, 9, 4 y una única imagen.

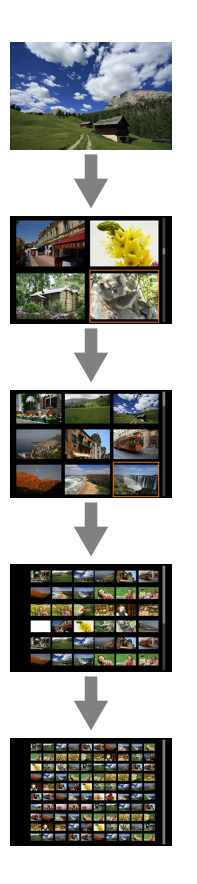

2. **Navegue por las imágenes.**

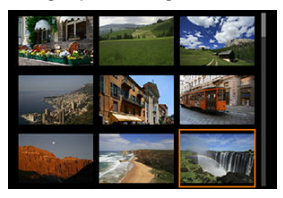

- Utilice <  $\frac{1}{2}$  > o el dial <  $\textcircled{2}$  > para mover el marco naranja para la selección de imágenes.
- Presione <  $(F)$  > en la visualización de índice para mostrar la imagen seleccionada en la visualización de una única imagen.

<span id="page-467-0"></span>1. **Cambie a reproducción.**

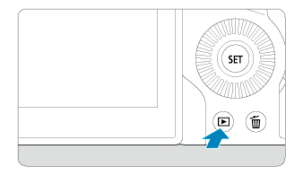

- Presione el botón <  $\boxed{\blacktriangleright}$  >.
- 2. **Seleccione un vídeo.**

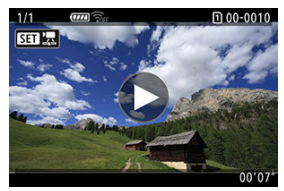

- Gire el dial < se > para seleccionar un vídeo que reproducir.  $\bullet$
- En la visualización de una única imagen, el icono  $[$  $]$   $]$  $]$  $]$  $]$  que se muestra en la parte superior izquierda de la pantalla indica un vídeo.

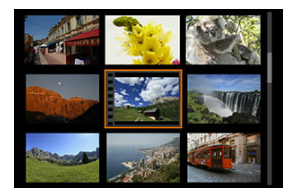

En la visualización de índice, las perforaciones del borde izquierdo de las miniaturas indican vídeos. No se puede reproducir vídeos desde la visualización de índice, así que presione <  $\circledast$  > para cambiar a la visualización de una única imagen.
- <span id="page-468-0"></span>3. **En la visualización de una única imagen, presione < >.**
- 4. **Presione < > para reproducir el vídeo.**

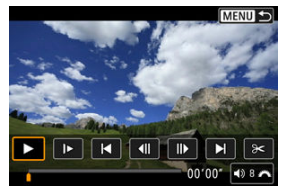

- Se iniciará la reproducción de vídeo.
- Para hacer una pausa en la reproducción y mostrar el panel de reproducción de vídeo, presione <  $\varepsilon$ <sub>( $\varepsilon$ r)</sub> >. Presiónelo de nuevo para reanudar la reproducción.
- Gire el dial <  $\zeta \gtrsim$  > para ajustar el volumen (incluso durante la reproducción).

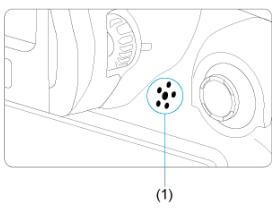

(1) Altavoz

#### <span id="page-469-0"></span>**Panel de reproducción de vídeo**

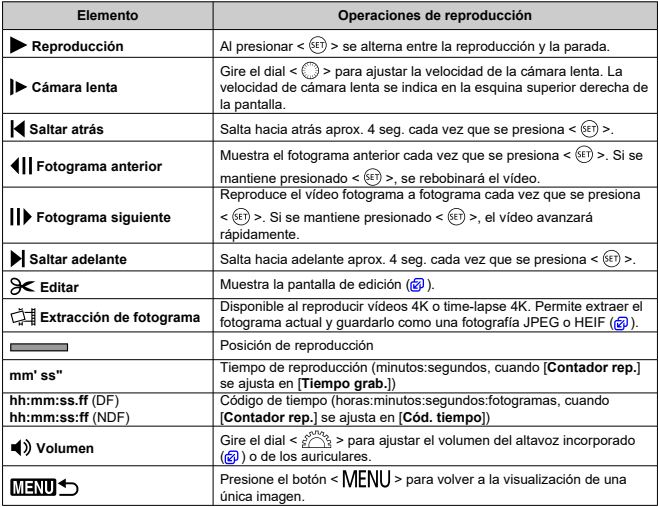

#### **Precaución**  $\bullet$

- Cuando la cámara se encuentre conectada a un televisor para la reproducción de vídeo ( $\varpi$ [\)](#page-476-0) ajuste el volumen con los controles del televisor, porque no es posible ajustar el volumen girando el dial <  $\mathbb{R}^n$  >.
- Es posible que la reproducción de vídeo se detenga si la velocidad de lectura de la tarjeta es demasiado lenta o los archivos de vídeo tienen fotogramas dañados.

### **Edición de las primeras y últimas escenas de un vídeo**

Puede cortar la primera y la última escena de un vídeo en incrementos de aproximadamente 1 segundo.

1. **En la visualización de una única imagen, presione < >.**

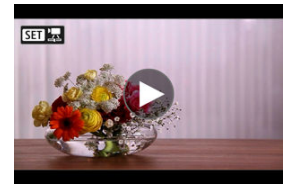

2. **En el panel de reproducción de vídeo, seleccione [ ].**

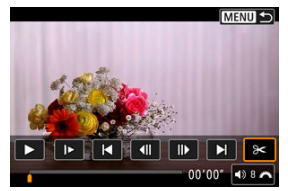

3. **Especifique la parte que se va a cortar.**

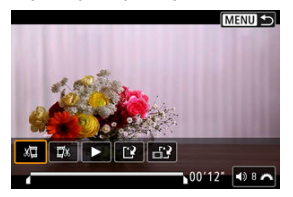

Seleccione [  $\sqrt{2}$ ] (Cortar el principio) o [ $\sqrt{2}$  (Cortar el final).

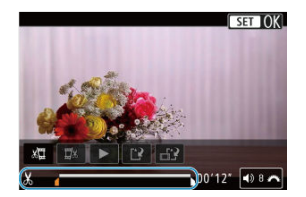

- Presione <  $\Leftrightarrow$  > a la izquierda o a la derecha para retroceder o avanzar un fotograma. Mantenga presionado el multicontrolador para avanzar o retroceder rápidamente por los fotogramas. Cada giro del dial <  $\textcircled{>}$  > retrocede o avanza un fotograma.
- $\bullet$  Una vez decidida la parte que va a recortar, presione <  $(\text{F})$  >. La parte indicada por una línea en la parte inferior de la pantalla se mantendrá.
- 4. **Revise el vídeo editado.**

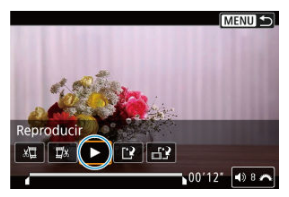

- Seleccione [ $\blacktriangleright$ ] para reproducir el vídeo editado.
- Para cambiar la parte editada, vuelva al paso 3.
- $\bullet$  Para cancelar la edición, presione el botón < MENU >.

5. **Guarde.**

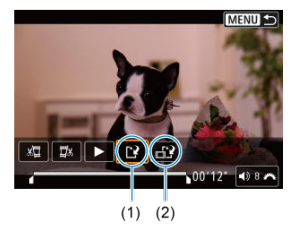

- $\bullet$  Seleccione [[ $\cdot$ ] (1).
- Aparecerá la pantalla para guardar.
- Para guardarla como un archivo nuevo, seleccione [**Nuevo archivo**] o, para guardarla y sobrescribir el archivo de vídeo original, seleccione [**Sobrescribir**].

Seleccione  $\left[\frac{1}{n}\right]$  (2) para guardar una versión comprimida del archivo. Los vídeos 4K se convierten en vídeos Full HD antes de la compresión.

En la pantalla de confirmación, seleccione [**OK**] para guardar el vídeo editado y volver a la pantalla de reproducción de vídeo.

#### $\mathbf{0}$ **Precaución**

- Dado que la edición se realiza en incrementos de aprox. 1 seg. (en la posición indicada por [X] en la parte inferior de la pantalla), la posición real donde se recortan los vídeos puede ser diferente de la posición especificada.
- Los vídeos grabados con otra cámara no se pueden editar con esta cámara.
- No es posible editar un vídeo cuando la cámara está conectada a un ordenador.
- Las acciones de comprimir y guardar no están disponibles (no se muestran  $[\frac{1}{n}]$ ) para vídeos grabados con [**Disparo HDR** ] ajustado en [**Activ.**] o Canon Log establecido, ni para vídeos grabados en tamaños de FHD ECT (NTSC) o FHD**AMP IPBE** (PAL).

<span id="page-473-0"></span>A partir de los vídeos 4K, puede seleccionar fotogramas individuales para guardarlos como fotografías JPEG o HEIF. Esta función se llama "Extracción de fotograma".

1. **Seleccione un vídeo 4K.**

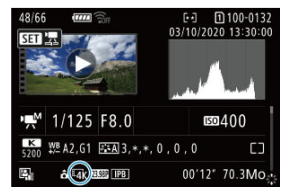

- Gire el dial < $\mathbb{O}$  > para seleccionar un vídeo de calidad 4K.
- En la pantalla de información de disparo  $(\sqrt{2})$  $(\sqrt{2})$ , los vídeos 4K se etiquetan con iconos  $[\overline{L_{A}}\mathbf{K}]$ .
- $\bullet$  En la visualización de índice, presione < $\circledR$  > para cambiar a la visualización de una única imagen.
- 2. **En la visualización de una única imagen, presione < >.**
	- Aparecerá el panel de reproducción de vídeo.

3. **Seleccione un fotograma para extraerlo.**

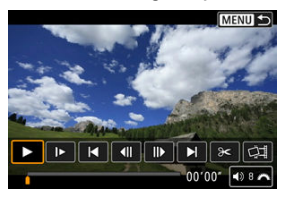

- Utilice el panel de reproducción de vídeo para seleccionar el fotograma que extraerá como una fotografía.
- Para ver instrucciones sobre el panel de reproducción de vídeo, consulte [Panel de reproducción de vídeo.](#page-469-0)

# 4. **Seleccione [ ].**

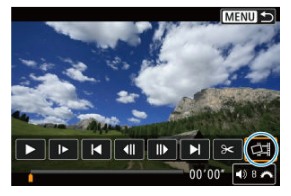

5. **Guarde.**

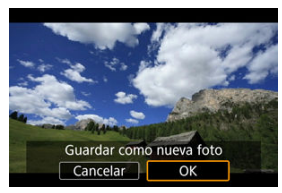

Seleccione [**OK**] para guardar el fotograma actual como una fotografía JPEG.

Los fotogramas extraídos de archivos de vídeo HDR se guardan como imágenes HEIF.

Compruebe la carpeta de destino y el número de archivo de imagen.

- 6. **Seleccione la imagen que desea mostrar.**
	- Seleccione [**Ver vídeo original**] o [**Ver foto extraída**].

#### **Precaución**  $\bullet$

- La extracción de fotogramas no es posible desde los siguientes vídeos 4K.
	- Vídeos grabados con Canon Log establecido
	- Vídeos grabados con otras cámaras
- No es posible extraer fotogramas mientras la cámara está conectada a un ordenador.

<span id="page-476-0"></span>Si conecta la cámara a un televisor con un cable HDMI disponible en el mercado, podrá reproducir las fotografías y los vídeos captados en el televisor.

**Si la imagen no aparece en la pantalla del televisor, confirme que [ : Sistema vídeo] se haya ajustado correctamente en [Para NTSC] o [Para PAL]** (dependiendo del sistema de vídeo del televisor).

1. **Conecte a la cámara el cable HDMI.**

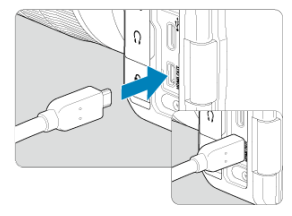

- Inserte el cable HDMI en el terminal < HDMI OUT > de la cámara.
- 2. **Conecte el cable HDMI al televisor.**

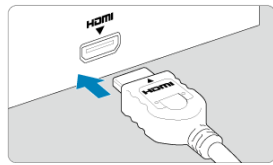

- Conecte el cable HDMI al puerto HDMI IN del televisor.
- 3. **Encienda el televisor y cambie la entrada de vídeo del mismo para seleccionar el puerto conectado.**
- 4. **Sitúe el interruptor de alimentación de la cámara en < >.**

## 5. **Presione el botón < >.**

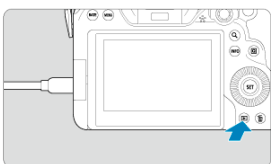

- Ahora las imágenes se muestran en el televisor y en la pantalla de la cámara no se muestra nada.
- Las imágenes se mostrarán automáticamente con la resolución óptima correspondiente al televisor conectado.

#### **Precaución**  $\mathbf{0}$

- Ajuste el volumen del sonido del vídeo con el televisor. El volumen del sonido no se puede ajustar con la cámara.
- Antes de conectar o desconectar el cable entre la cámara y el televisor, apague la cámara y el televisor.
- Dependiendo del televisor, es posible que parte de la imagen visualizada quede cortada.
- No conecte la salida de ningún otro dispositivo al terminal  $\leq$  HDMI OUT  $>$  de la cámara. Si lo hace, puede provocar una avería.
- Es posible que ciertos televisores no muestren las imágenes por razones de incompatibilidad.
- Es posible que las imágenes tarden algún tiempo en mostrarse. Para evitar el retardo, ajuste [ : **Resolución HDMI**] en [**1080p**] ( [\)](#page-761-0).
- Las operaciones de la pantalla táctil no se admiten mientras la cámara está conectada a un televisor.
- <span id="page-478-0"></span>Protección de imágenes individuales mediante el menú ΓZΙ.
- [Especificación del rango de imágenes a proteger](#page-480-0) 枢
- [Protección de todas las imágenes de una carpeta o de una tarjeta](#page-481-0) 雇

Puede proteger las imágenes importantes para evitar borrarlas accidentalmente.

#### $\overline{\mathbf{r}}$ **Precaución**

Si formatea la tarjeta  $\sqrt{\alpha}$ ), las imágenes protegidas también se borrarán.

#### П **Nota**

- Una vez protegida una imagen, no podrá eliminarla con la función de borrado de la cámara. Para borrar una imagen protegida, primero tendrá que cancelar la protección.
- $\bullet$  Si borra todas las imágenes [\(](#page-482-0) $\varnothing$ ), solo se conservarán las que estén protegidas. Esta opción es útil si desea borrar de una vez todas las imágenes que no necesite.

#### **Protección de imágenes individuales mediante el menú**

### 1. **Seleccione [ : Proteger imágenes].**

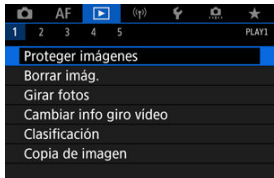

2. **Seleccione [Seleccionar imágenes].**

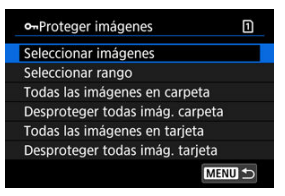

- 3. **Seleccione la imagen que desea proteger.**
	- Gire el dial < $\mathbb{Q}$  > para seleccionar una imagen que proteger.

### 4. **Proteja la imagen.**

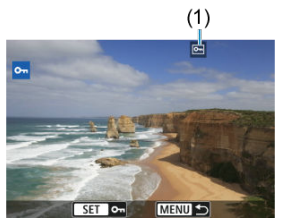

- $\bullet$  Presione <  $(F)$  > para proteger la imagen seleccionada, después de lo cual se etiquetará con un icono  $\boxed{6}$  (1) en la parte superior de la pantalla.
- **Para cancelar la protección y borrar el icono**  $\overline{[6m]}$ **, presione otra vez**  $<$   $(SET)$  >.
- $\bullet$  Para proteger otra imagen, repita los pasos 3 y 4.

#### **Nota**

Para proteger imágenes individuales durante la reproducción, presione el botón < **RATE** > cuando [▶]: Función botón **[ATE**] esté asignado a [Proteger] ( 2 [\)](#page-549-0).

<span id="page-480-0"></span>Mientras observa las imágenes en la visualización de índice, puede especificar la primera y la última imagen para un rango y proteger todas las imágenes especificadas a la vez.

1. **Seleccione [Seleccionar rango].**

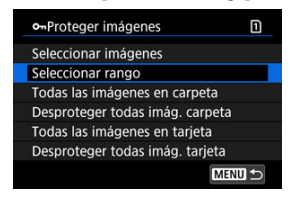

- Seleccione [Seleccionar rango] en [**▶**]: Proteger imágenes].
- 2. **Especifique el rango de imágenes.**

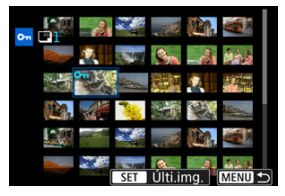

- Seleccione la primera imagen (punto inicial).
- A continuación, seleccione la última imagen (punto final). Las imágenes del rango especificado se protegerán y aparecerá el icono  $[$   $\bullet$  $\bullet$  $].$
- Para seleccionar otra imagen para protegerla, repita el paso 2.

#### <span id="page-481-0"></span>**Protección de todas las imágenes de una carpeta o de una tarjeta**

Puede proteger todas las imágenes de una carpeta o de una tarjeta a la vez.

- o-Proteger imágenes m Seleccionar imágenes Seleccionar rango Todas las imágenes en carpeta Desproteger todas imág. carpeta Todas las imágenes en tarieta Desproteger todas imág. tarjeta MENU +
- Cuando seleccione [**Todas las imágenes en carpeta**] o [**Todas las imágenes en** tarjeta] en [**▶**]: Proteger imágenes], se protegerán todas las imágenes de la carpeta o de la tarjeta.
- Para cancelar la protección, seleccione [**Desproteger todas imág. carpeta**] o [**Desproteger todas imág. tarjeta**].
- **■** Si se definen las condiciones de búsqueda con **[**■]: **Ajustar cond. búsqueda img.**] ( [\)](#page-542-0), la visualización cambiará a [**Imgs. encontradas**] y [**Desprot. encontr.**].

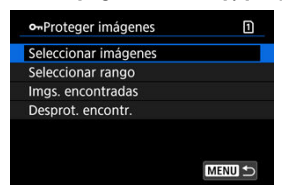

- Si selecciona [**Imgs. encontradas**], todas las imágenes filtradas por las condiciones de búsqueda se protegerán.
- Si selecciona [**Desprot. encontr.**], la protección de todas las imágenes filtradas se cancelará.
- <span id="page-482-0"></span>Borrado de imágenes individualmente ΓZΙ.
- $\boxtimes$  Selección ( $[\bigvee]$ ) de varias imágenes para borrarlas a la vez
- 囪 [Especificación del rango de imágenes a borrar](#page-486-0)
- [Borrado de todas las imágenes de una carpeta o de una tarjeta](#page-488-0) ΓZΙ.

Puede seleccionar y borrar las imágenes que no necesite individualmente o borrarlas como un lote. Las imágenes protegidas  $(Q)$  $(Q)$ ) no se borrarán.

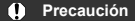

**Cuando se borra una imagen, no se puede recuperar. Antes de borrar una imagen, asegúrese de que ya no la necesita. Proteja las imágenes importantes para impedir que se borren accidentalmente.**

#### **Borrado de imágenes individualmente**

- 1. **Presione el botón < >.**
- 2. **Seleccione la imagen que va a borrar.**
	- Gire el dial < $\circled{ }$  > para seleccionar la imagen que va a borrar.
- 3. **Presione el botón < >.**

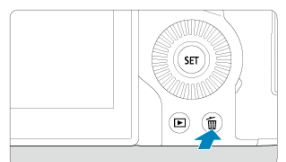

4. **Borre las imágenes.**

**Vídeos o imágenes JPEG/HEIF/RAW**

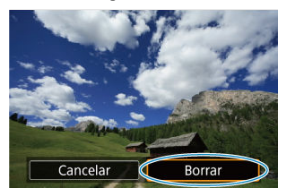

Seleccione [**Borrar**].

**Imágenes RAW+JPEG/RAW+HEIF**

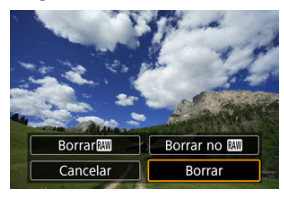

● Seleccione una opción.

#### **Nota**

Para borrar imágenes individuales durante la reproducción, presione el botón < **RATE** > cuando [**▶**]: Función botón **[ATE**] esté asignado a [Borrar imág.].  $\left( \frac{\epsilon}{\epsilon_0} \right)$ .

<span id="page-484-0"></span>Puede añadir marcas de verificación a las imágenes que vaya a borrar para borrar todas esas imágenes a la vez.

1. **Seleccione [ : Borrar imág.].**

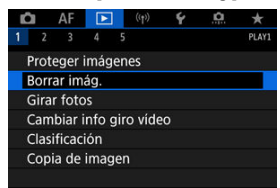

2. **Seleccione [Seleccionar y borrar imágenes].**

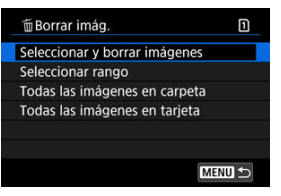

3. **Seleccione una imagen.**

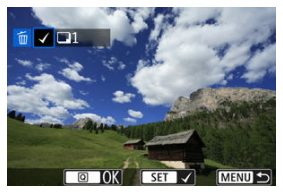

- Gire el dial <  $\mathbb{O}$  > para seleccionar la imagen que desee borrar y, a continuación, presione < $(F)$  >.
- Para seleccionar otra imagen a borrar, repita el paso 3.

4. **Borre las imágenes.**

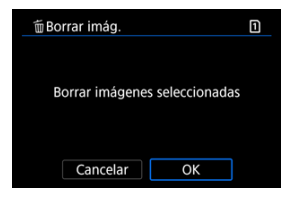

Presione el botón < **Q** > y, a continuación, presione [OK].

<span id="page-486-0"></span>Mientras observa las imágenes en la visualización de índice, puede especificar la primera y la última imagen para un rango y borrar todas las imágenes especificadas a la vez.

1. **Seleccione [Seleccionar rango].**

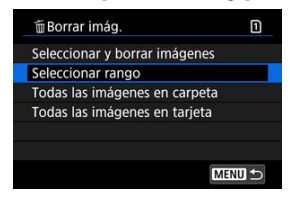

- Seleccione [Seleccionar rango] en [**E**: Borrar imág.].
- 2. **Especifique el rango de imágenes.**

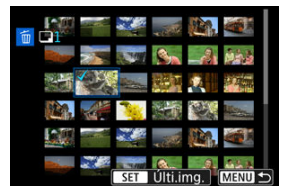

- Seleccione la primera imagen (punto inicial).
- A continuación, seleccione la última imagen (punto final). Se anexará una marca de verificación [v] a todas las imágenes del rango entre la primera y la última imagen.
- Para seleccionar otra imagen a borrar, repita el paso 2.
- 3. **Presione el botón < >.**

4. **Borre las imágenes.**

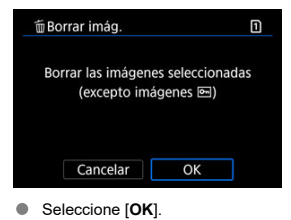

#### <span id="page-488-0"></span>**Borrado de todas las imágenes de una carpeta o de una tarjeta**

Puede borrar todas las imágenes de una carpeta o de una tarjeta a la vez.

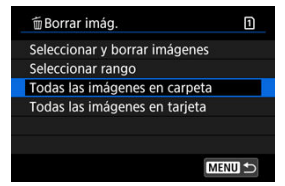

- Cuando seleccione [**Todas las imágenes en carpeta**] o [**Todas las imágenes en** tarjeta] en [**▶**]: **Borrar imág.**], se borrarán todas las imágenes de la carpeta o de la tarjeta.
- **■** Si se definen las condiciones de búsqueda con **[**■]: **Ajustar cond. búsqueda img.**] ( $\mathbb{Q}$ [\)](#page-542-0), la visualización cambiará a [**Imgs. encontradas**].

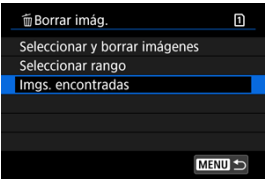

• Si selecciona [**Imgs. encontradas**], se borrarán todas las imágenes filtradas por las condiciones de búsqueda.

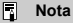

Para borrar todas las imágenes, incluidas las imágenes protegidas, formatee la tarjeta  $\left(\frac{\partial}{\partial y}\right)$  $\left(\frac{\partial}{\partial y}\right)$ .

Puede usar esta función para girar la imagen visualizada a la orientación deseada.

1. **Seleccione [ : Girar fotos].**

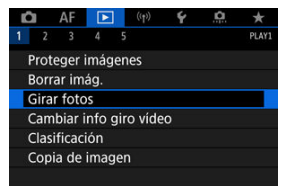

2. **Seleccione una imagen para girarla.**

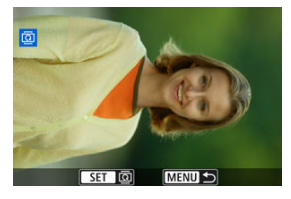

Gire el dial  $\leq$  > para seleccionar la imagen.

### 3. **Gire la imagen.**

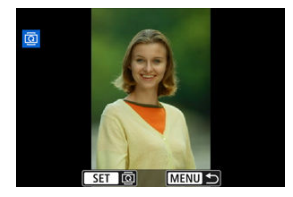

- Cada vez que presione <  $(\overline{\epsilon})$  >, la imagen girará en sentido horario de la manera siguiente: 90°→270°→0°.
- Para girar otra imagen, repita los pasos 2 y 3.

#### **Nota**

- Si ajusta [ $\blacklozenge$ : **Autorrotación**] en [**On** $\blacktriangleright$  **Q**] ( $\bowtie$ ) antes de tomar fotografías, no es necesario que gire la imagen con esta función.
- Si la imagen girada no se muestra en la orientación girada durante la reproducción de imagen, ajuste [**↓**: Autorrotación] en [On**O** <u>□</u>].
- No es posible girar vídeos.

### **Modificación de la información de orientación de vídeo**

Puede modificar manualmente la información de la orientación de reproducción del vídeo (que determina qué lado es el de arriba).

1. **Seleccione [ : Cambiar info giro vídeo].**

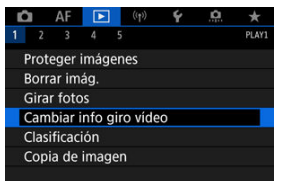

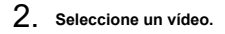

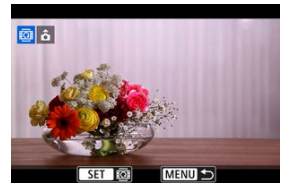

Gire el dial < $\textcircled{\tiny{2}}$  > para seleccionar un vídeo con información de orientación que quiera cambiar.

3. **Cambie la información de orientación.**

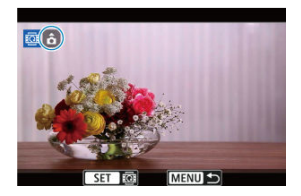

■ Mientras mira la cámara y el icono ▲, situado en la parte superior izquierda de la pantalla, presione < (ET) > para especificar qué lado es el de arriba. Cada vez que presione <  $\varepsilon$ , se modifica la información de rotación de la cámara de la forma siguiente:  $[\hat{\mathbf{\Omega}}] \rightarrow [\hat{\mathbf{\Omega}}] \rightarrow [\hat{\mathbf{\Omega}}]$ .

#### **Precaución**  $\mathbf{0}$

- Los vídeos se reproducen horizontalmente en la cámara y a través de la salida de vídeo HDMI, independientemente del ajuste de [ $\blacklozenge$ : **Agr. info rotac.**  $\blacktriangleright$ ] [\(](#page-739-0)  $\bowtie$ ).
- La información de orientación de vídeos grabados con otras cámaras no se puede modificar con esta cámara.
- Clasificación de imágenes individuales con el botón <  $\textsf{RATF}$  > ΓZΙ.
- C/ [Clasificación de imágenes individuales mediante el menú](#page-495-0)
- 囪 [Clasificación especificando el rango](#page-497-0)
- [Clasificación de todas las imágenes de una carpeta o una tarjeta](#page-499-0) 囜

Puede clasificar las imágenes en una escala de 1–5 ( $\lceil \star \rceil / \lceil \star \cdot \rceil / \lceil \star \cdot \rceil / \lceil \star \cdot \rceil$ ). Esta función se denomina clasificación.

\* Clasificar imágenes puede ser útil para organizarlas.

### **Clasificación de imágenes individuales con el botón < >**

- 1. **Seleccione la imagen que va a clasificar.**
	- $\bullet$  Presione el botón <  $\triangleright$  > para cambiar a la reproducción de imágenes.
	- Gire el dial  $\leq$  > para seleccionar la imagen que va a clasificar.
- 2. **Clasifique la imagen.**

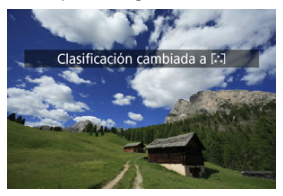

- **Presione el botón <**  $\mathsf{RATE}$  **> para clasificar la imagen. Aparecerá un** mensaje en la pantalla.
- Para clasificar otra imagen, repita los pasos 1 y 2.

# **Nota** En la configuración detallada de [**Clasific.**] en [<u>| ►</u> ]: **Función botón <u>|,ἈII</u>]**, puede<br>seleccionar la clasificación que desee aplicar.

<span id="page-495-0"></span>1. **Seleccione [ : Clasificación].**

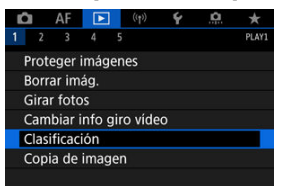

2. **Seleccione [Seleccionar imágenes].**

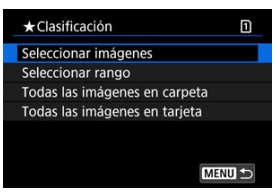

3. **Seleccione la imagen que va a clasificar.**

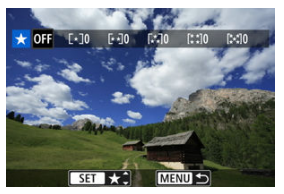

Gire el dial < $\mathbb{Q}$  > para seleccionar la imagen que va a clasificar.

4. **Clasifique la imagen.**

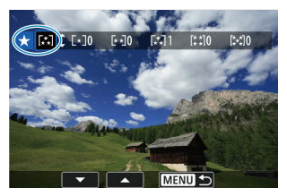

- Presione <  $\circledast$  > y aparecerá un marco de resalte azul como se muestra en la pantalla que aparece arriba.
- Gire el dial <  $\textcircled{2}$  > para seleccionar una marca de clasificación y, a continuación, presione  $\leq$   $(F)$  >.
- Cuando anexe una marca de clasificación a la imagen, el número que aparece junto a la clasificación ajustada aumentará en uno.
- Para clasificar otra imagen, repita los pasos 3 y 4.

<span id="page-497-0"></span>Mientras observa las imágenes en la visualización de índice, puede especificar la primera y la última imagen para un rango y clasificar todas las imágenes especificadas a la vez.

1. **Seleccione [Seleccionar rango].**

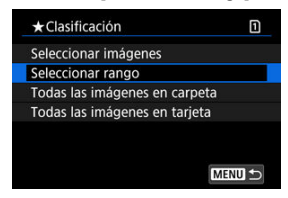

- Seleccione [Seleccionar rango] en [De]: Clasificación].
- 2. **Especifique el rango de imágenes.**

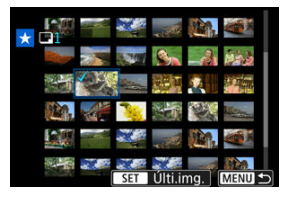

- Seleccione la primera imagen (punto inicial).
- A continuación, seleccione la última imagen (punto final). Se anexará una marca de verificación [v] a todas las imágenes del rango entre la primera y la última imagen.
- 3. **Presione el botón < >.**

4. **Clasifique las imágenes.**

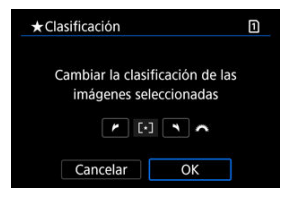

Gire el dial <  $\frac{1}{2}$  > para seleccionar una marca de clasificación y, a continuación, seleccione [**OK**].

Se clasificarán todas las imágenes del rango especificado (con la misma clasificación) a la vez.

### <span id="page-499-0"></span>**Clasificación de todas las imágenes de una carpeta o una tarjeta**

Puede clasificar todas las imágenes de una carpeta o de una tarjeta a la vez.

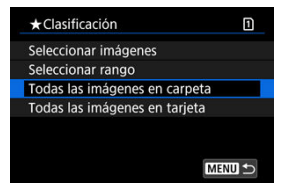

Bajo [ : **Clasificación**], cuando seleccione [**Todas las imágenes en carpeta**] o [**Todas las imágenes en tarjeta**], se clasificarán todas las imágenes de la carpeta o de la tarieta.

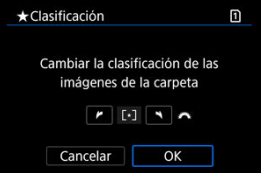

- Gire el dial <  $\frac{1}{2}$  > para seleccionar una clasificación y, a continuación, seleccione [**OK**].
- Cuando no esté clasificando imágenes o cancelando la clasificación, seleccione  $[QFF]$ .
- **■** Si se definen las condiciones de búsqueda con **[**■]: **Aiustar cond. búsqueda img.**] ( $\mathbb{Q}$ [\)](#page-542-0), la visualización cambiará a [**Imgs. encontradas**].

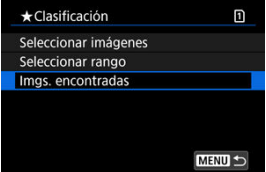

Si selecciona [**Imgs. encontradas**], se clasificarán según lo especificado todas las imágenes filtradas por las condiciones de búsqueda.

### $\overline{\mathbf{L}}$ **Nota** Los valores que aparecen junto a las clasificaciones se muestran como [**###**] si hay más de 1.000 imágenes con esa clasificación. Con [**| ►**]: **Ajustar cond. búsqueda img.]** y [**| ►**]: **Salto imág. con } .**], se puede<br>mostrar solo las imágenes con una clasificación específica.

### **Copia de imágenes**

- Œ. [Copia de imágenes individuales](#page-502-0)
- [Copia de un rango de imágenes](#page-506-0) M
- 雇 [Copia de todas las imágenes de una carpeta o una tarjeta](#page-508-0)

Puede copiar las imágenes de una tarjeta en otra tarjeta para guardar duplicados. También es posible copiar todas las imágenes de una carpeta o de una tarjeta al mismo tiempo.

#### T **Precaución**

- Si la carpeta o la tarjeta de destino ya tienen una imagen con el mismo número de archivo, se mostrará [**Saltar imagen y seguir**], [**Reemplazar imagen existente**] y [**Cancelar copia**]. Seleccione un método de copia y, a continuación, presione  $<$   $(F)$  >
	- [**Saltar imagen y seguir**]: las imágenes que tienen el mismo número de archivo se omiten y no se copian.
	- [**Reemplazar imagen existente**]: las imágenes con el mismo número de archivo (incluidas las imágenes protegidas) se sobrescriben.

Para sobrescribir imágenes que tengan información de orden de impresión  $(\sqrt{2})$  $(\sqrt{2})$ ) deberá volver a ajustar la información de orden de impresión.

- La información de orden de impresión y transferencia de imágenes no se incluye en las copias de las imágenes.
- Durante el proceso de copia, no es posible disparar. Seleccione [**Cancelar**] antes de disparar.

#### 同 **Nota**

- Las copias de las imágenes tienen el mismo nombre de archivo que las imágenes originales.
- Con [**Sel.imag.**], no es posible copiar al mismo tiempo imágenes de varias carpetas. Seleccione las imágenes para copiar de una sola carpeta.

<span id="page-502-0"></span>1. **Seleccione [ : Copia de imagen].**

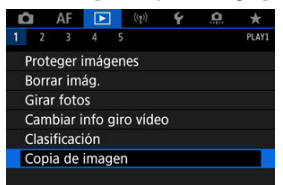

# 2. **Seleccione [Sel.imag.].**

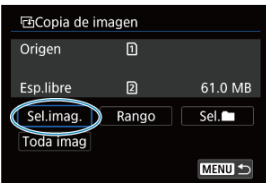

- Compruebe los números de la tarjeta de origen y de la de destino, así como el espacio libre en la tarjeta de destino.
- Seleccione [Sel.imag.] y, a continuación, presione <  $(E)$  >.

3. **Seleccione la carpeta.**

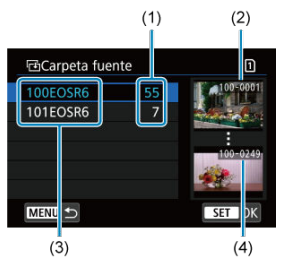

- (1) Número de imágenes en la carpeta
- (2) Número de archivo más bajo
- (3) Nombre de la carpeta
- (4) Número de archivo más alto
- Seleccione la carpeta de origen y, a continuación, presione <  $(E)$  >.
- Cuando seleccione la carpeta, consulte las imágenes que se muestran a la derecha de la pantalla.
- 4. **Seleccione una imagen para copiarla.**

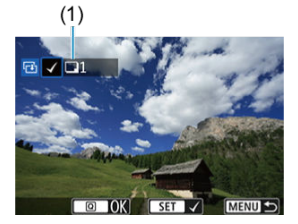

- (1) Total de imágenes seleccionadas
- Gire el dial <  $\textcircled{2}$  > para seleccionar la imagen que desee copiar y, a continuación, presione  $\leq$   $\left( \text{F} \right)$  >.
- Para seleccionar otra imagen para copiarla, repita el paso 4.
- 5. **Presione el botón < >.**
- 6. **Seleccione [OK].**

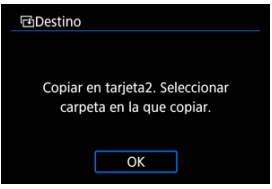

- Compruebe la tarjeta de destino y, a continuación, seleccione [**OK**].
- 7. **Seleccione la carpeta de destino.**

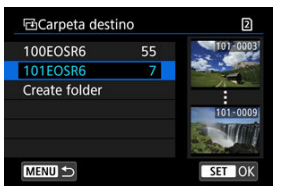

- Seleccione la carpeta donde desea copiar la imagen y, a continuación,  $presione < (er) >$ .
- Para crear una carpeta nueva, seleccione [**Crear carpeta**].

# 8. **Seleccione [OK].**

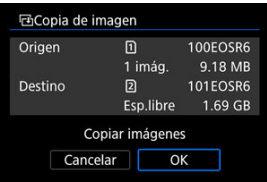

Compruebe la información sobre la tarjeta de origen y la de destino y, a continuación, seleccione [**OK**].

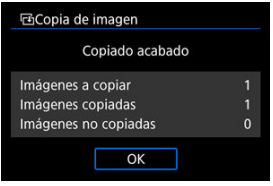

Los resultados se muestran cuando finaliza la copia. Seleccione [**OK**] para volver a la pantalla del paso 2.

Puede copiar a la vez todas las imágenes especificadas seleccionando la primera y la última imagen de un rango mientras mira las imágenes en la visualización de índice.

1. **Seleccione [Rango].**

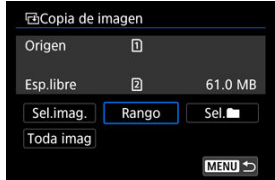

2. **Seleccione la carpeta.**

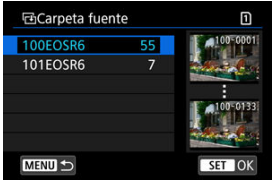

- Seleccione la carpeta de origen y, a continuación, presione <  $(\overline{\epsilon})$  >.
- Cuando seleccione la carpeta, consulte las imágenes que se muestran a la derecha de la pantalla.

3. **Especifique el rango de imágenes.**

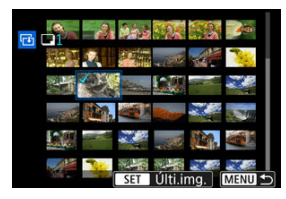

- Seleccione la primera imagen (punto inicial).  $\bullet$
- A continuación, seleccione la última imagen (punto final). Se anexará una marca de verificación [v] a todas las imágenes del rango entre la primera y la última imagen.
- Para seleccionar otra imagen para copiarla, repita el paso 3.

Puede copiar todas las imágenes de una carpeta o de una tarjeta a la vez.

Al seleccionar [Sel. | | | | | | | | **Toda imag**] en [ | | | | | | **Copia de imagen**], se copian todas las imágenes que contiene.

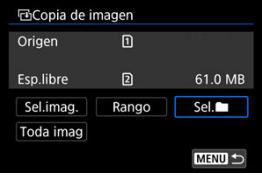

#### <span id="page-509-0"></span>Ajuste de opciones de impresión ΓZ

#### [Selección de imágenes para la impresión](#page-512-0) 枢

DPOF (Digital Print Order Format) permite imprimir imágenes grabadas en la tarjeta de acuerdo con sus instrucciones de impresión, como la selección de imágenes, la cantidad a imprimir, etc. Puede imprimir varias imágenes en un lote o crear una orden de impresión para un servicio de acabado fotográfico.

Puede establecer ajustes de impresión como el tipo de impresión, la impresión de la fecha, la impresión del número de archivo, etc. Los ajustes de impresión se aplicarán a todas las imágenes especificadas para la impresión. (No se pueden ajustar por separado para cada imagen).

# **Ajuste de opciones de impresión**

1. **Seleccione [ : Orden impresión].**

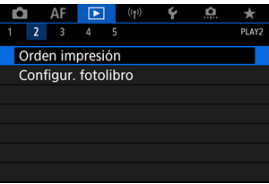

2. **Seleccione [Config.].**

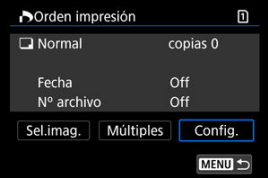

# 3. **Ajuste las opciones como desee.**

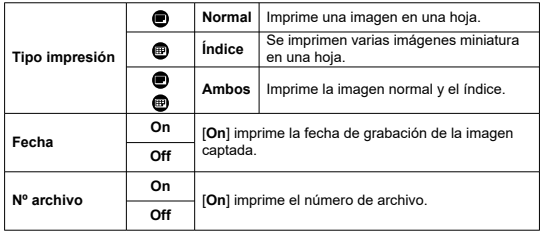

Ajuste las opciones [**Tipo impresión**], [**Fecha**] y [**Nº archivo**].

# 4. **Salga del ajuste.**

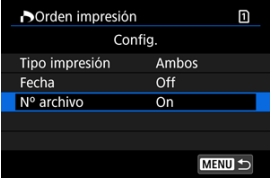

- Presione el botón < MENU >.
- A continuación, seleccione [**Sel.imag.**] o [**Múltiples**] para especificar las imágenes a imprimir.

#### $\mathbf{0}$ **Precaución**

- Si imprime una imagen con un tamaño de imagen grande utilizando los ajustes [**Índice**] o [**Ambos**] ( [\)](#page-509-0), es posible que la impresión de índice no se imprima con determinadas impresoras. En este caso, cambie el tamaño de la imagen  $(\mathbb{Z})$  $(\mathbb{Z})$  y, a continuación, realice la impresión de índice.
- Aunque [**Fecha**] y [**Nº archivo**] se ajusten en [**On**], es posible que la fecha o el número de archivo no se impriman, según el ajuste de tipo de impresión y la impresora.
- En las copias [**Índice**], no se puede ajustar [**Fecha**] y [**Nº archivo**] en [**On**] a la vez.
- Al imprimir con DPOF, utilice la tarjeta cuyas especificaciones de orden de impresión se hayan ajustado. No es posible imprimir en la orden de impresión especificada si se extraen solamente las imágenes de la tarjeta para imprimirlas.
- Es posible que algunas impresoras y servicios de acabado fotográfico compatibles con DPOF no puedan imprimir las imágenes según lo especificado. Cuando utilice una impresora, consulte el manual de instrucciones de la impresora. Cuando solicite un servicio de acabado fotográfico, pregunte antes.
- No utilice esta cámara para configurar ajustes de impresión para imágenes con ajustes DPOF configurados en otra cámara. Todas las órdenes de impresión pueden sobrescribirse accidentalmente. Además, quizá no sea posible la orden de impresión según el tipo de imágenes.

## <span id="page-512-0"></span>**Sel.imag.**

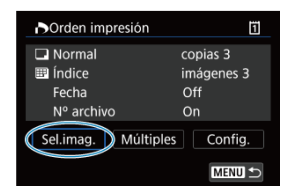

Seleccione y especifique las imágenes individualmente.

Presione el botón < MENU > para guardar la orden de impresión en la tarjeta.

### **Normal/Ambos**

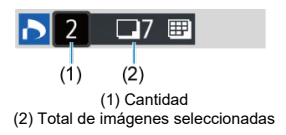

Presione <  $(F)$  > para imprimir una copia de la imagen visualizada. Puede girar el dial <  $\textcircled{2}$  > para especificar la impresión de hasta 99 copias.

### **Índice**

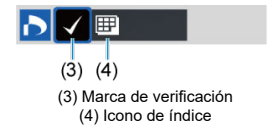

Presione <  $(F)$  > para añadir una marca de verificación  $\lceil \sqrt{\ } \rceil$  a la casilla. La imagen se incluirá en la impresión de índice.

## **Múltiples**

#### **Seleccionar rango**

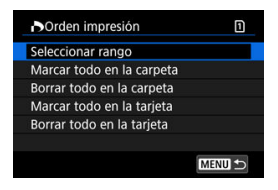

Seleccione [**Seleccionar rango**] en [**Múltiples**]. Al seleccionar la primera y la última imagen del rango, todas las imágenes del rango se marcan con una marca de verificación  $\lceil \sqrt{2} \rceil$  y se especifica para la impresión de una copia de cada imagen.

#### **Todas las imágenes de una carpeta**

Seleccione [**Marcar todo en la carpeta**] y seleccione la carpeta. Se especificará una orden de impresión de una copia de todas las imágenes de la carpeta. Si selecciona [**Borrar todo en la carpeta**] y selecciona la carpeta, se cancelará la orden de impresión de todas las imágenes de la carpeta.

#### **Todas las imágenes de una tarjeta**

Si selecciona [**Marcar todo en la tarjeta**], se especificará la impresión de una copia de todas las imágenes de la tarjeta.

Si selecciona [**Borrar todo en la tarjeta**], se cancelará la orden de impresión de todas las imágenes de la tarjeta.

Si se definen las condiciones de búsqueda con [**E**]: **Aiustar cond. búsqueda img.**] ( **a**) y selecciona [**Múltiples**], la visualización cambiará a [**Marcar todas imágenes encontr.**] y [**Borrar todas imágenes encontr.**].

#### **Todas las imágenes encontradas**

Si selecciona [**Marcar todas imágenes encontr.**], se especificará la impresión de una copia de todas las imágenes filtradas por las condiciones de búsqueda. Si selecciona [**Borrar todas imágenes encontr.**], se borrará toda la orden de impresión de las imágenes filtradas.

#### Œ **Precaución**

No se puede especificar la impresión de vídeos o imágenes RAW. Tenga en cuenta que no se especificará la impresión de imágenes RAW ni vídeos aunque se especifiquen todas las imágenes con [**Múltiples**].

- Especificación de imágenes individuales mediante el menú ΓZΙ.
- [Especificación del rango de imágenes para un fotolibro](#page-516-0) 枢
- [Especificación de todas las imágenes de una carpeta o tarjeta](#page-518-0) 陷

Puede especificar hasta 998 imágenes para imprimirlas en un fotolibro. Cuando utilice EOS Utility (software EOS) para importar imágenes en un ordenador, las imágenes especificadas para un fotolibro se copiarán en una carpeta específica. Esta función es útil para pedir fotolibros en línea.

## **Especificación de imágenes individuales mediante el menú**

1. **Seleccione [ : Configur. fotolibro].**

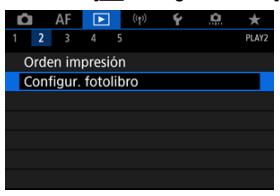

2. **Seleccione [Seleccionar imágenes].**

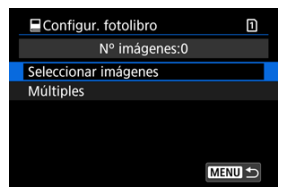

3. **Seleccione la imagen que vaya a especificar.**

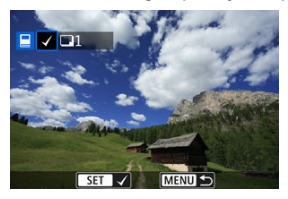

- $\bullet$  Use el dial <  $\circledcirc$  > para seleccionar la imagen que vaya a especificar para un fotolibro y, a continuación, presione <  $\varepsilon$ r) >.
- Para seleccionar otras imágenes para especificarlas para un fotolibro, repita el paso 3.

<span id="page-516-0"></span>Mientras observa las imágenes de la visualización de índice, puede especificar el rango (punto inicial a punto final) de las imágenes que se van a especificar para un fotolibro a la vez.

1. **Seleccione [Múltiples].**

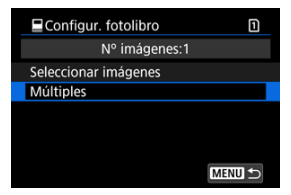

 $\bullet$ Seleccione [**Múltiples**] en [ : **Configur. fotolibro**].

# 2. **Seleccione [Seleccionar rango].**

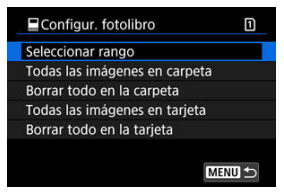

3. **Especifique el rango de imágenes.**

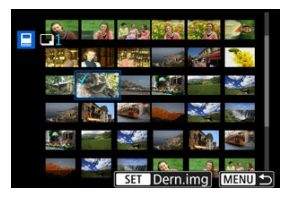

- Seleccione la primera imagen (punto inicial).
- A continuación, seleccione la última imagen (punto final). Se anexará una marca de verificación [v ] a todas las imágenes del rango entre la primera y la última imagen.

# <span id="page-518-0"></span>**Especificación de todas las imágenes de una carpeta o tarjeta**

Puede especificar todas las imágenes de una carpeta o de una tarjeta a la vez para un fotolibro.

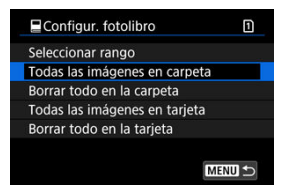

Se especifican todas las imágenes de la carpeta o de la tarjeta para el fotolibro cuando selecciona [**Todas las imágenes en carpeta**] o [**Todas las imágenes en tarjeta**] en la opción [**Múltiples**] para [ : **Configur. fotolibro**].

Para cancelar la selección, seleccione [**Borrar todo en la carpeta**] o [**Borrar todo en la tarjeta**].

Si se definen las condiciones de búsqueda con  $\boxed{\blacktriangleright}$ : **Aiustar cond. búsqueda img.**] ( $\oslash$ ) y selecciona [**Múltiples**], la visualización cambiará a [**Imgs. encontradas**] y [**Borrar todas imágenes encontr.**].

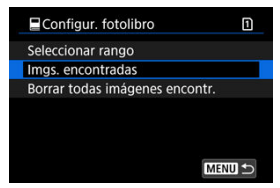

[**Imgs. encontradas**]: se especifican todas las imágenes filtradas por las condiciones de búsqueda para el fotolibro.

[**Borrar todas imágenes encontr.**]: borra la asignación al fotolibro de todas las imágenes filtradas.

#### $\mathbf \Omega$ **Precaución**

- No se puede especificar imágenes RAW ni vídeos para el fotolibro. Tenga en cuenta que las imágenes RAW y los vídeos no se especificarán para el fotolibro aunque especifique todas las imágenes con [**Múltiples**].
- No utilice esta cámara para configurar ajustes de fotolibros para imágenes con ajustes de fotolibros configurados en otra cámara. Todos los ajustes del fotolibro pueden sobrescribirse accidentalmente.
- ΓZΙ. [Vista ampliada](#page-522-0)
- **[Procesamiento de imagen con formatos especificados](#page-524-0)**
- [Opciones de procesado de imágenes RAW](#page-525-0) 陷

Puede procesar imágenes MM o CRAM con la cámara para crear imágenes JPEG o HEIF. Las imágenes RAW no se ven afectadas, así que es posible aplicar condiciones diferentes para crear imágenes JPEG o HEIF.

También puede usar Digital Photo Professional (software EOS) para procesar imágenes RAW.

#### **Precaución**  $\mathbf \Omega$

- El procesamiento en HEIF no está disponible para imágenes **MW** o CRAW captadas con exposición múltiple, sensibilidad ISO expandida (L o H) o con el obturador electrónico seleccionado.
	- 1. **Seleccione [ : Procesado de imagen RAW].**

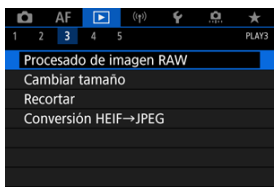

2. **Seleccione una opción y, a continuación, seleccione imágenes.**

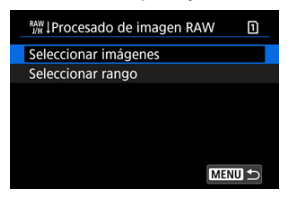

Puede seleccionar varias imágenes para procesarlas a la vez.

#### **Seleccionar imágenes**

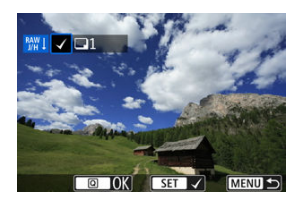

- Gire el dial < $\mathbb{Q}$  > para seleccionar imágenes para procesar y, a continuación, presione  $<$   $\sqrt{3}$  >.
- $\bullet$  Presione el botón <  $\boxed{Q}$  >.

#### **Seleccionar rango**

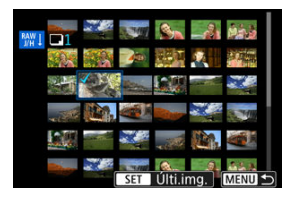

- Seleccione la primera imagen (punto inicial).
- A continuación, seleccione la última imagen (punto final). Se anexará una marca de verificación [v] a todas las imágenes del rango entre la primera y la última imagen.
- Presione el botón <  $\boxed{Q}$  >.
- Para procesar otras imágenes, repita este paso.

3. **Ajuste las condiciones de procesado que desee.**

#### **Usar ajustes de disparo**

- Las imágenes se procesan utilizando los ajustes de imagen del momento de la captura.
- **Las imágenes captadas con [ndi]: Ajustes de HDR PQ**] ajustado en [**Activ.**] se procesan para crear archivos HEIF, mientras que las imágenes captadas con esta función ajustada en [**Desac.**] se procesan para crear archivos JPEG.

#### **Config. procesado→JPEG/Config. procesado→HEIF**

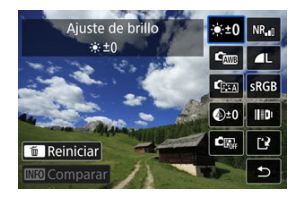

- $\bullet$  Utilice <  $\frac{1}{2}$  > para seleccionar un elemento.
- Gire el dial <  $\mathbb{S}^{\mathbb{Z}}$ > > o <  $\mathbb{S}$  > para cambiar el ajuste.
- $\bullet$  Presione  $\leq$   $\circ$   $\circ$   $\circ$   $\circ$  para acceder a la pantalla de ajuste de la función.
- Para volver a los aiustes de imagen en el momento de la toma, presione el botón < $\overline{m}$  >.

#### **Pantalla de comparación**

- Puede cambiar entre las pantallas [**Tras cambio**] y [**Ajustes de disparo**] presionando el botón < **NFO** > y girando el dial <  $\textcircled{\textsf{.}}$  >.
- Los elementos en naranja de la pantalla [**Tras cambio**] se han modificado desde el momento de la captura.
- $\bullet$  Presione el botón < MFNU > para volver a la pantalla de condiciones de procesado.

# <span id="page-522-0"></span>4. **Guarde.**

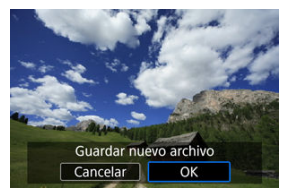

Cuando utilice [**Config. procesado→JPEG**] o [**Config. procesado→HEIF**], seleccione [ ] (Guardar).

- Lea el mensaje y seleccione [**OK**].
- Para procesar otras imágenes, seleccione [**Sí**] y repita los pasos 2–4.
- 5. **Seleccione la imagen que desea mostrar.**

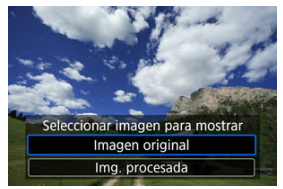

- Seleccione [**Imagen original**] o [**Img. procesada**].
- Se mostrará la imagen seleccionada.

# **Vista ampliada**

Puede ampliar las imágenes que se muestran para [**Config. procesado→JPEG**] o [**Config. procesado→HEIF**] presionando el botón < Q >. La relación de ampliación varía en función del ajuste de [**Calid. imagen**]. Con < >, puede desplazarse por la imagen ampliada. Para cancelar la vista ampliada, presione otra vez el botón <  $Q >$ .

#### $\bullet$ **Precaución**

Los resultados del procesamiento con [**Optimizador digital de obj.**] ajustado en [**Alta**] solo se aplican en la vista ampliada. Los resultados no se aplican en la visualización normal.

<span id="page-524-0"></span>Las imágenes JPEG o HEIF con el formato especificado se crean al procesar imágenes RAW captadas con [ $\bullet$ : **C**Recorte/formato] [\(](#page-132-0) $\circ$ ) ajustado en [1:1 (formato)], [4:3 **(formato)**] o [**16:9 (formato)**].

### <span id="page-525-0"></span> **Ajuste de brillo**

Puede ajustar la luminosidad de la imagen hasta ±1 punto en incrementos de 1/3 de punto.

### $\mathbf{C}$  **Bal. Blancos** (2)

Puede seleccionar el balance de blancos. Si selecciona [**ME**] podrá seleccionar [Auto: **prior. ambiente**] o [Auto: prior. blanco]. Si selecciona [**[3]**, puede ajustar la temperatura de color.

### **Estilo imagen ( )**

Puede seleccionar el estilo de imagen. Puede ajustar la nitidez, el contraste y otros parámetros.

\* [ ], [ ], [ ] y [ ] no están disponibles cuando se ajusta [**Config. procesado→HEIF**].

### $\bullet$   $\mathbb{Q}^{\pm 0}$  Claridad ( $\mathbb{Q}$ [\)](#page-200-0)

Puede ajustar la claridad en un intervalo de –4 a +4. \* No está disponible cuando se ajusta [**Config. procesado→HEIF**].

### **Luminosidad Automática ( ) + Ajustar ilum. cara**

Puede especificar detalles de la Luminosidad automática. Con el ajuste automático y óptimo de la iluminación en las caras, puede corregir de forma eficaz imágenes captadas con una iluminación oblicua o con flash.

\* No está disponible cuando se ajusta [**Config. procesado→HEIF**].

#### **Precaución** Œ

#### **Cuando se ajusta la iluminación de cara**

- Puede que no sea posible un ajuste adecuado en algunas situaciones de disparo, a menos que se puedan detectar caras con detalle y no sean demasiado oscuras.
- Es posible que el ruido aumente.
- El ajuste puede resultar menos eficaz con sensibilidades ISO altas.

### **RR** alta sensib. ISO  $(\mathbb{Z})$  $(\mathbb{Z})$

Puede ajustar el procesado de reducción de ruido para sensibilidades ISO altas. Si el efecto es difícil de discernir, amplíe la imagen  $(\sqrt{\alpha})$ .

# $\bullet$  **4L** Calid. imagen  $(\sqrt{2})$

Puede ajustar la calidad de imagen al crear una imagen JPEG o HEIF.

### •  $SRGB$  Espacio de color  $\left(\sqrt{2}\right)$

Puede seleccionar sRGB o Adobe RGB. Dado que la pantalla de la cámara no es compatible con Adobe RGB, la diferencia en la imagen apenas será perceptible cuando se ajuste uno u otro espacio de color.

\* Cuando se ajusta [**Config. procesado→HEIF**], pero no es una opción para la selección, se muestra [HDR PO].

# **Correc. aberración obj.**

## •  $\Box$  OFF Corr. ilum. perif.  $(\Box 0)$

Es posible corregir el fenómeno que provoca que las esquinas de la imagen se vean más oscuras debido a las características del objetivo. Si se ajusta [**Activ.**], se mostrará la imagen corregida. Si el efecto es difícil de discernir, amplíe la imagen (2[\)](#page-522-0) y examine las cuatro esquinas. Se aplica menos corrección que para la corrección máxima con Digital Photo Professional (software EOS, 2[\)](#page-35-0). Si los efectos de la corrección no son visibles, utilice Digital Photo Professional para aplicar la corrección de la iluminación periférica.

## •  $\oplus$  OFF Corrección distorsión (**2**)

La distorsión de la imagen debida a las características del objetivo se puede corregir. Si se ajusta [**Activ.**], se mostrará la imagen corregida. La periferia de la imagen se recortará en la imagen corregida.

Dado que la resolución de la imagen puede parecer ligeramente menor, establezca la nitidez ajustando el parámetro de nitidez del estilo de imagen, si es necesario.

### • OOFF Optimizador digital de obj.  $(\sqrt{2})$  $(\sqrt{2})$

Corrija la aberración, la difracción y la pérdida de resolución inducida por el filtro de paso bajo del objetivo mediante la aplicación de valores de diseño óptico. Para comprobar el efecto de ajustar esta opción en [**Alta**] o [**Estándar**], utilice la vista ampliada ( $\varnothing$ [\)](#page-522-0). Sin ampliación, no se aplica el efecto cuando el Optimizador digital de objetivos está ajustado en [**Alta**]. Al seleccionar [**Alta**] o [**Estándar**] se corrige tanto la aberración cromática como la difracción, aunque estas opciones no se muestran.

### • *V* OFF Corr. aberr. crom. (2[\)](#page-205-0)

Las aberraciones cromáticas (halos de color a lo largo del contorno del motivo) debidas a las características del objetivo se pueden corregir. Si se ajusta [**Activ.**], se mostrará la imagen corregida. Si el efecto es difícil de discernir, amplíe la imagen  $(\sqrt{2})$ .

## • *Corrección de difracción* (  $\circ$  [\)](#page-206-0)

Es posible corregir la difracción provocada por la abertura del objetivo, que degrada la nitidez de la imagen. Si se ajusta [**Activ.**], se mostrará la imagen corregida. Si el efecto es difícil de discernir, amplíe la imagen  $(\sqrt{2})$  $(\sqrt{2})$ ).

#### $\blacksquare$ **Precaución**

- El procesado de imágenes RAW en la cámara no producirá exactamente los mismos resultados que el procesado de imágenes RAW con Digital Photo Professional (software EOS).
- Si utiliza [**Ajuste de brillo**], es posible que el ruido, las bandas, etc. se intensifiquen por efecto del ajuste.
- Cuando se ajuste [**Optimizador digital de obj.**], es posible que el ruido se intensifique junto con los efectos de la corrección.
- Cuando se ajuste [**Optimizador digital de obj.**], es posible que los bordes de las imágenes se destaquen bajo algunas condiciones de disparo. Ajuste la nitidez del estilo de imagen como sea necesario.
- El procesamiento con [**Optimizador digital de obj.**] ajustado en [**Alta**] puede tardar algún tiempo.

#### **Nota**

Los efectos de la corrección de las aberraciones del objetivo variarán en función del objetivo y de las condiciones de disparo. El efecto también puede ser difícil de discernir según el objetivo que se utilice, las condiciones de disparo, etc.

<span id="page-529-0"></span>Puede cambiar el tamaño de una imagen JPEG o HEIF para reducir el número de píxeles y guardarla como una nueva imagen. El cambio de tamaño está disponible para imágenes JPEG o HEIF  $\mathsf{L}, \mathsf{M}$  o  $\mathsf{S}1$  (en todos los tamaños excepto  $\mathsf{S}2$ ). También se incluyen aquellas imágenes captadas con disparo RAW+JPEG y RAW+HEIF. No se puede cambiar el tamaño de imágenes S2 ni RAW.

1. **Seleccione [ : Cambiar tamaño].**

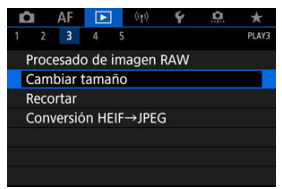

2. **Seleccione una imagen.**

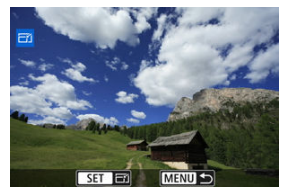

Gire el dial  $\leq$  > para seleccionar la imagen que va a cambiar de tamaño.

3. **Seleccione el tamaño de imagen que desee.**

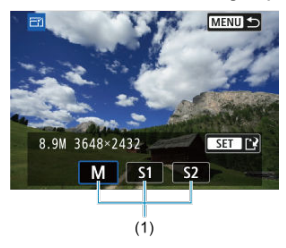

- Presione <  $\varepsilon$ <sub>0</sub> > para mostrar los tamaños de imagen.  $\bullet$
- Seleccione el tamaño de imagen que desee (1).

# 4. **Guarde.**

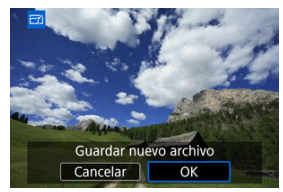

- $\bullet$ Seleccione [**OK**] para guardar la imagen que ha cambiado de tamaño.
- Compruebe la carpeta de destino y el número de archivo de imagen y, a continuación, seleccione [**OK**].
- Para cambiar el tamaño de otra imagen, repita los pasos 2 a 4.

Puede recortar una imagen JPEG captada y guardarla como otra imagen. El recorte está disponible para imágenes JPEG y HEIF. Las imágenes RAW y los fotogramas extraídos de vídeos 4K no se pueden recortar.

1. **Seleccione [ : Recortar].**

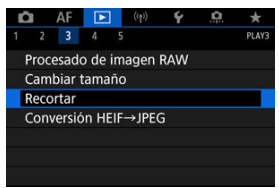

2. **Seleccione una imagen.**

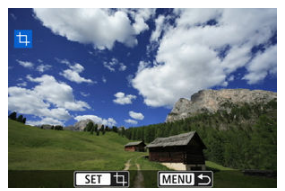

- Gire el dial <  $\textcircled{}$  > para seleccionar la imagen que va a recortar.
- Presione <  $\circledast$  > para mostrar el marco de recorte.

3. **Ajuste el marco de recorte.**

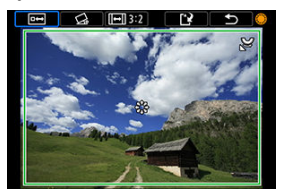

Se recortará el área de imagen que quede dentro del marco de recorte.

#### **Cambio de tamaño del marco de recorte**

Gire el dial <  $\frac{1}{2}$  > para cambiar el tamaño del marco de recorte. Cuanto menor sea el marco de recorte, más ampliada parecerá la imagen recortada.

#### **Corrección de la inclinación**

Puede corregir la inclinación de la imagen en ±10°. Gire el dial <  $\textcircled{\scriptsize{>}}$ para seleccionar  $\{\mathcal{Q}_i\}$  y, a continuación, presione <  $\text{sn}$  >. Mientras examina la inclinación respecto a la retícula, gire el dial <  $\textcircled{>}$  > (en incrementos de 0,1°) o toque la flecha a la izquierda o a la derecha (en incrementos de 0,5°) en la esquina superior izquierda de la pantalla para corregir la inclinación. Después de completar la corrección de la inclinación, presione  $\leq$   $\left(\frac{1}{2}n\right)$  >.

#### **Cambio del formato y de la orientación del marco de recorte**

Gire el dial <  $\circled{ }$  > y seleccione [ $\Box$ ]. Cada vez que presione <  $\circled{ }$  >, se modifica el formato del marco de recorte.

#### **Desplazamiento del marco de recorte**

Utilice <  $\frac{1}{200}$  > para mover el marco de recorte en vertical o en horizontal.

4. **Compruebe el área de imagen que se va a recortar.**

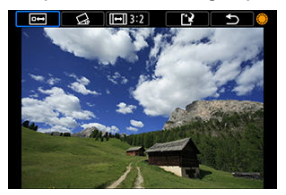

Gire el dial <  $\circled{>}$  > para seleccionar  $\circled{=}$ l v, a continuación, presione < >. Se muestra el área de imagen para recortar.

# 5. **Guarde.**

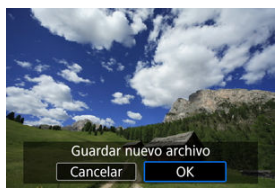

- Gire el dial <  $\circledcirc$  > para seleccionar  $[[\cdot] \vee$ , a continuación, presione  $<$   $(SET)$   $>$ .
- Seleccione [**OK**] para guardar la imagen recortada.
- Compruebe la carpeta de destino y el número de archivo de imagen y, a continuación, seleccione [**OK**].
- Para recortar otra imagen, repita los pasos 2 a 5.

#### **Precaución**  $\bf{0}$

- La posición y el tamaño del marco de recorte pueden cambiar dependiendo del ángulo ajustado para la corrección de la inclinación.
- Una vez guardada una imagen recortada, no se puede volver a recortar ni cambiar de tamaño.
- No se añadirá información de representación del punto AF  $(\sqrt{2})$  $(\sqrt{2})$ ) ni datos de eliminación del polvo  $(Q)$  $(Q)$ ) a las imágenes recortadas.
- Los formatos disponibles varían en función de si se utiliza [ $\blacktriangleright$ ]: **Recortar**] o [ $\blacktriangle$ ]: **Añadir información recorte**].
- **E** Conversión de imágenes individuales
- [Especificación del rango de imágenes para convertir](#page-537-0)

Puede convertir imágenes HEIF captadas con el disparo HDR y guardarlas como imágenes JPEG.

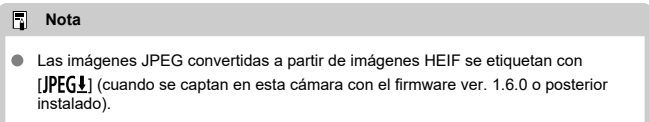

## **Conversión de imágenes individuales**

1. **Seleccione [ : Conversión HEIF→JPEG].**

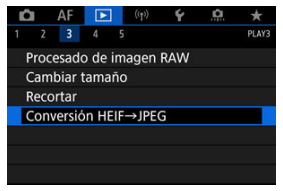

2. **Seleccione [Seleccionar imágenes].**

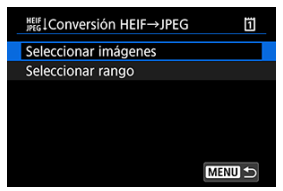

3. **Seleccione una imagen.**

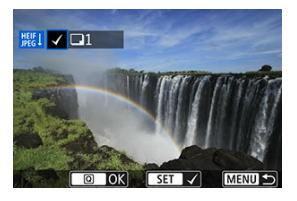

- Gire el dial < $\mathbb{O}$  > para seleccionar una imagen HEIF que desee convertir en JPEG y, a continuación, presione el botón <  $\circledast$  >.
- Para seleccionar otra imagen que convertir, repita el paso 3.
- Presione el botón <  $\boxed{Q}$  > para convertir en JPEG.

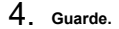

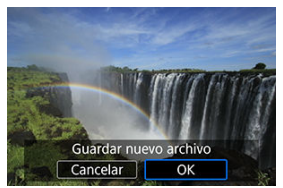

- Seleccione [**OK**] para guardar la imagen JPEG.  $\bullet$
- Si hay más imágenes para convertir, seleccione [**Sí**].  $\bullet$

5. **Seleccione las imágenes que desee mostrar.**

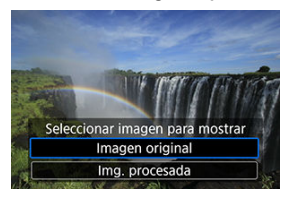

- ۸ Seleccione [**Imagen original**] para mostrar las imágenes HEIF originales.
- Seleccione [**Img. procesada**] para mostrar las imágenes JPEG convertidas.

#### **Nota**

- Algunas escenas pueden tener una apariencia diferente después de la conversión (si se comparan la imagen original y la convertida).
- La conversión no está disponible para las imágenes recortadas ni para los fotogramas extraídos de vídeos 4K.

<span id="page-537-0"></span>1. **Seleccione [Seleccionar rango].**

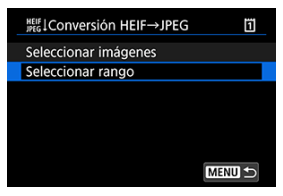

2. **Especifique el rango de imágenes.**

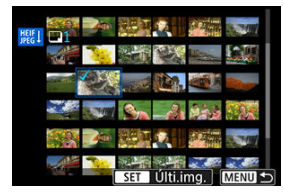

- Seleccione la primera imagen (punto inicial). ٠
- A continuación, seleccione la última imagen (punto final). Se anexará una marca de verificación [v] a todas las imágenes del rango entre la primera y la última imagen.
- Para seleccionar otras imágenes, repita el paso 2.
- 3. **Presione el botón < >.**

4. **Guarde.**

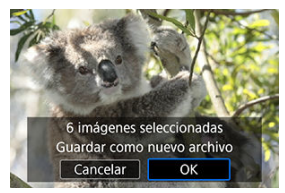

- Seleccione [**OK**] para guardar la imagen JPEG.
- Si hay más imágenes para convertir, seleccione [**Sí**].
- 5. **Seleccione las imágenes que desee mostrar.**

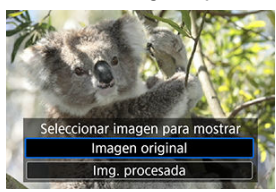

- Seleccione [**Imagen original**] para mostrar las imágenes HEIF originales.
- Seleccione [**Img. procesada**] para mostrar las imágenes JPEG convertidas.

### **Nota**

- Algunas escenas pueden tener una apariencia diferente después de la conversión (si se comparan la imagen original y la convertida).
- La conversión no está disponible para las imágenes recortadas ni para los fotogramas extraídos de vídeos 4K.

Puede reproducir las imágenes de la tarjeta como diapositivas en una presentación automática.

- 1. **Especifique las imágenes que va a reproducir.**
	- Para reproducir todas las imágenes de la tarjeta, vaya al paso 2.
	- Si desea especificar las imágenes que se reproducirán en la presentación de diapositivas, filtre las imágenes con [ : **Ajustar** cond. búsqueda img.] [\(](#page-542-0)**2)**.
- 2. **Seleccione [ : Presentación de diapositivas].**

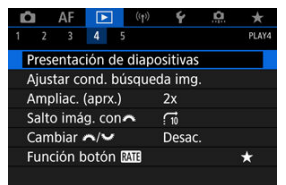
3. **Ajuste la reproducción como desee.**

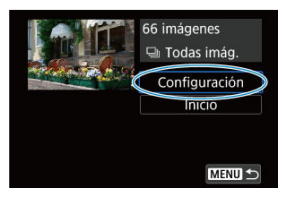

- Seleccione [**Configuración**].
- Establezca los ajustes de [**Tiempo reproduc.**] y [**Repetir**] (reproducción repetida) para las fotografías.
- Después de completar los ajustes, presione el botón < MENU >.

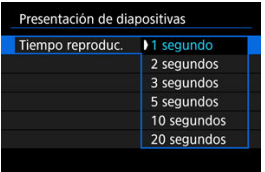

#### **Tiempo de reproducción**

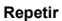

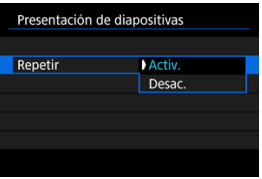

4. **Inicie la presentación de diapositivas.**

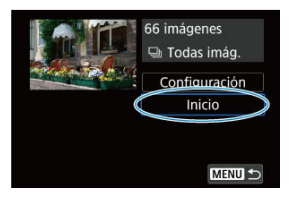

- Seleccione [**Inicio**].
- La presentación de diapositivas se iniciará después de que se muestre [**Cargando imágenes...**].
- 5. **Salga de la presentación de diapositivas.**
	- Para salir de la presentación de diapositivas y volver a la pantalla de ajuste, presione el botón < MFNI J >.

#### 围 **Nota**

- **Para hacer una pausa en la presentación de diapositivas, presione <**  $(\mathbf{F})$  **>. Durante** la pausa, se mostrará [ $\parallel$ ] en la esquina superior izquierda de la pantalla. Presione de nuevo  $\leq$   $(\text{F})$  > para reanudar la presentación de diapositivas.
- Durante la reproducción automática de fotografías, puede presionar el botón < INFO > para cambiar el formato de visualización ( $\varnothing$ [\)](#page-455-0).
- Durante la reproducción de vídeo, puede ajustar el volumen del sonido girando el dial  $\lt \sqrt[m]{\sqrt[3]{2}}$ .
- Durante la reproducción automática o cuando la reproducción esté en pausa, puede girar el dial  $\leq$   $\heartsuit$  > para ver otra imagen.
- Durante la reproducción automática no tendrá efecto la desconexión automática.
- El tiempo de visualización puede variar en función de la imagen.

#### **K** [Borrado de las condiciones de búsqueda](#page-545-0)

Puede filtrar la visualización de imágenes de acuerdo con sus condiciones de búsqueda. Después de ajustar las condiciones de búsqueda de imágenes, puede reproducir y visualizar solo las imágenes encontradas. También puede proteger, clasificar, reproducir una presentación de diapositivas, borrar y aplicar otras operaciones a las imágenes filtradas.

 $\star$ 

O  $AF$   $\boxed{\blacktriangleright}$   $\langle \uparrow \rangle$  $\epsilon$ D  $\star$ PLAY4  $2 \t3 \t4 \t5$ Presentación de diapositivas Ajustar cond. búsqueda img. Ampliac. (aprx.)  $2x$ Salto imág. con  $\vec{a}$ Cambiar  $\sim$ / $\sim$ Desac.

Función botón **Mill** 

1. **Seleccione [ : Ajustar cond. búsqueda img.].**

2. **Ajuste las condiciones de búsqueda.**

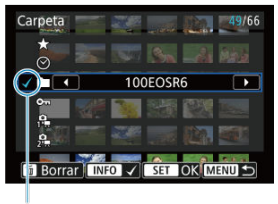

- $(1)$
- Gire el dial  $\leq$  > para seleccionar una opción.
- Gire el dial <  $\leq \frac{1}{2}$  > para ajustar la opción.  $\bullet$
- Se anexa una marca de verificación  $\lceil \sqrt{\frac{1}{1}} \rceil$  a la izquierda de la opción. (Especificado como la condición de búsqueda).
- Si selecciona la opción y presiona el botón <  $\mathsf{INFO}$  >, la marca de verificación  $\lceil \sqrt{\rceil}$  se eliminará (lo que cancela la condición de búsqueda).

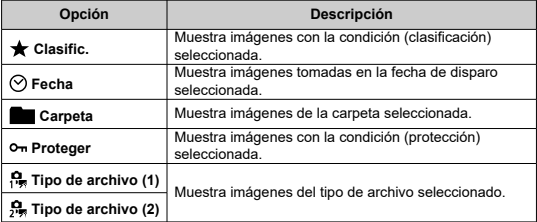

3. **Aplique las condiciones de búsqueda.**

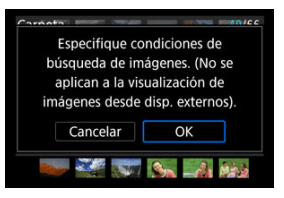

- Presione <  $(F)$  > y lea el mensaje que se muestra.
- Seleccione [**OK**]. Se aplicará la condición de búsqueda.
- 4. **Muestre las imágenes encontradas.**

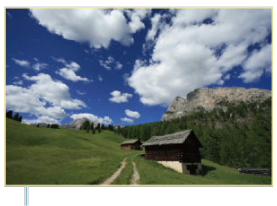

 $(2)$ 

 $\bullet$  Presione el botón <  $\blacktriangleright$  >. Solamente se reproducirán las imágenes que cumplan las condiciones ajustadas (filtradas). Cuando se filtren las imágenes para la visualización, la pantalla tendrá un marco exterior amarillo (2).

#### **Precaución** T

Si ninguna imagen cumple las condiciones de búsqueda, no se podrá presionar  $<$   $(F)$  > en el paso 3.

#### <span id="page-545-0"></span> $\overline{\mathbb{R}}$ **Nota**

- Es posible que las condiciones de búsqueda se borren después de operaciones que impliquen cambios de tarjeta o de alimentación de la cámara, así como la edición, adición o borrado de imágenes.
- El tiempo de desconexión automática puede prolongarse mientras se muestra la pantalla [ $\blacktriangleright$ ]: Ajustar cond. búsqueda img.].

# **Borrado de las condiciones de búsqueda**

Acceda a la pantalla del paso 2 y, a continuación, presione el botón <  $\overline{m}$  > para borrar todas las condiciones de búsqueda.

En la visualización de una única imagen, puede girar el dial <  $\mathcal{E}^{\text{max}}$ > para saltar entre imágenes adelante o atrás, según el método de salto ajustado.

1. **Seleccione [ : Salto imág. con ].**

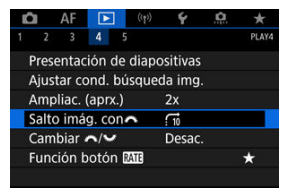

2. **Seleccione el método de salto.**

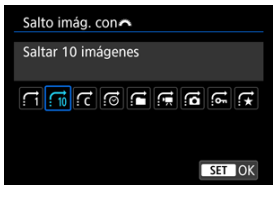

### **Nota**

- Con [**Saltar el número especificado de imágenes**], puede girar el dial < > para seleccionar el número de imágenes que desee saltar.
- Con [Mostrar por clasificación de imagen], gire el dial <  $\zeta^{\text{max}}$ > para seleccionar la clasificación  $\left(\sqrt{\alpha}\right)$  $\left(\sqrt{\alpha}\right)$  $\left(\sqrt{\alpha}\right)$ ). Si selecciona  $\bigstar$ , se mostrarán todas las imágenes clasificadas mientras navega.

# 3. **Examine saltando.**

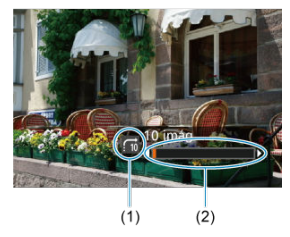

- (1) Método de salto
- (2) Posición de reproducción
- $\bullet$  Presione el botón <  $\boxed{\blacktriangleright}$  >.
- En la visualización de una única imagen, gire el dial <  $\frac{1}{2}$ >. Puede navegar mediante el método de salto ajustado.

# **Cambio entre el dial principal y el dial de control rápido 2**

Puede cambiar las funciones asignadas a estos diales, que se usan en la pantalla de reproducción de imágenes.

1. **Seleccione [ : Cambiar / ].**

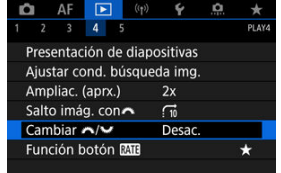

2. **Seleccione una opción.**

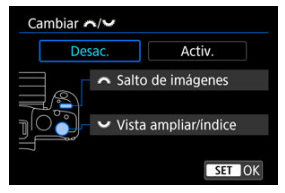

**[Desac.]**

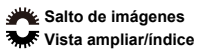

**[Activ.]**

**Vista ampliar/índice** Salto de imágenes

#### **Nota**

Los iconos correspondientes en menús y pantallas, como el control rápido y la pantalla Ampliar/Reducir, se cambian de la misma forma.

Puede asignar la función de clasificación de imagen, protección o borrado al botón  $<$  RATE $>$ .

1. **Seleccione [ : Función botón ].**

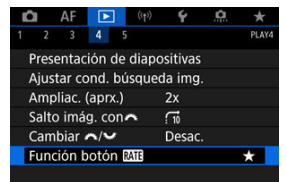

2. **Seleccione una opción.**

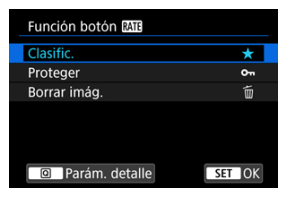

#### **[ ] Clasific.**

Asigna la función de clasificación al botón < **RATE** >. (Ajuste predeterminado).

Puede presionar el botón <  $\overline{Q}$  > para seleccionar la clasificación que desee usar.

Durante la reproducción, puede clasificar imágenes o borrar clasificaciones presionando el botón < RATE >.

#### **[ ] Proteger**

Asigna la función de protección al botón <  $\textsf{RATF}$  >. Durante la reproducción, puede proteger imágenes o borrar protecciones presionando el botón < RATE >.

#### **[ ] Borrar imág.**

Asigna la función de borrado al botón  $\leq$  **RATE**  $\geq$ . Durante la reproducción, puede borrar imágenes presionando el botón  $<$  RATF $>$ .

# **Personalización de la visualización de la información de reproducción**

#### 凾 **[Histograma](#page-552-0)**

Puede especificar las pantallas y la información adjunta que se muestra durante la reproducción de imágenes.

1. **Seleccione [ : Visualiz. info. reproducción].**

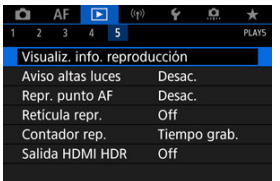

- 
- 2. **Añada una marca de verificación [ ] junto al número de las pantallas que desee mostrar.**

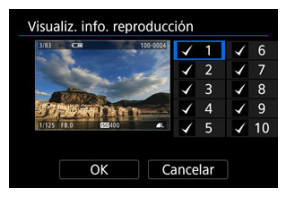

- Seleccione números con el dial  $\leq$   $\geq$  >.
- Presione <  $\circledast$  > para añadir una marca de verificación  $[\sqrt{]}$ .
- Repita estos pasos para añadir una marca de verificación  $\lceil \sqrt{\smash[b]{\cdot}} \rceil$  al número de cada pantalla que desee mostrar y, a continuación, seleccione [**OK**].
- Para acceder a la información seleccionada, puede presionar el botón < INFO > durante la reproducción o utilizar <  $\frac{1}{2}$  > cuando se muestre la información de disparo.

<span id="page-552-0"></span>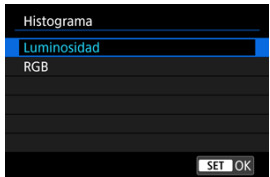

Los histogramas muestran los niveles de señal a través de la gama tonal. Están disponibles la visualización de la luminosidad (para comprobar el nivel de exposición general y la gradación global) y la visualización RGB (para consultar la saturación y la gradación de rojo, verde y azul). Puede cambiar el histograma que se muestra presionando el botón <  $\textsf{INFO}$  > cuando se muestre [M**D**] abajo a la izquierda de la pantalla [ $\blacktriangleright$ : Visualiz. info. **reproducción**].

## **Pantalla [Luminosidad]**

Este histograma es un gráfico que muestra la distribución del nivel de la luminosidad de la imagen, donde el eje horizontal indica el nivel de luminosidad (más oscuro a la izquierda y más luminoso a la derecha) y el eje vertical indica el número de píxeles en cada nivel de luminosidad. Cuantos más píxeles haya hacia la izquierda, más oscura será la imagen y cuantos más píxeles haya hacia la derecha, más luminosa será la imagen. Si hay demasiados píxeles a la izquierda, los detalles de las sombras se perderán y si hay demasiados píxeles a la derecha, los detalles de las altas luces se perderán. Se reproducirá la gradación intermedia. Consultando la imagen y su histograma de luminosidad, podrá ver la inclinación del nivel de exposición y la gradación general.

#### **Histogramas de ejemplo**

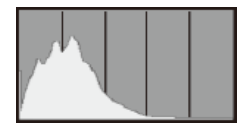

Imagen oscura

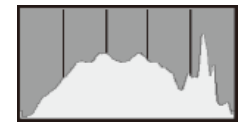

Luminosidad normal

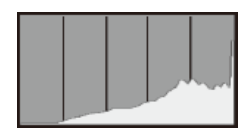

Imagen luminosa

## **Pantalla [RGB]**

Este histograma es un gráfico que muestra la distribución del nivel de luminosidad de cada color primario de la imagen (RGB o rojo, verde y azul), donde el eje horizontal indica el nivel de luminosidad del color (más oscuro a la izquierda y más luminoso a la derecha) y el eje vertical indica el número de píxeles en cada nivel de luminosidad de color. Cuantos más píxeles haya hacia la izquierda, más oscuro y menos prominente será el color y cuantos más píxeles haya hacia la derecha, más luminoso y más denso será el color. Si hay demasiados píxeles a la izquierda, faltará información del color correspondiente y si hay demasiados píxeles a la derecha, el color estará demasiado saturado, sin gradación. Si comprueba el histograma RGB de la imagen, podrá ver las condiciones de saturación y gradación del color, así como la tendencia del balance de blancos.

Puede especificar que las altas luces sobreexpuestas se muestren parpadeando en la pantalla de reproducción. Para obtener una gradación más detallada en las zonas intermitentes donde desee que la gradación se reproduzca fielmente, ajuste la compensación de la exposición en una cantidad negativa y dispare otra vez para obtener un resultado mejor.

1. **Seleccione [ : Aviso altas luces].**

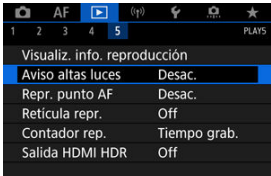

2. **Seleccione [Activ.].**

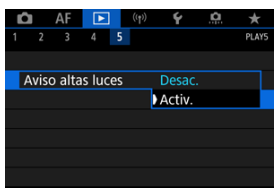

Puede mostrar los puntos AF que se utilizaron para enfocar, que se mostrarán con el contorno en rojo en la pantalla de reproducción. Si se ajusta la selección automática del punto AF, es posible que se muestren varios puntos AF.

1. **Seleccione [ : Repr. punto AF].**

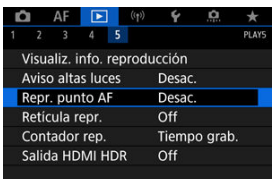

# 2. **Seleccione [Activ.].**

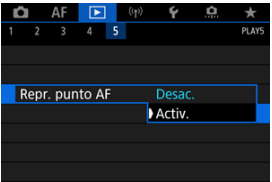

Puede mostrar una retícula sobre las fotografías que se muestren en la visualización de una única imagen en la pantalla de reproducción. Esta función es útil para examinar la inclinación horizontal o vertical de la imagen, así como la composición.

1. **Seleccione [ : Retícula repr.].**

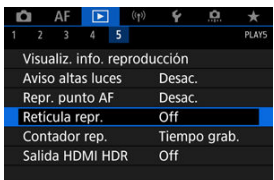

# 2. **Seleccione una opción.**

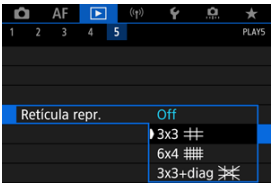

Puede seleccionar cómo se muestra el tiempo en la pantalla de reproducción de vídeo.

1. **Seleccione [ : Contador rep.].**

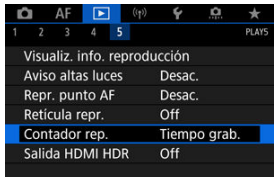

2. **Seleccione una opción.**

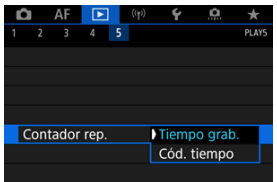

## **Tiempo grab.**

Muestra el tiempo de grabación o reproducción durante la reproducción de vídeo.

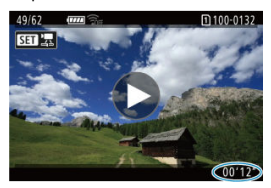

## **Código tiempo**

Muestra el código de tiempo durante la reproducción de vídeo.

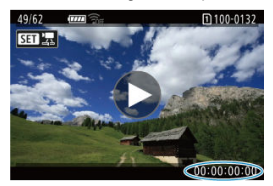

## **Nota**

- Siempre se graban códigos de tiempo en los archivos de vídeo (excepto en los vídeos de alta velocidad fps cuando se ajusta [**Avance libre**]), con independencia del ajuste de [**Contador grab.**].
- El aiuste de **[Contador rep.]** en [**nde**]: Código de tiempol está vinculado a [ $\blacktriangleright$ ]: **Contador rep.**], así que estos ajustes siempre coinciden.
- La cuenta de "fotogramas" no se muestra durante la grabación o la reproducción de vídeo.

Puede conectar la cámara a un televisor HDR para ver imágenes RAW o HEIF en HDR.

1. **Seleccione [ : Salida HDMI HDR].**

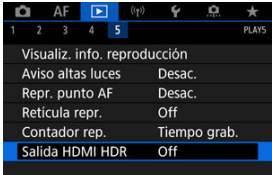

# 2. **Seleccione [On].**

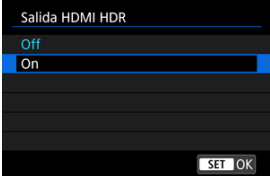

#### **Nota**

- Asegúrese de que el televisor HDR esté configurado para la entrada HDR. Para ver información detallada sobre cómo cambiar de entradas en el televisor, consulte el manual del televisor.
- Dependiendo del televisor utilizado, quizá las imágenes no tengan el aspecto esperado.
- En televisores HDR, es posible que no se muestre parte de la información.
- Si va a procesar imágenes RAW mientras ve la salida HDMI HDR, se recomienda el procesamiento RAW de control rápido de las imágenes visualizadas.

En este capítulo se describe la forma de conectar la cámara a un smartphone, ordenador, servidor FTP o servicio Web de forma inalámbrica, mediante Bluetooth o Wi-Fi, para enviar imágenes, así como la forma de usar un mando a distancia inalámbrico o dispositivo GPS.

#### æ **Precaución**

#### **Importante**

Tenga en cuenta que Canon no será responsable de ninguna pérdida ni ningún daño derivado de ajustes incorrectos de comunicación inalámbrica cuando utilice la cámara. Además, Canon no será responsable de ninguna otra pérdida ni ningún otro daño provocados por el uso de la cámara. Cuando utilice funciones de comunicación inalámbrica, establezca la seguridad correspondiente bajo su propia responsabilidad y criterio. Canon no se hará

responsable de ninguna pérdida ni ningún daño provocados por accesos no autorizados u otras vulneraciones de la seguridad.

- [Menús de fichas: Funciones inalámbricas](#page-564-0)
- [Conexión Wi-Fi/Bluetooth](#page-566-0)
- [Conexión a un smartphone](#page-568-0)
- [Conexión a un ordenador a través de Wi-Fi](#page-611-0)
- [Envío de imágenes a un servicio Web](#page-627-0)
- [Transferencia de imágenes a servidores FTP](#page-634-0)
- Conexión Wi-Fi [mediante puntos de acceso](#page-658-0)
- [Conexión a un mando a distancia inalámbrico](#page-666-0)
- [Reconexión a través de Wi-Fi](#page-671-0)
- [Registro de varios ajustes de conexión](#page-673-0)
- [Modo avión](#page-675-0)
- [Configuración de Wi-Fi](#page-676-0)
- [Ajustes de Bluetooth](#page-677-0)
- [Apodo](#page-678-0)
- [Ajustes de dispositivo GPS](#page-679-0)
- [Cambio o eliminación de ajustes de conexión](#page-684-0)
- [Restablecimiento de los ajustes de comunicación](#page-687-0)
- [Pantalla Ver información](#page-688-0)
- [Operaciones con el teclado virtual](#page-689-0)
- [Respuesta a mensajes de error](#page-690-0)
- [Precauciones de la función de comunicación inalámbrica](#page-705-0)
- [Seguridad](#page-706-0)
- [Revisión de los ajustes de la red](#page-707-0)

• [Estado de la comunicación inalámbrica](#page-708-0)

### <span id="page-564-0"></span>**Funciones inalámbricas 1**

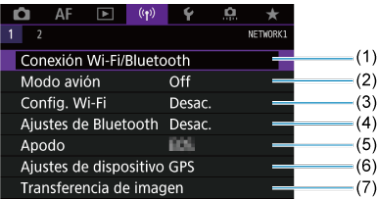

- (1) [Conexión Wi-Fi/Bluetooth](#page-566-0)
- (2) [Modo avión](#page-675-0)
- (3) [Config. Wi-Fi](#page-676-0)
- (4) [Ajustes de Bluetooth](#page-677-0)
- (5) [Apodo](#page-678-0)
- (6) [Ajustes de dispositivo GPS](#page-679-0)
- (7) [Transferencia de imagen](#page-634-0)
- **Funciones inalámbricas 2**

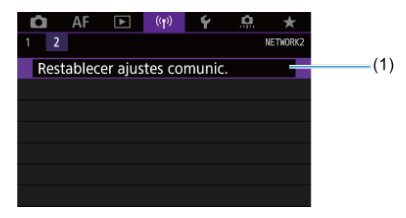

(1) [Restablecer ajustes comunic.](#page-687-0)

#### $\bullet$ **Precaución**

- La comunicación inalámbrica no está disponible mientras la cámara está conectada mediante un cable de interfaz a un ordenador u otro dispositivo.
- No es posible utilizar con la cámara otros dispositivos, como ordenadores, conectándolos con un cable de interfaz mientras la cámara esté conectada a dispositivos mediante Wi-Fi.
- La cámara no puede estar conectada mediante Wi-Fi si no contiene ninguna tarieta (excepto para  $[\Box], [\Box]$ ) o  $[\Box]$ ).
- $\bullet$  La conexión Wi-Fi se detendrá si coloca la alimentación de la cámara en <  $\bigcirc$ FF > o abre la tapa de la ranura de la tarjeta o la tapa del compartimento de la batería (pero las conexiones de transferencia FTP continuarán aunque la alimentación se ajuste en  $<$  OFF >).
- Con una conexión Wi-Fi establecida, la desconexión automática de la cámara no funciona.

<span id="page-566-0"></span>1. **Seleccione [ : Conexión Wi-Fi/Bluetooth].**

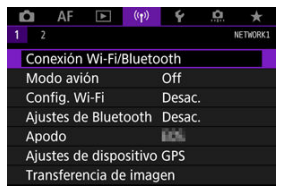

2. **Seleccione una opción para la conexión de la cámara.**

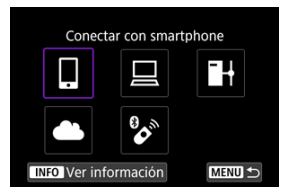

## **Conectar con smartphone [\(](#page-568-0) )**

Controle la cámara de manera remota y navegue por las imágenes de la cámara a través de una conexión Wi-Fi utilizando la aplicación dedicada Camera Connect en smartphones o tabletas (a los que en este manual se hace referencia, en conjunto, como "smartphones"). Tras emparejar la cámara con un smartphone compatible con la tecnología de baja energía Bluetooth (en adelante, "Bluetooth"), solo necesitará usar el smartphone para conectar mediante Wi-Fi.

# □ Control remoto (EOS Utility) (<mark>a</mark>)

Conecte la cámara a un ordenador a través de Wi-Fi y maneje la cámara de manera remota con EOS Utility (software EOS). Las imágenes de la cámara también se pueden enviar a un ordenador.

## **H** Transf. imágenes a serv. FTP [\(](#page-634-0)2)

Puede transferir sus imágenes a un servidor FTP en la red a la que esté conectada la cámara.

### **Cargar en servicio Web (2)**

Los clientes de Canon que completen el registro de miembro (gratuito) podrán enviar imágenes automáticamente al servicio en la nube image.canon. Los archivos originales que se envían a image.canon se conservan durante 30 días, sin limitaciones de espacio, y se pueden descargar en ordenadores y transferir a otros servicios Web.

# **<sup>8</sup>** Conectar a mando inalámbrico (**c**[\)](#page-666-0)

Esta cámara también puede conectarse al control remoto inalámbrico BR-E1 (se vende por separado) a través de Bluetooth para disparo con mando a distancia.

- <span id="page-568-0"></span>[Activación de Bluetooth y Wi-Fi](#page-569-0) en un smartphone ΓZΙ.
- [Instalación de Camera Connect en un smartphone](#page-570-0) M
- 雇 [Conexión a un smartphone compatible con Bluetooth mediante Wi-Fi](#page-571-0)
- [Funciones de Camera Connect](#page-581-0) M
- [Mantenimiento de una conexión Wi-Fi](#page-582-0) cuando la cámara está apagada M
- 囜 [Cancelación del emparejado](#page-583-0)
- Conexión Wi-Fi [sin usar Bluetooth](#page-585-0) M
- 雇 [Transferencia automática de imágenes mientras se dispara](#page-590-0)
- **E** $\mathbf{F}$  [Envío de imágenes a un smartphone desde la cámara](#page-592-0)
- M [Finalización de conexiones Wi-Fi](#page-605-0)
- [Ajustes para hacer visibles las imágenes de smartphones](#page-606-0) 囜

Tras emparejar la cámara con un smartphone compatible con Bluetooth, podrá realizar las tareas siguientes.

- Establecer una conexión Wi-Fi utilizando solamente el smartphone  $\sqrt{\omega}$ ).
- Establecer una conexión Wi-Fi con la cámara aunque esté apagada  $\sqrt{\omega}$ ).
- Etiquetar geográficamente las imágenes con información GPS adquirida por el smartphone  $(\sqrt{\alpha})$  $(\sqrt{\alpha})$ ).
- Controlar la cámara de manera remota desde un smartphone  $\sqrt{\omega}$ [\)](#page-581-0).

Tras conectar la cámara a un smartphone mediante Wi-Fi, también puede hacer lo siguiente.

- Examinar y guardar imágenes en la cámara desde un smartphone ( $\varnothing$ [\)](#page-581-0).
- Controlar la cámara de manera remota desde un smartphone  $(\sqrt{\alpha})$  $(\sqrt{\alpha})$ ).
- **Enviar imágenes a un smartphone desde la cámara (** $\overline{2}$ **).**

<span id="page-569-0"></span>Active Bluetooth y Wi-Fi desde la pantalla de ajustes del smartphone. Tenga en cuenta que no es posible realizar el emparejamiento con la cámara desde la pantalla de ajustes de Bluetooth del smartphone.

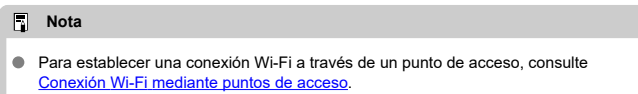

<span id="page-570-0"></span>En el smartphone con Android o iOS debe estar instalada la aplicación dedicada Camera Connect (gratuita).

- Utilice la versión más reciente del SO del smartphone.
- Camera Connect puede instalarse desde Google Play o App Store. También se puede obtener acceso a Google Play o App Store utilizando los códigos QR que aparecen al emparejar la cámara o conectarla mediante Wi-Fi a un smartphone.

#### **Nota**

- Para ver información sobre versiones de sistemas operativos compatibles con Camera Connect, consulte el sitio de descarga de Camera Connect.
- Es posible que las pantallas de ejemplo y otros detalles de esta guía no coincidan con los elementos reales de la interfaz de usuario después de actualizaciones del firmware de la cámara o actualizaciones de Camera Connect, Android o iOS.

## <span id="page-571-0"></span>**Pasos en la cámara (1)**

1. **Seleccione [ : Config. Wi-Fi].**

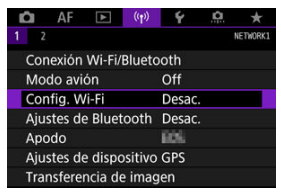

2. **Seleccione [Activ.].**

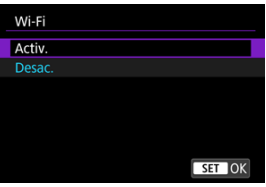

 $3.$  Seleccione [(p): Ajustes de Bluetooth].

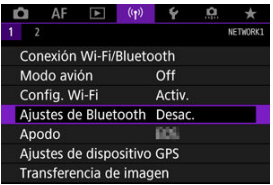

4. **Seleccione [Activ.].**

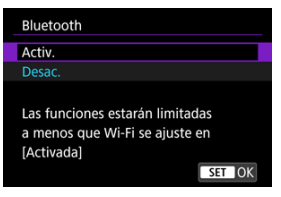

5. **Seleccione [Conexión Wi-Fi/Bluetooth].**

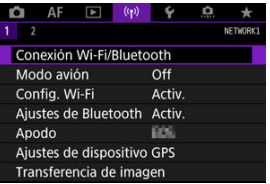

6. **Seleccione [ Conectar con smartphone].**

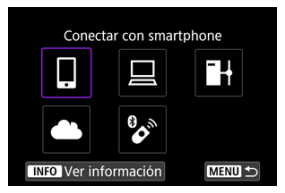

7. **Seleccione [Añadir dispositivo para conectar].**

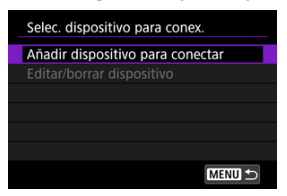

8. **Seleccione una opción.**

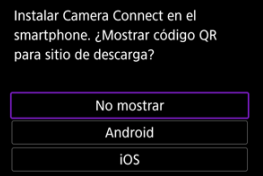

- Si Camera Connect ya está instalada, seleccione [**No mostrar**].
- Si Camera Connect no está instalada, seleccione [**Android**] o [**iOS**], escanee con el smartphone el código QR que se muestra y, a continuación, acceda a Google Play o App Store e instale Camera Connect.

9. **Seleccione [Emparejar mediante Bluetooth].**

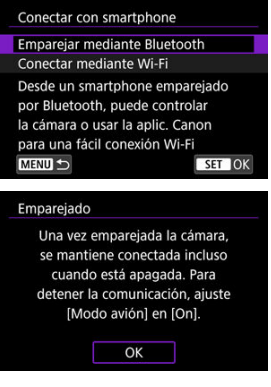

Presione < $\circledast$  > para iniciar el emparejado.

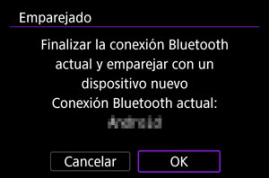

Para emparejar con un smartphone diferente después de emparejar con uno inicialmente, seleccione [**OK**] en la pantalla que se muestra más arriba.

### **Pasos en el smartphone (1)**

10. **Inicie Camera Connect.**

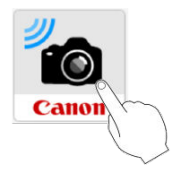

11. **Toque la cámara para emparejar.**

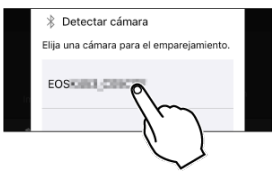

**En Android, vaya a [Pasos en la cámara \(2\)](#page-576-0).** 

12. **Toque [Enlazar] (solo iOS).**

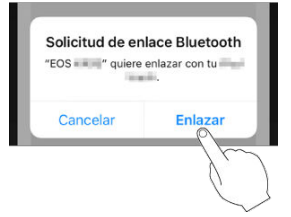
## **Pasos en la cámara (2)**

13. **Seleccione [OK].**

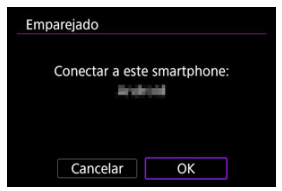

14. **Presione el botón < >.**

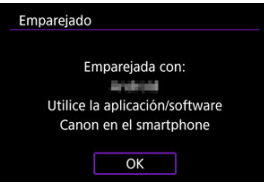

El emparejado se completa y la cámara se conecta al smartphone a través de Bluetooth.

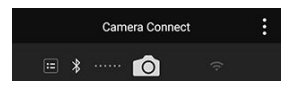

Aparece un icono Bluetooth en la pantalla principal de Camera Connect.

#### $\mathbf{0}$ **Precaución**

- No es posible conectar la cámara a dos o más smartphones al mismo tiempo a través de Bluetooth. Para cambiar a un smartphone diferente para la conexión Bluetooth, consulte [Cambio o eliminación de ajustes de conexión](#page-684-0).
- La conexión Bluetooth consume energía de la batería incluso después de que se active la desconexión automática de la cámara. Por lo tanto, es posible que el nivel de la batería sea bajo cuando se utiliza la cámara.

#### **Solución de problemas de emparejamiento**

Conservar en el smartphone registros de emparejamiento de cámaras emparejadas previamente impedirá emparejarlo con esta cámara. Antes de volver a intentar el emparejamiento, elimine los registros de emparejamiento de las cámaras previamente emparejadas desde la pantalla de ajustes de Bluetooth del smartphone.

#### $\Box$ **Nota**

Con una conexión Bluetooth establecida, puede manejar la cámara para enviar imágenes al smartphone  $\sqrt{\omega}$ [\)](#page-592-0).

### **Pasos en el smartphone (2)**

15. **Toque una función de Camera Connect.**

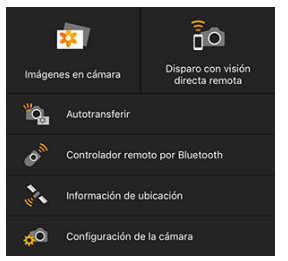

- En iOS, toque [**Acceder**] cuando se muestre un mensaje para confirmar la conexión de la cámara.
- Para ver las funciones de Camera Connect, consulte [Funciones de](#page-581-0) [Camera Connect](#page-581-0).
- Cuando se establezca una conexión Wi-Fi, aparecerá la pantalla de la función seleccionada.

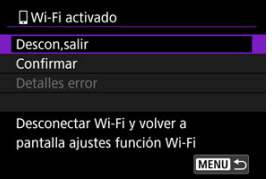

En la pantalla de la cámara se muestra [ **Wi-Fi activado**].

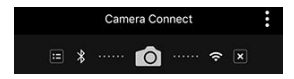

Los iconos Bluetooth y Wi-Fi se iluminan en la pantalla principal de Camera Connect.

#### **La conexión Wi-Fi en un smartphone compatible con Bluetooth ya está completa.**

- Para finalizar la conexión Wi-Fi, consulte [Finalización de conexiones Wi-Fi.](#page-605-0)
- La finalización de la conexión Wi-Fi cambiará la cámara a la conexión Bluetooth.

Para volver a conectar mediante Wi-Fi, inicie Camera Connect y toque la función que vaya a utilizar.

# **Pantalla [ Wi-Fi activado]**

#### **Descon,salir**

Cierra la conexión Wi-Fi.

#### **Confirmar**

Puede comprobar los ajustes.

#### **Detalles error**

Cuando se produce un error de conexión Wi-Fi, puede comprobar los detalles del error.

#### <span id="page-581-0"></span>**Imágenes en cámara**

- Puede examinar, eliminar o clasificar imágenes.
- Puede guardar imágenes en un smartphone.

#### **Disparo con visión directa remota**

Permite disparar de manera remota mientras se ve una imagen en directo en el smartphone.

### **Autotransferir**

Activa el establecimiento de ajustes de la cámara y la aplicación para la transferencia automática de fotografías  $(\sqrt{\alpha})$  $(\sqrt{\alpha})$ .

### **Controlador remoto por Bluetooth**

- Permite el control remoto de la cámara desde un smartphone emparejado mediante Bluetooth. (No disponible cuando se conecta mediante Wi-Fi).
- La desconexión automática se desactiva mientras se utiliza la función de controlador remoto por Bluetooth.

### **Información de ubicación**

No se admite en esta cámara.

### **Configuración de la cámara**

Se pueden cambiar los ajustes de la cámara.

# **Mantenimiento de una conexión Wi-Fi cuando la cámara está apagada**

Aunque el interruptor de alimentación de la cámara esté situado en <  $\mathsf{OFF}$  >, mientras esté emparejada con un smartphone mediante Bluetooth, puede usar el smartphone para conectar mediante Wi-Fi y examinar las imágenes de la cámara o realizar otras operaciones.

Si prefiere no conectar mediante Wi-Fi con la cámara cuando esté apagada, ajuste [**Modo avión**] en [**On**] ( [\)](#page-675-0) o ajuste [**Ajustes de Bluetooth**] en [**Desac.**].

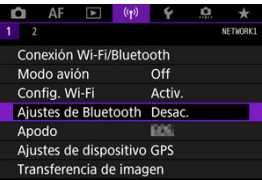

#### Œ **Precaución**

Esta función no puede usarse si se restablecen los ajustes inalámbricos o se borra la información de conexión del smartphone.

Para cancelar el emparejado con un smartphone, haga lo siguiente.

1. **Seleccione [ : Conexión Wi-Fi/Bluetooth].**

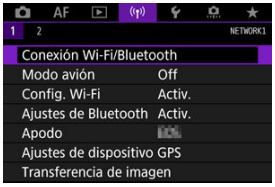

2. **Seleccione [ Conectar con smartphone].**

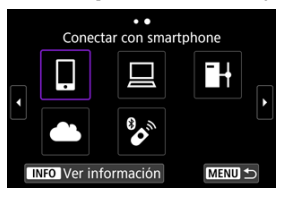

- Si aparece el historial  $\left(\frac{\partial}{\partial y}\right)$ , cambie la pantalla con el dial <  $\circledcirc$  >  $<\frac{5\sqrt{3}}{2}$  > 0 <  $\frac{15}{2}$  >.
- 3. **Seleccione [Editar/borrar dispositivo].**

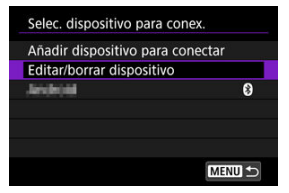

4. **Seleccione el smartphone cuyo emparejamiento va a cancelar.**

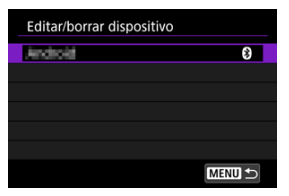

- Los smartphones emparejados actualmente con la cámara están etiquetados con [8].
- 5. **Seleccione [Borrar información de conexión].**

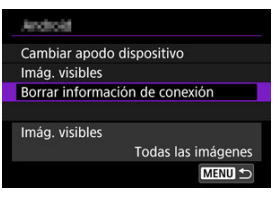

6. **Seleccione [OK].**

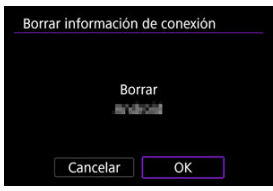

- 
- 7. **Borre la información de la cámara en el smartphone.**
	- En el menú de ajustes de Bluetooth del smartphone, borre la información de la cámara registrada en el smartphone.

### <span id="page-585-0"></span>**Pasos en la cámara (1)**

- 1. **Establezca la configuración Wi-Fi en [Activ.].**
	- Consulte los pasos 1 y 2 en [Conexión a un smartphone compatible con](#page-571-0) [Bluetooth mediante Wi-Fi](#page-571-0).
- 2. **Seleccione [ : Conexión Wi-Fi/Bluetooth].**

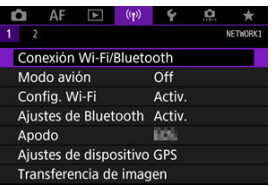

3. **Seleccione [ Conectar con smartphone].**

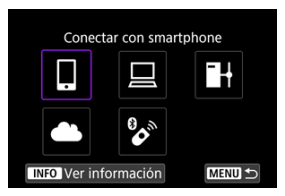

Si aparece el historial  $\overline{(\mathcal{D})}$ , cambie la pantalla con el dial <  $\textcircled{>}$  >  $<\frac{1}{2}$  > 0 <  $\frac{1}{2}$  > 0 <  $\frac{1}{2}$  >.

4. **Seleccione [Añadir dispositivo para conectar].**

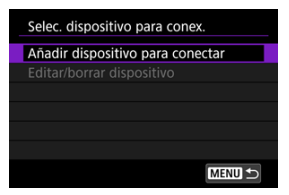

5. **Seleccione una opción.**

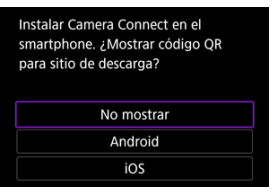

- Si Camera Connect ya está instalada, seleccione [**No mostrar**].
- 6. **Seleccione [Conectar mediante Wi-Fi].**

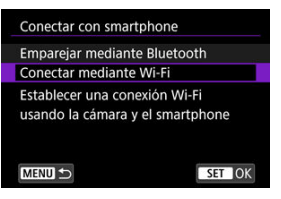

7. **Compruebe el SSID (nombre de red) y la contraseña.**

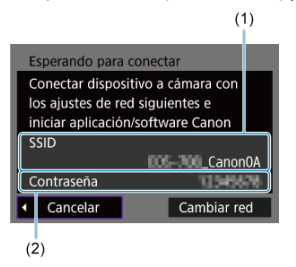

Compruebe el SSID (1) y la contraseña (2) que se muestran en la pantalla de la cámara.

# **Nota** Seleccione [**Cambiar red**] en el paso 7 para establecer una conexión Wi-Fi a través de un punto de acceso  $\overline{(\mathbf{\omega})}$  $\overline{(\mathbf{\omega})}$  $\overline{(\mathbf{\omega})}$ .

#### **Pasos en el smartphone**

8. **Opere el smartphone para establecer una conexión Wi-Fi.**

**Pantalla del smartphone (ejemplo)**

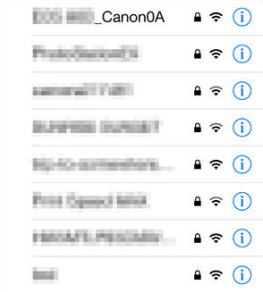

- Active la función Wi-Fi del smartphone y, a continuación, toque el SSID (nombre de red) comprobado en el paso 7 de [Pasos en la cámara \(1\)](#page-585-0).
- Para la contraseña, escriba la contraseña comprobada en el paso 7 de [Pasos en la cámara \(1\).](#page-585-0)
- 9. **Inicie Camera Connect y toque la cámara con la que va a conectar mediante Wi-Fi.**

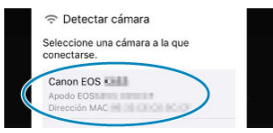

### **Pasos en la cámara (2)**

# 10. **Seleccione [OK].**

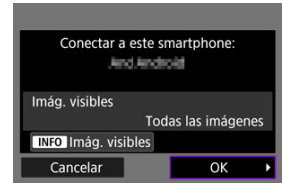

Para especificar las imágenes visibles, presione el botón <  $NFO$  >. Realice la configuración como se describe en [Ajustes para hacer](#page-606-0) [visibles las imágenes de smartphones](#page-606-0), a partir del paso 5.

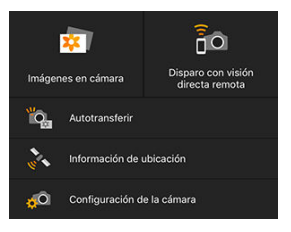

La ventana principal de Camera Connect se mostrará en el smartphone.

#### **La conexión Wi-Fi con un smartphone está ahora completa.**

- **Maneie la cámara con Camera Connect (** $\overline{Q}$ **[\)](#page-581-0).**
- Para finalizar la conexión Wi-Fi, consulte [Finalización de conexiones Wi-Fi.](#page-605-0)
- Para volver a conectarse a través de Wi-Fi, consulte [Reconexión a través de Wi-Fi](#page-671-0).

#### n **Nota**

Cuando se conecte a través de Wi-Fi, puede enviar imágenes a un smartphone desde la pantalla de control rápido durante la reproducción  $( \mathcal{O} )$  $( \mathcal{O} )$ .

<span id="page-590-0"></span>Puede enviar las fotografías a un smartphone automáticamente. Antes de seguir estos pasos, asegúrese de que la cámara y el smartphone estén conectados mediante Wi-Fi.

1. **Seleccione [ : Config. Wi-Fi].**

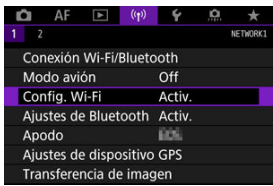

2. **Seleccione [Enviar a smartphone tras disparo].**

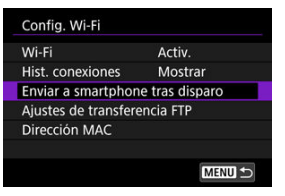

3. **Ajuste [Autoenviar] en [Activ.].**

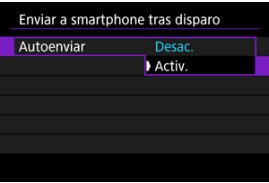

4. **Ajuste [Tamaño para enviar].**

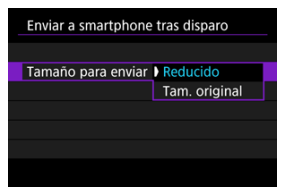

5. **Tome la fotografía.**

<span id="page-592-0"></span>Puede utilizar la cámara para enviar imágenes a un smartphone emparejado mediante Bluetooth (solo dispositivos Android) o conectado mediante Wi-Fi.

1. **Cambie a reproducción.**

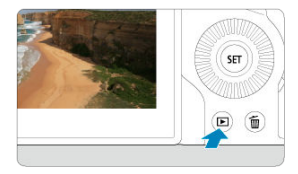

2. **Presione el botón < >.**

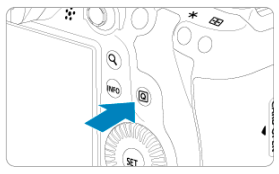

3. **Seleccione [ Enviar imág. a smartphone].**

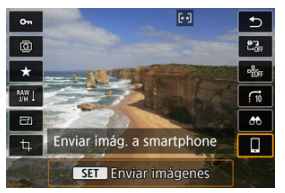

- Si realiza este paso durante la conexión mediante Bluetooth, se mostrará un mensaje y la conexión cambiará a una conexión Wi-Fi.
- 4. **Seleccione las opciones de envío y envíe las imágenes.**

# **(1) Envío de imágenes individuales**

1. **Seleccione la imagen que desea enviar.**

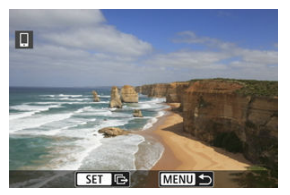

- $\bullet$  Utilice el dial <  $\circledcirc$  > para seleccionar una imagen que desee enviar y, a  $\text{continuous} < \text{sn} > 1$
- **Puede girar el dial <**  $\frac{1}{2}$  **> en sentido antihorario para seleccionar la** imagen utilizando la visualización de índice.
- 2. **Seleccione [Env. mostrada].**

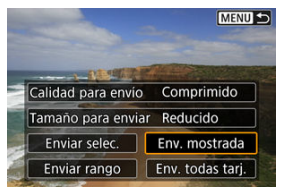

- En [**Tamaño para enviar**], puede seleccionar el tamaño para el envío de imágenes.
- Cuando envíe vídeos, puede seleccionar la calidad de imagen de los vídeos que vaya a enviar en [**Calidad para envío**].

# **(2) Envío de varias imágenes seleccionadas**

1. **Presione < >.**

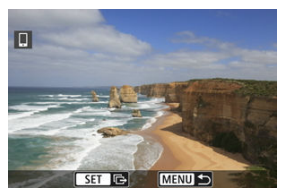

2. **Seleccione [Enviar selec.].**

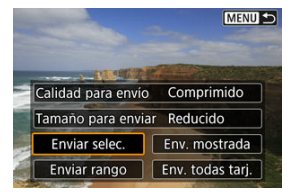

3. **Seleccione las imágenes que desea enviar.**

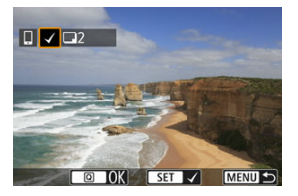

 $\bullet$  Utilice el dial <  $\circledS$  > para seleccionar imágenes que desee enviar y, a continuación, presione  $\leq$   $\left(\mathbb{F}\right)$  >.

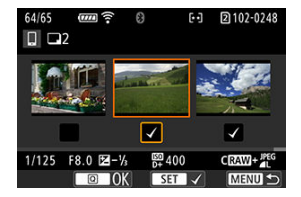

- **Puede girar el dial <**  $\frac{2\pi}{3}$  **> en sentido antihorario para cambiar a la** selección de imágenes en la visualización de 3 imágenes. Para volver a la visualización de una única imagen, gire el dial <  $\frac{1}{2}$  > en sentido horario.
- Después de seleccionar las imágenes que vaya a enviar, presione el  $botón  $\overline{Q}$  >.$

4. **Seleccione [Tamaño para enviar].**

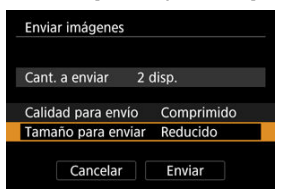

En la pantalla que aparece, seleccione un tamaño de imagen.

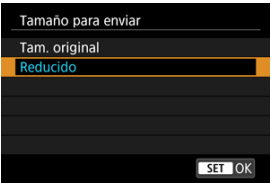

- Cuando envíe vídeos, seleccione la calidad de imagen en [**Calidad para envío**].
- 5. **Seleccione [Enviar].**

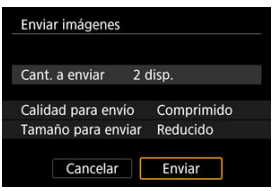

# **(3) Envío de un rango especificado de imágenes**

1. **Presione < >.**

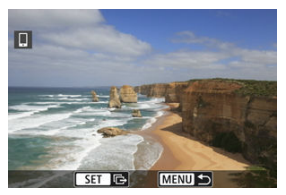

2. **Seleccione [Enviar rango].**

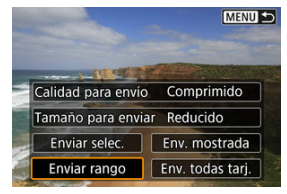

3. **Especifique el rango de imágenes.**

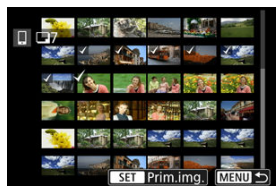

- $\bullet$ Seleccione la primera imagen (punto inicial).
- Seleccione la última imagen (punto final). ٠
- Para cancelar la selección, repita este paso.
- Para cambiar el número de imágenes de la visualización de índice, gire el dial <  $\frac{1}{2}$  >.

# 4. **Confirmar el rango.**

- Presione el botón <  $\boxed{Q}$  >.
- 5. **Seleccione [Tamaño para enviar].**

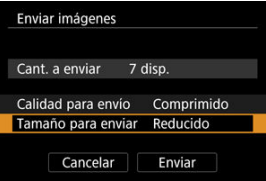

En la pantalla que aparece, seleccione un tamaño de imagen.

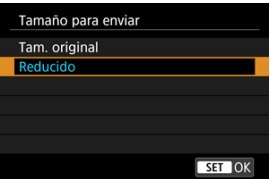

- Cuando envíe vídeos, seleccione la calidad de imagen en [**Calidad para envío**].
- 6. **Seleccione [Enviar].**

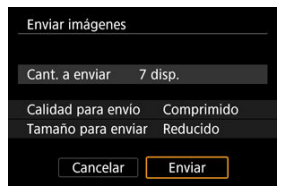

# **(4) Envío de todas las imágenes de la tarjeta**

1. **Presione < >.**

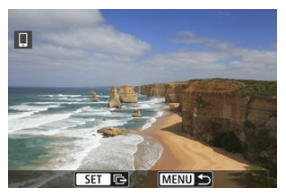

2. **Seleccione [Env. todas tarj.].**

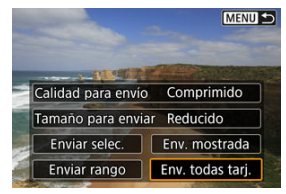

3. **Seleccione [Tamaño para enviar].**

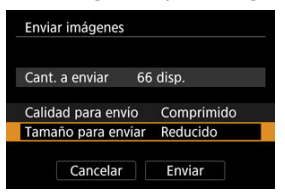

En la pantalla que aparece, seleccione un tamaño de imagen.

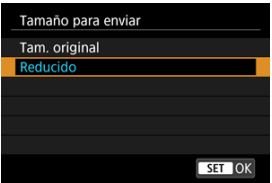

- Cuando envíe vídeos, seleccione la calidad de imagen en [**Calidad para envío**].
- 4. **Seleccione [Enviar].**

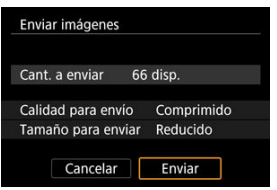

# **(5) Envío de imágenes que coincidan con las condiciones de búsqueda**

Envíe todas las imágenes que coincidan con las condiciones de búsqueda en [**Ajustar cond. búsqueda img.**] a la vez. Para obtener información detallada sobre [**Ajustar cond. búsqueda img.**], consulte [Ajuste de las condiciones de búsqueda de imágenes](#page-542-0).

1. **Presione < >.**

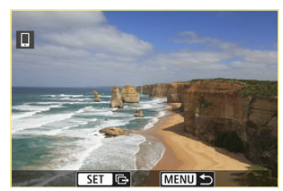

2. **Seleccione [Env. todas enc.].**

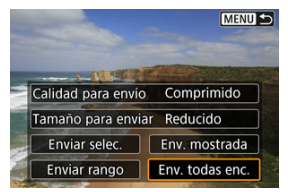

3. **Seleccione [Tamaño para enviar].**

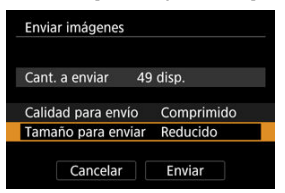

En la pantalla que aparece, seleccione un tamaño de imagen.

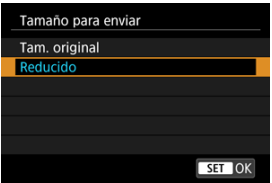

- Cuando envíe vídeos, seleccione la calidad de imagen en [**Calidad para envío**].
- 4. **Seleccione [Enviar].**

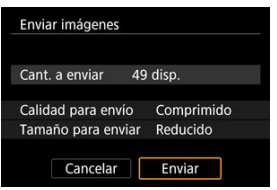

## **Finalización de la transferencia de imágenes**

**Envío de imágenes desde la cámara cuando está emparejada mediante Bluetooth (solo dispositivos Android)**

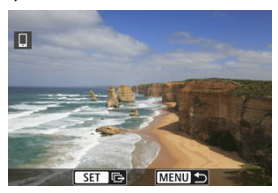

 $\bullet$  Presione el botón < MENU > en la pantalla de transferencia de imágenes.

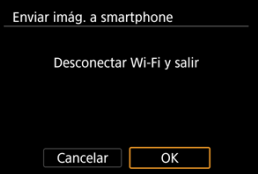

Seleccione [**OK**] para finalizar la transferencia de imágenes y la conexión Wi-Fi.

**Envío de imágenes desde la cámara mediante una conexión Wi-Fi**

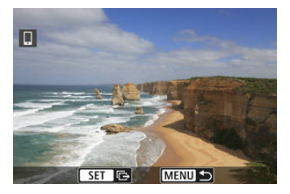

- Presione el botón < MENU > en la pantalla de transferencia de imágenes.
- Para finalizar la conexión Wi-Fi consulte [Finalización de conexiones Wi-Fi.](#page-605-0)

#### Œ **Precaución**

Durante la operación de transferencia de imágenes, no es posible tomar fotografías aunque se presione el disparador de la cámara.

### **Nota**

- Puede cancelar la transferencia de imágenes seleccionando [**Cancelar**] durante la transferencia.
- Puede seleccionar hasta 999 archivos a la vez.
- Durante la conexión Wi-Fi, se recomienda desactivar la función de ahorro de energía del smartphone.
- La selección del tamaño reducido para las fotografías se aplica a todas las fotografías que se envíen en ese momento. Tenga en cuenta que las fotografías tamaño 52 no se reducen.
- La selección de la compresión para vídeos se aplica a todos los vídeos que se envíen en ese momento. Tenga en cuenta que los vídeos FHD**2302** v FHD**25002 IPBE** no se reducen.
- Cuando utilice una batería para alimentar la cámara, asegúrese de que esté completamente cargada.

<span id="page-605-0"></span>Realice cualquiera de las siguientes operaciones.

# **En la pantalla de Camera Connect, toque [ ].**

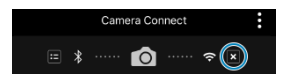

**En la pantalla [ Wi-Fi activado], seleccione [Descon,salir].**

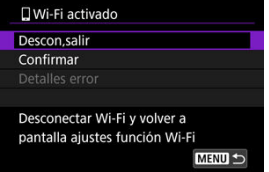

- Si no se muestra la pantalla [*wi-Fi activado*], seleccione [( $\langle \cdot |$ ) **Conexión Wi-Fi/ Bluetooth**].
- Seleccione [**Descon,salir**] y, a continuación, seleccione [**OK**] en la pantalla de confirmación.

<span id="page-606-0"></span>Las imágenes se pueden especificar después de que finalice la conexión Wi-Fi.

1. **Seleccione [ : Conexión Wi-Fi/Bluetooth].**

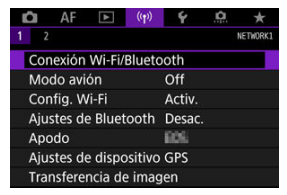

2. **Seleccione [ Conectar con smartphone].**

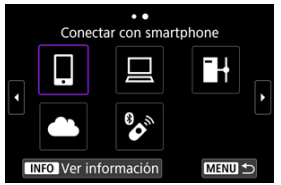

- Si aparece el historial  $\left(\frac{\partial}{\partial l}\right)$ , cambie la pantalla con el dial <  $\circledcirc$  >  $<\sqrt[3]{5} > 0 < \frac{35}{27} >$ .
- 3. **Seleccione [Editar/borrar dispositivo].**

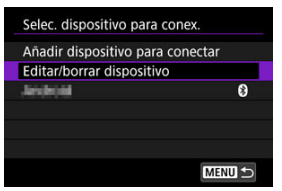

4. **Seleccione un smartphone.**

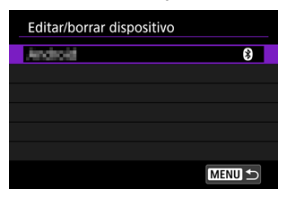

- Seleccione el nombre del smartphone en el que desee dejar visibles las imágenes.
- 5. **Seleccione [Imág. visibles].**

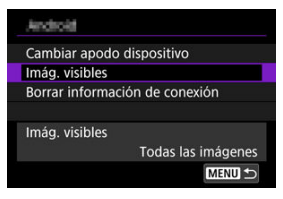

6. **Seleccione una opción.**

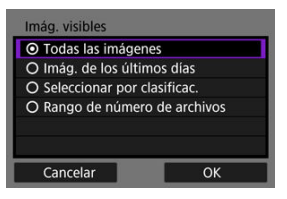

Seleccione [**OK**] para acceder a la pantalla de ajustes.

#### **[Todas las imágenes]**

Todas las imágenes almacenadas en la tarjeta se hacen visibles.

**[Imág. de los últimos días]**

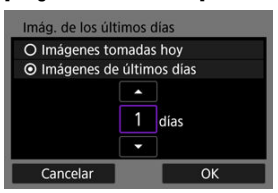

- Especifique las imágenes visibles según la fecha de toma. Se pueden especificar las imágenes tomadas hasta nueve días atrás.
- Cuando se selecciona [**Imágenes de últimos días**], se hacen visibles las imágenes tomadas hasta la cantidad especificada de días antes de la fecha actual. Utilice las teclas [▲] [▼] para especificar el número de días y, a continuación, presione <  $\sin$  > para confirmar la selección.
- Cuando seleccione [**OK**], se establecerán las imágenes visibles.

#### **Precaución** Т

Si [**Imág. visibles**] está establecido en un ajuste que no sea [**Todas las imágenes**], no podrá usar la función de disparo remoto.

**[Seleccionar por clasificac.]**

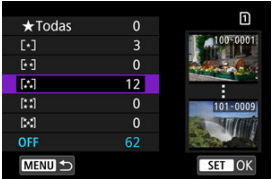

- Especifique las imágenes visibles, según se haya añadido (o no) una clasificación o por el tipo de clasificación.
- Cuando seleccione el tipo de clasificación, se establecerán las imágenes visibles.

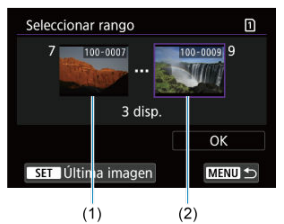

#### **[Rango de número de archivos] (Seleccionar rango)**

- Seleccione la primera y la última imagen, organizadas por número de archivo, para especificar las imágenes visibles.
	- 1. Presione  $\leq$   $\left( \widehat{\epsilon_{\rm F}} \right)$  > para mostrar la pantalla de selección de imágenes.

Para seleccionar imágenes, use el dial < 0 > u otros controles.

Puede girar el dial <  $\frac{1}{2}$  > en sentido antihorario para seleccionar la imagen utilizando la visualización de índice.

- 2.Seleccione una imagen como punto inicial (1).
- 3. Utilice el dial  $\leq$  > para seleccionar una imagen como punto final (2).
- 4.Seleccione [**OK**].

#### $\bullet$ **Precaución**

- Si se cierra la conexión Wi-Fi mientras se graba un vídeo con disparo remoto, ocurrirá lo siguiente.
	- Cualquier grabación de vídeo en curso en el modo de grabación de vídeo continuará.
	- Cualquier grabación de vídeo en curso en el modo de toma de fotografías finalizará.
- Con una conexión Wi-Fi establecida con un smartphone, algunas funciones no están disponibles.
- En el disparo remoto, es posible que se reduzca la velocidad del AF.
- Según el estado de conexión, es posible que la visualización de imágenes o el momento del disparo del obturador se retrasen.
- Al guardar las imágenes en un smartphone, no se pueden tomar imágenes, incluso si se presiona el disparador de la cámara. Además, es posible que la pantalla de la cámara se apague.

### **Nota**

Durante la conexión Wi-Fi, se recomienda desactivar la función de ahorro de energía del smartphone.

- Manejo de la cámara con EOS Utility ΓZΙ.
- **[Transferencia directa](#page-617-0)**
- 陷 [Creación y registro de títulos](#page-625-0)

En esta sección se describe cómo conectar la cámara a un ordenador mediante Wi-Fi y realizar operaciones de la cámara utilizando EOS Utility (software EOS). Instale la versión más reciente de EOS Utility en el ordenador antes de configurar una conexión Wi-Fi. Para ver las instrucciones de funcionamiento del ordenador, consulte el manual del usuario del ordenador.

# **Manejo de la cámara con EOS Utility**

Puede utilizar EOS Utility para importar imágenes desde la cámara, controlar la cámara y realizar otras operaciones.

## **Pasos en la cámara (1)**

- 1. **Establezca la configuración Wi-Fi en [Activ.].**
	- Consulte los pasos 1 y 2 en [Conexión a un smartphone compatible con](#page-571-0) [Bluetooth mediante Wi-Fi](#page-571-0).

2. **Seleccione [ : Conexión Wi-Fi/Bluetooth].**

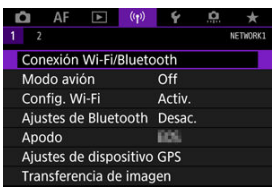
3. **Seleccione [ Control remoto (EOS Utility)].**

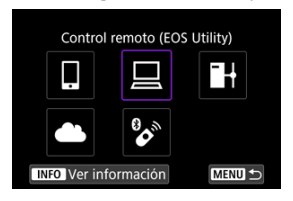

- Si aparece el historial ( $\varphi$ ), cambie la pantalla con el dial <  $\circ$ ) >  $<\frac{1}{2}$  > o <  $\frac{1}{2}$  > o <  $\frac{1}{2}$  >.
- 4. **Seleccione [Añadir dispositivo para conectar].**

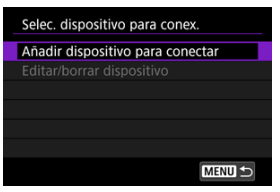

5. **Compruebe el SSID (nombre de red) y la contraseña.**

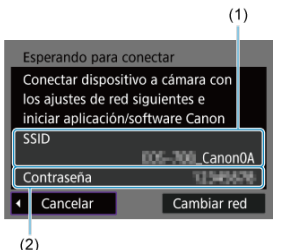

Compruebe el SSID (1) y la contraseña (2) que se muestran en la pantalla de la cámara.

### **Pasos en el ordenador (1)**

6. **Seleccione el SSID y, a continuación, introduzca la contraseña.**

**Pantalla del ordenador (ejemplo)**

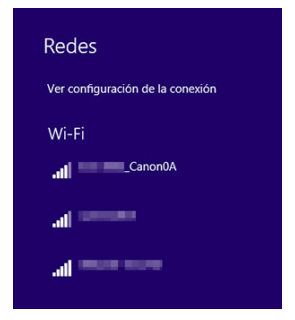

- En la pantalla de ajustes de red del ordenador, seleccione el SSID comprobado en el paso 5 de [Pasos en la cámara \(1\).](#page-611-0)
- Para la contraseña, escriba la contraseña comprobada en el paso 5 de [Pasos en la cámara \(1\).](#page-611-0)

### **Pasos en la cámara (2)**

### 7. **Seleccione [OK].**

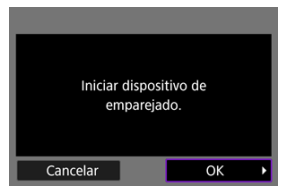

Se muestra el siguiente mensaje. "\*\*\*\*\*\*" representa los seis últimos dígitos de la dirección MAC de la cámara que se va a conectar.

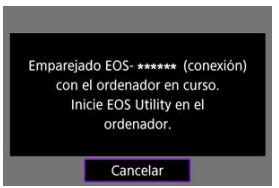

### **Pasos en el ordenador (2)**

- 8. **Inicie EOS Utility.**
- 9. **En EOS Utility, haga clic en [Asociación por Wi-Fi/LAN].**

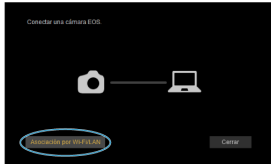

Si aparece un mensaje relacionado con el firewall, seleccione [**Sí**].

10. **Haga clic en [Conectar].**

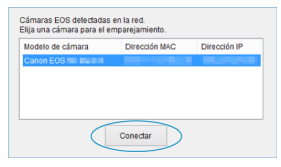

 $\bullet$ Seleccione la cámara con la que desea conectar y luego haga clic en [**Conectar**].

### **Pasos en la cámara (3)**

11. **Establezca una conexión Wi-Fi.**

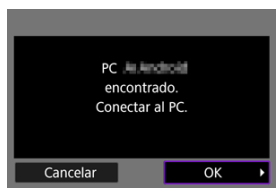

Seleccione [**OK**].

### **Pantalla [ Wi-Fi activado]**

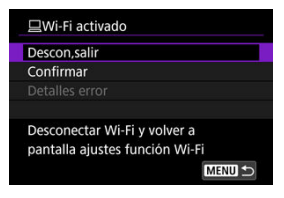

#### **Descon,salir**

Cierra la conexión Wi-Fi.

#### **Confirmar**

Puede comprobar los ajustes.

#### **Detalles error**

Cuando se produce un error de conexión Wi-Fi, puede comprobar los detalles del error. **La conexión Wi-Fi a un ordenador ya está completa.**

- Controle la cámara con EOS Utility en el ordenador.
- Para volver a conectarse a través de Wi-Fi, consulte [Reconexión a través de Wi-Fi](#page-671-0).

#### **Precaución**  $\bf{0}$

- Si se cierra la conexión Wi-Fi mientras se graba un vídeo con disparo remoto, ocurrirá lo siguiente.
	- Cualquier grabación de vídeo en curso en el modo de grabación de vídeo continuará.
	- Cualquier grabación de vídeo en curso en el modo de toma de fotografías finalizará.
- No puede usar la cámara para disparar en el modo de toma de fotografías cuando esté configurada en el modo de grabación de vídeos en EOS Utility.
- Con una conexión Wi-Fi establecida con EOS Utility, algunas funciones no están disponibles.
- En el disparo remoto, es posible que se reduzca la velocidad del AF.
- Según el estado de conexión, es posible que la visualización de imágenes o el momento del disparo del obturador se retrasen.
- En el disparo con visión directa remota, la velocidad de transmisión de imagen es más lenta comparada con una conexión por cable de interfaz. Por lo tanto, los motivos móviles no pueden mostrarse correctamente.

<span id="page-617-0"></span>Con la cámara conectada a EOS Utility y la ventana principal de EOS Utility abierta, puede usar la cámara para transferir imágenes al ordenador.

### **Selección de imágenes para la transferencia**

1. **Seleccione [ : Transferencia de imagen].**

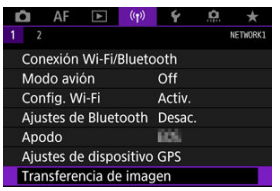

2. **Seleccione [Sel Imagen/transfer].**

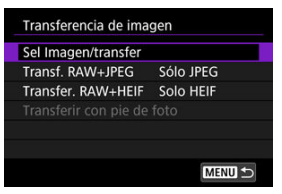

- 
- 3. **Seleccione [Transfer. directa].**

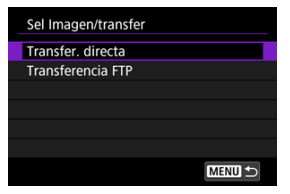

4. **Seleccione [Sel.imag.].**

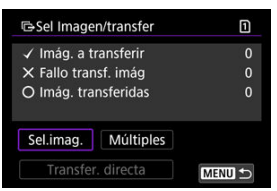

5. **Seleccione las imágenes que quiera transferir.**

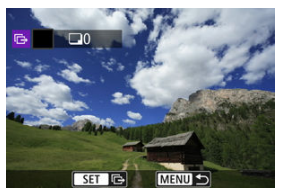

- $\bullet$  Utilice el dial <  $\circledcirc$  > para seleccionar una imagen que desee transferir y, a continuación, presione  $\leq$   $\left(\sqrt{3}t\right)$  >.
- $\bullet$  Utilice el dial <  $\circledcirc$  > para añadir una marca de verificación  $\lceil \bigvee \rceil$  en la parte superior izquierda de la pantalla y, a continuación, presione  $<$   $(SET)$   $>$ .
- **Puede girar el dial <**  $\frac{1}{2}$  **> en sentido antihorario para cambiar a la** selección de imágenes en la visualización de 3 imágenes. Para volver a la visualización de una única imagen, gire el dial <  $\sqrt[3]{\sum_{n=0}^{8}}$ > en sentido horario.
- Para seleccionar otras imágenes que desee transferir, repita el paso 5.
- $\bullet$  Tras la selección de imágenes, presione el botón < MENU >.

### 6. **Seleccione [Transfer. directa].**

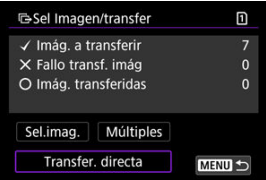

7. **Seleccione [OK].**

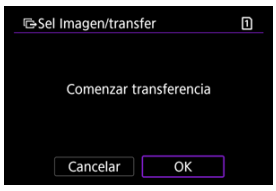

Las imágenes seleccionadas se transfieren al ordenador.

### **Selección de varias imágenes**

Tras elegir un método de selección, es posible transferir varias imágenes a la vez.

- 1. **Acceda a la pantalla [Sel Imagen/transfer].**
	- Siga los pasos 1–3 de [Selección de imágenes para la transferencia.](#page-617-0)
- 2. **Seleccione [Múltiples].**

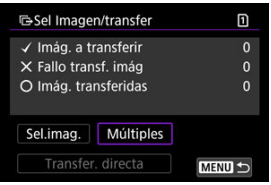

3. **Seleccione el método de selección que desee utilizar.**

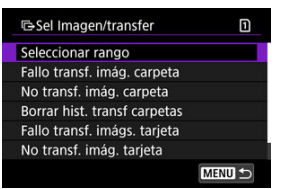

**Seleccionar rango**

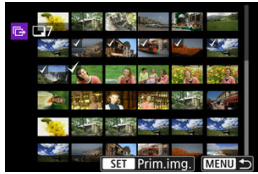

- Seleccione [**Seleccionar rango**]. Al seleccionar la primera y la última imagen del rango, todas las imágenes del rango se marcan con una marca de verificación  $[\sqrt{ }]$  y se envía una copia de cada imagen.
- Para cambiar el número de imágenes de la visualización de índice, gire el dial <  $\sqrt[3]{\cdots}$  >.

#### **En una carpeta**

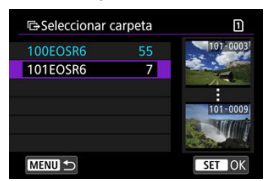

- Al seleccionar [**Fallo transf. imág. carpeta**] se seleccionan todas las imágenes de la carpeta seleccionada cuya transferencia haya fallado.
- Al seleccionar [**No transf. imág. carpeta**] se seleccionan todas las imágenes no enviadas de la carpeta seleccionada.
- Al seleccionar [**Borrar hist. transf carpetas**] se borra el historial de transferencia de imágenes de la carpeta seleccionada. Después de borrar el historial de transferencia, puede seleccionar [**No transf. imág. carpeta**] y transferir otra vez todas las imágenes de la carpeta.

#### **En una tarjeta**

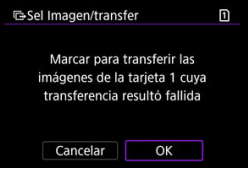

- Al seleccionar [**Fallo transf. imágs. tarjeta**] se seleccionan todas las imágenes de la tarjeta seleccionada cuya transferencia haya fallado.
- Al seleccionar [**No transf. imág. tarjeta**] se seleccionan todas las imágenes no enviadas de la tarjeta seleccionada.
- Al seleccionar [**Borrar hist. transf. tarjeta**] se borra el historial de transferencia de imágenes de la tarjeta seleccionada. Después de borrar el historial de transferencia, puede seleccionar [**No transf. imág. tarjeta**] y transferir otra vez todas las imágenes de la tarjeta.

4. **Seleccione [Transfer. directa].**

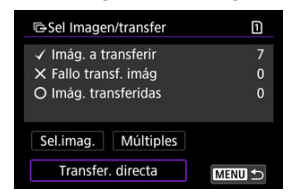

5. **Seleccione [OK].**

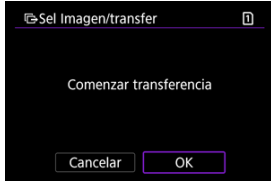

Las imágenes seleccionadas se transfieren al ordenador.

### <span id="page-623-0"></span>**Transferencia de imágenes RAW+JPEG o RAW+HEIF**

Para las imágenes RAW+JPEG o RAW+HEIF, puede especificar qué imagen transferir.

1. **Seleccione [ : Transferencia de imagen].**

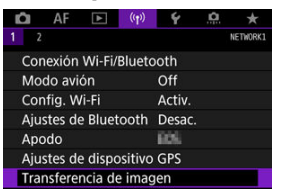

2. **Seleccione el tipo de imágenes a transferir.**

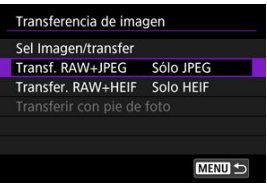

#### **Transf. RAW+JPEG**

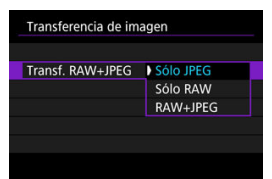

- Seleccione [**Transf. RAW+JPEG**] y, a continuación, seleccione [**Sólo JPEG**], [**Sólo RAW**] o [**RAW+JPEG**].
- **Transfer. RAW+HEIF**

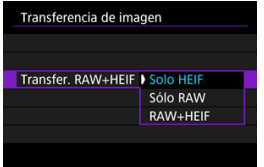

• Seleccione [**Transfer. RAW+HEIF**] y, a continuación, seleccione [**Solo HEIF**], [**Sólo RAW**] o [**RAW+HEIF**].

#### Œ **Precaución**

Algunos elementos de menú no están disponibles durante la transferencia de imágenes.

### **Nota**

Este ajuste está vinculado a los ajustes [**Transf. RAW+JPEG**] y [**Transfer. RAW +HEIF**] de la pantalla [Tipo/Tamaño transf.] [\(](#page-623-0)2).

Puede crear títulos y registrarlos en la cámara para usarlos como se describe en [Adición de](#page-654-0) [un título antes de la transferencia.](#page-654-0)

1. **Inicie EOS Utility y seleccione [Configuración de la cámara].**

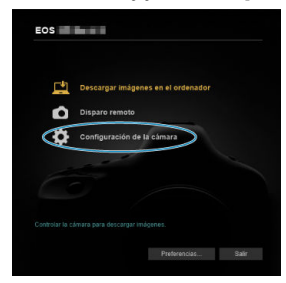

2. **Seleccione [Pies de foto WFT].**

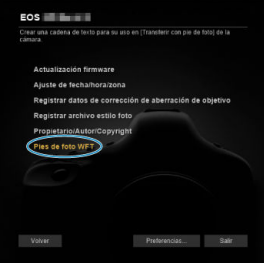

# 3. **Escriba el título o los títulos.**

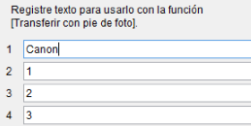

- Escriba como máximo 31 caracteres (en formato ASCII).
- Para adquirir datos de títulos almacenados en la cámara, seleccione [**Cargar ajustes**].

4. **Ajuste los títulos en la cámara.**

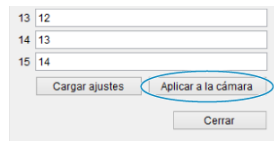

Seleccione [**Aplicar a la cámara**] para establecer los nuevos títulos en la cámara.

En esta sección se describe cómo enviar imágenes a image.canon.

### **Registro en image.canon y configuración de envío automático**

Puede registrarse en image.canon en la cámara y prepararse para enviar sus tomas de forma automática.

- Se requiere un ordenador o un smartphone con un navegador y conexión a Internet.
- Deberá escribir una dirección de correo electrónico que utilice en el ordenador o el smartphone.
- Para ver instrucciones sobre el uso de los servicios de image.canon e información detallada sobre los países y regiones donde está disponible, visite el sitio [\(https://](https://image.canon/) [image.canon/\)](https://image.canon/).
- Es posible que se apliquen tarifas separadas por la conexión al PSI y al punto de acceso.

### **Pasos en la cámara (1)**

- 1. **Establezca la configuración Wi-Fi en [Activ.].**
	- Consulte los pasos 1 y 2 en [Conexión a un smartphone compatible con](#page-571-0) [Bluetooth mediante Wi-Fi](#page-571-0).

2. **Seleccione [ : Conexión Wi-Fi/Bluetooth].**

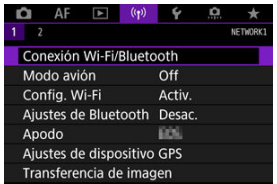

- 
- 3. **Seleccione [ Cargar en servicio Web].**

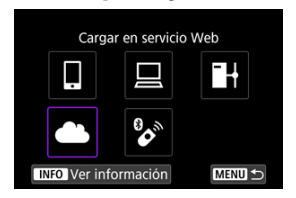

4. **Seleccione [Acepto].**

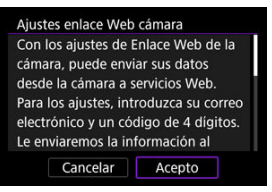

5. **Establezca una conexión Wi-Fi.**

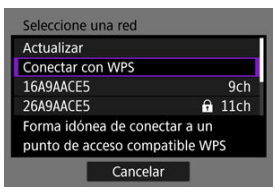

Conectarse a un punto de acceso a través de Wi-Fi. Vaya al paso 6 de Conexión Wi-Fi [mediante puntos de acceso.](#page-658-0)

- 
- 6. **Escriba su dirección de correo electrónico.**

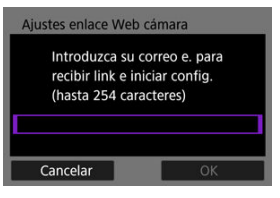

- Escriba su dirección de correo electrónico y, a continuación, seleccione [**OK**].
- 7. **Escriba un número de cuatro dígitos.**

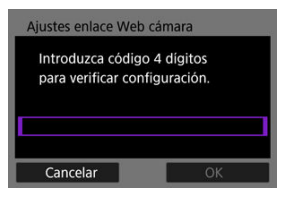

Escriba el número de cuatro dígitos que desee y, a continuación, seleccione [**OK**].

### 8. **Seleccione [OK].**

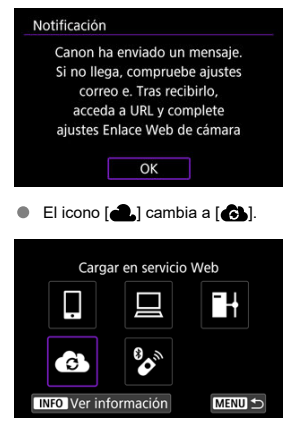

### **Pasos en el ordenador o el smartphone**

- 9. **Configure el enlace web de cámara.**
	- Acceda a la página del mensaje de notificación.
	- Siga las instrucciones para completar los ajustes de la página de ajustes de enlace web de cámara.

### **Pasos en la cámara (2)**

10. **Seleccione [OK].**

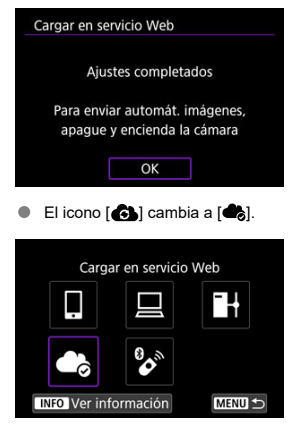

11. **Seleccione [Cargar en servicio Web].**

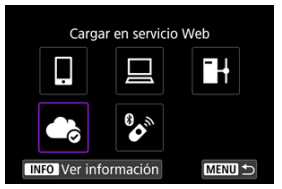

12. **Seleccione [Autoenviar].**

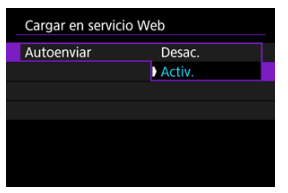

- Una vez que ajuste [**Activ.**], las imágenes se enviarán automáticamente cuando encienda la cámara.
- 13. **Seleccione [Tipo para enviar].**

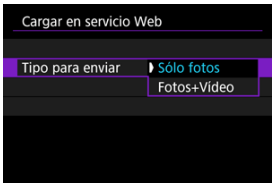

Ajuste en [**Sólo fotos**] o [**Fotos+Vídeo**].

# 14. **Reinicie la cámara.**

- Las imágenes se enviarán ahora automáticamente.
- Para cambiar redes, seleccione [**Cambiar red**] y siga los pasos 5–8.
- Para quitar la conexión, seleccione [**Borrar ajustes enlace web cámara**] y luego [**OK**].

### **Nota** Cuando [**Autoenviar**] se ajuste en [**Activ.**], se enviarán todos los archivos de imagen que haya en las tarjetas.

- Cuando [**Autoenviar**] se ajuste en [**Activ.**], el envío automático se inicia en cuanto se conecte la cámara (o cuando se recupere después de una desconexión automática).
- Las imágenes captadas durante el envío automático también se envían.

#### $\bullet$ **Precaución**

- El envío automático no se inicia durante el disparo con intervalómetro.
- La transferencia se detiene en los casos siguientes:
	- [**Modo avión**] se ajusta en [**On**]
	- Se inicia la grabación de vídeo
	- Se inicia una conexión USB
	- La capacidad de la batería es baja
	- $\cdot$  El interruptor de alimentación de la cámara se sitúa en <  $\mathsf{OFF}$  >
- ΓZΙ. Preparación
- [Conexión al punto de acceso](#page-635-0) M
- 雇 [Configuración de los ajustes de conexión del servidor FTP](#page-638-0)
- 囜 [Ajustes de transferencia FTP](#page-642-0)
- [Transferencia de varias imágenes a la vez](#page-646-0) M
- 囜 [Adición de un título antes de la transferencia](#page-654-0)
- M [Reintento automático en caso de transferencia fallida](#page-656-0)
- **[Visualización de imágenes transferidas](#page-657-0)**

Puede transferir sus imágenes a un servidor FTP en la red a la que esté conectada la cámara.

# **Preparación**

Se necesita un ordenador en el que se ejecute uno de los siguientes SO. Para que el ordenador funcione como un servidor FTP, también es necesario configurarlo previamente.

- Windows 10 (ver. 1607 o posterior)
- Windows 8.1, Windows 8.1 Pro

Para ver instrucciones sobre cómo configurar el ordenador para que funcione como un servidor FTP, consulte la documentación de su ordenador.

Conecte previamente el ordenador que vaya a usar como servidor FTP al punto de acceso.

### <span id="page-635-0"></span>**Conexión al punto de acceso**

# 1. **Establezca la configuración Wi-Fi en [Activ.].**

- Consulte los pasos 1 y 2 en [Conexión a un smartphone compatible con](#page-571-0) [Bluetooth mediante Wi-Fi](#page-571-0).
- 2. **Seleccione [ : Conexión Wi-Fi/Bluetooth].**

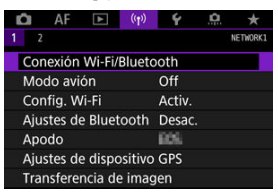

3. **Seleccione [ Transf. imágenes a serv. FTP].**

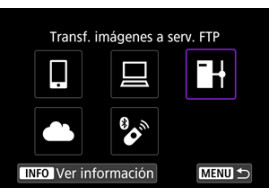

4. **Seleccione [Añadir dispositivo para conectar].**

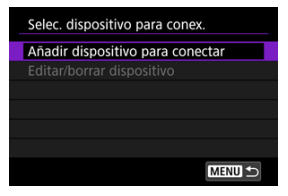

5. **Seleccione [Método de ajuste].**

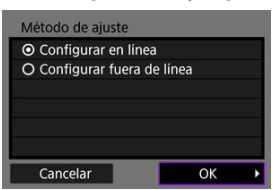

- Seleccione una opción y, a continuación, [**OK**] para ir a la pantalla siguiente.
- Seleccione [**Configurar en línea**] para configurar los ajustes de conexión y, a continuación, conectarse a la red.
- Seleccione [**Configurar fuera de línea**] para configurar la conexión del servidor FTP sin estar conectado.
- 6. **Seleccione [Conectar con WPS].**

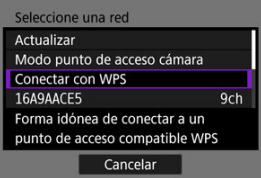

- Siga estos pasos para conectarse a través de WPS (modo PBC). Para  $\bullet$ conectarse a puntos de acceso de otras formas, consulte [Conexión](#page-658-0) Wi-Fi [mediante puntos de acceso.](#page-658-0)
- 7. **Seleccione [WPS (modo PBC)].**

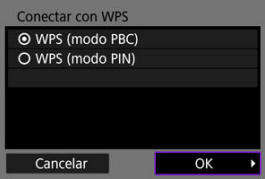

Seleccione [**OK**].

8. **Presione el botón WPS en el punto de acceso.**

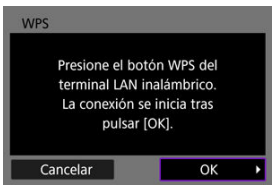

- Para ver información detallada acerca de dónde se encuentra el botón WPS y cuánto tiempo debe presionarse, consulte el manual del usuario del punto de acceso.
- Seleccione [**OK**] para iniciar la conexión con el punto de acceso. Una vez que la cámara se conecte al punto de acceso, se mostrará la pantalla siguiente.
- 9. **Seleccione una opción de ajuste de dirección IP.**

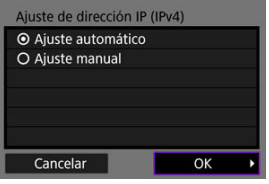

- Seleccione [**OK**].  $\bullet$
- 10. **Seleccione una opción de IPv6.**

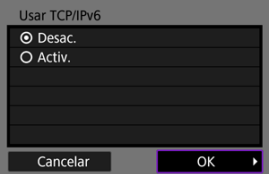

Seleccione [**OK**].

<span id="page-638-0"></span>1. **Seleccione un modo FTP.**

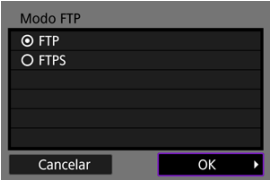

- Para la transferencia FTP segura con un certificado raíz, seleccione [**FTPS**]. Para ver información detallada sobre los ajustes del certificado raíz, consulte [Ajuste del certificado raíz](#page-645-0).
- Seleccione **[OK**] para ir a la pantalla siguiente.

### 2. **Seleccione [Ajuste de dirección].**

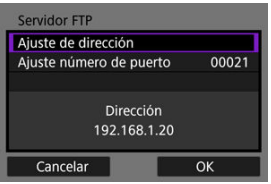

- Seleccione [**OK**] para ir a la pantalla siguiente.
- Si se ha especificado [**Ajuste automático**] para la dirección IP o [**Ajuste manual**] para la dirección DNS, se muestra el teclado virtual.
- Si se ha especificado [**Desac.**] para la dirección DNS, se muestra una pantalla para la entrada numérica.
- 
- 3. **Introduzca la dirección IP del servidor FTP.**

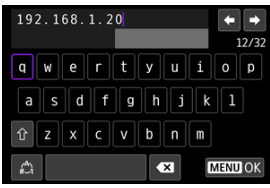

- Utilice el teclado virtual  $(Q)$ ) para introducir la dirección IP. Si se utiliza DNS, introduzca el nombre de dominio.
- Para ajustar los valores introducidos y volver a la pantalla del paso 2, presione el botón < MENU >.

# 4. **Configure el número de puerto.**

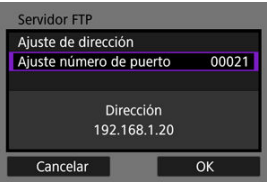

- Normalmente, ajuste [**Ajuste número de puerto**] en 00021.
- Seleccione [**OK**] para ir a la pantalla siguiente.

# 5. **Configure el ajuste de modo pasivo.**

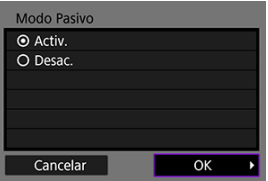

- Seleccione [**OK**] para ir a la pantalla siguiente.
- Si se muestra un Error 41 (**No se puede conectar con el servidor FTP**) en el paso 8, es posible que ajustar [**Modo Pasivo**] en [**Activ.**] lo resuelva.

6. **Configure los ajustes del servidor proxy.**

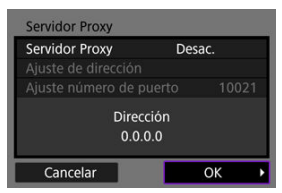

- No se muestra si seleccionó [**FTPS**] en el paso 1.
- $\bullet$ Seleccione [**OK**] para ir a la pantalla siguiente.

# 7. **Configure el método de inicio de sesión.**

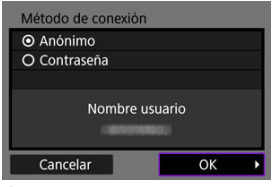

Seleccione [**OK**] para ir a la pantalla siguiente.

8. **Especifique una carpeta de destino.**

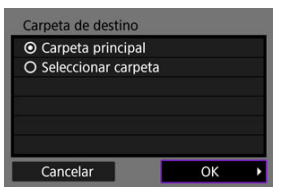

- $\bullet$ Seleccione [**Carpeta principal**] para hacer que las imágenes se guarden en la carpeta principal, según lo especificado en los ajustes del servidor FTP.
- Seleccione [**Seleccionar carpeta**] para especificar una carpeta de destino en la carpeta principal. Si la carpeta no existe, se creará automáticamente.
- Seleccione [**OK**] para ir a la pantalla siguiente.
- Cuando aparezca el siguiente mensaje, seleccione [**OK**] para confiar en el servidor de destino.

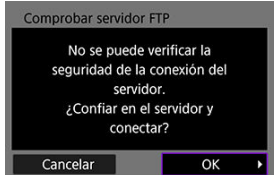

9. **Seleccione [OK].**

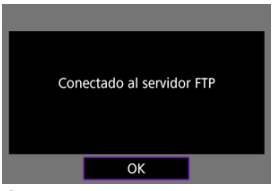

۰ No se muestra en la configuración fuera de línea.

Los ajustes de conexión para la transferencia FTP están ahora completos.

<span id="page-642-0"></span>Puede configurar los ajustes relacionados con la transferencia FTP y el ahorro de energía.

1. **Seleccione [ : Config. Wi-Fi].**

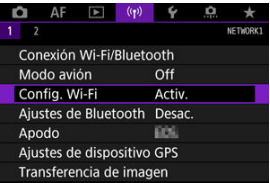

2. **Seleccione [Ajustes de transferencia FTP].**

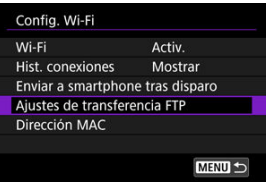

- 
- 3. **Seleccione una opción para configurar.**

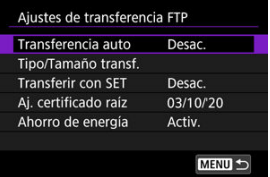

### **Transferencia auto**

Seleccione [**Activ.**] para que se realice la transferencia automática de imágenes al servidor FTP inmediatamente después de disparar. Puede continuar tomando fotografías de la manera habitual mientras se transfieren las imágenes.

### **Precaución**

- Antes de disparar, asegúrese de que haya una tarjeta en la cámara. Si dispara sin grabar imágenes, no podrá transferirlas.
- La transferencia automática de vídeos durante la grabación no se admite. Después de grabar, transfiera vídeos como se describe en [Transferencia de varias imágenes a la vez](#page-646-0) o [Adición de un título antes de la transferencia](#page-654-0).
- No es posible borrar imágenes durante la transferencia de imágenes.

### **Nota**

- Durante los disparos en serie, las imágenes se transfieren al servidor FTP en el orden en el que se captan.
- Las imágenes captadas también se almacenan en la tarjeta.
- Si la transferencia de algunas imágenes se interrumpe o no se completa correctamente, la cámara las transferirá de nuevo automáticamente cuando se recupere la conexión  $(\sqrt{\varepsilon})$  $(\sqrt{\varepsilon})$ . También puede intentarlo más tarde o transferir manualmente todas estas imágenes a la vez  $(\sqrt{2})$  $(\sqrt{2})$ .
- Cualquier cambio que se realice en la configuración de la red (tal como la configuración del servidor FTP) antes de que comience la transferencia FTP automática impedirá la transferencia automática.

### **Tipo/Tamaño transf.**

En [**Tamaño JPEG transf.**], puede especificar el tamaño de las imágenes que va a transferir. Por ejemplo, para transferir JPEG de menor tamaño cuando la cámara se haya configurado para grabar imágenes JPEG mayores en una tarjeta y JPEG menores en la otra, ajuste este valor en [**JPEG +peq.**].

En [**Transf. RAW+JPEG**] o [**Transfer. RAW+HEIF**], puede especificar el tipo de imágenes que va a transferir.

#### **Nota**

- Cuando la cámara se haya configurado para grabar imágenes RAW en una tarjeta y JPEG o HEIF en la otra, especifique qué imágenes se van a transferir en el ajuste [**Transf. RAW +JPEG**] o [**Transfer. RAW+HEIF**]. Asimismo, especifique su preferencia de transferencia cuando se graben simultáneamente imágenes RAW+JPEG o RAW+HEIF en una sola tarjeta.
- Las imágenes captadas también se almacenan en la tarjeta.
- Cuando se graben imágenes del mismo tamaño en ambas tarjetas simultáneamente, las imágenes grabadas en la tarjeta seleccionada para [**Grab/Repr.** 0] o [**Reproducir** 0] en

[ $\blacklozenge$ : Func. grabar+sel. tarj./carp.] tendrán prioridad para la transferencia.

#### **Transferir con SET**

Cuando se aiusta en [**Activ.**], solo tiene que presionar <  $(F)$  > para transferir la imagen mostrada. Puede continuar tomando fotografías de la manera habitual mientras se transfieren las imágenes.

### **Nota**

No es posible transferir vídeos de esta manera.

### <span id="page-645-0"></span>**Aj. certificado raíz**

Si especificó el modo FTP [**FTPS**] al configurar los ajustes de conexión, deberá importar en la cámara el certificado raíz utilizado por el servidor FTPS.

### **Precaución**

- Solo se puede importar en la cámara un certificado raíz cuyo nombre de archivo sea "ROOT.CER," "ROOT.CRT" o "ROOT.PEM".
- Solo se puede importar en la cámara un certificado raíz. Inserte previamente una tarjeta que contenga el archivo del certificado raíz.
- La tarjeta prioritaria seleccionada para [**Grab/Repr.** 0] o
	- **[Reproducir C]** en [ $\blacklozenge$ : **Func. grabar+sel. tarj./carp.**] es la que se utiliza para importar un certificado.
- Quizá no sea posible confiar en servidores a los que intente conectarse en conexiones FTPS con un certificado autofirmado.

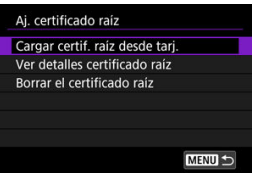

Seleccione [**Cargar certif. raíz desde tarj.**] para importar el certificado raíz en la tarjeta.

Para comprobar para quién se emitió el certificado raíz, quién lo emitió y el período de validez, seleccione [**Ver detalles certificado raíz**]. Para eliminar el certificado raíz importado en la cámara, seleccione [**Borrar el certificado raíz**].

#### **Ahorro de energía**

Cuando se ajusta [**Activ.**] y no se transfiere ninguna imagen durante un determinado período de tiempo, la cámara cerrará la sesión en el servidor FTP y se desconectará de la red Wi-Fi. La conexión se restablece automáticamente cuando la cámara vuelve a estar lista para la transferencia de imágenes. Si prefiere no desconectarse de la red Wi-Fi, ajuste el valor [**Desac.**].

- <span id="page-646-0"></span>囜 Selección de imágenes para la transferencia
- 図 [Selección de varias imágenes](#page-649-0)
- 雇 [Transferencia de imágenes RAW+JPEG o RAW+HEIF](#page-652-0)

Después de disparar, puede seleccionar varias imágenes y transferirlas todas a la vez o puede transferir imágenes no enviadas o imágenes que no haya podido enviar previamente. Puede continuar tomando fotografías de la manera habitual durante la transferencia.

#### $\bf{0}$ **Precaución**

La transferencia de imágenes en curso se pausa si cambia al modo de vídeo. Para reanudar la transferencia de imágenes, cambie al modo foto.

### **Selección de imágenes para la transferencia**

1. **Seleccione [ : Transferencia de imagen].**

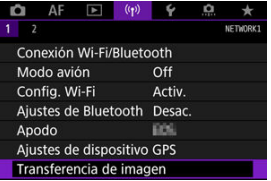

2. **Seleccione [Sel Imagen/transfer].**

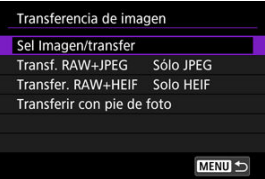

3. **Seleccione [Transferencia FTP].**

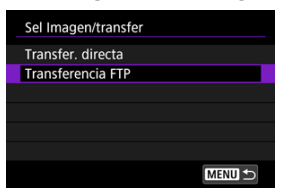

4. **Seleccione [Sel.imag.].**

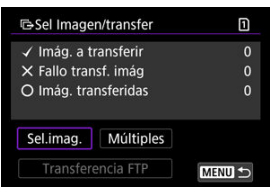

5. **Seleccione la imagen que desee transferir.**

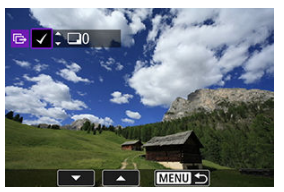

- $\bullet$ Utilice el dial <  $\textcircled{\scriptsize\char'1}$  > para seleccionar una imagen que desee transferir y, a continuación, presione  $\leq$   $(F)$  >.
- $\bullet$  Utilice el dial <  $\circledcirc$  > para añadir una marca de verificación  $\lceil \bigvee \rceil$  en la parte superior izquierda de la pantalla y, a continuación, presione  $<$   $(SET)$   $>$ .
- **•** Puede girar el dial <  $\frac{2\pi}{2}$  > en sentido antihorario para cambiar a la selección de imágenes en la visualización de 3 imágenes. Para volver a la visualización de una única imagen, gire el dial <  $\frac{1}{2}$  > en sentido horario.
- Para seleccionar otras imágenes que desee transferir, repita el paso 5.
- $\bullet$  Tras la selección de imágenes, presione el botón < MENU >.
6. **Seleccione [Transferencia FTP].**

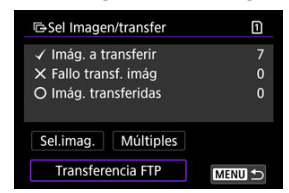

7. **Seleccione [OK].**

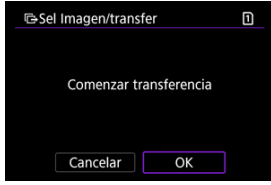

Las imágenes seleccionadas se transfieren al servidor FTP.

## **Selección de varias imágenes**

Tras elegir un método de selección, es posible transferir varias imágenes a la vez. Puede continuar tomando fotografías de la manera habitual mientras se transfieren las imágenes.

- 1. **Acceda a la pantalla [Sel Imagen/transfer].**
	- Siga los pasos 1–3 de [Selección de imágenes para la transferencia.](#page-646-0)
- 2. **Seleccione [Múltiples].**

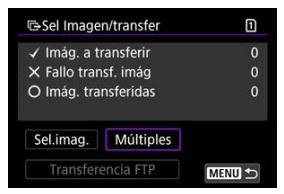

3. **Seleccione el método de selección que desee utilizar.**

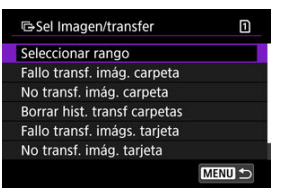

**Seleccionar rango**

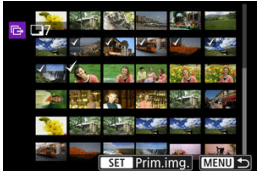

- Seleccione [**Seleccionar rango**]. Al seleccionar la primera y la última imagen del rango, todas las imágenes del rango se marcan con una marca de verificación  $\lceil \sqrt{\ } \rceil$  y se envía una copia de cada imagen.
- Para cambiar el número de imágenes de la visualización de índice, gire el dial <  $\sqrt[3]{\cdots}$  >.

### **En una carpeta**

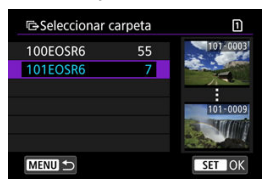

- Al seleccionar [**Fallo transf. imág. carpeta**] se seleccionan todas las imágenes de la carpeta seleccionada cuya transferencia haya fallado.
- Al seleccionar [**No transf. imág. carpeta**] se seleccionan todas las imágenes no enviadas de la carpeta seleccionada.
- Al seleccionar [**Borrar hist. transf carpetas**] se borra el historial de transferencia de imágenes de la carpeta seleccionada. Después de borrar el historial de transferencia, puede seleccionar [**No transf. imág. carpeta**] y transferir otra vez todas las imágenes de la carpeta.

### **En una tarjeta**

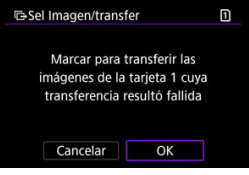

- Al seleccionar [**Fallo transf. imágs. tarjeta**] se seleccionan todas las imágenes de la tarjeta seleccionada cuya transferencia haya fallado.
- Al seleccionar [**No transf. imág. tarjeta**] se seleccionan todas las imágenes no enviadas de la tarjeta seleccionada.
- Al seleccionar [**Borrar hist. transf. tarjeta**] se borra el historial de transferencia de imágenes de la tarjeta seleccionada. Después de borrar el historial de transferencia, puede seleccionar [**No transf. imág. tarjeta**] y transferir otra vez todas las imágenes de la tarjeta.

4. **Seleccione [Transferencia FTP].**

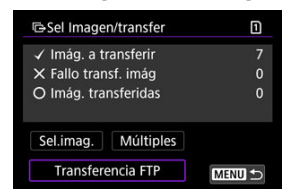

5. **Seleccione [OK].**

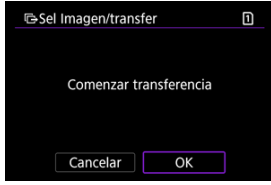

Las imágenes seleccionadas se transfieren al servidor FTP.

## <span id="page-652-0"></span>**Transferencia de imágenes RAW+JPEG o RAW+HEIF**

Para las imágenes RAW+JPEG o RAW+HEIF, puede especificar qué imagen transferir.

1. **Seleccione [ : Transferencia de imagen].**

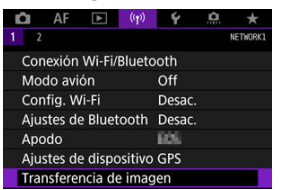

2. **Seleccione el tipo de imágenes a transferir.**

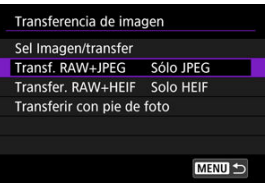

### **Transf. RAW+JPEG**

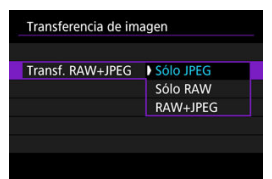

- Seleccione [**Transf. RAW+JPEG**] y, a continuación, seleccione [**Sólo JPEG**], [**Sólo RAW**] o [**RAW+JPEG**].
- **Transfer. RAW+HEIF**

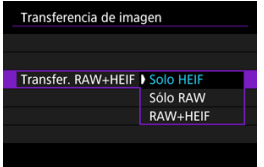

• Seleccione [**Transfer. RAW+HEIF**] y, a continuación, seleccione [**Solo HEIF**], [**Sólo RAW**] o [**RAW+HEIF**].

### Œ **Precaución**

Algunos elementos de menú no están disponibles durante la transferencia de imágenes.

## **Nota**

Este ajuste está vinculado a los ajustes [**Transf. RAW+JPEG**] y [**Transfer. RAW** +HEIF<sup></sup>] de la pantalla [Tipo/Tamaño transf.] [\(](#page-652-0)2).

Puede añadir un título registrado a cada imagen antes de la transferencia. Esto es útil si se desea informar al destinatario de la cantidad de impresión, por ejemplo. También se añaden títulos a las imágenes guardadas en la cámara.

- Para comprobar los títulos que se añaden a las imágenes, examine la información Exif en los comentarios del usuario.
- Los títulos se pueden crear y registrar con EOS Utility [\(](#page-625-0) $\omega$ ).

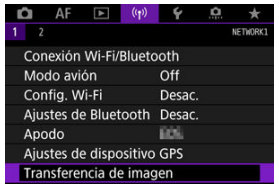

1. **Seleccione [ : Transferencia de imagen].**

- 
- 2. **Seleccione [Transferir con pie de foto].**

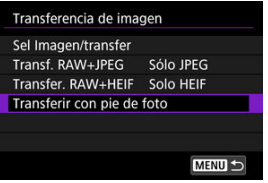

Se mostrará la última imagen vista.  $\bullet$ 

3. **Especifique el título.**

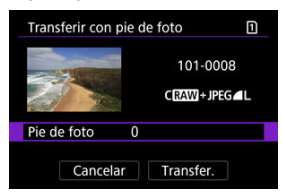

٠ Seleccione [**Pie de foto**] y, en la pantalla que se muestra, seleccione el contenido del título.

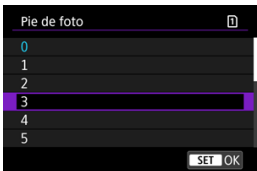

## 4. **Seleccione [Transfer.].**

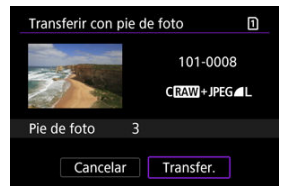

La imagen se transfiere con el título. Después de la transferencia, la visualización vuelve a la pantalla [**Transferencia de imagen**].

### **Precaución** Œ

No es posible seleccionar otras imágenes en la pantalla [**Transferir con pie de foto**]. Para seleccionar otra imagen para transferirla con un título, vea esa imagen antes de seguir estos pasos.

Si la transferencia no es correcta, la lámpara de acceso de la cámara parpadea en rojo. En este caso, se mostrará la siguiente pantalla tras presionar el botón < MENU > y seleccionar

### $f(\langle \cdot \rangle)$ : Conexión Wi-Fi/Bluetooth].

Para resolver el error que se muestra, consulte la información sobre solución de problemas  $(5)$ .

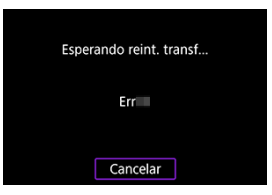

Una vez que haya resuelto el problema, las imágenes que no se pudieran enviar inicialmente se transferirán de manera automática. Con esta opción activada, la transferencia se intentará realizar de nuevo automáticamente después del error, tanto si se utiliza la transferencia automática como si las imágenes captadas se transfieren de manera manual a través de FTP. Tenga en cuenta que si cancela la transferencia o apaga la cámara, no se realizará el reintento automático.

Consulte [Transferencia de varias imágenes a la vez](#page-646-0) y transfiera las imágenes que necesite.

### 围 **Nota**

- Para cerrar la sesión automáticamente y desconectarse de la red Wi-Fi después de la transferencia, puede configurar el ahorro de energía en la pantalla [**Ajustes de transferencia FTP**] (2[\)](#page-642-0).
- Si prefiere no desconectarse de la red Wi-Fi, establezca [**Ahorro de energía**] en la pantalla [Ajustes de transferencia FTP] ( $\alpha$ [\)](#page-642-0) en [Desac.].

Las imágenes transferidas al servidor FTP se almacenan en la siguiente carpeta según lo especificado en la configuración del servidor FTP.

## **Carpeta de destino en el servidor FTP**

- Bajo los ajustes predeterminados del servidor FTP, las imágenes se almacenan en la [**Unidad C**] → carpeta [**Inetpub**] → carpeta [**ftproot**] o en una subcarpeta de esta carpeta.
- Si la carpeta principal del destino de la transferencia se ha modificado en los ajustes del servidor FTP, pregunte al administrador del servidor FTP donde se transfieren las imágenes.

### **[Modo punto de acceso cámara](#page-663-0)**

### [Configuración manual de la dirección IP](#page-664-0)

En esta sección se describe cómo conectarse a una red Wi-Fi a través de un punto de acceso compatible con WPS (modo PBC).

En primer lugar, consulte la posición del botón WPS y cuánto tiempo presionarlo. El establecimiento de una conexión Wi-Fi puede tardar aprox. 1 min.

- 1. **Establezca la configuración Wi-Fi en [Activ.].**
	- Consulte los pasos 1–4 en [Conexión a un smartphone compatible con](#page-571-0) [Bluetooth mediante Wi-Fi](#page-571-0).

# 2. **Seleccione [ : Conexión Wi-Fi/Bluetooth].**

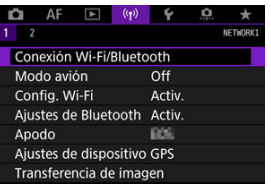

3. **Seleccione una opción.**

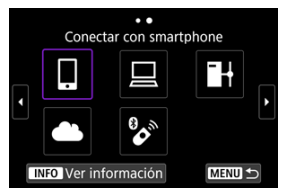

Si aparece el historial  $(Q)$ , cambie la pantalla con el dial <  $\circ$  $<\frac{1}{2}$  > o <  $\frac{1}{2}$  > o <  $\frac{1}{2}$  >.

4. **Seleccione [Añadir dispositivo para conectar].**

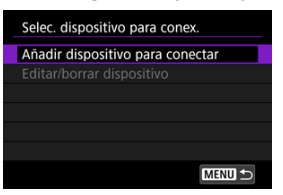

● El mensaje siguiente se muestra si se ha seleccionado **i** Conectar **con smartphone**]. Si Camera Connect ya está instalada, seleccione [**No mostrar**].

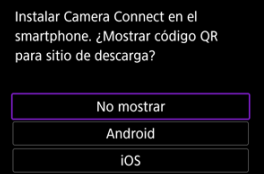

En la pantalla [**Conectar con smartphone**] que se muestra a continuación, seleccione [**Conectar mediante Wi-Fi**].

# 5. **Seleccione [Cambiar red].**

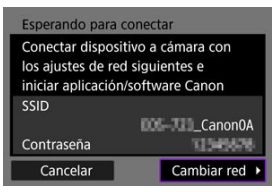

Se muestra cuando se selecciona [ $\Box$ ] o [ $\Box$ ].

6. **Seleccione [Conectar con WPS].**

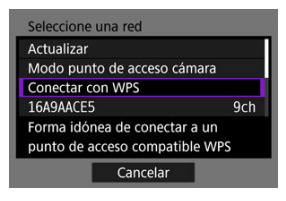

- **Nota** Para [**Modo punto de acceso cámara**], que se muestra en el paso 6, consulte [Modo punto de acceso cámara.](#page-663-0)
- 7. **Seleccione [WPS (modo PBC)].**

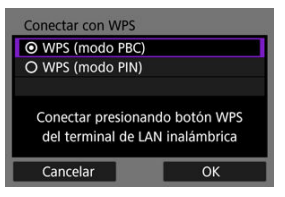

Seleccione [**OK**].

8. **Conecte con el punto de acceso a través de Wi-Fi.**

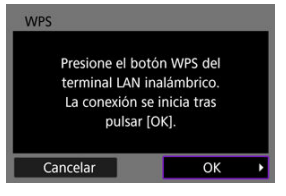

- Presione el botón WPS del punto de acceso.
- Seleccione [**OK**].
- 9. **Seleccione [Ajuste automático].**

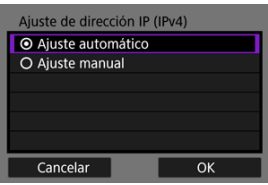

- Seleccione [**OK**] para abrir la pantalla de ajuste de la función Wi-Fi.
- Si se produce un error con [**Ajuste automático**], consulte [Configuración manual de la dirección IP.](#page-664-0)

# 10. **Especifique los ajustes para la función Wi-Fi.**

### **[ Conectar con smartphone]**

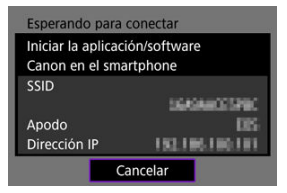

En la pantalla de ajustes de Wi-Fi del smartphone, toque el SSID (nombre de red) que se muestra en la pantalla de la cámara y, a continuación, escriba la contraseña del punto de acceso para la conexión.

Vaya al paso 8 de Conexión Wi-Fi [sin usar Bluetooth](#page-585-0).

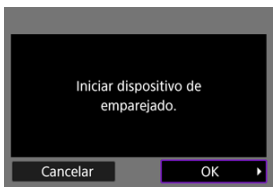

### **[ Control remoto (EOS Utility)]**

Vaya al paso 7 o 8 de [Manejo de la cámara con EOS Utility.](#page-611-0)

### **[ Transf. imágenes a serv. FTP]**

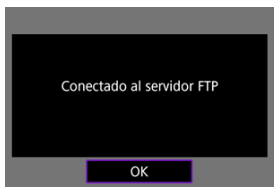

Vaya al paso 10 de [Conexión mediante puntos de acceso](#page-635-0).

## **[ Cargar en servicio Web]**

Vaya al paso 5 de [Registro en image.canon y configuración de envío](#page-627-0) [automático](#page-627-0).

## <span id="page-663-0"></span>**Modo punto de acceso cámara**

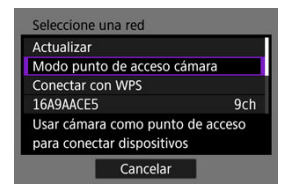

El modo punto de acceso cámara es un modo de conexión que permite conectar la cámara directamente a cada dispositivo a través de Wi-Fi. Se muestra cuando se selecciona [ $\Box$ ], [ ] o [ ] después de [ : **Conexión Wi-Fi/Bluetooth**].

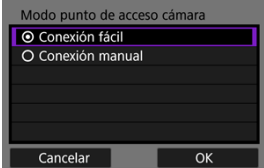

### **Conexión fácil**

Utilice el otro dispositivo para establecer una conexión Wi-Fi con el SSID mostrado en la pantalla de la cámara.

### **Conexión manual**

Introduzca el SSID del otro dispositivo para establecer una conexión. Siga las instrucciones en la pantalla de la cámara para completar los ajustes de la conexión. <span id="page-664-0"></span>Las opciones mostradas variarán según la función Wi-Fi.

1. **Seleccione [Ajuste manual].**

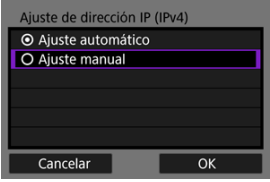

Seleccione [**OK**].

# 2. **Seleccione una opción.**

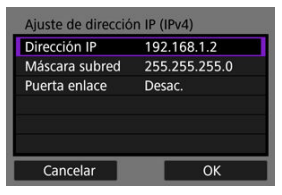

- $\bullet$ Seleccione una opción para acceder a la pantalla de entrada numérica.
- Para usar una puerta de enlace, seleccione [**Activ.**] y, a continuación, seleccione [**Dirección**].

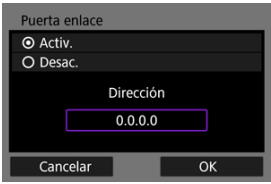

3. **Escriba los valores que desee.**

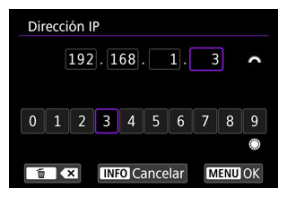

- Gire el dial <  $\text{S}^{\text{max}}_{\text{S}}$  > para mover la posición de entrada en el área superior y utilice los diales <  $\mathbb{Q}$  > <  $\mathbb{Q}$  > o <  $\mathbb{Q}$  > para seleccionar los números que desee introducir. Presione <  $\sqrt{\text{er}}$  > para introducir el número seleccionado.
- Para ajustar los números introducidos y volver a la pantalla del paso 2, presione el botón < MFNU >.

## 4. **Seleccione [OK].**

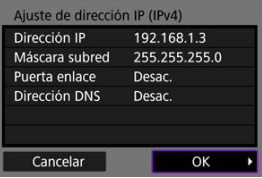

- Cuando haya completado el ajuste de los elementos necesarios, seleccione [**OK**].
- Si no sabe con seguridad qué escribir, consulte [Revisión de los ajustes](#page-707-0) [de la red](#page-707-0) o pregunte al administrador de la red o a otra persona con conocimientos sobre la red.

### **E**l [Cancelación del emparejado](#page-669-0)

Esta cámara también puede conectarse al control remoto inalámbrico BR-E1 (se vende por separado,  $\sqrt{a}$ ) a través de Bluetooth para disparo con mando a distancia.

- 1. **Establezca la configuración Wi-Fi en [Activ.].**
	- Consulte los pasos 1–4 en [Conexión a un smartphone compatible con](#page-571-0) [Bluetooth mediante Wi-Fi](#page-571-0).
- 2. **Seleccione [ : Conexión Wi-Fi/Bluetooth].**

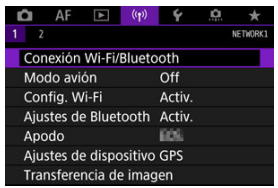

3. **Seleccione [ Conectar a mando inalámbrico].**

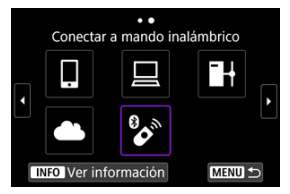

4. **Seleccione [Añadir dispositivo para conectar].**

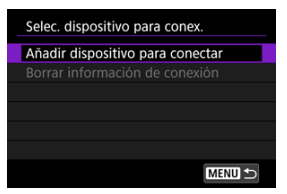

# 5. **Presione < >.**

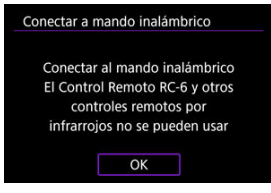

6. **Empareje los dispositivos.**

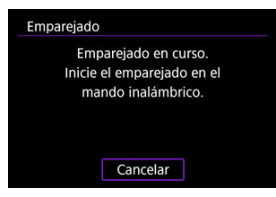

- Cuando aparezca la pantalla [**Emparejado**], mantenga presionados los botones <**W**> y <**T**> del BR-E1 simultáneamente durante al menos 3 seg.
- Cuando aparezca un mensaje que confirma que la cámara está emparejada con el BR-E1, presione <  $\varepsilon$ F) >.

# 7. **Configure la cámara para el disparo remoto.**

- Cuando tome fotografías, seleccione [ ] o [ ] como modo de avance  $\left(\sqrt{\mathbf{a}}\right)$ ).
- **•** Para la grabación de vídeos, aiuste [ $\bullet$ ]: Mando a dist.] en [Activ.].
- Para ver instrucciones tras completar el emparejado, consulte las Instrucciones del BR-E1.

### $\Omega$ **Precaución**

Las conexiones Bluetooth consumen energía de la batería incluso después de activar la desconexión automática de la cámara.

## **Nota**

Cuando no se vaya a usar Bluetooth, es recomendable ajustar esta función en [**Desac.**] en el paso 1.

<span id="page-669-0"></span>Antes de emparejar un BR-E1 diferente, borre la información relativa al control remoto conectado.

1. **Seleccione [ : Conexión Wi-Fi/Bluetooth].**

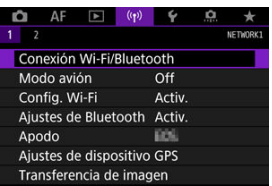

2. Seleccione [<sup>6</sup> **conectar a mando inalámbrico**].

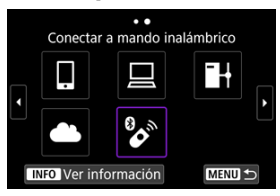

3. **Seleccione [Borrar información de conexión].**

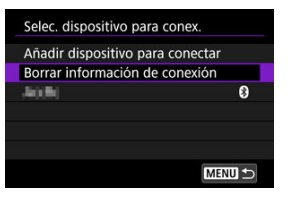

4. **Seleccione [OK].**

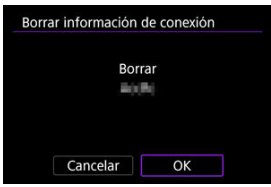

Siga estos pasos para reconectar mediante Wi-Fi con los ajustes de conexión registrados.

1. **Seleccione [ : Conexión Wi-Fi/Bluetooth].**

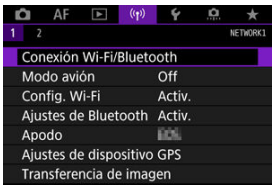

2. **Seleccione una opción.**

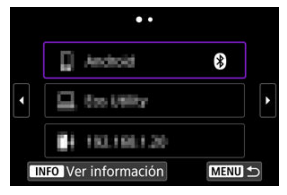

- Seleccione una opción para conectar mediante Wi-Fi en el historial que se muestra en la pantalla. Si la opción no aparece, utilice el dial <  $\textcircled{\scriptsize\textsf{a}}$  > para cambiar la pantalla.
- Si [**Hist. conexiones**] se ajusta en [**No mostrar**], no se mostrará el historial  $($

3. **Opere el dispositivo conectado.**

## **[ ] Smartphone**

- **Inicie Camera Connect.**
- Si el destino de conexión del smartphone ha cambiado, restaure los ajustes para conectarse a través de Wi-Fi a la cámara o al mismo punto de acceso que el de la cámara. Cuando conecte la cámara directamente a un smartphone mediante Wi-Fi, se mostrará **"\_Canon0A"** al final del SSID.

## **[ ] Ordenador**

- En el ordenador, inicie el software EOS.
- Si el destino de la conexión del ordenador ha cambiado, restaure los ajustes para conectarse mediante Wi-Fi a la cámara o al punto de acceso de la cámara.

Cuando conecte la cámara directamente a un ordenador mediante Wi-Fi, se mostrará " Canon0A" al final del SSID.

## **[ ] Transferencia FTP**

Si los ajustes del servidor FTP han cambiado para conectar a otros dispositivos, restaure los ajustes para conectarse mediante Wi-Fi a la cámara o al punto de acceso de la cámara.

Cuando conecte la cámara directamente a un servidor FTP mediante Wi-Fi, se mostrará **"\_Canon0A"** al final del SSID.

Puede registrar hasta 10 ajustes de conexión para las funciones de comunicación inalámbrica.

1. **Seleccione [ : Conexión Wi-Fi/Bluetooth].**

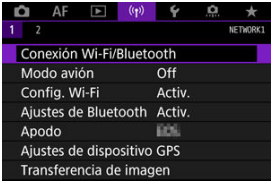

2. **Seleccione una opción.**

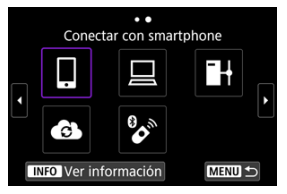

- Si aparece el historial ( $\varphi$ ), cambie la pantalla con el dial <  $\circ$ ) >  $<\sqrt[3]{5} > 0 < \frac{16}{25} >$ .
- Para ver información detallada sobre [ **Conectar con smartphone**], consulte [Conexión a un smartphone.](#page-568-0)
- Para ver información detallada sobre [**QControl remoto (EOS Utility)**], consulte [Conexión a un ordenador a través de Wi-Fi](#page-611-0).
- Para ver información detallada sobre [ **Transf. imágenes a serv. FTP**], consulte [Transferencia de imágenes a servidores FTP](#page-634-0).
- Para ver información detallada sobre [ **Cargar en servicio Web**], consulte [Envío de imágenes a un servicio Web.](#page-627-0)

# **Nota**

● Para eliminar ajustes de conexión, consulte [Cambio o eliminación de ajustes de](#page-684-0) [conexión](#page-684-0).

Puede desactivar temporalmente las funciones Wi-Fi y Bluetooth.

1. **Seleccione [ : Modo avión].**

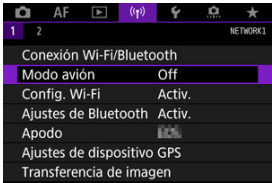

2. **Ajuste [On].**

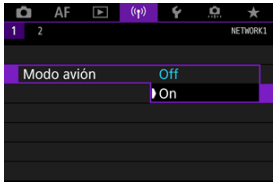

 $\bullet$  En la pantalla se muestra [ $\uparrow$ ].

## **Nota**

Es posible que  $[\triangle]$  no se muestre en la toma de fotografías, la grabación de vídeo o la reproducción, dependiendo de los ajustes de visualización. Si no se muestra,

presione repetidamente el botón < INFO > para acceder a la visualización de información detallada.

<span id="page-676-0"></span>1. **Seleccione [ : Config. Wi-Fi].**

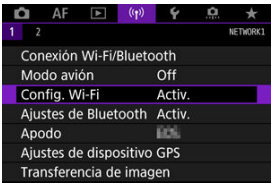

2. **Seleccione una opción.**

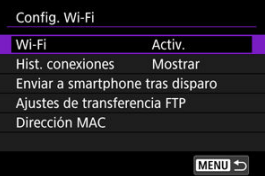

### **Wi-Fi**

Cuando el uso de dispositivos electrónicos e inalámbricos esté prohibido, como a bordo de aviones o en hospitales, ajústelo en [**Desac.**].

**Hist. conexiones**

Puede ajustar el historial de conexión de dispositivos conectados mediante Wi-Fi en [**Mostrar**] o [**No mostrar**].

### **Enviar a smartphone tras disparo**

Se pueden transferir imágenes automáticamente a un smartphone  $(\sqrt{\alpha})$ ).

### **Ajustes de transferencia FTP**

Se pueden transferir imágenes a un servidor FTP  $(Q)$ ).

### **Dirección MAC**

Puede consultar la dirección MAC de la cámara.

1. **Seleccione [ : Ajustes de Bluetooth].**

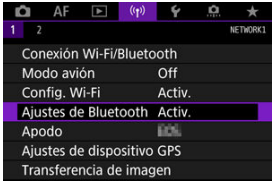

2. **Seleccione una opción.**

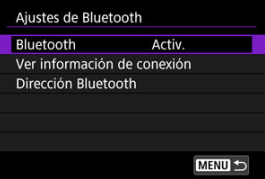

### **Bluetooth**

Si no va a utilizar la función Bluetooth, seleccione [**Desac.**].

### **Ver información de conexión**

Puede comprobar el nombre y el estado de comunicación del dispositivo emparejado.

### **Dirección Bluetooth**

Puede comprobar la dirección Bluetooth de la cámara.

Puede cambiar el apodo de la cámara (que se muestra en smartphones y otras cámaras) si es necesario.

1. **Seleccione [ : Apodo].**

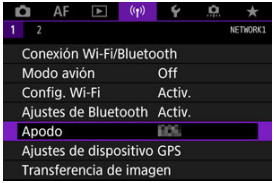

2. **Escriba texto con el [Operaciones con el teclado virtual](#page-689-0).**

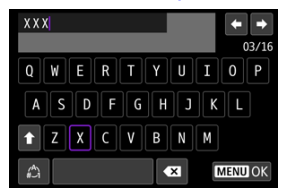

 $\bullet$  Cuando termine de escribir caracteres, presione el botón < MENU >.

- GP-E2 層
- **K**j [Smartphone](#page-681-0)
- [Visualización de la conexión GPS](#page-682-0) 層

Puede etiquetar imágenes geográficamente con el receptor GPS GP-E2 (se vende por separado) o un smartphone compatible con Bluetooth.

# **GP-E2**

- 1. **Monte el GP-E2 en la cámara.**
	- Monte el GP-E2 en la zapata para accesorios de la cámara y enciéndalo. Para obtener información detallada, consulte las Instrucciones del GP-E2.

2. Seleccione [(<sup>(</sup>1<sup>)</sup>: Ajustes de dispositivo GPS].

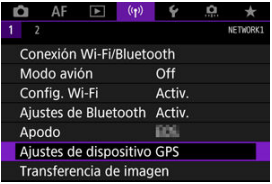

3. **En [Seleccionar GPS], seleccione [Receptor GPS].**

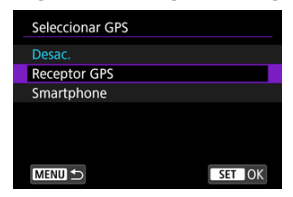

- 4. **Tome la fotografía.**
	- Para ver información detallada sobre [**Config**], consulte las instrucciones del GP-E2.

### **Precaución**  $\mathbf 0$

### **Precauciones al utilizar el GP-E2**

- Antes de usarlo, compruebe los países y regiones donde se permite el uso del GPS y respete las normativas locales.
- Actualice el firmware GP-E2 a la Ver. 2.0.0 o posterior. Para actualizar el firmware se necesita un cable de interfaz. Para ver las instrucciones de actualización, visite el sitio web de Canon.
- El GP-E2 no se puede conectar a la cámara con un cable.
- La cámara no registra la dirección de disparo.

<span id="page-681-0"></span>Complete estos ajustes después de instalar la aplicación dedicada Camera Connect [\(](#page-570-0)(2)) en el smartphone.

- 1. **En el smartphone, active los servicios de localización.**
- 2. **Establecimiento de una conexión Bluetooth.**
	- Inicie Camera Connect y empareje la cámara y el smartphone mediante Bluetooth.
- 3. **Seleccione [ : Ajustes de dispositivo GPS].**

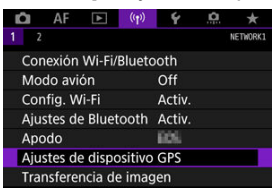

4. **En [Seleccionar GPS], seleccione [Smartphone].**

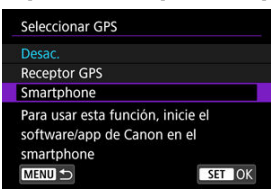

- 5. **Tome la fotografía.**
	- Las imágenes se etiquetan geográficamente con la información del smartphone.

<span id="page-682-0"></span>Puede consultar el estado de adquisición de la información de ubicación del smartphone en el icono de la conexión GPS de las pantallas de toma de fotografías o grabación de vídeo  $\left(\frac{\partial}{\partial y}\right)$  y  $\left(\frac{\partial}{\partial y}\right)$ [,](#page-871-0) respectivamente).

- Gris: los servicios de ubicación están desactivados
- Intermitente: no se puede adquirir información de ubicación
- Encendida: información de ubicación adquirida

Para obtener información detallada sobre cómo se indica el estado de la conexión GPS cuando se utiliza el GP-E2, consulte las Instrucciones del GP-E2.

## **Etiquetado geográfico de imágenes al disparar**

Las imágenes captadas mientras el icono GPS está encendido se etiquetan geográficamente.

### **Información de etiquetado geográfico**

Puede consultar la información de ubicación que se añade a las tomas en la pantalla de información de disparo  $(\sqrt{\mathbb{Z}})$  $(\sqrt{\mathbb{Z}})$ .

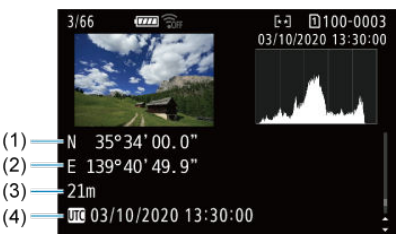

- (1) Latitud
- (2) Longitud
- (3) Elevación
- (4) UTC (Hora universal coordinada)

### $\bullet$ **Precaución**

- El smartphone solo puede adquirir información de ubicación cuando está emparejado con la cámara mediante Bluetooth.
- No se adquiere información de dirección.
- Es posible que la información de ubicación adquirida no sea precisa, dependiendo de las condiciones del viaje o del estado del smartphone.
- La adquisición de información de ubicación desde el smartphone después de encender la cámara puede tardar algún tiempo.
- La información de ubicación deja de adquirirse después de cualquiera de las operaciones siguientes.
	- Emparejar con un control remoto inalámbrico mediante Bluetooth
	- Apagar la cámara
	- Salir de Camera Connect
	- Desactivar los servicios de ubicación en el smartphone
- La información de ubicación deja de adquirirse en cualquiera de las situaciones siguientes.
	- Se apaga la alimentación de la cámara
	- Finaliza la conexión Bluetooth
	- El nivel de batería restante del smartphone es bajo

#### 围 **Nota**

- La hora universal coordinada (Coordinated Universal Time), abreviada como UTC, es esencialmente igual a la Hora media de Greenwich (Greenwich Mean Time).
- Para vídeos, se añade la información GPS adquirida inicialmente.
Para cambiar o eliminar los ajustes, finalice primero la conexión Wi-Fi.

1. **Seleccione [ : Conexión Wi-Fi/Bluetooth].**

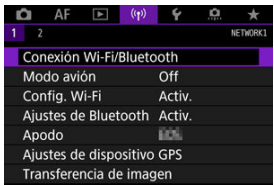

2. **Seleccione una opción.**

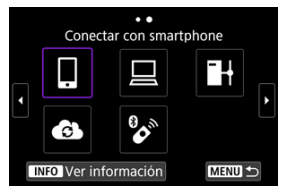

Si aparece el historial  $\left(\frac{\partial}{\partial y}\right)$ , cambie la pantalla con el dial <  $\circledcirc$  >  $<\frac{1}{2}$   $>0$   $<\frac{1}{2}$   $>$   $>$   $>$   $\frac{1}{2}$   $>$   $>$   $\frac{1}{2}$ 

3. **Seleccione [Editar/borrar dispositivo].**

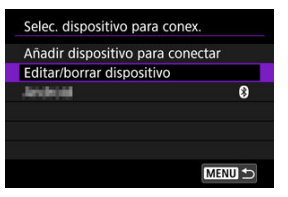

- Para cambiar la conexión Bluetooth, puede seleccionar un smartphone etiquetado con [8] en gris. Una vez que se muestre la pantalla [**Conectar con smartphone**], seleccione [**Emparejar mediante Bluetooth**] y, a continuación, presione <  $\circledast$  > en la pantalla siguiente.
- 4. **Seleccione el dispositivo para el que desea cambiar o eliminar la configuración de la conexión.**

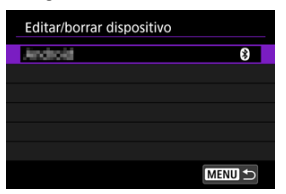

5. **Seleccione una opción.**

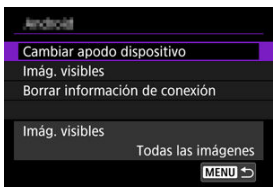

Cambie o elimine los ajustes de la conexión que se muestran en la pantalla.

# **Cambiar apodo dispositivo**

Puede cambiar el apodo usando el teclado virtual  $\sqrt{\omega}$ ).

#### $\bullet$  Imág. visibles  $(\sqrt{\alpha})$

Se muestra cuando se selecciona [ **Conectar con smartphone**]. Los ajustes aparecerán en la parte inferior de la pantalla.

#### **Borrar información de conexión**

Cuando elimine la información de conexión de un smartphone emparejado, elimine también la información de la cámara registrada en el smartphone  $\overline{(\mathcal{D})}$  $\overline{(\mathcal{D})}$  $\overline{(\mathcal{D})}$ .

Se pueden eliminar todos los ajustes de comunicación inalámbrica. Si elimina los ajustes de comunicación inalámbrica, puede evitar que su información quede expuesta cuando preste o dé la cámara a otras personas.

1. **Seleccione [ : Restablecer ajustes comunic.].**

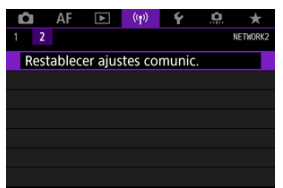

# 2. **Seleccione [OK].**

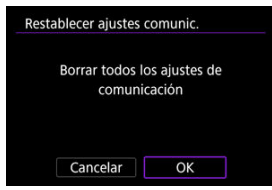

#### $\Omega$ **Precaución**

Si ha emparejado la cámara con un smartphone, en la pantalla de ajustes de Bluetooth del smartphone, elimine la información de conexión de la cámara para la que haya restaurado los ajustes predeterminados de comunicación inalámbrica.

**Nota**

Se pueden borrar todos los ajustes de comunicación inalámbrica. Para ello, seleccione la opción [Ajustes de comunicación] para [Otros ajustes] en [ $\blacklozenge$ : **Restabl. cámara**].

<span id="page-688-0"></span>Puede examinar los detalles del error y la dirección MAC de la cámara.

1. **Seleccione [ : Conexión Wi-Fi/Bluetooth].**

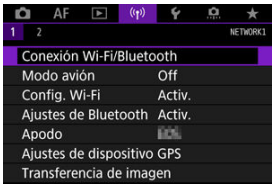

2. **Presione el botón < >.**

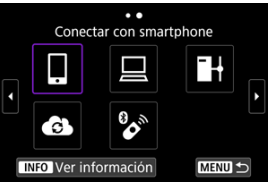

Aparecerá la pantalla [**Ver información**].

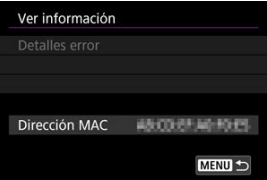

Cuando se ha producido un error, presione <  $\varepsilon(r)$  > para mostrar el contenido del error.

# <span id="page-689-0"></span>**Operaciones con el teclado virtual**

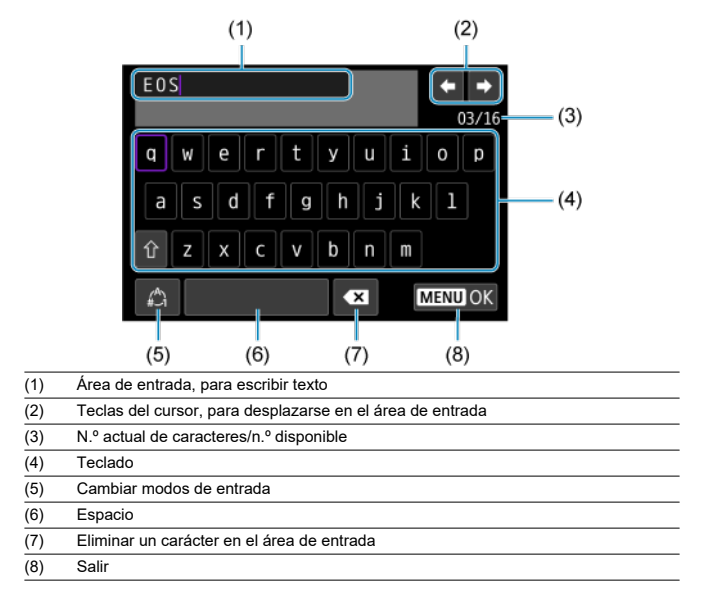

Utilice el dial <  $\frac{1}{2}$  > para moverse dentro de (1).

Utilice <  $\frac{2}{2}$  > o el dial <  $\frac{1}{2}$  > o <  $\circ$  > para moverse dentro de (2) y (4)–(7).  $\bullet$ 

Presione <  $(F)$  > para confirmar la entrada o al cambiar de modo de entrada.

Cuando se haya producido un error, muestre los detalles del error mediante uno de los procedimientos siguientes. A continuación, elimine la causa del error utilizando como referencia los ejemplos que se muestran en este capítulo.

- En la pantalla [**Ver información**], presione <  $(\mathrm{er})$  >.  $\bullet$
- Seleccione [**Detalles error**] en [**Wi-Fi activado**].  $\bullet$

Haga clic en los siguientes números de error para saltar a la sección correspondiente.

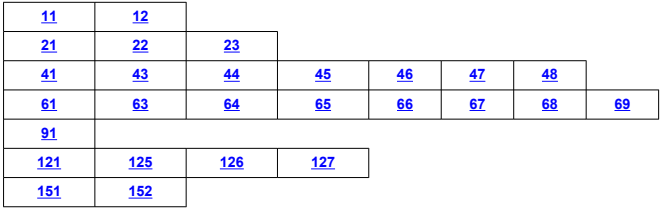

#### $\Box$ **Nota**

Cuando se produce un error, se muestra [**Err\*\***] en la parte superior derecha de la pantalla [**Conexión Wi-Fi/Bluetooth**]. Desaparece cuando la alimentación de la cámara se ajusta en  $<$   $\bigcirc$ FF >.

# <span id="page-691-0"></span>**11: Conexión no encontrada**

- **En el caso de [ ], ¿se está ejecutando Camera Connect?**
	- Establezca una conexión utilizando Camera Connect (2).
- **En el caso de [ ], ¿se está ejecutando EOS Utility?**
	- Inicie EOS Utility e intente conectarse de nuevo  $(\sqrt{\alpha})$ ).
- **¿Se ajustó el uso de la misma clave de cifrado en la cámara y en el punto de acceso para la autentificación?**
	- Este error se produce si las claves de encriptación no coinciden cuando el método de autentificación para la encriptación está ajustado en [**Sistema abierto**]. Compruebe las mayúsculas y las minúsculas y asegúrese de que se haya ajustado la clave de cifrado correcta para la autentificación en la cámara  $(\sqrt{\alpha})$  $(\sqrt{\alpha})$ ).

## **12: Conexión no encontrada**

- **¿Están encendidos el dispositivo de destino y el punto de acceso?**
	- Encienda el dispositivo de destino y el punto de acceso y, a continuación, espere unos momentos. Si continúa sin poder establecer una conexión, realice otra vez los procedimientos para establecer la conexión.

# <span id="page-692-0"></span>**21: El servidor DHCP no asignó dirección**

# **Qué se debe comprobar en la cámara**

- **En la cámara, la dirección IP está ajustada en [Ajuste automático]. ¿Es este el ajuste correcto?**
	- Si no se utiliza ningún servidor DHCP, especifique los ajustes después de ajustar la dirección IP en [**Ajuste manual**] en la cámara (**2[\)](#page-664-0)**).

# **Qué se debe comprobar en el servidor DHCP**

- **¿Está encendida la alimentación del servidor DHCP?**
	- Encienda el servidor DHCP.
- **¿Hay suficientes direcciones para que el servidor DHCP asigne?**
	- Aumente el número de direcciones asignadas por el servidor DHCP.
	- Elimine de la red las direcciones asignadas a dispositivos por el servidor DHCP para reducir el número de direcciones en uso.
- **¿Está funcionando correctamente el servidor DHCP?**
	- Compruebe los ajustes del servidor DHCP para asegurarse de que esté funcionando correctamente como servidor DHCP.
	- Si corresponde, pida al administrador de la red que se asegure de que el servidor DHCP está disponible.

# <span id="page-693-0"></span>**22: El servidor DNS no responde**

### **Qué se debe comprobar en la cámara**

- **En la cámara, la dirección DNS está ajustada en [Ajuste manual]. ¿Es este el ajuste correcto?**
	- Si no se usa un servidor DNS, configure el ajuste de la dirección DNS de la cámara en [**Desac.**] [\(](#page-664-0) $\sqrt{2}$ ).
- **En la cámara, ¿coincide el ajuste de dirección IP del servidor DNS con la dirección real del servidor?**
	- Configure la dirección IP de la cámara para que coincida con la dirección real del servidor DNS (2). 2).

## **Qué se debe comprobar en el servidor DNS**

- **¿Está encendida la alimentación del servidor DNS?**
	- Encienda el servidor DNS.
- **¿Son correctos los ajustes del servidor DNS para las direcciones IP y los nombres correspondientes?**
	- En el servidor DNS, asegúrese de que las direcciones IP y los nombres correspondientes se hayan escrito correctamente.
- **¿Está funcionando correctamente el servidor DNS?**
	- Compruebe los ajustes del servidor DNS para asegurarse de que esté funcionando correctamente como servidor DNS.
	- Si corresponde, pida al administrador de la red que se asegure de que el servidor DNS está disponible.

### **Qué se debe comprobar en la red en general**

- **¿Incluye su red un router o un dispositivo similar que sirva como puerta de enlace?**
	- Si corresponde, pregunte al administrador de la red la dirección de la puerta de enlace de la red y ajústela en la cámara  $(\sqrt{2}, \sqrt{2})$  $(\sqrt{2}, \sqrt{2})$  $(\sqrt{2}, \sqrt{2})$ .
	- Asegúrese de que el ajuste de dirección de la puerta de enlace se escriba correctamente en todos los dispositivos de red, incluida la cámara.

# <span id="page-694-0"></span>**23: En la red seleccionada existe un dispositivo con la misma dirección IP**

#### **¿Hay otro dispositivo en la red de la cámara que esté utilizando la misma dirección IP que la cámara?**

- Cambie la dirección IP de la cámara para evitar utilizar la misma dirección que otro dispositivo de la red. También puede cambiar la dirección IP del dispositivo que tenga la dirección duplicada.
- Si la dirección IP de la cámara se ha ajustado en [**Ajuste manual**] en entornos de red que utilicen un servidor DHCP, cambie el ajuste a [**Ajuste automático**] ( [\)](#page-664-0).

#### **Nota**

#### **Respuesta a los mensajes de error 21–23**

Cuando responda a los errores con los números 21–23, compruebe además los puntos siguientes.

**¿Se ajustó el uso de la misma contraseña en la cámara y en el punto de acceso para la autentificación?**

• Este error se produce si no coinciden las contraseñas cuando el método de autentificación para el cifrado está ajustado en [**Sistema abierto**]. Compruebe las mayúsculas y las minúsculas y asegúrese de que se haya ajustado la contraseña correcta para la autentificación en la cámara  $\left(\frac{1}{2}\right)$ .

# <span id="page-695-0"></span>**41: No se puede conectar con el servidor FTP**

## **Qué se debe comprobar en la cámara**

- **El ajuste de servidor proxy de la cámara es [Activ.]. ¿Es este el ajuste correcto?**
	- Si no se usa un servidor proxy, configure el ajuste de servidor proxy de la cámara en [**Desac.**] [\(](#page-634-0) $\sqrt{2}$ ).
- **¿Coinciden los ajustes [Ajuste de dirección] y [Nº de puerto] de la cámara con los del servidor proxy?**
	- Configure el número de puerto y la dirección del servidor proxy de la cámara para que coincidan con los del servidor proxy  $(\sqrt{2})$ .
- **¿Están configurados correctamente los ajustes del servidor proxy de la cámara en el servidor DNS?**
	- Asegúrese de que el ajuste de [**Dirección**] del servidor proxy se haya configurado correctamente en el servidor DNS.
- **En la cámara, ¿coincide el ajuste de dirección IP del servidor FTP con la dirección real del servidor?**
	- Configure la dirección IP en la cámara para que coincida con la dirección real del servidor FTP  $(\sqrt{2})$  $(\sqrt{2})$ .
- **¿Se ajustó el uso de la misma clave de cifrado en la cámara y en el punto de acceso para la autentificación?**
	- Este error se produce si las claves de encriptación no coinciden cuando el método de autentificación para la encriptación está ajustado en [**Sistema abierto**]. Compruebe las mayúsculas y las minúsculas y asegúrese de que se haya ajustado la clave de cifrado correcta para la autentificación en la cámara  $(\sqrt{2})$  $(\sqrt{2})$ .

#### **En la cámara, ¿coincide el valor de [Ajuste número de puerto] para el servidor FTP con el número de puerto real del servidor FTP?**

- Configure el mismo número de puerto (habitualmente, 21 para FTP/FTPS o 22 para SFTP) en la cámara y en el servidor FTP. Configure el número de puerto en la cámara para que coincida con el número de puerto real del servidor FTP  $(\alpha)$  $(\alpha)$ ).
- **¿Están configurados correctamente los ajustes del servidor FTP de la cámara en el servidor DNS?**
	- Asegúrese de que el ajuste de [**Nombre serv**] del servidor FTP se haya configurado correctamente en el servidor DNS. Asegúrese de que el ajuste de [**Nombre serv**] del servidor FTP se haya configurado correctamente en la cámara  $($   $\varpi$ [\)](#page-634-0).

# **Qué se debe comprobar en el servidor FTP**

- **¿Está funcionando correctamente el servidor FTP?**
	- Configure el ordenador correctamente para que funcione como un servidor FTP.
	- Si corresponde, pregunte a su administrador de red el número de puerto y la dirección del servidor FTP y, a continuación, ajústelos en la cámara.

#### **¿Está encendido el servidor FTP?**

• Encienda el servidor FTP. Es posible que el servidor se haya apagado debido a un modo de ahorro de energía.

#### **En la cámara, ¿coincide el ajuste de dirección IP del servidor FTP (en [Dirección]) con la dirección real del servidor?**

- Configure la dirección IP en la cámara para que coincida con la dirección real del servidor FTP  $(\sqrt{2})$  $(\sqrt{2})$ .
- **¿Hay un firewall u otro software de seguridad activado?**
	- Algunos productos de software de seguridad utilizan un firewall para restringir el acceso al servidor FTP. Cambie los ajustes de firewall para permitir el acceso al servidor FTP.
	- Para acceder al servidor FTP, puede ajustar [**Modo Pasivo**] en [**Activ.**] en la  $cámara$   $(a)$  $(a)$ .

#### **¿Se está conectando al servidor FTP a través de un router de banda ancha?**

- Algunos routers de banda ancha utilizan un firewall para restringir el acceso al servidor FTP. Cambie los ajustes de firewall para permitir el acceso al servidor FTP.
- Para acceder al servidor FTP, puede ajustar [**Modo Pasivo**] en [**Activ.**] en la  $cámara$   $(a)$  $(a)$ .

#### **Qué se debe comprobar en el servidor proxy**

- **¿Está encendido el servidor proxy?**
	- Encienda el servidor proxy.
- **¿Está funcionando correctamente el servidor proxy?**
	- Compruebe los ajustes del servidor proxy para asegurarse de que esté funcionando correctamente como servidor proxy.
	- Si corresponde, pregunte a su administrador de red el número de puerto y el ajuste de la dirección del servidor proxy y, a continuación, ajústelos en la cámara.

# **Qué se debe comprobar en la red en general**

- **¿Incluye su red un router o un dispositivo similar que sirva como puerta de enlace?**
	- Si corresponde, pregunte al administrador de la red la dirección de la puerta de enlace de la red y ajústela en la cámara  $(\mathbb{Q}, \mathbb{Q})$  $(\mathbb{Q}, \mathbb{Q})$  $(\mathbb{Q}, \mathbb{Q})$ .
	- Asegúrese de que el ajuste de dirección de la puerta de enlace se escriba correctamente en todos los dispositivos de red, incluida la cámara.

# <span id="page-698-0"></span>**43: No se puede conectar con el servidor FTP. Código de error recibido desde el servidor.**

# **Qué se debe comprobar en el servidor proxy**

- **¿Está encendido el servidor proxy?**
	- Encienda el servidor proxy.
- **¿Está funcionando correctamente el servidor proxy?**
	- Compruebe los ajustes del servidor proxy para asegurarse de que esté funcionando correctamente como servidor proxy.
	- Si corresponde, pregunte a su administrador de red el número de puerto y el ajuste de la dirección del servidor proxy y, a continuación, ajústelos en la cámara.

# **Qué se debe comprobar en la red en general**

- **¿Incluye su red un router o un dispositivo similar que sirva como puerta de enlace?**
	- Si corresponde, pregunte al administrador de la red la dirección de la puerta de enlace de la red y ajústela en la cámara  $(\sqrt{\alpha})$ [,](#page-707-0)  $\sqrt{\alpha}$ ).
	- Asegúrese de que el ajuste de dirección de la puerta de enlace se escriba correctamente en todos los dispositivos de red, incluida la cámara.

# **Qué se debe comprobar en el servidor FTP**

- **¿Ha superado el número máximo de conexiones del servidor FTP?**
	- Desconecte algunos dispositivos de red del servidor FTP o aumente el número máximo de conexiones.

# **44: No se puede desconectar del servidor FTP. Código de error recibido desde el servidor.**

- **Este error se produce cuando no es posible desconectarse del servidor FTP por algún motivo.**
	- Reinicie el servidor FTP y la cámara.

# <span id="page-699-0"></span>**45: No se puede acceder al servidor FTP. Código de error recibido desde el servidor.**

# **Qué se debe comprobar en la cámara**

- **En la cámara, ¿se ha ajustado correctamente [Nombre usuario]?**
	- Compruebe el nombre de usuario para acceder al servidor FTP. Compruebe las mayúsculas y las minúsculas y asegúrese de que se haya ajustado el nombre de usuario correcto en la cámara  $\left(\frac{\sqrt{2}}{2}\right)$  $\left(\frac{\sqrt{2}}{2}\right)$ .
- **En la cámara, ¿se ha ajustado correctamente [Contraseña]?**
	- Compruebe las mayúsculas y las minúsculas y asegúrese de que se haya ajustado la contraseña correcta en la cámara  $(\sqrt{2})$ .

## **Qué se debe comprobar en el servidor FTP**

- **¿Permiten los derechos de usuario para el servidor FTP la lectura, la escritura y el acceso al registro?**
	- Configure los derechos de usuario para el servidor FTP de modo que permitan la lectura, la escritura y el acceso al registro.
- **¿Se ha nombrado con caracteres ASCII la carpeta especificada como destino de la transferencia en el servidor FTP?**
	- Utilice caracteres ASCII para el nombre de la carpeta.

# <span id="page-700-0"></span>**46: Para la sesión de datos, aparece un código de error en la respuesta del servidor FTP**

# **Qué se debe comprobar en el servidor FTP**

- **El servidor FTP finalizó la conexión.**
	- Reinicie el servidor FTP.
- **¿Permiten los derechos de usuario para el servidor FTP la lectura, la escritura y el acceso al registro?**
	- Configure los derechos de usuario para el servidor FTP de modo que permitan la lectura, la escritura y el acceso al registro.
- **¿Permiten los derechos de usuario el acceso a la carpeta de destino en el servidor FTP?**
	- Configure los derechos de usuario para el acceso a la carpeta de destino en el servidor FTP de modo que permitan guardar imágenes desde la cámara.

#### **¿Está encendido el servidor FTP?**

- Encienda el servidor FTP. Es posible que el servidor se haya apagado debido a un modo de ahorro de energía.
- **¿Está lleno el disco duro del servidor FTP?**
	- Aumente el espacio disponible en el disco duro.

# **47: El servidor FTP no confirmó la finalización de la transferencia del archivo de imagen**

- **Este error se produce cuando, por algún motivo, no es posible recibir confirmación del servidor FTP de que la transferencia de archivos de imagen se ha completado.**
	- Reinicie el servidor FTP y la cámara y envíe las imágenes de nuevo.

# **48: No se puede verificar la segur. de la conexión al servidor de destino. Si confía en este servidor y conecta, ajuste [Conf. serv. destino] en [Activ.].**

- **Este error se produce cuando no es posible confirmar la seguridad de la conexión del servidor de destino cuando se conecta mediante FTPS.**
	- Confirme que el certificado se haya ajustado correctamente.
	- Cambie [**Conf. serv. destino**] a [**Activ.**] si prefiere confiar en los servidores de destino independientemente de los ajustes de los certificados.

# <span id="page-701-0"></span>**61: No se encontró el SSID seleccionado**

- **¿Hay algún obstáculo que bloquee la línea de visión entre la cámara y la antena del punto de acceso?**
	- Mueva la antena del punto de acceso hasta una posición claramente visible desde el punto de vista de la cámara.

#### **Qué se debe comprobar en la cámara**

- **¿Coincide el ajuste del SSID de la cámara con el del punto de acceso?**
	- Consulte el SSID en el punto de acceso y, a continuación, ajuste el mismo SSID en  $\ln$  cámara  $\ln$ [\)](#page-658-0).

### **Qué se debe comprobar en el punto de acceso**

- **¿Está encendido el punto de acceso?**
	- Encienda la alimentación del punto de acceso.
- **Si está activo el filtro por dirección MAC, ¿está registrada en el punto de acceso la dirección MAC de la cámara utilizada?**
	- Registre en el punto de acceso la dirección MAC de la cámara utilizada [\(](#page-688-0) $\varnothing$ ).

### **63: Fallo en la autentificación inalámbrica**

- **¿Se ajustó el uso de la misma clave de cifrado en la cámara y en el punto de acceso para la autentificación?**
	- Compruebe las mayúsculas y las minúsculas y asegúrese de que se haya ajustado la clave de cifrado correcta para la autentificación en la cámara  $(\sqrt{\alpha})$  $(\sqrt{\alpha})$ ).
- **¿Se ajustó el uso de la misma contraseña en la cámara y en el punto de acceso para la autentificación?**
	- Compruebe las mayúsculas y las minúsculas y asegúrese de que se haya ajustado la contraseña correcta para la autentificación en la cámara.
- **Si está activo el filtro por dirección MAC, ¿está registrada en el punto de acceso la dirección MAC de la cámara utilizada?**
	- Registre en el punto de acceso la dirección MAC de la cámara. La dirección MAC se puede consultar en la pantalla [**Dirección MAC**] [\(](#page-688-0)**a**).

## <span id="page-702-0"></span>**64: No puede conectar con el terminal inalámbrico**

- **¿Se ha ajustado el uso del mismo método de cifrado en la cámara y en el punto de acceso?**
	- La cámara es compatible con los siguientes métodos de cifrado: WEP, TKIP y AES  $(5)$  $(5)$ .
- **Si está activo el filtro por dirección MAC, ¿está registrada en el punto de acceso la dirección MAC de la cámara utilizada?**
	- Registre en el punto de acceso la dirección MAC de la cámara utilizada. La dirección MAC se puede consultar en la pantalla [**Dirección MAC**] ( $\varnothing$ [\)](#page-688-0).

#### **65: Perdida conexión inalámbrica**

- **¿Hay algún obstáculo que bloquee la línea de visión entre la cámara y la antena del punto de acceso?**
	- Mueva la antena del punto de acceso hasta una posición claramente visible desde el punto de vista de la cámara.
- **La conexión LAN inalámbrica se perdió por alguna razón, y no se puede restablecer la conexión.**
	- Las siguientes son posibles razones: acceso excesivo al punto de acceso desde otro dispositivo, un horno microondas o un aparato similar que se esté utilizando cerca (que interfiere con IEEE 802.11n/g/b (banda de 2,4 GHz)), o la influencia de la lluvia o una humedad elevada.

# **66: Contraseña LAN inalámbrica incorrecta**

- **¿Se ajustó el uso de la misma clave de cifrado en la cámara y en el punto de acceso para la autentificación?**
	- Compruebe las mayúsculas y las minúsculas y asegúrese de que se haya ajustado la clave de cifrado correcta para la autentificación en la cámara y en el punto de  $acceso$  [\(](#page-658-0) $\sqrt{2}$ ).

Tenga en cuenta que si el método de autentificación de cifrado es [**Sistema** abiertol, aparecerá un Error 41 (2).

#### **67: Método de cifrado LAN inalámbrico incorrecto**

- **¿Se ha ajustado el uso del mismo método de cifrado en la cámara y en el punto de acceso?**
	- La cámara es compatible con los siguientes métodos de cifrado: WEP, TKIP y AES  $(5)$  $(5)$ .
- **Si está activo el filtro por dirección MAC, ¿está registrada en el punto de acceso la dirección MAC de la cámara utilizada?**
	- Registre en el punto de acceso la dirección MAC de la cámara utilizada. La dirección MAC se puede consultar en la pantalla [Dirección MAC] ( ?[\)](#page-688-0).

# <span id="page-703-0"></span>**68: No se puede conectar con el terminal LAN inalámbrico. Vuelva a intentarlo desde el principio.**

- **¿Mantuvo presionado el botón WPS (Wi-Fi Protected Setup, Configuración protegida de Wi-Fi) del punto de acceso durante el período de tiempo especificado?**
	- Mantenga presionado el botón WPS durante el tiempo que se indique en las instrucciones del punto de acceso.
- **¿Está intentando establecer una conexión cerca del punto de acceso?**
	- Intente establecer la conexión cuando ambos dispositivos estén dentro del alcance correspondiente.

**69: Se encontraron varios terminales LAN inalámbricos. No se puede conectar. Vuelva a intentarlo desde el principio.**

- **Hay una conexión en curso por parte de otros puntos de acceso en modo de conexión pulsando un botón (modo PBC) de WPS (Wi-Fi Protected Setup, Configuración protegida de Wi-Fi).**
	- Espere unos momentos antes de intentar establecer la conexión.

#### **91: Otro error**

- **Se produjo un problema diferente de los errores con los números de código 11 a 83.**
	- Apague y encienda la cámara con el interruptor de alimentación.

#### **121: No hay suficiente espacio libre en el servidor**

- **El servidor web de destino no tiene suficiente espacio libre.**
	- Elimine las imágenes que no necesite en el servidor web, compruebe el espacio libre en el servidor web y, a continuación, intente enviar los datos de nuevo.

#### **125: Compruebe los ajustes de red**

**¿Está conectada la red?**

• Compruebe el estado de conexión de la red.

### **126: No se pudo conectar con el servidor**

- **image.canon está en mantenimiento u ocupado temporalmente.**
	- Vuelva a intentar obtener acceso más tarde.

# <span id="page-704-0"></span>**127: Se ha producido un error**

- **Se ha producido un problema diferente de los errores con los números de código 121 a 126 al conectar la cámara al servicio Web.**
	- Vuelva a intentar establecer la conexión Wi-Fi en image.canon.

# **151: Transmisión cancelada**

- **La transferencia automática de imágenes se interrumpió por algún motivo.**
	- Para reanudar la transferencia automática de imágenes, sitúe el interruptor de alimentación de la cámara en <  $\mathsf{OFF}$  > y, a continuación, sitúelo en <  $\mathsf{ON}$  >.

# **152: Tarjeta protegida contra grabación**

- **¿Está el conmutador de protección contra escritura de la tarjeta situado en la posición de bloqueo?**
	- Deslice el conmutador de protección contra escritura de la tarjeta en la posición de escritura.

# **Precauciones de la función de comunicación inalámbrica**

Si se reduce la velocidad de transmisión, se pierde la conexión o se produce algún otro problema al utilizar las funciones inalámbricas, intente realizar las siguientes acciones correctivas.

## **Distancia entre la cámara y el smartphone**

Si la cámara está demasiado lejos del smartphone, no puede establecerse la conexión Wi-Fi, incluso cuando la conexión Bluetooth es posible. En este caso, ponga la cámara y el smartphone juntos y, a continuación, establezca una conexión Wi-Fi.

#### **Ubicación de instalación de la antena del punto de acceso**

- Cuando lo utilice en interiores, instale el dispositivo en la habitación donde esté usando la cámara.
- Instale el dispositivo donde no haya personas ni objetos entre el dispositivo y la cámara.

#### **Dispositivos electrónicos cercanos**

Si la velocidad de transmisión de Wi-Fi se reduce debido a la influencia de los siguientes dispositivos electrónicos, deje de utilizarlos o transmita la comunicación en un área más alejada de los dispositivos.

La cámara se comunica a través de Wi-Fi mediante IEEE 802.11b/g/n utilizando ondas de radio en la banda de 2,4 GHz. Por esta razón, la velocidad de transmisión Wi-Fi se reducirá si hay dispositivos Bluetooth, hornos de microondas, teléfonos inalámbricos, micrófonos, smartphones, otras cámaras o dispositivos similares funcionando cerca en la misma banda de frecuencia.

#### **Precauciones para el uso de varias cámaras**

- Cuando conecte varias cámaras a un punto de acceso a través de Wi-Fi, asegúrese de que las direcciones IP de las cámaras sean diferentes.
- Cuando se conectan varias cámaras a un punto de acceso a través de Wi-Fi, la velocidad de transmisión se reduce.
- Cuando haya varios puntos de acceso IEEE 802.11b/g/n (banda de 2,4 GHz), deje un espacio de cinco canales entre cada canal Wi-Fi para reducir las interferencias de las ondas de radio. Por ejemplo, utilice los canales 1, 6 y 11, los canales 2 y 7, o los canales 3 y 8.

### **Uso del mando a distancia inalámbrico BR-E1**

El BR-E1 no se puede usar mientras la cámara y el smartphone estén emparejados mediante Bluetooth. Cambie la conexión de la cámara al mando a distancia inalámbrico

en [Conectar a mando inalámbrico], que se encuentra en [(r|v): Conexión Wi-Fi/ **Bluetooth**].

Si los ajustes de seguridad no se han configurado correctamente, pueden producirse los siguientes problemas.

- Monitoreo de la transmisión Terceros malintencionados podrían interceptar las transmisiones LAN inalámbricas y tratar de obtener los datos que usted envía.
- Acceso no autorizado a la red Terceros malintencionados podrían obtener acceso no autorizado a la red que esté utilizando para robar, modificar o destruir información. Además, puede ser víctima de otros tipos de acceso no autorizados, tales como la suplantación de identidad (donde alguien asume una identidad para obtener acceso a información no autorizada) o ataques de trampolín (en los cuales alguien obtiene acceso no autorizado a su red para usarla como trampolín para ocultar su rastro cuando se infiltra en otros sistemas).

Se recomienda utilizar los sistemas y funciones para proteger correctamente la red y evitar que ocurran este tipo de problemas.

#### <span id="page-707-0"></span>**Windows**

Abra el [**Símbolo del sistema**] de Windows y, a continuación, escriba ipconfig/all y presione la tecla <Entrar>.

Además de la dirección IP asignada al ordenador, también se muestran la máscara de subred, la puerta de enlace y la información del servidor DNS.

#### **macOS**

En macOS, abra la aplicación [**Terminal**], escriba ifconfig -a y presione la tecla <Volver>. La dirección IP asignada al ordenador se indica en el elemento [**enX**] (X: número) junto a [**inet**], con el formato "\*\*\*.\*\*\*.\*\*\*.\*\*\*".

Para obtener información acerca de la aplicación [**Terminal**], consulte la ayuda de macOS.

Para evitar utilizar la misma dirección IP para el ordenador y otros dispositivos de la red, cambie el número de la derecha cuando configure la dirección IP asignada a la cámara mediante los procesos descritos en [Configuración manual de la dirección IP.](#page-664-0) Ejemplo: 192.168.1.**10**

# **Estado de la comunicación inalámbrica**

El estado de la comunicación inalámbrica se puede consultar en la pantalla.

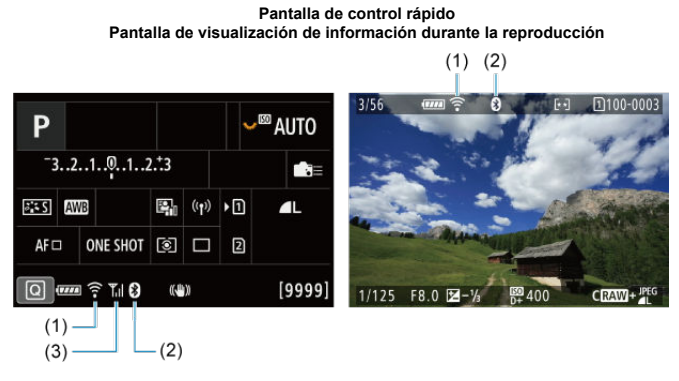

(1) Función Wi-Fi

(2) Función Bluetooth

(3) Fuerza de la señal inalámbrica

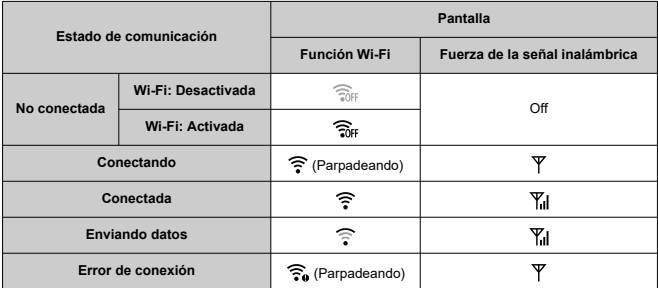

# **Indicador de la función Bluetooth**

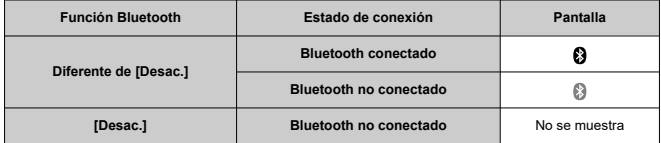

En este capítulo se describen los ajustes de menú de la ficha de configuración ( $\lvert \blacklozenge \rvert$ ).

 $\overleftrightarrow{\mathbf{x}}$  a la derecha de los títulos indica que las funciones solo están disponibles en los modos  $\langle$  Fv>,  $\langle$  P>,  $\langle$  Tv>,  $\langle$  Av>,  $\langle M \rangle$  o  $\langle$  B  $\rangle$ ,

- [Menús de fichas: Configuración](#page-711-0)
- [Selección de tarjetas para la grabación/reproducción](#page-715-0)
- [Ajustes de carpeta](#page-722-0)
- [Numeración de archivos](#page-726-0)
- [Nomenclatura de archivos](#page-731-0)
- [Formateado](#page-734-0)
- [Autorrotación](#page-737-0)
- [Adición de información de orientación a vídeos](#page-739-0)
- [Fecha/Hora/Zona](#page-740-0)
- [Idioma](#page-744-0)
- [Sistema de vídeo](#page-745-0)
- [Ayuda](#page-746-0)
- [Avisos sonoros](#page-749-0)
- [Volumen de auriculares](#page-750-0)
- [Ahorro de energía](#page-751-0)
- [Modo Eco](#page-752-0)
- [Visualización del visor o la pantalla](#page-753-0)
- [Luminosidad de la pantalla](#page-755-0)
- [Luminosidad del visor](#page-756-0)
- [Tono de color de pantalla y visor](#page-758-0)
- [Ajuste del tono de color del visor](#page-759-0)
- [Ampliación de IU](#page-760-0)
- [Resolución HDMI](#page-761-0)
- [Control táctil](#page-762-0)
- [Bloqueo de función múltiple](#page-763-0)
- [Obturador al apagar](#page-764-0)
- [Limpieza del sensor](#page-765-0)
- [Restablecimiento de la cámara](#page-770-0)  $\sqrt{x}$
- Modo de disparo personalizado (C1-C3)  $\frac{1}{N}$
- [Información de la batería](#page-775-0)
- [Información de copyright](#page-783-0)
- [Otra información](#page-786-0)

<span id="page-711-0"></span>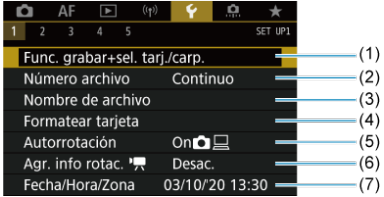

- (1) Func. grabar+sel. tarj./carp.
	- [Selección de tarjetas para la grabación/reproducción](#page-715-0)
	- [Creación de una carpeta](#page-722-0)
- (2) [Número archivo](#page-726-0)
- (3) [Nombre de archivo](#page-731-0)
- (4) [Formatear tarjeta](#page-734-0)
- (5) [Autorrotación](#page-737-0)
- (6) [Agr. info rotac.](#page-739-0)
- (7) [Fecha/Hora/Zona](#page-740-0)

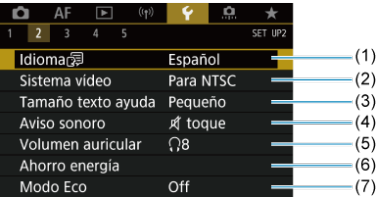

- (1) [Idioma](#page-744-0)
- (2) [Sistema vídeo](#page-745-0)
- (3) [Tamaño texto ayuda](#page-748-0)
- (4) [Aviso sonoro](#page-749-0)
- (5) [Volumen auricular](#page-750-0)
- (6) [Ahorro energía](#page-751-0)
- (7) [Modo Eco](#page-752-0)

# **Configuración 3**

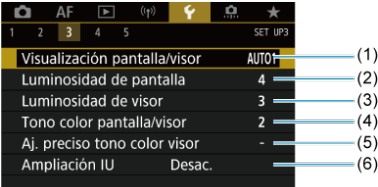

- (1) [Visualización pantalla/visor](#page-753-0)
- (2) [Luminosidad de pantalla](#page-755-0)
- (3) [Luminosidad de visor](#page-756-0)
- (4) [Tono color pantalla/visor](#page-758-0)
- (5) [Aj. preciso tono color visor](#page-759-0)
- (6) [Ampliación IU](#page-760-0)

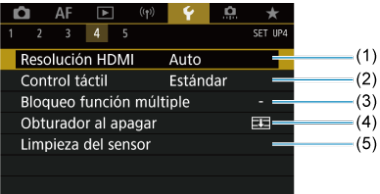

- (1) [Resolución HDMI](#page-761-0)
- (2) [Control táctil](#page-762-0)
- (3) [Bloqueo función múltiple](#page-763-0)
- (4) [Obturador al apagar](#page-764-0)
- (5) [Limpieza del sensor](#page-765-0)

# **Configuración 5**

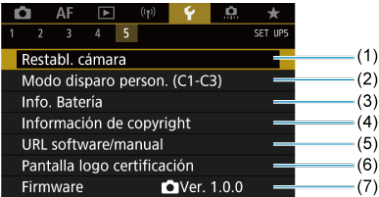

- (1) [Restabl. cámara](#page-770-0)
- (2) [Modo disparo person. \(C1-C3\)](#page-772-0) ☆
- (3) [Info. Batería](#page-775-0)
- (4) [Información de copyright](#page-783-0)
- (5) [URL software/manual](#page-786-0)
- (6) [Pantalla logo certificación](#page-786-0)
- (7) [Firmware](#page-786-0) ☆

#### $\mathbf{T}$ **Precaución**

[**Modo disparo person. (C1-C3)**] no se muestra durante la grabación de vídeo.

En el modo <  $\overline{A}$ <sup>+</sup> >, se muestran las siguientes pantallas.

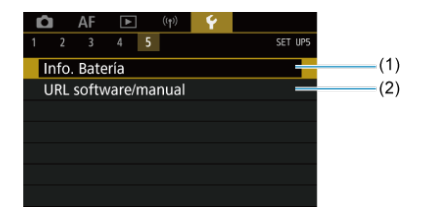

(1) [Info. Batería](#page-775-0)

(2) [URL software/manual](#page-786-0)

# <span id="page-715-0"></span>**Selección de tarjetas para la grabación/reproducción**

#### Método de grabación con dos tarjetas insertadas ΓZ

[Selección de grabación/reproducción con dos tarjetas insertadas](#page-720-0)

**La grabación es posible cuando la tarjeta [ ] o [ ] se encuentra en la cámara (excepto en ciertas condiciones). Si solo hay una tarjeta insertada en la cámara, no es necesario seguir estos pasos.**

Con dos tarjetas insertadas, puede seleccionar de la manera siguiente el método de grabación y la tarjeta que se utilizarán para grabar y reproducir.

# **Método de grabación con dos tarjetas insertadas**

1. **Seleccione [ : Func. grabar+sel. tarj./carp.].**

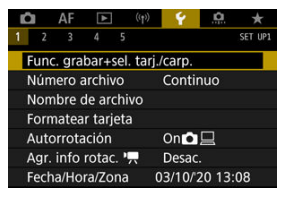

2. **Ajuste el método de grabación.**

# $\bullet$   $\bullet$   $\bullet$   $\bullet$  **C**/ $\bullet$ <sub>7</sub> separ.

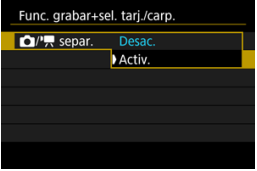

- Seleccione [**Activ.**] para la configuración automática del método de grabación de fotografías y vídeos. Las fotografías se graban en la tarjeta  $\left[\begin{matrix}1\ 1\end{matrix}\right]$  y los vídeos en la tarjeta  $\left[\begin{matrix}2\ 1\end{matrix}\right]$ .
- Sin ninguna tarieta insertada [ 1 ], se pueden tomar fotografías, pero no guardarlas. No es posible tomar fotografías si la tarjeta está llena.
- No es posible grabar vídeo si la tarieta [ 2 ] está llena o no se ha insertado.

### *Precaución*

Especificar [**Activ.**] provoca que [**Opc. grab.** ], [**Opc. grab.** <sup>1</sup>只], [Grab/Repr. 2] y [Grab/Repr. <sup>1</sup>只] dejen de estar disponibles.

## **Nota**

Cuando se ajusta en [**Activ.**], la tarjeta [2]] se usa para la reproducción si presiona el botón <  $\blacktriangleright$  > en el modo de grabación de vídeo. La tarjeta [11] se utiliza para la reproducción si presiona el botón <  $\blacktriangleright$  > en el modo de toma de fotografías.

# **Opc.** grab.  $\Box$

Ajuste el método de grabación para fotografías.

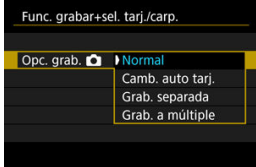

• **Normal**

Graba fotografías en la tarjeta seleccionada en [**Grab/Repr.** <sup>1</sup>].

• **Camb. auto tarj.**

Igual que [**Normal**] pero, además, cuando una tarjeta se llena la cámara cambia a la otra. En este momento, se crea una carpeta nueva.

#### • **Grab. separada**

Permite ajustar una calidad de imagen específica para cada tarjeta

 $\left(\sqrt{\alpha}\right)$  $\left(\sqrt{\alpha}\right)$ ). Por cada disparo, se graba una fotografía en la tarjeta  $\lceil \cdot \rceil$  y

con la calidad de imagen especificada.

Tenga en cuenta que la grabación separada en **RAM** y CRAM no está disponible para imágenes RAW.

#### • **Grab. a múltiple**

Por cada disparo, se graba una fotografía en la tarieta  $\overline{v}$  v  $\overline{v}$  con la misma calidad de imagen.

## *Precaución*

La ráfaga máxima para [**Grab. separada**] es menor si se especifican tamaños de imagen diferentes para las tarjetas [1]  $y \nvert 2 \nvert (x)$  $y \nvert 2 \nvert (x)$  $y \nvert 2 \nvert (x)$ .

#### **Nota**

#### **Grab. separada/Grab. a múltiple**

- Las imágenes se graban con el mismo número de archivo en la tarjeta  $\left[ \left[ \right] \right]$  y  $\left[ 2\right]$ .
- El número de disparos disponibles que se muestra en el visor y en la pantalla de control rápido se refiere a la tarjeta con menos espacio disponible.
- Cuando una de las tarjetas se llena y ya no es posible disparar, se muestra [**Tarjeta\* llena**]. Para continuar disparando, sustituya la tarjeta o ajuste [**Opc. grab. D**] en [**Normal**] y seleccione la tarjeta con espacio libre.
- Consulte [Ajustes de carpeta](#page-722-0) para ver información sobre [Carpeta] en [ $\blacklozenge$ : Func. grabar+sel. tarj./carp.].

# ● Opc. grab. <sup>■</sup>只

Ajuste el método de grabación para vídeos.

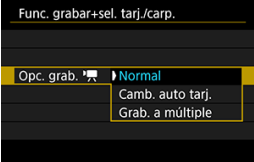

#### • **Normal**

Graba los vídeos en la tarieta seleccionada en [**Grab/Repr.** <sup>1</sup>.

• **Camb. auto tarj.**

Igual que [**Normal**], pero la grabación finaliza cuando se llena la tarjeta. Cuando se reanuda la grabación, la cámara cambia a la otra tarjeta para seguir grabando. Tras cambiar de tarjeta, se crea una nueva carpeta.

#### • **Grab. a múltiple**

Para cada grabación, se graba el mismo vídeo en la tarjeta [1] y en  $|a|$   $\Omega$ .

# **Nota**

#### **Grab. a múltiple**

- Las imágenes se graban con el mismo número de archivo en la tarjeta  $\lceil \mathbf{r} \rceil$  y  $\lceil 2 \rceil$ .
- El tiempo de grabación disponible que se muestra en el visor y en la pantalla de control rápido se refiere a la tarjeta con menos espacio disponible.
- Cuando una de las tarjetas se llena y ya no es posible disparar, se muestra [**Tarjeta\* llena**]. Para continuar disparando, sustituya la tarjeta o ajuste [**Opc. grab.** ] en [**Normal**] y seleccione la tarjeta con espacio libre.
- Consulte [Ajustes de carpeta](#page-722-0) para ver información sobre [Carpeta] en [ $\blacklozenge$ : Func. grabar+sel. tarj./carp.].
## **Selección de grabación/reproducción con dos tarjetas insertadas**

Con [**Opc. grab.** ]/[**Opc. grab.** ] ajustada en [**Normal**] o [**Camb. auto tarj.**], seleccione la tarjeta para grabar y reproducir.

Con [**Opc. grab.** ] ajustada en [**Grab. separada**] o [**Grab. a múltiple**], o bien con [**Opc. grab.** ] ajustada en [**Grab. a múltiple**], seleccione la tarjeta para la reproducción.

### **Ajuste del tamaño mediante el menú**

**Estándar/Cambio automático de tarjeta**

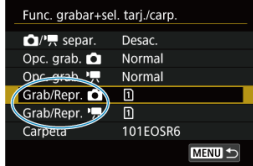

**Seleccione [Grab/Reprod.].**

- Seleccione [**Grab/Repr.** 1] para fotografías o [**Grab/Repr.** <sup>1</sup>] para vídeos.
	- : Utilizar la tarjeta 1 para grabar y reproducir
	- : Utilizar la tarjeta 2 para grabar y reproducir

### **Grab. separada/Grab. a múltiple**

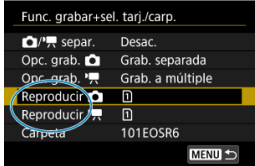

#### **Seleccione [Reproducir].**

- Seleccione [**Reproducir [2]** para fotografías.
- Al presionar el botón  $\leq \blacktriangleright$  > en el modo de toma de fotografías, se reproducen las imágenes de la tarjeta seleccionada en [**Reproducir** ].
- Al presionar el botón <  $\blacktriangleright$  > en el modo de grabación de vídeo, se reproducen las imágenes de la tarjeta seleccionada en [**Reproducir** ].

## **Nota**

Cuando se ajusta [**Prioridad: \***], la cámara cambia a la tarjeta prioritaria cuando se insertan o se extraen tarjetas.

- Creación de una carpeta 層
- [Cambio de nombre de carpetas](#page-724-0)
- **E**l [Selección de una carpeta](#page-725-0)

Puede crear y seleccionar libremente la carpeta donde se guardarán las imágenes captadas. También puede cambiar el nombre de las carpetas.

## **Creación de una carpeta**

1. **Seleccione [ : Func. grabar+sel. tarj./carp.].**

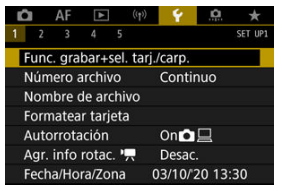

2. **Seleccione [Carpeta].**

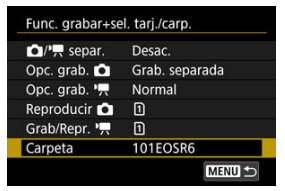

3. **Seleccione [Crear carpeta].**

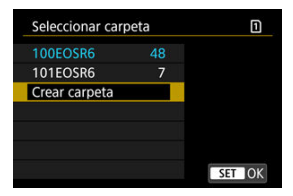

## 4. **Seleccione [OK].**

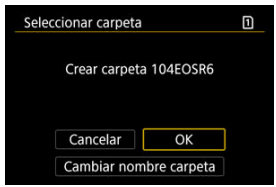

Para cambiar el nombre de la carpeta, seleccione [**Cambiar nombre carpeta**].

<span id="page-724-0"></span>1. **Introduzca las letras y los números que desee.**

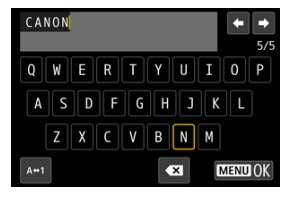

- Puede escribir cinco caracteres.  $\triangle$
- Puede seleccionar [ $\bigwedge \leftrightarrow \uparrow$ ] para cambiar el modo de entrada.
- **Para eliminar caracteres únicos, seleccione [ 3 ] o presione el botón**  $<\widehat{m}$

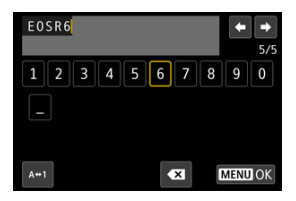

Utilice el dial <  $\textcircled{3}$  > o <  $\textcircled{4}$  > para seleccionar un carácter y, a continuación, presione <  $(F)$  > para introducirlo.

## 2. **Salga del ajuste.**

**•** Presione el botón < MENU > y, a continuación, presione [OK].

<span id="page-725-0"></span>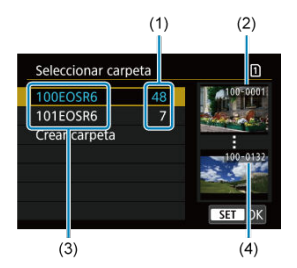

- (1) Número de imágenes en la carpeta
- (2) Número de archivo más bajo
- (3) Nombre de la carpeta
- (4) Número de archivo más alto
- Seleccione una carpeta en la pantalla de selección de carpeta.
- Las imágenes captadas se almacenan en la carpeta seleccionada.

П **Nota**

#### **Carpetas**

Las carpetas se nombran como en "**100EOSR6**", con un número de carpeta de tres dígitos seguido por cinco letras o números. Una carpeta puede contener como máximo 9999 imágenes (número de archivo 0001–9999). Cuando una carpeta se llena, se crea automáticamente una nueva carpeta con el número de carpeta incrementado en uno. Además, si se ejecuta un reinicio manual  $\sqrt{\omega}$ ), se crea automáticamente una nueva carpeta. Se pueden crear carpetas numeradas de 100 a 999.

#### **Creación de carpetas con un ordenador**

Con la tarjeta abierta en la pantalla, cree una nueva carpeta con el nombre "**DCIM**". Abra la carpeta DCIM y cree tantas carpetas como necesite para guardar y organizar las imágenes. "**100ABC\_D**" es el formato requerido para los nombres de carpeta; los tres primeros dígitos deben ser un número de carpeta en el intervalo 100–999. Los últimos cinco caracteres pueden ser cualquier combinación de letras mayúsculas y minúsculas de la A a la Z, números y el quión bajo " ". No se puede utilizar el espacio. Tenga en cuenta también que dos nombres de carpeta no pueden compartir el mismo número de carpeta de tres dígitos (por ejemplo, "100ABC\_D" y "100W\_XYZ") aunque los otros cinco caracteres de cada nombre sean diferentes.

- <span id="page-726-0"></span>**[Continuo](#page-728-0)** 図
- [Reinicio automático](#page-729-0) 商
- **K** [Reinicio manual](#page-730-0)

A las imágenes captadas guardadas en una carpeta se les asigna un número de archivo de 0001 a 9999. Puede cambiar la manera de numerar los archivos de imagen.

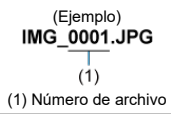

1. **Seleccione [ : Número archivo].**

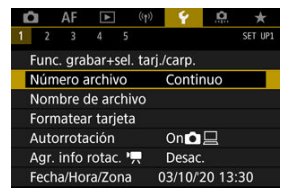

2. **Ajuste el elemento.**

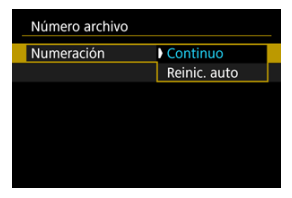

- Seleccione [**Numeración**].
- Seleccione [**Continuo**] o [**Reinic. auto**].

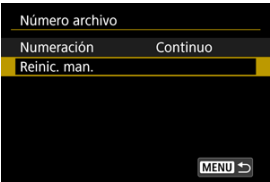

Si desea reiniciar la numeración de archivos, seleccione [**Reinic. man.**]  $($   $\mathbb{Z}$ [\)](#page-730-0).

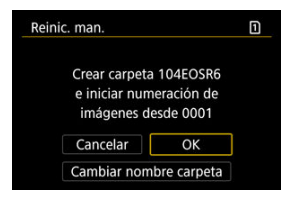

٠ Seleccione [**OK**] para crear una nueva carpeta y la numeración de archivos se iniciará con 0001.

#### $\mathbf 0$ **Precaución**

Si el número de archivo de la carpeta 999 alcanza 9999, no será posible disparar aunque la tarjeta aún tenga espacio libre. Cuando un mensaje le solicite que sustituya la tarjeta, cambie a una tarjeta nueva.

## <span id="page-728-0"></span>**Para la numeración continua de archivos, independientemente de los cambios de tarjeta o la creación de carpetas**

La numeración de archivos es continua hasta 9999, aunque se sustituya una tarjeta, se cree

una carpeta o se cambie la tarjeta de destino (como en  $\lceil \cdot \rceil \rightarrow \lceil 2 \rceil$ ). Esto es útil cuando se desea guardar imágenes con números comprendidos entre 0001 y 9999, ubicadas en diversas tarjetas o en diversas carpetas, en una carpeta de un ordenador.

Tenga en cuenta que la numeración de archivos puede continuar desde cualquier imagen existente en las tarjetas o carpetas a las que cambie. Si desea utilizar la numeración continua de archivos, es recomendable que utilice cada vez una tarjeta recién formateada.

#### **Numeración de archivos después de sustituir tarjetas o cambiar tarjetas de destino**

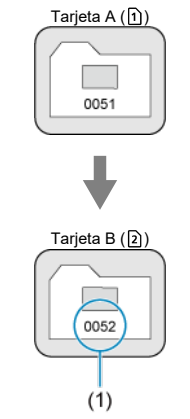

(1) Siguiente número de archivo de la secuencia

#### **Numeración de archivos después de crear una carpeta**

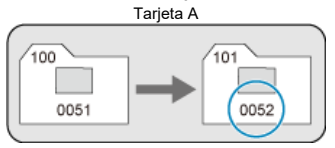

### <span id="page-729-0"></span>**Para reiniciar la numeración de archivos desde 0001 tras cambiar de tarjeta o crear carpetas**

La numeración de archivos se reinicia a 0001 si se sustituye una tarjeta, se crea una carpeta o se cambia la tarjeta de destino (como en  $\lceil \cdot \rceil \rightarrow \lceil 2 \rceil$ ). Esto es útil si se desea organizar imágenes por tarjetas o carpetas.

Tenga en cuenta que la numeración de archivos puede continuar desde cualquier imagen existente en las tarjetas o carpetas a las que cambie. Si desea guardar imágenes iniciando la numeración de archivos en 0001, utilice cada vez una tarjeta recién formateada.

#### **Numeración de archivos después de sustituir tarjetas o cambiar tarjetas de destino**

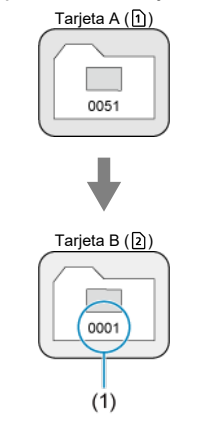

(1) Se reinicia la numeración de archivos

**Numeración de archivos después de crear una carpeta**

Tarjeta A

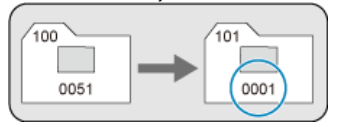

### <span id="page-730-0"></span>**Para reiniciar la numeración de archivos a 0001 o iniciarla desde 0001 en las carpetas nuevas**

Cuando se reinicia manualmente la numeración de archivos, se crea automáticamente una nueva carpeta y la numeración de archivos de las imágenes guardadas en esa carpeta se inicia desde 0001.

Esto es útil, por ejemplo, si se desea utilizar diferentes carpetas para las imágenes tomadas ayer y las tomadas hoy.

Los nombres de archivo constan de cuatro caracteres alfanuméricos seguidos por un número de archivo de cuatro dígitos  $\left(\sqrt{\alpha}\right)$  $\left(\sqrt{\alpha}\right)$  y una extensión de archivo. Puede cambiar los primeros cuatro caracteres alfanuméricos, que de manera predeterminada son únicos para cada cámara y se ajustan cuando la cámara sale de fábrica.

El ajuste de usuario 1 le permite registrar cuatro caracteres que desee. El ajuste de usuario 2 añade los tres caracteres registrados iniciales que desee a un cuarto carácter que representa el tamaño de imagen y que se añade automáticamente después de disparar.

### (Ejemplo) **IMG 0001.JPG**

## **Registro/cambio de nombres de archivo**

1. **Seleccione [ : Nombre de archivo].**

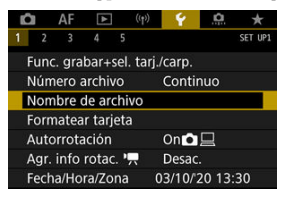

2. **Seleccione [Cambiar ajuste usuario\*].**

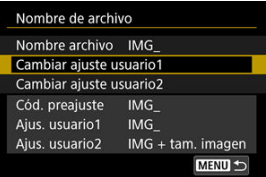

3. **Introduzca las letras y los números que desee.**

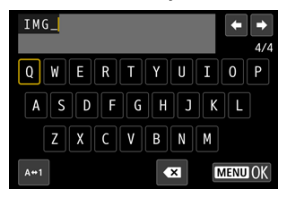

- Introduzca cuatro caracteres para el Ajuste de usuario 1 o tres para el Ajuste de usuario 2.
- Puede seleccionar  $[\mathbf{A} \leftrightarrow \mathbf{1}]$  para cambiar el modo de entrada.
- Para eliminar caracteres únicos, seleccione [ <sup>23</sup> o presione el botón  $\leq \overline{m}$

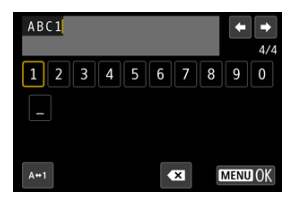

Utilice el dial <  $\circledcirc$  > o <  $\cdot$   $\cdot$  > para seleccionar un carácter y, a continuación, presione <  $(E)$  > para introducirlo.

## 4. **Salga del ajuste.**

**•** Presione el botón < MENU > y, a continuación, presione [OK].

5. **Seleccione un nombre de archivo registrado.**

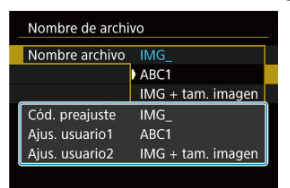

Seleccione [**Nombre archivo**] y, a continuación, elija un nombre de archivo registrado.

#### **Precaución** π

No se puede utilizar un subrayado ("\_") como primer carácter.

#### $\Box$ **Nota**

#### **Ajuste de usuario 2**

Si dispara después de haber seleccionado "\*\*\* + tam. imagen" (según lo registrado en el Ajuste de usuario 2), se añadirá al nombre de archivo, como cuarto carácter, un carácter que representa el tamaño de imagen actual. Los significados de los caracteres añadidos son los siguientes.

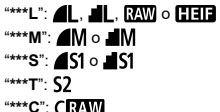

- El cuarto carácter añadido automáticamente permite determinar los tamaños de imagen sin abrir los archivos después de transferirlos a un ordenador. Sobre la base de las extensiones de archivo, también es posible distinguir las imágenes RAW, JPEG y HEIF.
- Los vídeos grabados con el Ajuste de usuario 2 se nombran con un subrayado como cuarto carácter.

## **Formateado**

Si la tarjeta es nueva o fue formateada (inicializada) previamente por otra cámara o un ordenador, formatee la tarjeta con esta cámara.

#### Ō **Precaución**

- **Cuando se formatea la tarjeta, todas las imágenes y los datos de la tarjeta se borran. Se borrarán incluso las imágenes protegidas, así que debe asegurarse de que no haya nada que desee conservar. Si es necesario, transfiera las imágenes y los datos a un ordenador, etc. antes de formatear la tarjeta.**
	- 1. **Seleccione [ : Formatear tarjeta].**

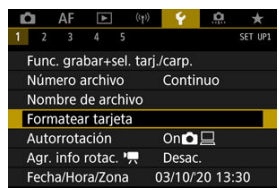

2. **Seleccione una tarjeta.**

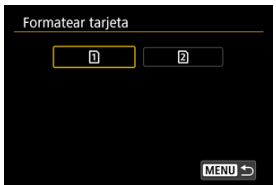

- $\Box$  [1] representa la tarjeta 1 y [2], la tarjeta 2.
- Seleccione la tarjeta.

3. **Formatee la tarjeta.**

面

Cancelar

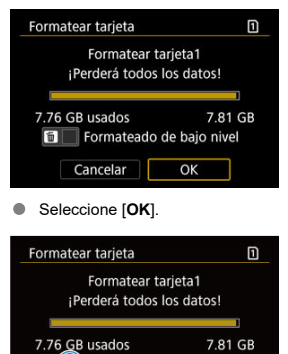

(√)Formateado de bajo nivel

OK

Para el formateado de bajo nivel, presione el botón <  $\overline{m}$  > para añadir  $\bullet$ una marca de verificación  $\lceil \sqrt{\ } \rceil$  a [**Formateado de bajo nivel**] y, a continuación, seleccione [**OK**].

- **La tarjeta es nueva.**
- **La tarjeta fue formateada por una cámara diferente o un ordenador.**
- **La tarjeta está llena de imágenes o datos.**
- **Se muestra un error relacionado con la tarieta (** $\alpha$ **[\)](#page-863-0)**.

### **Formateado de bajo nivel**

- Haga un formateado de bajo nivel si la velocidad de escritura o de lectura de la tarjeta parece lenta o si desea borrar totalmente los datos de la tarjeta.
- Dado que el formateado de bajo nivel formateará todos los sectores grabables de la tarieta, el formateado tardará más que el formateado normal.
- Durante el formateado de bajo nivel, puede seleccionar [**Cancelar**] para cancelarlo. Incluso en este caso, el formateado normal ya se habrá completado y podrá usar la tarieta de la manera habitual.

### **Formatos de archivo de las tarjetas**

- Las tarietas SD/SDHC se formatearán en FAT32. Las tarietas SDXC se formatearán en  $eVFAT$
- Los vídeos individuales grabados en tarjetas con formato exFAT se graban como archivos únicos (sin dividirlos en varios archivos) aunque superen los 4 GB, así que los archivos de vídeo resultantes superarán los 4 GB.

#### $\bf{0}$ **Precaución**

- Quizá no sea posible utilizar tarjetas SDXC formateadas con esta cámara en otras cámaras. Tenga en cuenta también que es posible que las tarjetas con formato exFAT no se reconozcan en algunos sistemas operativos de ordenador o lectores de tarjetas.
- Al formatear o borrar los datos de una tarjeta, los datos no se borran por completo. Tenga esto en cuenta cuando venda o deseche la tarjeta. Cuando deseche tarjetas, si es necesario, tome medidas para proteger la información personal, tales como destruirlas físicamente.

### **Nota**

- La capacidad de la tarjeta que se muestra en la pantalla de formateado de la tarieta puede ser inferior a la capacidad indicada en la tarieta.
- Este dispositivo incorpora tecnología exFAT con licencia de Microsoft.

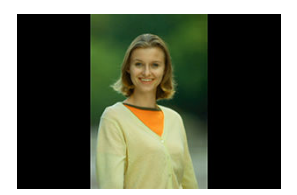

Puede cambiar el ajuste de autorrotación que endereza las imágenes captadas con orientación vertical cuando se muestran.

1. Seleccione [ $\cdot$  : Autorrotación].

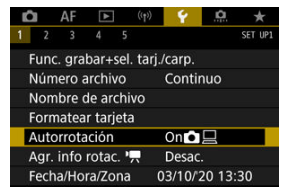

2. **Seleccione una opción.**

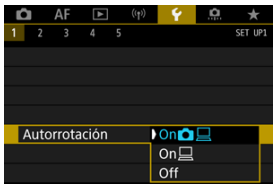

### $\bullet$  On**n** $\Box$

Rota automáticamente las imágenes para la visualización tanto en la cámara como en ordenadores.

#### $\bullet$  On $\square$

Rota automáticamente las imágenes solamente para la visualización en ordenadores.

**Off**

Las imágenes no rotan automáticamente.

#### **Precaución**  $\mathbf{0}$

Las imágenes captadas con la rotación automática ajustada en [**Off**] no rotarán durante la reproducción aunque más tarde cambie la rotación automática a [**On**].

#### $\overline{\mathbb{R}}$ **Nota**

- Si se toma una fotografía cuando la cámara esté apuntando hacia arriba o hacia abajo, es posible que la autorrotación a la orientación correcta para la visualización no se realice correctamente.
- Si las imágenes no giran automáticamente en un ordenador, intente utilizar software EOS.

Para los vídeos grabados sosteniendo la cámara en vertical, es posible añadir automáticamente información de orientación que indique qué lado es el de arriba, para poder reproducirlos con la misma orientación en smartphones u otros dispositivos.

1. Seleccione [ $\blacklozenge$ : Agr. info rotac. <sup>•</sup>興].

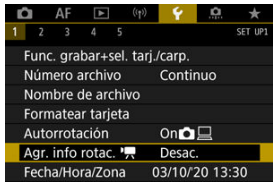

2. **Seleccione una opción.**

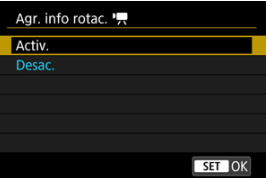

**Activ.**

Reproducir vídeos en smartphones u otros dispositivos con la orientación en la que se grabaron.

**Desac.**

Reproducir vídeos en horizontal en smartphones u otros dispositivos, independientemente de la orientación de la grabación.

#### **Precaución** T

Los vídeos se reproducen horizontalmente en la cámara y a través de la salida de vídeo HDMI, independientemente de este ajuste.

Cuando encienda la alimentación por primera vez, o si se ha reiniciado la fecha, hora y zona, siga estos pasos para ajustar primero la zona horaria.

Si ajusta primero la zona horaria, en el futuro podrá establecer simplemente este ajuste y la fecha y la hora se actualizarán en consecuencia.

Dado que la información de fecha y hora de disparo se anexa a las imágenes captadas, no olvide ajustarla.

1. **Seleccione [ : Fecha/Hora/Zona].**

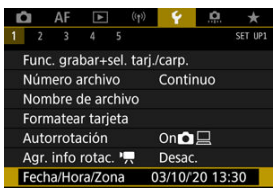

2. **Ajuste la zona horaria.**

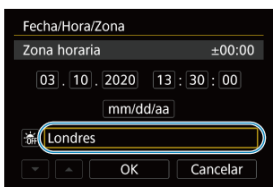

Gire el dial < co > para seleccionar [**Zona horaria**].

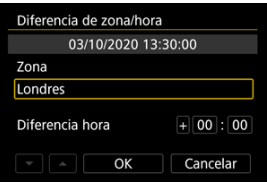

 $P$ resione  $\leq$   $\sqrt{85}$  $>$ .

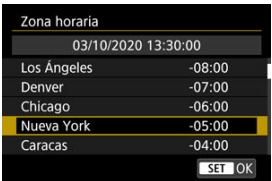

- Gire el dial <  $\textcircled{\textsf{F}}$  > para seleccionar la zona horaria y, a continuación,  $presione < \binom{5}{1}$
- $\bullet$  Si su zona horaria no aparece, presione el botón < MFNU > y, a continuación, ajuste la diferencia respecto a UTC en [**Diferencia hora**].

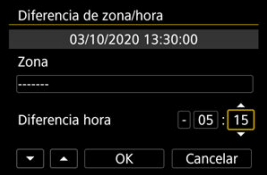

- Gire el dial < co > para seleccionar una opción de [**Diferencia hora**] (+/-/hora/minuto) y, a continuación, presione <  $(F)$  >.
- Ajuste girando el dial <  $\textcircled{3}$  > y, a continuación, presione <  $\textcircled{3}$  >.
- $\bullet$  Tras introducir la zona horaria o la diferencia horaria, gire el dial <  $\circled{>}$  > para seleccionar  $[OK]$  y, a continuación, presione  $\leq$   $\leq$   $\geq$ .

## 3. **Ajuste la fecha y la hora.**

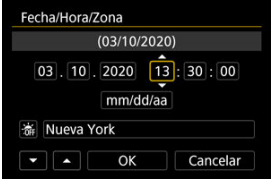

- Gire el dial <  $\textcircled{2}$  > para seleccionar una opción y, a continuación,  $presione < (m) >$ .
- $\bullet$  Ajuste girando el dial <  $\circledcirc$  > y, a continuación, presione <  $\circledcirc$  >.

4. **Ajuste el horario de verano.**

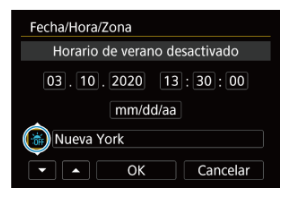

- Ajústelo si es necesario.
- Gire el dial <  $\textcircled{2}$  > para seleccionar  $\left[\frac{1}{2} \right]$  y, a continuación, presione  $<$   $(SET)$   $>$ .
- Gire el dial <  $\circledcirc$  > para seleccionar [ $\circledast$ ] y, a continuación, presione  $<$   $(SET)$  >.
- Cuando el horario de verano esté ajustado en [ $\frac{1}{2}$ ], la hora ajustada en el paso 3 avanzará en 1 hora. Si se ajusta [ $\frac{1}{2}$ ], el horario de verano se cancelará y la hora se retrasará en 1 hora.
- 5. **Salga del ajuste.**

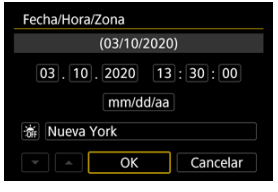

Gire el dial < colonar seleccionar [OK].

#### $\mathbf \Omega$ **Precaución**

- Es posible que los ajustes de fecha, hora y zona horaria se reinicien cuando se guarde la cámara sin batería, cuando la batería se agote o cuando se exponga a temperaturas por debajo del punto de congelación durante un período prolongado de tiempo. Si ocurre así, establezca los ajustes de nuevo.
- Después de cambiar [**Diferencia de zona/hora**], compruebe que se haya ajustado la fecha/hora correctas.

## **Nota** El tiempo de desconexión automática puede prolongarse mientras se muestra la pantalla [ $\blacklozenge$ : **Fecha/Hora/Zona**].

1. **Seleccione [ : Idioma ].**

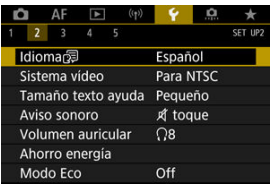

2. **Ajuste el idioma deseado.**

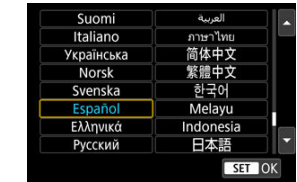

Ajuste el sistema de vídeo de cualquier televisor que se utilice para la visualización. Este ajuste determina las frecuencias de fotogramas disponibles para grabar vídeos.

1. **Seleccione [ : Sistema vídeo].**

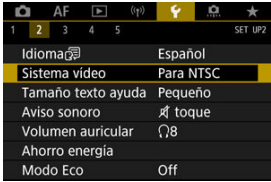

2. **Seleccione una opción.**

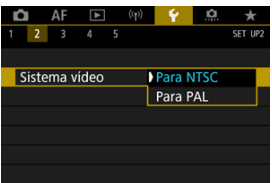

#### **Para NTSC**

Para áreas en las que el sistema de TV sea NTSC (América del Norte, Japón, Corea del Sur, México, etc.).

**Para PAL**

Para áreas en las que el sistema de TV sea PAL (Europa, Rusia, China, Australia, etc.).

#### [Cambio del tamaño del texto de ayuda](#page-748-0) ΓZΙ.

Cuando se muestre [ **Ayuda**], puede mostrar una descripción de la función presionando el botón < INF() >. Presiónelo otra vez para salir de la visualización de Ayuda. Para desplazar la pantalla cuando aparezca una barra de desplazamiento (1) a la derecha, gire el  $dial < \bigcirc$ 

#### **Ejemplo: [ : Case 2]**  $\bullet$

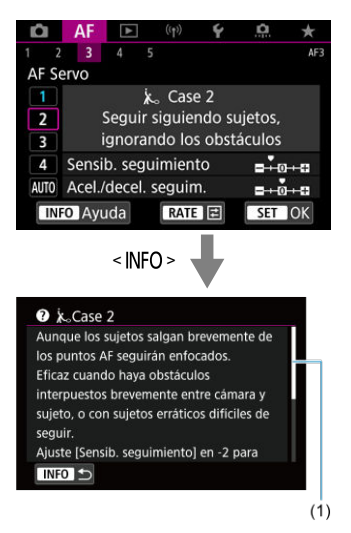

## **Ejemplo: [ : Bloqueo función múltiple]**

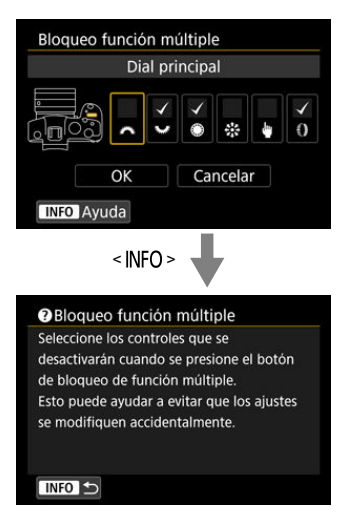

<span id="page-748-0"></span>1. Seleccione [ $\cdot$ : Tamaño texto ayuda].

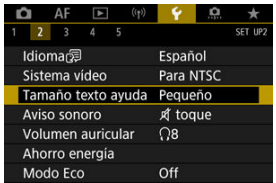

2. **Seleccione una opción.**

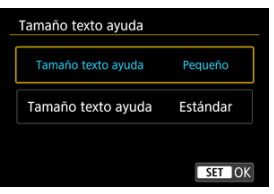

1. **Seleccione [ : Aviso sonoro].**

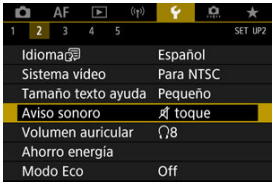

2. **Seleccione una opción.**

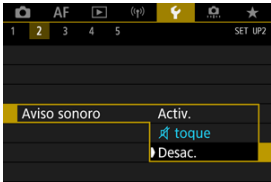

#### **Activ.**

La cámara emite avisos sonoros después de enfocar y en respuesta a operaciones táctiles.

### **●**  $\n *fl* \n toque$

Desactiva los avisos sonoros para las operaciones táctiles.

**Desac.**

Desactiva los avisos sonoros para la confirmación del enfoque, el disparo con autodisparador y las operaciones táctiles.

1. Seleccione [ $\blacklozenge$ : Volumen auricular].

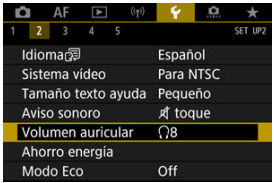

2. **Ajuste el volumen.**

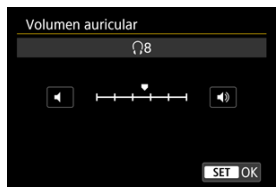

Gire el dial <  $\textcircled{2}$  > para ajustar el volumen y, a continuación, presione  $<$   $(SET)$  >.

### **Nota**

Si [ : **Grabación sonido**] se ajusta en una opción diferente de [**Desac.**] y [**Alta velocidad fps**] se ajusta en [**Desac.**], puede comprobar en unos auriculares el sonido procedente del micrófono incorporado o de un micrófono externo.

Puede ajustar el momento en el que la pantalla, la cámara y el visor se apagan automáticamente después de dejar la cámara inactiva (Pantalla Off, Desconexión automática y Visor Off).

1. **Seleccione [ : Ahorro energía].**

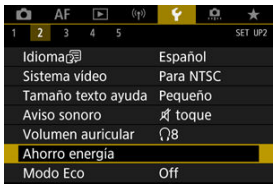

## 2. **Seleccione una opción.**

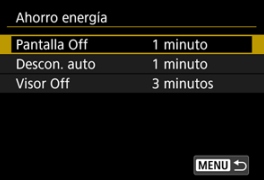

### **Nota**

- Aunque [**Descon. auto**] se ajuste en [**Desac.**], la pantalla se apagará después del tiempo ajustado en [**Pantalla Off**].
- **1** Los ajustes [Pantalla Off] y [Descon. auto] no tienen ningún efecto cuando [ $\blacklozenge$ : **Modo Eco**] se ajusta en [**On**].

Permite ahorrar energía de la batería en el modo de disparo. Cuando la cámara no se está utilizando, la pantalla se oscurece para reducir el consumo de la batería.

1. **Seleccione [ : Modo Eco].**

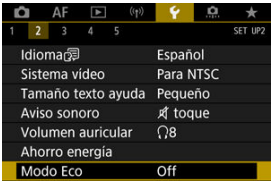

## 2. **Seleccione [On].**

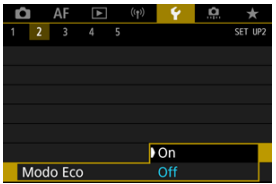

- La pantalla se oscurece cuando no se utiliza la cámara durante aproximadamente dos segundos. Aproximadamente diez segundos después de oscurecerse, la pantalla se apaga.
- Para activar la pantalla y prepararse para el disparo cuando la pantalla esté apagada, presione el disparador hasta la mitad.

Puede especificar que se utilice la pantalla o el visor para la visualización. Así evitará que se active accidentalmente el sensor de ojos cuando la pantalla esté abierta.

1. **Seleccione [ : Visualización pantalla/visor].**

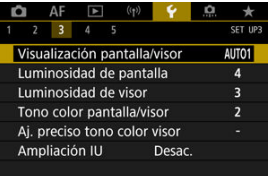

## 2. **Seleccione una opción.**

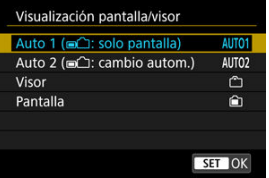

#### ● **AUTO1**: Auto 1 (□( : solo pantalla)

Se usará siempre la pantalla para la visualización cuando esta esté abierta.

Utilice la pantalla para la visualización cuando esté cerrada y orientada hacia usted, y cambie al visor cuando mire a través del mismo.

#### ● **AUTO2: Auto 2 (mi**<sup> $\cap$ </sup>): cambio autom.)

Utilice la pantalla para la visualización cuando esté cerrada y orientada hacia usted, y cambie a la visualización del visor cuando mire a través del visor.

#### : **Visor**

Se usará siempre el visor para la visualización.

#### : **Pantalla**

Se usará siempre la pantalla para la visualización cuando esta esté abierta.

#### $\Box$ **Nota**

- También puede cambiar entre visualización de visor y de pantalla presionando un botón que haya personalizado para asignarle este cambio. Con esta opción ajustada en [**AUTO1**] o [**AUTO2**], la cámara responderá al sensor de ojos.
- Con el ajuste [**AUTO1**], la cámara responderá al sensor de ojos cuando la pantalla esté cerrada y orientada hacia usted, pero no responderá cuando esté desplegada.

# 1. Seleccione [ $\angle$ : Luminosidad de pantalla].

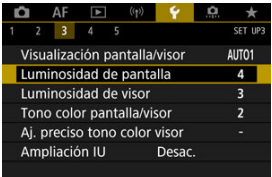

## 2. **Haga el ajuste.**

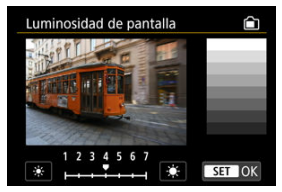

 $\bullet$  Mientras consulta la imagen gris, gire el dial <  $\circledcirc$  > para ajustar la luminosidad y, a continuación, presione <  $\varepsilon$ <sub>( $\epsilon$ r)</sub> >. Compruebe el efecto en la pantalla.

### **Nota**

Para comprobar la exposición de la imagen, es recomendable consultar el histograma  $\overline{(\alpha)}$  $\overline{(\alpha)}$  $\overline{(\alpha)}$ ).
# 1. **Seleccione [ : Luminosidad de visor].**

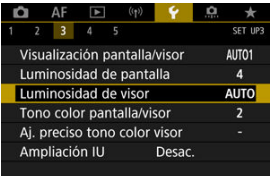

# 2. **Gire el dial < > y seleccione [Auto] o [Manual].**

#### **Auto**

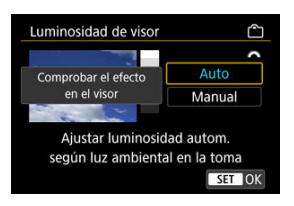

Presione <  $(F)$  >. Compruebe el efecto en el visor.

#### **Manual**

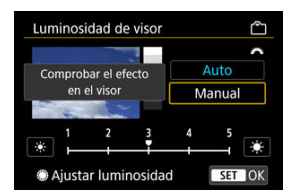

Gire el dial < $\mathbb{O}$  > para ajustar la luminosidad del visor y, a continuación, presione <  $E$ ) >. Compruebe el efecto en el visor. 1. Seleccione [ $\cdot$ : Tono color pantalla/visor].

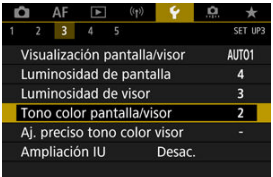

2. **Haga el ajuste.**

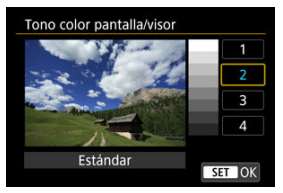

Gire el dial  $\leq$   $\gg$  para seleccionar una opción y, a continuación,  $presione < (er) >$ .

1. Seleccione [ $\blacklozenge$ : Aj. preciso tono color visor].

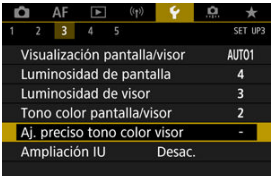

# 2. **Haga el ajuste.**

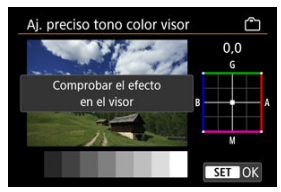

Utilizando como referencia la imagen gris, use  $\leq$   $\frac{1}{2}$  > para el ajuste y, a continuación, presione  $\leq$   $(\mathrm{F})$  >. Compruebe el efecto en el visor.

Puede ampliar las pantallas de menú tocando dos veces con dos dedos. Vuelva a tocar dos veces para restablecer el tamaño de visualización original.

1. **Seleccione [ : Ampliación IU].**

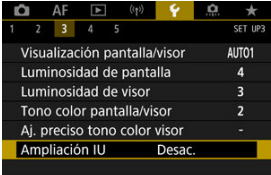

## 2. **Seleccione [Activ.].**

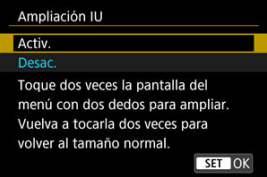

#### **Precaución**  $\mathbf 0$

Utilice los controles de la cámara cuando configure funciones de menú con la visualización ampliada. Las operaciones de la pantalla táctil no se admiten.

Ajuste la resolución de salida de imagen que se utiliza cuando se conecta la cámara a un televisor o a un dispositivo de grabación externo con un cable HDMI.

1. **Seleccione [ : Resolución HDMI].**

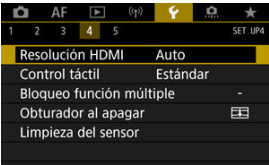

2. **Seleccione una opción.**

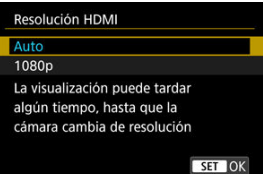

#### **Auto**

Las imágenes se mostrarán automáticamente con la resolución óptima correspondiente al televisor conectado.

**1080p**

Salida con resolución 1080p. Seleccione esta opción si prefiere evitar problemas de visualización o retardos cuando la cámara cambie de resolución.

1. **Seleccione [ : Control táctil].**

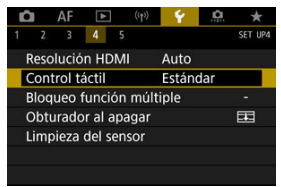

2. **Seleccione una opción.**

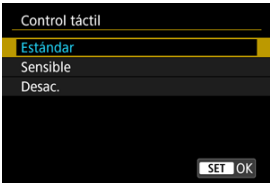

- [**Sensible**] hace que el panel de pantalla táctil sea más sensible que [**Estándar**].
- Para desactivar las operaciones táctiles, seleccione [**Desac.**].

#### $\overline{\mathbf{r}}$ **Precaución**

#### **Precauciones para las operaciones del panel de pantalla táctil**

- No utilice objetos afilados, como las uñas o la punta de un bolígrafo, para realizar operaciones táctiles.
- No utilice los dedos húmedos para las operaciones táctiles. Si la pantalla tiene humedad o los dedos están húmedos, es posible que el panel de la pantalla táctil no responda o que se produzcan errores de funcionamiento. En este caso, apague la alimentación y elimine la humedad con un paño.
- Si se coloca una película protectora o adhesivo disponible en el mercado sobre la pantalla, es posible que afecte a la sensibilidad a las operaciones táctiles.
- Puede que la cámara no responda tan bien si realiza operaciones táctiles rápidamente cuando ajuste [**Sensible**].

Especifique los controles de la cámara que se deben bloquear cuando se activa el bloqueo de función múltiple. Esto puede ayudar a evitar que los ajustes cambien accidentalmente.

1. **Seleccione [ : Bloqueo función múltiple].**

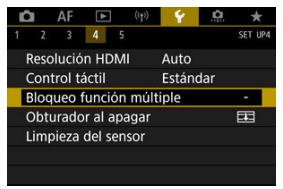

2. **Seleccione los controles de la cámara que se deben bloquear.**

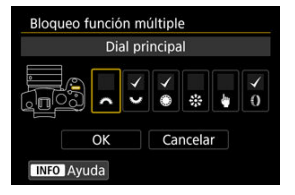

- Presione <  $\varepsilon$ <sub>( $\epsilon$ r)</sub> > para añadir una marca de verificación  $\lceil \sqrt{\cdot} \rceil$ .
- Seleccione [**OK**].
- $\bullet$  Al presionar el botón <  $\textsf{LOCK}$  >, los controles de la cámara seleccionados  $[\sqrt]$  se bloquean.

## **Nota** ● Un asterisco "\*" a la derecha de [: **Bloqueo función múltiple**] indica que el ajuste predeterminado se ha modificado.

Puede establecer si dejar el obturador abierto o cerrado cuando el interruptor de alimentación de la cámara se sitúe en  $\leq$ OFF >.

1. **Seleccione [ : Obturador al apagar].**

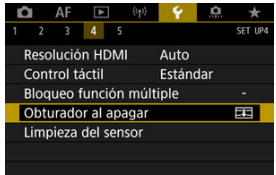

2. **Seleccione una opción.**

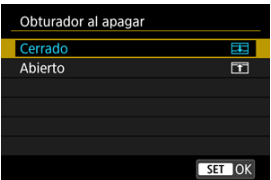

**: Cerrado**

Cierra el obturador. Normalmente se ajusta como cerrado para evitar que se adhiera polvo al sensor mientras cambia objetivos.

**: Abierto**

Deja el obturador abierto. Así, la cámara será más silenciosa cuando el conmutador de alimentación se situé en <  $ON > o < OFF >$ . Resulta útil cuando desea realizar disparos de forma silenciosa.

### **Nota**

Independientemente del ajuste, el obturador permanecerá como esté cuando se activa la desconexión automática.

- Limpiar ahora 図
- [Limpieza automática](#page-767-0) 枢
- [Limpieza manual](#page-768-0)  $\pm$ 図

La función de limpieza del sensor de la cámara limpia la parte delantera del sensor de imagen.

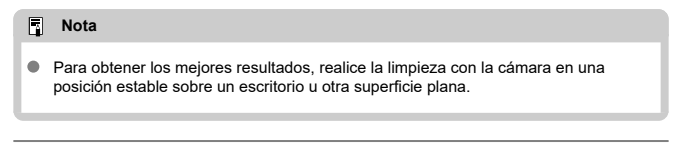

## **Limpiar ahora**

1. Seleccione [ $\cdot$ : Limpieza del sensor].

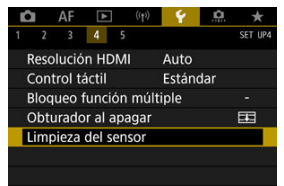

- 
- 2. **Seleccione [Limpiar ahora ].**

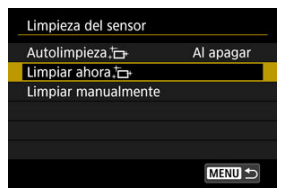

Seleccione [**OK**] en la pantalla de confirmación.

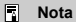

Aunque repita la limpieza del sensor, el resultado no mejorará mucho. Tenga en cuenta que, inmediatamente después de la limpieza, quizá no esté disponible [**Limpiar ahora** ].

<span id="page-767-0"></span>1. **Seleccione [Autolimpieza ].**

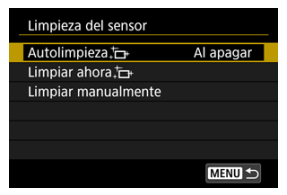

2. **Seleccione una opción.**

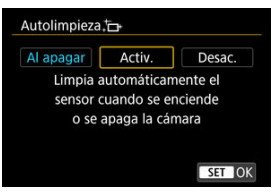

Gire el dial <  $\textcircled{\tiny{2}}$  > para seleccionar una opción y, a continuación,  $presione < (er) >$ .

<span id="page-768-0"></span>El polvo que no se pueda eliminar mediante la limpieza automática puede eliminarse manualmente con un soplador o herramienta similar disponible en el mercado. Utilice siempre una batería completamente cargada.

El sensor de imagen es extremadamente delicado. Si es necesario limpiar directamente el sensor, es recomendable que lleve la cámara a un centro de asistencia de Canon.

1. **Seleccione [Limpiar manualmente].**

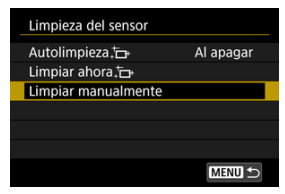

2. **Seleccione [OK].**

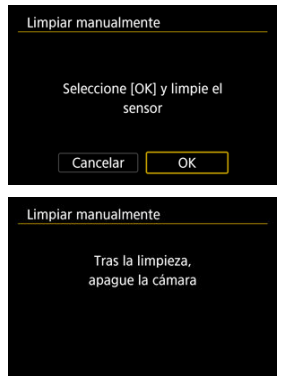

3. **Retire el objetivo y limpie el sensor.**

## 4. **Finalice la limpieza.**

 $\bullet$  Sitúe el interruptor de alimentación en <  $\bullet$ FF >.

### **Nota**

Se recomienda utilizar accesorios de fuente de alimentación doméstica (se venden por separado).

#### $\blacksquare$ **Precaución**

- **Mientras limpia el sensor, no haga nunca nada de lo siguiente. Si se interrumpe la alimentación, el obturador se cerrará. Esto puede dañar el sensor de imagen y las cortinillas del obturador.**
	- **Situar el interruptor de alimentación en < >.**
	- **Extraer o insertar la batería.**
- La superficie del sensor de imagen es extremadamente delicada. Limpie el sensor con cuidado.
- Utilice un soplador simple, sin cepillo. Un cepillo puede rayar el sensor.
- No introduzca la punta del soplador en el interior de la cámara más allá de la montura del objetivo. Si se apaga la alimentación, el obturador se cerrará, lo que puede dañar las cortinas del obturador.
- No utilice nunca aire o gas a presión para limpiar el sensor. El aire a presión puede dañar el sensor, y el gas del aerosol se puede congelar sobre el sensor y rayarlo.
- Si el nivel de la batería baja mientras se limpia el sensor, sonará un aviso sonoro como advertencia. Deje de limpiar el sensor.
- Si queda alguna mota que no se pueda quitar con un soplador, es recomendable que limpie el sensor en un centro de asistencia de Canon.

Es posible restaurar los ajustes de funciones de disparo y de menú de la cámara a sus valores predeterminados.

1. **Seleccione [ : Restabl. cámara].**

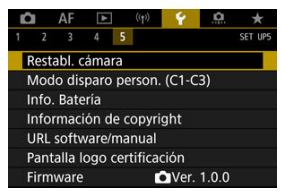

## 2. **Seleccione una opción.**

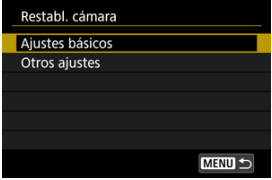

#### **Ajustes básicos**

Restaura ajustes predeterminados de disparo y funciones de menú de cámara.

#### **Otros ajustes**

Es posible restablecer los ajustes de elementos individuales seleccionados.

## 3. **Borre los ajustes.**

Seleccione [**OK**] en la pantalla de confirmación.

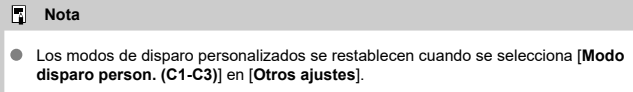

- [Actualización automática de ajustes registrados](#page-773-0) 層
- [Cancelación de modos de disparo personalizados registrados](#page-774-0)

Puede registrar ajustes actuales de la cámara como los ajustes de disparo, del menú y de las funciones personalizadas, en forma de modos de disparo personalizados que se asignan a los modos  $\leq$  **(41** > a  $\leq$  **43** >.

☆

1. **Seleccione [ : Modo disparo person. (C1-C3)].**

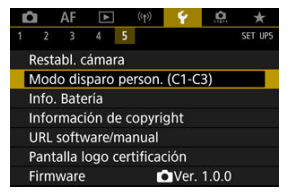

2. **Seleccione [Registrar ajustes].**

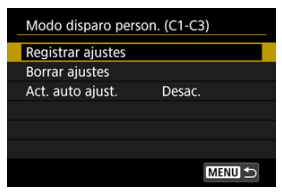

<span id="page-773-0"></span>3. **Registre los elementos que desee.**

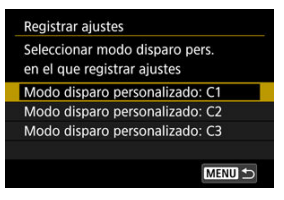

- Seleccione el modo de disparo personalizado que desee registrar y, a continuación, seleccione [**OK**] en la pantalla [**Registrar ajustes**].
- Los ajustes actuales de la cámara se registran en el modo de disparo personalizado C\*.

## **Actualización automática de ajustes registrados**

Si cambia un ajuste mientras graba en el modo de disparo personalizado, el modo se puede actualizar automáticamente con el nuevo ajuste (Actualización automática). Para activar esta actualización automática, ajuste [**Act. auto ajust.**] en [**Activ.**] en el paso 2.

## <span id="page-774-0"></span>**Cancelación de modos de disparo personalizados registrados**

Si selecciona [**Borrar ajustes**] en el paso 2, puede devolver a sus valores predeterminados los ajustes de cada modo, como estaban antes del registro.

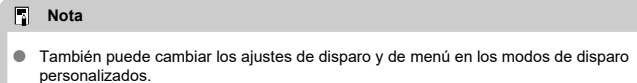

- M [Registro de baterías en la cámara](#page-777-0)
- [Etiquetado de baterías con números de serie](#page-779-0) M
- 雇 [Comprobación de la capacidad restante de una batería registrada no utilizada](#page-781-0)
- M [Eliminación de la información de baterías registrada](#page-782-0)

Puede comprobar el estado de la batería cuando la esté utilizando. Puede registrar varias baterías en la cámara para comprobar su capacidad restante aproximada y su historial de uso.

1. **Seleccione [ : Info. Batería].**

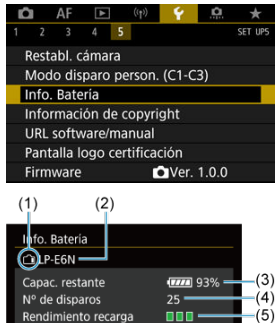

(1) Posición de la batería

**INFO** 

(2) Modelo de la batería o la fuente de alimentación doméstica utilizadas. (3[\)](#page-56-0) Indicador del nivel de batería  $\sqrt{\alpha}$ ) con el nivel de batería restante, en incrementos del 1 %.

(4) El número de disparos realizados con la batería actual. El número se reinicia cuando se carga la batería.

(5) Estado del rendimiento de recarga de la batería, en tres niveles.

 $\blacksquare$  $\blacksquare$  (Verde): el rendimiento de recarga de la batería es bueno.

 $\blacksquare$  $\blacksquare$  (Verde): el rendimiento de recarga de la batería se ha degradado ligeramente.

 $\blacksquare$   $\square$  (Rojo): se recomienda comprar una nueva batería.

**MENU** S

#### **Precaución**  $\bullet$

Se recomienda utilizar una batería original Canon LP-E6NH/LP-E6N. Si utiliza baterías que no sean productos Canon originales, es posible que no se obtenga un rendimiento pleno de la cámara o que se produzcan errores de funcionamiento.

#### $\overline{R}$ **Nota**

- El número de disparos es el número de fotografías que se han tomado (sin incluir la grabación de vídeo).
- También se muestra información de la batería cuando se utiliza una empuñadura de batería opcional BG-R10.
- Si se muestra un mensaje de error de comunicación de la batería, siga las instrucciones del mensaje.

<span id="page-777-0"></span>Puede registrar hasta seis baterías LP-E6NH/LP-E6N/LP-E6 en la cámara. Para registrar varias baterías en la cámara, realice el procedimiento siguiente para cada batería.

- 1. **Presione el botón < >.**
	- Presione el botón <  $NFO$  > cuando se muestre la pantalla de información de la batería.
	- Si la batería no está registrada, se mostrará en gris.

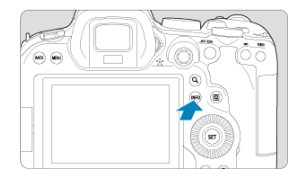

2. **Seleccione [Registrar].**

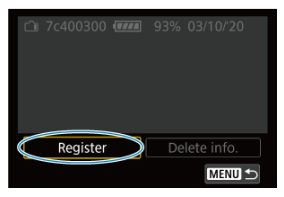

## 3. **Seleccione [OK].**

Ahora la batería se muestra en blanco.

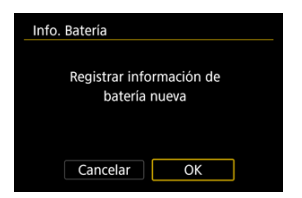

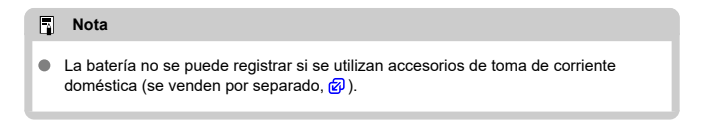

<span id="page-779-0"></span>Es útil etiquetar las baterías LP-E6NH/LP-E6N/LP-E6 registradas con sus números de serie usando etiquetas disponibles en el mercado.

> 1. **Escriba el número de serie (1) en una etiqueta de aprox. 25×15 mm.**  $(1)$

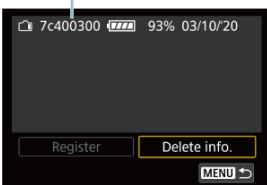

- 2. **Aplique la etiqueta.**
	- Sitúe el interruptor de alimentación en  $\leq$ OFF >.  $\bullet$
	- Retire la batería de la cámara.
	- Adhiera la etiqueta como se muestra en la ilustración (en el lado que no tiene contactos eléctricos).

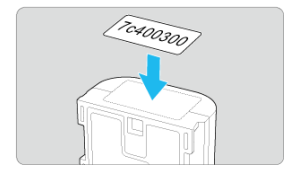

#### $\bullet$ **Precaución**

- No adhiera la etiqueta en ningún otro lugar diferente del que se muestra en la ilustración del paso 2. De lo contrario, la etiqueta mal colocada puede dificultar la inserción de la batería o impedir que se encienda la alimentación.
- Cuando utilice la empuñadura BG-R10 (se vende por separado), es posible que la etiqueta se despegue después de insertarla y retirarla repetidamente en el portabaterías. Si se despega, adhiera una etiqueta nueva.

<span id="page-781-0"></span>Puede comprobar la capacidad restante de las baterías que no estén actualmente en uso, así como la fecha en que se utilizaron por última vez.

- 1. **Busque el número de serie coincidente.**
	- En la pantalla del historial de baterías, busque el número de serie (1) que coincida con el que aparece en la etiqueta de la batería.
	- Puede comprobar la capacidad restante aproximada de la batería correspondiente (2) y la fecha en que se utilizó por última vez (3).

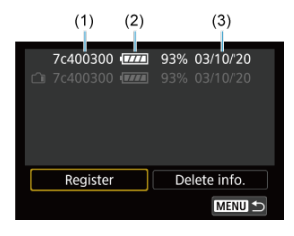

- <span id="page-782-0"></span>1. **Seleccione [Borrar info.].**
	- En [Registro de baterías en la cámara](#page-777-0), seleccione [**Borrar info.**] en el paso 2.
- 2. **Seleccione la información de batería que desee eliminar.**
	- $\bullet$  Se muestra [ $\sqrt{}$ ].
- 3. **Presione el botón < >.**
	- Seleccione [**OK**] en la pantalla de confirmación.
- **K** [Revisión de la información de copyright](#page-784-0)
- **E**j [Borrado de la información de copyright](#page-785-0)

Cuando ajuste la información de copyright, se grabará en la imagen como información Exif.

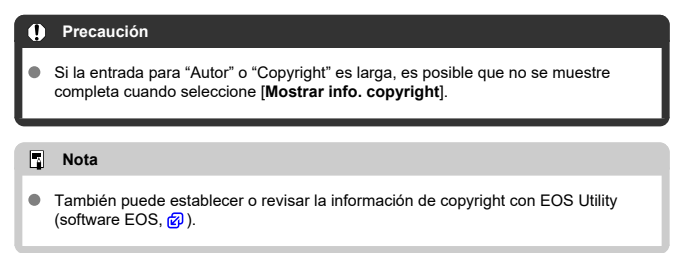

# 1. **Seleccione [ : Información de copyright].**

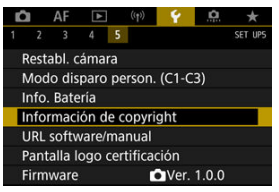

2. **Seleccione una opción.**

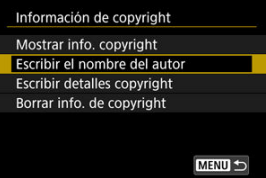

<span id="page-784-0"></span>3. **Escriba texto.**

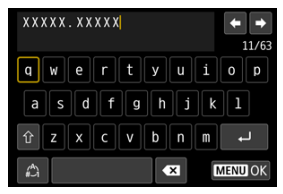

- Utilice el dial <  $\circ$  > o <  $\cdot$  > para seleccionar un carácter y, a continuación, presione <  $(F)$  > para introducirlo.
- Puede seleccionar  $\left[\frac{A}{A}\right]$  para cambiar el modo de entrada.
- $\bullet$  Para eliminar caracteres únicos, seleccione  $\begin{bmatrix} \bullet & \bullet \\ \bullet & \bullet \end{bmatrix}$  o presione el botón  $\leq$   $\frac{1}{2}$ .

## 4. **Salga del ajuste.**

**•** Presione el botón < MENU > y, a continuación, presione [OK].

## **Revisión de la información de copyright**

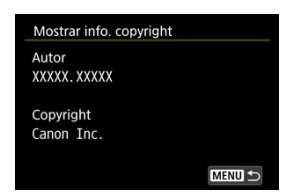

Si selecciona [**Mostrar info. copyright**] en el paso 2, podrá revisar la información de [**Autor**] y [**Copyright**] que haya escrito.

<span id="page-785-0"></span>Si selecciona [**Borrar info. de copyright**] en el paso 2, puede borrar la información de [**Autor**] y [**Copyright**].

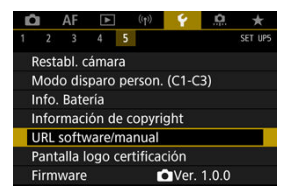

### **URL software/manual**

Para descargar instrucciones, seleccione [ $\blacklozenge$ : URL software/manual] y escanee el código QR que se muestra con un smartphone. También puede usar un ordenador para obtener acceso al sitio web de la dirección URL que se muestra y descargar software.

## **• Pantalla logo certificación**  $\frac{1}{N}$

Seleccione [ $\blacklozenge$ : **Pantalla logo certificación**] para mostrar algunos de los logotipos de las certificaciones de la cámara. Otros logotipos de certificación se encuentran en el cuerpo de la cámara y en el embalaje.

### **Firmware**

Seleccione [ $\blacklozenge$ : Firmware] para actualizar el firmware de la cámara, del objetivo o de otros accesorios compatibles que se estén utilizando.

Puede hacer ajustes precisos en funciones de la cámara y cambiar la funcionalidad de botones y diales para adaptarlos a sus preferencias fotográficas. También puede añadir a fichas Mi menú elementos de menú y funciones personalizadas que ajuste con frecuencia.

- [Menús de fichas: Personalización](#page-788-0)
- [Elementos de ajuste de funciones personalizadas](#page-791-0)
- [Menús de fichas: Mi menú](#page-817-0)
- [Registro de Mi menú](#page-818-0)

### <span id="page-788-0"></span>**Funciones personalizadas 1**

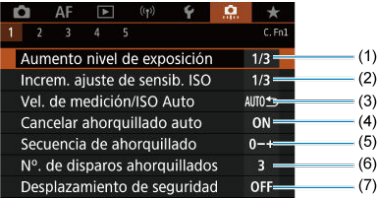

- (1) [Aumento nivel de exposición](#page-792-0)
- (2) [Increm. ajuste de sensib. ISO](#page-792-0)
- (3) [Vel. de medición/ISO Auto](#page-793-0)
- (4) [Cancelar ahorquillado auto](#page-793-0)
- (5) [Secuencia de ahorquillado](#page-793-0)
- (6) [Nº. de disparos ahorquillados](#page-794-0)
- (7) [Desplazamiento de seguridad](#page-795-0)

## **Funciones personalizadas 2**

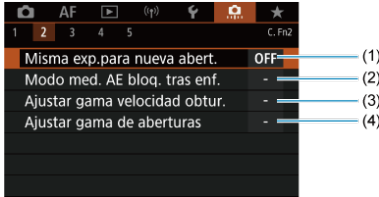

- (1) [Misma exp.para nueva abert.](#page-796-0)
- (2) [Modo med. AE bloq. tras enf.](#page-797-0)
- (3) [Ajustar gama velocidad obtur.](#page-797-0)
- (4) [Ajustar gama de aberturas](#page-797-0)

## **Funciones personalizadas 3**

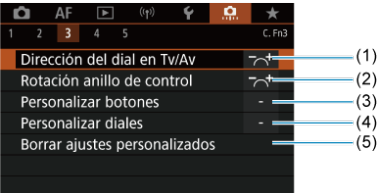

- (1) [Dirección del dial en Tv/Av](#page-799-0)
- (2) [Rotación anillo de control](#page-799-0)
- (3) [Personalizar botones](#page-799-0)
- (4) [Personalizar diales](#page-807-0)
- (5) [Borrar ajustes personalizados](#page-811-0)

## **Funciones personalizadas 4**

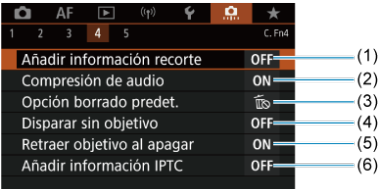

- (1) [Añadir información recorte](#page-812-0)
- (2) [Compresión de audio](#page-813-0)
- (3) [Opción borrado predet.](#page-813-0)
- (4) [Disparar sin objetivo](#page-813-0)
- (5) [Retraer objetivo al apagar](#page-814-0)
- (6) [Añadir información IPTC](#page-815-0)

## **Funciones personalizadas 5**

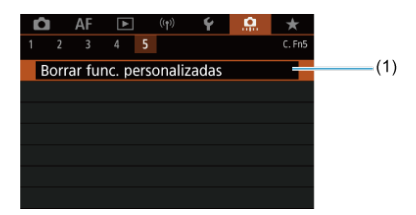

(1) [Borrar func. personalizadas](#page-816-0)

Al seleccionar [ : **Borrar func. personalizadas**], se borran todos los ajustes de las funciones personalizadas.

## <span id="page-791-0"></span>**Elementos de ajuste de funciones personalizadas**

- **M** [C.Fn1](#page-792-0)
- [C.Fn2](#page-796-0)
- [C.Fn3](#page-799-0)
- [C.Fn4](#page-812-0)
- [C.Fn5](#page-816-0)

Puede personalizar funciones de la cámara en la ficha [**,O,**] para adaptarlas a sus<br>preferencias fotográficas. Los ajustes que cambie respecto a sus valores predeterminados se mostrarán en azul.
## **Aumento nivel de exposición**

Ajusta incrementos de 1/2 punto para la velocidad de obturación, el valor de abertura, la compensación de la exposición, AEB, la compensación de la exposición con flash, etc.

- **1/3: 1/3 de punto**
- $\bullet$ **1/2: 1/2 punto**

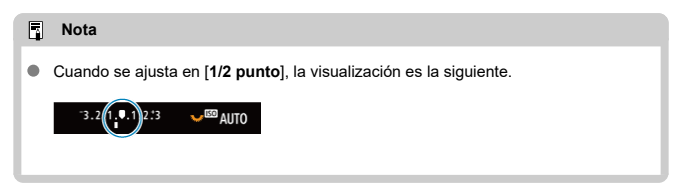

## **Increm. ajuste de sensib. ISO**

Puede cambiar el incremento de ajuste de sensibilidad ISO manual a un punto completo.

### **1/3: 1/3 de punto**

### **1/1: 1 punto**

## $\overline{\mathbb{R}}$ **Nota** Aunque se ajuste [**1 punto**], la sensibilidad ISO se ajustará automáticamente en incrementos de 1/3 de punto cuando se ajuste ISO Auto.

## **Vel. de medición/ISO Auto**

Puede ajustar el estado de la sensibilidad ISO una vez que finalice el temporizador de medición, en los casos en que, para el funcionamiento de ISO Auto en el modo <  $\mathbf{P}$  >/ < Tv >/< Av >/< M >/< B >, la cámara haya ajustado la velocidad ISO durante la medición o durante el temporizador de medición.

- **: Restaurar Auto tras medición**
- **: Retener vel. tras medición**

### **Cancelar ahorquillado auto**

Puede especificar que se cancele AEB y el ahorquillado del balance de blancos cuando el interruptor de alimentación se sitúe en  $\leq$ OFF >.

- **ON: Activ.**
- **OFF: Desac.**  $\triangle$

## **Secuencia de ahorquillado**

Es posible cambiar la secuencia de disparos AEB y la secuencia de ahorquillado del balance de blancos.

- **0−+: 0, -, +**
- **–0+: -, 0, +**
- **+0−: +, 0, -**

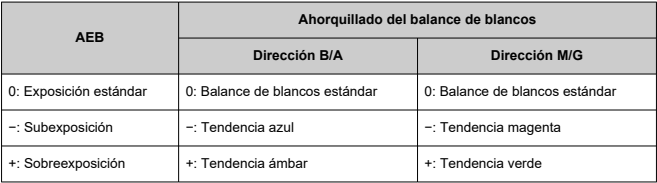

## **Nº. de disparos ahorquillados**

El número de disparos realizados con AEB y el ahorquillado del balance de blancos puede cambiarse.

Cuando [**Secuencia de ahorquillado**] se ajuste en [**0, -, +**], los disparos ahorquillados se realizarán como se muestra en la tabla siguiente.

#### $\bullet$ **3: 3 disparos**

- **2: 2 disparos** ٠
- **5: 5 disparos**
- **7: 7 disparos**

(Incrementos de 1 punto/paso)

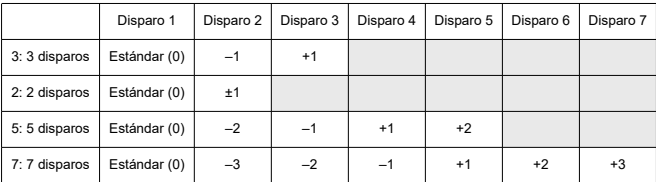

#### $\overline{\mathbf{E}}$ **Nota**

Si se ajusta [**2 disparos**], puede seleccionar el lado + o – cuando ajuste el intervalo AEB. Con el ahorquillado del balance de blancos, el segundo disparo se ajusta hacia el lado negativo de la dirección B/A o M/G.

## **Desplazamiento de seguridad**

Si cambia la luminosidad del motivo y no se puede obtener la exposición estándar dentro del intervalo de exposición automática, la cámara cambiará automáticamente el ajuste seleccionado manualmente para obtener la exposición estándar. [**Vel. obturación/ Abertura**l se aplica al modo <  $TV$  >  $\circ$  <  $Av$  >. [Sensibilidad ISO] se aplica al modo  $P > 0.5$  < Ty  $> 0.6$  Ay  $> 0.5$ 

- **OFF: Desac.**
- **Tv/Av: Vel. obturación/Abertura**
- **ISO: Sensibilidad ISO**
	- 围 **Nota**
	- El desplazamiento de seguridad anula cualquier cambio en [**Gama sensib. ISO**] o [Vel. obt. mín.] respecto a los ajustes predeterminados de [**nd**]: **Chaiustes de sensibilidad ISO**] si no se puede obtener la exposición estándar.
	- Los límites mínimo y máximo para el desplazamiento de seguridad con la sensibilidad ISO se determinan mediante **[Gama automática]** [\(](#page-142-0)**a**). Sin embargo, si la sensibilidad ISO ajustada manualmente supera [**Gama automática**], se producirá el desplazamiento de seguridad hacia arriba o hacia abajo hasta la sensibilidad ISO ajustada manualmente.
	- El desplazamiento de seguridad tendrá efecto, si es necesario, incluso cuando se utilice el flash.

### **Misma exp.para nueva abert.**

Es posible que el valor de abertura máxima se reduzca (que el número f/ más bajo

aumente) en el modo  $\leq M$  > (disparo con exposición manual) con la sensibilidad ISO ajustada manualmente (excepto cuando se ajusta en ISO Auto) si (1) se cambia de objetivo, (2) se monta un multiplicador o (3) se utiliza un objetivo zoom con un valor de abertura máxima variable. Esta función evita la subexposición correspondiente ajustando automáticamente la sensibilidad ISO o la velocidad de obturación (valor Tv) para mantener la misma exposición que antes de (1), (2) o (3).

Con [**ISO/Velocidad obturación**], la sensibilidad ISO se ajusta automáticamente dentro de la gama de sensibilidad ISO. Si no se puede mantener la exposición ajustando la sensibilidad ISO, se ajusta automáticamente la velocidad de obturación (valor Tv).

- **OFF: Desac.**
- **ISO: Sensibilidad ISO**
- **ISO/Tv: ISO/Velocidad obturación**
- **Tv: Velocidad de obturación**

#### T **Precaución**

- No responde a cambios del valor de abertura efectiva provocados por cambios en la ampliación al utilizar objetivos macro.
- No es posible proporcionar la misma exposición que antes de (1), (2) o (3) si se ajusta [**Sensibilidad ISO**] y no se puede mantener la exposición con las velocidades ajustadas en [**Gama sensib. ISO**].
- No es posible proporcionar la misma exposición que antes de (1), (2) o (3) si se ajusta [**Velocidad de obturación**] y no se puede mantener la exposición con las velocidades ajustadas en [C]: Ajustar gama velocidad obtur.].

#### 同。 **Nota**

- Responde también a cambios en el número f/ más alto (abertura mínima).
- Si se realiza (1), (2) o (3) con [**Sensibilidad ISO**], [**ISO/Velocidad obturación**] o [**Velocidad de obturación**] ajustadas y no se ajusta la sensibilidad ISO, la velocidad de obturación o el valor de la abertura antes de devolver la cámara al estado original, anterior a (1), (2) o (3), se restablece el ajuste de exposición original.

Si cuando se ajusta [**Sensibilidad ISO**] la sensibilidad ISO aumenta a una sensibilidad ISO ampliada, es posible que la velocidad de obturación cambie para mantener la exposición.

## **Modo med. AE bloq. tras enf.**

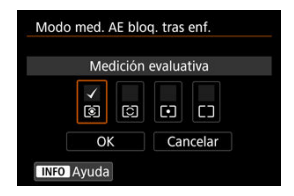

Para cada modo de medición, puede especificar si se bloquea la exposición (Bloqueo AE) una vez que se enfocan los motivos con AF foto a foto. La exposición se bloqueará mientras mantenga presionado el disparador hasta la mitad. Seleccione modos de medición para el bloqueo AE y añada una marca de verificación [ ]. Seleccione [**OK**] para registrar el ajuste.

### **Ajustar gama velocidad obtur.**

Puede ajustar la gama de velocidad de obturación. En el modo <  $Fv$  >, <  $Tv$  > o <  $M$  >, puede ajustar la velocidad de obturación de manera manual dentro de la gama

especificada. En los modos <  $P$  > y <  $Av$  >, o en el modo <  $Fv$  > con la velocidad de obturación ajustada en [**AUTO**], la velocidad de obturación se ajusta automáticamente dentro de la gama especificada (excepto para la grabación de vídeo). Seleccione [**OK**] para registrar el ajuste.

### **Vel. más baja**

Se puede ajustar en una gama de 30 seg.–1/4000 seg.

**Vel. más alta**

Se puede ajustar en una gama de 1/8000 seg.–15 seg.

### **Ajustar gama de aberturas**

Puede ajustar la gama del valor de abertura. En el modo <  $Fv > \langle Av \rangle$  <  $M > o < B >$ . puede ajustar el valor de abertura de manera manual dentro de la gama especificada. En los modos <  $\mathbf{P}$  > y <  $\mathbf{T}_\mathbf{V}$  >, o en el modo <  $\mathbf{F}_\mathbf{V}$  > con el valor de abertura ajustado en [**AUTO**], el valor de abertura se ajusta automáticamente dentro de la gama especificada. Seleccione [**OK**] para registrar el ajuste.

**Abertura máx.**

Se puede ajustar en una gama de f/1,0–f/64.

### **Abertura mín.**

Se puede ajustar en una gama de f/91–f/1,4.

## **Nota**

La gama de valores de abertura disponibles varía en función de los valores de abertura mínima y máxima del objetivo.

## **Dirección del dial en Tv/Av**

El sentido de giro del dial al ajustar la velocidad de obturación y el valor de abertura se puede invertir.

Invierte la dirección de giro del dial <  $s^{\text{max}}_{\text{max}}$ >, <  $\text{max}$  > en el modo de disparo <  $\text{M}$  > y del dial < > en el resto de modos de disparo. La dirección del dial < > y < > en el modo  $\leq$   $\mathsf{M}$  > coincide con la dirección para ajustar la compensación de la exposición en  $\log$  modos <  $P$  >, <  $T$ v >  $v$  <  $Av$  >.

- **: Normal**
- **: Dirección inversa**

## **Rotación anillo de control**

La dirección de giro del anillo de control del objetivo RF y el adaptador de montura al ajustar la velocidad de obturación y el valor de abertura se puede invertir.

- <sup>■</sup> ス<sup>+</sup>: Normal
- **: Dirección inversa**

### **Personalizar botones**

Puede asignar funciones usadas con frecuencia a botones de la cámara que le resulten sencillos de utilizar. Es posible asignar diferentes funciones al mismo botón para usarlas al tomar fotos o grabar vídeos.

1. **Seleccione [ : Personalizar botones].**

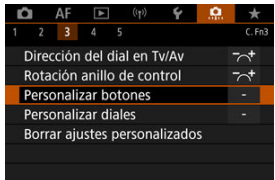

2. **Seleccione un control de la cámara.**

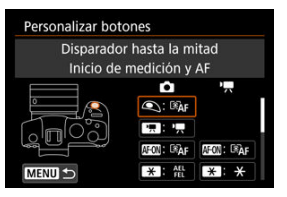

3. **Seleccione una función que asignar.**

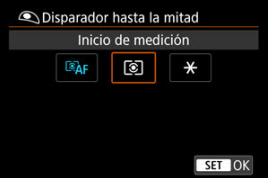

- Presione <  $(F)$  > para establecerlo.
- Puede configurar opciones avanzadas para funciones etiquetadas con [ **INFO** ] en la esquina inferior izquierda de la pantalla presionando el botón < INF $\Omega$  >.

## **Nota**

**Los ajustes de [O]: Personalizar botones**] no se borran aunque se seleccione [ $\Omega$ : **Borrar func. personalizadas**]. Para borrar los ajustes, seleccione [ $\Omega$ : **Borrar ajustes personalizados**].

# **Funciones disponibles para personalizar**

# **AF**

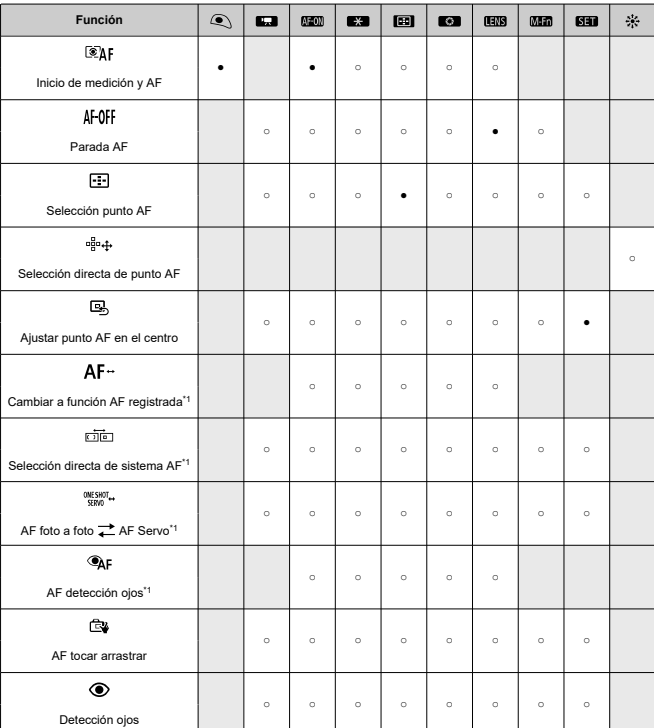

●: Predeterminada ○: Disponible para personalizar

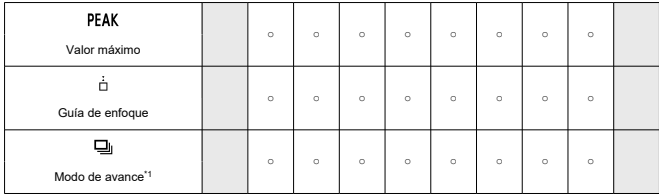

\* 1: No se puede asignar como función disponible en la grabación de vídeos.

## **Exposición**

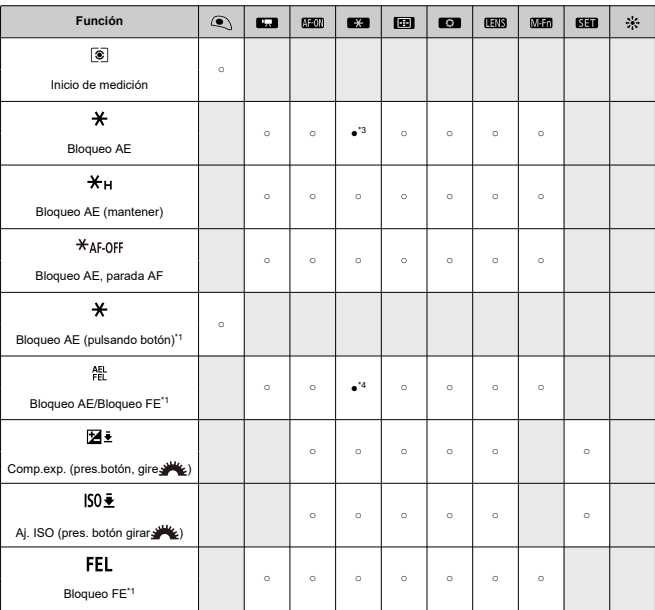

●: Predeterminada ○: Disponible para personalizar

\* 1: No se puede asignar como función disponible en la grabación de vídeos.

\* 3: Predeterminado en la grabación de vídeos.

\* 4: Predeterminado en la toma de fotografías.

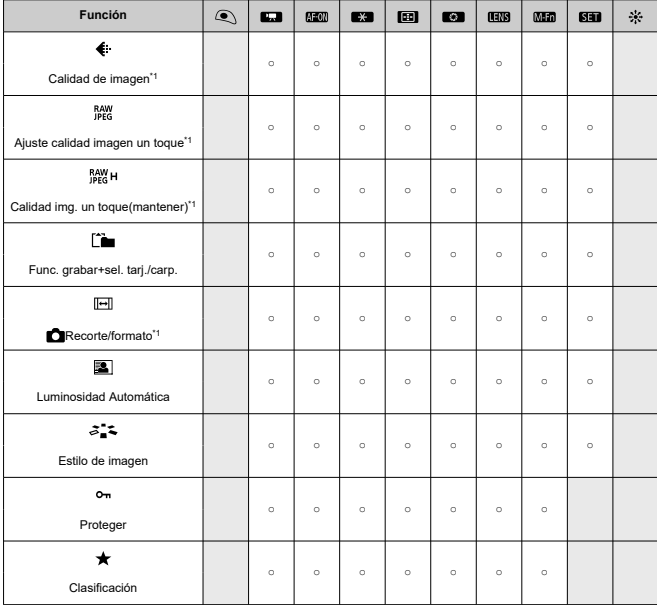

●: Predeterminada ○: Disponible para personalizar

\* 1: No se puede asignar como función disponible en la grabación de vídeos.

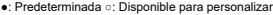

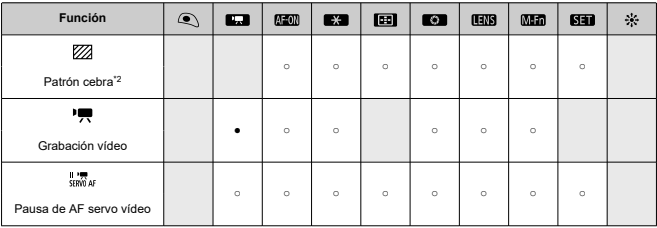

\* 2: No se puede asignar como función disponible en la toma de fotografías.

# **Operación**

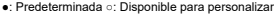

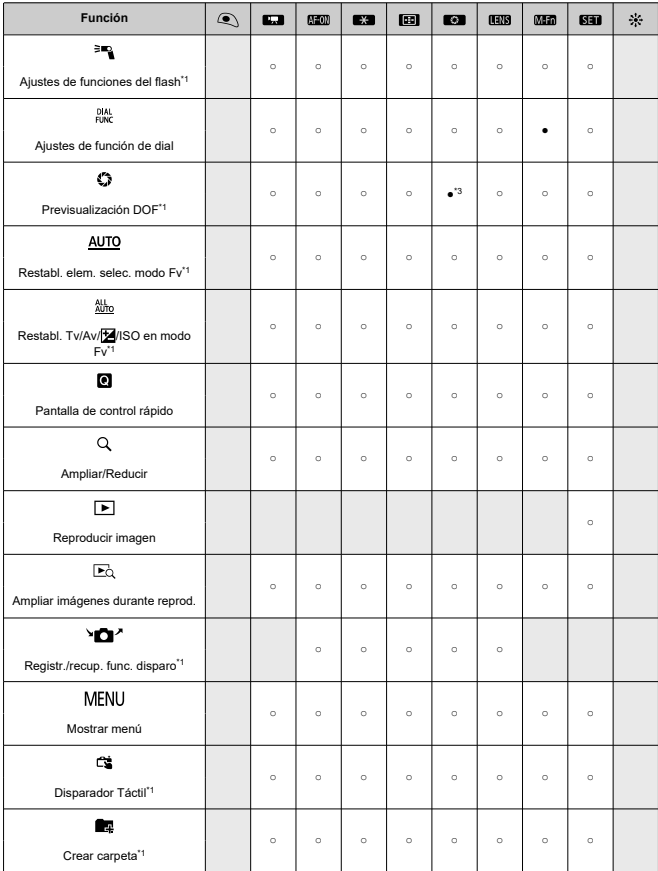

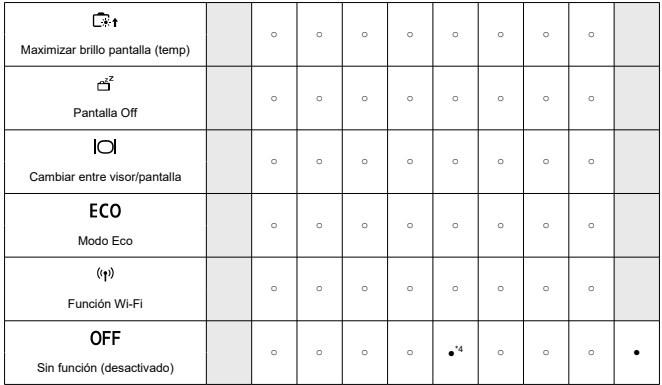

\* 1: No se puede asignar como función disponible en la grabación de vídeos. \* 3: Predeterminado en la toma de fotografías.

\* 4: Predeterminado en la grabación de vídeos.

## **Nota**

**[ [ ]]**: "Botón de parada AF" en superteleobjetivos equipados con estabilizador de imagen.

## **Personalizar diales**

Las funciones usadas con frecuencia se pueden asignar a los diales < >/< >/  $<\sqrt[3]{\sqrt{3}}$  >/<  $\sqrt{3}$  >.

1. **Seleccione [ : Personalizar diales].**

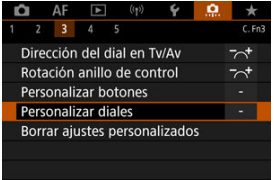

2. **Seleccione un control de la cámara.**

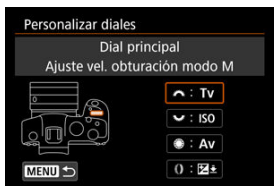

3. **Seleccione una función que asignar.**

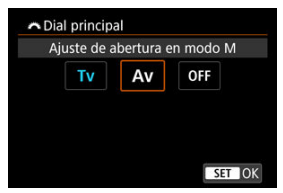

- Presione <  $(F)$  > para establecerlo.
- Puede configurar opciones avanzadas para funciones etiquetadas con [ **INFO** ] en la esquina inferior izquierda de la pantalla presionando el  $botón < **INFO**$ .

## **Nota**

**ID** Los ajustes de [ $\Omega$ : **Personalizar diales**] no se borran aunque se seleccione [ $\Omega$ : **Borrar func. personalizadas**]. Para borrar los ajustes, seleccione [ : **Borrar ajustes personalizados**].

# **Funciones disponibles para diales**

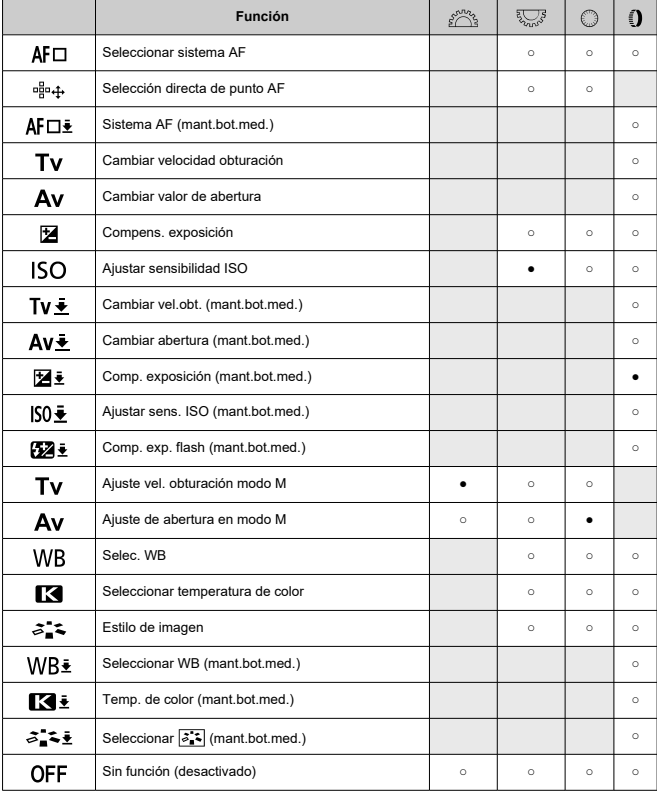

### ●: Predeterminada ○: Disponible para personalizar

## **Nota**

- $\bullet$  Los diales <  $\sum_{i=1}^{3^{2m}n}$ > y <  $\frac{1}{2}$ , no se pueden personalizar en el modo [ $F$ V].
- < () >: Anillo de control de los adaptadores de montura y los objetivos RF.

## **Borrar ajustes personalizados**

1. **Seleccione [ : Borrar ajustes personalizados].**

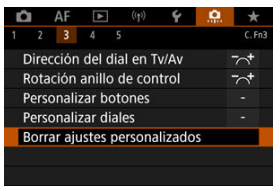

# 2. **Seleccione [OK].**

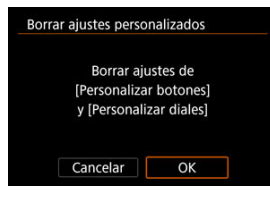

[**Personalizar botones**] y [**Personalizar diales**] se restauran a sus valores predeterminados.

### **Añadir información recorte**

Añadir información de recorte muestra líneas verticales para el formato especificado en el disparo, para que pueda componer tomas como si disparara con una cámara de formato medio o de gran formato (6×6 cm, 4×5 pulgadas, etc.).

Al disparar, en lugar de recortar las imágenes grabadas en la tarjeta, la cámara añade información de formato a las imágenes para realizar el recorte en Digital Photo Professional (software EOS).

Puede importar imágenes en Digital Photo Professional en un ordenador y recortar fácilmente las imágenes al formato ajustado en el momento del disparo.

- **OFF: Desac.**
- **6:6: Formato 6:6**
- **3:4: Formato 3:4**
- **4:5: Formato 4:5**
- **6:7: Formato 6:7**
- **5:6: Formato 10:12**
- **5:7: Formato 5:7**

#### T **Precaución**

- Solo se puede añadir información de recorte cuando [ **C**: **C** Recorte/formato] se ajusta en [**Full-frame**].
- Si se utiliza la cámara para procesar imágenes RAW con información de recorte, las imágenes JPEG o HEIF no se guardan con el tamaño recortado  $\sqrt{\omega}$ ). En este caso, el procesamiento RAW produce imágenes JPEG o HEIF con información de recorte.

#### 围 **Nota**

La pantalla muestra líneas verticales que indican el formato que ha especificado.

## **Compresión de audio**

Ajusta la compresión de audio para la grabación de vídeo. [**Desac.**] permite una mayor calidad de audio que cuando el audio está comprimido, pero los archivos son de mayor tamaño.

- **ON: Activ.**
- **OFF: Desac.**

#### **Precaución** T

- Editar archivos de vídeo grabados con [**Desac.**] y, a continuación, guardarlos con compresión también comprimirá el audio.
- Cuando [Calidad de vídeo] se ajusta en FHD**2907** [PB**E4**] (NTSC) o FHD**2500** (PAL), el audio se comprime aunque se seleccione [**Desac.**].

## **Opción borrado predet.**

Puede ajustar qué opción se selecciona de manera predeterminada en el menú de borrar  $\sqrt{\frac{2}{2}}$ ), al que se accede presionando el botón <  $\frac{2}{10}$  > durante la reproducción de imágenes o durante la revisión después de disparar.

Si ajusta una opción diferente de [Cancelar], puede presionar simplemente <  $\circledast$  > para borrar imágenes rápidamente.

- **: [Cancelar] seleccionado**
- **: [Borrar] seleccionado**
- **: [Borrar ] seleccionado**
- **: [Borrar no ] seleccionado**

#### $\overline{\mathbf{r}}$ **Precaución**

Tenga cuidado para no borrar imágenes accidentalmente cuando se ajuste una opción diferente de [**Cancelar**].

### **Disparar sin objetivo**

Puede especificar si es posible tomar fotos o grabar vídeos sin un objetivo montado.

- **OFF: Desac.**
- **ON: Activ.**

## **Retraer objetivo al apagar**

Puede establecer si los objetivos STM de tipo engranaje (como el EF40mm f/2.8 STM) se retraen automáticamente cuando se sitúa el interruptor de alimentación de la cámara en  $<$  OFF $>$ .

- **ON: Activ.**
- **OFF: Desac.**

#### $\overline{\mathbf{r}}$ **Precaución**

- Con desconexión automática, el objetivo no se retraerá, independientemente del ajuste.
- Antes de desmontar el objetivo, asegúrese de que esté retraído.

#### $\overline{\mathbf{E}}$ **Nota**

Cuando se ajusta [**Activ.**], esta función tiene efecto independientemente del ajuste del conmutador de modos de enfoque del objetivo (AF o MF).

## **Añadir información IPTC**

Puede registrar información IPTC (International Press Telecommunications Council) en la cámara desde EOS Utility (software EOS) para grabar (añadir) esta información en las fotografías JPEG/HEIF/RAW en el momento de disparar. **Esto es útil para la administración de archivos y otras tareas utilizando la información IPTC. Para ver instrucciones sobre el registro de información IPTC en la cámara e información detallada sobre la información que se puede registrar, consulte las instrucciones de EOS Utility.**

- **OFF: Desac.**
- **ON: Activ.**

#### T **Precaución**

Cuando se graban vídeos no se añade información IPTC.

#### $\Box$ **Nota**

- Durante la reproducción, puede comprobar si se añadió información IPTC.
- Puede usar Digital Photo Professional (software EOS) para consultar la información IPTC de las imágenes.
- La información IPTC registrada en la cámara no se borra si selecciona **[ © : Borrar** func. personalizadas] (2[\)](#page-816-0), pero el ajuste cambia a [Desac.].

## <span id="page-816-0"></span>**Borrar func. personalizadas**

Si selecciona [ $\Omega$ : **Borrar func. personalizadas**], se borran todos los ajustes de función personalizada, excepto [**Personalizar botones**] y [**Personalizar diales**].

## $\overline{R}$ **Nota** Si usa [ : **Borrar func. personalizadas**], no se borran los ajustes configurados en [ $\Omega$ : **Personalizar botones**] ni en [ $\Omega$ : **Personalizar diales**]. Para borrar los ajustes, seleccione [ $\Omega$ ]: Borrar ajustes personalizados]. Tenga en cuenta que aunque la información añadida con [**0.** : Añadir información IPTC] se conserva, el ajuste cambia a [**Desac.**].

# **Menús de fichas: Mi menú**

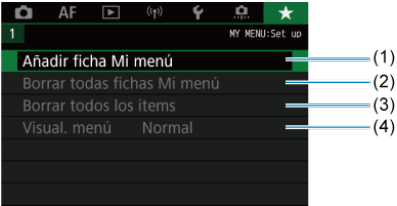

- (1) [Añadir ficha Mi menú](#page-819-0)
- (2) [Borrar todas fichas Mi menú](#page-823-0)
- (3) [Borrar todos los ítems](#page-823-0)
- (4) [Visual. menú](#page-824-0)

# **Registro de Mi menú**

- [Creación y adición de fichas de Mi menú](#page-819-0) 図
- [Registro de elementos de menú en las fichas de Mi menú](#page-820-0) 囜
- [Ajustes de la ficha Mi menú](#page-821-0)  $\mathbf{z}$
- [Borrar todas fichas Mi menú/Borrar todos los ítems](#page-823-0) 図
- [Ajustes de visualización del menú](#page-824-0) 囵

En la ficha Mi menú, puede registrar elementos de menú y funciones personalizadas que ajuste con frecuencia.

<span id="page-819-0"></span>1. **Seleccione [Añadir ficha Mi menú].**

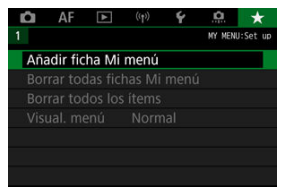

# 2. **Seleccione [OK].**

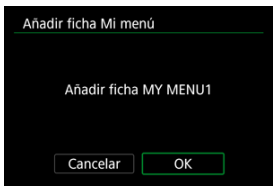

Puede crear hasta cinco fichas de Mi menú repitiendo los pasos 1 y 2.  $\bullet$ 

<span id="page-820-0"></span>1. **Seleccione [MY MENU\*: Configurar].**

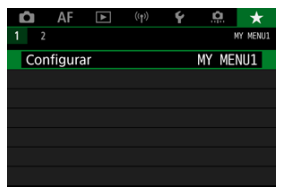

2. **Seleccione [Seleccionar ítems a registrar].**

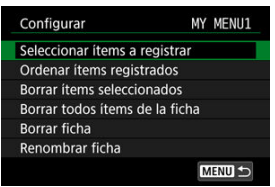

3. **Registre los elementos que desee.**

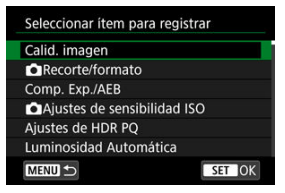

- Seleccione un elemento y, a continuación, presione <  $(\epsilon \bar{r})$  >.
- Seleccione [**OK**] en la pantalla de confirmación.
- Puede registrar como máximo seis elementos.
- $\bullet$  Para volver a la pantalla del paso 2, presione el botón < MFNU >.

# <span id="page-821-0"></span>**Ajustes de la ficha Mi menú**

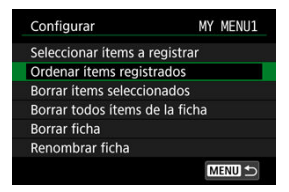

Puede ordenar y eliminar elementos en la ficha de menú, así como cambiar el nombre o eliminar la propia ficha de menú.

### **Ordenar ítems registrados**

Puede cambiar el orden de los elementos registrados en Mi menú. Seleccione [**Ordenar ítems registrados**], seleccione un elemento para reordenarlo y, a continuación,

presione <  $(F)$  >. Mientras se muestra  $[\triangleleft]$ , gire el dial <  $\circledcirc$  > para reorganizar el

elemento y, a continuación, presione <  $\varepsilon$ ( $\varepsilon$ ) >.

### **Borrar ítems seleccionados/Borrar todos ítems de la ficha**

Puede eliminar cualquiera de los elementos registrados. [**Borrar ítems seleccionados**] elimina los elementos de uno en uno y [**Borrar todos ítems de la ficha**] elimina todos los elementos registrados en la ficha.

### **Borrar ficha**

Puede eliminar ficha Mi menú actual. Seleccione [**Borrar ficha**] para eliminar la ficha [**MY MENU\***].

### **Renombrar ficha**

Puede cambiar el nombre de la ficha Mi menú desde [**MY MENU\***].

1. **Seleccione [Renombrar ficha].**

# 2. **Escriba texto.**

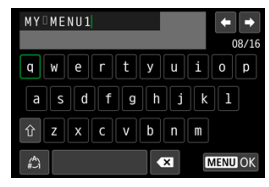

- **Para eliminar caracteres únicos, seleccione [ 1 ] o presione el** botón < $\overline{m}$  >.
- Utilice el dial <  $\bigcirc$  > o <  $\frac{1}{2}$  > o <  $\frac{1}{2}$  > para seleccionar un carácter y, a continuación, presione <  $(\mathbb{F})$  > para introducirlo.
- Puede seleccionar  $\left[\frac{A}{n}\right]$  para cambiar el modo de entrada.

# 3. **Confirme la entrada.**

**•** Presione el botón < MENU > y, a continuación, seleccione [OK].

# <span id="page-823-0"></span>**Borrar todas fichas Mi menú/Borrar todos los ítems**

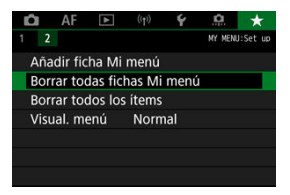

Puede eliminar todas las fichas de Mi menú que haya creado o los elementos de Mi menú que haya registrado en las mismas.

### **Borrar todas fichas Mi menú**

Puede borrar todas las fichas Mi menú que haya creado. Cuando seleccione [**Borrar todas fichas Mi menú**], todas las fichas de [**MY MENU1**] a [**MY MENU5**] se eliminarán v la ficha [ $\bigstar$ ] recuperará su estado predeterminado.

### **Borrar todos los ítems**

Puede eliminar todos los elementos registrados bajo las fichas [**MY MENU1**] a [**MY MENU5**]. Las propias fichas se mantendrán. Cuando se seleccione [**Borrar todos los ítems**], todos los elementos registrados en todas las fichas creadas se eliminarán.

#### $\overline{\mathbf{r}}$ **Precaución**

Al ejecutar [**Borrar ficha**] o [**Borrar todas fichas Mi menú**] también se eliminan los nombres de las fichas cuyos nombres se hayan cambiado con [**Renombrar ficha**].

# <span id="page-824-0"></span>**Ajustes de visualización del menú**

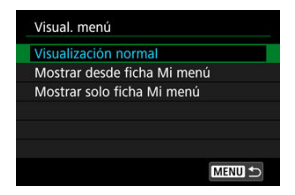

Puede seleccionar [**Visual. menú**] para ajustar la pantalla de menú que aparecerá primero cuando presione el botón < MENU >.

### **Visualización normal**

Muestra la última pantalla de menú visualizada.

### **Mostrar desde ficha Mi menú**

Muestra con la ficha [ $\bigstar$ ] seleccionada.

### **Mostrar solo ficha Mi menú**

Restringe la visualización a la ficha [ $\bigstar$ ] (las fichas [ $\bigcirc$ ]/[AFI/[ $\bigcirc$ ]/[((r))]/[ $\bigcirc$ ]/[ $\bigcirc$ ] no se muestran).

# **Referencia**

En este capítulo se proporciona información de referencia sobre las funciones de la cámara.

- [Importación de imágenes en un ordenador](#page-826-0)
- [Uso de un adaptador de alimentación USB para cargar o alimentar la cámara](#page-829-0)
- [Uso de una empuñadura](#page-832-0)
- [Guía de solución de problemas](#page-844-0)
- [Códigos de error](#page-863-0)
- [Mapa del sistema](#page-864-0)
- [Sensibilidad ISO en la grabación de vídeo](#page-867-0)
- [Visualización de información](#page-868-0)
- [Objetivos EF que admiten 12 disparos/seg. en serie](#page-880-0)
- [Especificaciones](#page-882-0)

# <span id="page-826-0"></span>**Importación de imágenes en un ordenador**

- Conexión a un ordenador con un cable de interfaz ΓZΙ.
- **V** [Uso de un lector de tarjetas](#page-827-0)
- **E** [Conexión a un ordenador a través de Wi-Fi](#page-828-0)

Puede utilizar software EOS para importar imágenes de la cámara en un ordenador. Hay tres maneras de hacerlo.

## **Conexión a un ordenador con un cable de interfaz**

- $1.$  Instale EOS Utility  $\circledcirc$ [\)](#page-35-0).
- 2. **Conecte la cámara al ordenador.**

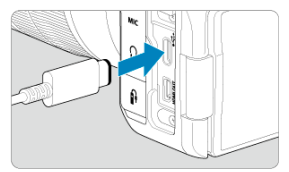

- Utilice un cable de interfaz.
- Inserte el otro extremo del cable en el terminal USB del ordenador (Tipo C).

3. **Utilice EOS Utility para importar las imágenes.**

Consulte las Instrucciones de EOS Utility.

#### **Precaución** Œ

Con la conexión Wi-Fi establecida, la cámara no se puede comunicar con el ordenador aunque estén conectados con un cable de interfaz.

<span id="page-827-0"></span>Puede usar un lector de tarjetas para importar imágenes en un ordenador.

- 1. Instale Digital Photo Professional [\(](#page-35-0) $\circled{a}$ ).
- 2. **Inserte la tarjeta en el lector de tarjetas.**
- 3. **Utilice Digital Photo Professional para importar las imágenes.**
	- Consulte las Instrucciones de Digital Photo Professional.

## **Nota**

Cuando descargue imágenes de la cámara en un ordenador con un lector de tarjetas sin utilizar software EOS, copie la carpeta DCIM de la tarjeta en el ordenador.
# **Conexión a un ordenador a través de Wi-Fi**

Puede conectar la cámara al ordenador mediante Wi-Fi e importar imágenes en el ordenador  $\left(\frac{\partial}{\partial y}\right)$  $\left(\frac{\partial}{\partial y}\right)$  $\left(\frac{\partial}{\partial y}\right)$ .

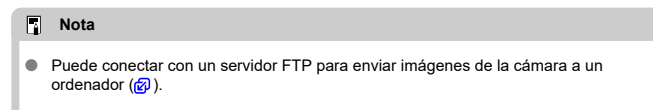

# **Uso de un adaptador de alimentación USB para cargar o alimentar la cámara**

Puede utilizar el adaptador de alimentación USB PD-E1 (se vende por separado) para cargar la batería LP-E6NH o LP-E6N sin retirarla de la cámara. También se puede alimentar la cámara. **Tenga en cuenta que la batería LP-E6 no se puede cargar de esta manera.**

# **Carga**

- - $\bullet$  Con el interruptor de alimentación de la cámara ajustado en <  $\bigcirc$ FF >, inserte a fondo la clavija del adaptador de alimentación USB en el terminal digital.

1. **Conecte el adaptador de alimentación USB.**

2. **Conecte el cable de alimentación.**

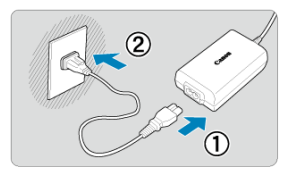

- Conecte el cable de alimentación al adaptador de alimentación USB y enchufe el otro extremo en una toma de alimentación.
- La carga se inicia y la lámpara de acceso (1) se ilumina en verde.

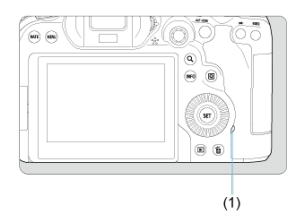

Cuando finaliza la carga, la lámpara de acceso se apaga.

# **Suministro de alimentación**

Para alimentar la cámara sin cargarla, ajuste el interruptor de alimentación de la cámara en  $\langle$   $\cap$  N >. Sin embargo, las baterías se cargan durante la desconexión automática. [<**[IIII]** se muestra en la pantalla mientras la cámara se alimenta de esta forma. Para pasar de alimentar la cámara a cargarla, ajuste el interruptor de alimentación de la cámara en < **OFF** >.

#### $\bullet$ **Precaución**

- La cámara no se puede alimentar sin una batería insertada.
- Cuando las baterías se agotan, el adaptador las carga. En este caso, no se suministra alimentación a la cámara.
- Para proteger la batería y mantenerla en condiciones óptimas, no la cargue continuamente durante más de 24 horas.
- Si la lámpara de carga no se enciende o se produce algún problema durante la carga (se mostrará con la lámpara de acceso parpadeando en verde), desenchufe el cable de alimentación, vuelva a insertar la batería y espere unos minutos antes de volver a enchufar. Si el problema persiste, lleve la cámara al centro de asistencia de Canon más próximo.
- El tiempo de carga necesario y la cantidad de carga varían en función de la temperatura ambiente y la capacidad restante.
- **Por motivos de seguridad, la carga con temperaturas bajas lleva más tiempo.**
- Es posible que el nivel restante de la batería se reduzca cuando se suministra alimentación a la cámara. Para evitar que se descargue la batería, utilice una completamente cargada cuando realice tomas a intervalos regulares.
- [Montaje de baterías](#page-836-0) 図
- **V** [Uso de una toma de electricidad doméstica](#page-838-0)
- [Operaciones con botones y diales](#page-840-0) 図
- [Uso de un adaptador de alimentación USB para cargar o alimentar la cámara](#page-841-0) 図

La empuñadura BG-R10, equipada con botones y diales para la toma en vertical, es un accesorio opcional que puede alimentar la cámara con dos baterías.

1. **Retire las tapas de contactos.**

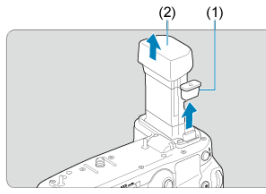

Retire las tapas de contactos (1) y (2) en la empuñadura de batería.  $\bullet$ 

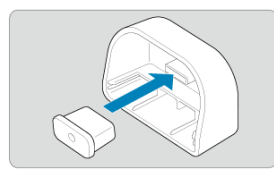

Coloque la tapa de contactos de la empuñadura (1) en (2) para ٠ guardarlas.

2. **Quite la tapa del compartimento de la batería.**

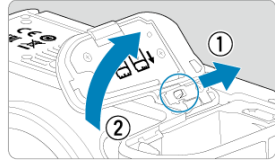

- Apague la cámara antes de retirar la batería.  $\bullet$
- Retire la tapa del compartimento de la batería de la cámara.  $\bullet$

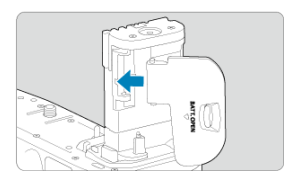

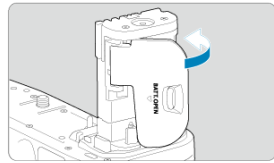

Coloque la tapa en la empuñadura. ۸

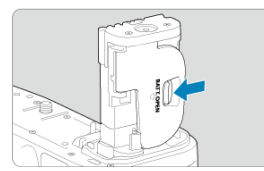

Para quitar la tapa, deslice la palanca para liberarla, siguiendo el ۸ procedimiento de montaje a la inversa.

3. **Coloque y bloquee la empuñadura.**

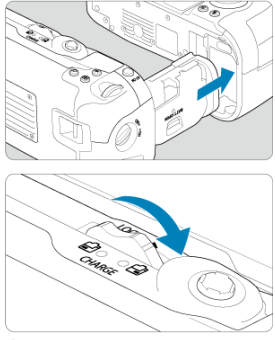

- Inserte la batería en la cámara y gire el dial de disparo para bloquear la empuñadura en su lugar.
- 4. **Extraiga el portabaterías.**

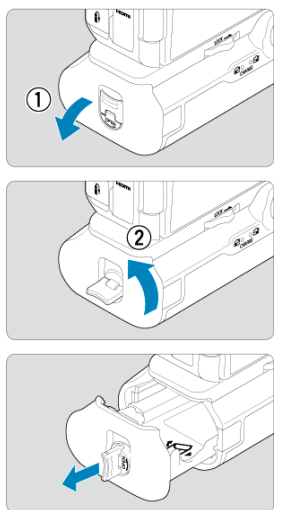

#### $\bullet$ **Precaución**

- Cuando vuelva a montar la tapa del compartimento de la batería en la cámara, móntela abierta al menos a 90°.
- No toque los contactos de la cámara o de la empuñadura.  $\bullet$

<span id="page-836-0"></span>1. **Monte las baterías.**

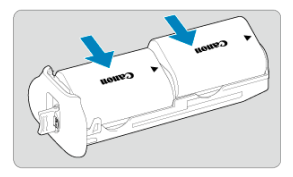

- $\bullet$ Inserte las baterías como se muestra.
- Cuando solo se utilice una batería, se puede insertar en cualquiera de las posiciones.

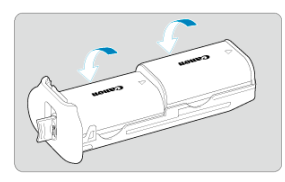

Para fijar las baterías, empújelas en la dirección de las flechas hasta que encajen en su lugar.

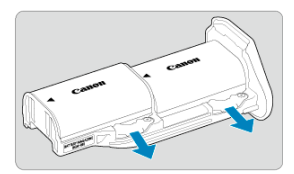

Para retirar las baterías, presione la palanca del portabaterías en la dirección de la flecha.

2. **Monte el portabaterías.**

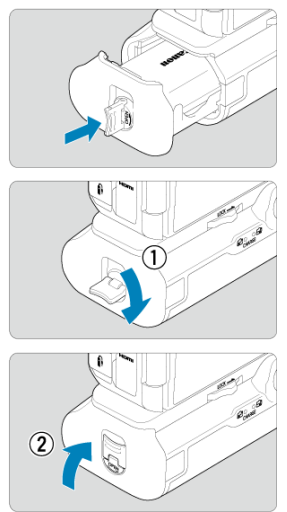

 $\bullet$ Inserte a fondo el portabaterías para fijarlo.

#### **Precaución**  $\mathbf{a}$

- Cuando monte baterías, asegúrese de que los contactos eléctricos estén limpios. Limpie la suciedad de los contactos con un paño suave.
- Monte las baterías después de montar la empuñadura en la cámara. Si se monta la empuñadura en la cámara con las baterías ya montadas, quizá no se muestren correctamente los resultados de la comprobación de la batería.
- Antes de retirar la empuñadura, apague la cámara y retire las baterías.
- Vuelva a montar las tapas protectoras de los contactos de la cámara y de la empuñadura tras retirar la empuñadura. Si no va a utilizar la empuñadura durante algún tiempo, retire las baterías.
- Si se muestra un mensaje de error de comunicación de la batería al montar una empuñadura, siga las instrucciones del mensaje. Si la cámara se apaga, reinstale el portabaterías y reinicie la cámara.

<span id="page-838-0"></span>1. **Monte el acoplador de CC.**

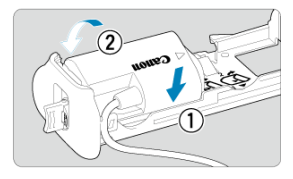

 $\bullet$ Monte el acoplador de CC DR-E6 (se vende por separado) de la misma manera que las baterías.

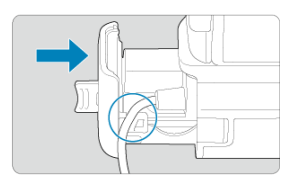

- Pase el cable del acoplador de CC a través de la ranura para el cable del portabaterías.
- Inserte a fondo el portabaterías para fijarlo.
- 2. **Monte el portabaterías.**

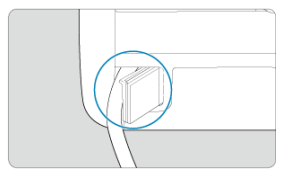

Guíe el extremo del cable a través del agujero de salida.

3. **Conecte el acoplador de CC al adaptador de CA.**

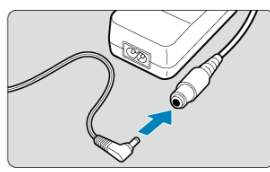

- Conecte firmemente la clavija del acoplador de CC a la toma del adaptador de CA AC-E6N (se vende por separado).
- 4. **Conecte el cable de alimentación.**

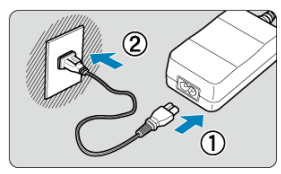

Conecte el cable de alimentación al adaptador de alimentación CA e inserte la clavija de alimentación en una toma eléctrica.

#### $\Omega$ **Precaución**

- Mientras la cámara esté encendida, no conecte ni desconecte el cable de alimentación ni la toma, ni retire el portabaterías.
- Evite que el cable del acoplador de CC quede atrapado entre la empuñadura y el portabaterías.

# <span id="page-840-0"></span>**Operaciones con botones y diales**

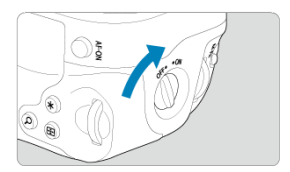

- Para utilizar los botones y diales, sitúe el interruptor de encendido/apagado de la empuñadura vertical (4) en ON.
- Los botones y diales se utilizan de la misma manera que los botones y diales correspondientes de la cámara.

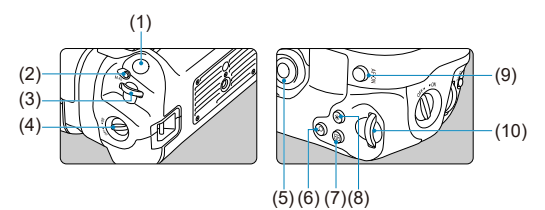

- (1) Disparador
- (2) < M-Fn > Botón multifunción
- $(3)$  <  $\leq$   $\leq$   $\leq$   $\geq$   $\leq$   $\geq$   $\leq$   $\leq$   $\leq$   $\leq$   $\leq$   $\leq$   $\leq$   $\leq$   $\leq$   $\leq$   $\leq$   $\leq$   $\leq$   $\leq$   $\leq$   $\leq$   $\leq$   $\leq$   $\leq$   $\leq$   $\leq$   $\leq$   $\leq$   $\leq$   $\leq$   $\leq$   $\leq$   $\leq$   $\leq$   $\le$
- (4) Interruptor de encendido/apagado de la empuñadura vertical
- (5) < > Multicontrolador
- (6) < > Botón Ampliar/Reducir
- (7) < > Botón de selección del punto AF
- (8)  $\leq$   $\neq$  > Botón de bloqueo AE/bloqueo FE
- (9) < AF-ON > Botón de inicio de AF
- (10) < $\sqrt{3}$  > Dial de control rápido 2

<span id="page-841-0"></span>Puede utilizar el adaptador de alimentación USB PD-E1 para cargar la batería LP-E6NH o LP-E6N sin retirarla de la empuñadura.

#### **Precaución** T

- LP-E6NH y LP-E6N se pueden cargar juntas.
- Si no, puede cargar una sola batería LP-E6NH o LP-E6N cada vez.
- La LP-E6 no se puede cargar de esta manera. No se cargará ninguna batería si hay una LP-E6NH o LP-E6N acoplada al mismo tiempo que una LP-E6.
- La batería no se cargará si LP-E6NH o LP-E6N se cargan cuando el acoplador DC DR-E6 esté conectado.
- Si se utiliza la cámara, la carga se detiene.
- Cuando las baterías se agotan, el adaptador las carga. En este caso, no se suministra alimentación a la cámara.

# **Carga**

1. **Conecte el adaptador de alimentación USB.**

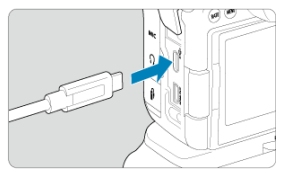

 $\bullet$  Con el interruptor de alimentación de la cámara ajustado en <  $\textsf{OFF}$  >, inserte a fondo la clavija del adaptador de alimentación USB en el terminal digital de la cámara.

# 2. **Cargue la batería.**

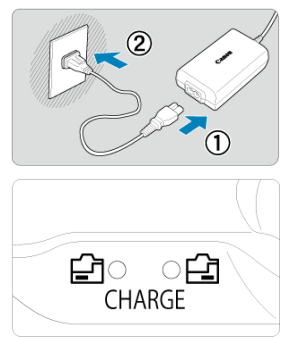

- Conecte el cable de alimentación al adaptador de alimentación USB y enchufe el otro extremo en una toma de alimentación.
- Se iniciará la carga y se iluminará la lámpara de carga.
- Cuando finaliza la carga, la lámpara de carga se apaga.

# **Suministro de alimentación**

Para alimentar la cámara sin cargar las baterías, ajuste el interruptor de alimentación de la cámara en  $\leq$  ON >. Sin embargo, las baterías se cargan durante la desconexión automática.

[<[[[[[[[[[[[[[]]] se muestra en la pantalla mientras la cámara se alimenta de esta forma.

Para pasar de alimentar la cámara a cargarla, ajuste el interruptor de alimentación de la cámara en < **OFF** >.

#### $\bullet$ **Precaución**

- La cámara no se puede alimentar sin una batería insertada.
- Para proteger la batería y mantenerla en condiciones óptimas, no la cargue continuamente durante más de 24 horas.
- Si la lámpara de carga no se enciende o se produce algún problema durante la carga (se mostrará con la lámpara de carga parpadeando), desenchufe el cable de alimentación, vuelva a insertar la batería y espere unos minutos antes de volver a enchufar. Si el problema persiste, lleve la cámara al centro de asistencia de Canon más próximo.
- El tiempo de carga necesario y la cantidad de carga varían en función de la temperatura ambiente y la capacidad restante.
- Por motivos de seguridad, la carga con temperaturas bajas lleva más tiempo.
- Es posible que el nivel restante de la batería se reduzca cuando se suministra alimentación a la cámara. Para evitar que se descargue la batería, utilice una completamente cargada cuando realice tomas a intervalos regulares.
- ΓZ Problemas relacionados con la alimentación
- [Problemas relacionados con el disparo](#page-847-0) M
- M [Problemas con las funciones inalámbricas](#page-854-0)
- M [Problemas de funcionamiento](#page-855-0)
- [Problemas de visualización](#page-856-0) M
- 囜 [Problemas de reproducción](#page-858-0)
- M [Problemas de limpieza del sensor](#page-861-0)
- 雇 [Problemas de conexión con el ordenador](#page-862-0)

Si se produce un problema con la cámara, consulte en primer lugar esta guía de solución de problemas. Si la guía de solución de problemas no resuelve el problema, lleve la cámara al centro de asistencia de Canon más cercano.

#### **Problemas relacionados con la alimentación**

#### **Las baterías no se pueden cargar con el cargador de baterías.**

- Si la capacidad restante de la batería  $\sqrt{\alpha}$ [\)](#page-775-0) es del 94 % o superior, la batería no se cargará.
- No utilice baterías que no sean baterías originales Canon LP-E6NH/LP-E6N/LP-E6.
- Si tiene algún problema con la carga o el cargador de la batería, consulte [Carga de la](#page-40-0) [batería](#page-40-0).

#### **La lámpara del cargador de batería parpadea a alta velocidad.**

Si (1) el cargador de batería o la batería tiene algún problema o (2) la comunicación con la batería falla (con una batería que no sea Canon), el circuito de protección dejará de cargar y la lámpara de carga parpadeará en naranja a una alta velocidad constante. En el caso (1), desenchufe de la toma de corriente la clavija de alimentación del cargador de batería, vuelva a insertar la batería, espere unos minutos y, a continuación, vuelva a conectar la clavija de alimentación a la toma de corriente. Si el problema persiste, lleve la cámara al centro de asistencia de Canon más próximo.

#### **La lámpara del cargador de batería no parpadea.**

Si la temperatura interna de la batería montada en el cargador de batería es alta, el cargador de batería no cargará la batería por razones de seguridad (lámpara apagada). Durante la carga, si la temperatura de la batería se eleva por cualquier motivo, la carga se detendrá automáticamente (la lámpara parpadea). Cuando la temperatura de la batería baje, la carga se reanudará automáticamente.

### **Las baterías no se pueden cargar con el adaptador de alimentación USB (se vende por separado).**

- Las baterías no se cargan mientras el interruptor de alimentación de la cámara esté situado en  $\leq$   $\cap$  N >. Sin embargo, las baterías se cargan durante la desconexión automática.
- La batería LP-E6 no se puede cargar.
- Las baterías no se cargan cuando les queda una capacidad de aproximadamente el 94  $%$   $\alpha$  más.
- Si utiliza la cámara, la carga en curso se detendrá.

### **La lámpara de acceso parpadea durante la carga con el adaptador de alimentación USB.**

Si hay algún problema de carga, la lámpara de acceso parpadea en verde y un circuito protector detiene la carga. En este caso, desenchufe el cable de alimentación, vuelva a montar la batería y espere unos minutos antes de enchufarlo de nuevo. Si el problema persiste, lleve la cámara al centro de asistencia de Canon más próximo.

#### **La lámpara de acceso no se ilumina durante la carga con el adaptador de alimentación USB.**

Intente desenchufar el adaptador de alimentación USB y enchufarlo de nuevo.

### **La cámara no se puede alimentar sin el adaptador de alimentación USB.**

- Compruebe el compartimento de batería. La cámara no se puede alimentar sin una batería.
- Compruebe el nivel restante de batería. Cuando las baterías se agotan, el adaptador las carga. En este caso, no se suministra alimentación a la cámara.

# **La cámara no se activa aunque se sitúe el interruptor de alimentación en < >.**

- Asegúrese de que la batería esté correctamente insertada en la cámara ( $\varnothing$ [\)](#page-43-0).
- Asegúrese de que la tapa de la ranura de la tarjeta esté cerrada  $(\sqrt{\alpha})$  $(\sqrt{\alpha})$ ).
- Carque la batería  $\binom{1}{1}$ .

# **La lámpara de acceso continúa iluminada o parpadeando aunque el interruptor de alimentación esté situado en < ○ FF >.**

Si se apaga la alimentación mientras se está grabando una imagen en la tarjeta, la lámpara de acceso continuará encendida o parpadeando durante unos segundos. Cuando se complete la grabación de la imagen, la alimentación se apagará automáticamente.

#### **Se muestra [Error de comunicación de la batería. ¿Aparece el logotipo de Canon en esta batería o estas baterías?].**

- No utilice baterías que no sean baterías originales Canon LP-E6NH/LP-E6N/LP-E6.
- Extraiga la batería e instálela de nuevo  $\sqrt{\omega}$ ).
- Si los contactos eléctricos están sucios, utilice un paño suave para limpiarlos.

#### **La batería se agota rápidamente.**

- Utilice una batería completamente cargada ( $\sqrt{2}$ ).
- Es posible que el rendimiento de la batería se haya degradado. Consulte [ $\blacklozenge$ : Info. Bateríal para examinar el nivel de rendimiento de recarga de la batería (**2[\)](#page-775-0)**. Si el rendimiento de la batería es mediocre, sustituya la batería por una nueva.
- El número de disparos disponibles se reducirá con cualquiera de las operaciones siguientes:
	- Presionar el disparador hasta la mitad durante un período prolongado
	- Activar frecuentemente el AF sin tomar una fotografía
	- Usar el estabilizador de imagen del objetivo
	- Usar las funciones de comunicación inalámbricas

#### **La cámara se apaga por sí sola.**

- La desconexión automática está activa. Para desactivar la desconexión automática, ajuste [**Descon. auto**] de [ : **Ahorro energía**] en [**Desac.**] [\(](#page-751-0) ).
- Aunque [**Descon. auto**] se ajuste en [**Desac.**], la pantalla y el visor continuarán apagándose después de que la cámara esté inactiva durante el tiempo ajustado en [**Pantalla Off**] o [**Visor Off**] (aunque la cámara permanecerá encendida).
- Ajuste [**V**: Modo Ecol en [Off].

#### <span id="page-847-0"></span>**Problemas relacionados con el disparo**

#### **No se puede montar el objetivo.**

Para montar objetivos EF o EF-S, necesitará un adaptador de montura. La cámara no se puede utilizar con objetivos EF-M [\(](#page-61-0)2).

#### **No se puede captar o grabar imágenes.**

- Asegúrese de que la tarieta se hava insertado correctamente ( $\varnothing$ ).
- Deslice el conmutador de protección contra escritura de la tarjeta al ajuste de escritura/ borrado  $\left(\sqrt{2}\right)$  $\left(\sqrt{2}\right)$  $\left(\sqrt{2}\right)$ ).
- Si la tarjeta está llena, reemplace la tarjeta o elimine imágenes que no necesite para crearespacio  $\left(\sqrt{2}Q\right)$  $\left(\sqrt{2}Q\right)$  $\left(\sqrt{2}Q\right)$ ,  $\left(\sqrt{2}Q\right)$ ).
- Si el punto AF se vuelve naranja al intentar enfocar, no es posible disparar. Presione el disparador hasta la mitad otra vez para reenfocar automáticamente o enfoque manualmente (2, 2).

#### **No se puede utilizar la tarjeta.**

Si se muestra un mensaje de error de la tarjeta, consulte [Inserción y extracción de las](#page-46-0) [tarjetas](#page-46-0) y [Códigos de error](#page-863-0).

#### **Al insertar la tarjeta en otra cámara se muestra un mensaje de error.**

● Dado que las tarjetas SDXC se formatean en exFAT, si formatea una tarjeta con esta cámara y, a continuación, la inserta en otra cámara, es posible que se muestre un error y que no sea posible usar la tarjeta.

#### **La imagen está desenfocada o borrosa.**

- Sitúe el conmutador de modos de enfoque del objetivo en  $\leq \Delta F \geq \frac{1}{2}$ ).
- Presione el disparador con suavidad para evitar la trepidación de la cámara [\(](#page-68-0) $\varphi$ ).
- Con un objetivo equipado con estabilizador de imagen, sitúe el conmutador del estabilizador de imagen en  $\leq$   $\cap$  N >.
- Con poca luz, es posible que la velocidad de obturación se reduzca. Utilice una velocidad de obturación más rápida [\(](#page-138-0) $\boxed{\varnothing}$ ), ajuste una sensibilidad ISO más alta ( $\boxed{\varnothing}$ ), utilice flash  $\left(\sqrt{\alpha}\right)$  $\left(\sqrt{\alpha}\right)$  $\left(\sqrt{\alpha}\right)$  o utilice un trípode.
- Consulte [Minimización de fotografías borrosas](#page-93-0).

#### **No puedo bloquear el enfoque y recomponer la toma.**

Ajuste la operación AF en AF foto a foto  $\overline{(\mathcal{Q})}$ . Con AF Servo, no es posible disparar con el enfoque bloqueado  $(\sqrt{\alpha})$  $(\sqrt{\alpha})$ .

#### **La velocidad de disparos en serie es baja.**

Es posible que la velocidad de los disparos en serie a alta velocidad sea más lenta en función del nivel de batería, la temperatura ambiente, la reducción del parpadeo, la velocidad de obturación, el valor de abertura, las condiciones del motivo, la luminosidad, la operación AF, el tipo de objetivo, el uso del flash, los ajustes de disparo y otras condiciones. Para ver detalles, consulte [Selección del modo de avance](#page-440-0) o [Tamaño de archivo de foto/Número de disparos posibles/Ráfaga máxima para los](#page-884-0) [disparos en serie](#page-884-0).

#### **La ráfaga máxima durante los disparos en serie es más lenta.**

La toma de motivos complejos, como los campos de hierba, puede producir tamaños de archivo más grandes y la ráfaga máxima podría ser inferior a la que aparece en las orientaciones de [Tamaño de archivo de foto/Número de disparos posibles/Ráfaga](#page-884-0) [máxima para los disparos en serie](#page-884-0).

### **Incluso después de cambiar la tarjeta, la ráfaga máxima que se muestra para los disparos en serie no cambia.**

La ráfaga máxima estimada que se indica en el visor no cambia al cambiar de tarjeta, aunque se cambie a una tarjeta de alta velocidad. La ráfaga máxima mostrada en [Tamaño de archivo de foto/Número de disparos posibles/Ráfaga máxima para los](#page-884-0) [disparos en serie](#page-884-0) se basa en la tarjeta de prueba estándar de Canon. La ráfaga máxima real es superior para tarjetas con velocidades de escritura más rápidas. Por este motivo, es posible que la ráfaga máxima estimada sea diferente de la ráfaga máxima real.

### **La visualización de alta velocidad no está disponible durante los disparos en serie de alta velocidad.**

Consulte los requisitos de visualización de alta velocidad en [Visualización de alta](#page-252-0) [velocidad](#page-252-0).

### **Algunas opciones de calidad de imagen no están disponibles con el disparo recortado.**

 $\bullet$  Las opciones de calidad de imagen  $AM/MN/51/151$  no están disponibles cuando se establece [**1,6x (recorte)**] o con objetivos EF-S.

#### **No se puede ajustar el formato.**

- No se pueden ajustar formatos con objetivos EF-S ([**1,6x (recorte)**] se ajusta automáticamente).
- No se pueden ajustar formatos cuando [ $\Omega$ : **Añadir información recorte**] se haya ajustado en una opción diferente de [**Desac.**].

### **No se puede ajustar ISO 100 para tomar fotografías.**

La sensibilidad mínima de la gama de sensibilidad ISO es ISO 200 cuando  $\blacksquare$ : **Prioridad tonos altas luces**] se ajusta en [**Activ.**] o [**Mejorado**].

#### **Las sensibilidades ISO ampliadas no se pueden seleccionar para tomar fotografías.**

- **Consulte el ajuste de [Gama sensib. ISO]**, que encontrará en [<sup>1</sup>]: **Ajustes de sensibilidad ISO**].
- Las sensibilidades ISO ampliadas no están disponibles cuando [**n<sup>a</sup>r: Prioridad tonos altas luces**] se ajusta en [**Activ.**] o [**Mejorado**].
- **Las sensibilidades ISO ampliadas no están disponibles cuando [Disparo HDR <b>[**]DR **[**20] de [ : **Ajustes de HDR PQ**] se ha ajustado en [**Activ.**].

#### **Aunque ajusto una compensación de exposición reducida, la imagen sale clara.**

Ajuste [ : **Luminosidad Automática**] en [**Desac.**] ( [\)](#page-150-0). Cuando se ajuste [**Baja**], [**Estándar**] o [**Alta**], aunque ajuste una compensación de la exposición o una compensación de la exposición con flash reducida, es posible que la imagen salga clara.

## **No puedo ajustar la compensación de la exposición cuando están ajustadas tanto la exposición manual como ISO Auto.**

Consulte [M: Exposición manual](#page-109-0) para ajustar la compensación de la exposición.

#### **No se muestran todas las opciones de corrección de las aberraciones del objetivo.**

- Con [**Optimizador digital de obj.**] ajustado en [**Estándar**] o [**Alta**], [**Corr. aberr. crom.**] y [**Corrección de difracción**] no se muestran, pero ambas se ajustan en [**Activ.**] para disparar.
- Durante la grabación de vídeo, no se muestra [**Optimizador digital de obj.**] ni [**Corrección de difracción**].

#### **Las imágenes no se muestran después de disparar con exposición múltiple.**

Cuando se ajusta [**On:DispSerie**], las imágenes no se muestran para su revisión tras la captura y la reproducción de imágenes no está disponible  $(Q)$ ).

#### **El uso del flash en el modo < > o < > reduce la velocidad de obturación.**

Ajuste [**Sincro Lenta**] de [ : **Control del flash externo**] en [**1/250-1/60 seg. automática**] (o [**1/200-1/60 seg. automática**]) o [**1/250 seg. (fijo)**] (o [**1/200 seg. (fijo)**])  $(5)$  $(5)$ .

### **El flash no dispara.**

Asegúrese de que cualquier unidad de flash esté bien montada en la cámara.

## **El flash siempre dispara a plena potencia.**

- Las unidades de flash que no son flashes Speedlite serie EL/EX disparan siempre a plena potencia cuando se utilizan en modo de flash automático ( $\sqrt{2}$ ).
- Cuando el ajuste de la función personalizada del flash para [**Modo de medición del flash**] se establezca en [**Medición de flash TTL**] (flash automático), el flash disparará siempre a plena potencia  $\overline{(\mathcal{O})}$  $\overline{(\mathcal{O})}$  $\overline{(\mathcal{O})}$ ).

## **La compensación de la exposición con flash no se puede ajustar.**

Si la compensación de la exposición con flash ya se ha ajustado con el flash Speedlite, la compensación de la exposición con flash no se puede ajustar con la cámara. Cuando la compensación de la exposición con flash del flash Speedlite se cancela (se ajusta en 0), la compensación de la exposición con flash se puede ajustar con la cámara.

# **La sincronización de alta velocidad no está disponible en modo < > o < >.**

**Ajuste [Sincro Lenta] de [ndial control del flash externo] en una opción que no sea** [1/250 seg. [\(](#page-159-0)fijo)] (o [1/200 seg. (fijo)]) ( $\circ$ ).

#### **No es posible disparar con mando a distancia.**

- En la toma de fotografías, ajuste el modo de avance en [ ] o [ ] ( [\)](#page-443-0). En la grabación de vídeos, ajuste [n: Mando a dist.] en [Activ.] (2).
- Compruebe la posición del interruptor de temporización de disparo del control remoto.
- Si utiliza un mando a distancia inalámbrico BR-E1, consulte [Disparo con mando a](#page-445-0) [distancia](#page-445-0) o [Conexión a un mando a distancia inalámbrico.](#page-666-0)
- No es posible usar mandos a distancia infrarrojos como el RC-6 para el disparo con mando a distancia cuando la cámara esté emparejada mediante Bluetooth con un smartphone o un mando a distancia inalámbrico. Ajuste [**Ajustes de Bluetooth**] en [**Desac.**].
- Para utilizar un mando a distancia para la grabación de vídeo time-lapse, consulte [Vídeos time-lapse.](#page-321-0)

# **Durante la toma, se muestra un icono [ ] blanco o [ ] rojo.**

Indica que la temperatura interna de la cámara es alta. Es posible que la calidad de imagen de las fotografías sea peor cuando se muestre un icono [**10]** blanco. El icono  $\left| \mathbf{F} \right|$  rojo indica que el disparo finalizará pronto automáticamente  $\left| \mathbf{F} \right|$ [\)](#page-277-0).

# **Se muestra un icono [ ] rojo durante la grabación de vídeo.**

● Indica que la temperatura interna de la cámara es alta. Si se muestra el icono [ **[ 0]** rojo, indica que la grabación de vídeo se detendrá pronto automáticamente ( $\frac{1}{2}$ [\)](#page-362-0).

# **Se muestra un icono [ ] durante la grabación de vídeo.**

Indica que la temperatura interna de la cámara es alta. La grabación de vídeo no es posible mientras se muestre [**[ ].** Si se muestra [ **].** durante la grabación de vídeo, también indica que la cámara se apagará automáticamente en aprox. 3 min.  $(5)$  $(5)$ .

#### **La grabación de vídeo se detiene por sí sola.**

- Si la velocidad de escritura de la tarjeta es lenta, es posible que la grabación de vídeo se detenga automáticamente. Para ver información detallada sobre las tarjetas capaces de grabar vídeos, consulte [Requisitos de rendimiento de tarjetas](#page-887-0). Para averiguar la velocidad de escritura de la tarjeta, consulte el sitio web del fabricante de la tarjeta, etc.
- Realice un formateo de bajo nivel para inicializar la tarjeta si la velocidad de escritura o lectura de la tarieta parece lenta  $\sqrt{\omega}$ ).
- La grabación se detiene automáticamente una vez que el vídeo alcanza 29 min. 59 seg. (o 7 min. 29 seg. para un vídeo de alta velocidad fps).

#### **No es posible ajustar la sensibilidad ISO para la grabación de vídeo.**

- la sensibilidad ISO se aiusta automáticamente en el modo de grabación  $[{}^{\bullet}$ . En el modo  $\left[\bullet\right]$ , puede ajustar manualmente la sensibilidad ISO ( $\left(\bullet\right)$  $\left(\bullet\right)$ ).
- La sensibilidad mínima de la gama de sensibilidad ISO es ISO 200 cuando  $\Box$ : **Prioridad tonos altas luces**] se ajusta en [**Activ.**] o [**Mejorado**].

#### **Las sensibilidades ISO ampliadas no se pueden seleccionar para la grabación de vídeo.**

- Consulte el aiuste de **[Gama sensib. ISO**], que encontrará en [**□: '무Ajustes de sensibilidad ISO**].
- Las sensibilidades ISO ampliadas no están disponibles cuando [**n<sup>o</sup>n: Prioridad tonos altas luces**] se ajusta en [**Activ.**] o [**Mejorado**].

### **La exposición cambia durante la grabación de vídeo.**

- Si cambia la velocidad de obturación o el valor de abertura durante la grabación de vídeo, es posible que se graben los cambios en la exposición.
- Se recomienda grabar varios vídeos de prueba si se va a utilizar el zoom durante la grabación de vídeo. Si utiliza el zoom durante la grabación de vídeos puede provocar que se graben cambios de exposición o sonidos del objetivo, o bien pérdida del enfoque.

#### **La imagen parpadea o aparecen bandas horizontales durante la grabación de vídeo.**

La causa del parpadeo, las bandas horizontales (ruido) o la exposición irregular durante la grabación de vίdeo puede estar en la iluminación fluorescente, la iluminación LED u otras fuentes de luz. Además, es posible que se graben cambios en la exposición (luminosidad) o en el tono de color. En modo  $[1, 0]$ , el uso de una velocidad de obturación más lenta puede reducir el problema. En la grabación de vídeo time-lapse, es posible que el problema se haga más evidente.

#### **El motivo aparece distorsionado durante la grabación de vídeo.**

Si mueve la cámara a la izquierda o a la derecha (barrido) o graba un motivo en movimiento, es posible que la imagen aparezca distorsionada. En la grabación de vídeo time-lapse, es posible que el problema se haga más evidente.

#### **No se graba sonido en los vídeos.**

En los vídeos de alta velocidad fps no se graba sonido.

#### **No se añade un código de tiempo.**

Cuando se graban vídeos de alta velocidad fps con [**Cuenta ascendente**] de [ $\bullet$ ]: Código de tiempo] ajustada en [Avance libre], no se añaden códigos de tiempo [\(](#page-345-0)**2**). Además, no se añade código de tiempo a la salida de vídeo HDMI (2[\)](#page-345-0).

#### **Los códigos de tiempo avanzan más rápido que el tiempo real.**

Los códigos de tiempo en la grabación de vídeos de alta velocidad fps avanzan 4 seg. por segundo  $\left(\sqrt{2}\right)$ ).

#### **No puedo tomar fotografías durante la grabación de vídeo.**

● No se puede tomar fotografías durante la grabación de vídeo. Para tomar fotografías, detenga la grabación de vídeo y, a continuación, seleccione un modo de disparo para las fotografías.

#### **No puedo grabar vídeos durante la toma de fotografías.**

- Es posible que no se pueda grabar vídeos durante la toma de fotografías si operaciones tales como la visualización de Visión en Directo ampliada aumentan la temperatura interna de la cámara. Apague la cámara o tome otras medidas. Después, espere hasta que la cámara se enfríe.
- Si reduce la calidad de la grabación de vídeos, es posible que se pueda activar la grabación.

### **La cámara vibra.**

La estabilización de la imagen por parte de la cámara puede hacer que parezca que la cámara vibra. Esto no indica ningún daño.

#### <span id="page-854-0"></span>**Problemas con las funciones inalámbricas**

#### **No se puede emparejar con un smartphone.**

- Utilice un smartphone compatible con la versión 4.1 o posterior de la especificación Bluetooth.
- Active Bluetooth desde la pantalla de ajustes del smartphone.
- No es posible realizar el emparejamiento con la cámara desde la pantalla de ajustes de Bluetooth del smartphone. Instale la aplicación específica Camera Connect (gratuita) en el smartphone  $(\sqrt{2})$  $(\sqrt{2})$ .
- El emparejamiento con un smartphone emparejado anteriormente no es posible si la información de emparejamiento registrada para otra cámara permanece en el smartphone. En este caso, quite el registro de la cámara retenido en la configuración Bluetooth en el smartphone y vuelva a intentar el emparejamiento  $\left(\frac{\sqrt{2}}{2}\right)$  $\left(\frac{\sqrt{2}}{2}\right)$  $\left(\frac{\sqrt{2}}{2}\right)$ .

#### **No es posible ajustar las funciones Wi-Fi.**

 $\bullet$  Si la cámara está conectada a un ordenador u otro dispositivo con un cable de interfaz, no se puede ajustar funciones Wi-Fi. Desconecte el cable de interfaz antes de ajustar cualquier función  $\left(\frac{\partial}{\partial y}\right)$ .

#### **No se pueden utilizar dispositivos conectados por cable de interfaz.**

No es posible utilizar con la cámara otros dispositivos, como ordenadores, conectándolos con un cable de interfaz mientras la cámara esté conectada a dispositivos mediante Wi-Fi. Finalice la conexión Wi-Fi antes de conectar el cable de interfaz.

### **Las operaciones como el disparo y la reproducción no son posibles.**

Con una conexión Wi-Fi establecida, puede que operaciones como el disparo y la reproducción no estén disponibles. Finalice la conexión Wi-Fi y, a continuación, realice la operación.

#### **No puedo reconectar con un smartphone.**

- Incluso con una combinación de la misma cámara y el mismo smartphone, si ha cambiado los ajustes o ha seleccionado un ajuste diferente, quizá no sea posible establecer de nuevo la conexión aunque se haya seleccionado el mismo SSID. En este caso, elimine los ajustes de conexión de la cámara de los ajustes Wi-Fi del smartphone y configure de nuevo una conexión.
- Es posible que no se establezca una conexión si se está ejecutando Camera Connect al reconfigurar los ajustes de conexión. En este caso, salga de Camera Connect un momento y, a continuación, reiníciela.

#### <span id="page-855-0"></span>**Problemas de funcionamiento**

#### **Los ajustes cambian cuando cambio de la toma de fotografías a la grabación de vídeo o viceversa.**

Se conservan ajustes independientes para utilizarlos al tomar fotografías y al grabar películas vídeos.

**No puedo configurar ajustes con < >, < >, < >, < >, < > o < >.**

- Presione el botón <  $\bigcap_{k=1}^{n} C_k$  > para liberar el bloqueo de función múltiple [\(](#page-76-0) $\bigcirc$ ).
- **Compruebe el ajuste de [** $\blacklozenge$ **: Bloqueo función múltiple**] [\(](#page-763-0) $\heartsuit$ ).

#### **Las operaciones táctiles no son posibles.**

● Asegúrese de que [ $'$ : Control táctil] se haya ajustado en [Estándar] o [Sensible]  $\mathbb{Z}$ ).

#### **Un botón o un dial de la cámara no funciona de la manera esperada.**

- **En la grabación de vídeo, compruebe el ajuste de [n]: Función disparador para vídeos**] [\(](#page-340-0)2).
- Compruebe los aiustes de [ $\Omega$ : **Personalizar botones**] y [ $\Omega$ : **Personalizar diales**]  $\circledcirc$ [\)](#page-799-0).

# <span id="page-856-0"></span>**Problemas de visualización**

#### **La pantalla de menú muestra menos fichas y elementos.**

En el modo <  $\overline{a}$  + >, algunas fichas y algunos elementos no se muestran. Las fichas y los elementos de la pantalla de menú también varían para las fotografías y los vídeos.

# **La visualización comienza con [ ] Mi menú, o solo se muestra la ficha [ ].**

[**Visual. menú**], en la ficha [ ], se ha ajustado en [**Mostrar desde ficha Mi menú**] o **[Mostrar solo ficha Mi menú**]. Ajuste **[Visualización normal]** [\(](#page-818-0)2).

#### **El primer carácter del nombre de archivo es un subrayado ("\_").**

Ajuste [ : **Espacio color**] en [**sRGB**]. Si se ajusta [**Adobe RGB**], el primer carácter será un subravado [\(](#page-187-0)2).

#### **El cuarto carácter del nombre de archivo cambia.**

[ : **Nombre de archivo**] se ha ajustado en [**\*\*\* + tam. imagen**]. Seleccione el nombre de archivo único de la cámara o el nombre de archivo registrado en el Ajuste de usuario  $1$   $( 2)$ .

#### **La numeración de archivos no comienza desde 0001.**

Si la tarjeta ya contiene imágenes grabadas, es posible que el número de imagen no se inicie desde 0001  $(\sqrt{2})$  $(\sqrt{2})$ .

#### **La fecha y la hora de disparo que se muestran son incorrectas.**

- Compruebe que se haya ajustado correctamente la fecha y la hora  $(\sqrt{\omega})$ .
- Compruebe la zona horaria y el horario de verano  $\left(\frac{\sqrt{2}}{2}\right)$ .

#### **La fecha y la hora no están en la imagen.**

La fecha y la hora de disparo no aparecen en la imagen. La fecha y la hora se graban en los datos de imagen como información de disparo. Cuando imprima fotografías, se puede usar esta información para incluir la fecha y la hora  $(\sqrt{\alpha})$  $(\sqrt{\alpha})$ ).

#### **Se muestra [###].**

Si el número de imágenes grabadas en la tarjeta supera el número que puede mostrar la cámara, se mostrará [**###**].

# **La pantalla no muestra una imagen clara.**

- Si la pantalla está sucia, utilice un paño suave para limpiarla.
- Es posible que la visualización en la pantalla parezca ligeramente lenta a bajas temperaturas o que la pantalla se muestre en negro a altas temperaturas, pero a temperatura ambiente se recupera la normalidad.

#### <span id="page-858-0"></span>**Problemas de reproducción**

#### **Parte de la imagen parpadea en negro.**

 $[\triangleright]$ : **Aviso altas luces**] se ha ajustado en  $[\text{Activ.}]$  ( $\varnothing$ [\)](#page-555-0).

#### **Se muestra un cuadro rojo en la imagen.**

 $\blacksquare$  **[E**]: **Repr. punto AF**] se ha ajustado en [**Activ.**] ( $\blacksquare$ [\)](#page-556-0).

#### **Durante la reproducción de imágenes, los puntos AF no se muestran.**

- Los puntos AF no se muestran cuando se reproducen los siguientes tipos de imágenes:
	- Imágenes tomadas con la reducción de ruido multidisparo aplicada.
	- Imágenes recortadas.
	- Imágenes tomadas con disparo HDR con [**Alin. auto imagen**] ajustado en [**Activ.**].

#### **La imagen no se puede borrar.**

Si la imagen está protegida, no se puede borrar  $\left(\frac{1}{2}\right)$  $\left(\frac{1}{2}\right)$  $\left(\frac{1}{2}\right)$ .

#### **No es posible reproducir fotografías y vídeos.**

- Es posible que la cámara no pueda reproducir imágenes tomadas con otra cámara.
- Los vídeos editados con un ordenador no se pueden reproducir con la cámara.

#### **Solo se pueden reproducir unas pocas imágenes.**

**●** Las imágenes se han filtrado para la reproducción con [**E**]: **Aiustar cond. búsqueda** img.] [\(](#page-542-0) $\circled{2}$ ). Borre las condiciones de búsqueda de imágenes.

#### **Durante la reproducción de vídeo, se pueden oír sonidos mecánicos o sonidos de funcionamiento de la cámara.**

Si se realizan operaciones AF o se maneja la cámara o el objetivo durante la grabación de vídeo, el micrófono incorporado de la cámara también podría grabar sonidos mecánicos del objetivo o sonidos de operaciones de la cámara o del objetivo. En este caso, el uso de un micrófono externo puede reducir estos sonidos. Si con un micrófono externo los sonidos continúan siendo una distracción, quizá sea más efectivo retirar el micrófono externo de la cámara y colocarlo lejos de la cámara y del objetivo.

#### **La reproducción de vídeo se detiene por sí sola.**

La reproducción de vídeo prolongada o la reproducción de vídeo bajo una temperatura ambiente elevada puede provocar que la temperatura interna de la cámara aumente, y es posible que la reproducción de vídeo se detenga automáticamente. Si esto sucede, la reproducción se desactivará hasta que la temperatura interna de la cámara disminuya, así que apague la alimentación y deje que la cámara se enfríe un tiempo.

#### **El vídeo parece congelarse momentáneamente.**

Un cambio drástico en el nivel de exposición durante la grabación de vídeo con exposición automática puede provocar que la grabación se detenga momentáneamente hasta que se estabilice la luminosidad. En tal caso, grabe en el modo  $[1 \oplus 1]$ 

#### **El vídeo se reproduce a cámara lenta.**

Los vídeos de alta velocidad fps se graban a 29,97 fps/25,00 fps, así que se reproducen a cámara lenta a velocidad 1/4.

#### **No aparece ninguna imagen en el televisor.**

- Asegúrese de que [ $\blacklozenge$ : Sistema vídeo] esté ajustado correctamente en [Para NTSC] o [**Para PAL**] para el sistema de vídeo de su televisor.
- Asegúrese de que la clavija del cable HDMI esté insertada a fondo en  $\left(\sqrt{\alpha}\right)$ ).

#### **Hay varios archivos de vídeo para una única grabación de vídeo.**

Si el tamaño del archivo de vídeo alcanza 4 GB, se creará automáticamente otro archivo de vídeo [\(](#page-296-0)(2)). Sin embargo, si utiliza una tarieta SDXC formateada con la cámara, puede grabar vídeo en un único archivo aunque supere 4 GB.

#### **Mi lector de tarjetas no reconoce la tarjeta.**

Dependiendo del lector de tarjetas utilizado y del sistema operativo del ordenador, es posible que las tarjetas SDXC no se reconozcan correctamente. En este caso, conecte la cámara al ordenador con el cable de interfaz y, a continuación, importe las imágenes en el ordenador con EOS Utility (software EOS, 2).

#### **Las imágenes no se pueden recortar o cambiar de tamaño.**

- $\bullet$  Esta cámara no puede cambiar el tamaño de imágenes  $S2$  JPEG, imágenes RAW o fotogramas extraídos de vídeos 4K guardados como fotografías  $(\mathcal{D})$ .
- Esta cámara no puede recortar imágenes RAW, imágenes captadas con [**Disparo HDR** ] de [ : **Ajustes de HDR PQ**] ajustado en [**Activ.**] ni fotogramas de vídeos 4K guardados como fotografías [\(](#page-531-0)@).

### **Aparecen puntos de luz en la imagen.**

Es posible que aparezcan puntos de luz blancos, rojos o azules en las imágenes captadas si el sensor resulta afectado por rayos cósmicos o factores similares. Es posible reducir su aparición utilizando [**Limpiar ahora** [  $\rightarrow$  ] bajo [ $\bullet$ : Limpieza del  $s$ ensor**]**  $(\sqrt{a})$ .

# <span id="page-861-0"></span>**Problemas de limpieza del sensor**

#### **El obturador produce un sonido durante la limpieza del sensor.**

Aunque hay un sonido mecánico procedente del obturador durante la limpieza tras seleccionar [**Limpiar ahora** [**-**], no se graba ninguna imagen en la tarjeta ( $\varnothing$ ).

#### **La limpieza automática del sensor no funciona.**

 $\bullet$  Si cambia el interruptor de alimentación entre <  $ON > v < OFF >$  repetidamente durante un corto periodo de tiempo, es posible que no se muestre el icono  $[\pm]$  ( $\circ$ ).

#### <span id="page-862-0"></span>**Problemas de conexión con el ordenador**

#### **No puedo importar imágenes en un ordenador.**

- Instale EOS Utility [\(](#page-35-0)software EOS) en el ordenador  $\overline{12}$ .
- Asegúrese de que se muestre la ventana principal de EOS Utility.
- Si la cámara va está conectada mediante Wi-Fi, no se puede comunicar con ningún ordenador conectado con un cable de interfaz.
- Compruebe la versión de la aplicación.

## **La comunicación entre la cámara conectada y el ordenador no funciona.**

● Cuando utilice EOS Utility (software EOS), ajuste [<sup>●</sup> : Vídeo time-lapse] en [Desac.]  $(\sqrt{2})$ .

<span id="page-863-0"></span>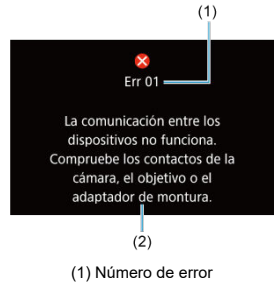

(2) Causa y medidas correctoras

Si hay algún problema con la cámara, aparecerá un mensaje de error. Siga las instrucciones de la pantalla.

Si el problema persiste, anote el código de error (Errxx) y solicite asistencia.
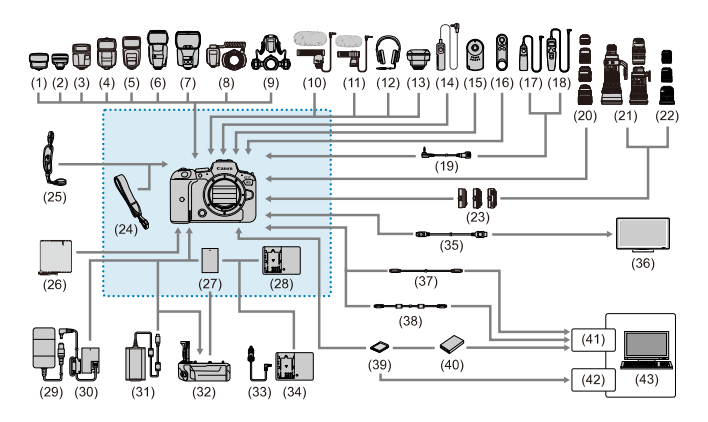

: Accesorios que se incluyen

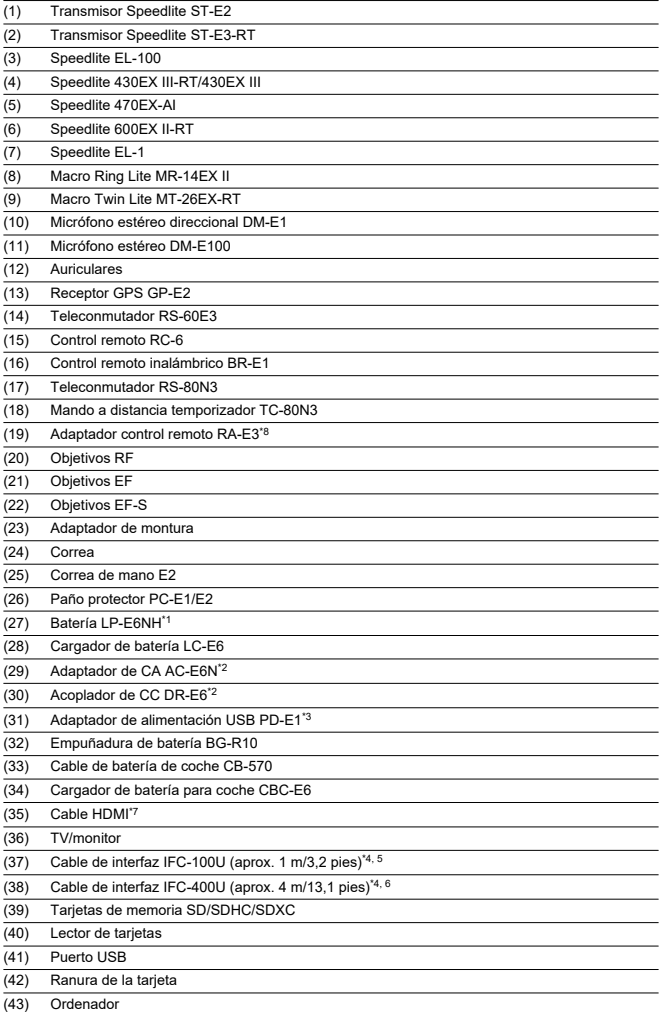

- \* 1: También se puede usar la batería LP-E6N/LP-E6.
- \* 2: También se puede usar el kit adaptador de CA ACK-E6.
- \* 3: La carga con el adaptador de alimentación USB PD-E1 solo está disponible para LP-E6NH/LP-E6N (no para LP-E6).
- \* 4: Extremo de la cámara y del ordenador: USB Tipo C™.
- \* 5: La velocidad de transmisión cuando se usa el IFC-100U equivale a SuperSpeed USB (USB 3.1 Gen 1).
- \* 6: La velocidad de transmisión cuando se usa el IFC-400U equivale a USB de alta velocidad (USB 2.0).
- \* 7: Utilice un cable con una longitud no superior a 2,5 m (8,2 pies). El extremo de la cámara es Tipo D.
- \* 8: Mando a distancia compatible: RS-80N3/TC-80N3. No es posible utilizar otros controles remotos.

# **En modo [ ]**

- La sensibilidad ISO se ajusta automáticamente en una gama de ISO 100-25600.
- Ajustar [**Máx. para Auto**] de [ : **Ajustes de sensibilidad ISO**] en [**H (204800)**]  $\overline{R}$ [\)](#page-352-0) amplía la sensibilidad máxima de la gama de ajuste automático a H (equivalente a ISO 204800).
- La sensibilidad mínima de la gama de ajuste automático es ISO 200 cuando  $\blacksquare$ : **Prioridad tonos altas luces**] se ajusta en [**Activ.**] o [**Mejorado**] ( ). El límite máximo no se amplía, aunque la ampliación se haya ajustado en [**Máx. para Auto**].
- La sensibilidad mínima de la gama de ajuste automático es ISO 400 cuando Canon Log está establecido  $\left(\sqrt{2}\right)$ .

# **En modo [ ]**

- Con la sensibilidad ISO ajustada en [**AUTO**], la sensibilidad se ajusta automáticamente en una gama de ISO 100-25600.
- Cuando se aiusta ISO Auto, aiustar [**Máx, para Auto**] de [**n͡ɑː <sup>•</sup> ┯</sup>Aiustes de** sensibilidad ISO] en [H [\(](#page-352-0)204800)] (2) amplía la sensibilidad máxima de la gama de ajuste automático a H (equivalente a ISO 204800).
- La sensibilidad ISO se puede ajustar manualmente en una gama de ISO 100–25600. Ajustar [Gama sensib. ISO] de [ $\Box$ : <sup>1</sup>, Ajustes de sensibilidad ISO] en [H (204800)]

 $\langle \mathcal{O} \rangle$  amplía la sensibilidad máxima de la gama de ajuste manual a H (equivalente a ISO 204800).

La sensibilidad mínima de la gama de ajuste automático o manual es ISO 200 cuando

**[nd**: Prioridad tonos altas luces] se ajusta en [Activ.] o [Mejorado] (2[\)](#page-152-0). Aunque se ajuste la ampliación de sensibilidad ISO, el límite máximo no se ampliará.

La sensibilidad mínima de la gama de ajuste automático es ISO 400 cuando Canon Log está establecido ( $\omega$ ). ISO 100-200 representa una sensibilidad ISO ampliada (L).

- Pantalla de toma de fotografías 図
- **[Pantalla de grabación de vídeo](#page-871-0)**
- 図 [Iconos de escena](#page-874-0)
- **[Pantalla de reproducción](#page-875-0)**

# **Pantalla de toma de fotografías**

Cada vez que presione el botón < INFO >, la visualización de información cambiará.

- $(1)$   $(12)$  $(13)$  $(2)$  –  $(14)$  $(3) -$ (15)  $(4)$  –  $(16)$  $(17)$ M [9999]30 29:59 m Ch  $\overline{\omega}$  $(18)$  $E_1[100]$ -<br>880 - $(5) -$ **Ficker**  $(19)$  $(6) -$ **AVF**  $(T350)$ (20)  $(7) \overline{a}$  $535$  $(21)$  $(8)$  $E_{\text{eff}}$ (22)  $(23)$  $(9) -$ E **FULL** (24)  $(10) \overline{\mathbb{R}}$ Exp.SIM **LOCK**  $(11)$ **EXECUTED ALB & Y.10 Q GPD** LES VII  $3, 2, 4, 0, 1, 2, 3$ E  $^{\sim}1/125$ P 6 **AUTO**
- La visualización solo mostrará los ajustes aplicados actualmente.

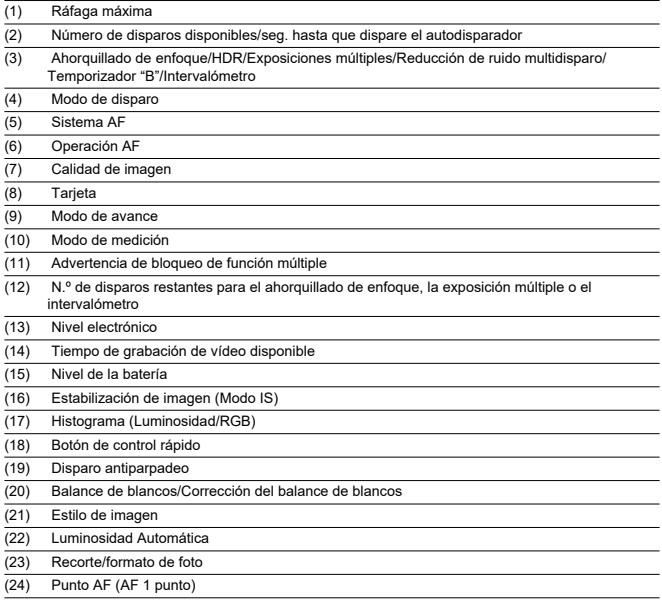

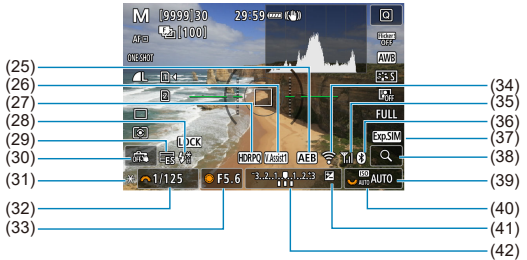

(26) Ayuda de visualización (27) HDR PQ

(25) AEB/FEB

- (28) Flash listo/Bloqueo FE/Sincronización de alta velocidad
- (29) Obturador electrónico
- (30) Disparador táctil/Crear carpeta
- (31) Bloqueo AE
- (32) Velocidad de obturación
- (33) Valor de abertura
- (34) Función Wi-Fi
- (35) Fuerza de la señal Wi-Fi
- (36) Función Bluetooth
- (37) Simulación de la exposición
- (38) Botón de ampliación
- (39) Sensibilidad ISO
- (40) Prioridad a tonos de altas luces
- (41) Compensación de la exposición
- (42) Indicador del nivel de exposición

### **Nota**

- Puede especificar la información que se muestra en respuesta a presionar el botón  $\leq$  INFO  $\geq$   $\left(\frac{1}{27}\right)$  $\left(\frac{1}{27}\right)$ .
- El nivel electrónico no se muestra cuando la cámara está conectada mediante HDMI a un televisor.
- Después de establecer ajustes, es posible que se muestren temporalmente otros iconos.

<span id="page-871-0"></span>Cada vez que presione el botón <  $INFO$  >, la visualización de información cambiará.

La visualización solo mostrará los ajustes aplicados actualmente.

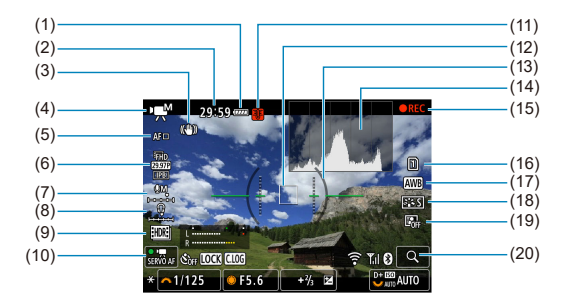

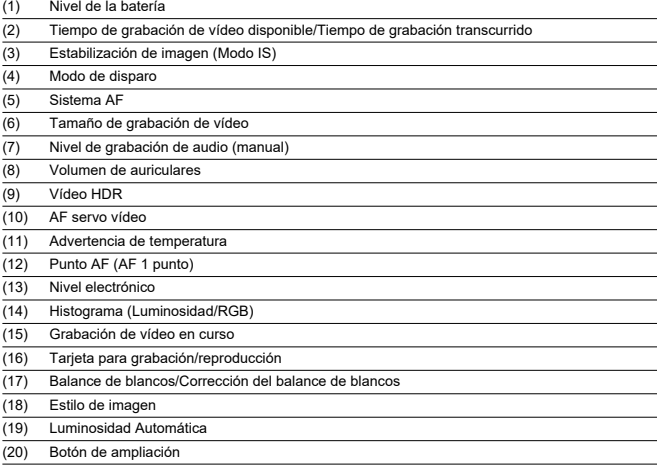

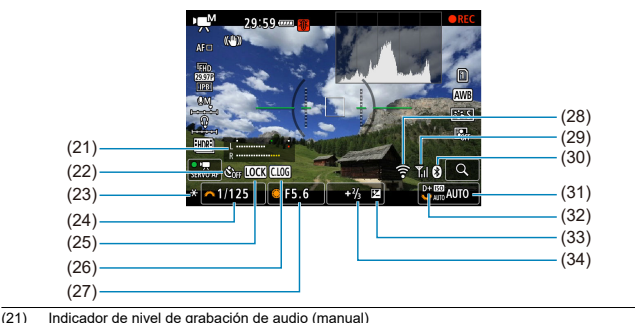

- (22) Autodisparador de vídeo (23) Bloqueo AE (24) Velocidad de obturación (25) Advertencia de bloqueo de función múltiple (26) Canon Log (27) Valor de abertura (28) Función Wi-Fi (29) Fuerza de la señal Wi-Fi (30) Función Bluetooth (31) Sensibilidad ISO (32) Prioridad a tonos de altas luces (33) Compensación de la exposición
- (34) Indicador del nivel de exposición (niveles de medición)

#### $\mathbf{0}$ **Precaución**

- Puede especificar la información que se muestra en respuesta a presionar el botón  $\leq N\Gamma(0) \leq \frac{1}{2}$  $\leq N\Gamma(0) \leq \frac{1}{2}$  $\leq N\Gamma(0) \leq \frac{1}{2}$ .
- El nivel electrónico no se muestra cuando la cámara está conectada mediante HDMI a un televisor.
- El nivel electrónico, las líneas de retícula y el histograma no se pueden mostrar durante la grabación de la vídeo (y si se están mostrando, al grabar un vídeo se borrará la visualización).
- El tiempo disponible por grabación cambia al tiempo transcurrido una vez que se inicia la grabación de vídeo.

# **Nota**

Después de establecer ajustes, es posible que se muestren temporalmente otros iconos.

<span id="page-874-0"></span>En el modo de disparo <  $\overline{A}$  >, la cámara detecta el tipo de escena y establece todos los ajustes en consecuencia. El tipo de escena detectado se indica en la esquina superior izquierda de la pantalla.

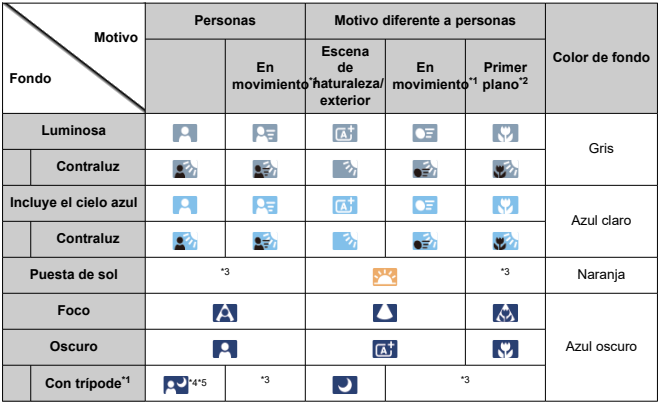

\* 1: No se muestra durante la grabación de vídeo.

\* 2: Se muestra cuando el objetivo montado dispone de información de distancia. Con un tubo de extensión o una lente de aproximación, es posible que el icono no concuerde con la escena real.

\* 3: Se muestran iconos de las escenas seleccionadas entre las que se pueden detectar.

\* 4: Se muestra cuando se cumplen todas las condiciones siguientes:

la escena fotográfica es oscura, es una escena nocturna y la cámara está montada en un trípode.

\* 5: Se muestra con cualquiera de los objetivos siguientes:

- EF300mm f/2.8L IS II USM
- EF400mm f/2.8L IS II USM
- EF500mm f/4L IS II USM
- EF600mm f/4L IS II USM
- Objetivos con estabilizador de imagen presentados a partir de 2012.

\* Se utilizan velocidades de obturación más lentas cuando se aplican las condiciones de \*4 y \*5.

### **Nota**

Para determinadas escenas o condiciones de disparo, es posible que el icono que se muestra no concuerde con la escena real.

# <span id="page-875-0"></span>**Visualización de información básica para fotografías**

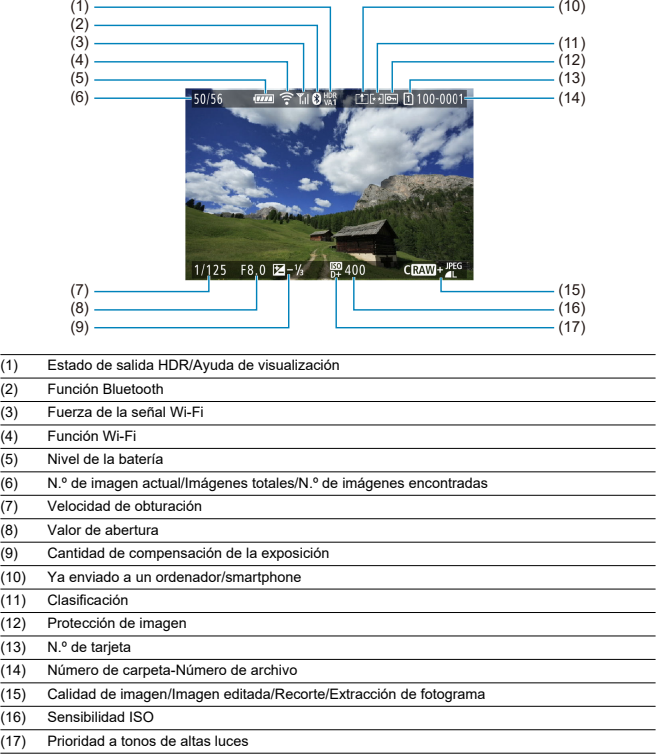

#### $\bullet$ **Precaución**

- Si la imagen se tomó con otra cámara, es posible que determinada información de disparo no se muestre.
- Quizá no sea posible reproducir en otras cámaras imágenes tomadas con esta  $\bullet$ cámara.

# **Visualización de información detallada para fotografías**

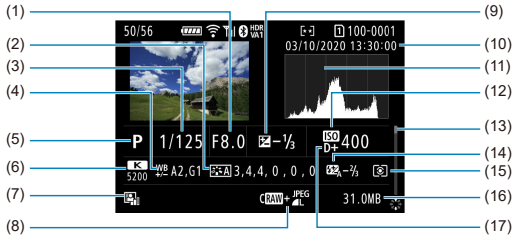

- (1) Valor de abertura
- (2) Estilo de imagen/Ajustes
- (3) Velocidad de obturación
- (4) Corrección/ahorquillado del balance de blancos
- (5) Modo de disparo/Exposición múltiple/Extracción de fotograma
- (6) Balance de blancos
- (7) Luminosidad Automática
- (8) Calidad de imagen/Imagen editada/Recorte
- (9) Cantidad de compensación de la exposición
- (10) Fecha y hora de disparo
- (11) Histograma (Luminosidad/RGB)
- (12) Sensibilidad ISO
- (13) Barra de desplazamiento
- (14) Cantidad de compensación de la exposición con flash/Rebote/Disparo HDR/Reducción de ruido multidisparo
- (15) Modo de medición
- (16) Tamaño del archivo
- (17) Prioridad a tonos de altas luces

\* Para las imágenes captadas en el disparo RAW+JPEG/HEIF, indica tamaños de imagen RAW.

\* Se mostrarán líneas que indican el área de imagen para las imágenes captadas con la opción de formato ajustada [\(](#page-132-0)@) y con la calidad de imagen RAW o RAW+JPEG ajustada.

\* Para imágenes con información de recorte añadida, se muestran líneas para indicar el área de imagen.

\* Durante la fotografía con flash sin compensación de la exposición con flash, se mostrará [ ].

\* [ ] indica imágenes tomadas con fotografía con flash rebotado.

toma las imágenes tomadas con disparo HDR, se muestra un icono correspondiente al efecto (@[\)](#page-231-0) y la cantidad de ajuste de la gama dinámica.

\* [ ] indica imágenes captadas en el disparo de exposición múltiple.

\* [**NR**] indica imágenes procesadas con la reducción de ruido multidisparo.

\* [  $\Box$  indica disparos de prueba para vídeos time-lapse.

\* [ ] indica imágenes recortadas y, a continuación, guardadas.

<sup>\* [</sup> ] indica imágenes creadas y guardadas utilizando el procesado de imagen RAW, el cambio de tamaño, el recorte, la conversión a HEIF o JPEG, o la extracción de fotograma.

\*Las imágenes JPEG convertidas a partir de imágenes HEIF se etiquetan con [**.]PE(⊒\_)** (cuando se captan en esta cámara<br>con el firmware ver. 1.6.0 o posterior instalado).

# **Visualización de información detallada para vídeos**

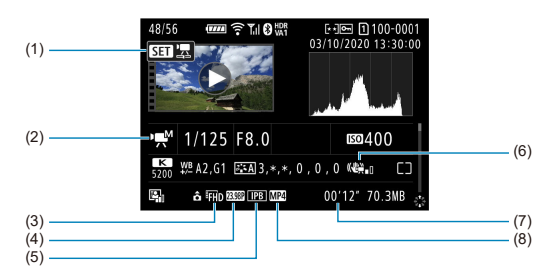

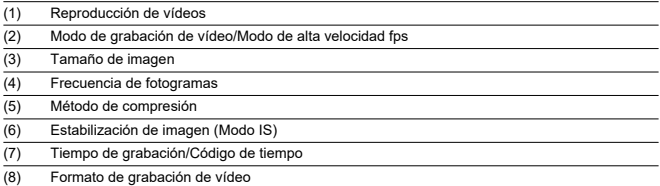

\* Para simplificar, se omiten las explicaciones de los elementos que también se incluyen en la visualización de información básica o detallada de fotografías, que no se muestran aquí.

#### $\overline{R}$ **Nota**

Durante la grabación de vídeo, se muestra "\*, \*" para los parámetros [**Radio**] y [**Umbral**] de [**Nitidez**] en [**Estilo imagen**].

# **Objetivos EF que admiten 12 disparos/seg. en serie**

Los siguientes objetivos EF admiten 12 disparos/seg. en serie en el modo de avance [马型].

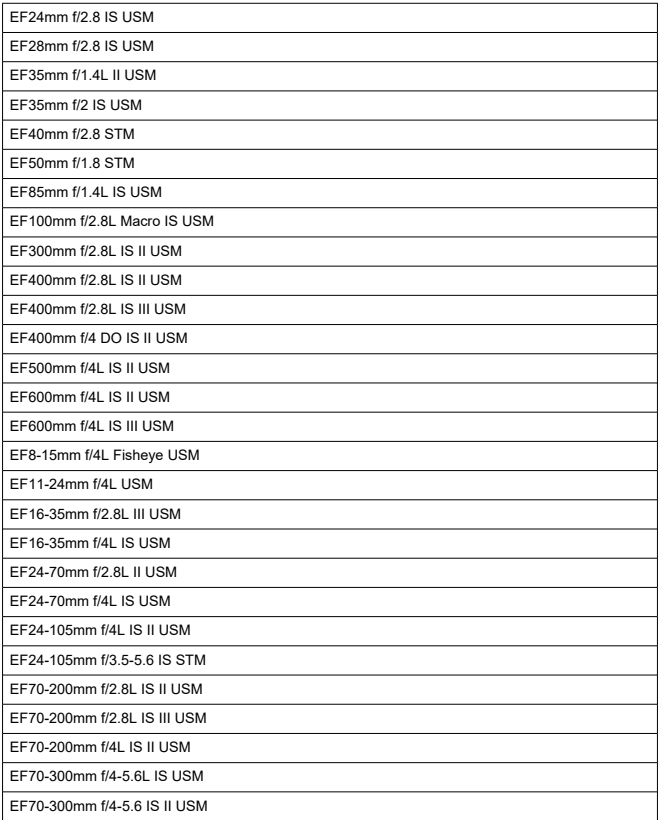

EF100-400mm f/4.5-5.6L IS II USM

EF200-400mm f/4L IS USM Multiplicador 1.4X

EF-S24mm f/2.8 STM

EF-S35mm f/2.8 Macro IS STM

EF-S10-18mm f/4.5-5.6 IS STM

EF-S18-55mm f/3.5-5.6 IS STM

EF-S18-55mm f/4-5.6 IS STM

EF-S18-135mm f/3.5-5.6 IS USM

EF-S18-135mm f/3.5-5.6 IS STM

EF-S55-250mm f/4-5.6 IS STM

# **Especificaciones**

# **Tipo**

**Tipo:** cámara digital no réflex monocular con AF/AE **Montura del objetivo:** montura Canon RF **Objetivos compatibles:** grupo de objetivos Canon RF \* Con adaptador de montura EF-EOS R: objetivos Canon EF o EF-S (excepto objetivos EF-M) **Distancia focal del objetivo:** igual que la distancia focal indicada en el objetivo \* Con objetivos EF-S: aprox. 1,6 veces la distancia focal indicada

# **Sensor de imagen**

#### **Tipo:** sensor CMOS

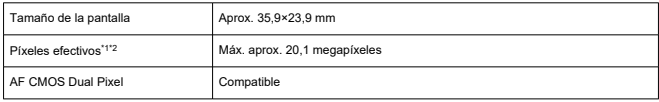

\* 1: Redondeado a la centena de millar (100.000) más cercana.

\* 2: Con objetivos RF o EF. El recuento de píxeles efectivos puede verse reducido con algunos objetivos y procesados de imagen.

## **Sistema de grabación**

**Formato de grabación de imagen:** compatible con Regla de diseño para sistema de archivo de cámara 2.0 y Exif 2.31\*

\* Compatible con información de diferencia de hora

#### **Tipo de imagen y extensión**

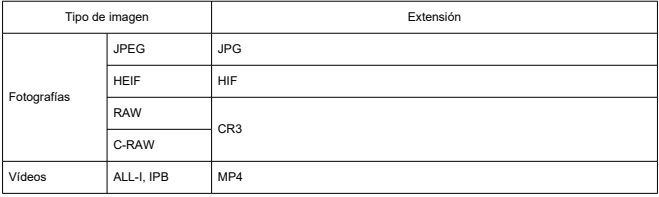

# **Grabación de fotos**

#### **Número de píxeles de las fotos**

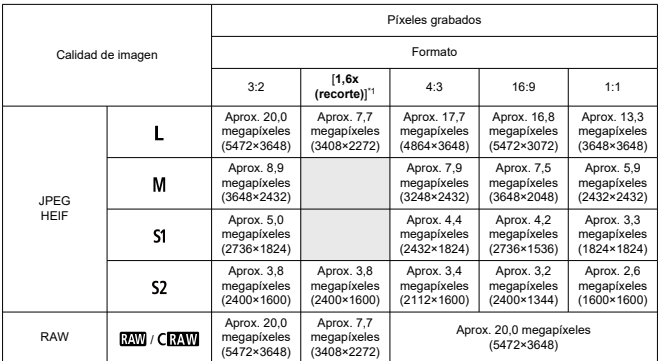

\* Los valores de los píxeles grabados se redondean a la centena de millar más cercana (100.000).

\* Las imágenes RAW/C-RAW se generan en [3:2] y se les anexa el formato ajustado. Las imágenes JPEG se generan con el formato ajustado.

\* 1: Ángulo de visión de aprox. 1,6 veces la distancia focal.

#### **Tamaño de archivo de foto/Número de disparos posibles/Ráfaga máxima para los disparos en serie**

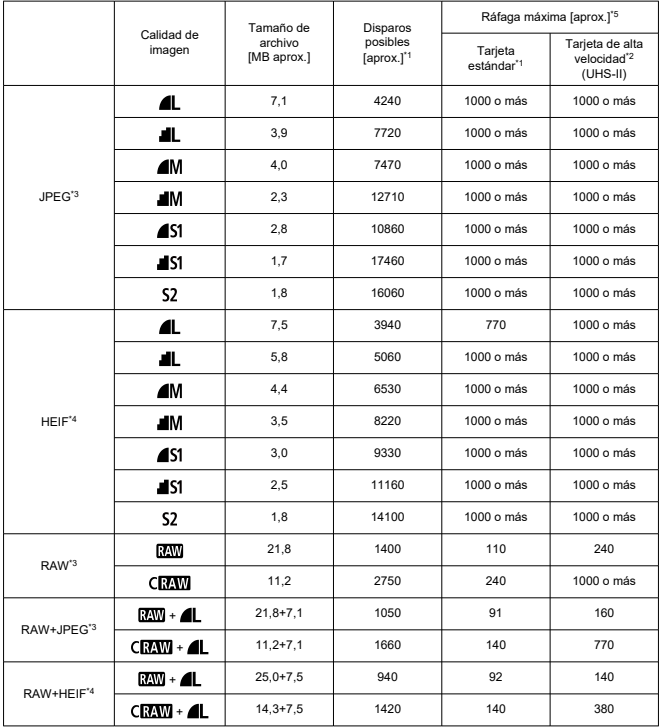

\* 1: El número de disparos posibles y la ráfaga máxima estándar son aplicables a una tarjeta de 32 GB UHS-I basada en los estándares de pruebas de Canon.

\* 2: El número de disparos es aplicable a una tarjeta de 32 GB UHS-II basada en los estándares de pruebas de Canon.

\* 3: Disponible cuando el disparo HDR [**HDR PQ**] se ajusta en [**Desac.**].

\* 4: Disponible cuando el disparo HDR [**HDR PQ**] se ajusta en [**Activ.**].

\* 5: Con un obturador mecánico o un obturador electrónico 1ª cortina, realice disparos a 12 fps aproximadamente.

\* El tamaño de archivo, el número de disparos posibles y la ráfaga máxima varían en función de las condiciones de disparo (como [**1,6x (recorte)**], formato, motivo, marca de la tarjeta de memoria, sensibilidad ISO, estilo de imagen y funciones personalizadas).

# **Grabación de vídeo**

#### **Formato de grabación de vídeo:** MP4

#### **Tiempo de grabación estimado, frecuencia de bits de vídeo y tamaño de archivo** Canon Log: OFF, HDR PQ: OFF

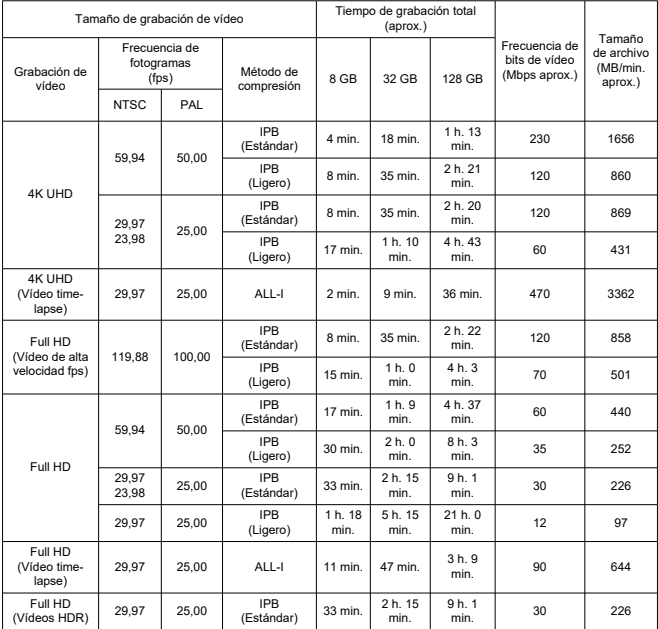

#### Canon Log: ON o HDR PQ: ON

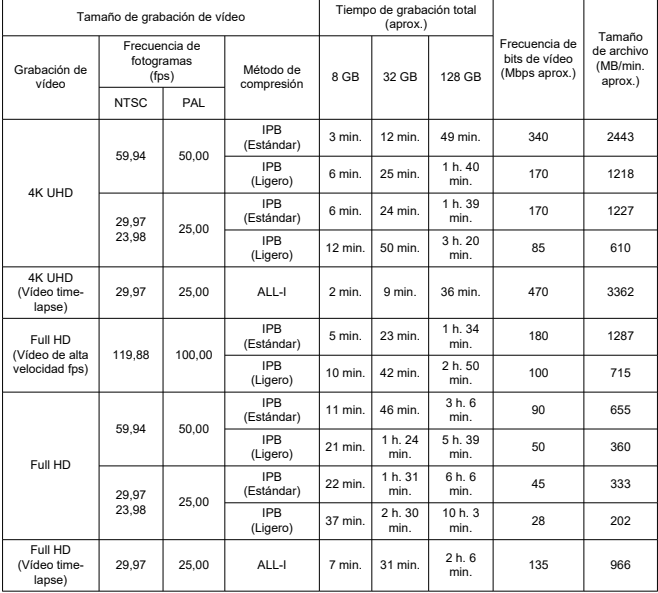

\* La frecuencia de bits indica solo la salida de vídeo, no se incluye el audio.

\* La grabación de vídeo se interrumpe si se supera el tiempo máximo de grabación por vídeo, 29 min. 59 seg. (El tiempo es diferente para los vídeos de alta velocidad fps). No obstante, según las condiciones o el entorno del disparo, si la temperatura interna de la cámara se elevara, el tiempo de grabación podría verse reducido.

\* Cuando el método de compresión para la calidad de grabación de vídeo es IPB o IPB Ligero (audio: AAC)

o [ : **Compresión de audio**] se ajusta en [**Activ.**], el sonido no se graba durante aprox. los dos últimos fotogramas.

\* La imagen y el sonido pueden aparecer ligeramente desincronizados cuando se reproducen los vídeos en Windows.

#### **Requisitos de rendimiento de tarjetas (grabación de vídeo) [velocidad de escritura/ lectura]**

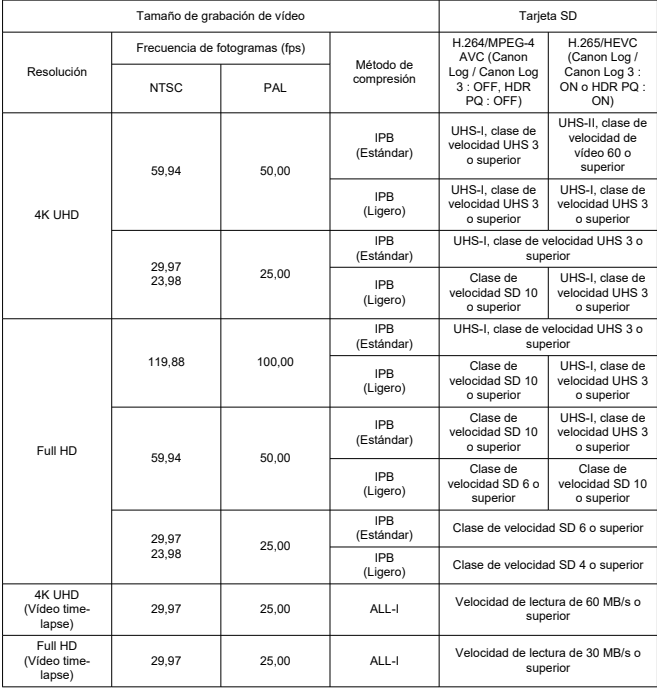

\* Cuando se deshabilitan IS digital de vídeo y grabación de vídeo recortado.

#### **Micrófonos incorporados y externos**

Micrófono incorporado: micrófonos estéreo Micrófono externo: minijack estéreo de 3,5 mm de diámetro

# **Soporte de grabación**

**Soporte de grabación:** tarjetas de memoria SD, SDHC, SDXC **Ranura de tarjetas:** equipada con ranuras para dos tarjetas

## **Visor (Visor electrónico)**

**Tipo:** visor electrónico color OLED **Tamaño de la pantalla:** aprox. 1,3 cm (0,5 pulgadas) **Número de puntos:** aprox. 3.690.000 puntos **Ampliación / ángulo de visión:** aprox. 0,76× / aprox. 35,2° (con objetivo de 50 mm en infinito,  $-1$  m<sup>-1</sup>) **Cobertura:** aprox. 100 % (en calidad de imagen JPEG grande (3:2) y punto de visión de 23 mm aprox.) **Punto de visión:** aprox. 23 mm (a -1 m<sup>-1</sup> desde el extremo de la lente del ocular) **Ajuste dióptrico:** aprox. de –4,0 a +2,0 m–1 (dpt)

### **Pantalla**

**Tipo:** monitor TFT de cristal líquido en color **Tamaño de la pantalla:** aprox. 7,5 cm (3,0 pulgadas) (formato de la pantalla 3:2) **Número de puntos:** aprox. 1.620.000 puntos **Ángulo de visión:** aprox. 170° en vertical y en horizontal **Cobertura:** aprox. 100 % en vertical y en horizontal (con calidad de imagen L y un formato de 3:2) **Luminosidad de pantalla:** ajustable en siete posibles niveles de luminosidad **Ajuste de tono de color:** Tono cálido, Estándar, Tono frío 1, Tono frío 2 **Especificaciones del panel de pantalla táctil:** detección capacitiva

### **Salida HDMI**

**Salida de audio / vídeo HDMI:** terminal OUT micro HDMI (Tipo D) / no compatible con CEC

**Resolución de la salida HDMI:** Auto / 1080p

### **Enfoque automático**

#### **Método de enfoque:** Dual Pixel CMOS AF

#### **Operación de enfoque**

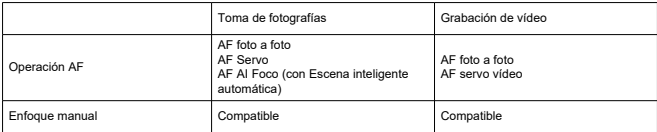

#### **Número de zonas AF disponibles para la selección automática**

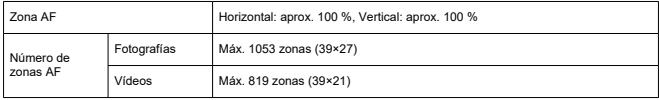

\* Puede variar según la configuración.

#### **Posiciones seleccionables para punto AF**

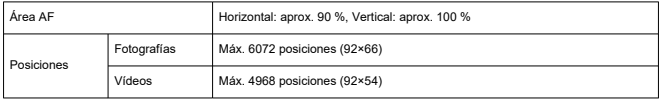

\* Cuando se seleccionan con el multicontrolador.

**Rango de luminosidad de enfoque (en toma de fotografías):** EV –6,5 a 20 (con un objetivo f/1,2\*, punto AF central, AF foto a foto, a 23 °C / 73 °F, ISO 100) \* Excepto objetivos RF con revestimiento DS (suavizado de desenfoque)

**Rango de luminosidad de enfoque (en grabación de vídeos):** EV –5 a 20 (con un objetivo f/1.2\*, punto AF central, AF foto a foto, a 23 °C / 73 °F, ISO 100, 29,97 fps) \* Excepto objetivos RF con revestimiento DS (suavizado de desenfoque)

# **Control de la exposición**

#### **Funciones de medición bajo diversas condiciones de disparo**

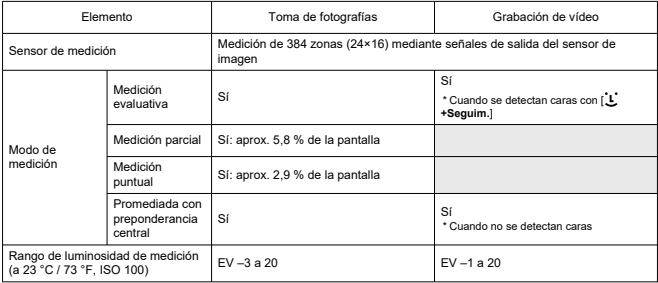

# **Sensibilidad ISO (índice de exposición recomendado) en la toma de fotografías**

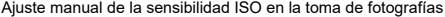

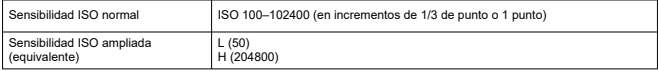

\* Con [ :**Prioridad tonos altas luces**], la gama de sensibilidad ISO disponible es de ISO 200 a 102400.

\* No se puede ajustar ISO ampliada en el modo HDR ni durante el disparo HDR PQ.

#### Ajuste de la gama automática de ISO en la toma de fotografías

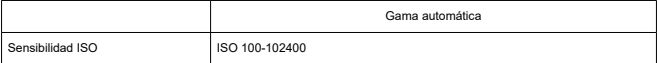

\* Incrementos de 1 punto

Detalles de ISO Auto en la toma de fotografías

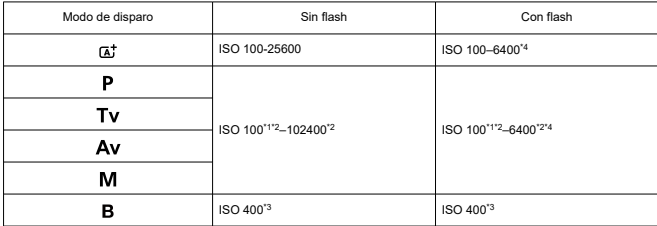

\* 1: ISO 200 cuando [ :**Prioridad tonos altas luces**] se ajusta en [**Activ.**] o [**Mejorado**].

\* 2: Varía según los valores de [**Máxima**] y [**Mínima**] de [**Gama automática**].

\* 3: Si está fuera del rango de ajuste, se cambia al valor más cercano a ISO 400.

\* 4: ISO 1600 cuando se usan objetivos incompatibles con [Control variable del límite máximo de ISO Auto para E-TTL].

#### **Sensibilidad ISO para la grabación de vídeo**

Sensibilidad ISO ajustada manualmente en la grabación de vídeo

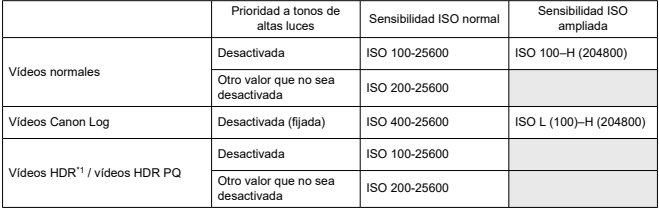

\* 1 punto, en incrementos de 1/3 de punto

\* Las sensibilidades ISO ampliadas son "equivalentes" a estas sensibilidades.

\* 1: Valor fijado en [**Desac.**].

### Gama de sensibilidad ISO en la grabación de vídeo

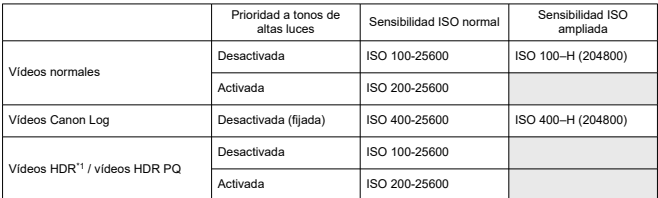

\* Incrementos de 1 punto

\* Las sensibilidades ISO ampliadas son "equivalentes" a estas sensibilidades.

\* 1: Valor fijado en [**Desac.**].

#### Ajuste máximo de gama automática de ISO en la grabación de vídeos

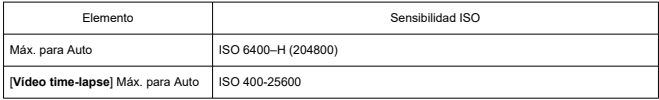

\* Las sensibilidades ISO ampliadas son "equivalentes" a estas sensibilidades.

# **Obturador**

#### **Toma de fotografías**

Tipo: obturador de plano focal controlado electrónicamente Modo de obturador

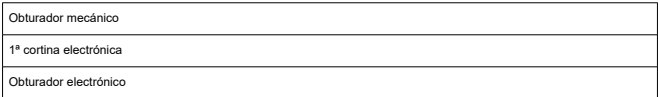

### Velocidad de obturación

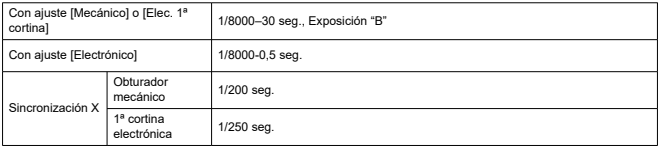

#### **Grabación de vídeo**

Tipo: rolling shutter, con el sensor de imagen

Velocidad de obturación:

Exposición automática de vídeos: 1/4000–1/25 seg.

Exposición manual de vídeos: 1/4000–1/8\*1 seg.

\* Varía según el modo de disparo y la frecuencia de fotogramas.

\* 1: 1/125 seg. (NTSC) o 1/100 seg. (PAL) con [**Alta velocidad fps**] ajustada en [**Activ.**].

# **Flash externo**

**Contactos de sincronización:** Zapata para accesorios: contacto de sincronización X \* Velocidad máxima de sincronización de flash: 1/250 seg. con 1ª cortina electrónica, 1/200 seg. con obturador mecánico.

# **Avance**

#### **Modo de avance y velocidad de disparos en serie**

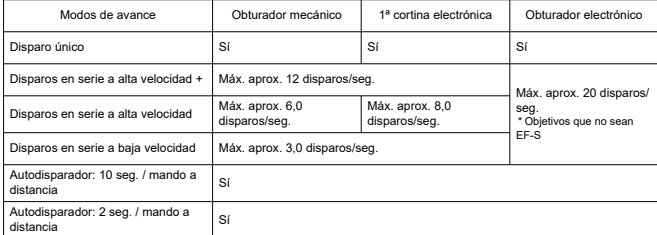

# **Estabilización de imagen (Modo IS): proporcionada**

# **Reproducción**

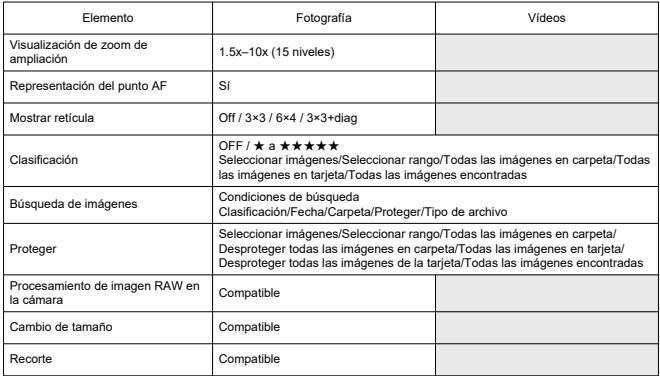

# **Orden de impresión (DPOF): compatible con DPOF versión 1.1**

# **Personalización (C.Fn)**

**Funciones personalizadas:** se pueden configurar 21 funciones personalizadas

### **Interfaz externa**

#### **Terminal digital**

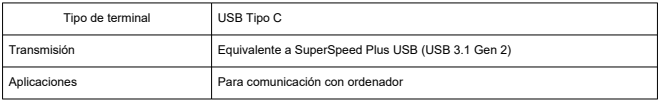

\* Compartido con el terminal para carga en cámara/alimentación de cámara con adaptador de corriente USB PD-E1.

**Terminal OUT micro HDMI:** Tipo D (la resolución cambia automáticamente)

**Terminal de entrada de micrófono externo:** compatible con la miniclavija estéreo de 3,5 mm de diámetro

**Terminal de auriculares:** compatible con la miniclavija estéreo de 3,5 mm de diámetro **Terminal de mando a distancia:** compatible con terminal de tipo disparador remoto RS-60E3

# **Fuente de alimentación**

### **Batería**

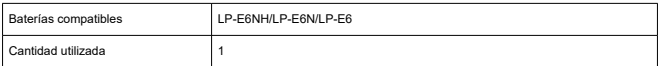

**Carga de batería y alimentación de cámara por USB:** con adaptador de corriente USB<br>PD-E1

#### **Fuente de alimentación de CA**

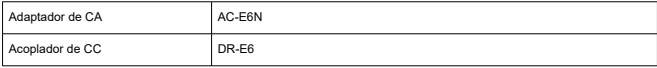

### **Disparos posibles**

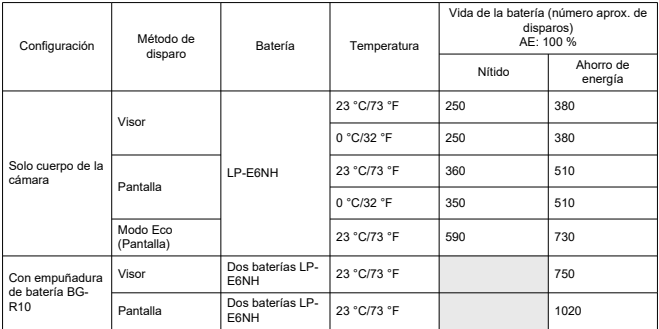

\* Con una LP-E6NH completamente cargada

### **Tiempo de funcionamiento disponible**

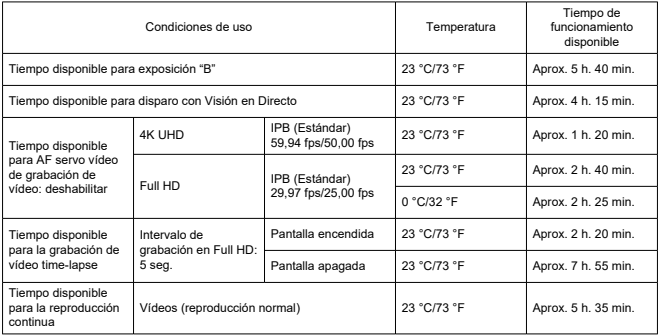

\* Con una LP-E6NH completamente cargada

# **Información de la batería**

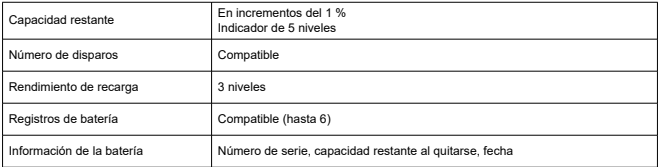

# **Dimensiones y peso**

#### **Dimensiones**

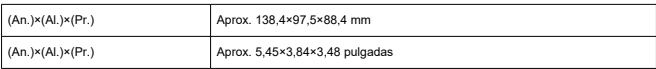

\* Según las directrices CIPA.

### **Peso**

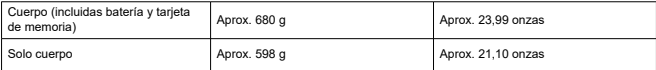

\* Sin tapa del cuerpo.

# **Entorno de funcionamiento**

**Temperatura de funcionamiento:** 0–40 °C / 32–104 °F **Humedad de funcionamiento:** 85 % o inferior

# **Funciones de comunicación a través de Wi-Fi (red LAN inalámbrica)**

#### **Cumplimiento de estándares**

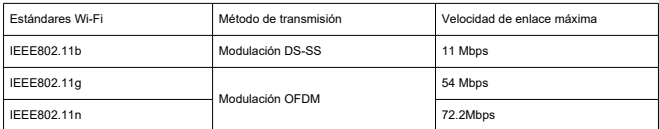

#### **Frecuencia de transmisión (frecuencia central)**

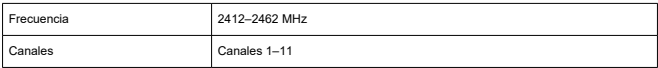

#### **Métodos de conexión, autentificación y cifrado de datos**

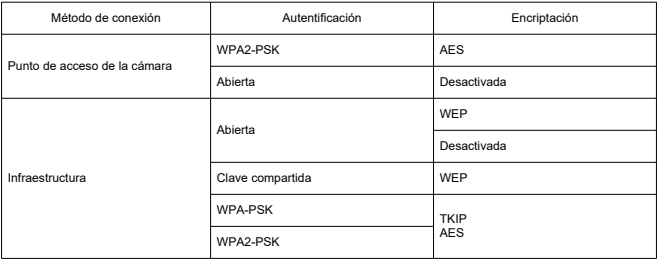

### **Bluetooth**

**Cumplimiento de estándares:** compatible con la versión 4.2 de la especificación Bluetooth (tecnología Bluetooth de baja energía) **Método de transmisión:** Modulación GFSK

- Todos los datos anteriores se basan en los métodos de comprobación estándar de Canon y en los métodos y directrices de comprobación estándar de la CIPA (Camera & Imaging Products Association).
- Las dimensiones y el peso antes mencionados se basan en las directrices CIPA (excepto el peso del cuerpo de la cámara solo).
- Las especificaciones y la apariencia exterior del producto pueden cambiar sin previo aviso.
- Si ocurre algún problema con un objetivo que no sea de Canon montado en la cámara, póngase en contacto con el fabricante del objetivo en cuestión.
- ΓZΙ. Marcas comerciales
- [Acerca de la licencia MPEG-4](#page-900-0) M
- **M** [Accesorios](#page-901-0)

# **Marcas comerciales**

- Adobe es una marca comercial de Adobe Systems Incorporated.
- Microsoft y Windows son marcas comerciales de Microsoft Corporation, registradas en los Estados Unidos y/o en otros países.
- App Store y macOS son marcas comerciales de Apple Inc., registradas en los EE. UU. y en otros países.
- Google Play y Android son marcas comerciales de Google LLC.
- IOS es una marca comercial o una marca comercial registrada de Cisco en los EE. UU. y en otros países y se utiliza bajo licencia.
- QR Code es una marca comercial de Denso Wave Inc.
- El logotipo SDXC es una marca comercial de SD-3C, LLC.
- HDMI, el logotipo HDMI y High-Definition Multimedia Interface son marcas comerciales o marcas comerciales registradas de HDMI Licensing LLC.
- USB Type-C™ y USB-C™ son marcas comerciales del USB Implementers Forum.
- El logotipo Wi-Fi CERTIFIED y la marca Wi-Fi Protected Setup son marcas comerciales de Wi-Fi Alliance.
- La marca denominativa Bluetooth® y sus logotipos son registradas propiedad de Bluetooth SIG, Inc. y todo uso que Canon Inc. haga de dichas marcas está sujeto a una licencia. Otras marcas comerciales y nombres comerciales pertenecen a sus respectivos propietarios.
- Todas las demás marcas comerciales son propiedad de sus respectivos dueños.
"This product is licensed under AT&T patents for the MPEG-4 standard and may be used for encoding MPEG-4 compliant video and/or decoding MPEG-4 compliant video that was encoded only (1) for a personal and non-commercial purpose or (2) by a video provider licensed under the AT&T patents to provide MPEG-4 compliant video. No license is granted or implied for any other use for MPEG-4 standard."

THIS PRODUCT IS LICENSED UNDER THE AVC PATENT PORTFOLIO LICENSE FOR THE PERSONAL USE OF A CONSUMER OR OTHER USES IN WHICH IT DOES NOT RECEIVE REMUNERATION TO (i) ENCODE VIDEO IN COMPLIANCE WITH THE AVC STANDARD (''AVC VIDEO'') AND/OR (ii) DECODE AVC VIDEO THAT WAS ENCODED BY A CONSUMER ENGAGED IN A PERSONAL ACTIVITY AND/OR WAS OBTAINED FROM A VIDEO PROVIDER LICENSED TO PROVIDE AVC VIDEO. NO LICENSE IS GRANTED OR SHALL BE IMPLIED FOR ANY OTHER USE. ADDITIONAL INFORMATION MAY BE OBTAINED FROM MPEG LA, L.L.C. SEE<HTTP://WWW.MPEGLA.COM>

\* Aviso mostrado en inglés según lo requerido.

## **Se recomienda el uso de accesorios originales de Canon**

Este producto está diseñado para alcanzar un rendimiento óptimo si se utiliza con accesorios originales de Canon. En consecuencia, es muy recomendable usar este producto con accesorios originales.

Canon no será responsable de ningún daño que se produzca en este producto ni de accidentes tales como averías, fuego, etc. provocados por el fallo de accesorios que no sean originales de Canon (p. ej., una fuga o una explosión de una batería). Tenga en cuenta que las reparaciones derivadas de la avería de accesorios no originales no estarán cubiertas por la garantía de reparación, aunque puede solicitar tales reparaciones abonando su importe.

## Œ **Precaución**

La batería LP-E6NH solamente puede usarse con productos Canon. Si la utiliza con un cargador de batería o un producto incompatible, puede provocar averías o accidentes de los que Canon no se hace responsable.